## **SIEMENS**

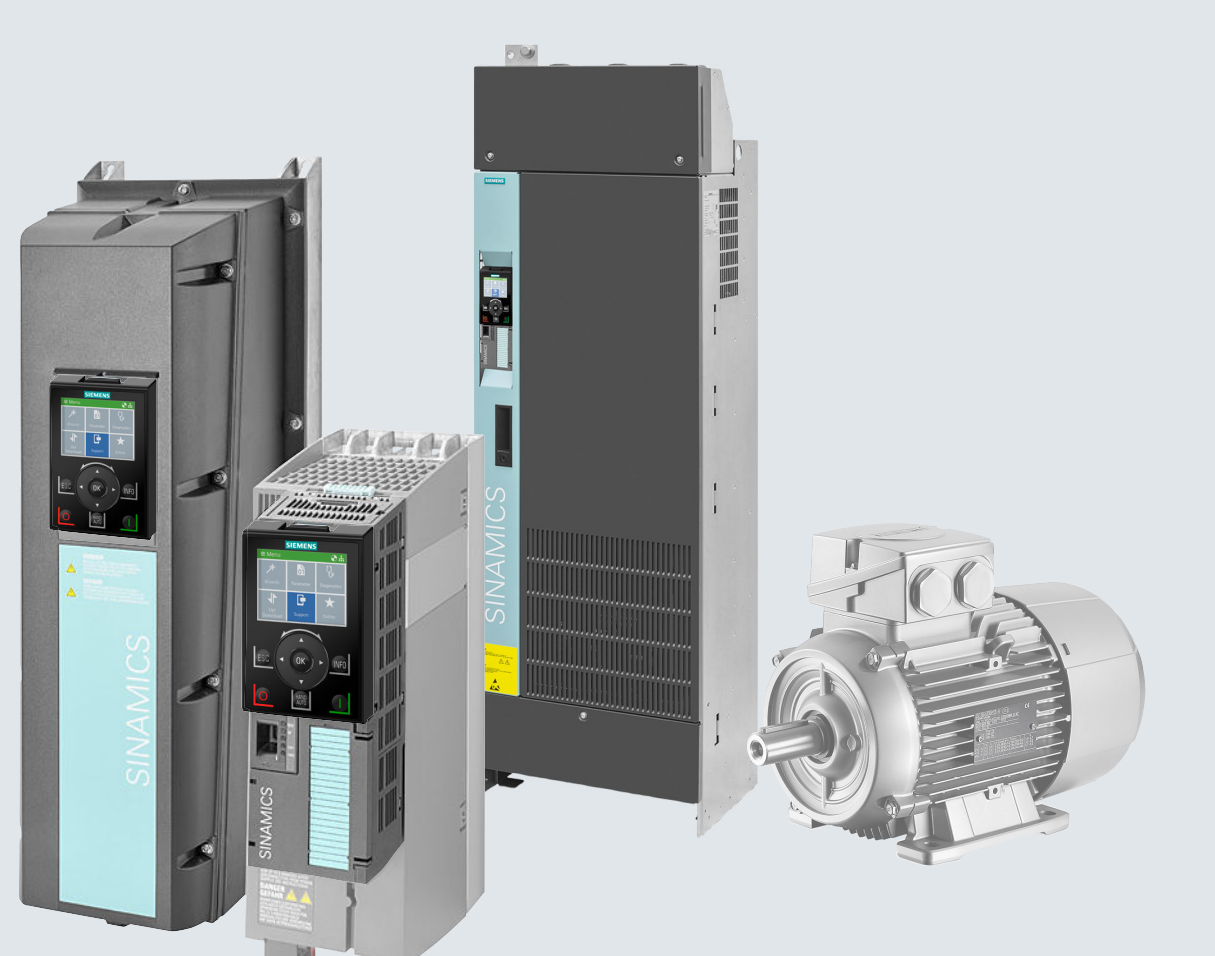

**Operating instructions**

## SINAMICS

## **SINAMICS G120 and G120P**

Low voltage converters Built-in and wall mounting units with CU230P-2 Control Units

**Edition 04/2018**

**www.siemens.com/drives**

# **SIEMENS**

## SINAMICS

## SINAMICS G120, SINAMICS G120P Converter with the CU230P-2 Control Units

Operating Instructions

## [Changes in the current edition](#page-4-0)

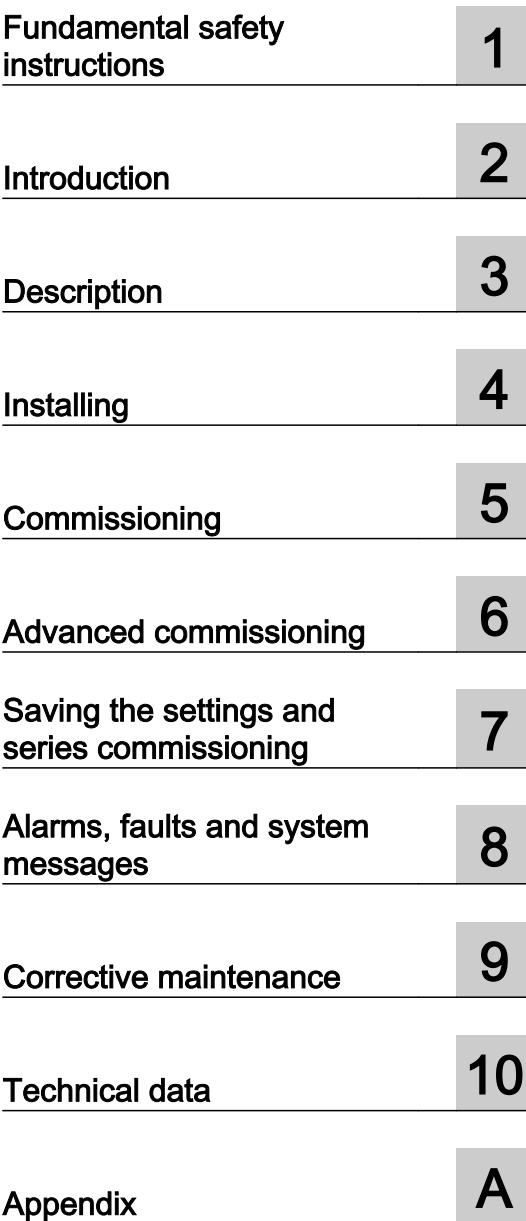

Edition 04/2018, Firmware V4.7 SP10

#### Legal information

#### Warning notice system

This manual contains notices you have to observe in order to ensure your personal safety, as well as to prevent damage to property. The notices referring to your personal safety are highlighted in the manual by a safety alert symbol, notices referring only to property damage have no safety alert symbol. These notices shown below are graded according to the degree of danger.

#### DANGER

indicates that death or severe personal injury will result if proper precautions are not taken.

#### **A** WARNING

indicates that death or severe personal injury may result if proper precautions are not taken.

#### **A** CAUTION

indicates that minor personal injury can result if proper precautions are not taken.

#### **NOTICE**

indicates that property damage can result if proper precautions are not taken.

If more than one degree of danger is present, the warning notice representing the highest degree of danger will be used. A notice warning of injury to persons with a safety alert symbol may also include a warning relating to property damage.

#### Qualified Personnel

The product/system described in this documentation may be operated only by **personnel qualified** for the specific task in accordance with the relevant documentation, in particular its warning notices and safety instructions. Qualified personnel are those who, based on their training and experience, are capable of identifying risks and avoiding potential hazards when working with these products/systems.

#### Proper use of Siemens products

Note the following:

#### **A** WARNING

Siemens products may only be used for the applications described in the catalog and in the relevant technical documentation. If products and components from other manufacturers are used, these must be recommended or approved by Siemens. Proper transport, storage, installation, assembly, commissioning, operation and maintenance are required to ensure that the products operate safely and without any problems. The permissible ambient conditions must be complied with. The information in the relevant documentation must be observed.

#### **Trademarks**

All names identified by ® are registered trademarks of Siemens AG. The remaining trademarks in this publication may be trademarks whose use by third parties for their own purposes could violate the rights of the owner.

#### Disclaimer of Liability

We have reviewed the contents of this publication to ensure consistency with the hardware and software described. Since variance cannot be precluded entirely, we cannot guarantee full consistency. However, the information in this publication is reviewed regularly and any necessary corrections are included in subsequent editions.

## <span id="page-4-0"></span>Changes in the current edition

#### Essential changes with respect to Edition 09/2017

#### New hardware

- PM240-2 Power Module, FSG
	- [Power module for the SINAMICS G120](#page-40-0) (Page [39\)](#page-40-0)

[Dimensioned drawings, drilling dimensions for the PM240-2 Power Module, IP20](#page-77-0) (Page [76](#page-77-0))

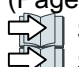

 $\Im$  [Specific technical data, 400 V inverters](#page-495-0) (Page [494](#page-495-0))

[Specific technical data, 690 V inverters](#page-505-0) (Page [504](#page-505-0))

#### New functions

 $\sqrt{2}$  [Firmware version 4.7 SP10](#page-518-0) (Page [517](#page-518-0))

#### **Corrections**

- Article number of the PM240-2 PT Power Module, 132 kW, corrected. [Technical data, PM240-2 Power Module](#page-483-0) (Page [482\)](#page-483-0)
- Dimensions of the PM240-2 Power Module corrected. [Dimensioned drawings, drilling dimensions for the PM240-2 Power Module, IP20](#page-77-0) (Page [76](#page-77-0))
- Setting the feedback signal for the line contactor control corrected. [Line contactor control](#page-374-0) (Page [373](#page-374-0))
- Technical data of analog input AI 2 has been amended. [Technical data for CU230P-2](#page-442-0) (Page [441\)](#page-442-0)

#### Revised descriptions

● Only commissioning using the Startdrive PC-based tool is described. Commissioning with STARTER has been removed.

Exceptions: Write and know-how protection.

You can find information on commissioning with STARTER on the Internet:

 Operating Instructions, 09/2017 Edition ([https://support.industry.siemens.com/cs/ww/](https://support.industry.siemens.com/cs/ww/en/view/109751316) [en/view/109751316\)](https://support.industry.siemens.com/cs/ww/en/view/109751316)

## **Table of contents**

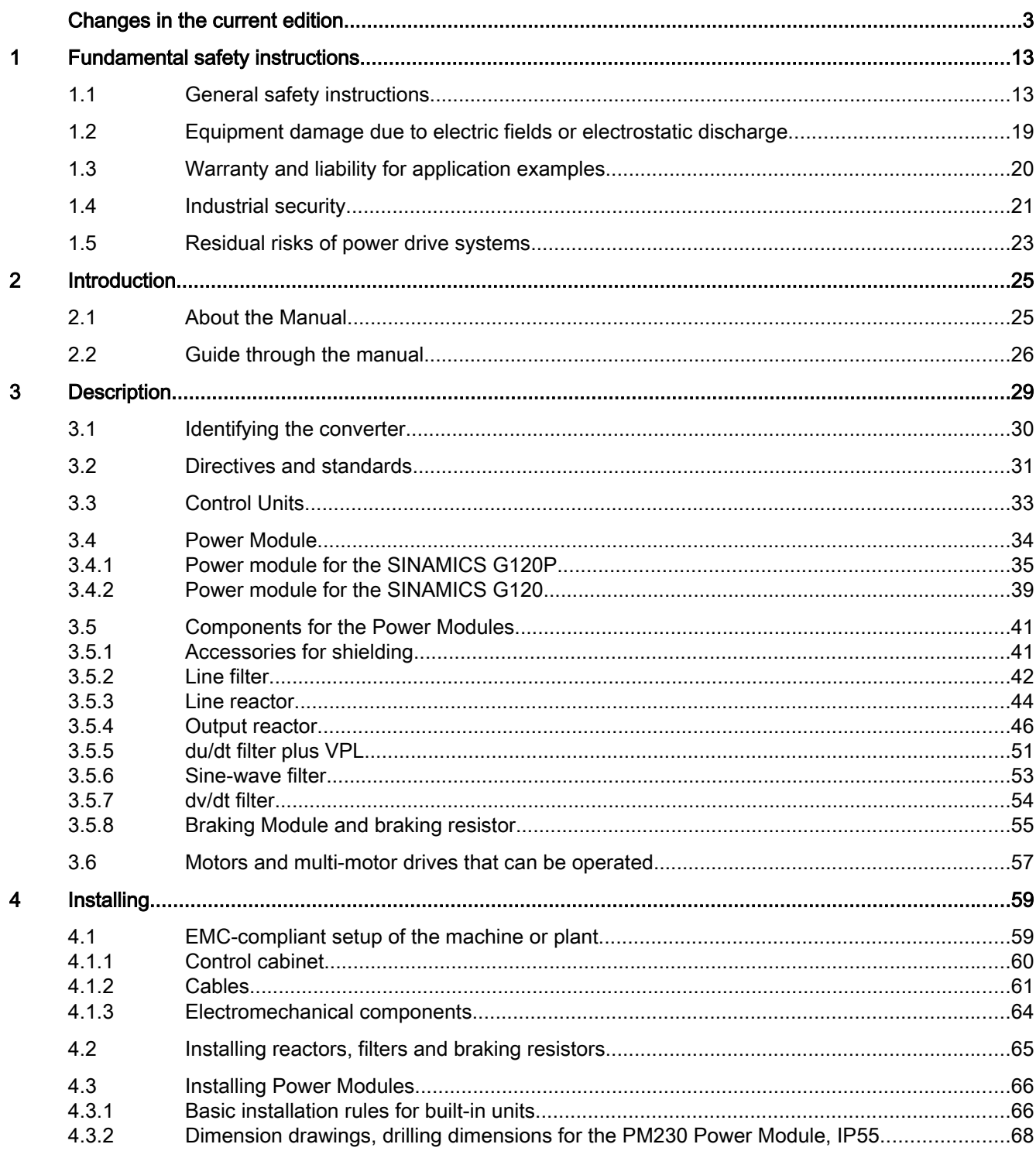

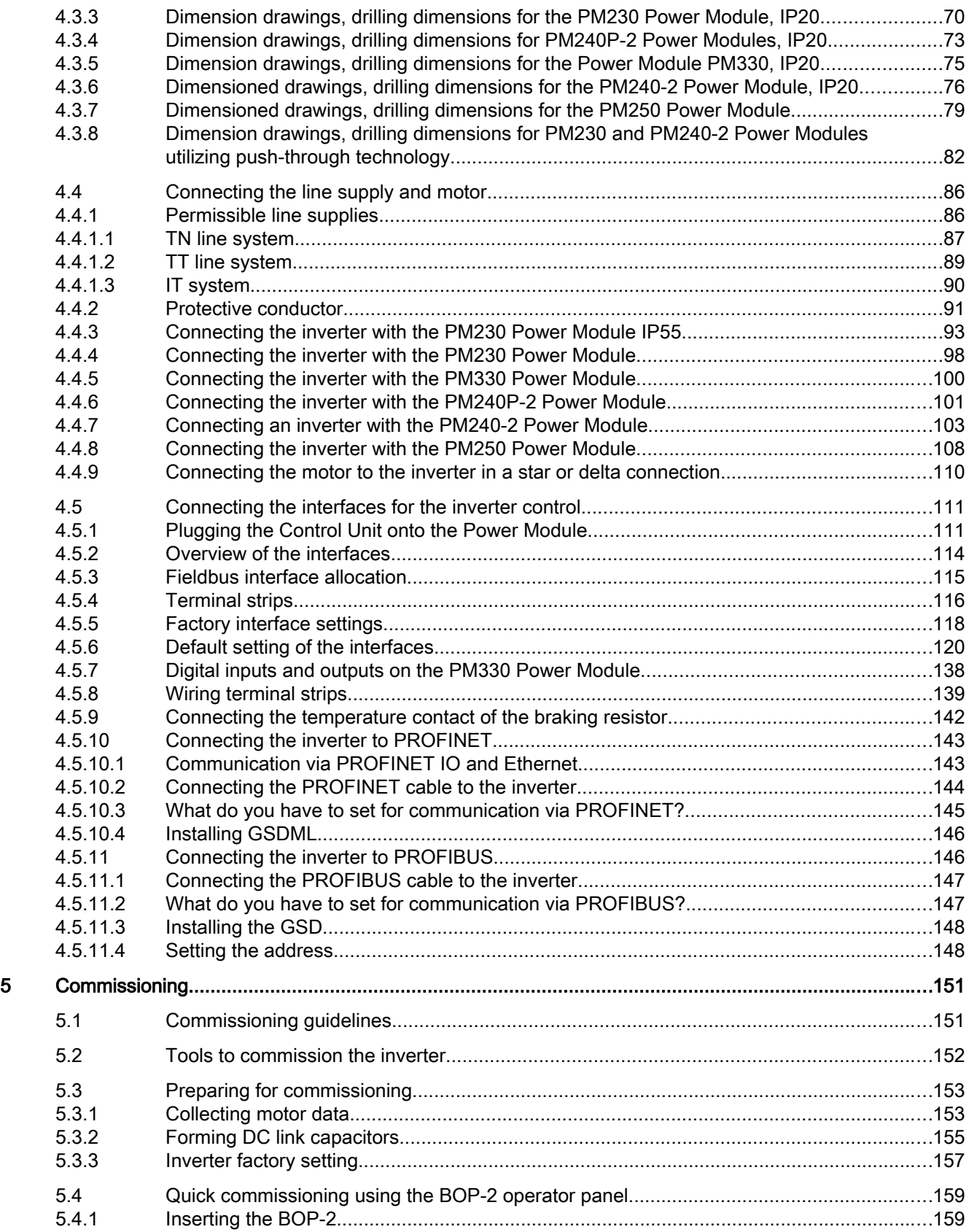

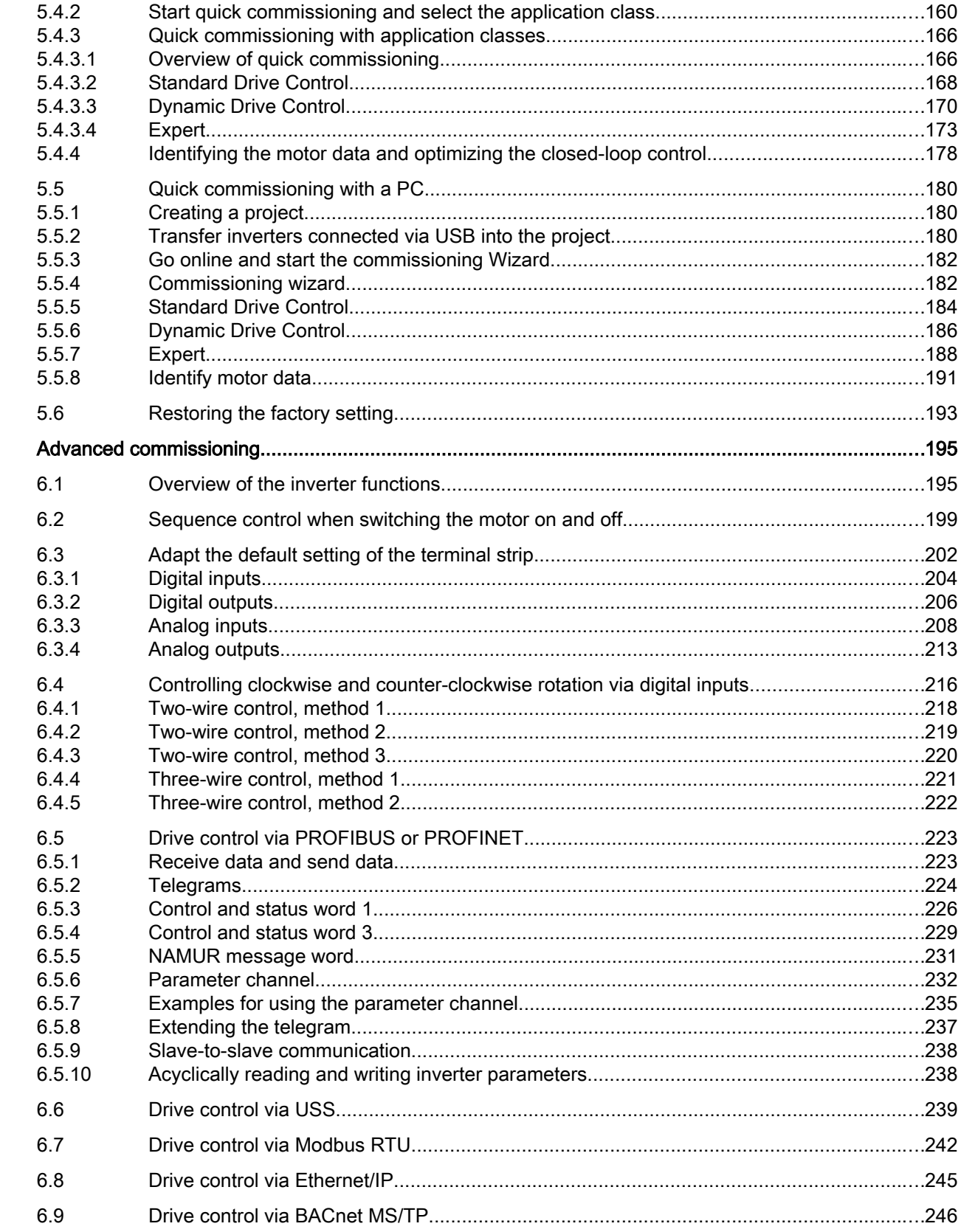

 $\bf 6$ 

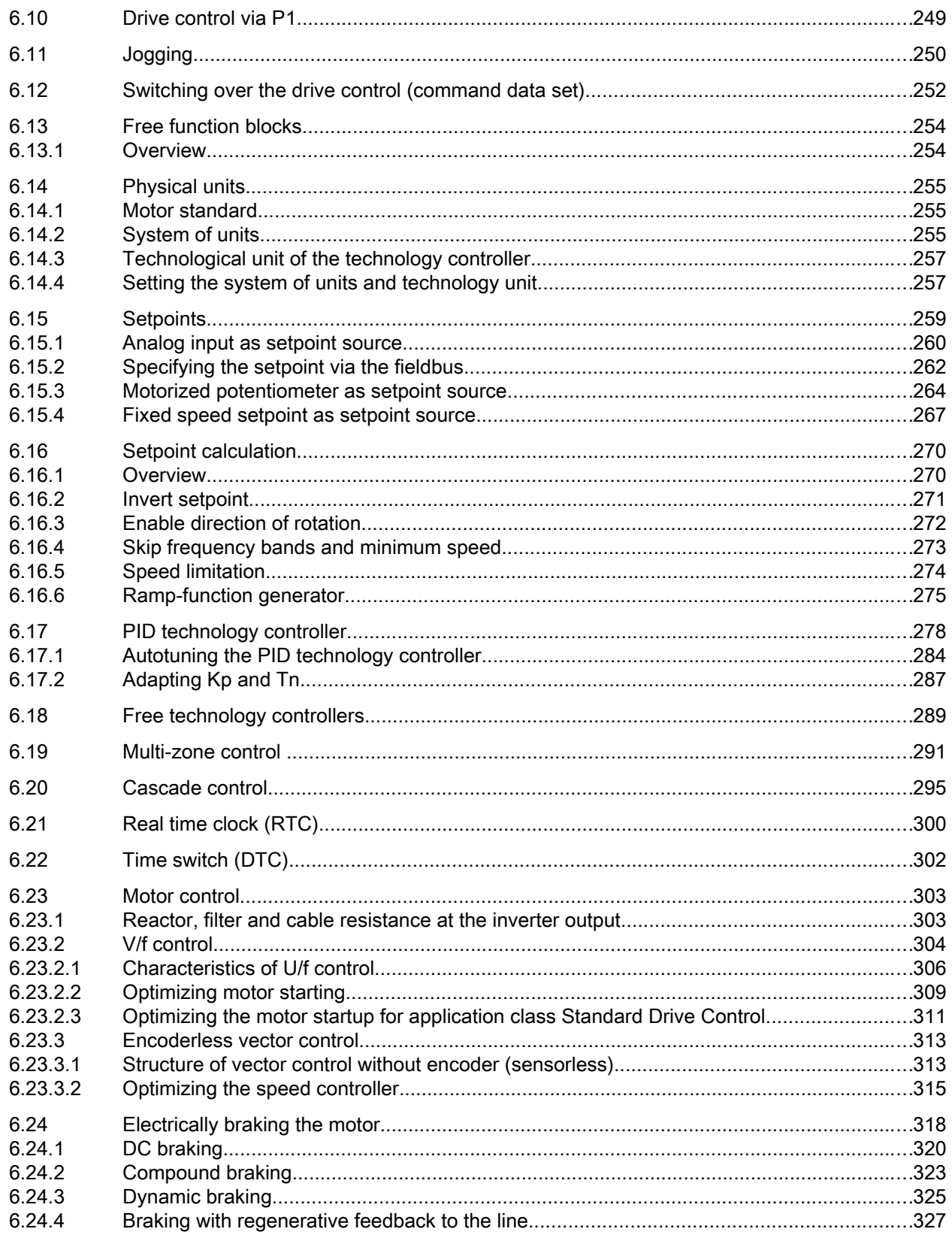

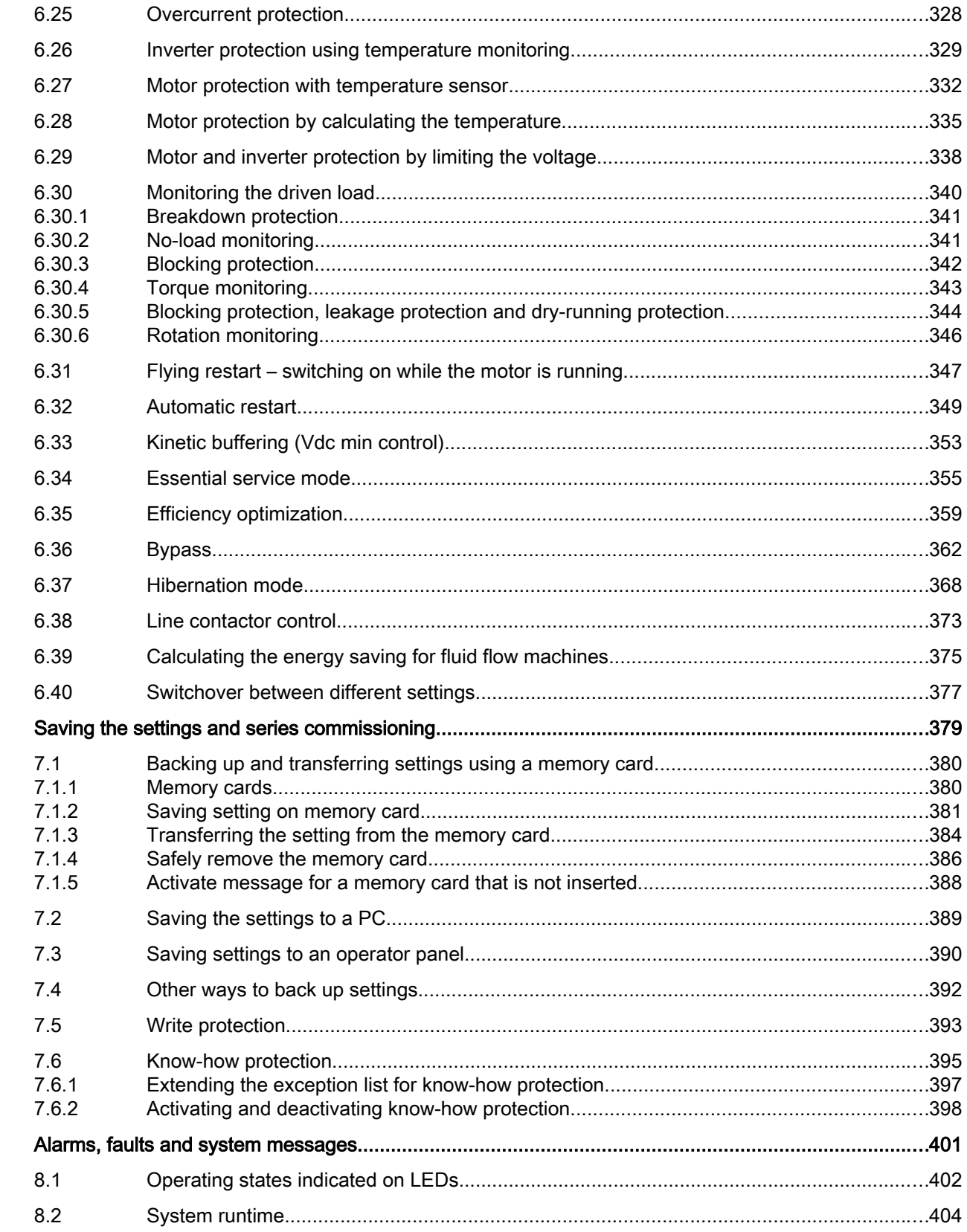

 $\overline{7}$ 

 $\bf 8$ 

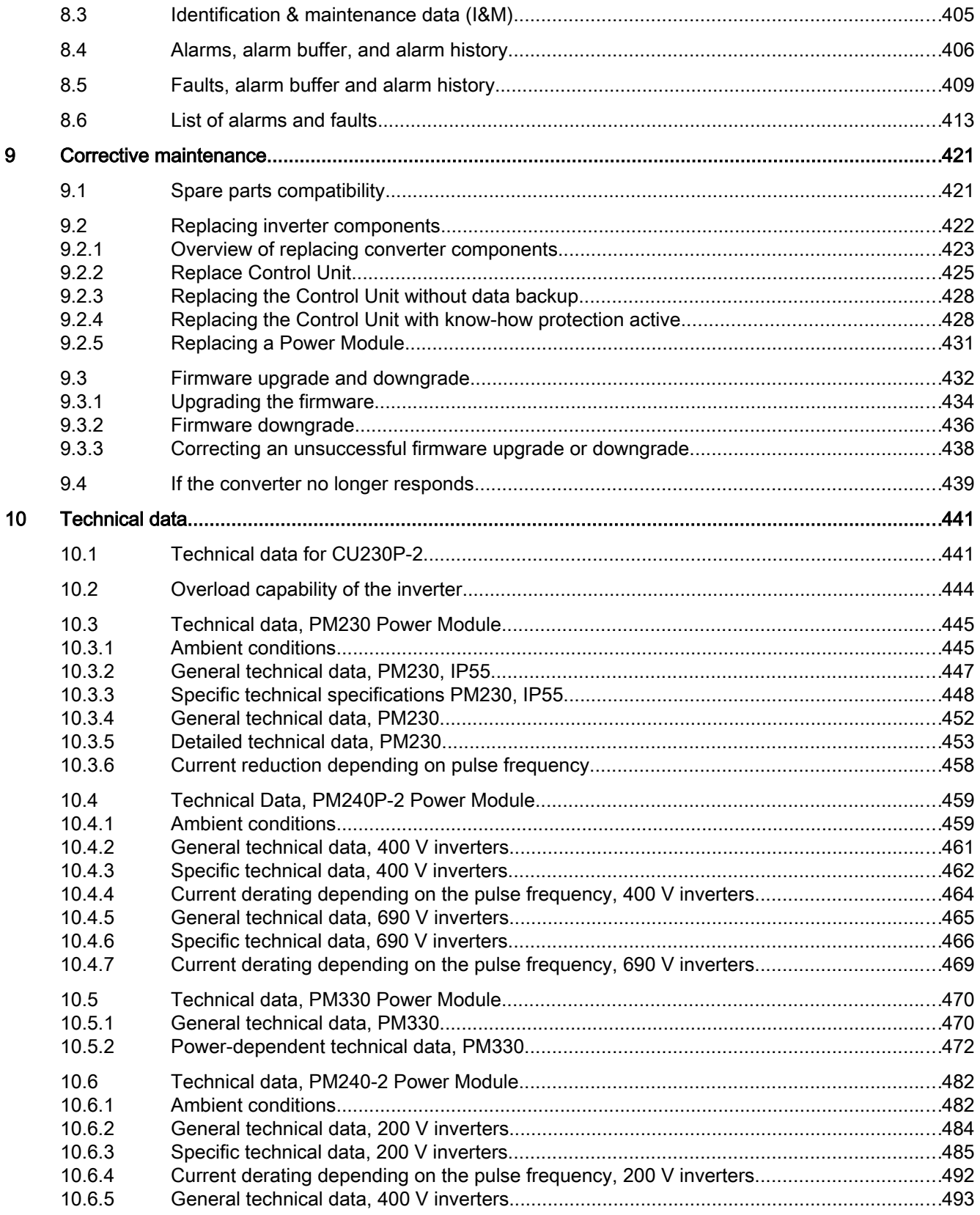

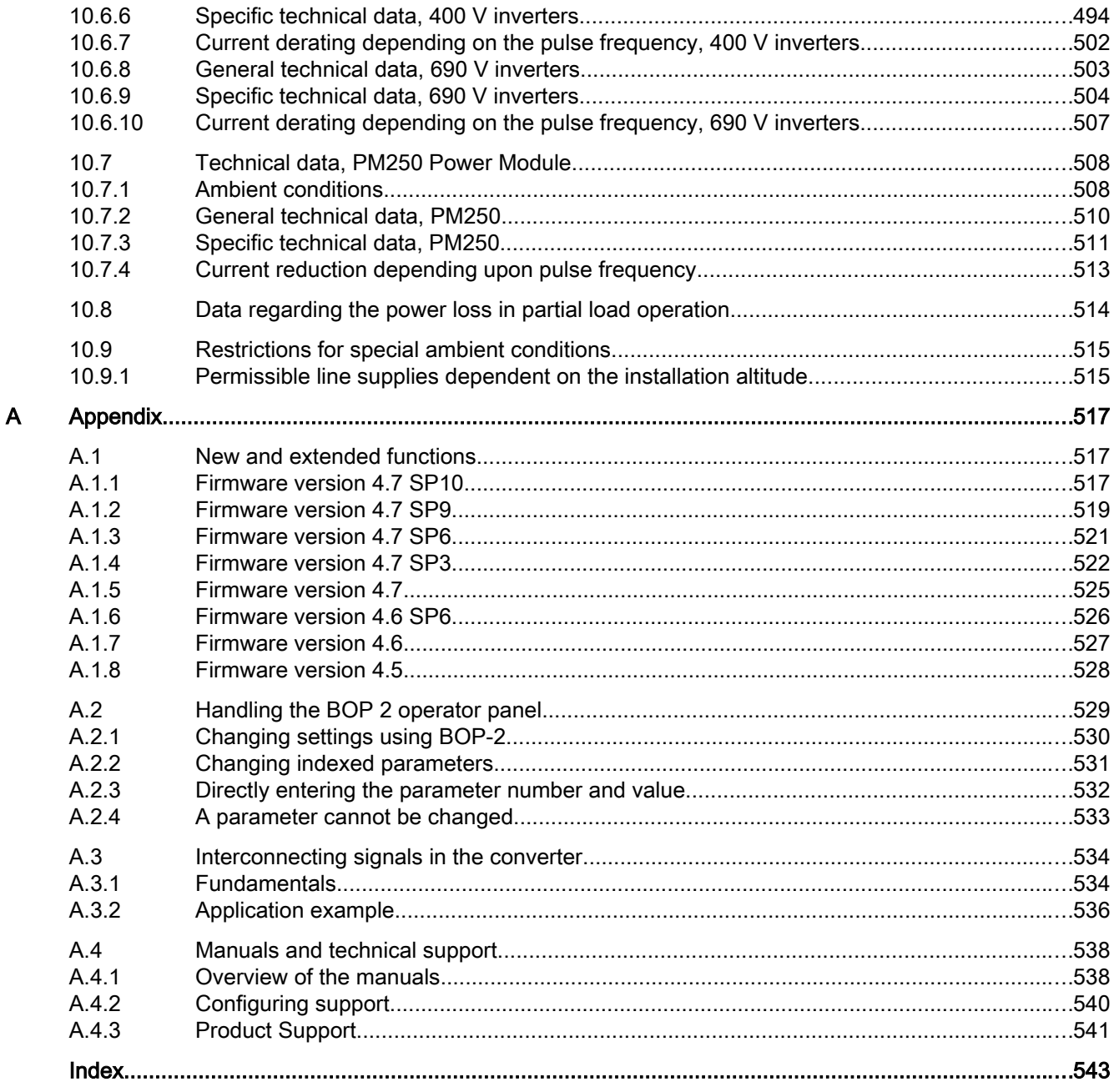

## <span id="page-14-0"></span>Fundamental safety instructions 1

## 1.1 General safety instructions

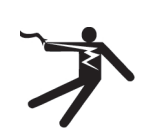

#### WARNING

#### Electric shock and danger to life due to other energy sources

Touching live components can result in death or severe injury.

- Only work on electrical devices when you are qualified for this job.
- Always observe the country-specific safety rules.

Generally, the following six steps apply when establishing safety:

- 1. Prepare for disconnection. Notify all those who will be affected by the procedure.
- 2. Isolate the drive system from the power supply and take measures to prevent it being switched back on again.
- 3. Wait until the discharge time specified on the warning labels has elapsed.
- 4. Check that there is no voltage between any of the power connections, and between any of the power connections and the protective conductor connection.
- 5. Check whether the existing auxiliary supply circuits are de-energized.
- 6. Ensure that the motors cannot move.
- 7. Identify all other dangerous energy sources, e.g. compressed air, hydraulic systems, or water. Switch the energy sources to a safe state.
- 8. Check that the correct drive system is completely locked.

After you have completed the work, restore the operational readiness in the inverse sequence.

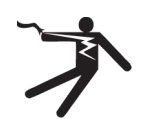

#### **A** WARNING

#### Risk of electric shock and fire from supply networks with an excessively high impedance

Excessively low short-circuit currents can lead to the protective devices not tripping or tripping too late, and thus causing electric shock or a fire.

- In the case of a conductor-conductor or conductor-ground short-circuit, ensure that the short-circuit current at the point where the inverter is connected to the line supply at least meets the minimum requirements for the response of the protective device used.
- You must use an additional residual-current device (RCD) if a conductor-ground short circuit does not reach the short-circuit current required for the protective device to respond. The required short-circuit current can be too low, especially for TT supply systems.

#### 1.1 General safety instructions

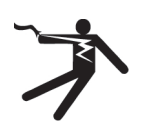

## WARNING

#### Risk of electric shock and fire from supply networks with an excessively low impedance

Excessively high short-circuit currents can lead to the protective devices not being able to interrupt these short-circuit currents and being destroyed, and thus causing electric shock or a fire.

● Ensure that the prospective short-circuit current at the line terminal of the inverter does not exceed the breaking capacity (SCCR or Icc) of the protective device used.

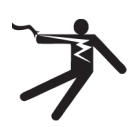

#### WARNING Ω

#### Electric shock if there is no ground connection

For missing or incorrectly implemented protective conductor connection for devices with protection class I, high voltages can be present at open, exposed parts, which when touched, can result in death or severe injury.

Ground the device in compliance with the applicable regulations.

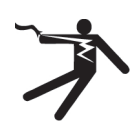

#### WARNING

#### Electric shock due to connection to an unsuitable power supply

When equipment is connected to an unsuitable power supply, exposed components may carry a hazardous voltage that might result in serious injury or death.

● Only use power supplies that provide SELV (Safety Extra Low Voltage) or PELV-(Protective Extra Low Voltage) output voltages for all connections and terminals of the electronics modules.

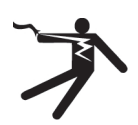

#### WARNING

#### Electric shock due to equipment damage

Improper handling may cause damage to equipment. For damaged devices, hazardous voltages can be present at the enclosure or at exposed components; if touched, this can result in death or severe injury.

- Ensure compliance with the limit values specified in the technical data during transport, storage and operation.
- Do not use any damaged devices.

## **WARNING**

#### Electric shock due to unconnected cable shield

Hazardous touch voltages can occur through capacitive cross-coupling due to unconnected cable shields.

As a minimum, connect cable shields and the conductors of power cables that are not used (e.g. brake cores) at one end at the grounded housing potential.

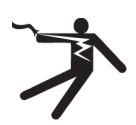

## WARNING

#### Arcing when a plug connection is opened during operation

Opening a plug connection when a system is operation can result in arcing that may cause serious iniury or death.

Only open plug connections when the equipment is in a voltage-free state, unless it has been explicitly stated that they can be opened in operation.

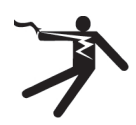

#### WARNING

#### Electric shock due to residual charges in power components

Because of the capacitors, a hazardous voltage is present for up to 5 minutes after the power supply has been switched off. Contact with live parts can result in death or serious injury.

Wait for 5 minutes before you check that the unit really is in a no-voltage condition and start work.

#### **NOTICE**

#### Property damage due to loose power connections

Insufficient tightening torques or vibration can result in loose power connections. This can result in damage due to fire, device defects or malfunctions.

- Tighten all power connections to the prescribed torque.
- Check all power connections at regular intervals, particularly after equipment has been transported.

## WARNING

#### Spread of fire from built-in devices

In the event of fire outbreak, the enclosures of built-in devices cannot prevent the escape of fire and smoke. This can result in serious personal injury or property damage.

- Install built-in units in a suitable metal cabinet in such a way that personnel are protected against fire and smoke, or take other appropriate measures to protect personnel.
- Ensure that smoke can only escape via controlled and monitored paths.

#### 1.1 General safety instructions

## WARNING

#### Active implant malfunctions due to electromagnetic fields

Inverters generate electromagnetic fields (EMF) in operation. People with active implants in the immediate vicinity of this equipment are at particular risk.

- As the operator of an EMF-emitting installation, assess the individual risks of persons with active implants. The following clearances are usually adequate:
	- No clearance to closed control cabinets and shielded MOTION-CONNECT supply cables
	- Forearm length (approx. 35 cm clearance) to distributed drive systems and open control cabinets

## **A** WARNING

#### Unexpected movement of machines caused by radio devices or mobile phones

When radio devices or mobile phones with a transmission power > 1 W are used in the immediate vicinity of components, they may cause the equipment to malfunction. Malfunctions may impair the functional safety of machines and can therefore put people in danger or lead to property damage.

- If you come closer than around 2 m to such components, switch off any radios or mobile phones.
- Use the "SIEMENS Industry Online Support app" only on equipment that has already been switched off.

#### **NOTICE**

#### Damage to motor insulation due to excessive voltages

When operated on systems with grounded line conductor or in the event of a ground fault in the IT system, the motor insulation can be damaged by the higher voltage to ground. If you use motors that have insulation that is not designed for operation with grounded line conductors, you must perform the following measures:

- IT system: Use a ground fault monitor and eliminate the fault as quickly as possible.
- TN or TT systems with grounded line conductor: Use an isolating transformer on the line side.

## WARNING

#### Fire due to inadequate ventilation clearances

Inadequate ventilation clearances can cause overheating of components with subsequent fire and smoke. This can cause severe injury or even death. This can also result in increased downtime and reduced service lives for devices/systems.

● Ensure compliance with the specified minimum clearance as ventilation clearance for the respective component.

## WARNING

#### Unrecognized dangers due to missing or illegible warning labels

Dangers might not be recognized if warning labels are missing or illegible. Unrecognized dangers may cause accidents resulting in serious injury or death.

- Check that the warning labels are complete based on the documentation.
- Attach any missing warning labels to the components, where necessary in the national language.
- Replace illegible warning labels.

#### **NOTICE**

#### Device damage caused by incorrect voltage/insulation tests

Incorrect voltage/insulation tests can damage the device.

● Before carrying out a voltage/insulation check of the system/machine, disconnect the devices as all converters and motors have been subject to a high voltage test by the manufacturer, and therefore it is not necessary to perform an additional test within the system/machine.

## **A** WARNING

#### Unexpected movement of machines caused by inactive safety functions

Inactive or non-adapted safety functions can trigger unexpected machine movements that may result in serious injury or death.

- Observe the information in the appropriate product documentation before commissioning.
- Carry out a safety inspection for functions relevant to safety on the entire system, including all safety-related components.
- Ensure that the safety functions used in your drives and automation tasks are adjusted and activated through appropriate parameterizing.
- Perform a function test.
- Only put your plant into live operation once you have guaranteed that the functions relevant to safety are running correctly.

#### **Note**

#### Important safety notices for Safety Integrated functions

If you want to use Safety Integrated functions, you must observe the safety notices in the Safety Integrated manuals.

#### 1.1 General safety instructions

## **A** WARNING

#### Malfunctions of the machine as a result of incorrect or changed parameter settings

As a result of incorrect or changed parameterization, machines can malfunction, which in turn can lead to injuries or death.

- Protect the parameterization (parameter assignments) against unauthorized access.
- Handle possible malfunctions by taking suitable measures, e.g. emergency stop or emergency off.

1.2 Equipment damage due to electric fields or electrostatic discharge

## <span id="page-20-0"></span>1.2 Equipment damage due to electric fields or electrostatic discharge

Electrostatic sensitive devices (ESD) are individual components, integrated circuits, modules or devices that may be damaged by either electric fields or electrostatic discharge.

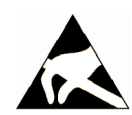

#### **NOTICE**

#### Equipment damage due to electric fields or electrostatic discharge

Electric fields or electrostatic discharge can cause malfunctions through damaged individual components, integrated circuits, modules or devices.

- Only pack, store, transport and send electronic components, modules or devices in their original packaging or in other suitable materials, e.g conductive foam rubber of aluminum foil.
- Only touch components, modules and devices when you are grounded by one of the following methods:
	- Wearing an ESD wrist strap
	- Wearing ESD shoes or ESD grounding straps in ESD areas with conductive flooring
- Only place electronic components, modules or devices on conductive surfaces (table with ESD surface, conductive ESD foam, ESD packaging, ESD transport container).

<span id="page-21-0"></span>1.3 Warranty and liability for application examples

## 1.3 Warranty and liability for application examples

Application examples are not binding and do not claim to be complete regarding configuration, equipment or any eventuality which may arise. Application examples do not represent specific customer solutions, but are only intended to provide support for typical tasks.

As the user you yourself are responsible for ensuring that the products described are operated correctly. Application examples do not relieve you of your responsibility for safe handling when using, installing, operating and maintaining the equipment.

## <span id="page-22-0"></span>1.4 Industrial security

#### **Note**

#### Industrial security

Siemens provides products and solutions with industrial security functions that support the secure operation of plants, systems, machines and networks.

In order to protect plants, systems, machines and networks against cyber threats, it is necessary to implement – and continuously maintain – a holistic, state-of-the-art industrial security concept. Siemens' products and solutions constitute one element of such a concept.

Customers are responsible for preventing unauthorized access to their plants, systems, machines and networks. Such systems, machines and components should only be connected to an enterprise network or the Internet if and to the extent such a connection is necessary and only when appropriate security measures (e.g. firewalls and/or network segmentation) are in place.

For additional information on industrial security measures that may be implemented, please visit:

Industrial security (<http://www.siemens.com/industrialsecurity>)

Siemens' products and solutions undergo continuous development to make them more secure. Siemens strongly recommends that product updates are applied as soon as they are available and that the latest product versions are used. Use of product versions that are no longer supported, and failure to apply the latest updates may increase customer's exposure to cyber threats.

To stay informed about product updates, subscribe to the Siemens Industrial Security RSS Feed at:

Industrial security (<http://www.siemens.com/industrialsecurity>)

Further information is provided on the Internet:

Industrial Security Configuration Manual [\(https://support.industry.siemens.com/cs/ww/en/](https://support.industry.siemens.com/cs/ww/en/view/108862708) [view/108862708\)](https://support.industry.siemens.com/cs/ww/en/view/108862708)

#### 1.4 Industrial security

#### WARNING n

#### Unsafe operating states resulting from software manipulation

Software manipulations (e.g. viruses, trojans, malware or worms) can cause unsafe operating states in your system that may lead to death, serious injury, and property damage.

- Keep the software up to date.
- Incorporate the automation and drive components into a holistic, state-of-the-art industrial security concept for the installation or machine.
- Make sure that you include all installed products into the holistic industrial security concept.
- Protect files stored on exchangeable storage media from malicious software by with suitable protection measures, e.g. virus scanners.
- Protect the drive against unauthorized changes by activating the "know-how protection" drive function.

## <span id="page-24-0"></span>1.5 Residual risks of power drive systems

When assessing the machine- or system-related risk in accordance with the respective local regulations (e.g., EC Machinery Directive), the machine manufacturer or system installer must take into account the following residual risks emanating from the control and drive components of a drive system:

- 1. Unintentional movements of driven machine or system components during commissioning, operation, maintenance, and repairs caused by, for example,
	- Hardware and/or software errors in the sensors, control system, actuators, and cables and connections
	- Response times of the control system and of the drive
	- Operation and/or environmental conditions outside the specification
	- Condensation/conductive contamination
	- Parameterization, programming, cabling, and installation errors
	- Use of wireless devices/mobile phones in the immediate vicinity of electronic components
	- External influences/damage
	- X-ray, ionizing radiation and cosmic radiation
- 2. Unusually high temperatures, including open flames, as well as emissions of light, noise, particles, gases, etc., can occur inside and outside the components under fault conditions caused by, for example:
	- Component failure
	- Software errors
	- Operation and/or environmental conditions outside the specification
	- External influences/damage
- 3. Hazardous shock voltages caused by, for example:
	- Component failure
	- Influence during electrostatic charging
	- Induction of voltages in moving motors
	- Operation and/or environmental conditions outside the specification
	- Condensation/conductive contamination
	- External influences/damage
- 4. Electrical, magnetic and electromagnetic fields generated in operation that can pose a risk to people with a pacemaker, implants or metal replacement joints, etc., if they are too close
- 5. Release of environmental pollutants or emissions as a result of improper operation of the system and/or failure to dispose of components safely and correctly
- 6. Influence of network-connected communication systems, e.g. ripple-control transmitters or data communication via the network

For more information about the residual risks of the drive system components, see the relevant sections in the technical user documentation.

1.5 Residual risks of power drive systems

# <span id="page-26-0"></span>Introduction 2

## 2.1 About the Manual

#### Who requires the operating instructions and what for?

These operating instructions primarily address fitters, commissioning engineers and machine operators. The operating instructions describe the devices and device components and enable the target groups being addressed to install, connect-up, set, and commission the converters safely and in the correct manner.

#### What is described in the operating instructions?

These operating instructions provide a summary of all of the information required to operate the converter under normal, safe conditions.

The information provided in the operating instructions has been compiled in such a way that it is sufficient for all standard applications and enables drives to be commissioned as efficiently as possible. Where it appears useful, additional information for entry level personnel has been added.

The operating instructions also contain information about special applications. Since it is assumed that readers already have a sound technical knowledge of how to configure and parameterize these applications, the relevant information is summarized accordingly. This relates, e.g. to operation with fieldbus systems and safety-related applications.

#### What is the meaning of the symbols in the manual?

Reference to further information in the manual

**CA** Download from the Internet

DVD that can be ordered

End of a handling instruction.

❒

Examples of inverter function symbols

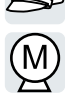

Converter with the CU230P-2 Control Units Operating Instructions, 04/2018, FW V4.7 SP10, A5E34257946B AF 25 <span id="page-27-0"></span>2.2 Guide through the manual

## 2.2 Guide through the manual

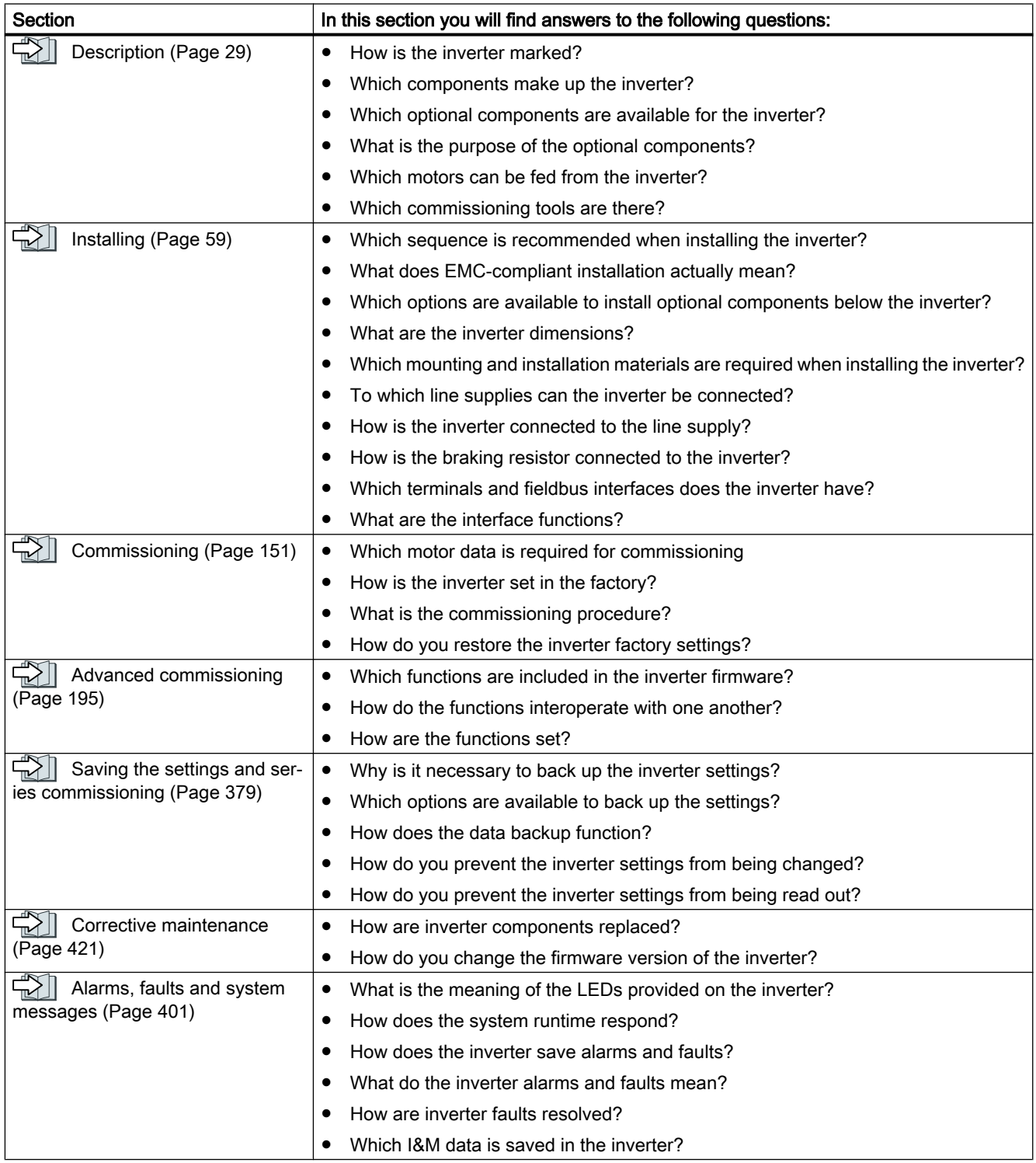

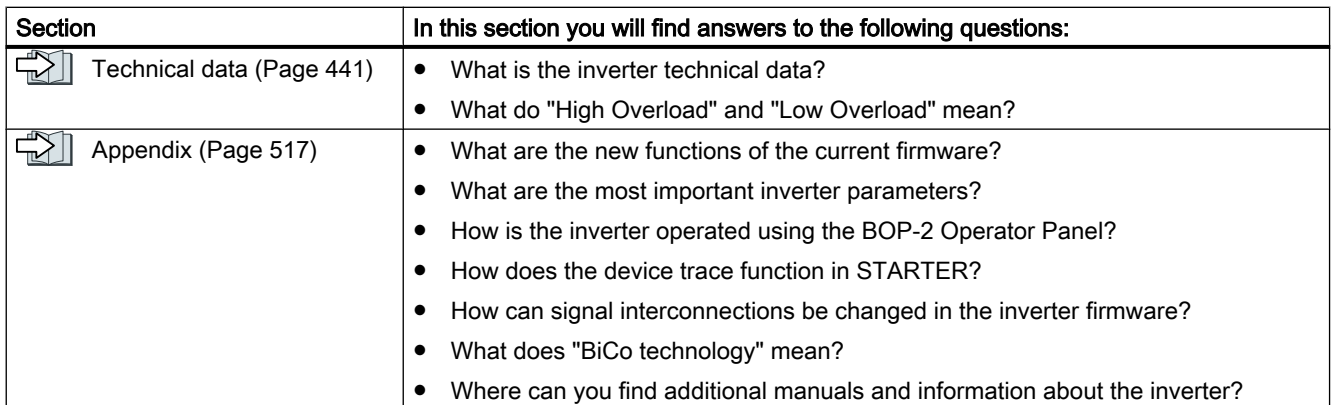

Introduction

2.2 Guide through the manual

# <span id="page-30-0"></span>Description 3

#### Use for the intended purpose

The inverter described in this manual is a device to control a three-phase motor. The inverter is designed for installation in electrical installations or machines.

It has been approved for industrial and commercial use on industrial networks. Additional measures have to be taken when connected to public grids.

The technical specifications and information about connection conditions are indicated on the rating plate and in the operating instructions.

#### Use of third-party products

This document contains recommendations relating to third-party products. Siemens accepts the fundamental suitability of these third-party products.

You can use equivalent products from other manufacturers.

Siemens does not accept any warranty for the properties of third-party products.

#### Use of OpenSSL

This product contains software developed in the OpenSSL project for use within the OpenSSL toolkit.

This product contains cryptographic software created by Eric Young.

This product contains software developed by Eric Young.

Further information is provided on the Internet:

OpenSSL ([https://www.openssl.org/\)](https://www.openssl.org/)

CR Cryptsoft ([mailto:eay@cryptsoft.com\)](mailto:eay@cryptsoft.com)

<span id="page-31-0"></span>3.1 Identifying the converter

## 3.1 Identifying the converter

#### Main components of the inverter

Each SINAMICS G120 inverter comprises a Control Unit and a Power Module.

- The Control Unit controls and monitors the connected motor.
- The Power Module provides the connections for line supply and motor.

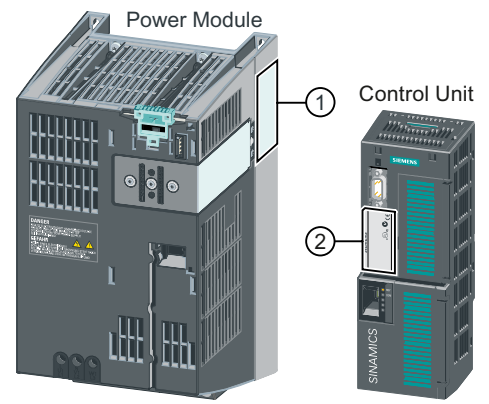

The following data is provided on the Power Module type plate  $(①)$ :

- Designation, e.g. PM240-2 Power Module
- Technical specifications: voltage and current
- Article number, e.g. 6SL3210-1PE21-1UL0
- Version, e.g. A02

The following data can be found on the Control Unit type plate (②):

- Designation, e.g. Control Unit CU240E-2 DP-F
- Article number, e.g. 6SL3244-0BB13-1PA0
- Version, e.g. A02 (hardware), 4.7 (firmware)

#### Further inverter components

The following components are available so that you can adapt the inverter to different applications and ambient conditions:

- $\Box$  [Line filter](#page-43-0) (Page [42](#page-43-0))
- [Line reactor](#page-45-0) (Page [44\)](#page-45-0)
- $\|\cdot\|$  [Output reactor](#page-47-0) (Page [46\)](#page-47-0)
- [Sine-wave filter](#page-54-0) (Page [53](#page-54-0))
- [dv/dt filter](#page-55-0) (Page [54](#page-55-0))
- [Braking Module and braking resistor](#page-56-0) (Page [55\)](#page-56-0)

## <span id="page-32-0"></span>3.2 Directives and standards

#### Relevant directives and standards

The following directives and standards are relevant for the inverters:

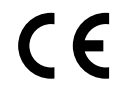

#### European Low Voltage Directive

The inverters fulfil the requirements stipulated in the Low-Voltage Directive 2014/35/EU, if they are covered by the application area of this directive.

#### European Machinery Directive

The inverters fulfil the requirements stipulated in the Machinery Directive 2006/42/EU, if they are covered by the application area of this directive.

However, the use of the inverters in a typical machine application has been fully assessed for compliance with the main regulations in this directive concerning health and safety.

#### Directive 2011/65/EU

The inverter fulfills the requirements of Directive 2011/65/EU relating to the restriction of the use of certain hazardous substances in electrical and electronic devices (RoHS).

#### European EMC Directive

By completely complying with IEC/EN 61800-3, it has been proven that the inverter is in compliance with directive 2004/108/EC or 2014/30/EU.

#### Underwriters Laboratories (North American market)

Inverters provided with one of the test symbols displayed fulfil the requirements stipulated for the North American market as a component of drive applications, and are appropriately listed.

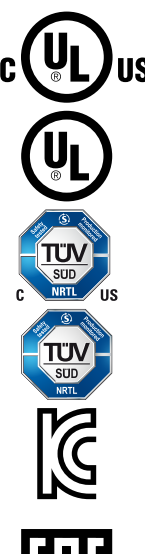

#### EMC requirements for South Korea

The inverters with the KC marking on the rating plate satisfy the EMC requirements for South Korea.

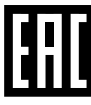

#### Eurasian conformity

The inverters comply with the requirements of the Russia/Belarus/Kazakhstan customs union (EAC).

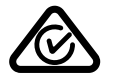

#### Australia and New Zealand (RCM formerly C-Tick)

The inverters showing the test symbols fulfil the EMC requirements for Australia and New Zealand.

3.2 Directives and standards

#### Immunity to voltage drop of semiconductor process equipment.

The inverters comply with the requirements of standard SEMI F47-0706.

#### Quality systems

Siemens AG employs a quality management system that meets the requirements of ISO 9001 and ISO 14001.

#### Certificates for download

- 《 A EC Declaration of Conformity: ([https://support.industry.siemens.com/cs/ww/de/view/](https://support.industry.siemens.com/cs/ww/de/view/58275445) [58275445](https://support.industry.siemens.com/cs/ww/de/view/58275445))
- 《 《 Certificates for the relevant directives, prototype test certificates, manufacturers declarations and test certificates for functions relating to functional safety ("Safety Integrated"): ([http://support.automation.siemens.com/WW/view/en/22339653/134200\)](http://support.automation.siemens.com/WW/view/en/22339653/134200)
- 《 》 Certificates for products that were certified by UL: [\(http://database.ul.com/cgi-bin/XYV/](http://database.ul.com/cgi-bin/XYV/template/LISEXT/1FRAME/index.html) [template/LISEXT/1FRAME/index.html](http://database.ul.com/cgi-bin/XYV/template/LISEXT/1FRAME/index.html))
- 《 》 Certificates for products that were certified by TÜV SÜD: ([https://www.tuev-sued.de/](https://www.tuev-sued.de/industrie_konsumprodukte/zertifikatsdatenbank) [industrie\\_konsumprodukte/zertifikatsdatenbank](https://www.tuev-sued.de/industrie_konsumprodukte/zertifikatsdatenbank))

#### Standards that are not relevant

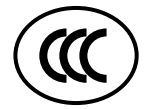

#### China Compulsory Certification

The inverters do not fall in the area of validity of the China Compulsory Certification (CCC).

## <span id="page-34-0"></span>3.3 Control Units

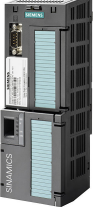

The Control Units differ with regard to the type of fieldbus.

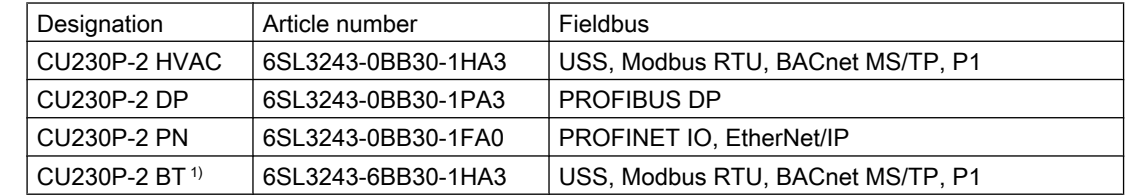

1) Exclusive version for Siemens IC BT

#### Shield connection kit for the Control Unit

The shield connection kit is an optional component. The shield connection kit comprises the following components:

- Shield plate
- Elements for optimum shield support and strain relief of the signal and communication cables

Table 3-1 Article Nos.

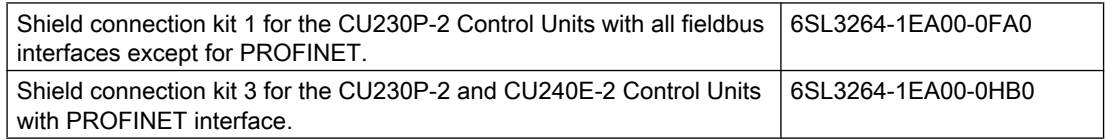

<span id="page-35-0"></span>3.4 Power Module

## 3.4 Power Module

Important data on the Power Modules is provided in this section. Further information is contained in the Hardware Installation Manual of the Power Module.

 $\sqrt{\sqrt{2}}$  [Overview of the manuals](#page-539-0) (Page [538](#page-539-0))

All power data refers to rated values or to power for operation with low overload (LO).

#### Which Power Module can I use with the Control Unit?

Power module for the SINAMICS G120P

● PM230 ● PM240P-2 ● PM330

Power module for the SINAMICS G120

● PM240-2 ● PM250
## db.  $\circ$ đ۵ Ф  $\overline{\bullet}$  $\overline{\bullet}$  $\circ$ PM230 IP55 FSD ... FSF PM230 IP55 FSA ... FSC

## 3.4.1 Power module for the SINAMICS G120P

Figure 3-1 PM230, 3-phase 400 VAC, degree of protection IP55 / UL Type 12

## PM230 for pumps and fan applications

The PM230 Power Module is suitable for cabinet-free installation.

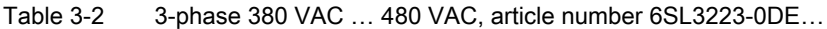

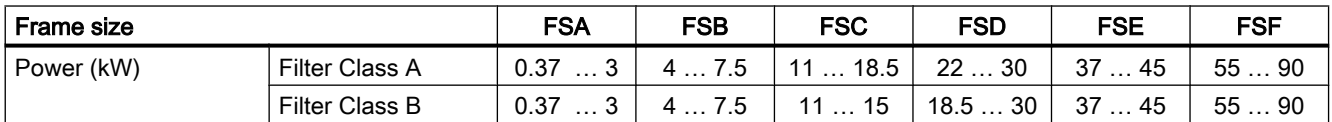

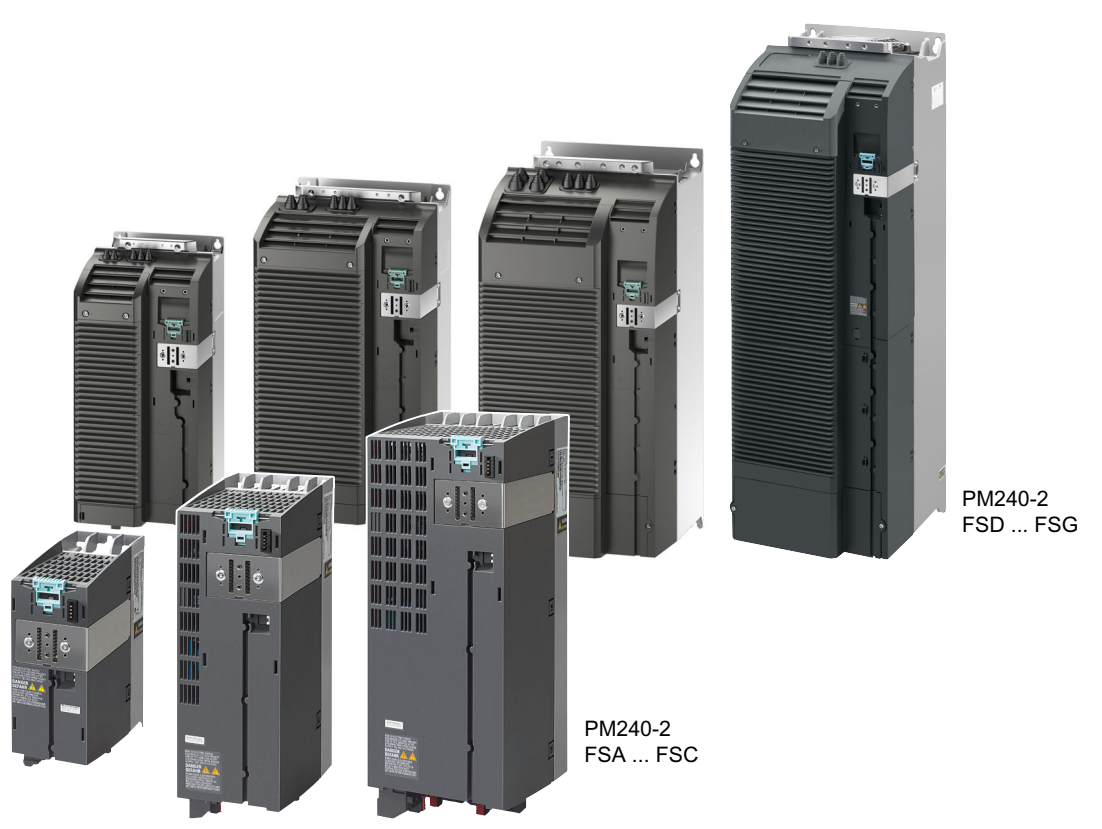

Figure 3-2 Examples of Power Modules with IP20 degree of protection

## PM230, 3-phase 400 VAC in IP20 degree of protection for pump and fan applications

The PM230 Power Module in IP20 degree of protection is available without a filter or with an integrated class A line filter.

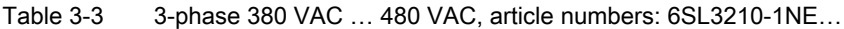

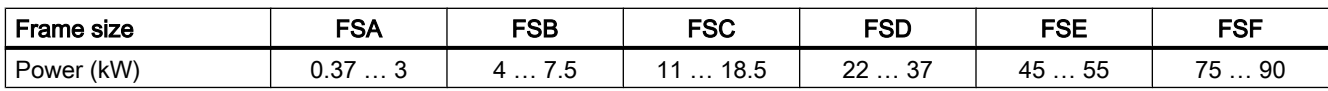

#### PM240P-2 for pump and fan applications

The PM240P-2 Power Module is available without a filter or with an integrated class A line filter.

Table 3-4 3-phase 380 VAC … 480 VAC, article number 6SL3210-1RE…

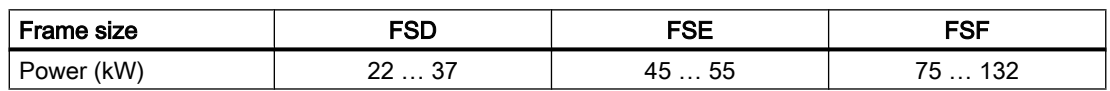

Table 3-5 3-phase 500 VAC … 690 VAC, article number 6SL3210-1RH…

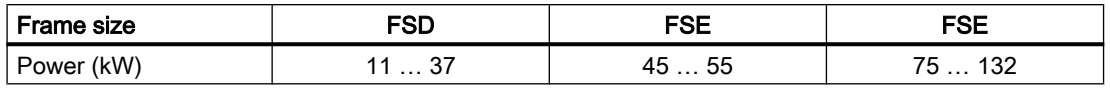

## PM330 for pump, fan and compressor applications

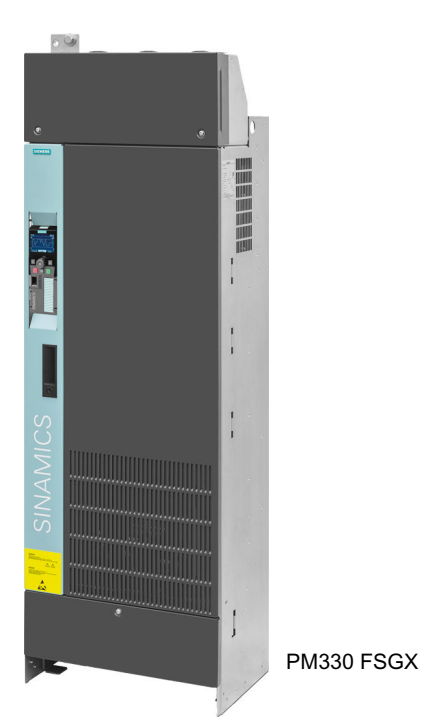

Figure 3-3 PM330 for pump and fan applications

The PM330 Power Module is available as an unfiltered device. External line filters are available as an option, see Section

Table 3-6 3-phase 380 VAC … 480 VAC, article numbers: 6SL3310-1PE…

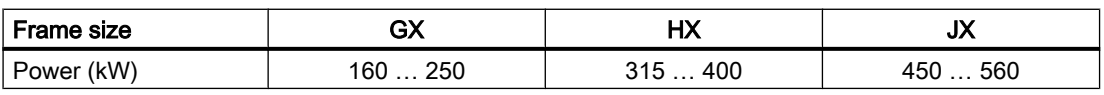

Table 3-7 3-phase 500 VAC … 690 VAC, article numbers: 6SL3310-1PG…

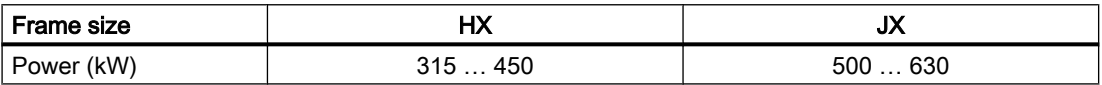

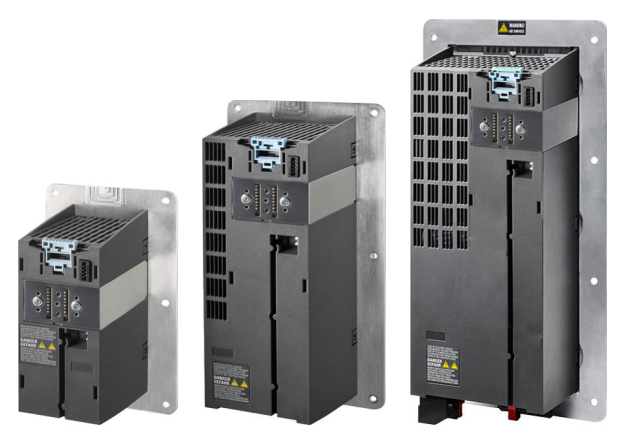

Figure 3-4 Examples of Power Modules with Push-Through technology FSA … FSC

## PM230 in Push-Through technology for pump and fan applications

The PM230 Power Module is available without a filter or with integrated class A line filter.

Table 3-8 3-phase 380 VAC … 480 VAC, article number 6SL3211-1NE…

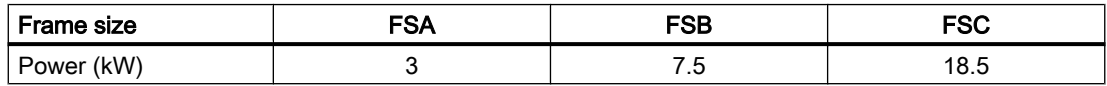

## 3.4.2 Power module for the SINAMICS G120

## PM240-2 for standard applications

The PM240-2 Power Module is available without a filter or with an integrated class A line filter. The PM240-2 permits dynamic braking via an external braking resistor.

Table 3-9 1-phase/3-phase 200 VAC … 240 VAC, article number 6SL3210-1PB… and 6SL3210-1PC…

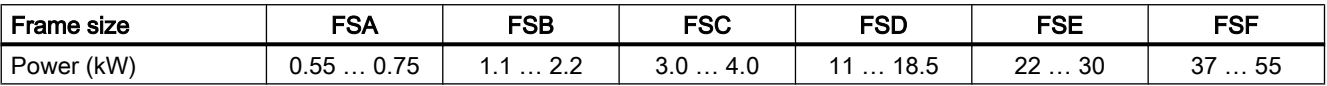

Table 3-10 3-phase 380 VAC … 480 VAC, article number 6SL3210-1PE…

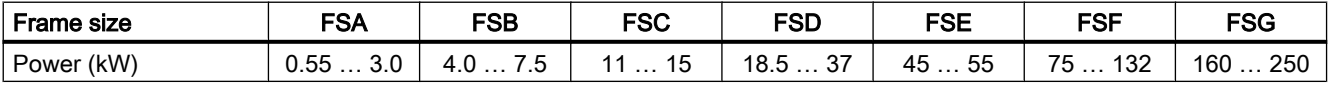

Table 3-11 3-phase 500 VAC … 690 VAC, article number 6SL3210-1PH…

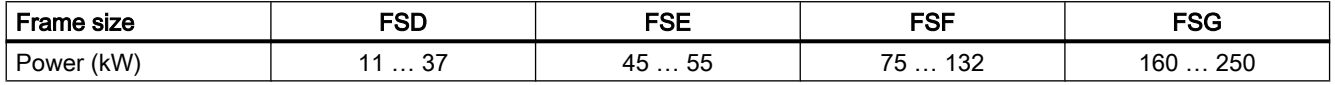

#### PM240-2 with Push-Through technology for standard applications

The PM240-2 Power Module is available with Push-Through technology without a filter or with an integrated class A line filter. The PM240-2 allows dynamic braking using an external braking resistor.

Table 3-12 1-phase/3-phase 200 VAC … 240 VAC, article number 6SL3211-1PB…

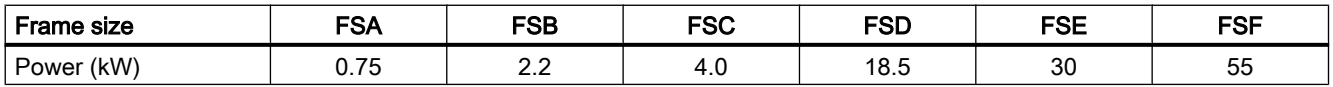

Table 3-13 3-phase 380 VAC … 480 VAC, article number 6SL3211-1PE…

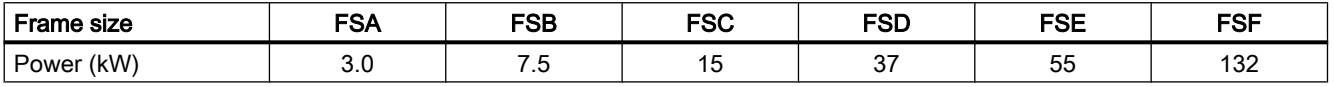

Table 3-14 3 AC 500 V … 690 V, Article No. 6SL3211-1PH…

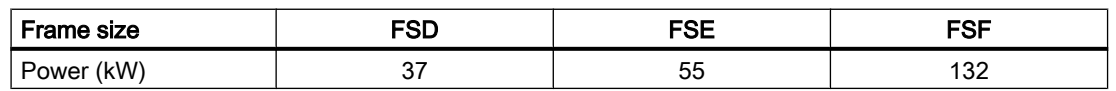

## PM250 for standard applications with energy recovery

The PM250 Power Module is available without a filter or with integrated class A line filter. The PM250 permits dynamic braking with energy recovery into the line supply.

Table 3-15 3-phase 380 VAC … 480 VAC, article number 6SL3225-0BE…

| <b>Frame size</b> | -00<br>ou | FSD      | FSE  | <b>FSF</b> |
|-------------------|-----------|----------|------|------------|
| (kW)              | N         | 18.5  30 | 45 … | --         |
| Power             | .         |          | ິ    | 5590       |

## 3.5 Components for the Power Modules

## 3.5.1 Accessories for shielding

## Shield connection kit

Establish the shield and strain relief for the power connec‐ tions using the shield connection kit.

The shield connection kit comprises a shield plate and serrated strips with screws.

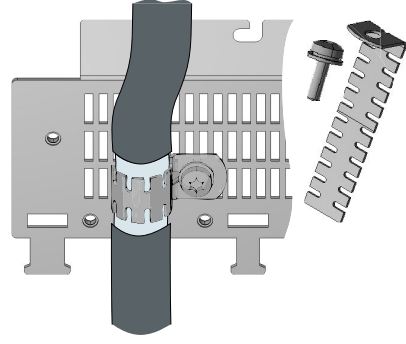

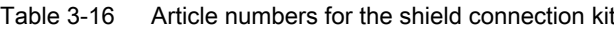

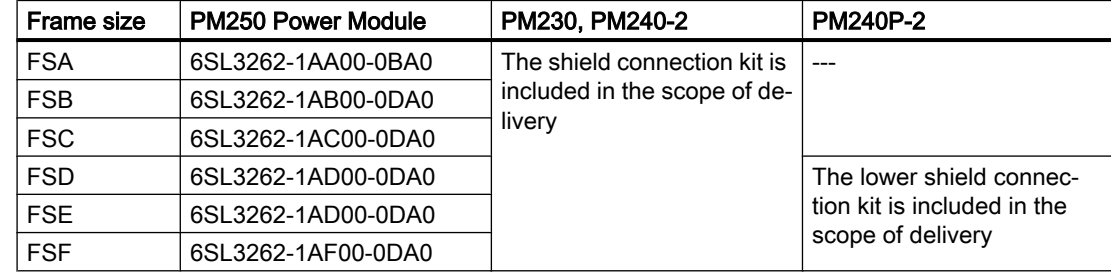

## 3.5.2 Line filter

With a line filter, the inverter can achieve a higher radio interference class.

### **NOTICE**

#### Overloading the line filter when connected to line supplies that are not permissible

The line filter is only suitable for operation on TN or TT line supplies with a grounded neutral point. If operated on other line supplies, the line filter will be thermally overloaded and will be damaged.

● For inverters equipped with line filter, only connect to TN or TT line supplies with a grounded neutral point.

#### External line filters for PM230, 380 V … 480 V (IP20)

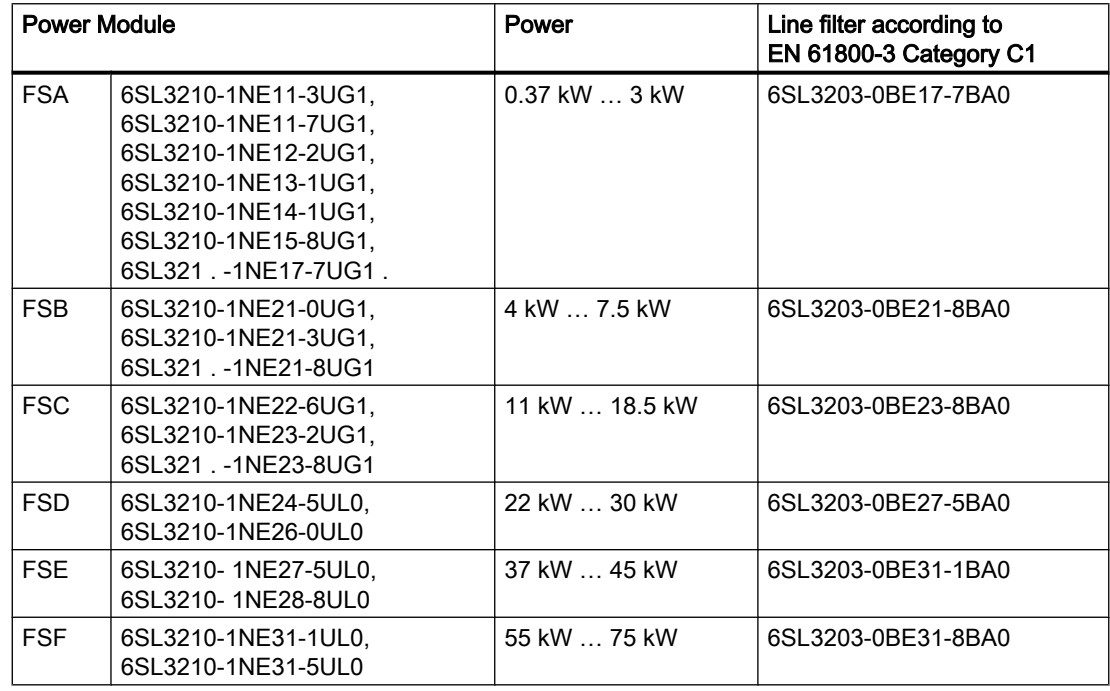

#### External line filters for PM330, 380 V … 480 V

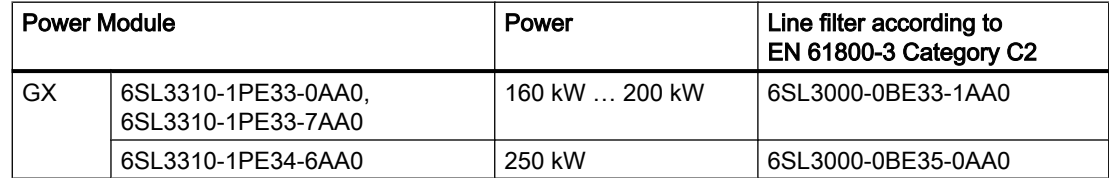

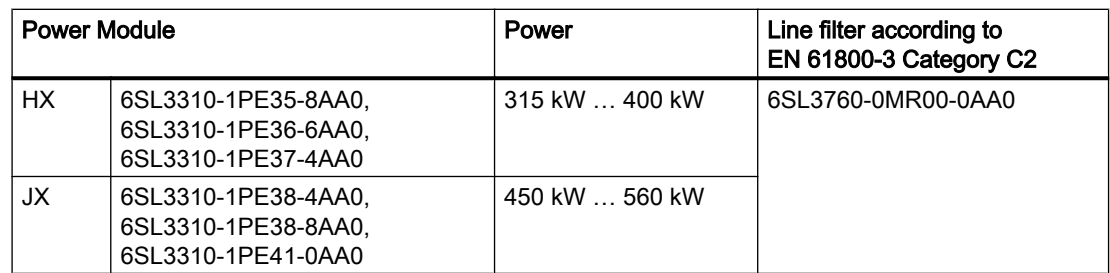

## External line filters for the PM330 Power Module, 500 V … 690 V

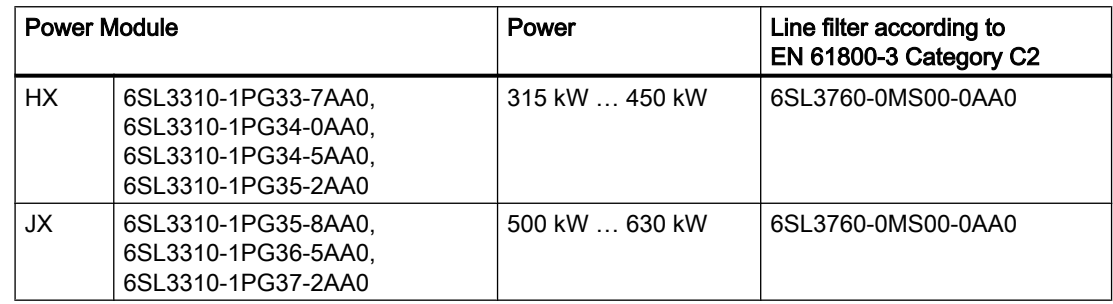

## External line filters for PM250

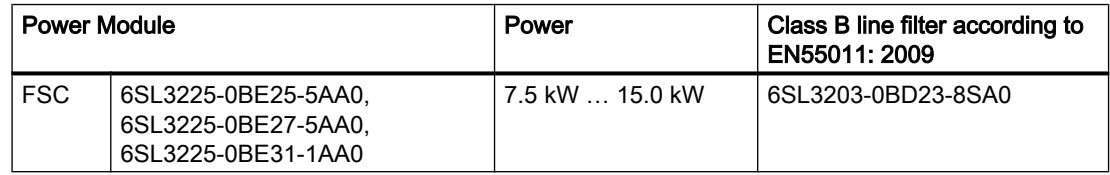

## 3.5.3 Line reactor

The line reactor supports the overvoltage protection, smoothes the harmonics in the line supply and bridges commutation dips. For the Power Modules subsequently listed, a line reactor is suitable in order to dampen the specified effects.

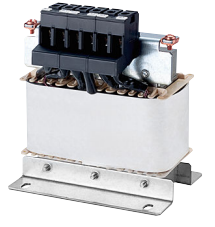

The figure on the right-hand side shows as example the line reactors for the PM240-2 Power Modules, FSB.

The line requirements for deployment of a line reactor depends on the Power Module:

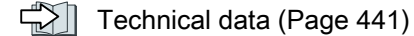

#### Line reactors for PM330, 380 V … 480 V

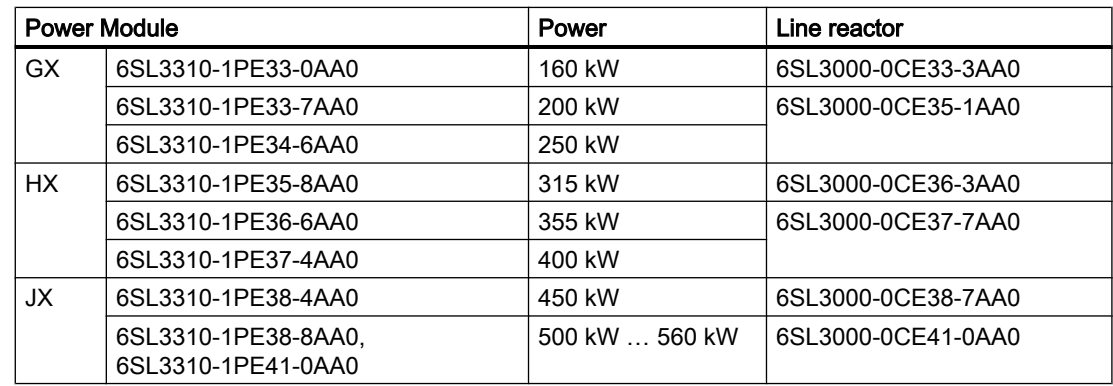

#### Line reactors for PM330 Power Modules, 500 V … 690 V

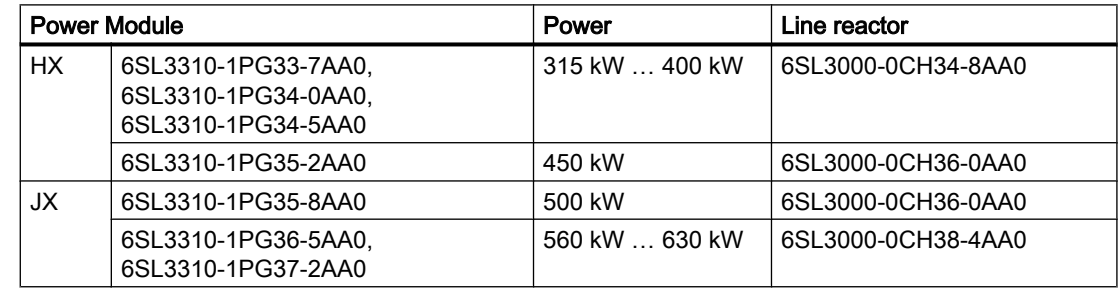

#### Line reactors for PM240-2 Power Modules

A line reactor is not required.

## Line reactors for PM240-2, 380 V … 480 V

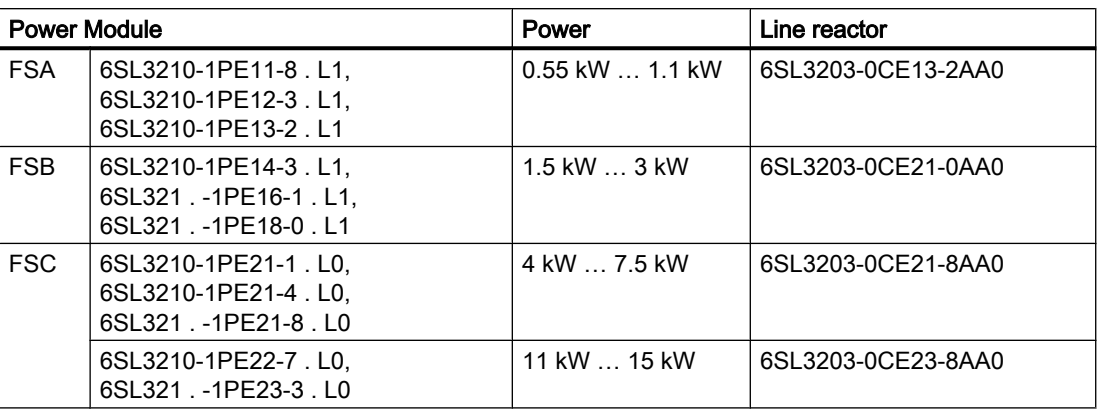

FSD … FSG: A line reactor is not required.

## Line reactors for PM240-2 Power Module, 500 V … 690 V

A line reactor is not required.

## Line reactors for PM240-2, 200 V … 240 V

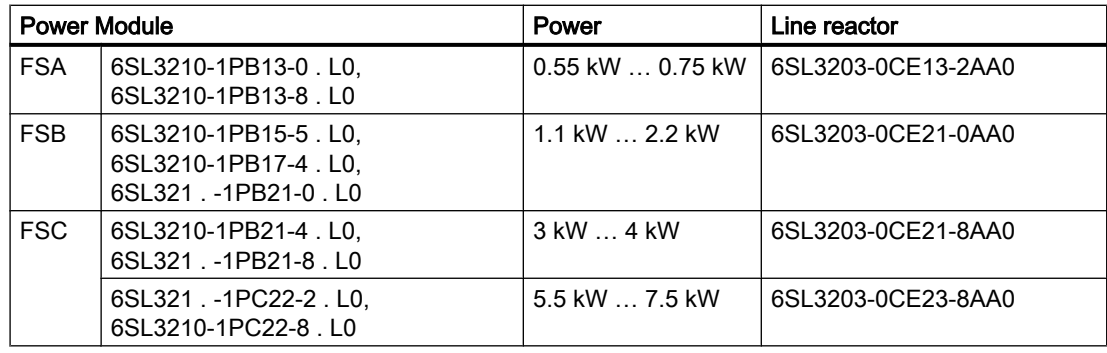

FSD … FSF: A line reactor is not required.

#### **Description**

3.5 Components for the Power Modules

## 3.5.4 Output reactor

Output reactors reduce the voltage stress on the motor windings and the load placed on the inverter as a result of capacitive recharging currents in the cables.

An output reactor is required for the following motor cable lengths:

- For PM330 Power Module:
	- $\geq 100$  m shielded
	- ≥ 200 m unshielded
- All other Power Modules:
	- $\geq$  50 m shielded
	- $-$  ≥ 100 m unshielded

The figure on the right-hand side shows as example the output reactors for PM240-2 Power Modules, FSB and FSC.

## **NOTICE**

#### The output reactor is damaged if the inverter pulse frequency is too high

The output reactors are designed for a specific pulse frequency. The output reactor can overheat if the inverter is operated with excessive pulse frequencies. Excessively high temperatures damage the output reactor.

- Operate the inverter only with an output reactor with the permissible pulse frequencies:
	- PM330 Power Modules HX and JX: Pulse frequency ≤ 2.5 kHz
	- All other Power Modules: Pulse frequency ≤ 4 kHz

## Output reactors for PM230 Power Modules (IP55/UL Type 12)

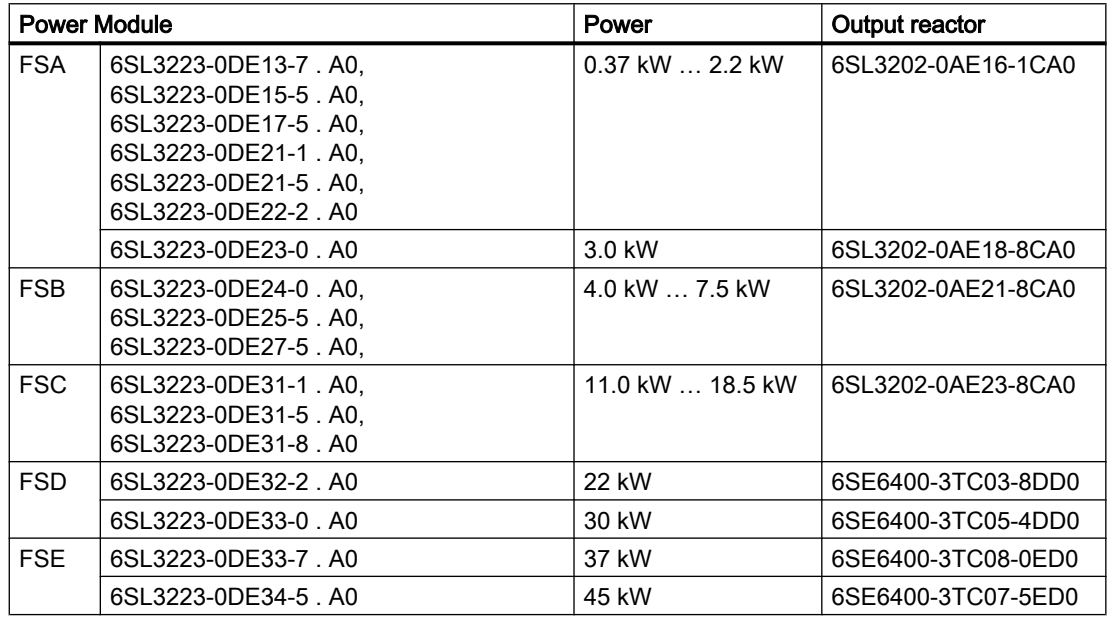

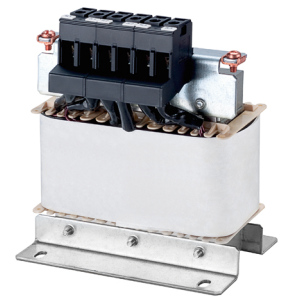

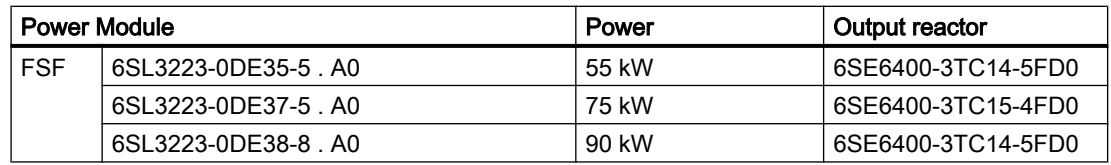

## Output reactors for PM230 Power Modules (IP20)

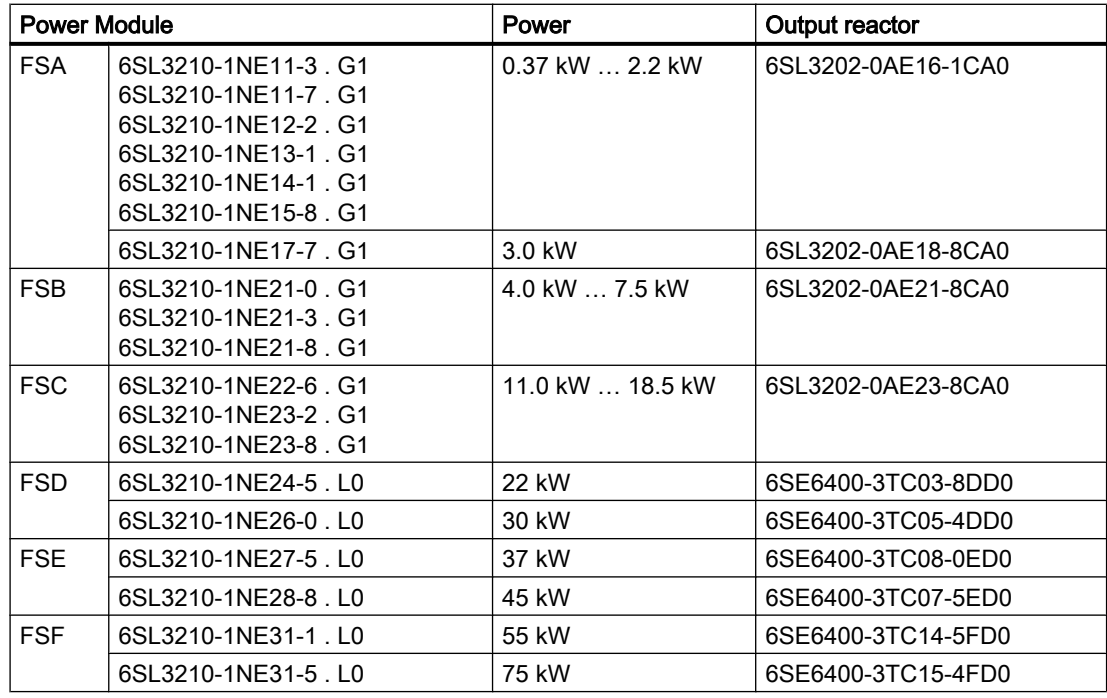

## Output reactors for PM230 push-through Power Modules

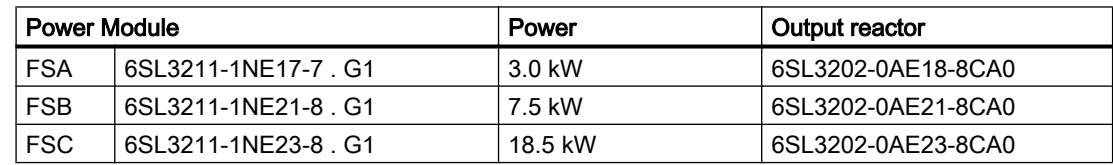

## Output reactors for PM240-2 Power Modules, 380 V … 480 V

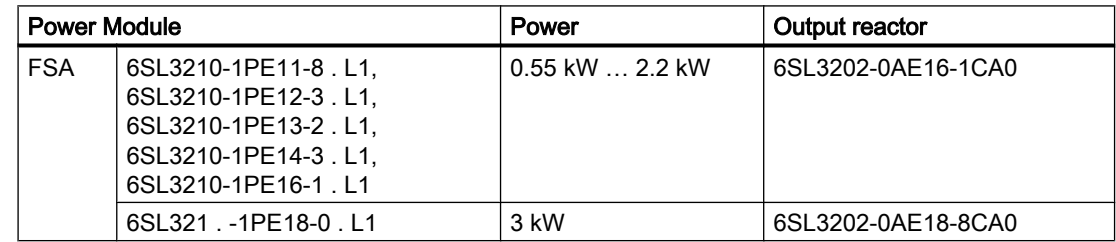

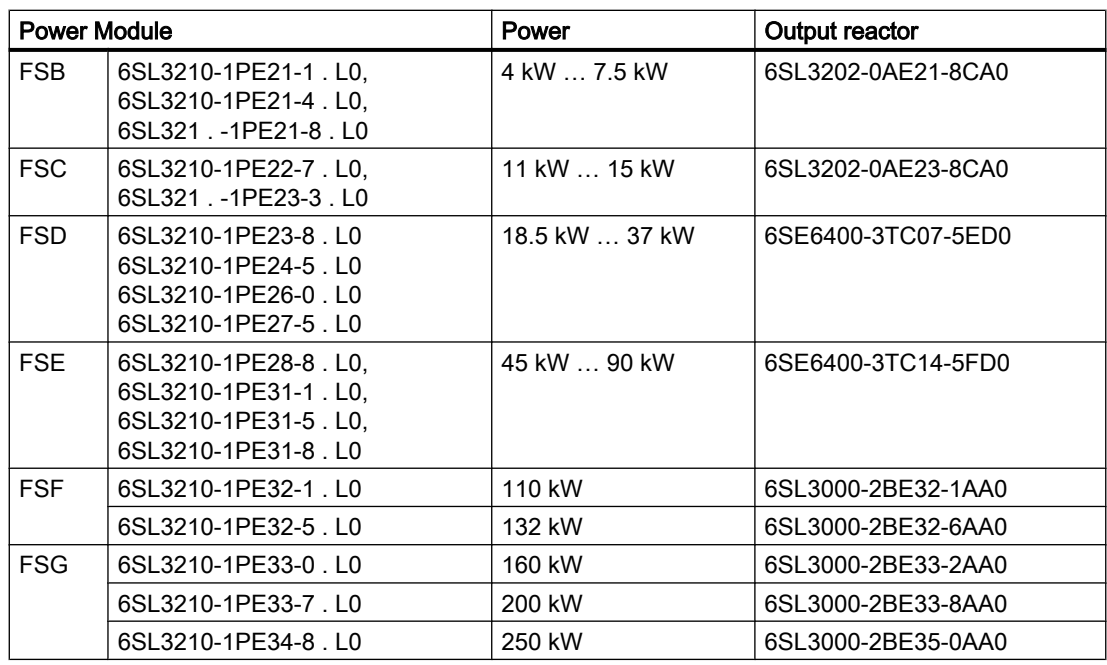

## Output reactors for PM240-2 Power Modules, 500 V … 690 V

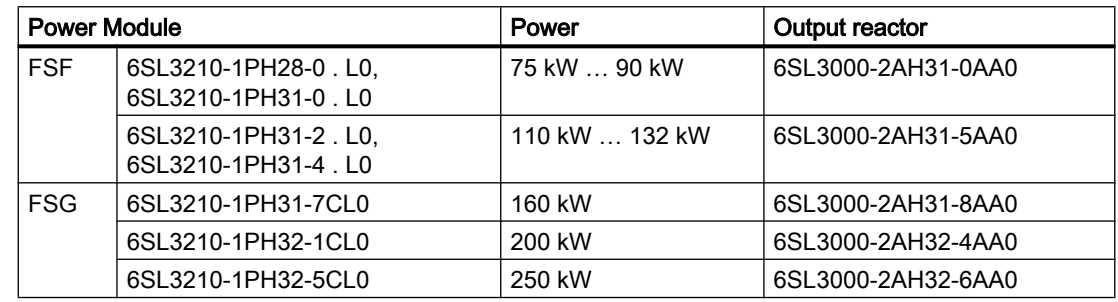

## Output reactors for PM240-2 Power Modules, 200 V … 240 V

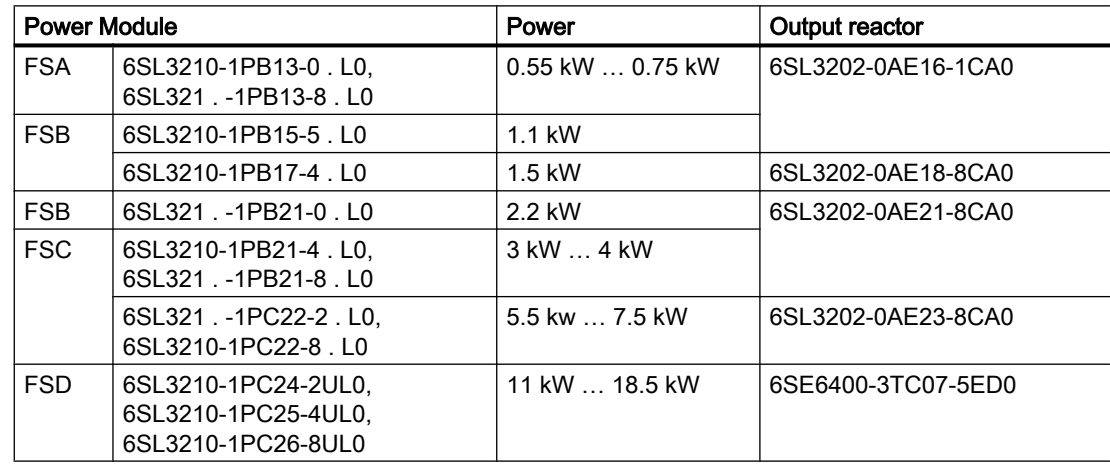

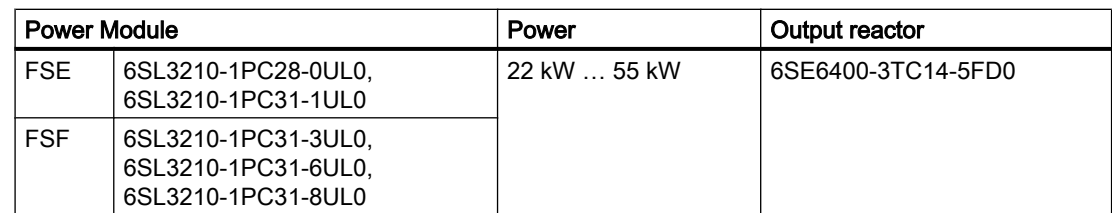

## Output reactors for PM330 Power Modules, 380 V … 480 V

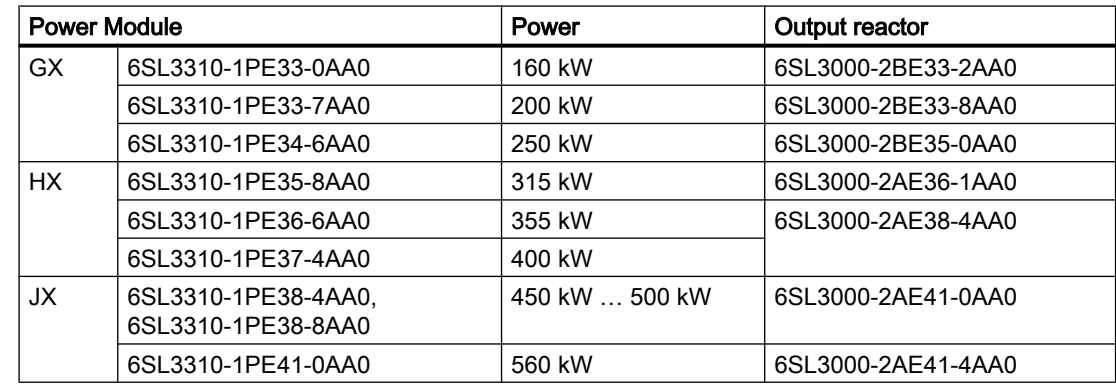

## Output reactors for PM330 Power Modules, 500 V … 690 V

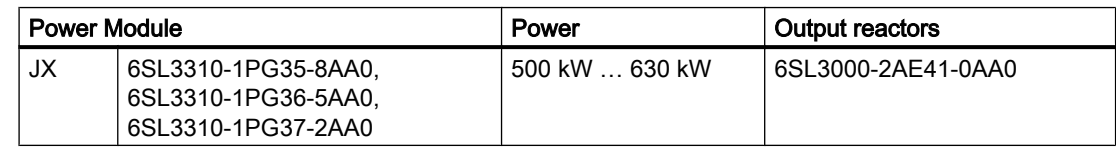

## Output reactors for PM240P-2 Power Modules, 380 V … 480 V

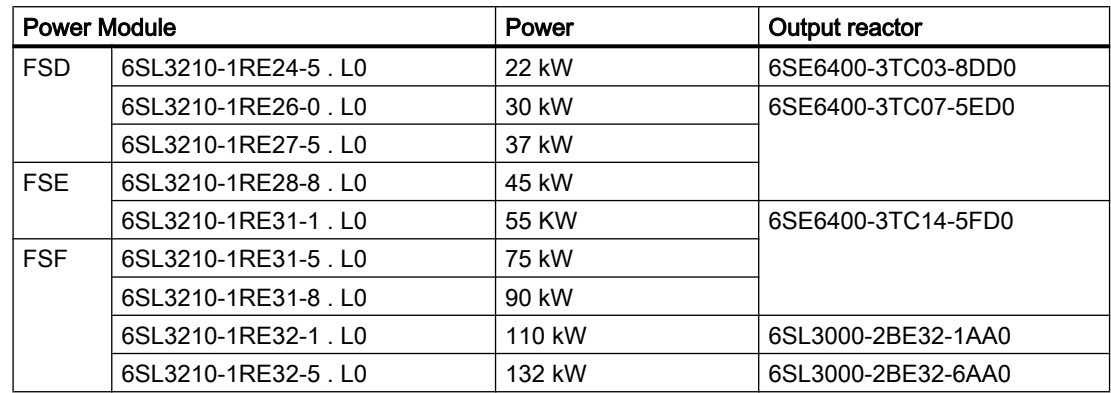

## Output reactors for PM250 Power Module

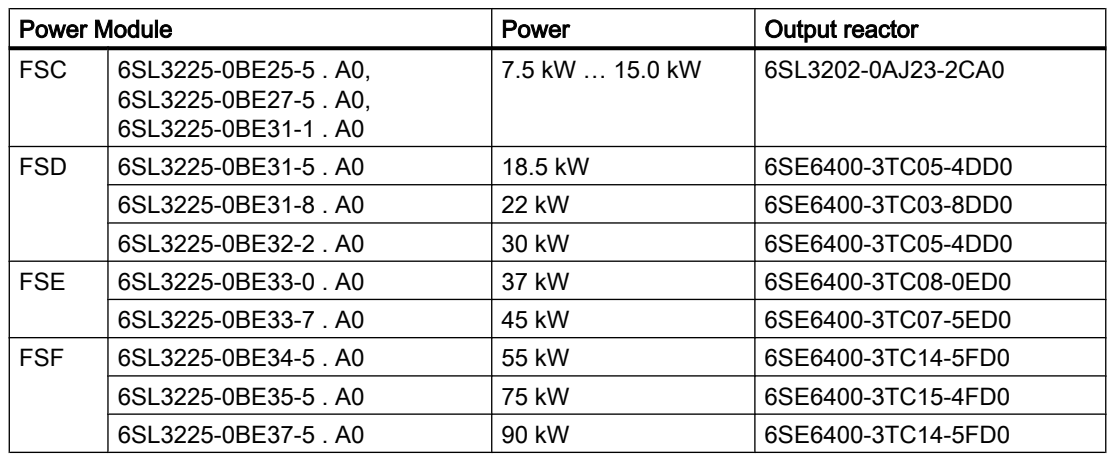

## 3.5.5 du/dt filter plus VPL

A combination of du/dt filter and a voltage peak limiter (VPL) – du/dt filter plus VPL – are available to suppress voltage peaks. When using the du/dt filter plus VPL, the output frequency must not exceed 150 Hz. The pulse frequency may not exceed 4 kHz.

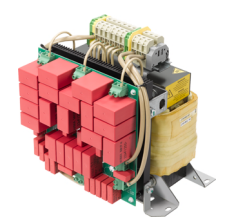

Further information is provided on the Internet:

Sales Release and Operating Instructions [\(https://support.industry.siemens.com/cs/ww/](https://support.industry.siemens.com/cs/ww/en/view/109756054) [en/view/109756054](https://support.industry.siemens.com/cs/ww/en/view/109756054))

## du/dt filters plus VPL for PM240‑2 Power Modules, 380 V … 480 V

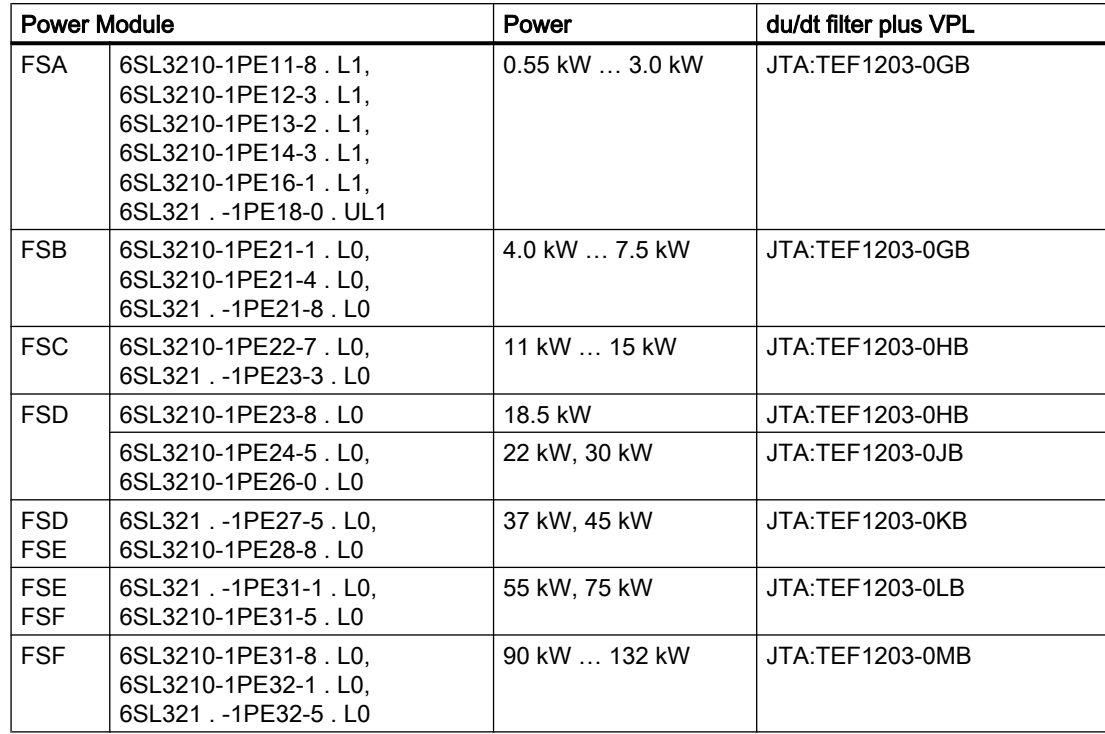

## du/dt filters plus VPL for PM240‑2 Power Modules, 500 V … 690 V

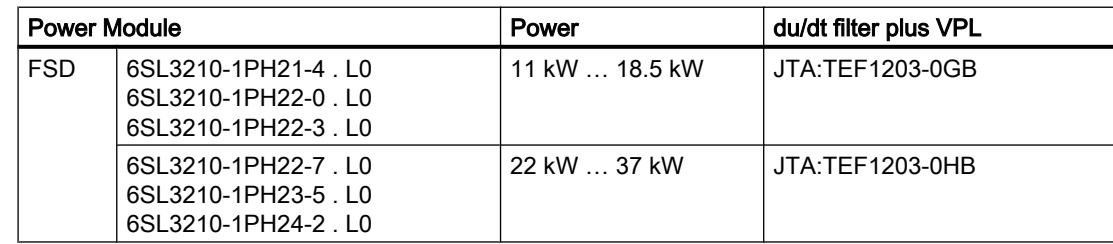

#### **Description**

## 3.5 Components for the Power Modules

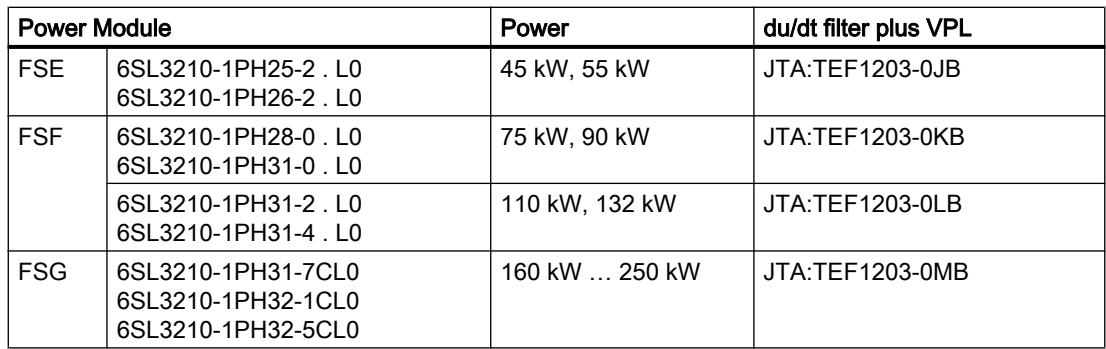

## 3.5.6 Sine-wave filter

The sine-wave filter at the inverter output limits the voltage rate-ofrise and the peak voltages at the motor winding. The maximum per‐ missible length of motor feeder cables is increased to 300 m.

The following applies when using a sine-wave filter:

- Operation is only permissible with pulse frequencies from 4 kHz to 8 kHz. From 110 kW power rating of the Power Modules (according to
	- the type plate) only 4 kHz is permissible.
- The inverter power is reduced by 5%.
- The maximum output frequency of the inverter is 150 Hz at 380 V to 480 V.
- Operation and commissioning may only be performed with the motor connected, as the sine-wave filter is not no-load proof.
- An output reactor is superfluous.

#### Sine-wave filter for PM250 Power Module

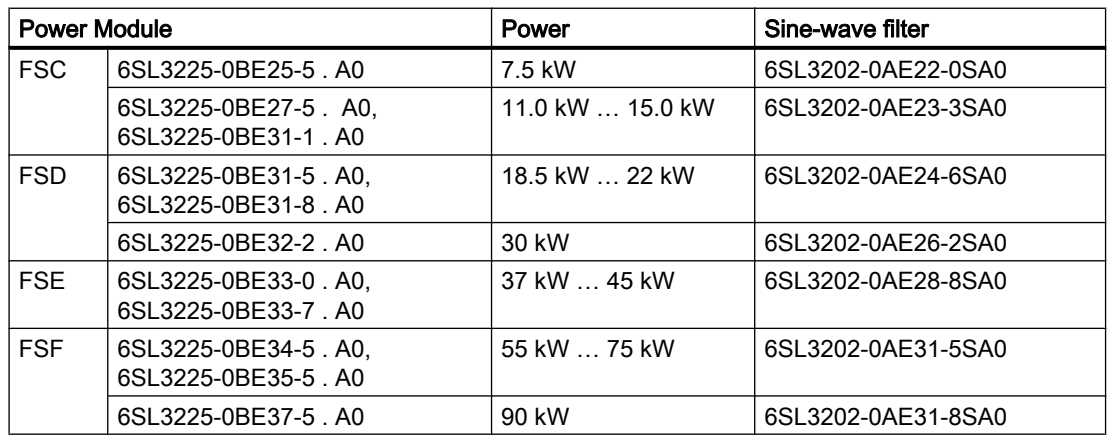

#### Sine-wave filter for PM240P-2 Power Module, 380 V … 480 V

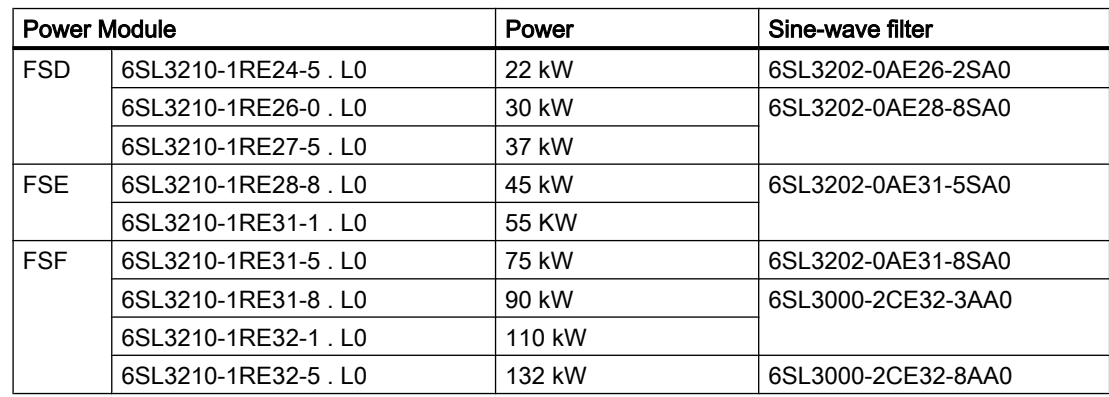

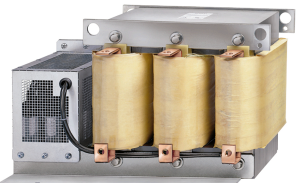

## 3.5.7 dv/dt filter

## du/dt filters for the PM330 Power Module, 380 V … 480 V

A du/dt filter plus VPL (Voltage Peak Limiter) limits the voltage rate of rise du/dt and the voltage peaks at the motor. A du/dt filter plus VPL allows standard motors with standard insulation and without insulated bearings to be operated at the inverter.

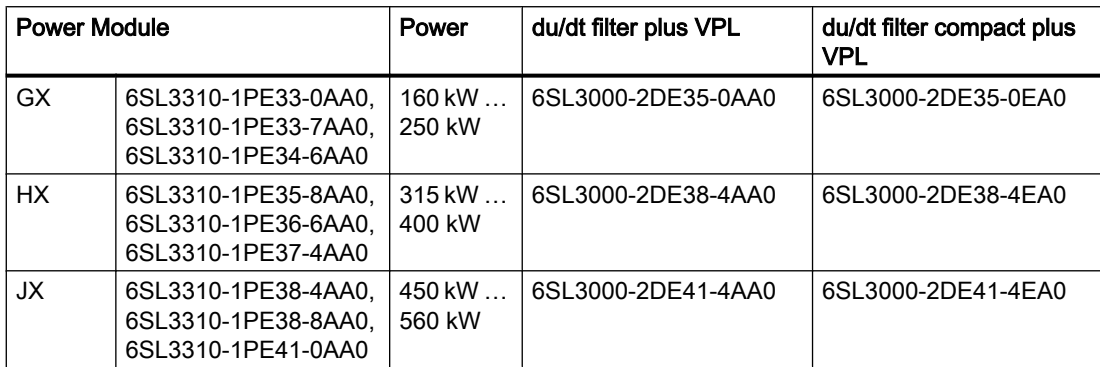

## du/dt filters for the PM330 Power Module, 500 V … 690 V

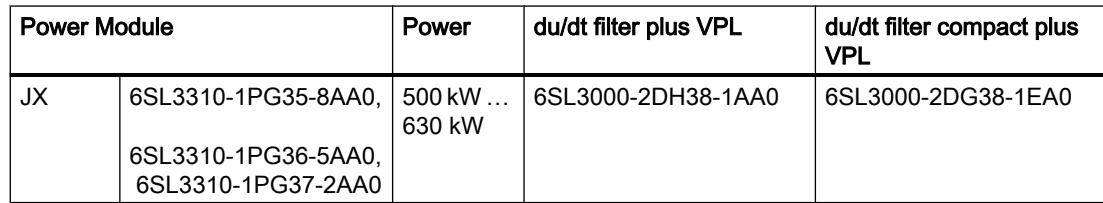

## 3.5.8 Braking Module and braking resistor

The braking resistor allows loads with a high moment of inertia to be quickly braked. Inverters with power up to 132 kW have an integrated Braking Module that controls the braking resistor.

A Braking Module is available as option for inverters with more power. An example for a braking resistor is shown at the side.

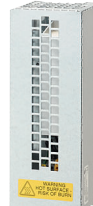

## Braking Modules and braking resistors for PM330

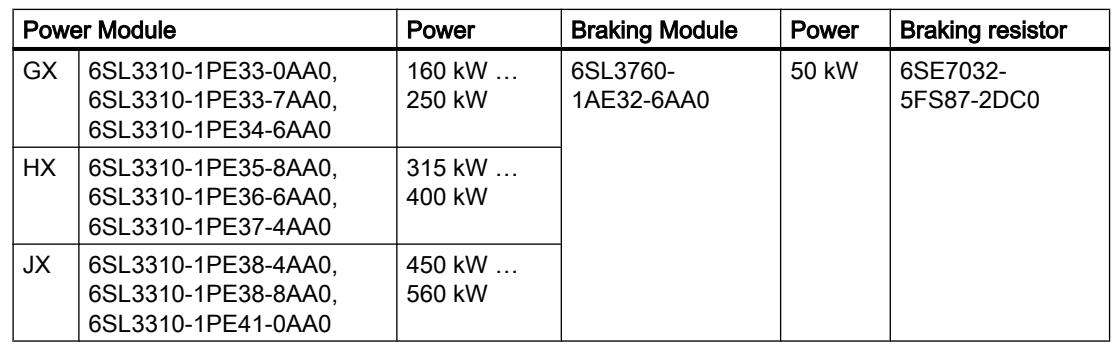

## Braking resistors for PM240-2, 380 V … 480 V

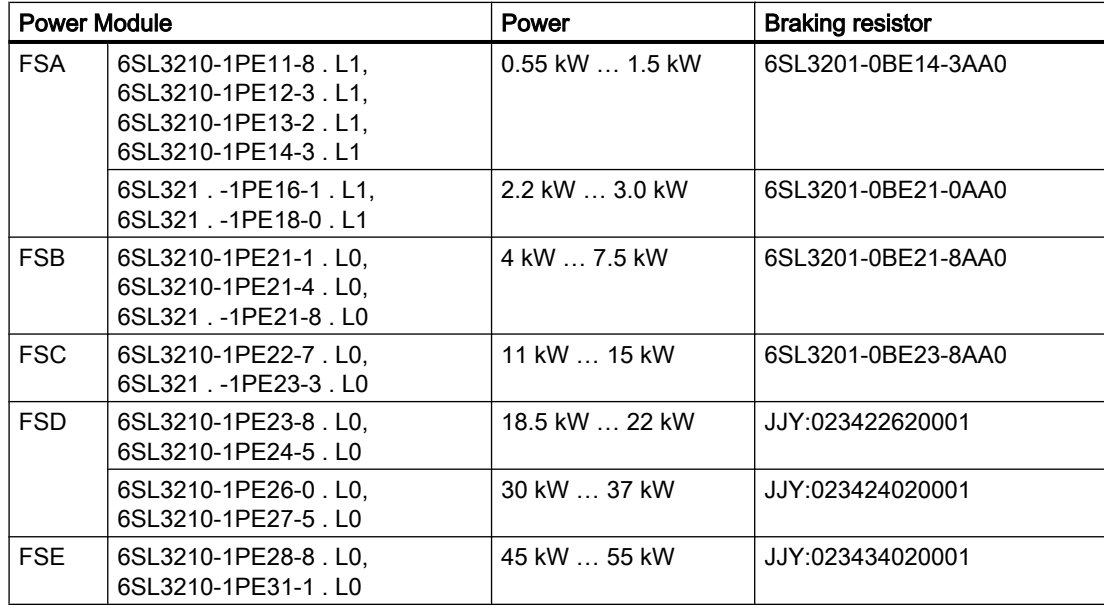

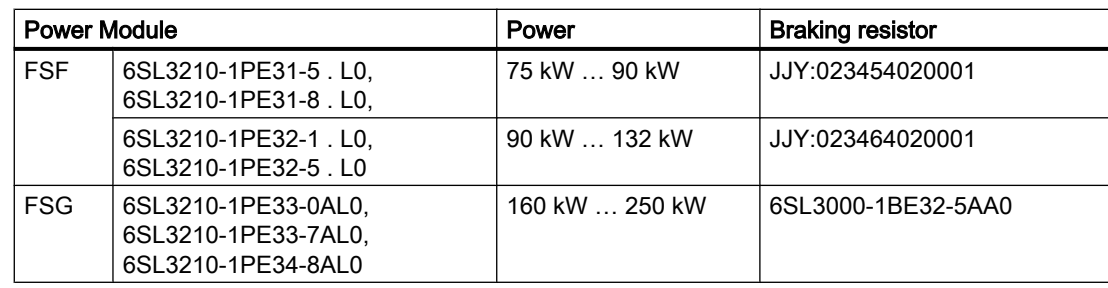

## Braking resistors for PM240-2, 500 V … 690 V

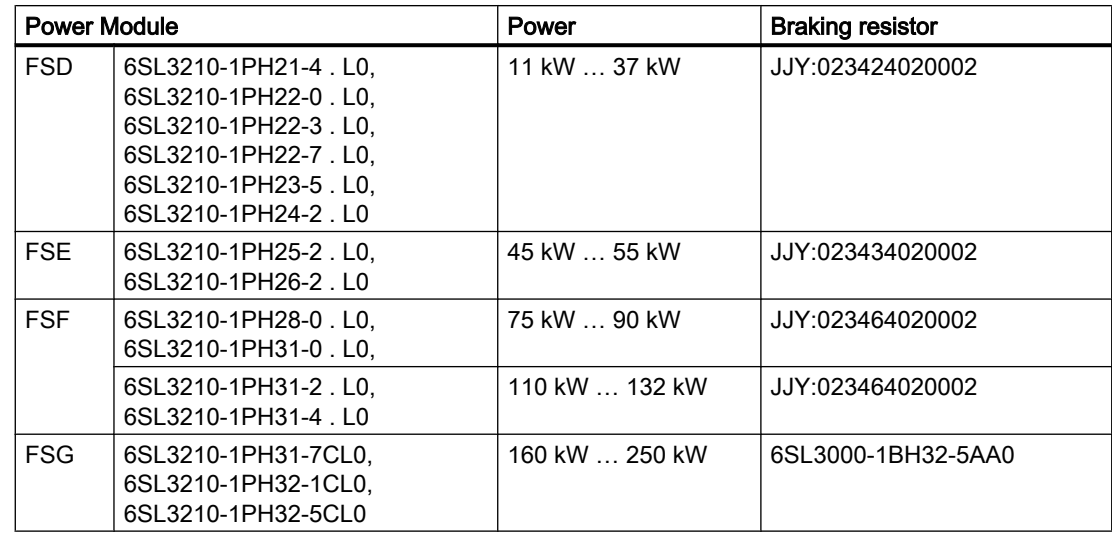

## Braking resistors for PM240-2, 200 V … 240 V

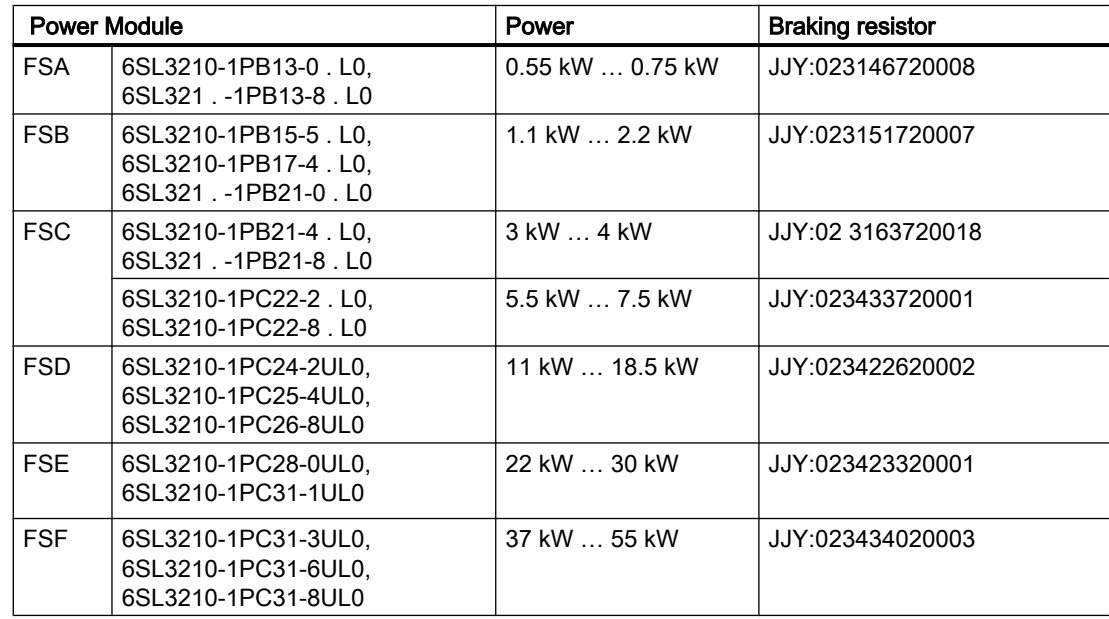

## 3.6 Motors and multi-motor drives that can be operated

## Siemens motors that can be operated

You can connect standard induction motors to the inverter.

You can find information on further motors on the Internet:

 Motors that can be operated ([https://support.industry.siemens.com/cs/ww/en/view/](https://support.industry.siemens.com/cs/ww/en/view/100426622) [100426622\)](https://support.industry.siemens.com/cs/ww/en/view/100426622)

## Third-party motors that can be operated

You can operate standard asynchronous motors from other manufacturers with the inverter:

## **NOTICE**

#### Insulation failure due to unsuitable third-party motor

A higher load occurs on the motor insulation in inverter mode than with line operation. Damage to the motor winding may occur as a result.

● Please observed the notes in the System Manual "Requirements for third-party motors"

Further information is provided on the Internet:

 Requirements for third-party motors [\(https://support.industry.siemens.com/cs/ww/en/](https://support.industry.siemens.com/cs/ww/en/view/79690594) [view/79690594](https://support.industry.siemens.com/cs/ww/en/view/79690594))

## Multi-motor operation

Multi-motor operation involves simultaneously operating several motors from one inverter. For standard induction motors, multi-motor operation is generally permissible.

Additional preconditions and restrictions relating to multi-motor operation are available on the Internet:

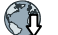

Multi-motor drive [\(http://support.automation.siemens.com/WW/view/en/84049346\)](http://support.automation.siemens.com/WW/view/en/84049346)

3.6 Motors and multi-motor drives that can be operated

# Installing  $\sim$   $\sim$

## 4.1 EMC-compliant setup of the machine or plant

The inverter is designed for operation in industrial environments where strong electromagnetic fields are to be expected.

Reliable and disturbance-free operation is only guaranteed for EMC-compliant installation.

To achieve this, subdivide the control cabinet and the machine or system into EMC zones:

## EMC zones

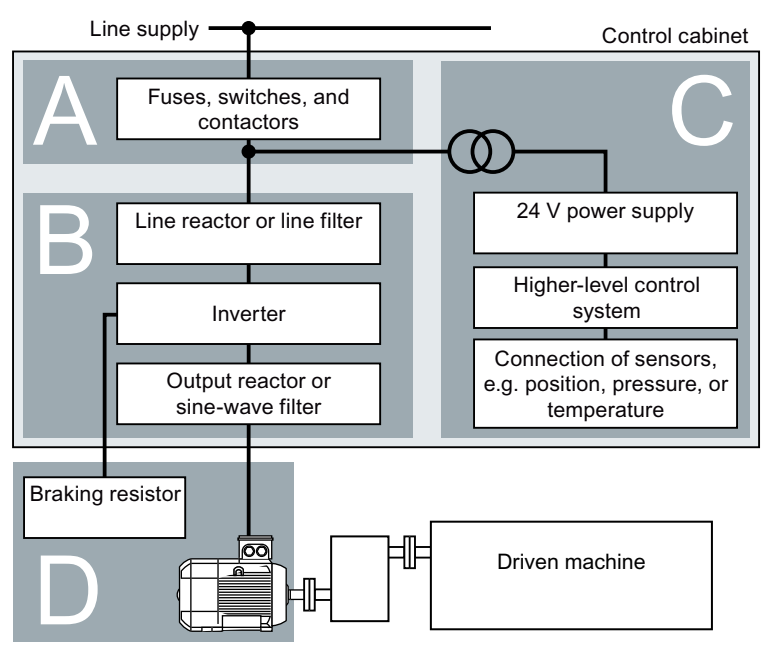

Figure 4-1 Example of the EMC zones of a plant or machine

#### Inside the control cabinet

- Zone A: Line supply connection
- Zone B: Power electronics Devices in Zone B generate energy-rich electromagnetic fields.
- Zone C: Control and sensors Devices in Zone C do not generate any energy-rich electromagnetic fields themselves, but their functions can be impaired by electromagnetic fields.

#### Outside the control cabinet

● Zone D: Motors, braking resistors Devices in Zone D generate electromagnetic fields with a significant amount of energy

## 4.1.1 Control cabinet

- Assign the various devices to zones in the control cabinet.
- Electromagnetically uncouple the zones from each other by means of one of the following actions:
	- Side clearance ≥ 25 cm
	- Separate metal enclosure
	- Large-area partition plates
- Route cables of various zones in separate cable harnesses or cable ducts.
- Install filters or isolation amplifiers at the interfaces of the zones.

#### Control cabinet assembly

- Connect the door, side panels, top and base plate of the control cabinet with the control cabinet frame using one of the following methods:
	- Electrical contact surface of several cm² for each contact location
	- Several screw connections
	- Short, finely stranded, braided copper wires with cross-sections ≥ 95 mm² / 000 (3/0) (‑2) AWG
- Install a shield support for shielded cables that are routed out of the control cabinet.
- Connect the PE bar and the shield support to the control cabinet frame through a large surface area to establish a good electrical connection.
- Mount the control cabinet components on a bare metal mounting plate.
- Connect the mounting plate to the control cabinet frame and PE bar and shield support through a large surface area to establish a good electrical connection.
- For screw connections onto painted or anodized surfaces, establish a good conductive contact using one of the following methods:
	- Use special (serrated) contact washers that cut through the painted or anodized surface.
	- Remove the insulating coating at the contact locations.

#### Measures required for several control cabinets

- Install equipotential bonding for all control cabinets.
- Screw the frames of the control cabinets together at several locations through a large surface area using serrated washers to establish a good electrical connection.
- In plants and systems where the control cabinets are lined up next to one another, and which are installed in two groups back to back, connect the PE bars of the two cabinet groups at as many locations as possible.

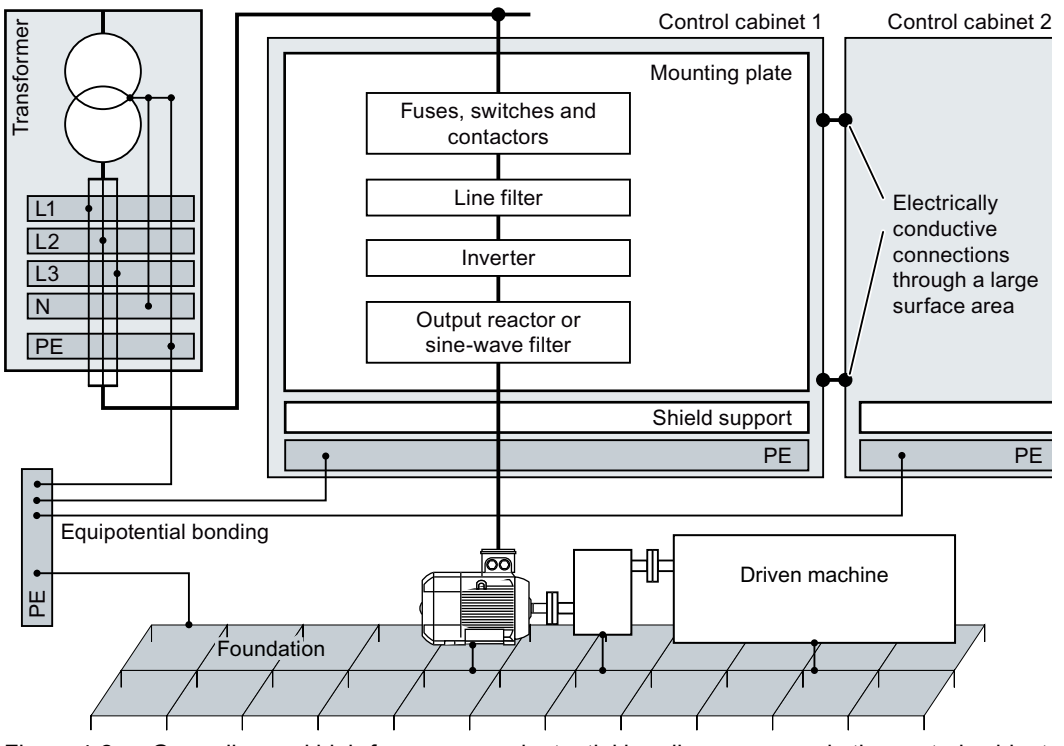

Figure 4-2 Grounding and high-frequency equipotential bonding measures in the control cabinet and in the plant/system

#### Further information

Additional information about EMC-compliant installation is available in the Internet:

 EMC installation guideline ([http://support.automation.siemens.com/WW/view/en/](http://support.automation.siemens.com/WW/view/en/60612658) [60612658](http://support.automation.siemens.com/WW/view/en/60612658))

## 4.1.2 Cables

Cables with a high level of interference and cables with a low level of interference are connected to the inverter:

- Cables with a high level of interference:
	- Cable between the line filter and inverter
	- Motor cable
	- Cable at the inverter DC link connection
	- Cable between the inverter and braking resistor
- Cables with a low level of interference:
	- Cable between the line and line filter
	- Signal and data cables

## Cable routing inside the cabinet

- Route the power cables with a high level of interference so that there is a minimum clearance of 25 cm to cables with a low level of interference. If the minimum clearance of 25 cm is not possible, insert separating metal sheets between the cables with a high level of interference and cables with a low level of interference. Connect these separating metal sheets to the mounting plate to establish a good electrical connection.
- Cables with a high level of interference and cables with a low level of interference may only cross over at right angles:
- Keep all of the cables as short as possible.
- Route all of the cables close to the mounting plates or cabinet frames.
- Route signal and data cables as well as the associated equipotential bonding cables parallel and close to one another.
- Twist incoming and outgoing unshielded individual conductors. Alternatively, you can route incoming and outgoing conductors in parallel, but close to one another.
- Ground any unused conductors of signal and data cables at both ends.
- Signal and data cables must only enter the cabinet from one side, e.g. from below.
- Using shielded cables for the following connections:
	- Cable between the inverter and line filter
	- Cable between the inverter and output reactor or sine-wave filter

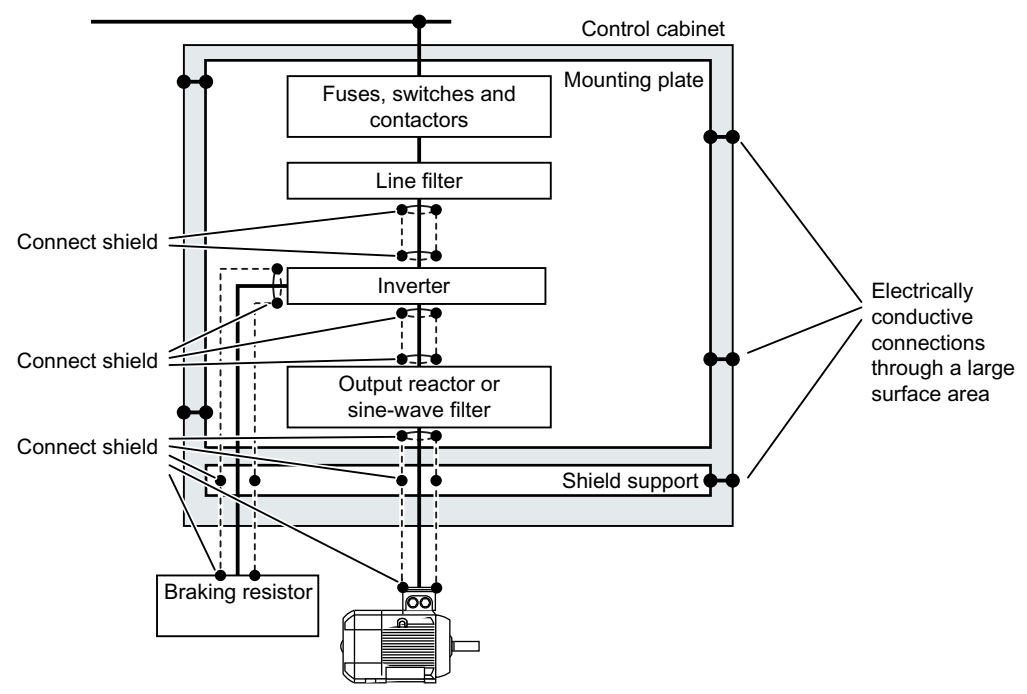

Figure 4-3 Routing inverter cables inside and outside a control cabinet

## Routing cables outside the control cabinet

- Maintain a minimum clearance of 25 cm between cables with a high level of interference and cables with a low level of interference.
- Using shielded cables for the following connections:
	- Inverter motor cable
	- Cable between the inverter and braking resistor
	- Signal and data cables
- Connect the motor cable shield to the motor enclosure using a PG gland that establishes a good electrical connection.

## Requirements relating to shielded cables

- Use cables with finely-stranded, braided shields.
- Connect the shield to at least one end of the cable.

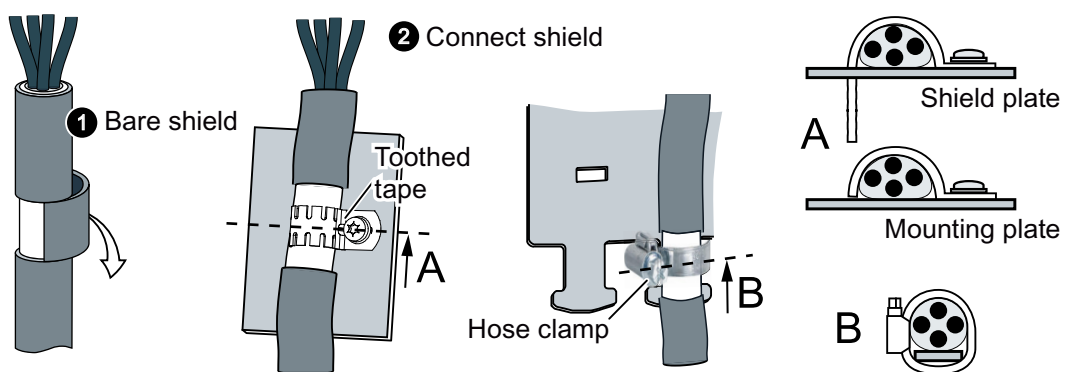

Figure 4-4 Examples for EMC-compliant shield support

- Attach the shield to the shield support directly after the cable enters the cabinet.
- Do not interrupt the shield.
- Only use metallic or metallized plug connectors for shielded data cables.

## 4.1.3 Electromechanical components

## Surge voltage protection circuit

- Connect surge voltage protection circuits to the following components:
	- Coils of contactors
	- Relays
	- Solenoid valves
	- Motor holding brakes
- Connect the surge voltage protection circuit directly at the coil.
- Use RC elements or varistors for AC-operated coils and freewheeling diodes or varistors for DC-operated coils.

## 4.2 Installing reactors, filters and braking resistors

## Installing reactors, filters and braking resistors

The following supplementary components may be required depending on the Power Modules and the particular application:

- Line reactors
- Filter
- Braking resistors
- Brake Relay

Installing these components is described in the documentation provided.

## 4.3 Installing Power Modules

## 4.3.1 Basic installation rules for built-in units

#### Protection against the spread of fire

The built-in units may be operated only in closed housings or in higher-level control cabinets with closed protective covers, and when all of the protective devices are used. The installation of the built-in units in a metal control cabinet or protection with another equivalent measure must prevent the spread of fire and emissions outside the control cabinet.

Wall mounting units may be operated outside the control cabinet.

#### Protection against condensation or electrically conductive contamination

Protect the inverter, e.g. by installing it in a control cabinet with degree of protection IP54 according to IEC 60529 or NEMA 12. Further measures may be necessary for particularly critical operating conditions.

If condensation or conductive pollution can be excluded at the installation site, a lower degree of control cabinet protection may be permitted.

## Installing

#### **NOTICE**

#### Overheating due to inadmissible mounting

If mounted in an inadmissible fashion, the Power Module can overheat and therefore be damaged.

● Follow the mounting instructions.

Rules for admissible mounting:

● Only mount the Power Module in a vertical position with the motor connectors at the bottom.

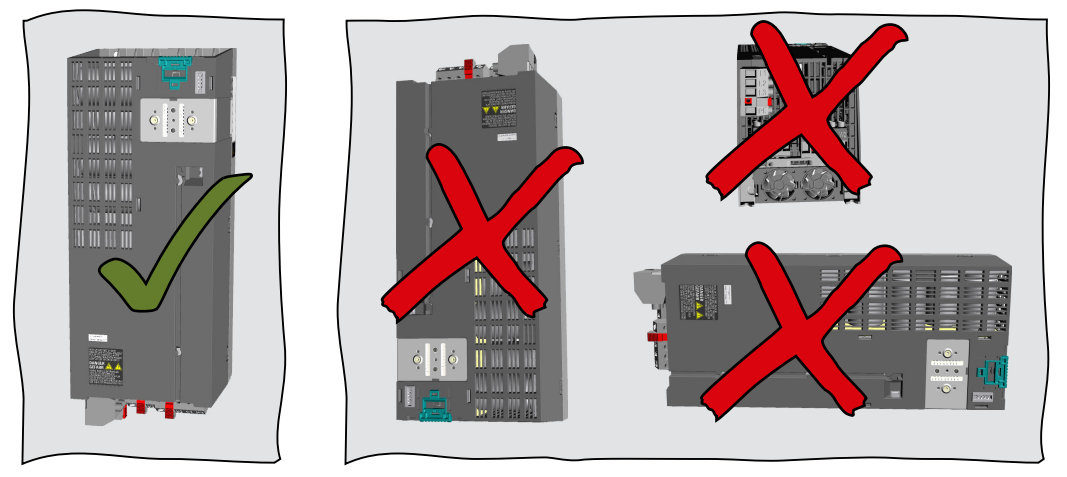

- Maintain the minimum clearances to other components.
- Use the specified installation parts and components.
- Comply with the specified torques.

## 4.3.2 Dimension drawings, drilling dimensions for the PM230 Power Module, IP55

The following dimension drawings are not to scale.

## Frame sizes FSA ... FSC

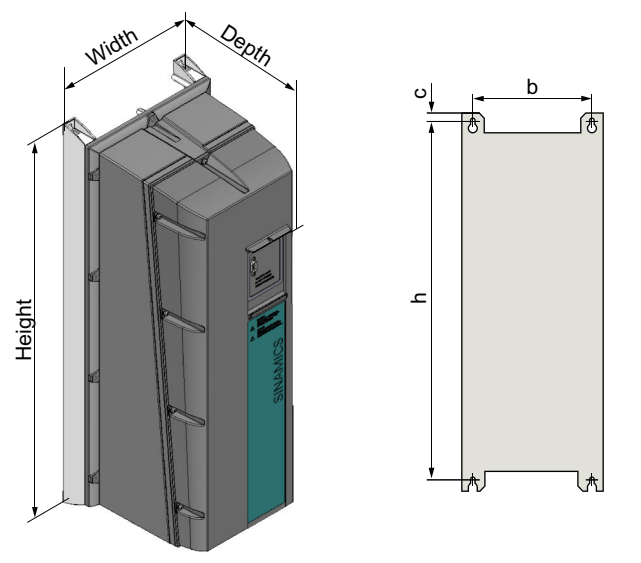

Figure 4-5 Dimension drawing, PM230 Power Module IP55, FSA … FSC

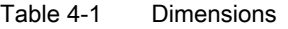

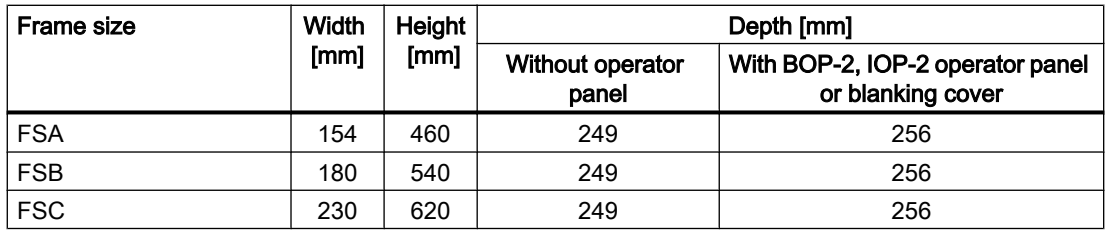

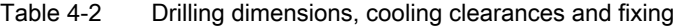

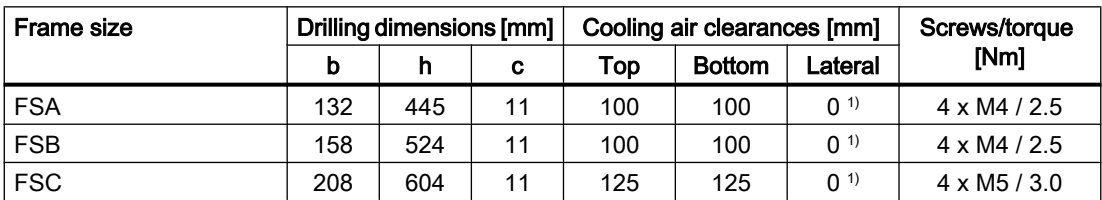

<sup>1)</sup> You can mount the Power Modules without any lateral cooling air clearance. For tolerance reasons, we recommend a lateral clearance of approx. 1 mm.

## Frame sizes FSD … FSF

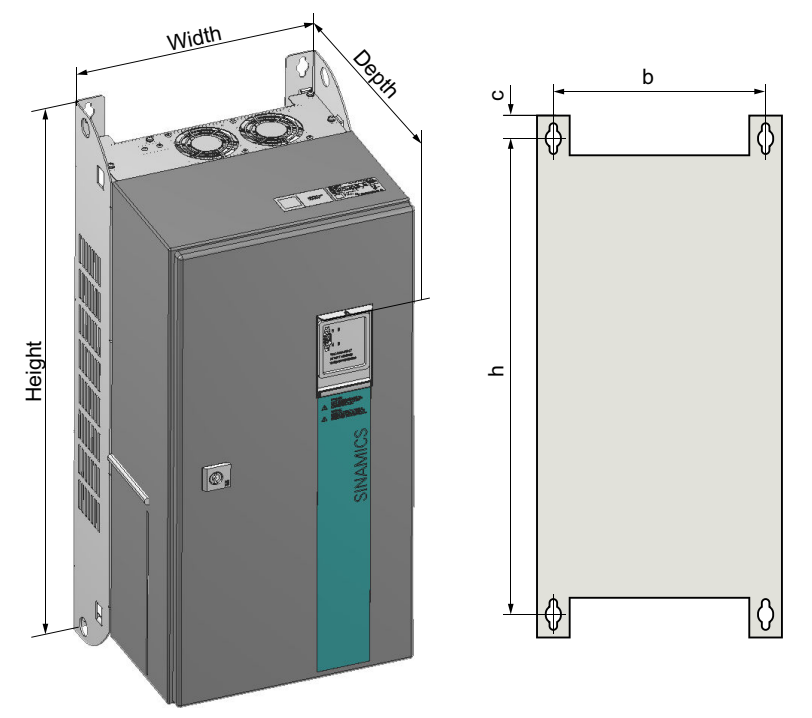

Figure 4-6 Dimension drawing, PM230 Power Module IP55 FSD … FSF

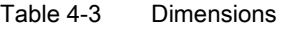

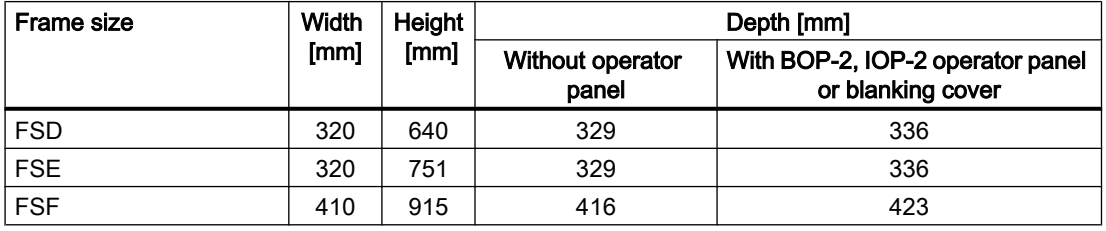

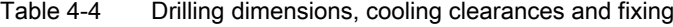

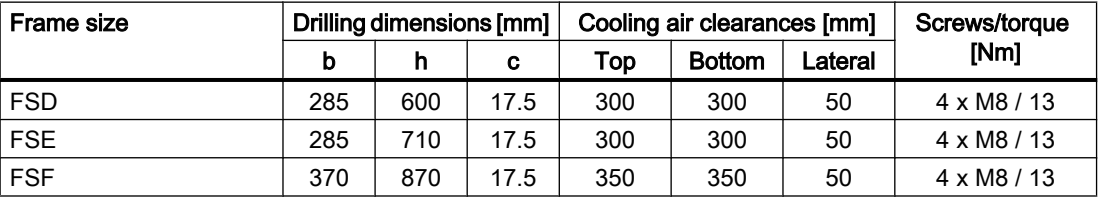

## 4.3.3 Dimension drawings, drilling dimensions for the PM230 Power Module, IP20

The following dimension drawings and drilling patterns are not to scale.

## Frame sizes FSA ... FSC

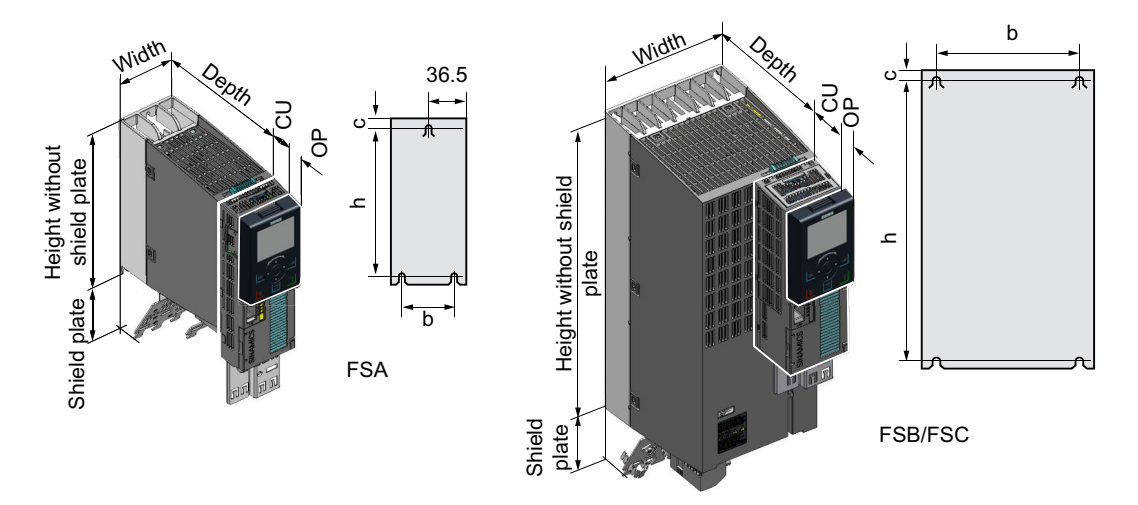

Table 4-5 Dimensions depend on the operator panel (OP) that is inserted

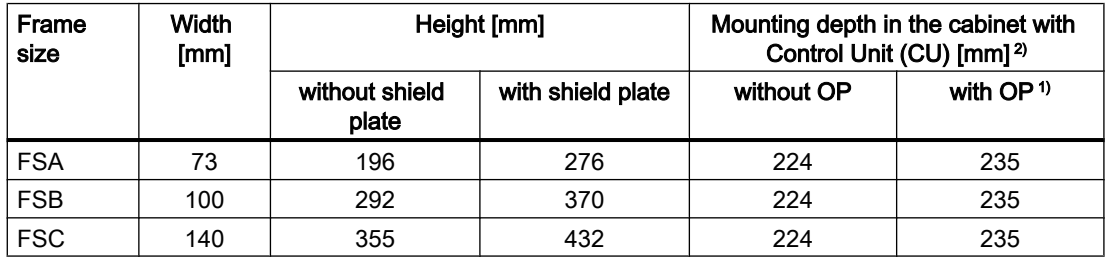

1) BOP-2, IOP-2 or blanking cover

2) Power Module depth without Control Unit: 165 mm

Table 4-6 Drilling dimensions, cooling clearances and fixing

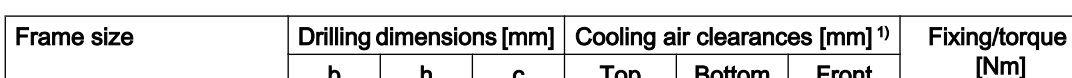

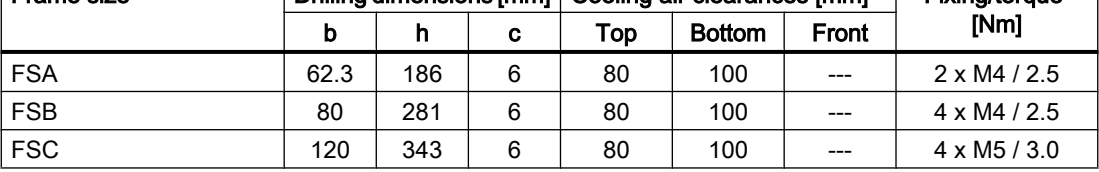

<sup>1)</sup> You can mount the Power Modules without any lateral cooling air clearance. For tolerance reasons, we recommend a lateral clearance of approx. 1 mm.
## Frame sizes FSD … FSF

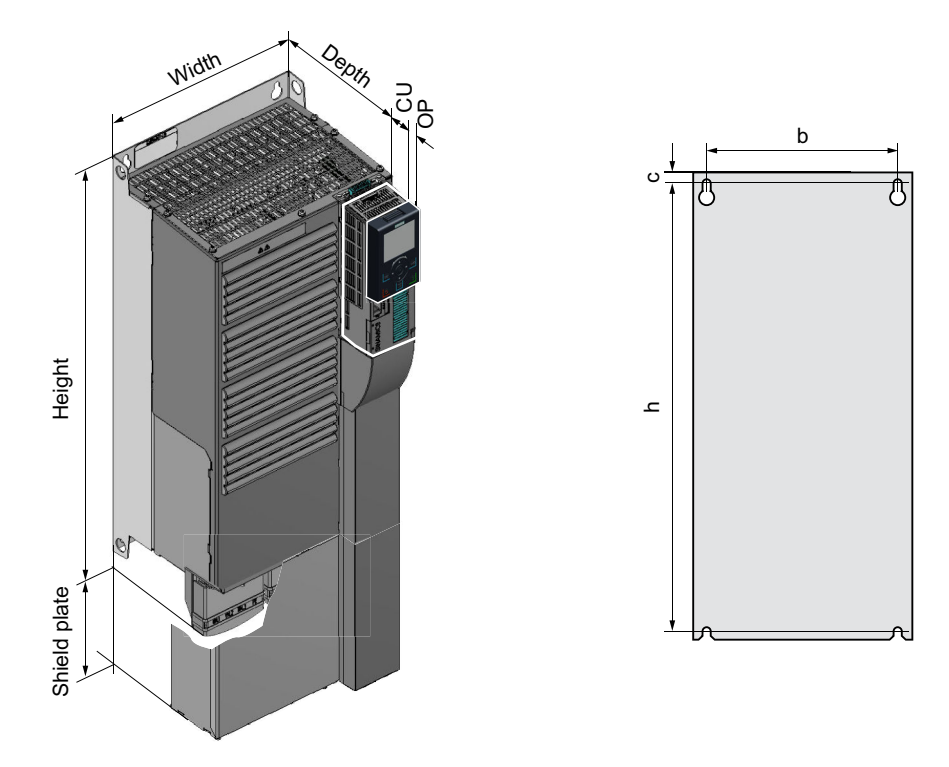

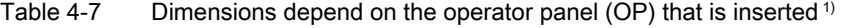

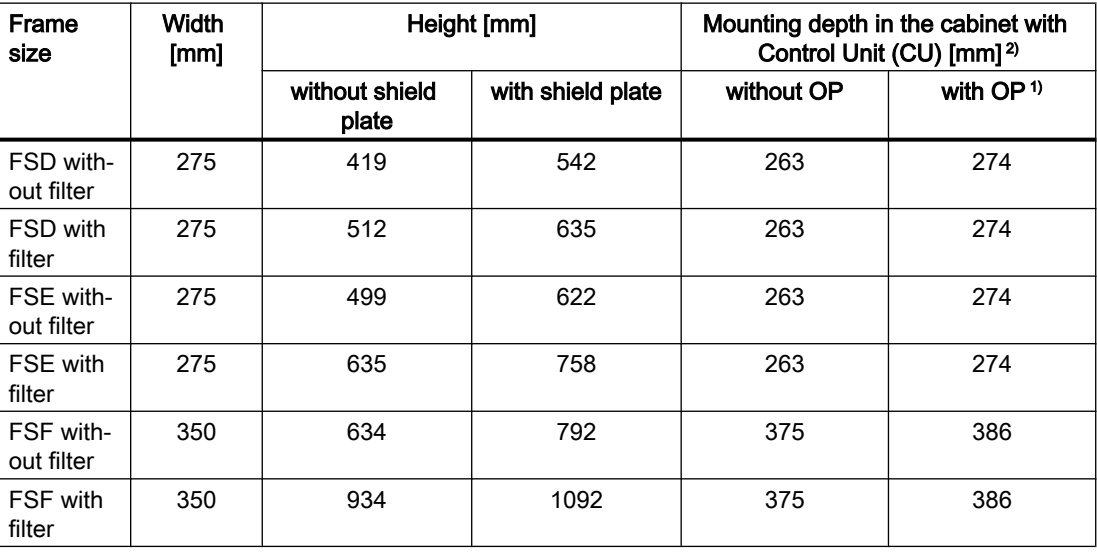

1) BOP-2, IOP-2 or blanking cover

<sup>2)</sup> Power Module depth without Control Unit: FSD, FSE 237 mm, FSF 357 mm

| <b>Frame size</b>         |     | Drilling dimensions [mm] |    |     | Cooling air clearances [mm] <sup>1)</sup> | <b>Fixing/torque</b> |                     |
|---------------------------|-----|--------------------------|----|-----|-------------------------------------------|----------------------|---------------------|
|                           | b   | h                        | c  | Top | <b>Bottom</b>                             | <b>Front</b>         | [Nm]                |
| <b>FSD without filter</b> | 235 | 325                      | 11 | 300 | 300                                       | 100                  | $4 \times M6 / 6.0$ |
| FSD with filter           | 235 | 419                      | 11 | 300 | 300                                       | 100                  | $4 \times M6 / 6.0$ |
| <b>FSE</b> without filter | 235 | 405                      | 11 | 300 | 300                                       | 100                  | $4 \times M6 / 10$  |
| <b>FSE</b> with filter    | 235 | 451                      | 11 | 300 | 300                                       | 100                  | $4 \times M6 / 10$  |
| <b>FSF</b> without filter | 300 | 598                      | 11 | 350 | 350                                       | 100                  | $4 \times M8 / 13$  |
| <b>FSF</b> with filter    | 300 | 899                      | 11 | 350 | 350                                       | 100                  | $4 \times M8 / 13$  |

Table 4-8 Drilling dimensions, cooling clearances and fixing

<sup>1)</sup> You can mount the Power Modules without any lateral cooling air clearance. For tolerance reasons, we recommend a lateral clearance of approx. 1 mm.

## 4.3.4 Dimension drawings, drilling dimensions for PM240P-2 Power Modules, IP20

The following dimension drawings and drilling patterns are not to scale.

### Frame sizes FSD … FSF

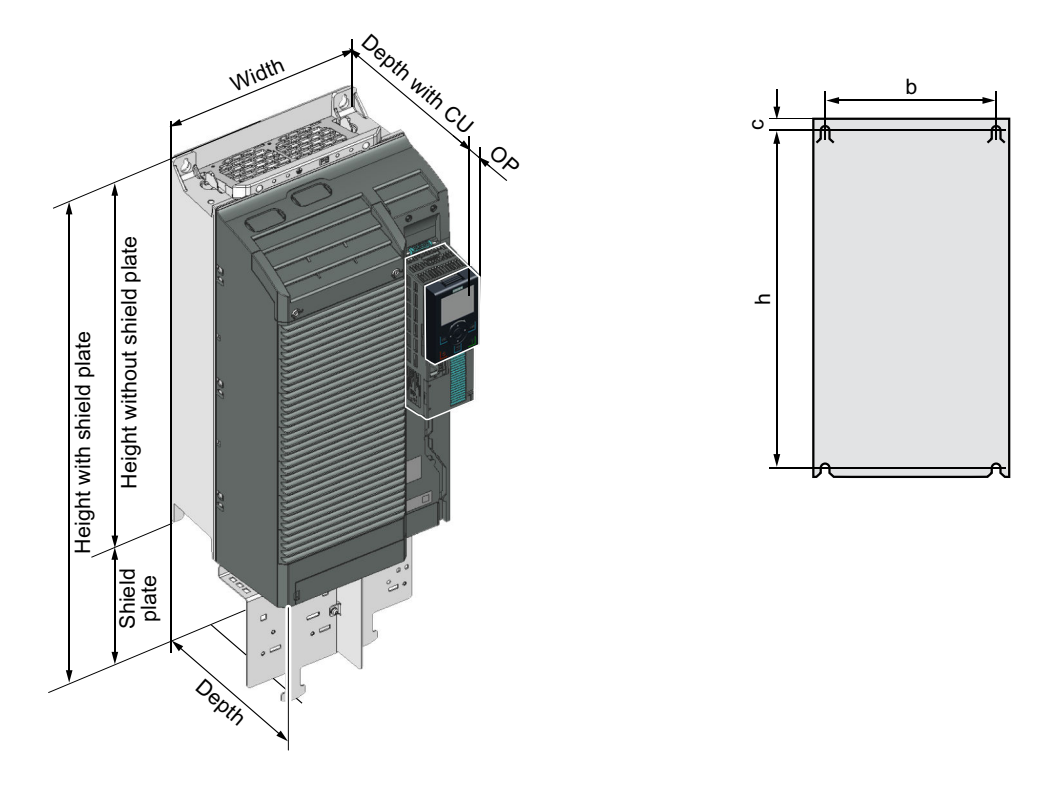

Table 4-9 Dimensions depend on the operator panel (OP) that is inserted <sup>1)</sup>

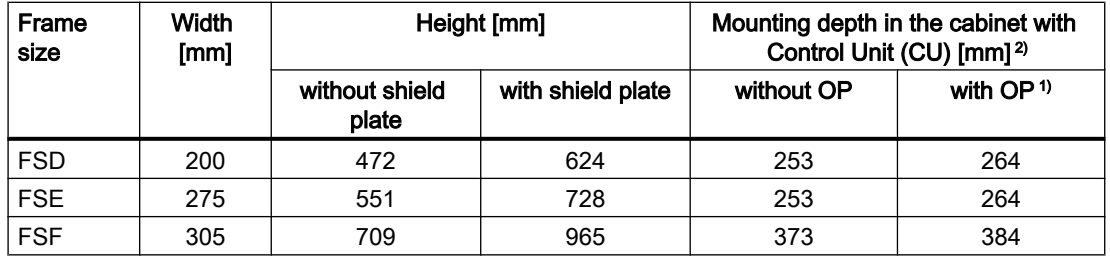

1) BOP-2, IOP-2 or blanking cover

<sup>2)</sup> Power Module depth without Control Unit: FSD, FSE 237 mm, FSF 357 mm

| Frame      |     | Drilling dimensions [mm] |     |     | Cooling air clearances [mm] <sup>1)</sup> | Fixing/torque [Nm] |                     |
|------------|-----|--------------------------|-----|-----|-------------------------------------------|--------------------|---------------------|
| size       |     | b                        | C   | Top | <b>Bottom</b>                             | <b>Front</b>       |                     |
| <b>FSD</b> | 430 | 170                      |     | 300 | 350                                       | 100                | $4 \times M5 / 6.0$ |
| <b>FSE</b> | 509 | 230                      | 8.5 | 300 | 350                                       | 100                | $4 \times M6 / 10$  |
| <b>FSF</b> | 680 | 270                      | 13  | 300 | 350                                       | 100                | $4 \times M8 / 25$  |

Table 4-10 Drilling dimensions, cooling clearances and fixing

<sup>1)</sup> The Power Module is designed for mounting without any lateral cooling air clearance. For tolerance reasons, we recommend a lateral clearance of approx. 1 mm.

## 4.3.5 Dimension drawings, drilling dimensions for the Power Module PM330, IP20

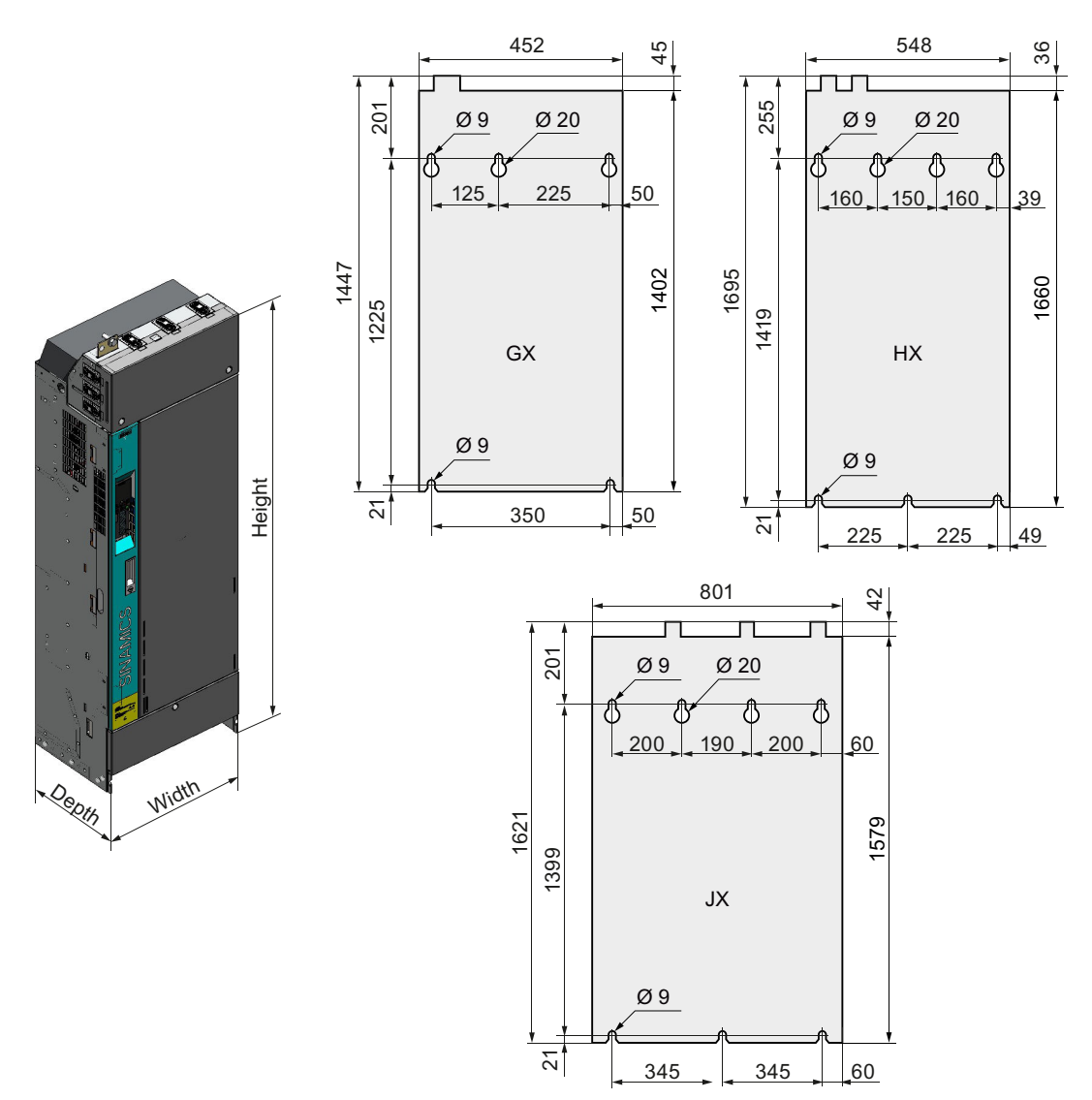

The following dimension drawings and drilling patterns are not to scale.

Table 4-11 Dimensions, cooling air clearances [mm] and fastening [Nm]

| Frame size |       | <b>Dimensions</b> |       |     | Cooling air clearances |         |       | <b>Mounting</b>    |
|------------|-------|-------------------|-------|-----|------------------------|---------|-------|--------------------|
|            | Depth | Heiaht            | Width | Top | <b>Bottom</b>          | Lateral | Front | Screws/torque      |
| GX         | 328   | 1402              | 452   | 200 | 200                    | 30      | 30    | $5 \times M8 / 25$ |
| <b>HX</b>  | 393   | 1660              | 548   | 200 | 250                    | 30      | 100   | 7 x M8 / 25        |
| JX         | 393   | 1579              | 801   | 200 | 250                    | 30      | 100   | 7 x M8 / 25        |

**Installing** 

4.3 Installing Power Modules

## 4.3.6 Dimensioned drawings, drilling dimensions for the PM240-2 Power Module, IP20

The following dimension drawings and drilling patterns are not to scale.

## Frame sizes FSA ... FSC

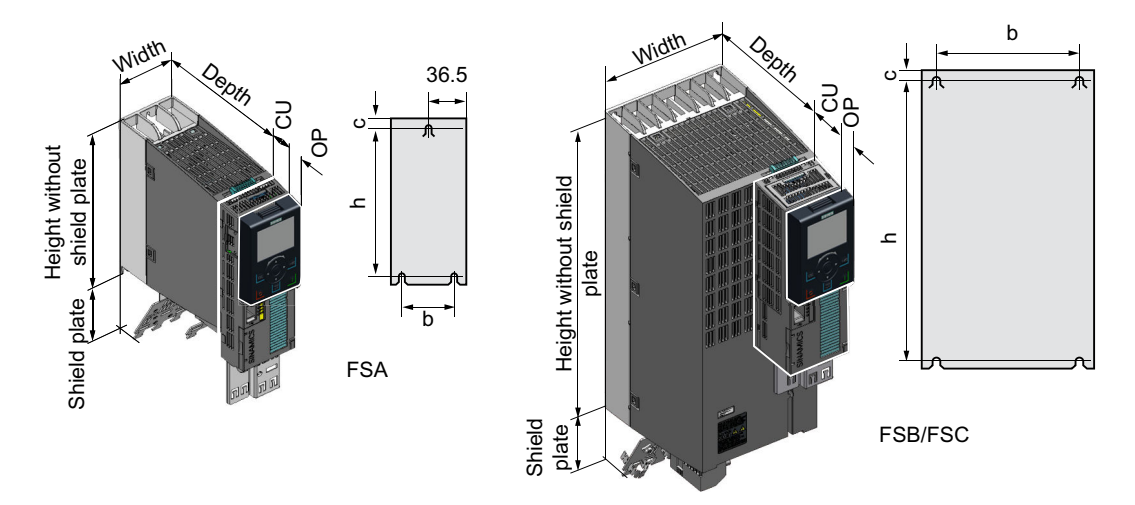

Table 4-12 Dimensions depend on the operator panel (OP) that is inserted

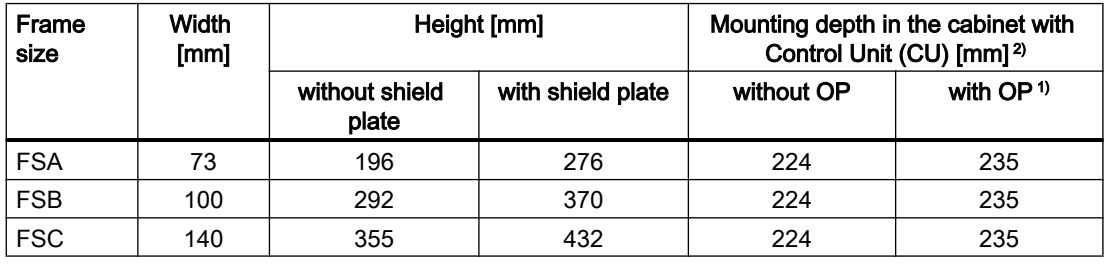

1) BOP-2, IOP-2 or blanking cover

2) Power Module depth without Control Unit: 165 mm

| Frame      |     | Drilling dimensions [mm] |   |     | Cooling air clearances [mm] <sup>1)</sup> | <b>Fixing/torque [Nm]</b> |                     |
|------------|-----|--------------------------|---|-----|-------------------------------------------|---------------------------|---------------------|
| size       | h   |                          | С | Top | <b>Bottom</b>                             | <b>Front</b>              |                     |
| <b>FSA</b> | 186 | 62.3                     | 6 | 80  | 100                                       | 100                       | $3 \times M4 / 2.5$ |
| <b>FSB</b> | 281 | 80                       | 6 | 80  | 100                                       | 100                       | $4 \times M4 / 2.5$ |
| <b>FSC</b> | 343 | 120                      | 6 | 80  | 100                                       | 100                       | $4 \times M5 / 3.5$ |

Table 4-13 Drilling dimensions, cooling clearances and fixing

<sup>1)</sup> The Power Module is designed for mounting without any lateral cooling air clearance. For tolerance reasons, we recommend a lateral clearance of approx. 1 mm.

## Frame sizes FSD … FSF

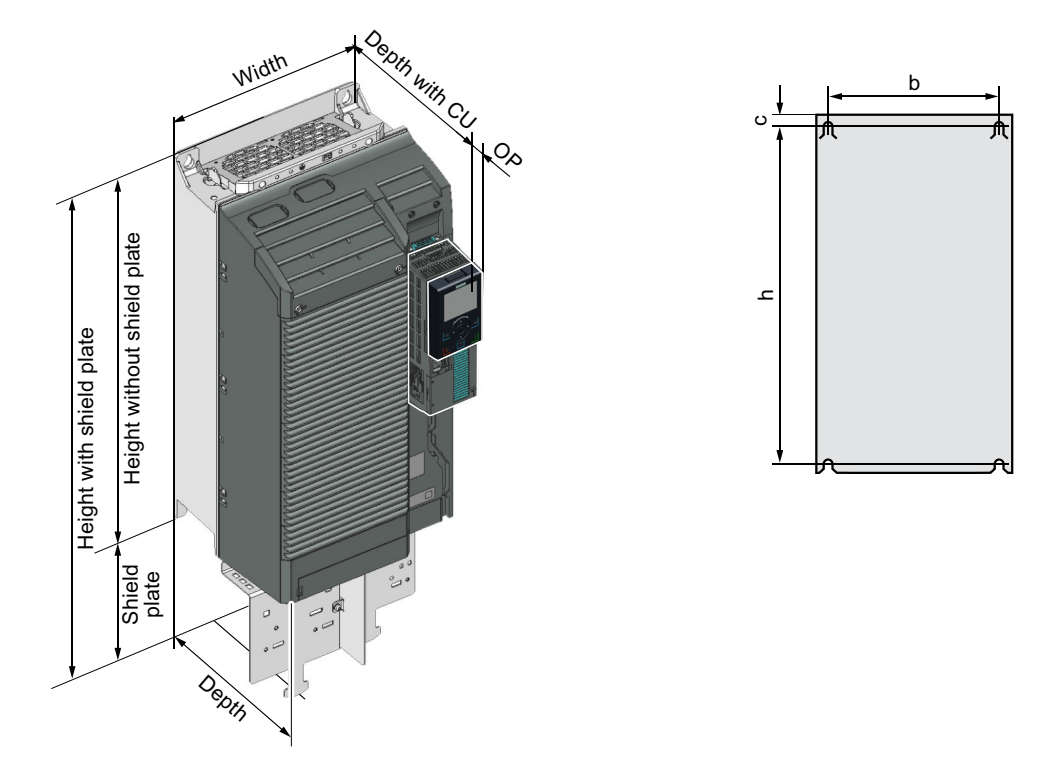

Table 4-14 Dimensions depend on the operator panel (OP) that is inserted <sup>1)</sup>

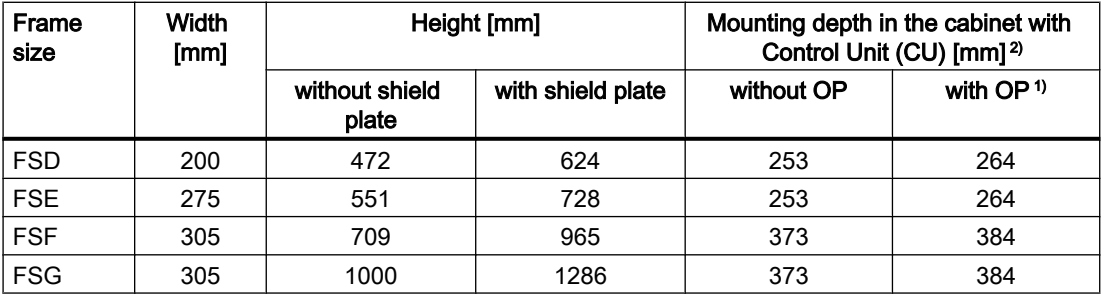

1) BOP-2, IOP-2 or blanking cover

<sup>2)</sup> Power Module depth without Control Unit: FSD, FSE 237 mm, FSF 357 mm, FSG 358 mm

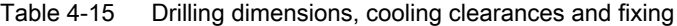

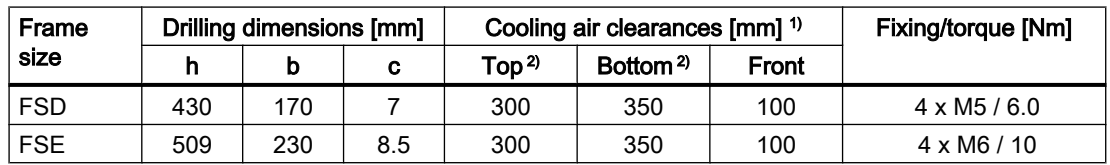

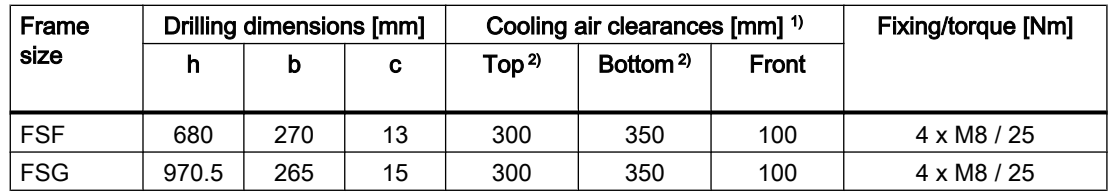

<sup>1)</sup> The Power Module is designed for mounting without any lateral cooling air clearance. For tolerance reasons, we recommend a lateral clearance of approx. 1 mm.

<sup>2)</sup> The top and bottom cooling air clearances refer to the Power Module without shield plate

## 4.3.7 Dimensioned drawings, drilling dimensions for the PM250 Power Module

The following dimension drawings and drilling patterns are not to scale.

### Frame size FSC

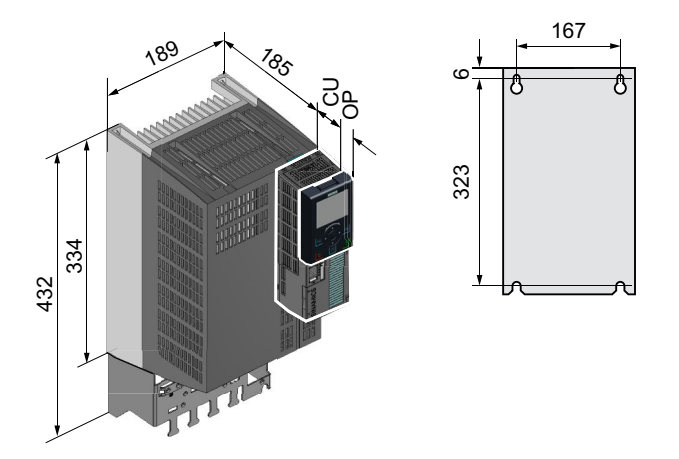

Table 4-16 Dimensions depend on the operator panel (OP) that is inserted

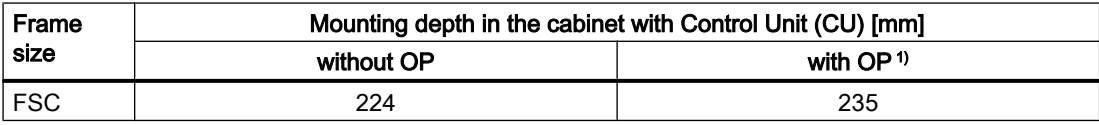

1) BOP-2, IOP-2 or blanking cover

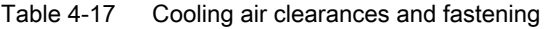

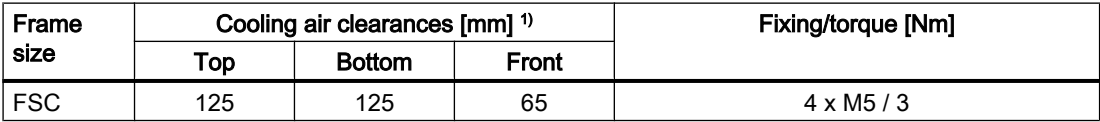

<sup>1)</sup> You can mount the Power Modules without any lateral cooling air clearance. For tolerance reasons, we recommend a lateral clearance of approx. 1 mm.

## Frame sizes FSD … FSF

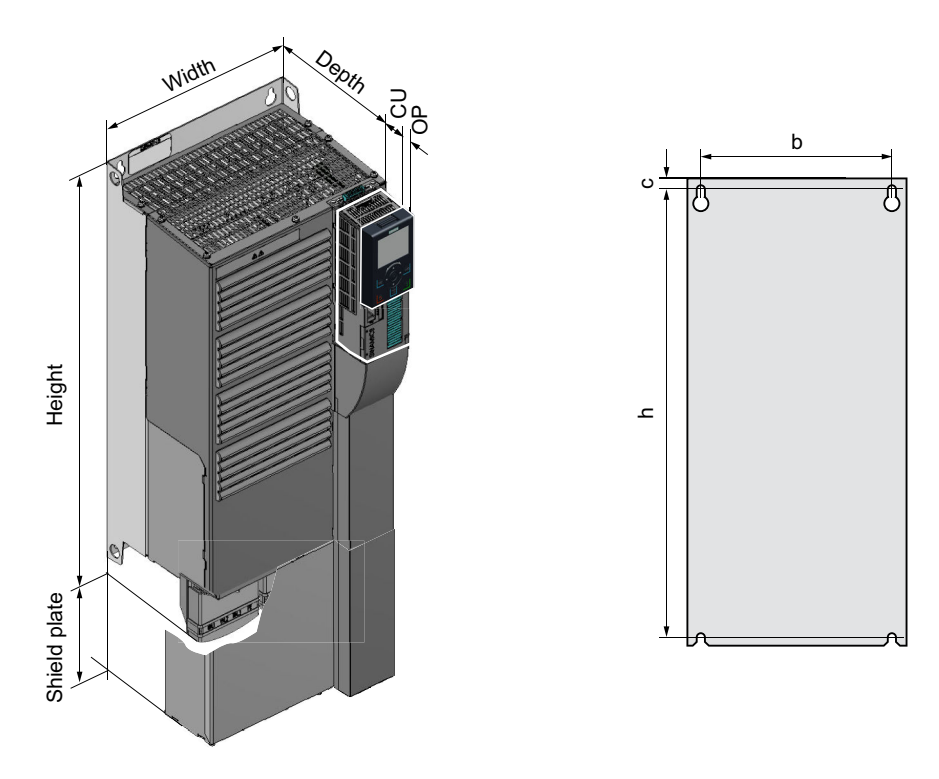

Table 4-18 Dimensions depend on the operator panel (OP) that is inserted <sup>1)</sup>

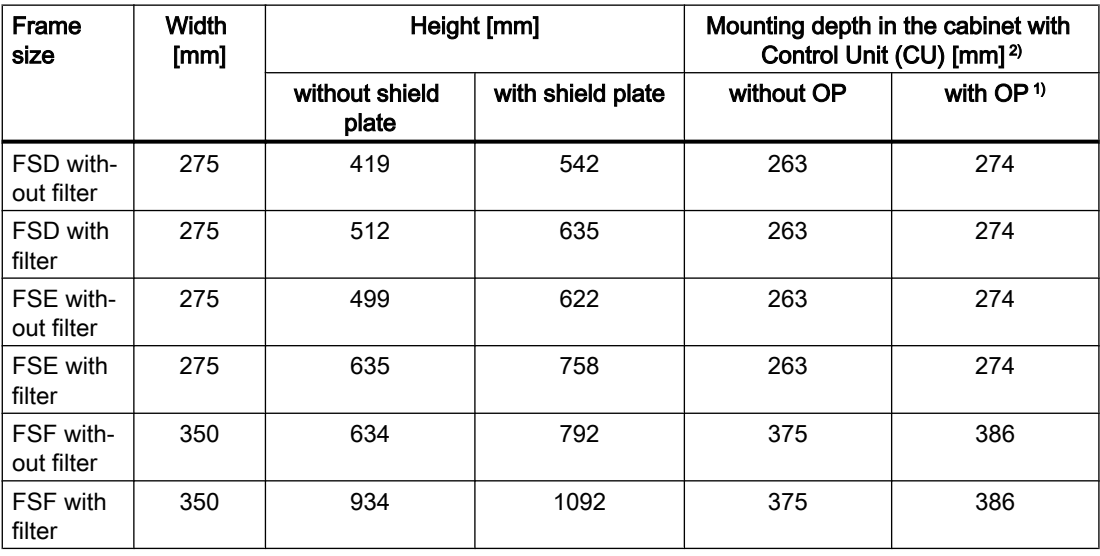

1) BOP-2, IOP-2 or blanking cover

<sup>2)</sup> Power Module depth without Control Unit: FSD, FSE 204 mm, FSF 316 mm

| Drilling dimensions [mm]<br><b>Frame size</b> |     |     |    | Cooling air clearances [mm] <sup>1)</sup> | <b>Fixing/torque</b> |              |                    |
|-----------------------------------------------|-----|-----|----|-------------------------------------------|----------------------|--------------|--------------------|
|                                               | b   | h   | c  | Top                                       | <b>Bottom</b>        | <b>Front</b> | [Nm]               |
| FSD without filter                            | 235 | 325 | 11 | 300                                       | 300                  | 65           | $4 \times M6 / 6$  |
| FSD with filter                               | 235 | 419 | 11 | 300                                       | 300                  | 65           | $4 \times M6 / 6$  |
| <b>FSE</b> without filter                     | 235 | 405 | 11 | 300                                       | 300                  | 65           | $4 \times M6 / 6$  |
| <b>FSE</b> with filter                        | 235 | 541 | 11 | 300                                       | 300                  | 65           | $4 \times M6 / 6$  |
| <b>FSF</b> without filter                     | 300 | 598 | 11 | 350                                       | 350                  | 65           | $4 \times M8 / 13$ |
| <b>FSF</b> with filter                        | 300 | 898 | 11 | 350                                       | 350                  | 65           | $4 \times M8 / 13$ |

Table 4-19 Drilling dimensions, cooling clearances and fixing

<sup>1)</sup> You can mount the Power Modules without any lateral cooling air clearance. For tolerance reasons, we recommend a lateral clearance of approx. 1 mm.

## 4.3.8 Dimension drawings, drilling dimensions for PM230 and PM240-2 Power Modules utilizing push-through technology

The following dimension drawings and drilling patterns are not to scale.

## Frame sizes FSA ... FSC

Panel thickness of the control cabinet ≤ 3.5 mm

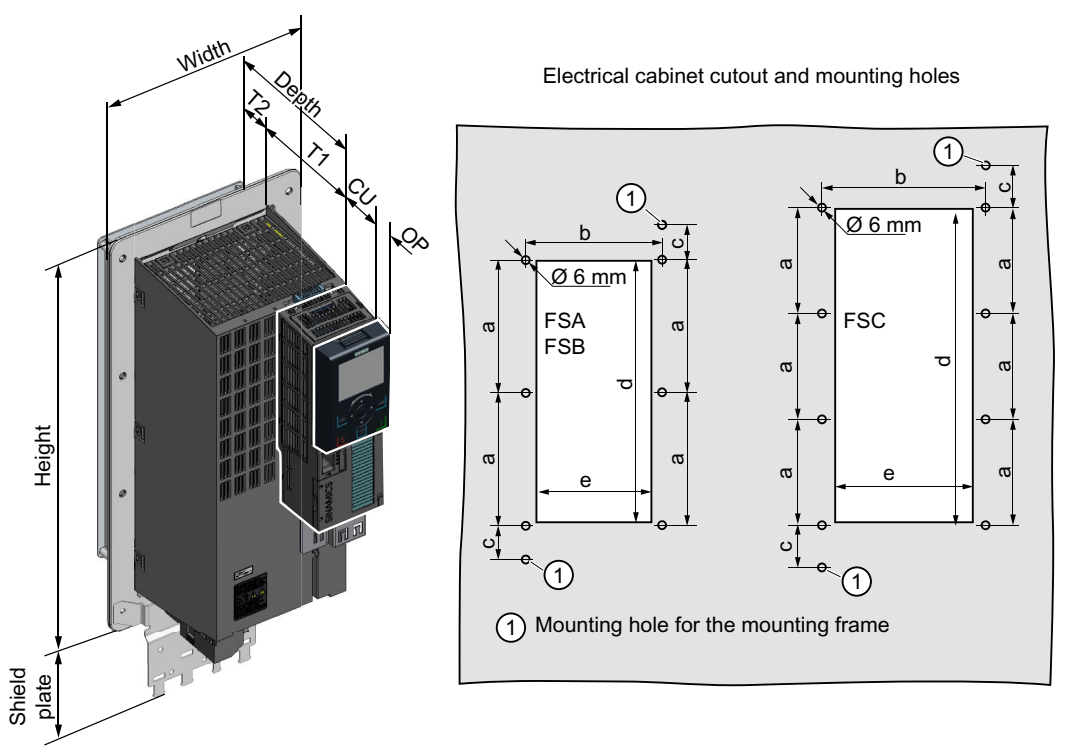

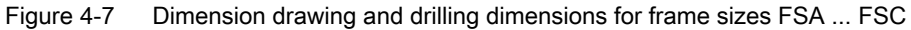

| Frame<br>size | Width<br>[mm] |                         | Height [mm]       | Mounting depth in the cabinet with<br>Control Unit (CU) [mm] |            |  |  |  |
|---------------|---------------|-------------------------|-------------------|--------------------------------------------------------------|------------|--|--|--|
|               |               | without shield<br>plate | with shield plate | without OP                                                   | with $OP1$ |  |  |  |
| <b>FSA</b>    | 126           | 238                     | 322               | 177                                                          | 188        |  |  |  |
| <b>FSB</b>    | 154           | 345                     | 430               | 177                                                          | 188        |  |  |  |
| <b>FSC</b>    | 200           | 411                     | 500               | 177                                                          | 188        |  |  |  |

Table 4-20 Dimensions depend on the operator panel (OP) that is inserted

1) BOP-2, IOP-2 or blanking cover

| Frame             | Power Module depth [mm] | т1  | Т2 |     | Cooling air clearances [mm] <sup>1)</sup> |              |  |
|-------------------|-------------------------|-----|----|-----|-------------------------------------------|--------------|--|
| size              |                         |     |    | Top | <b>Bottom</b>                             | <b>Front</b> |  |
| FSA<br><b>FSC</b> | 171                     | 118 | 53 | 80  | 100                                       | 100          |  |

Table 4-21 Cooling air clearances and additional dimensions

<sup>1)</sup> The Power Module is designed for mounting without any lateral cooling air clearance. For tolerance reasons, we recommend a lateral clearance of 1 mm.

Table 4-22 Electrical cabinet cutout and mounting holes

| Frame      |     |     |      | Control cabinet cutout [mm] |     | <b>Fixing/torque [Nm]</b> |
|------------|-----|-----|------|-----------------------------|-----|---------------------------|
| size       | а   | b   | c    | d                           | е   |                           |
| <b>FSA</b> | 103 | 106 | 27   | 198                         | 88  | $8 \times M5 / 3.5$       |
| <b>FSB</b> | 148 | 134 | 34.5 | 304                         | 116 | $8 \times M5 / 3.5$       |
| <b>FSC</b> | 123 | 174 | 30.5 | 365                         | 156 | $10 \times M5 / 3.5$      |

## Frame sizes FSD … FSF

Panel thickness of the control cabinet ≤ 3.5 mm

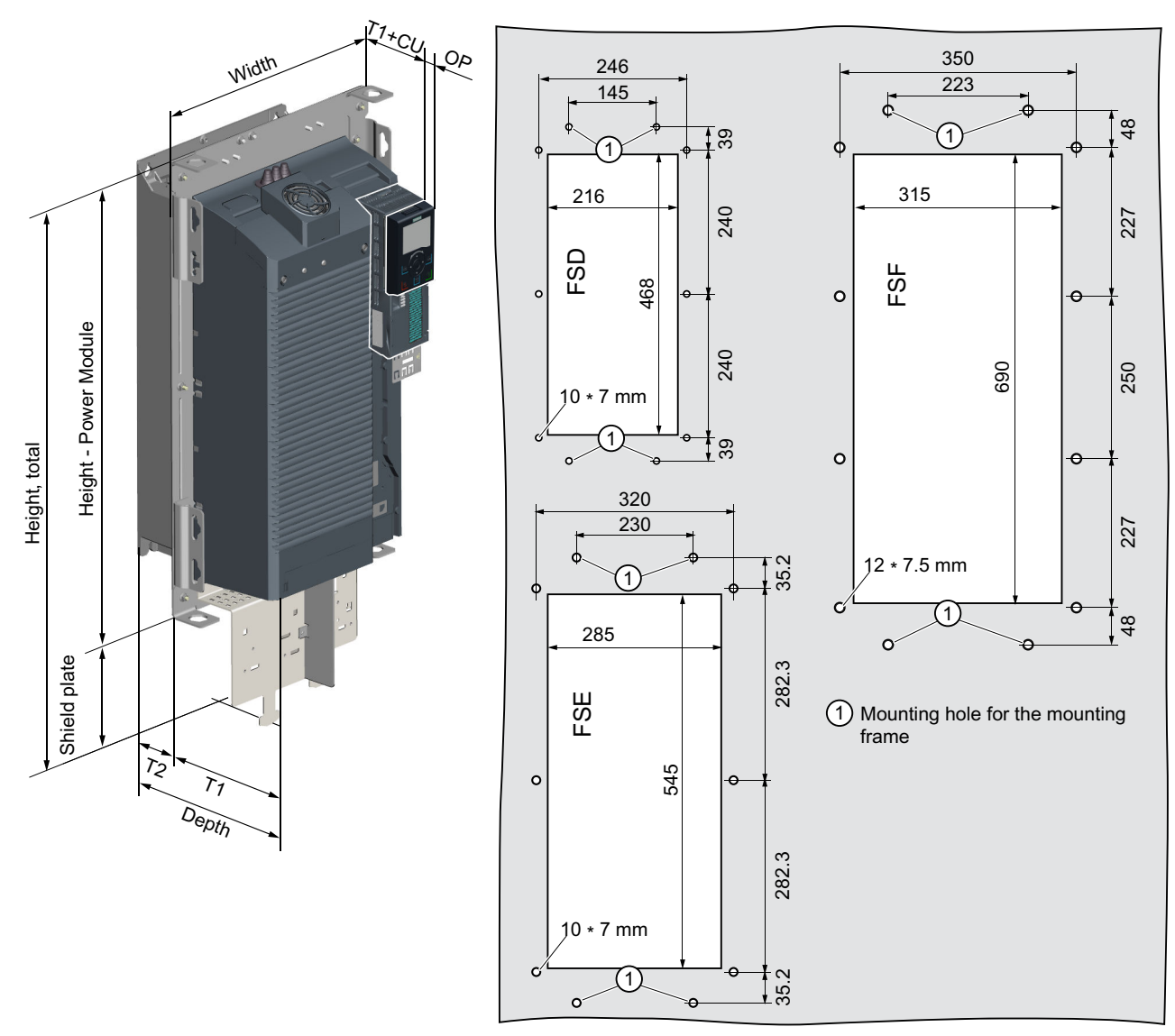

Cutouts of the control cabinet and mounting holes

Figure 4-8 Dimension drawing and drilling dimensions for frame sizes FSD ... FSF

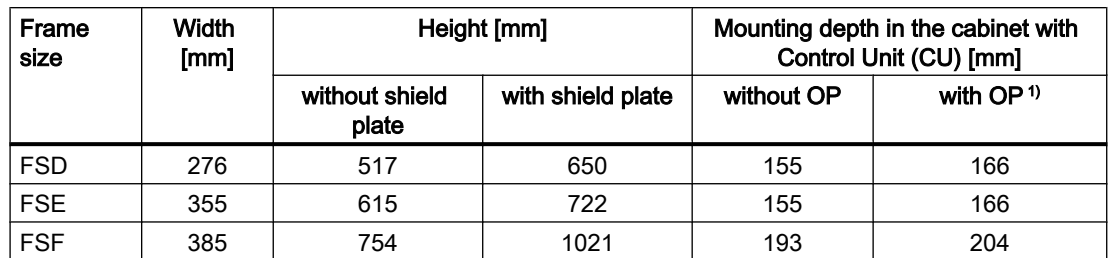

Table 4-23 Dimensions depend on the operator panel (OP) that is inserted <sup>1)</sup>

1) BOP-2, IOP-2 or blanking cover

Table 4-24 Cooling air clearances and additional dimensions

| Frame      | Power Module depth [mm] | Τ1    | T2    | Cooling air clearances [mm] |               |       |
|------------|-------------------------|-------|-------|-----------------------------|---------------|-------|
| size       |                         |       |       | Top                         | <b>Bottom</b> | Front |
| FSD. FSE   | 237                     | 141   | 97.5  | 350                         | 350           | 29    |
| <b>FSF</b> | 358                     | 177.5 | 180.5 | 80                          | 100           | 100   |

Table 4-25 Mounting

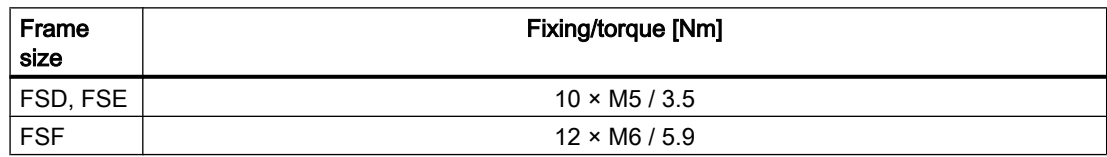

# <span id="page-87-0"></span>4.4 Connecting the line supply and motor

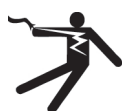

### **A** WARNING

### Electric shock when the motor terminal box is open

As soon as the inverter is connected to the line supply, the motor connections of the inverter may carry dangerous voltages. When the motor is connected to the inverter, there is danger to life through contact with the motor terminals if the motor terminal box is open.

Close the motor terminal box before connecting the inverter to the line supply.

### **Note**

#### Fault protection for the motor circuit

The electronic overcurrent trip complies with the requirements laid down in IEC 60364-3-2:2005/AMD1:- Section 411 for protection against electric shock.

- Observe the installation specifications provided in this manual.
- Observe the applicable installation standards.
- Ensure the continuity of the protective conductor.

## 4.4.1 Permissible line supplies

#### Restrictions for installation altitudes above 2000 m

Above an installation altitude of 2000 m, the permissible line supplies are restricted.

 $\sqrt{2}$  [Restrictions for special ambient conditions](#page-516-0) (Page [515](#page-516-0))

### Screw for functional grounding on the converter, frame size FSG

If you wish to use the inverters with integrated C3 line filter, please note the information in the sections "TN line system", "TT line system" and "IT system" below.

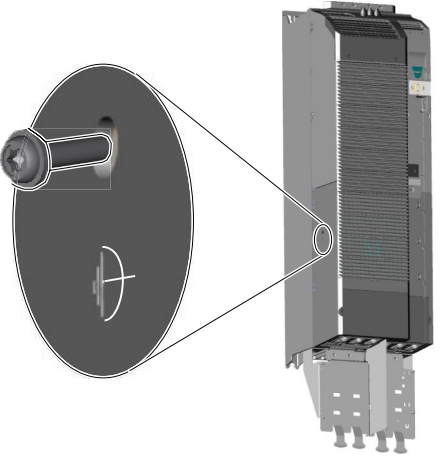

Figure 4-9 Remove screw for functional grounding

## 4.4.1.1 TN line system

A TN line system transfers the PE protective conductor to the installed plant or system us‐ ing a cable.

Generally, in a TN line system the neutral point is grounded. There are versions of a TN system with a grounded line conductor, e.g. with grounded L1.

A TN line system can transfer the neutral con‐ ductor N and the PE protective conductor ei‐ ther separately or combined.

Example: Separate transfer of N and PE, grounded neutral point

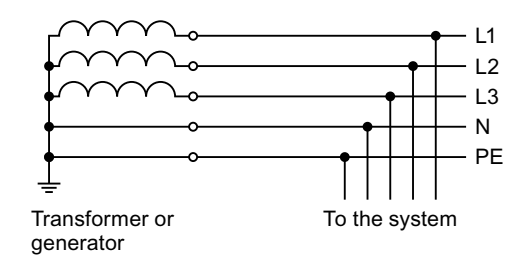

### Inverter connected to a TN system

- Inverters with integrated line filter:
	- Operation on TN line systems with grounded neutral point permissible.
	- Operation on TN line systems with grounded line conductor not permissible.

#### Note

### Special feature of FSG inverters

FSG inverters with integrated C3 line filter can be operated in TN line systems ≤ 600 V with a grounded line conductor if you remove the screw for functional grounding.

 $\sqrt{\frac{m}{n}}$  [Permissible line supplies](#page-87-0) (Page [86\)](#page-87-0)

If you remove the screw for functional grounding, the EMC properties deteriorate and the requirements of Class C3 are no longer met.

- Inverters with external line filter:
	- Operation on TN line systems with grounded neutral point permissible.
	- Operation on TN line systems with grounded line conductor not permissible.
- Inverter without line filter:
	- Operation on all TN line systems ≤ 600 V permissible
	- Operation on TN line systems > 600 V and grounded neutral point permissible.
	- Operation on TN line systems > 600 V and grounded line conductor not permissible.

### 4.4.1.2 TT line system

In a TT line system, the transformer grounding and the installation grounding are independ‐ ent of one another.

There are TT line supplies where the neutral conductor N is either transferred – or not.

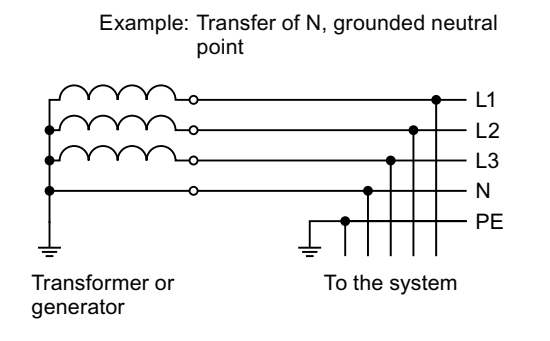

### **Note**

#### Operation in IEC or UL systems

For installations in compliance with IEC, operation on TT line systems is permissible. For installations in compliance with UL, operation on TT line systems is not permissible.

#### Inverter connected to a TT system

- Inverters with integrated line filter:
	- Operation on TT line systems with grounded neutral point permissible.
	- Operation on TT line systems without grounded neutral point not permissible.

#### **Note**

#### Special feature of FSG inverters

FSG inverters with integrated C3 line filter can be operated in TT line systems without a grounded neutral point if you remove the screw for functional grounding.

 $\sqrt{2}$  [Permissible line supplies](#page-87-0) (Page [86\)](#page-87-0)

If you remove the screw for functional grounding, the EMC properties deteriorate and the requirements of Class C3 are no longer met.

- Inverters with external line filter:
	- Operation on TT line systems with grounded neutral point permissible.
	- Operation on TT line systems without grounded neutral point not permissible.
- Inverter without line filter:
	- Operation on all TT line systems permissible.

### 4.4.1.3 IT system

In an IT line system, all of the conductors are insulated with respect to the PE protective conductor – or connected to the PE protective conductor through an impedance.

There are IT systems with and without transfer of the neutral conductor N.

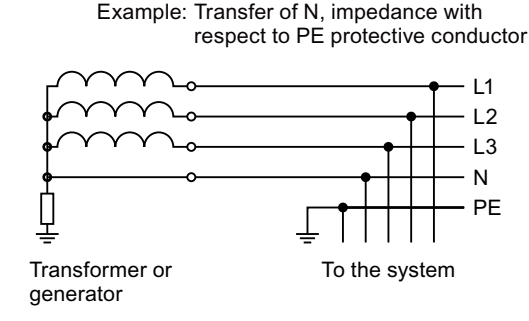

### Inverter connected to an IT line system - FSA … FSF

- Inverters with integrated line filter:
	- Operation on IT line systems not permissible.
- Inverter without line filter:
	- Operation on all IT line systems permissible.

#### Note

#### 690 V inverters: Output reactors for frame sizes FSD and FSE

An output reactor is required for 690 V inverters in frame sizes FSD and FSE.

#### Inverter with PM330 Power Module operated on an IT line system

When connected to an IT line supply, you must open the connection to the basic interference suppression board of the Power Module.

Further information is provided on the Internet:

Hardware installation manual for PM330 Power Modules ([https://](https://support.industry.siemens.com/cs/ww/en/view/109742506) [support.industry.siemens.com/cs/ww/en/view/109742506\)](https://support.industry.siemens.com/cs/ww/en/view/109742506)

#### Inverter with PM240-2 FSG Power Module operated on an IT line system

The inverters have an integrated C3 line filter. Operation on IT line systems is only permissible if you remove the grounding screw at the inverter.

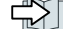

 [Permissible line supplies](#page-87-0) (Page [86](#page-87-0))

#### Behavior of the inverter when a ground fault occurs

You must install an output reactor if the inverter is to remain operational even when a ground fault occurs at the inverter output. This output reactor prevents an overcurrent trip or damage to the inverter.

## 4.4.2 Protective conductor

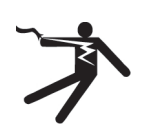

#### WARNING Ω

### Electric shock due to interrupted protective conductor

The drive components conduct a high leakage current via the protective conductor. Touching conductive parts when the protective conductor is interrupted can result in death or serious injury.

● Dimension the protective conductor as stipulated in the appropriate regulations.

### Dimensioning the protective conductor

Observe the local regulations for protective conductors subject to an increased leakage current at the site of operation.

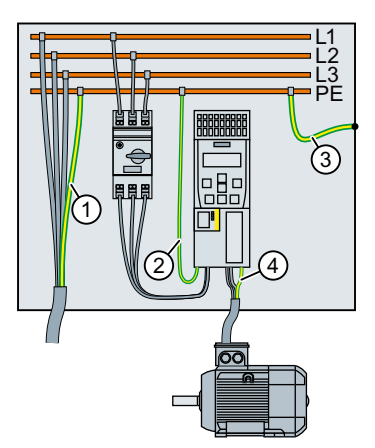

① Protective conductor for line feeder cables

② Protective conductor for inverter line feeder cables

③ Protective conductor between PE and the control cabinet

④ Protective conductor for motor feeder cables

Figure 4-10 Protective conductors for inverters with IP20 degree of protection

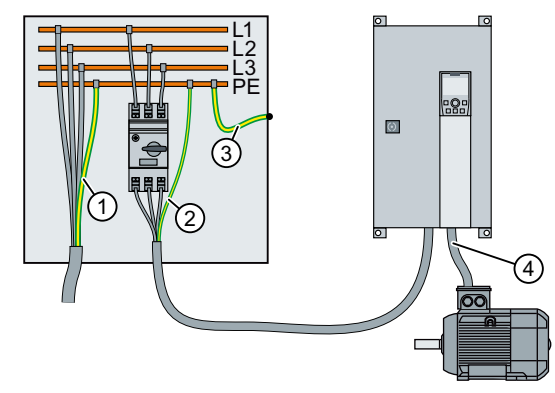

- ① Protective conductor for line feeder cables
- ② Protective conductor for inverter line feeder cables
- ③ Protective conductor between PE and the control cabinet
- ④ Protective conductor for motor feeder cables

Figure 4-11 Protective conductors for inverters with IP55 degree of protection

The minimum cross-section of the protective conductor  $(1)$  ...  $(4)$  depends on the cross-section of the line or motor feeder cable:

- Line or motor feeder cable  $\leq 16$  mm<sup>2</sup> ⇒ Minimum cross-section of the protective conductor = cross-section of the line or motor feeder cable
- $\bullet$  16 mm<sup>2</sup> < line or motor feeder cable ≤ 35 mm<sup>2</sup>  $\Rightarrow$  Minimum cross-section of the protective conductor = 16 mm<sup>2</sup>
- Line or motor feeder cable  $>$  35 mm<sup>2</sup>  $\Rightarrow$  Minimum cross-section of the protective conductor =  $\frac{1}{2}$  cross-section of the line or motor feeder cable

Additional requirements placed on the protective conductor ①:

- For permanent connection, the protective conductor must fulfill at least one of the following conditions:
	- The protective conductor is routed so that it is protected against damage along its complete length. Cables routed inside switch cabinets or enclosed machine housings are considered to be adequately protected against mechanical damage.
	- As a conductor of a multi-conductor cable, the protective conductor has a cross-section ≥ 2.5 mm² Cu.
	- For an individual conductor, the protective conductor has a cross-section ≥ 10 mm² Cu.
	- The protective conductor consists of two individual conductors with the same crosssection.
- When connecting a multi-conductor cable using an industrial plug connector according to EN 60309, the protective conductor must have a cross-section of ≥ 2.5 mm<sup>2</sup> Cu.

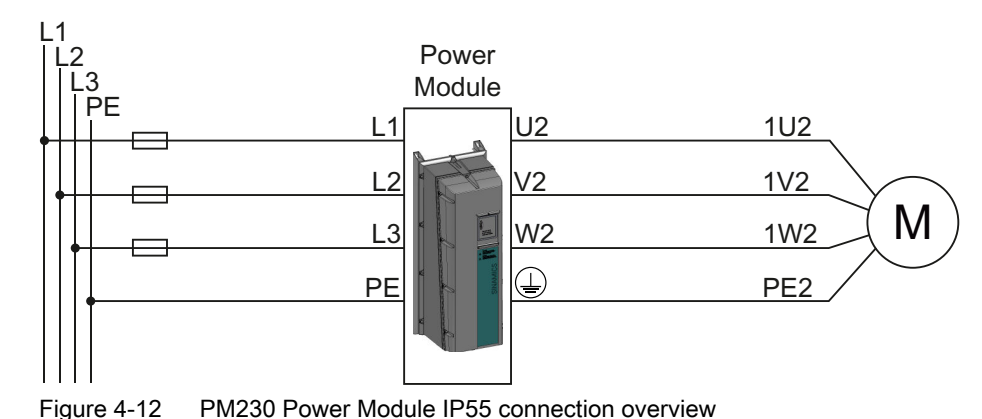

## 4.4.3 Connecting the inverter with the PM230 Power Module IP55

| Table 4-26 Connection types, maximum conductor cross-sections and tightening torques |  |  |  |  |  |
|--------------------------------------------------------------------------------------|--|--|--|--|--|
|--------------------------------------------------------------------------------------|--|--|--|--|--|

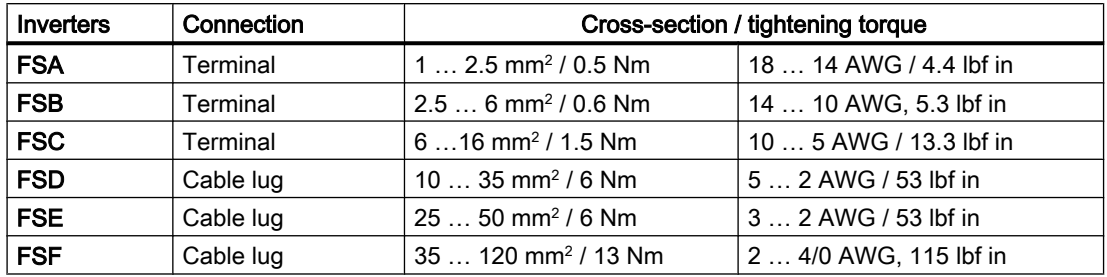

### EMC cable glands

To meet the requirements of degree of protection IP55/UL, type 12, and to fulfill EMC requirements, adhere to the following:

- Use EMC cable glands for the control cables.
- Make sure that the cable glands match the drill holes in the plate.

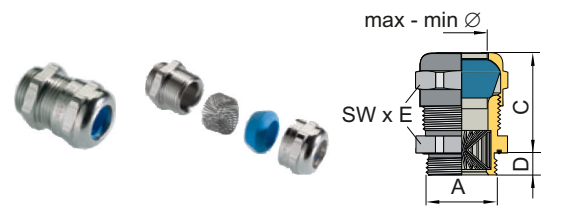

Figure 4-13 Example of an EMC cable gland (Blueglobe)

The EMC cable glands are not included in the scope of supply of the inverter. Rubber sleeves for unused drill holes in the cable cover plate are included in the scope of supply.

## Connecting the mains supply and motor, frame sizes FSA ... FSC

### Procedure

1. Remove the front cover of the Power Module.

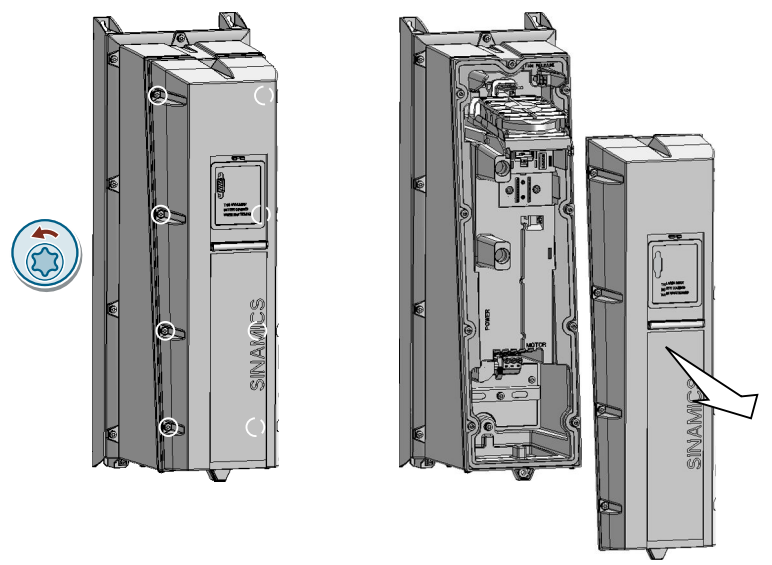

2. Remove the gland plate from the bottom of the inverter.

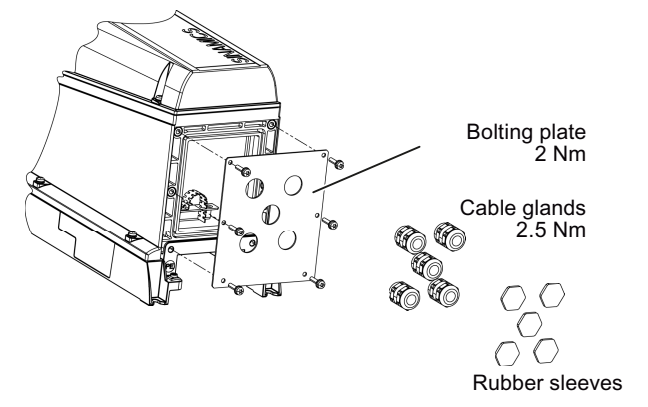

Diameter of the holes in the gland plate:

- 20.5 mm Control cables
- 20.5 mm Mains and motor cables, FSA
- 25.5 mm Mains and motor cables, FSB
- 32.5 mm Mains and motor cables, FSC

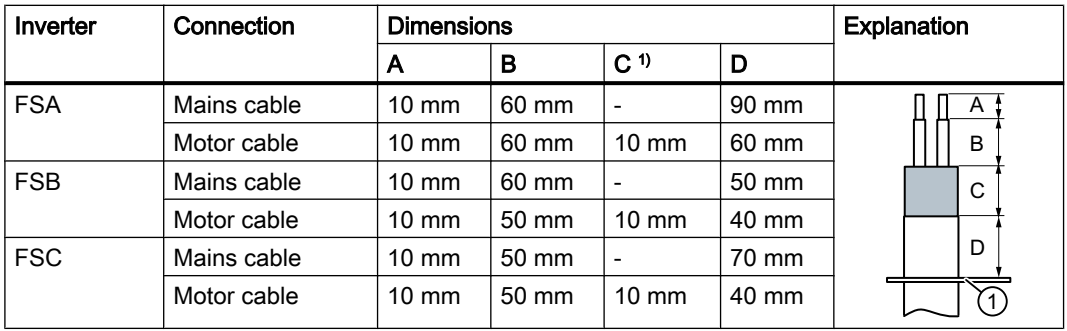

3. Prepare the mains and motor cables for connection in accordance with the table below.

1) Cable shield

① Gland plate

- 4. Assemble the cable glands with the prepared cables and EMC cable glands for the control cables.
- 5. Seal any unused bushings with a rubber sleeve.
- 6. Secure the gland plate to the inverter enclosure. Tightening torque: 2 Nm Make sure that the seal of the gland plate is not damaged.
- 7. Where necessary, fit the supplied ferrite ring onto the motor cable. Ferrite rings are required to be able to comply with the limit values of IEC 61800-3, Category C1 with reference to grid-bound interference voltages when using Power Modules with integrated line filters.

If you use cables > 25 m, the requirements of Category C1 are no longer satisfied.

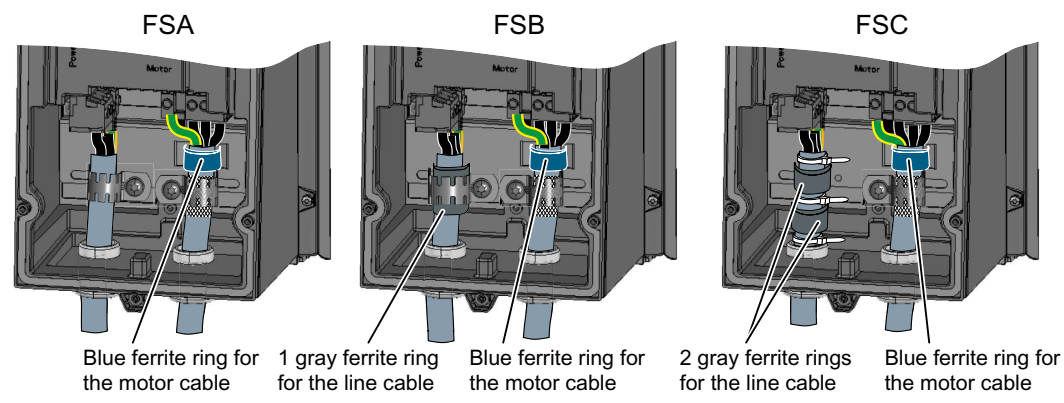

Figure 4-14 Ferrite rings for the mains and motor cables

8. Connect the mains supply and the motor.

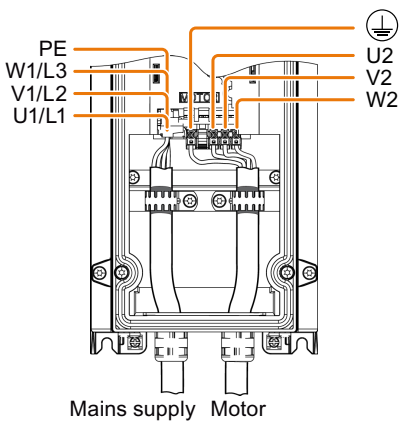

The Power Modules are equipped with removable plug connectors that cannot be inadvertently interchanged. To remove the connectors, press the red lever to release the interlock.

9. Fit the front cover of the Power Module. Make sure that the seal of the front cover is not damaged.

Line supply and motor are connected to the FSA … FSC Power Modules. ❒

### Connecting the mains supply and motor, frame sizes FSD … FSF

#### Procedure

- 1. Open the door of the Power Module.
- 2. Remove the terminal cover.

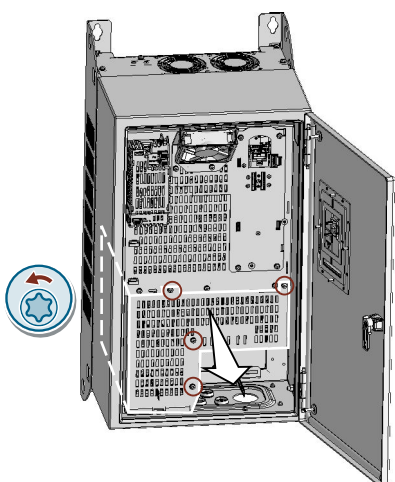

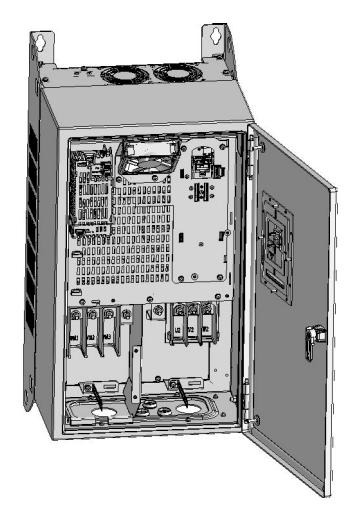

3. Remove the gland plate from the bottom of the inverter.

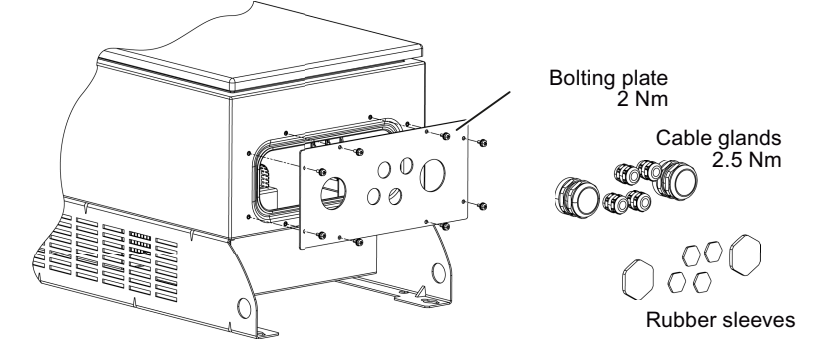

Diameter of the holes in the gland plate:

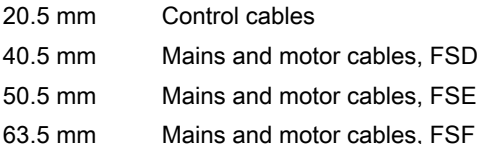

- 4. Assemble the cable glands with the prepared cables and EMC cable glands for the control cables.
- 5. Seal any unused bushings with a rubber sleeve.
- 6. Secure the gland plate to the inverter enclosure. Tightening torque 2 Nm. Make sure that the seal of the gland plate is not damaged.
- 7. Connect the mains supply and the motor.

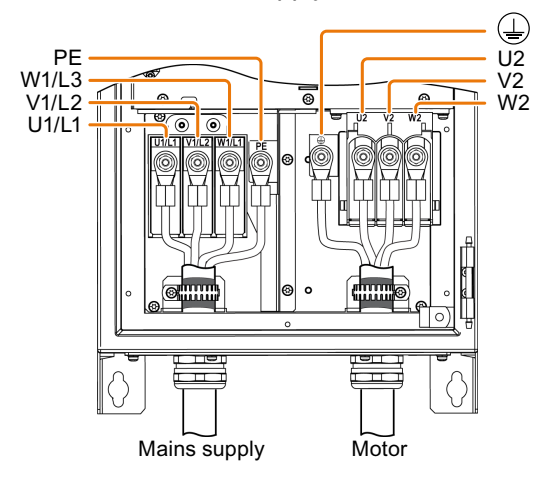

8. Close the door of the Power Module. Make sure that the door seal of the Power Module is not damaged.

Line supply and motor are connected to the FSD … FSF Power Modules. ❒

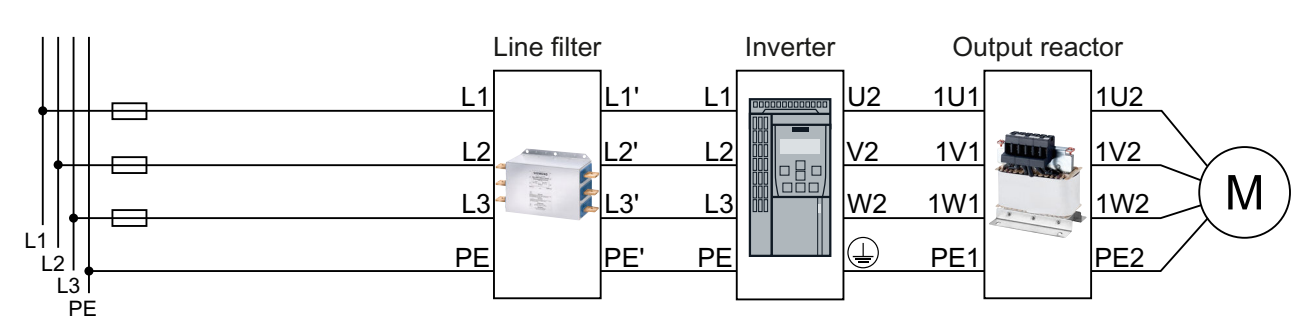

## 4.4.4 Connecting the inverter with the PM230 Power Module

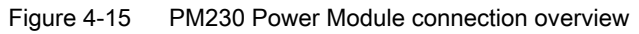

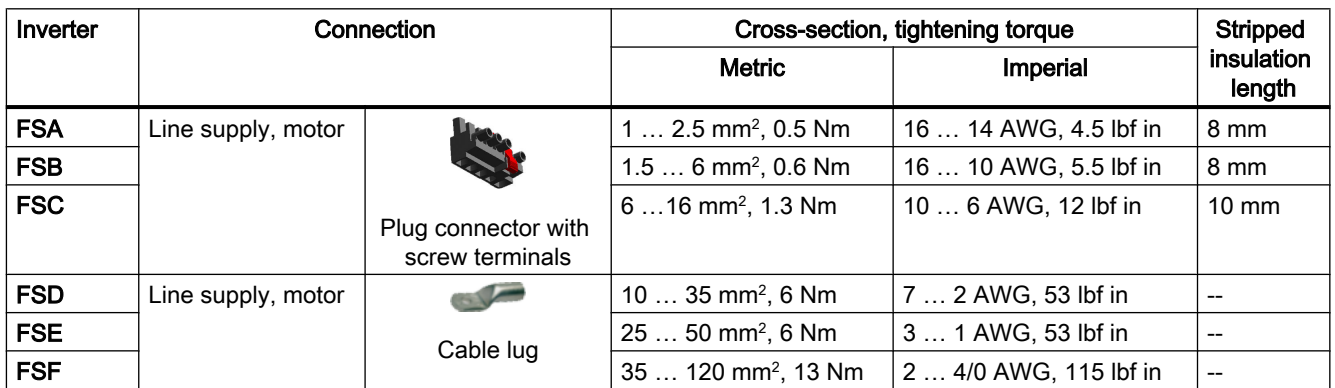

### Table 4-27 Connection, cross-section and tightening torque for PM230 Power Modules

## Connections for frame sizes FSA … FSC

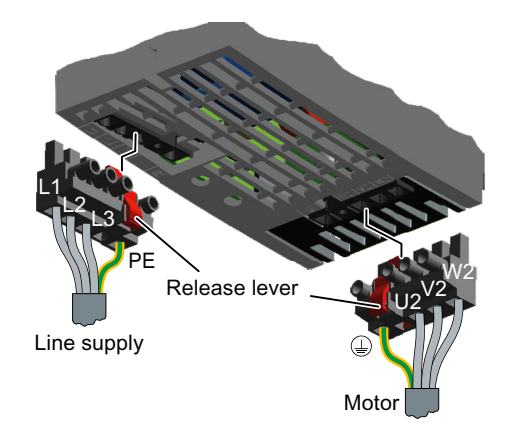

The Power Modules are equipped with withdraw‐ able plug connectors that cannot be inadvertently interchanged.

To remove a plug connector, you must release it by pressing on the red lever.

## Connections for frame sizes FSD … FSF

The line and motor connections have covers to prevent them from being touched.

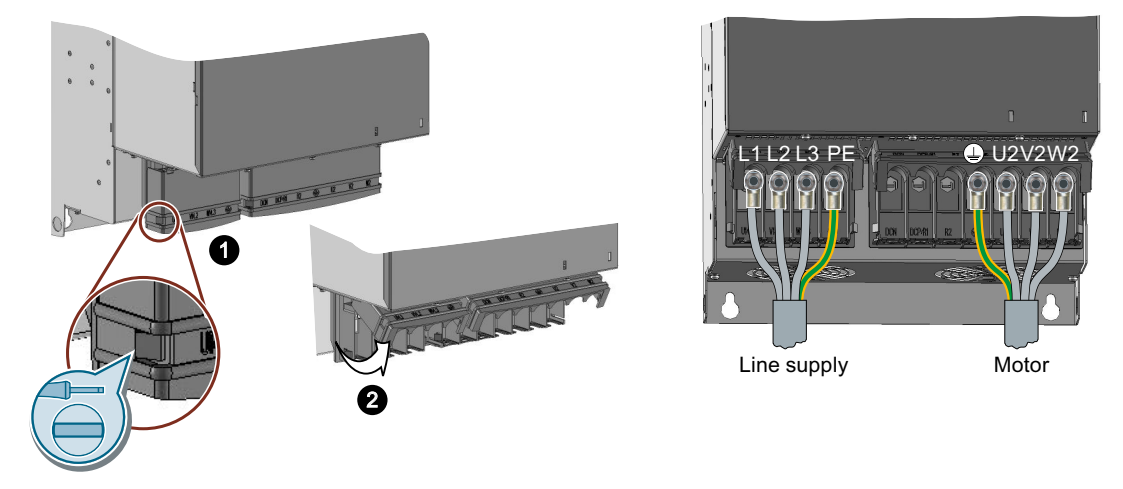

You must open the cover to connect the line and motor:

- 1. Release the catches on both sides of the covers using a screwdriver.
- 2. Swivel the covers upwards.

Close the covers once you have connected the line and motor.

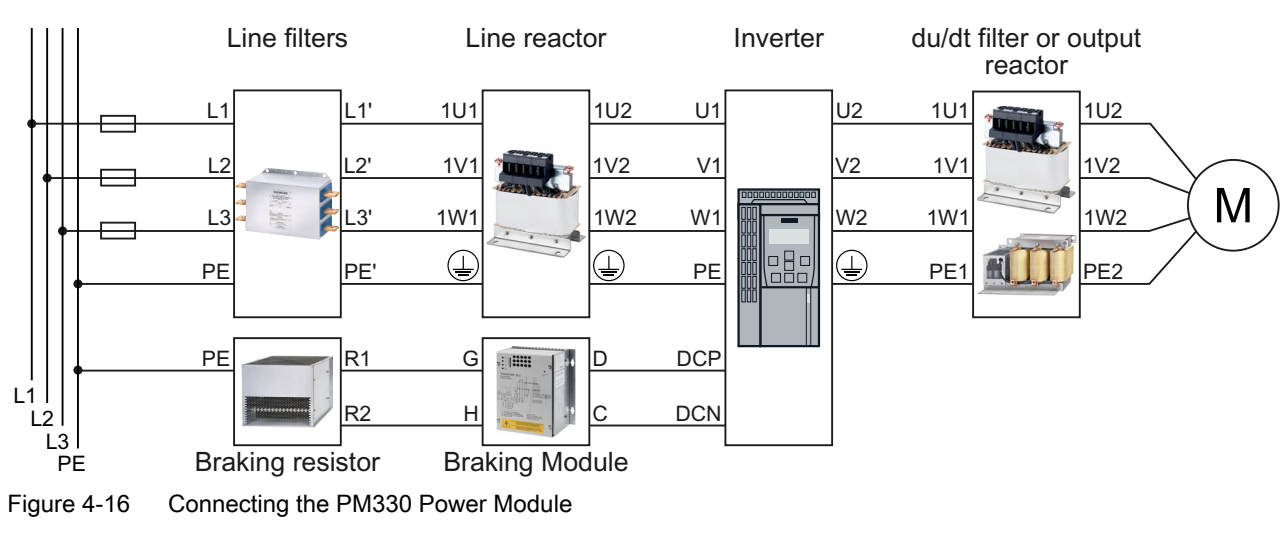

## 4.4.5 Connecting the inverter with the PM330 Power Module

You will find additional information about the PM330 Power Module in the Internet:

**Ch** Hardware installation manual for PM330 Power Modules ([https://](https://support.industry.siemens.com/cs/ww/en/view/109742506) [support.industry.siemens.com/cs/ww/en/view/109742506\)](https://support.industry.siemens.com/cs/ww/en/view/109742506)

# 4.4.6 Connecting the inverter with the PM240P-2 Power Module

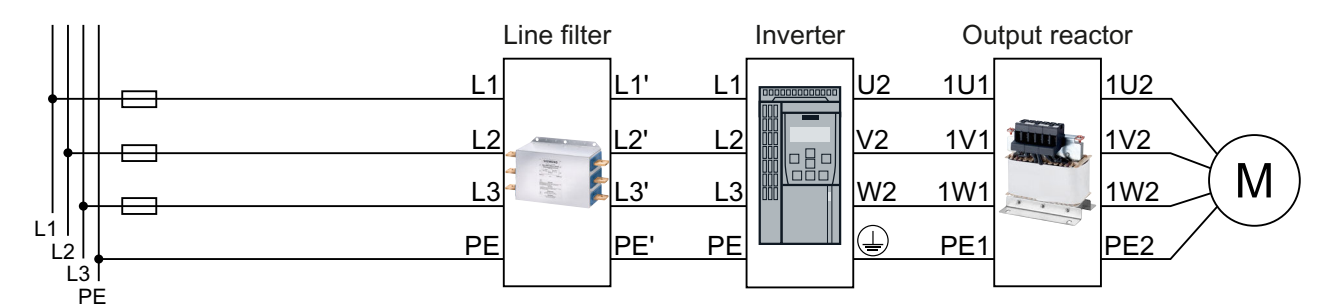

Figure 4-17 PM240P-2 Power Module connection overview

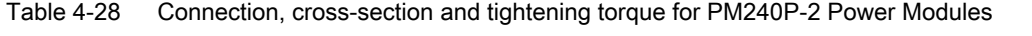

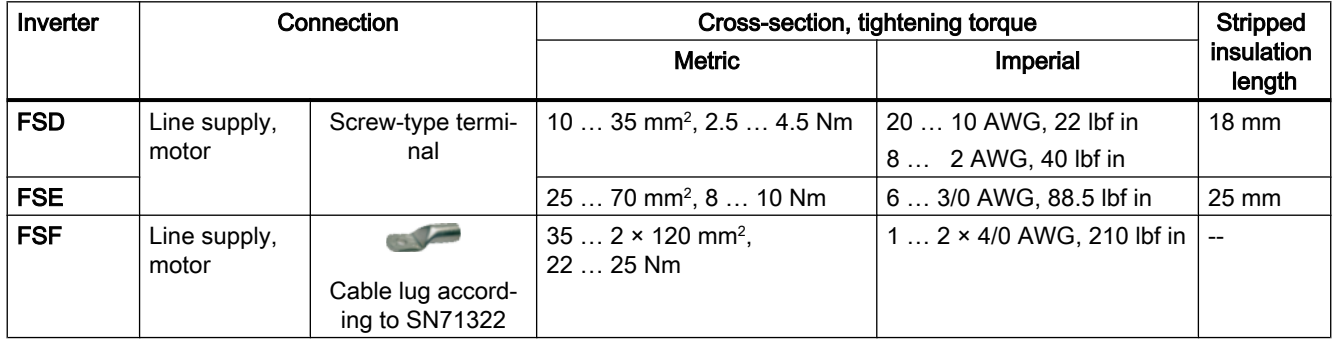

## Connections, frame sizes FSD … FSF

You must remove the covers from the connections in order to connect the line supply and motor cables to the inverter.

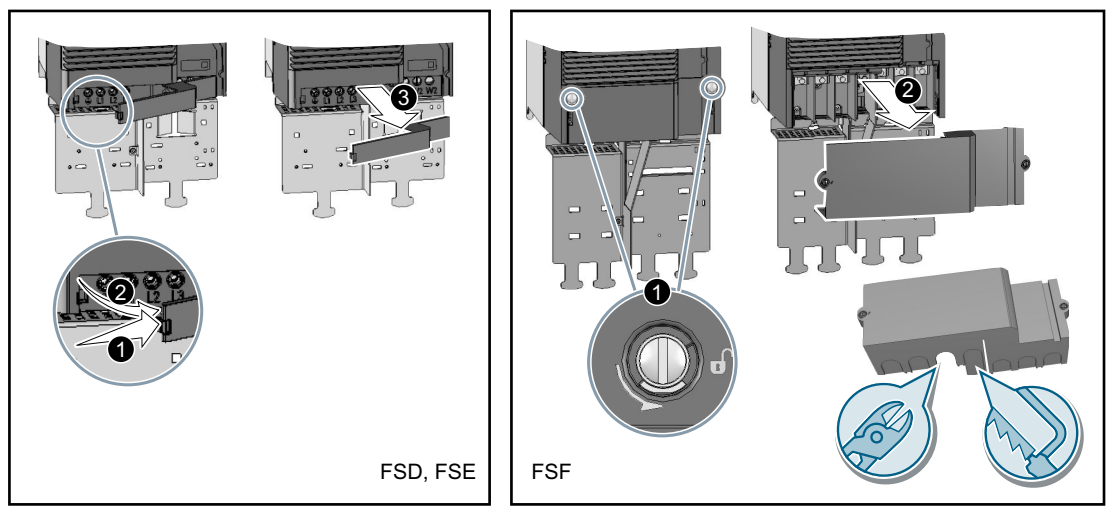

Figure 4-18 Remove the connection covers

In addition, for frame sizes FSD and FSE, release the two terminal screws on the connections for the motor and remove the dummy plug.

#### **Installing**

### 4.4 Connecting the line supply and motor

For frame size FSF you must breakout the openings from the connection cover for the power connections. Use side cutters or a fine saw blade.

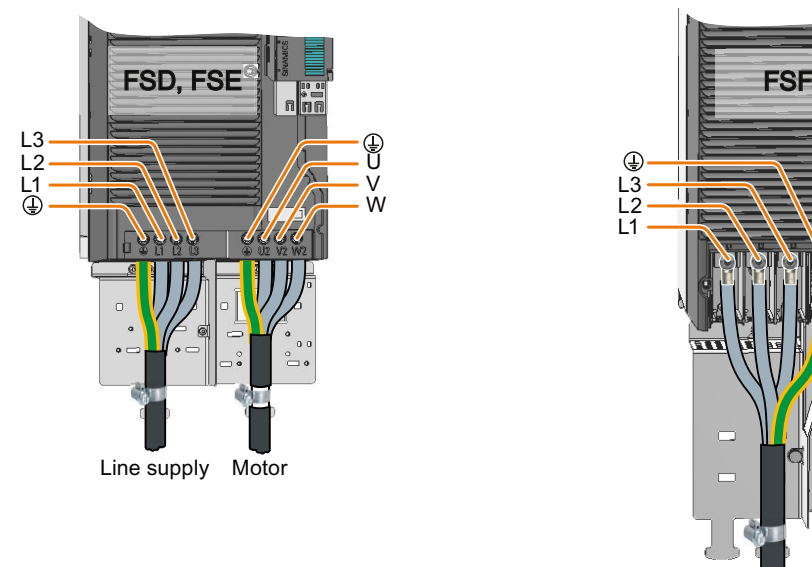

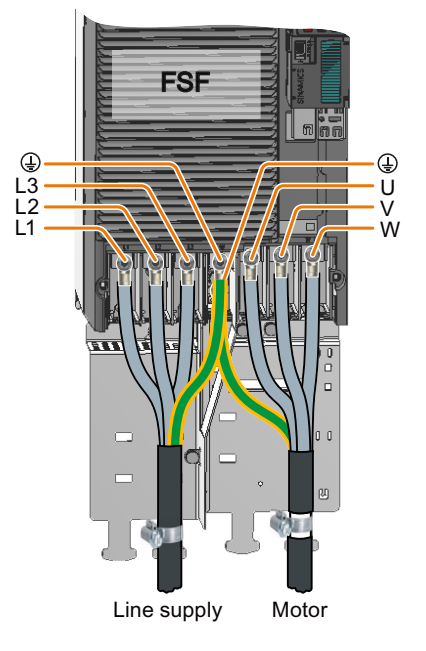

Figure 4-19 Line and motor connections

You must re-attach the connection covers in order to re-establish the touch protection of the inverter after it has been connected up.

## 4.4.7 Connecting an inverter with the PM240-2 Power Module

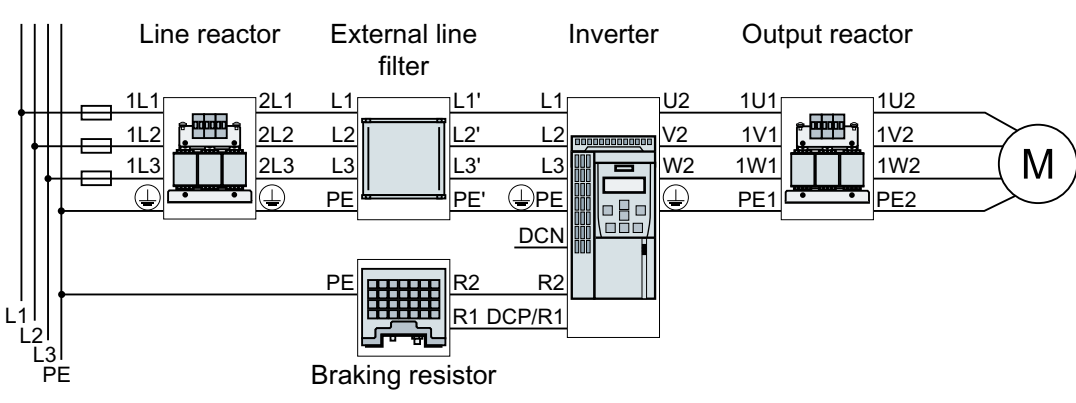

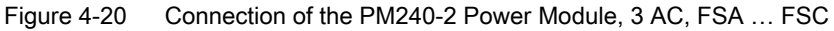

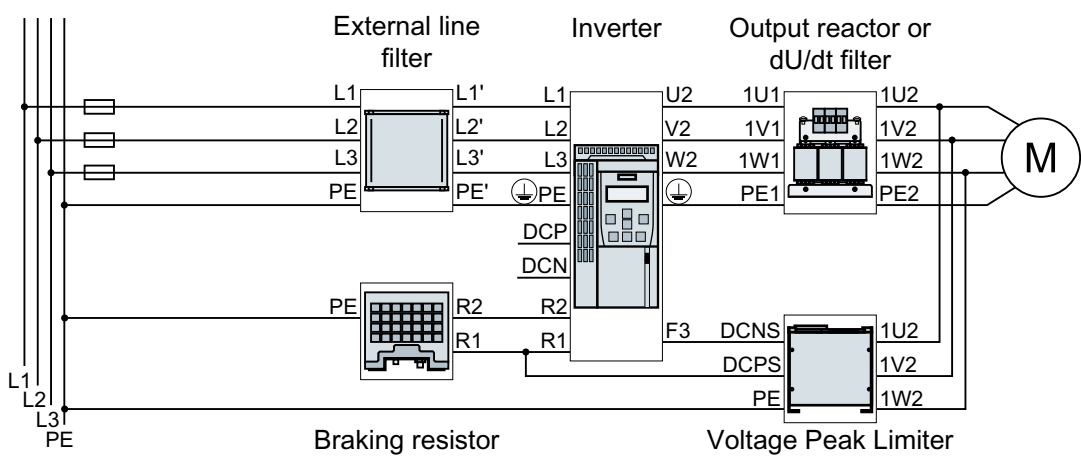

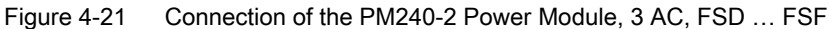

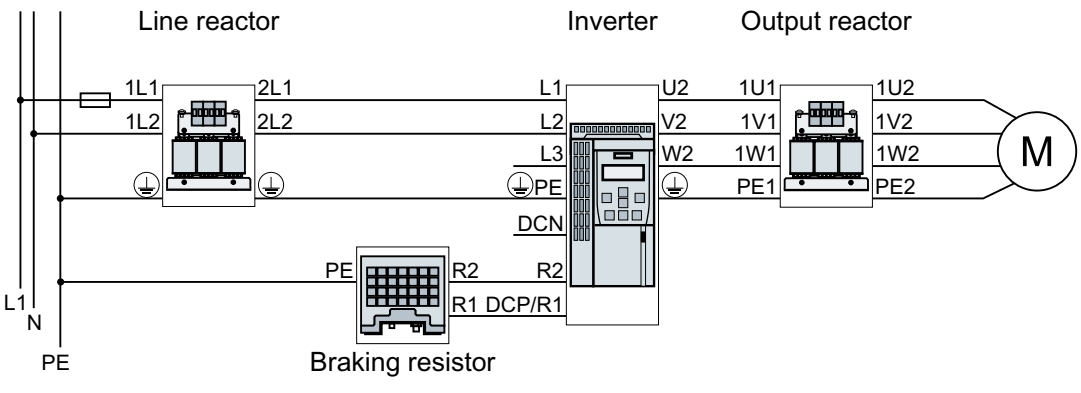

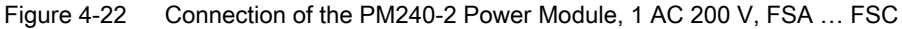

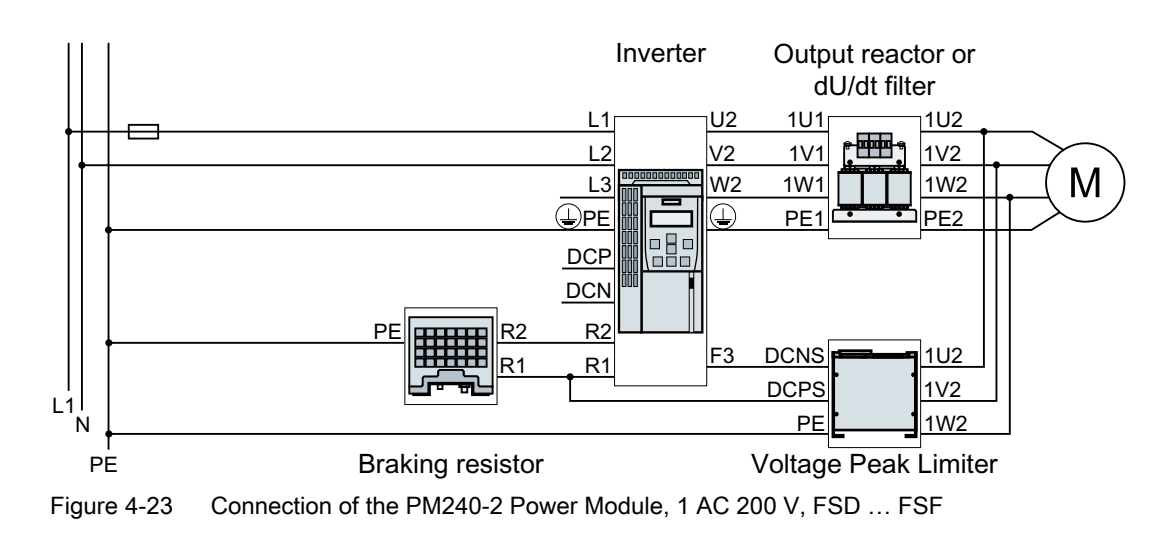

Table 4-29 Connection, cross-section and tightening torque for PM240-2 Power Modules

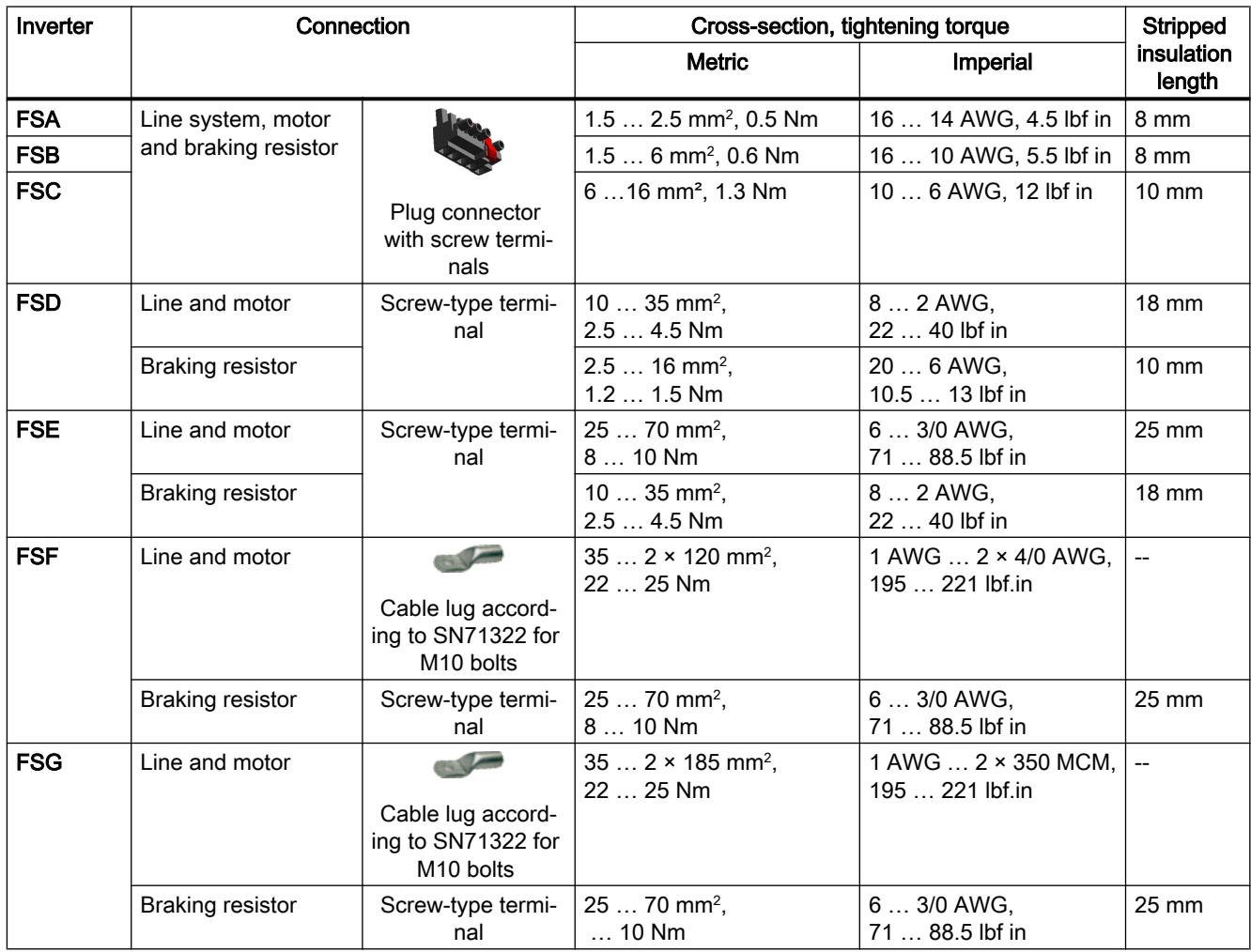

Connections for frame sizes FSA … FSC

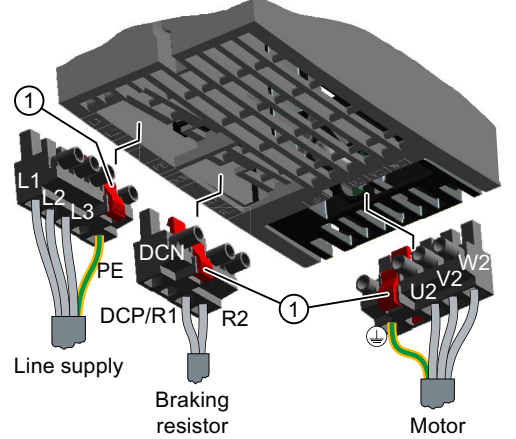

The Power Modules are equipped with withdraw‐ able plug connectors that cannot be inadvertently interchanged.

To remove a plug connector, you must release it by pressing on the red lever.

① Release lever

## Connections for frame sizes FSD … FSG

You must remove the covers from the con‐ nections in order to connect the line supply, braking resistor and motor to the inverter.

In addition, for frame sizes FSD and FSE, release the two terminal screws on the con‐ nections for the motor and braking resistor, and remove the dummy plug.

For frame sizes FSF and FSG, you must breakout the openings from the connection cover for the power connections. Use side cutters or a fine saw blade.

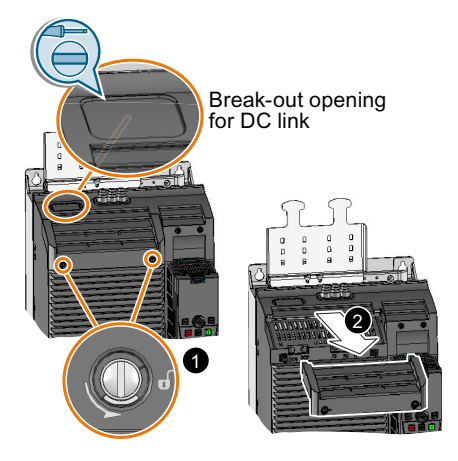

FSD … FSG: Remove the top covers

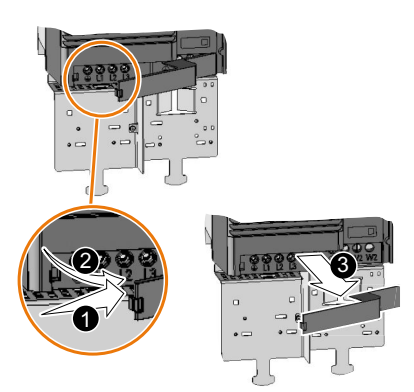

FSD, FSE: Remove the lower cover

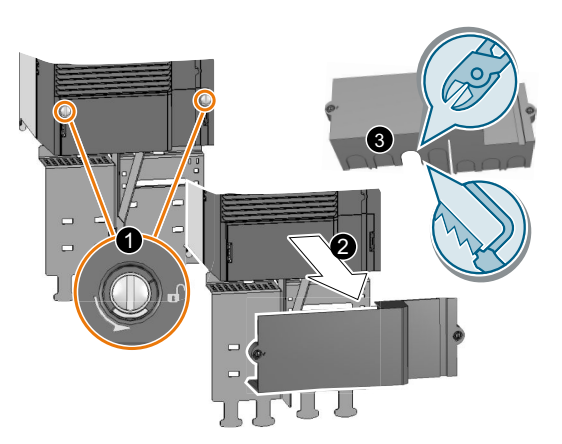

FSF, FSG: Remove the lower cover

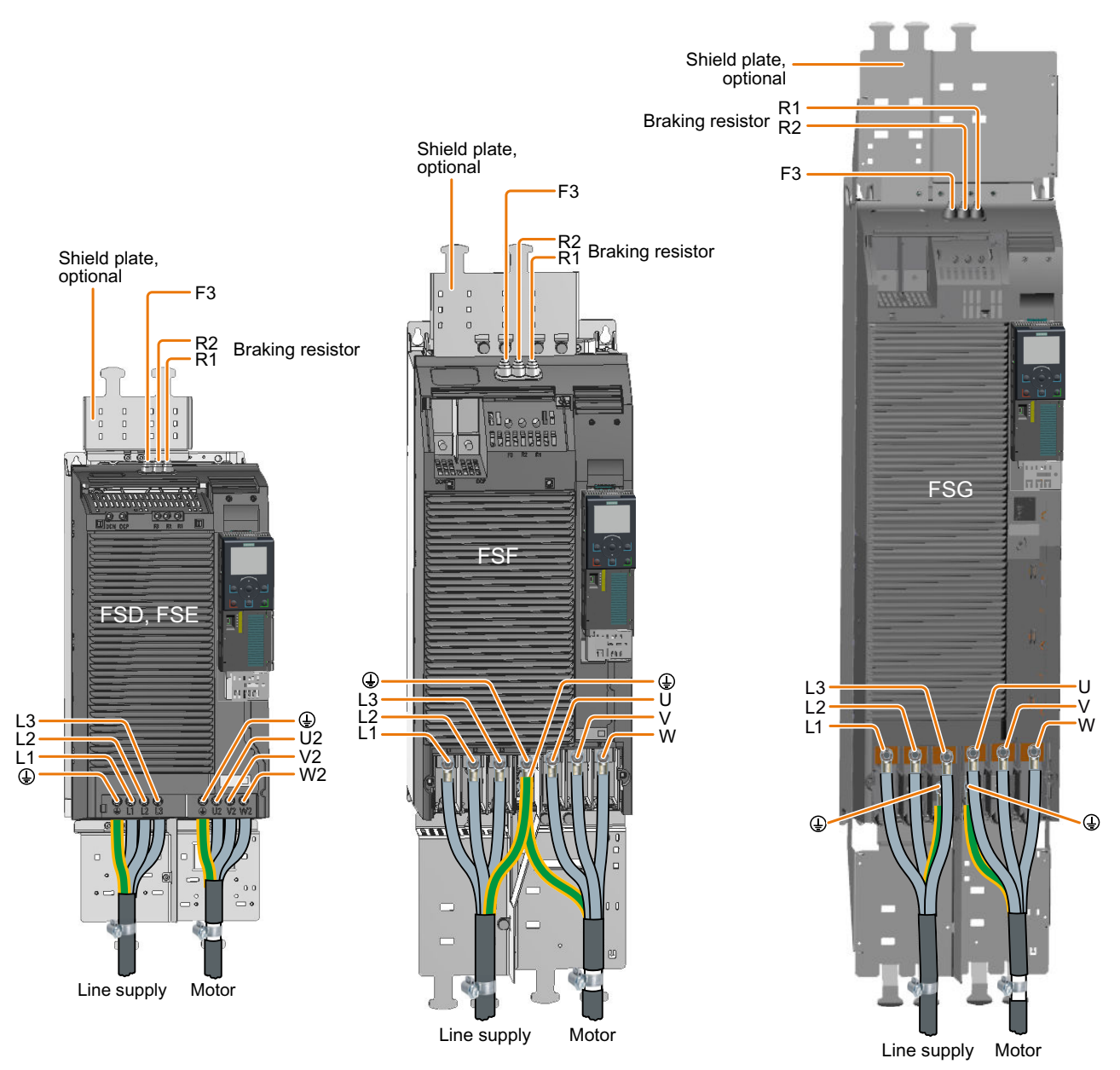

Figure 4-24 Connections for the line supply, motor and braking resistor

You must re-attach the connection covers in order to re-establish the touch protection of the inverter after it has been connected up.
## Additional information when connecting FSG inverters

# **Note**

#### Conductor cross-section 240 mm<sup>2</sup>

Cable lugs for M10 bolts according to SN71322 are suitable for cables with cross-sections of 35 mm<sup>2</sup> … 185 mm<sup>2</sup> (1 AWG … 2 × 350 MCM).

If you wish to establish connections with cables of 240 mm<sup>2</sup> (500 MCM), you must use narrow cable lugs, e.g. Klauke 12SG10. Other cable lugs are not suitable due to the narrow design of the inverter.

The maximum permissible width of the cable lugs is 37 mm (1.45 inches).

Remove the plastic insulating plate as shown below to gain better access to the terminals for the power connections.

#### WARNING IA.

#### Damage to inverter as a result of operation without insulating plates

Without the insulating plates, voltage flashovers may occur between the phases.

● Replace the insulating plates after connecting the cables.

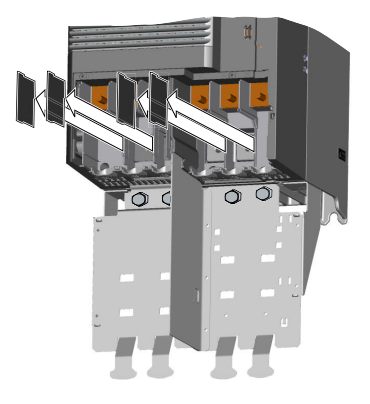

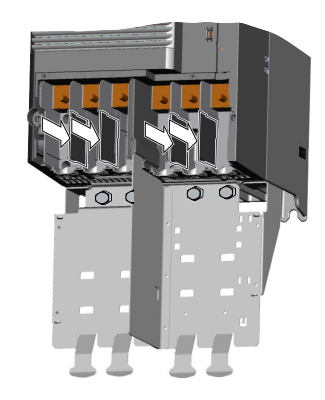

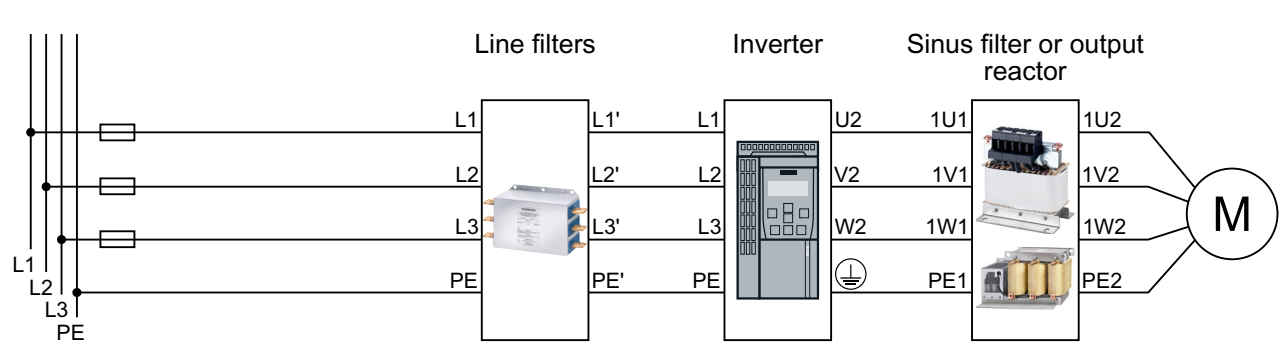

# 4.4.8 Connecting the inverter with the PM250 Power Module

Figure 4-25 Connecting the PM250 Power Module

Table 4-30 Connection, cross-section and tightening torque for PM250 Power Modules

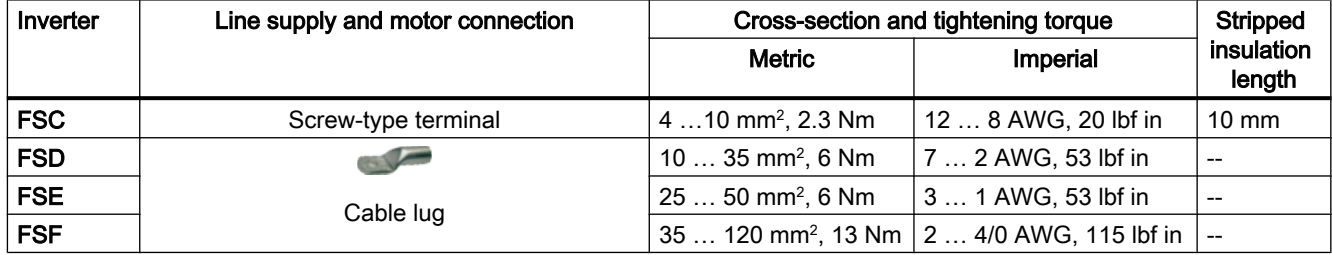

# Connections for frame size FSC

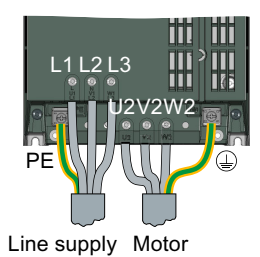

# Connections for frame sizes FSD … FSF

The line and motor connections have covers to prevent them from being touched.

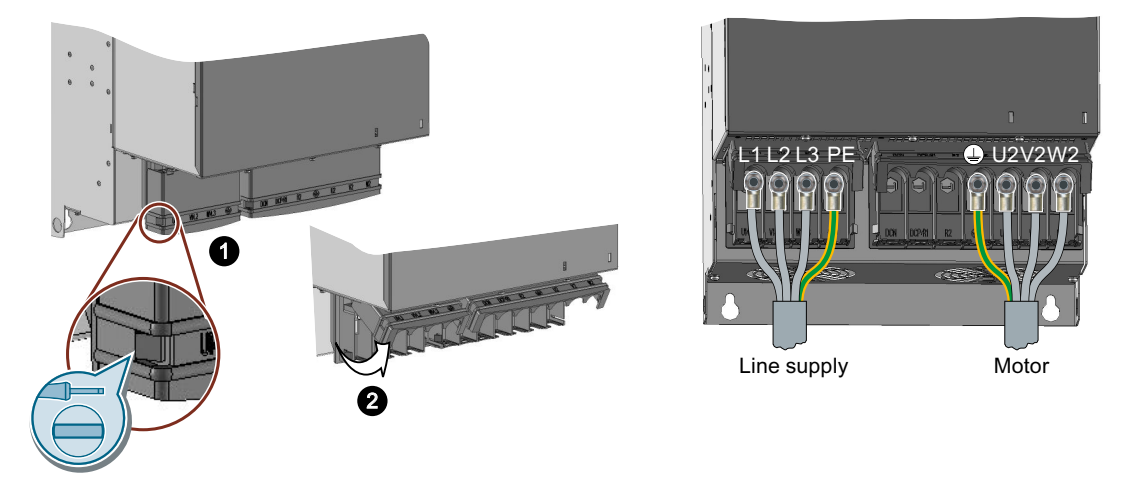

You must open the cover to connect the line and motor:

- 1. Release the catches on both sides of the covers using a screwdriver.
- 2. Swivel the covers upwards.

Close the covers once you have connected the line and motor.

# 4.4.9 Connecting the motor to the inverter in a star or delta connection

Standard induction motors with a rated power of approximately  $\leq$  3 kW are normally connected in a star/delta connection (Y/Δ) at 400 V/230 V. For a 400‑V line supply, you can connect the motor to the inverter either in a star or in a delta connection.

# Operating the motor in a star connection

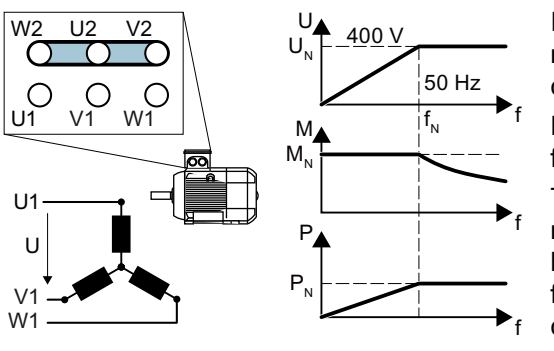

In a star connection, the motor can provide its rated torque  $M_N$  in the range 0  $\dots$  rated frequency  $f_{N}$ .

Rated voltage  $U_N$  = 400 V is available at a rated frequency  $f_N = 50$  Hz.

The motor goes into field weakening above the rated frequency. In field weakening, the available motor torque decreases linearly with 1/f. In field weakening, the available power remains constant.

# Operating the motor in a delta connection with 87 Hz characteristic

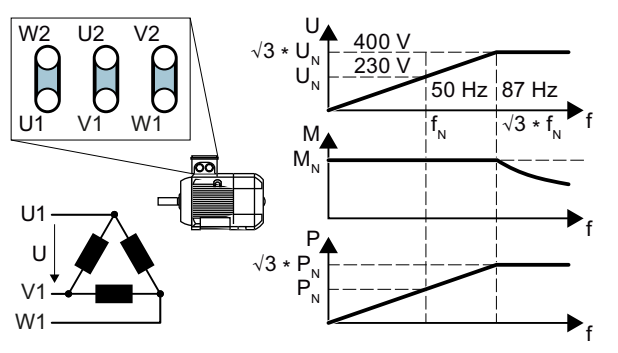

In a delta connection, the motor is oper‐ ated with a voltage and frequency above its rated values. As a consequence, the motor power is increased by a factor  $\sqrt{3}$  ≈ 1.73.

In the range  $f = 0 \ldots 87$  Hz, the motor can output its rated torque  $M_N$ .

The maximum voltage  $U = 400$  V is available at a frequency of  $f = \sqrt{3} \times 50$  Hz  $\approx$ 87 Hz.

The motor only goes into field weakening above 87 Hz.

The higher motor power when operated with an 87 Hz characteristic has the following disadvantages:

- The inverter must supply approximately 1.73x current. Select an inverter based on its rated current - and not its rated power.
- The motor temperature increases more significantly than when operated with f ≤ 50 Hz.
- The motor must have windings that are approved for a voltage  $\geq$  rated voltage  $U_{N}$ .
- As the fan impeller rotates faster, the motor has a higher noise level than operation with  $f \leq 50$  Hz.

# 4.5 Connecting the interfaces for the inverter control

# 4.5.1 Plugging the Control Unit onto the Power Module

The Power Module has a holder for the Control Unit and a release mechanism. There are different release mechanisms depending on the particular Power Module.

# Inserting the Control Unit

Procedure

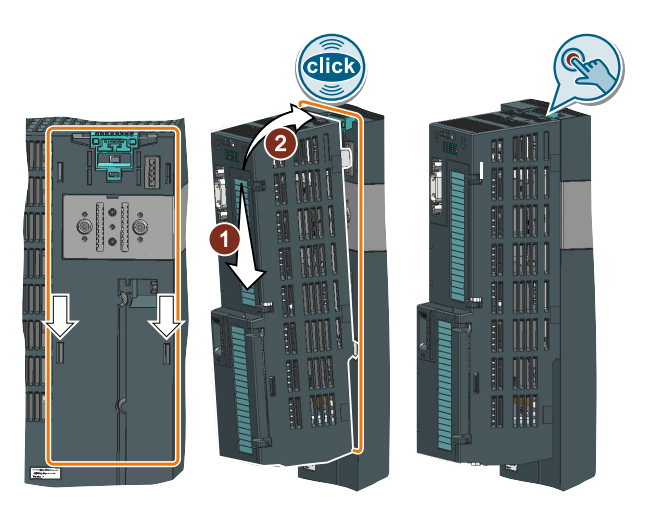

1. Place the two catches of the Control Unit in the matching grooves of the Power Module.

2. Press the Control Unit onto the Power Module until you hear that it latches.

The Control Unit is plugged onto the Power Module. ❒

# Removing the Control Unit

# Procedure

Remove the Control Unit from the Power Module by pressing the release mechanism.

# Special features for the PM330 Power Module

To insert or detach the Control Unit, you must open the left-hand cover of the Power Module.

Close the cover before you commission the inverter.

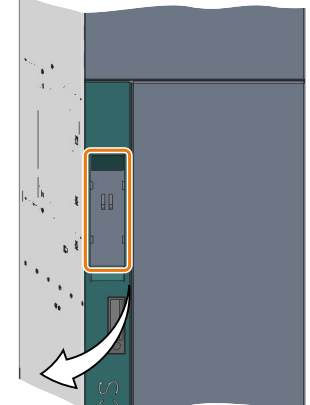

# Special features for the PM230 Power Module IP55, FSA … FSC

To insert or detach the Control Unit, you must release eight or ten fixing screws of the cover and then remove the cover.

The Power Module release mechanism is shown in the diagram.

Attach the cover again before you commission the inverter. Do not damage the seal of the cover when attaching it.

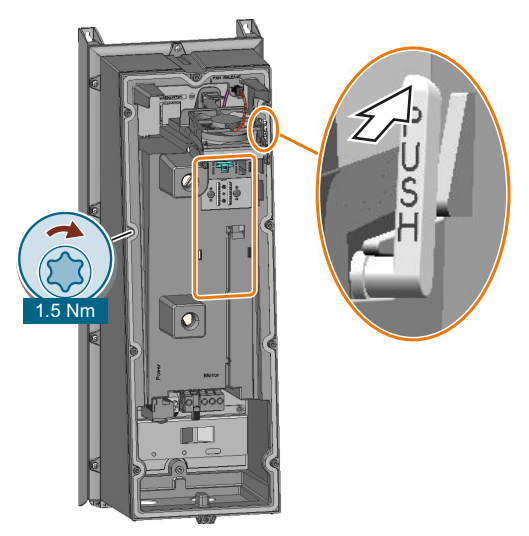

**Installing** 

4.5 Connecting the interfaces for the inverter control

# Installing the Control Unit, PM230 IP55 - FSD … FSF

To insert or detach the Control Unit, you must open the front door of the Power Module.

Close the door before you commission the inver‐ ter. Check to ensure that the seals are not dam‐ aged.

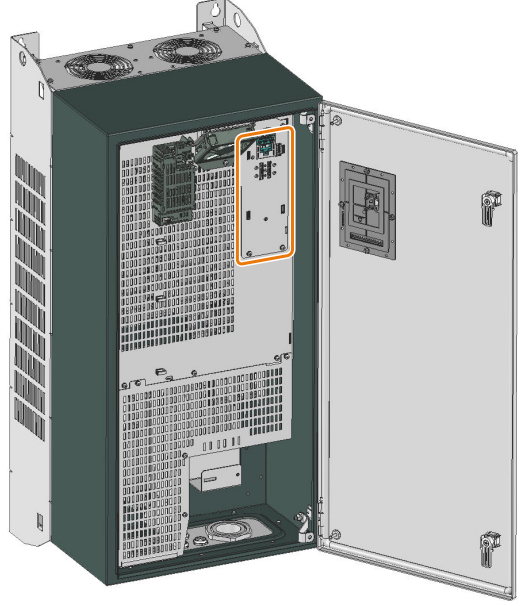

#### Operation with operator panel

To connect the operator panel to the Control Unit, you have to plug in the supplied connect‐ ing cable to the Control Unit and the operator panel.

Fasten the plug connector in the door with the supplied clamp.

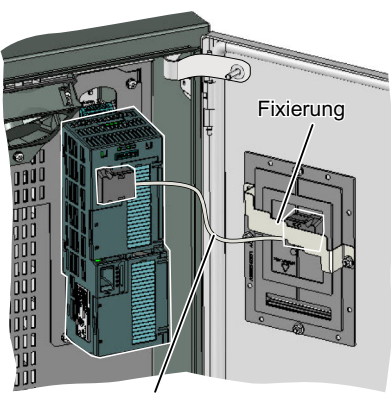

Verbindungsleitung zum Operator Panel

# 4.5.2 Overview of the interfaces

# Interfaces at the front of the Control Unit

To access the interfaces at the front of the Control Unit, you must lift the Operator Panel (if one is being used) and open the front doors.

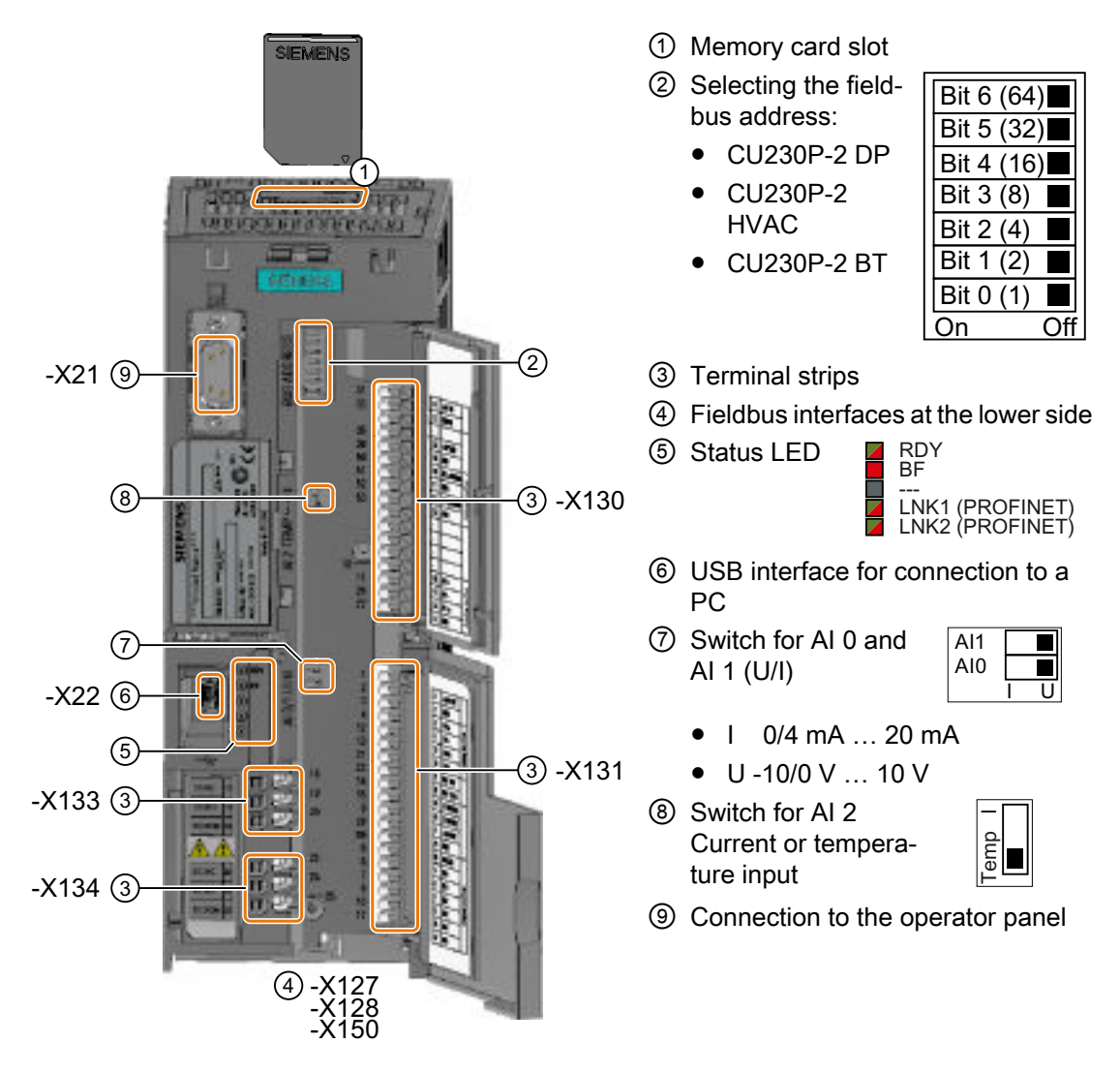

Table 4-31 Number of inputs and outputs

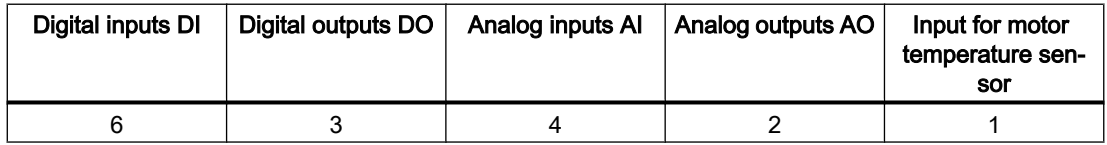

# 4.5.3 Fieldbus interface allocation

# Interfaces at the lower side of the CU230P-2 Control Unit

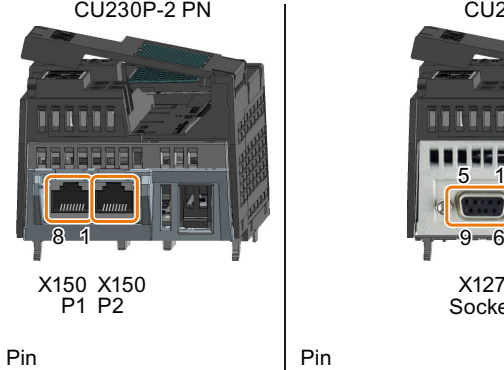

- TX+. Transmit data + RX-, receive data - RX+, receive data +
- ---  $\overline{4}$
- ---  $\overline{5}$
- TX-, transmit data -
- --- ---  $\overline{7}$

<u>5 1</u>

- Pin
- Shield, ground connection
- ---  $\overline{2}$
- RxD/TxD-P, receive and transmit (B/B')  $\overline{4}$ 
	- CNTR-P, control signal
- DGND, reference potential for data (C/C') VP, supply voltage  $5\phantom{.0}$  $6\phantom{1}$
- ---  $\overline{7}$
- RxD/TxD-N, receive and transmit (A/A')
- --- 9

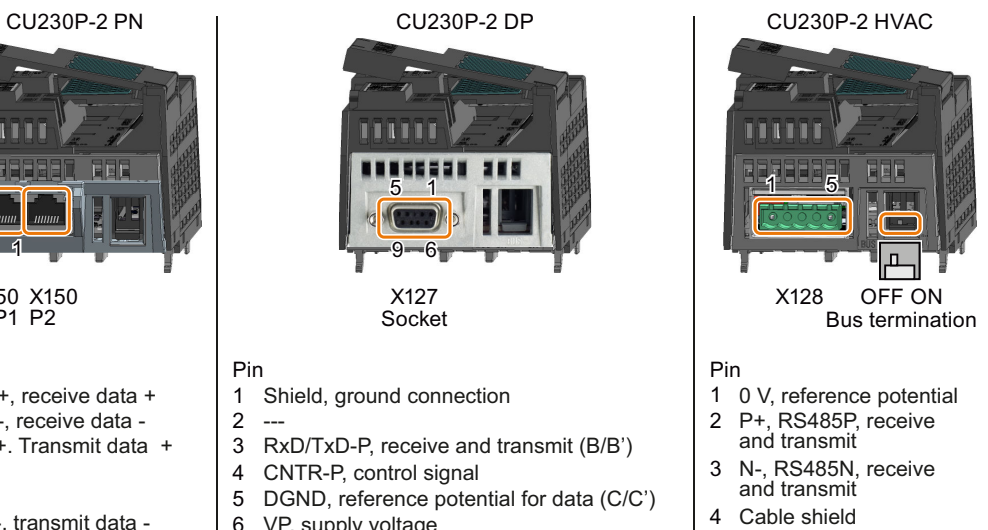

---

5

# 4.5.4 Terminal strips

### Terminal strips with wiring example

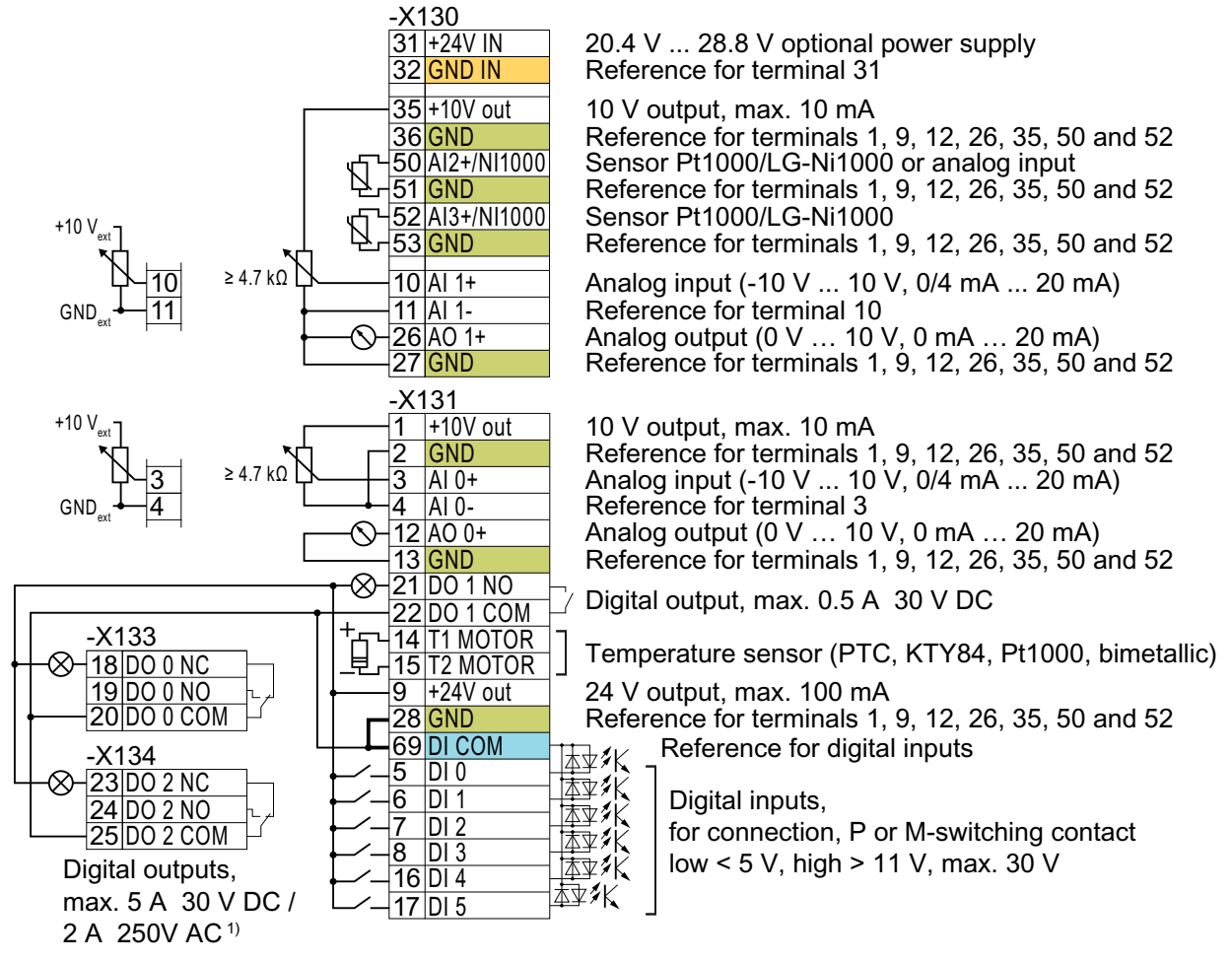

1) The following applies to systems compliant with UL: Maximum current, 3 A 30 VDC or 2 A 250 VAC

Figure 4-26 Wiring the digital inputs with p-switching contacts and an internal 24 V power supply (terminal 9)

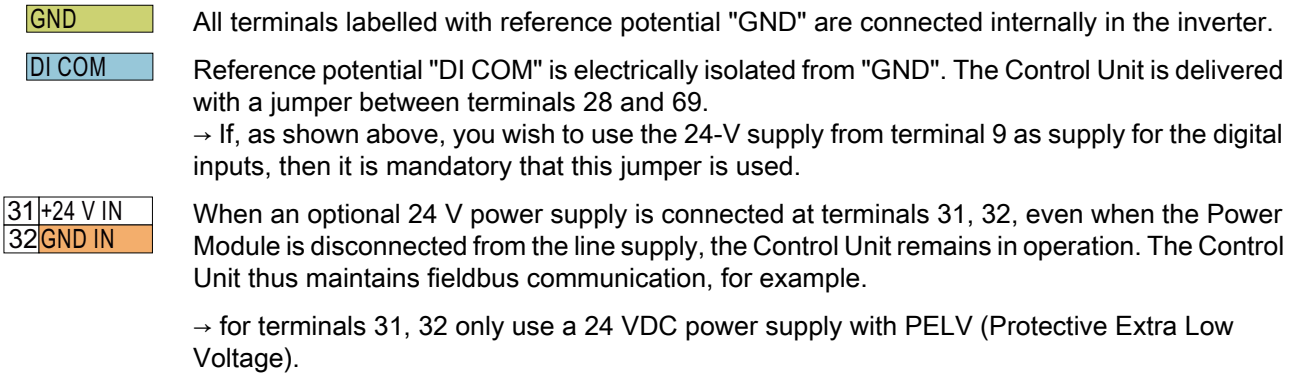

 $\rightarrow$  for applications in the USA and Canada: Use a 24 VDC power supply, NEC Class 2.

 $\rightarrow$  connect the 0 V of the power supply with the protective conductor.

 $\rightarrow$  if you also wish to use the power supply at terminals 31, 32 for the digital inputs, then you must connect "DI COM" and "GND IN" with one another at the terminals.

 $10$ Al 1+  $11$  Al 1- $3$  Al  $0+$  $4$  Al 0-

You may use the internal 10 V power supply or an external power supply for the analog inputs.  $\rightarrow$  When you use the internal 10 V power supply, you must connect AI 0 or AI 1 with "GND".

Additional options for wiring the digital inputs

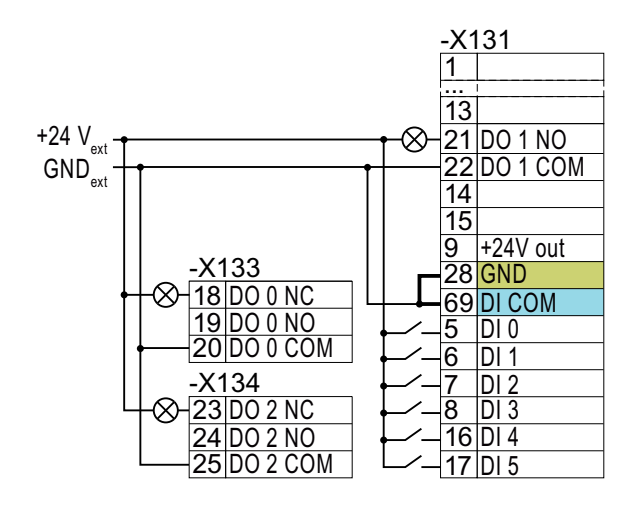

You must remove the jumper between terminals 28 and 69 if it is necessary to have electrical isolation between the ex‐ ternal power supply and the internal in‐ verter power supply.

Connecting P-switching contacts with an external power supply

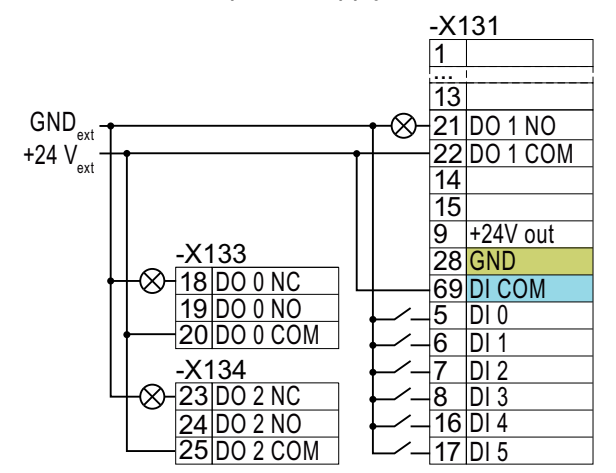

Remove the jumper between terminals 28 and 69.

Connecting M-switching contacts with an external power supply

#### Note

When a contact switching to M is connected, a ground fault at the digital input can lead to the input being unintentionally controlled.

# 4.5.5 Factory interface settings

The factory setting of the interfaces depends on the Control Unit.

# Control Units with PROFIBUS or PROFINET interface

The function of the fieldbus interface and digital inputs DI 0, DI 1 depends on DI 3.

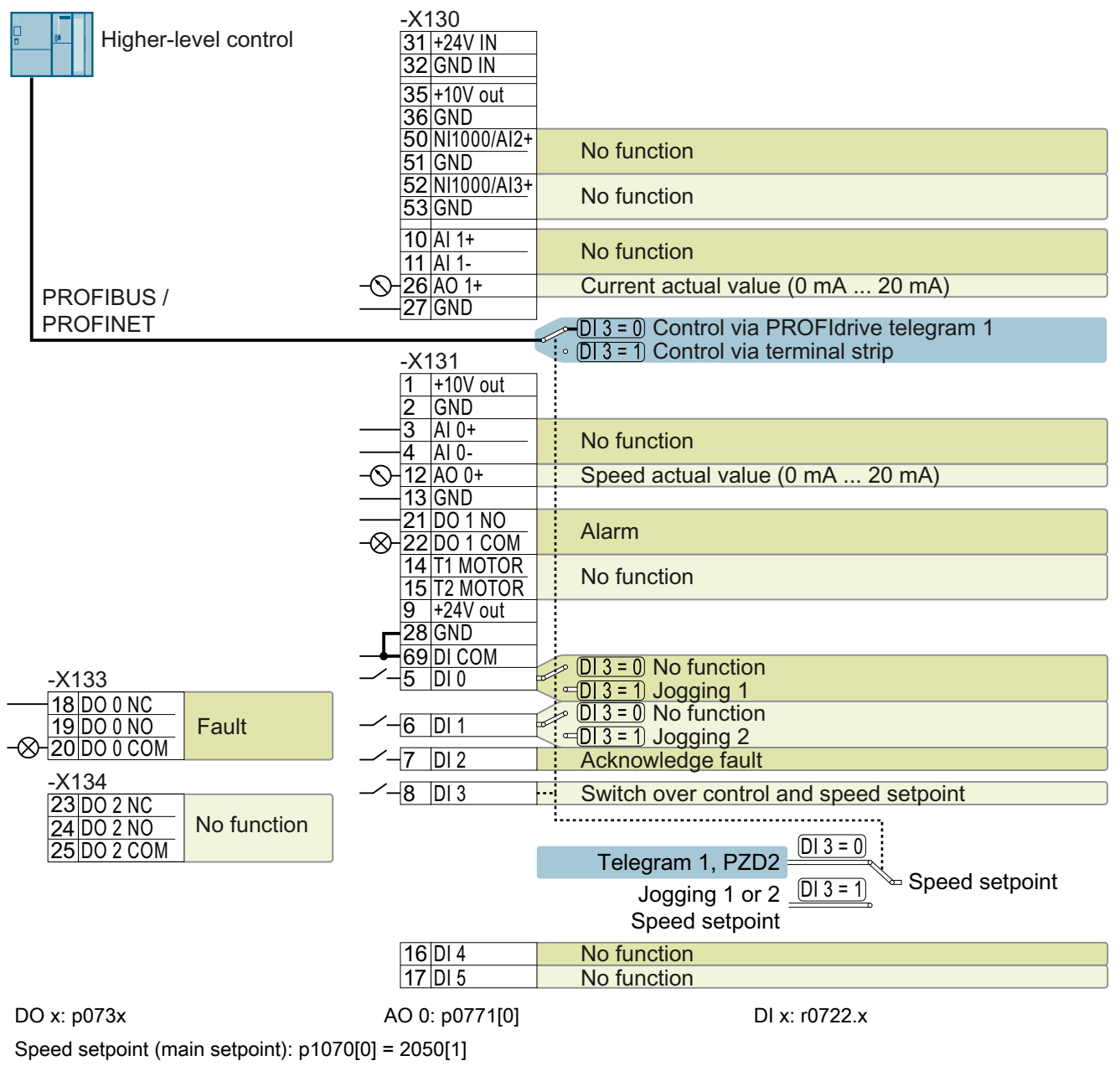

Figure 4-27 Factory setting of the CU230P-2 DP and CU230P-2 PN Control Units

# Control Units with USS interface

The fieldbus interface is not active.

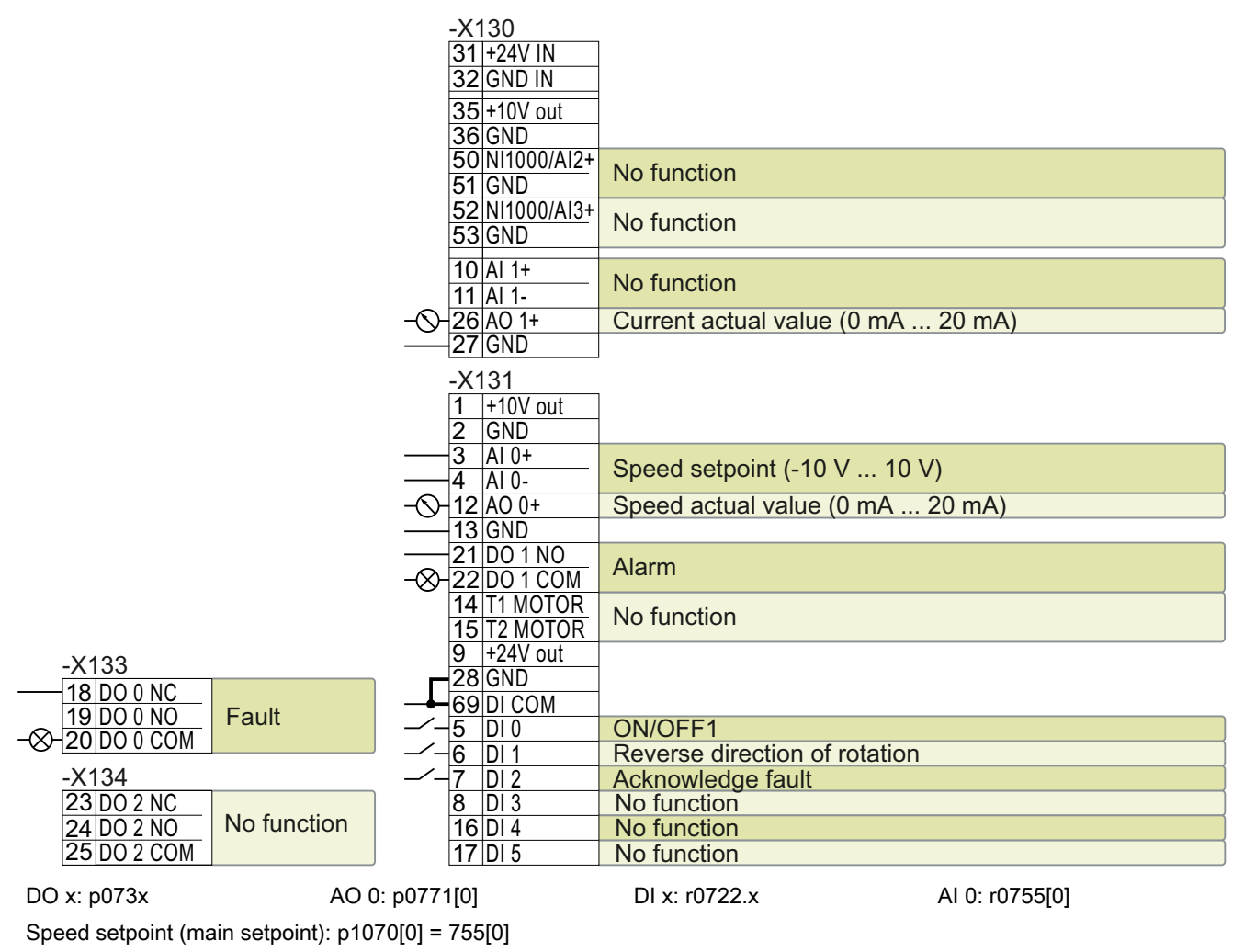

Figure 4-28 Factory setting of CU230P-2 HVAC Control Units

# 4.5.6 Default setting of the interfaces

#### Default setting 7: "Fieldbus with data set switchover"

Factory setting for inverters with PROFIBUS or PROFINET interface

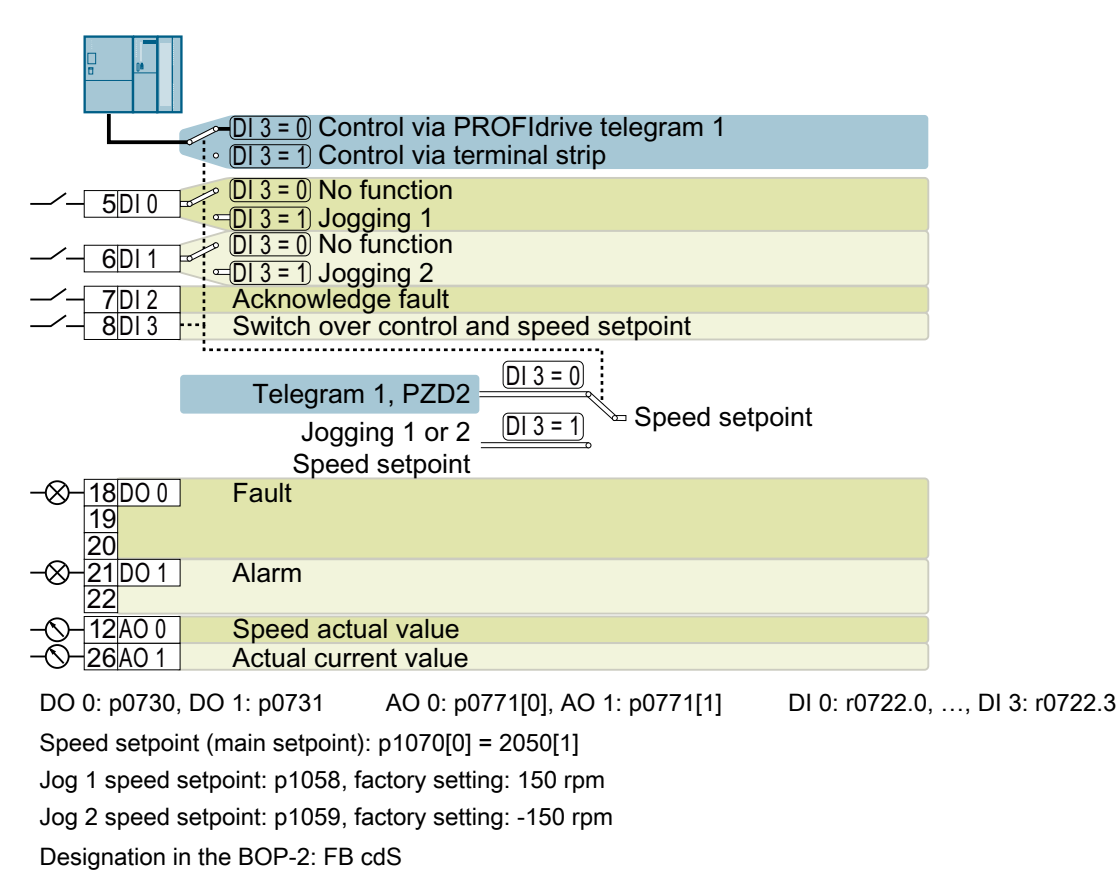

#### Default setting 9: "Standard I/O with MOP"

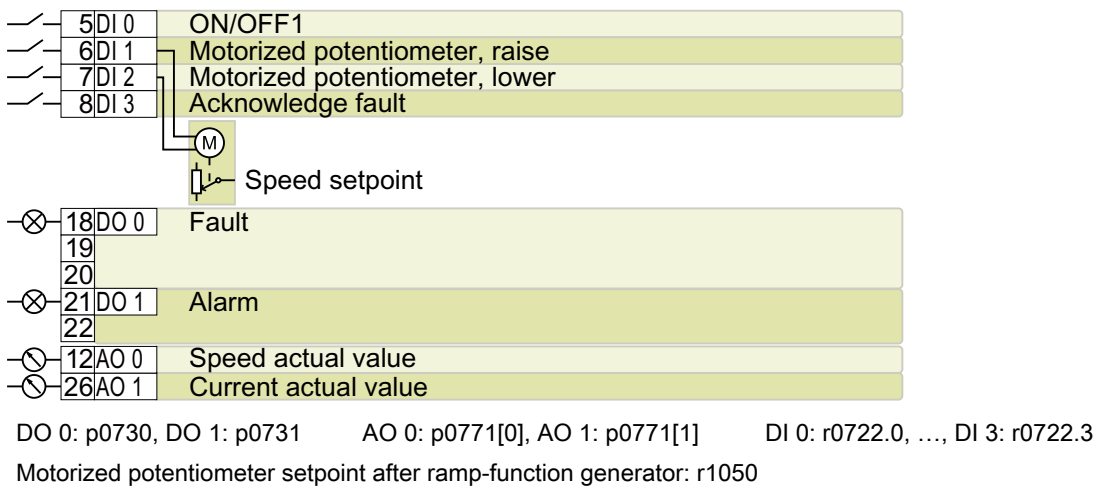

Speed setpoint (main setpoint): p1070[0] = 1050

Designation in the BOP-2: Std MoP

# Default setting 12: "Standard I/O with analog setpoint"

Factory setting for inverters with USS, Modbus, BACnet, MS/TP or P1 interface

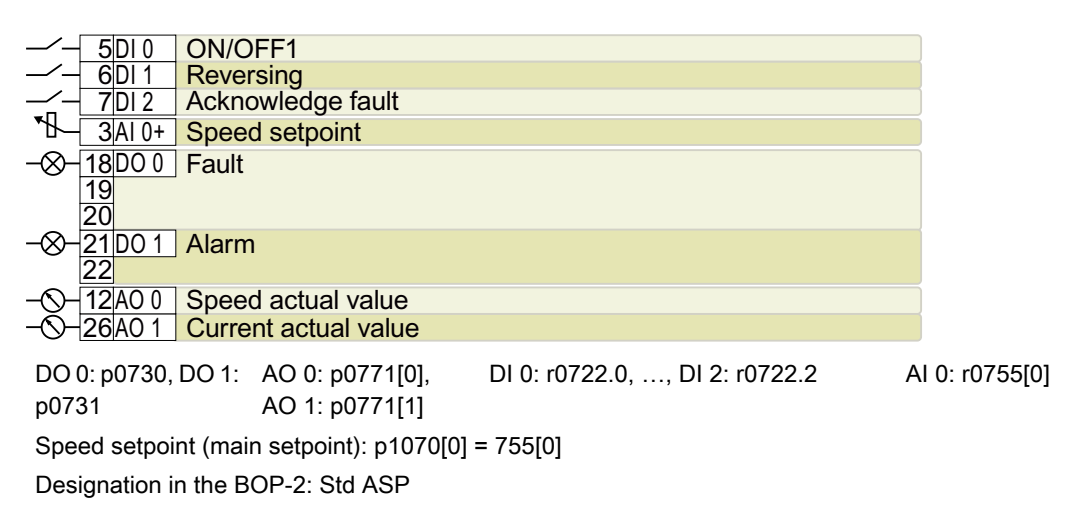

## Default setting 14: "Process industry with fieldbus"

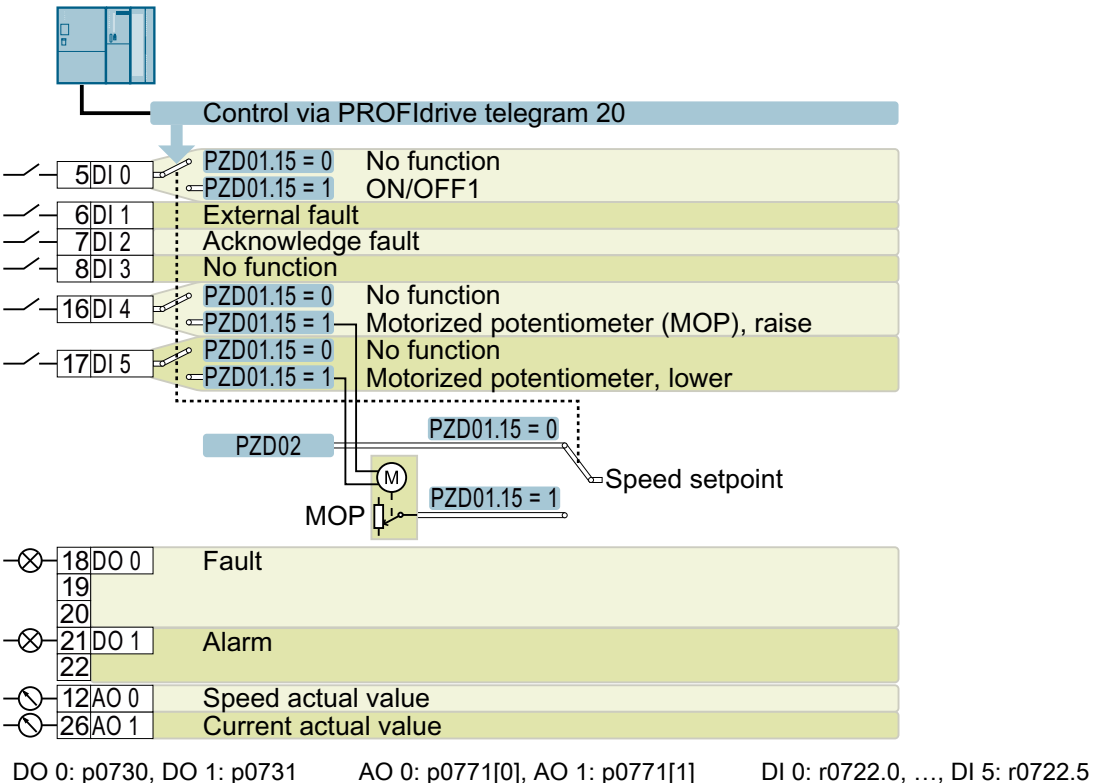

Motorized potentiometer setpoint after ramp-function generator: r1050 Speed setpoint (main setpoint): p1070[0] = 2050[1], p1070[1] = 1050 Switch controller via PZD01, bit 15: p0810 = r2090.15 Designation in the BOP-2: Proc Fb

#### Acknowledge fault ON/OFF1 **External fault** Switch over speed setpoint No function Motorized potentiometer, lower No function Motorized potentiometer (MOP), higher Speed setpoint Speed actual value Actual current value **Alarm** Fault (M  $\overline{D \mid 0}$ 7DI 2  $8$ DI 3  $DI<sub>1</sub>$ IDI 5 <u>16DI 4</u> 3AI 0+ 26 AO 1 12 A O 0 21DO 1 <u>22</u> <u>18DO 0</u>  $1<sup>C</sup>$ <u> 20</u>  $\overline{D}$  3 = 0  $DI_3 = 1$  $[D| 3 = 0]$ (DI 3 = 1)  $\overline{D}$  $\overline{)3}$  = 1  $[D|3=0]$ DO 0: p0730, DO 1: AO 0: p0771[0], p0731 AO 1: p0771[1] DI 0: r0722.0, …, DI 5: r0722.5 AI 0: r0755[0] Motorized potentiometer setpoint after ramp-function generator: r1050 Speed setpoint (main setpoint): p1070[0] = 755[0], p1070[1] = 1050 Designation in the BOP-2: Proc

# Default setting 15: "Process industry"

## Default setting 17: "2-wire (forw/backw1)"

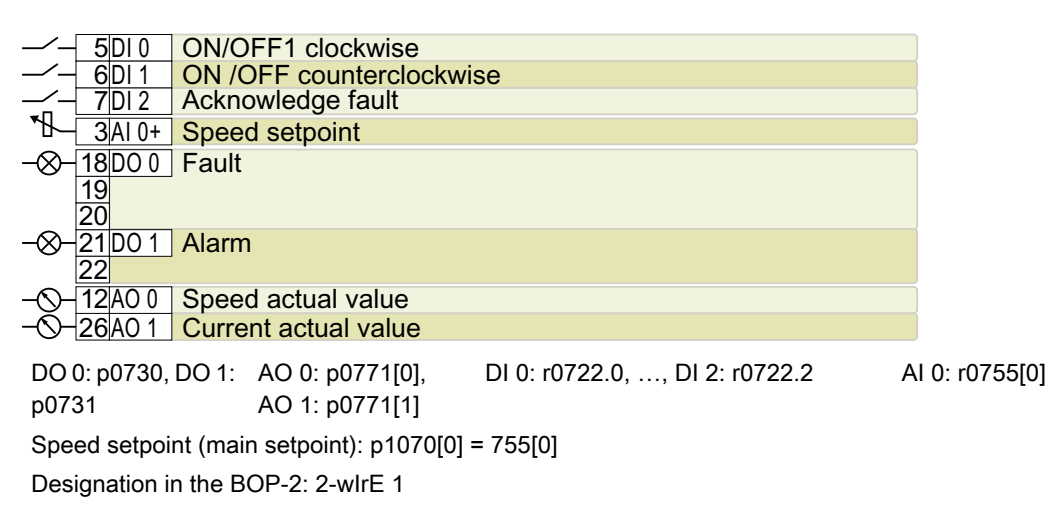

# Default setting 18: "2-wire (forw/backw2)"

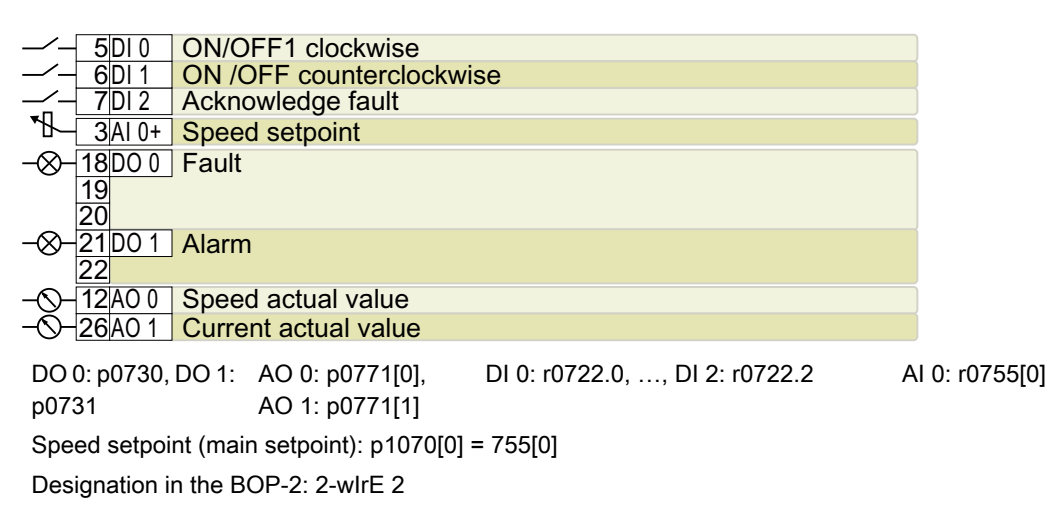

# Default setting 19: "3-wire (enable/forw/backw)"

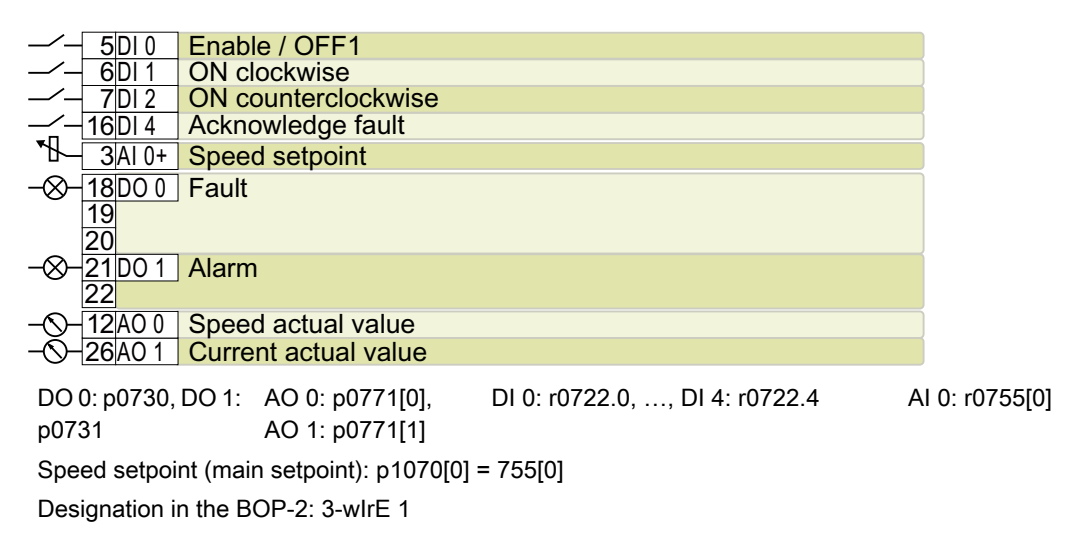

# Default setting 20: "3-wire (enable/on/reverse)"

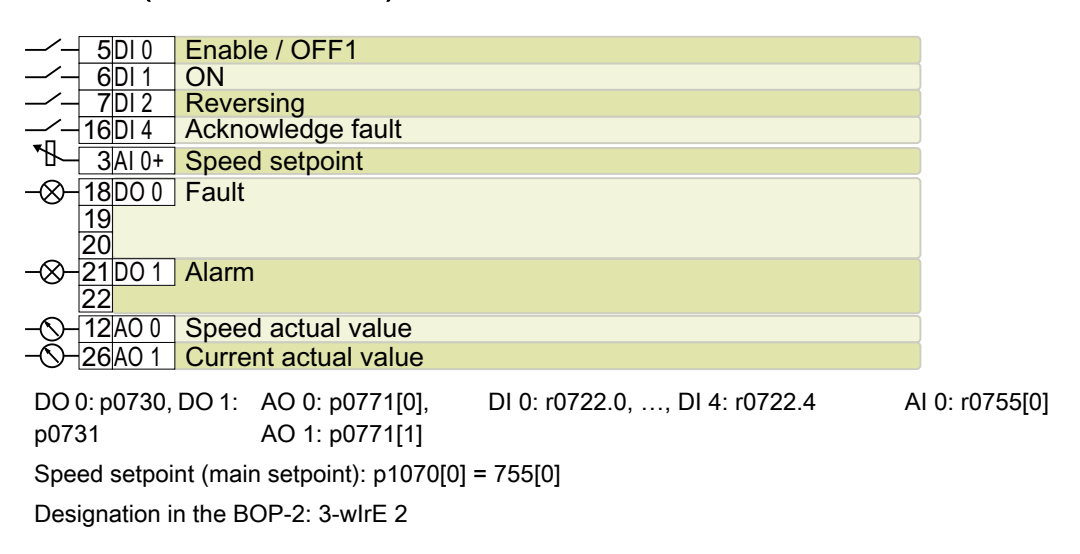

## Default setting 21: "USS fieldbus"

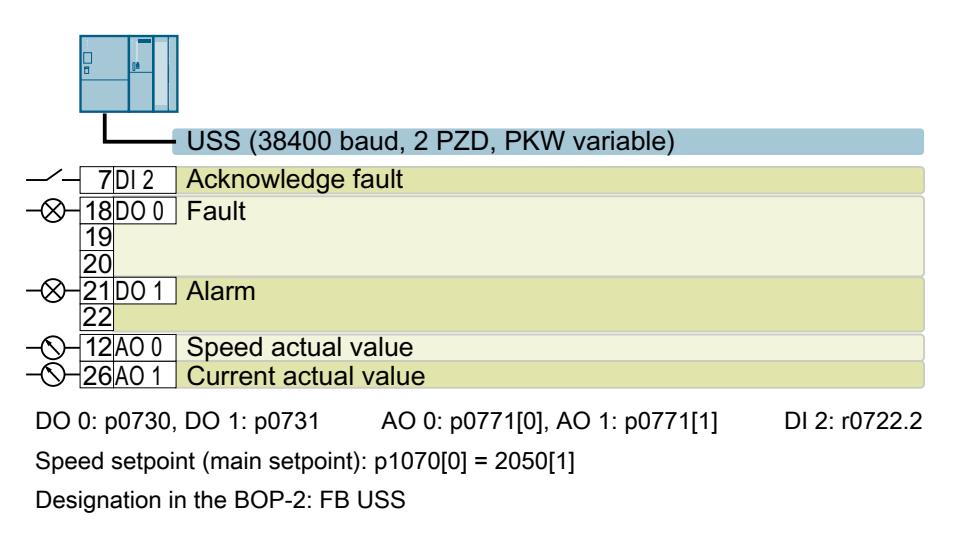

### Default setting 101: "Universal application"

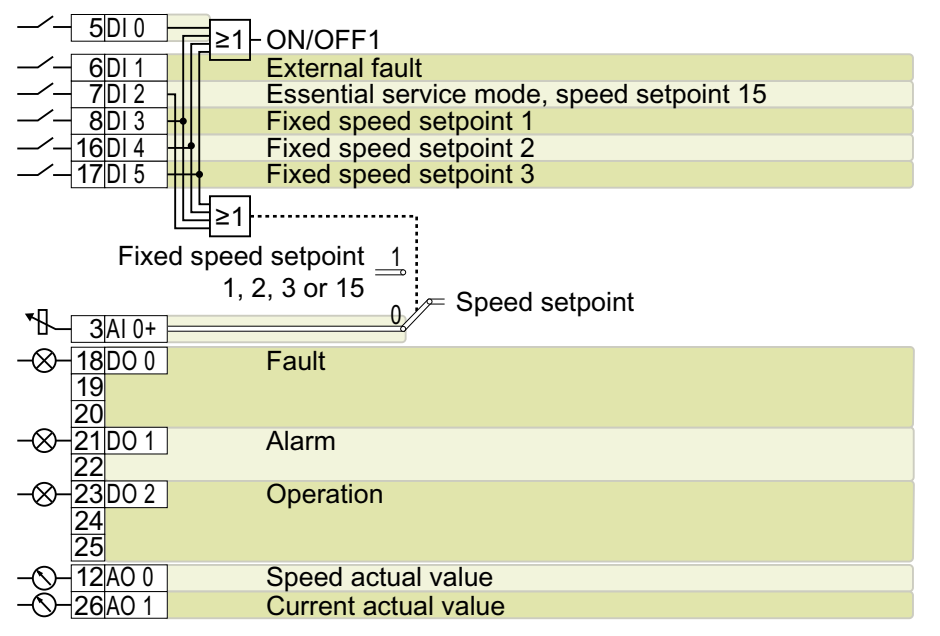

DO 0: p0730, …, DO 2: p0732 AO 0: p0771[0], AO 1: p0771[1] DI 0: r0722.0, …, DI 5: r0722.5 AI 0: r0755[0]

Additional settings:

- $\bullet$  Fixed speed setpoint 1: p1001 = 800 rpm
- Fixed speed setpoint 2: p1002 = 1000 rpm
- Fixed speed setpoint 3: p1003 = 1200 rpm
- If several of the DI 3  $\dots$  DI 5 = high, the inverter adds the corresponding fixed speeds.
- Fixed speed setpoint 15 for essential service mode (ESM): p1015 = 1500 rpm
- "Flying restart" is enabled:  $p1200 = 1$
- Automatic restart is active. After a power failure, the inverter automatically acknowledges possible faults and switches on the motor: p1210 = 26

Designation in the BOP-2: P\_F 6PA

### Default setting 103: "Pump pressure control"

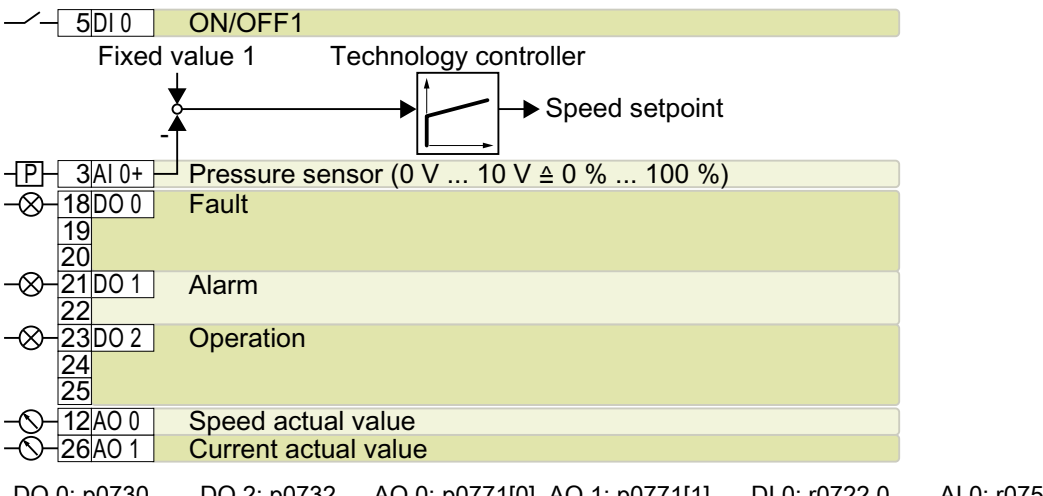

DO 0: p0730, …, DO 2: p0732 AO 0: p0771[0], AO 1: p0771[1] DI 0: r0722.0 AI 0: r0755[0] Additional settings:

- Differential pressure control using the technology controller
- Technological unit:  $p0595 = 1$  (%), reference variable:  $p0596 = 1$
- Default setting of the technology controller:
	- $-$  Enable:  $p2200 = 1$
	- $-$  Fixed value 1: p2201 = 50 %
	- Ramp-up/down time for setpoint: p2257 = p2258 = 30 s
	- Ramp-up/down time for controller output: p2293 = 30 s
	- Upper and lower limits, actual value:  $p2267 = 120 %$ ,  $p2268 = -10 %$
	- Actual value filter time constant: p2265 = 10 s
	- Proportional gain K<sub>P</sub>, integral time T<sub>I</sub>, differentiation time constant T<sub>D</sub>: p2280 (K<sub>P</sub>) = 1,  $p2285$  (T<sub>I</sub>) = 30 s,  $p2274$  (T<sub>D</sub>) = 0 s
- "Flying restart" is enabled:  $p1200 = 1$
- Automatic restart is active. After a power failure, the inverter automatically acknowledges possible faults and switches on the motor: p1210 = 26

Designation in the BOP-2: P\_F dPc

#### Default setting 104: "ESM stairwell pressure control"

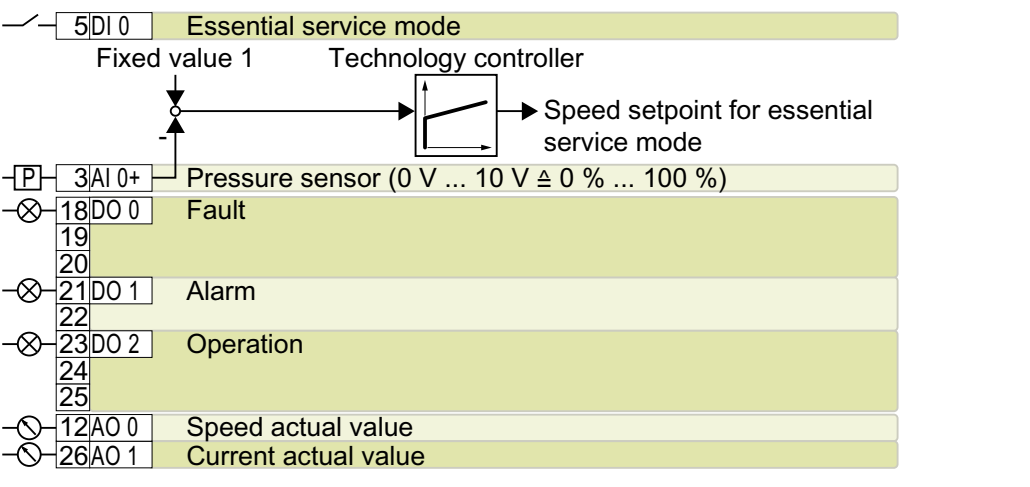

DO 0: p0730, …, DO 2: p0732 AO 0: p0771[0], AO 1: p0771[1] DI 0: r0722.0 AI 0: r0755[0] Additional settings:

- Pressure control using the technology controller
- Analog inputs smoothing time constant:  $p0753 = 500$  ms
- Technological unit:  $p0595 = 1$  (%), reference variable:  $p0596 = 1$
- Default setting of the technology controller:
	- $-$  Enable:  $p2200 = 1$
	- $-$  Fixed value 1: p2201 = 40 %
	- Ramp-up/down time for setpoint: p2257 = p2258 = 30 s
	- Ramp-up/down time for controller output: p2293 = 30 s
	- Upper and lower limits, actual value:  $p2267 = 120 %$ ,  $p2268 = -10 %$
	- Actual value filter time constant: p2265 = 10 s
	- Proportional gain K<sub>P</sub>, integral time T<sub>I</sub>, differentiation time constant T<sub>D</sub>: p2280 (K<sub>P</sub>) = 1.2, p2285 (T<sub>I</sub>) = 25 s, p2274 (T<sub>D</sub>) = 0 s
	- Technology controller minimum limiting p2292 = 30 %
	- Technology controller output signal start value p2302 = 35 %
- "Flying restart" is enabled:  $p1200 = 1$
- Automatic restart is active. After a power failure, the inverter automatically acknowledges possible faults and switches on the motor: p1210 = 26

Designation in the BOP-2: P\_F Stw

#### Default setting 105: "Fan pressure control + ESM with fixed setpoint"

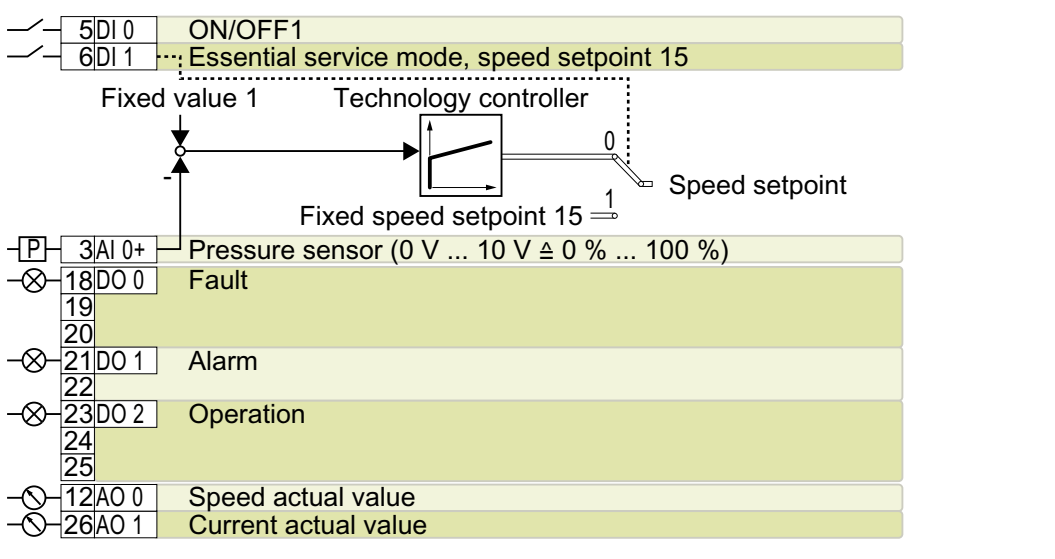

DO 0: p0730, …, DO 2: p0732 AO 0: p0771[0], AO 1: p0771[1] DI 0: r0722.0, DI 1: r0722.1 AI 0: r0755[0]

Additional settings:

- Pressure control using the technology controller
- Analog inputs smoothing time constant: p0753 = 500 ms
- Technological unit:  $p0595 = 1$  (%), reference variable:  $p0596 = 1$
- Fixed speed setpoint 15 for essential service mode (ESM): p1015 = 1350 rpm
- Default setting of the technology controller:
	- $-$  Enable:  $p2200 = 1$
	- $-$  Fixed value 1: p2201 = 40 %
	- $-$  Ramp-up/down time for setpoint:  $p2257 = p2258 = 30 s$
	- Ramp-up/down time for controller output: p2293 = 30 s
	- Upper and lower limits, actual value:  $p2267 = 120 %$ ,  $p2268 = -10 %$
	- Actual value filter time constant: p2265 = 10 s
	- Proportional gain K<sub>P</sub>, integral time T<sub>I</sub>, differentiation time constant T<sub>D</sub>: p2280 (K<sub>P</sub>) = 1.1, p2285 (T<sub>I</sub>) = 35 s, p2274 (T<sub>D</sub>) = 0 s
	- Technology controller minimum limiting p2292 = 20 %
	- Technology controller output signal start value p2302 = 50 %
- "Flying restart" is enabled:  $p1200 = 1$
- Automatic restart is active. After a power failure, the inverter automatically acknowledges possible faults and switches on the motor: p1210 = 26

Designation in the BOP-2: P\_F Pc5

#### Default setting 106: "Cooling tower with active sensor + hibernation"

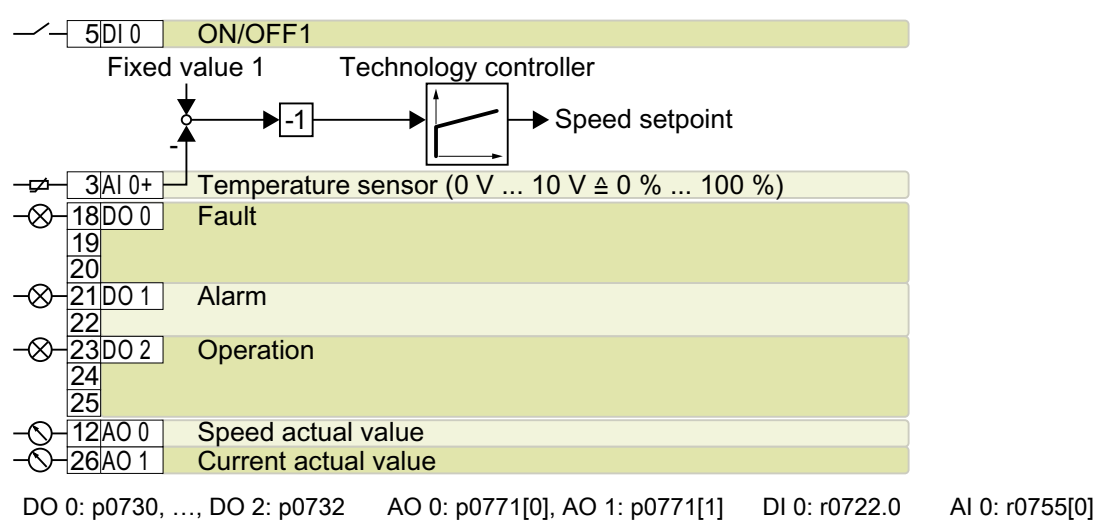

Additional settings:

- Temperature control using the technology controller
- Analog inputs smoothing time constant:  $p0753 = 100$  ms
- Technological unit:  $p0595 = 1$  (%), reference variable:  $p0596 = 1$
- Default setting of the technology controller:
	- $-$  Enable:  $p2200 = 1$
	- $-$  Fixed value 1: p2201 = 26 %
	- $-$  Ramp-up/down time for setpoint:  $p2257 = p2258 = 30 s$
	- Ramp-up/down time for controller output: p2293 = 30 s
	- Upper and lower limits, actual value:  $p2267 = 120 %$ ,  $p2268 = -10 %$
	- Actual value filter time constant: p2265 = 10 s
	- Proportional gain K<sub>P</sub>, integral time T<sub>I</sub>, differentiation time constant T<sub>D</sub>: p2280 (K<sub>P</sub>) = 1.2, p2285 (T<sub>I</sub>) = 25 s, p2274 (T<sub>D</sub>) = 0 s
	- Technology controller system deviation inversion: p2306 = 1
- Default setting hibernation mode:
	- $-$  Activated:  $p2398 = 1$
	- $-$  Start speed:  $p2390 = 50$  rpm
	- $-$  Delay time:  $p2391 = 60 s$
	- Restart value with technology controller: p2392 = 1 %
	- Restart speed relative w/o technology controller: p2393 = 100 rpm
- "Flying restart" is enabled:  $p1200 = 1$
- Automatic restart is active. After a power failure, the inverter automatically acknowledges possible faults and switches on the motor: p1210 = 26

Designation in the BOP-2: P\_F ctF1

### Default setting 107: "Cooling tower with LG-Ni1000 sensor + hibernation"

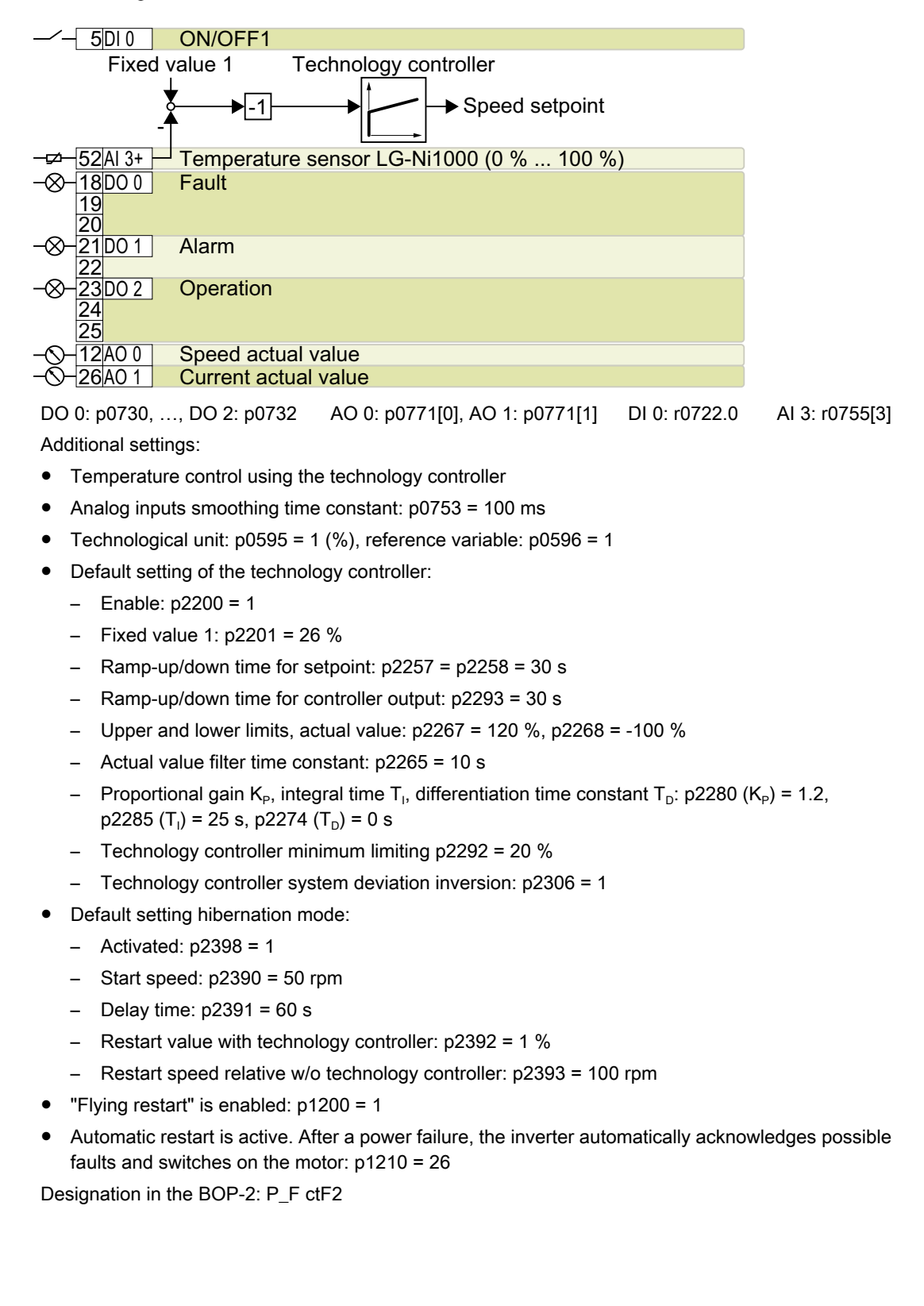

# Default setting 108: "USS fieldbus"

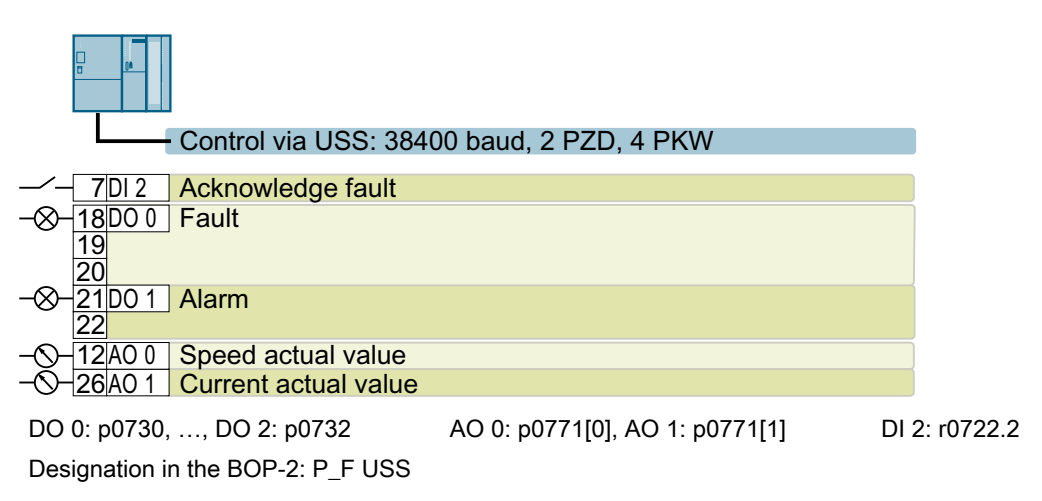

# Default setting 109: "Modbus RTU field"

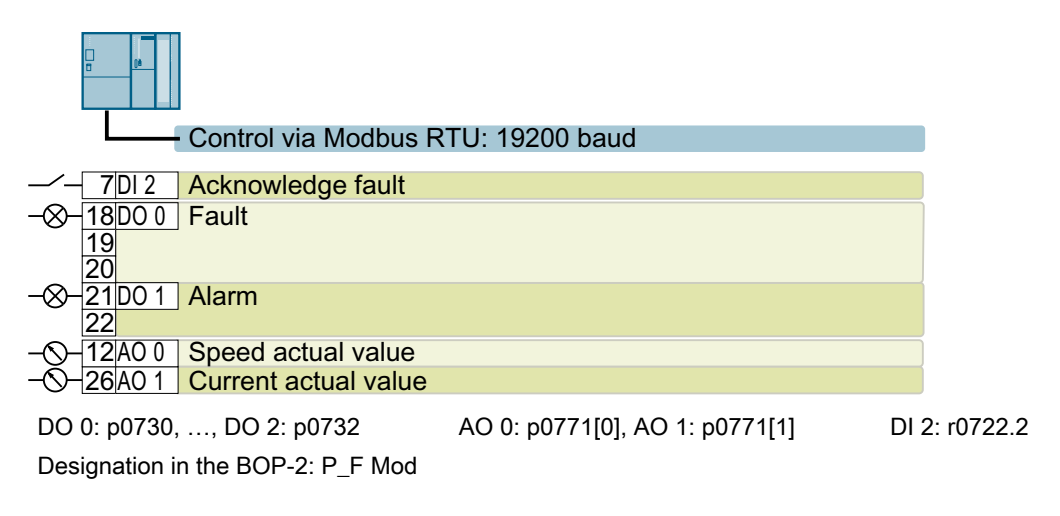

## Default setting 110: "BACnet MS/TP fieldbus"

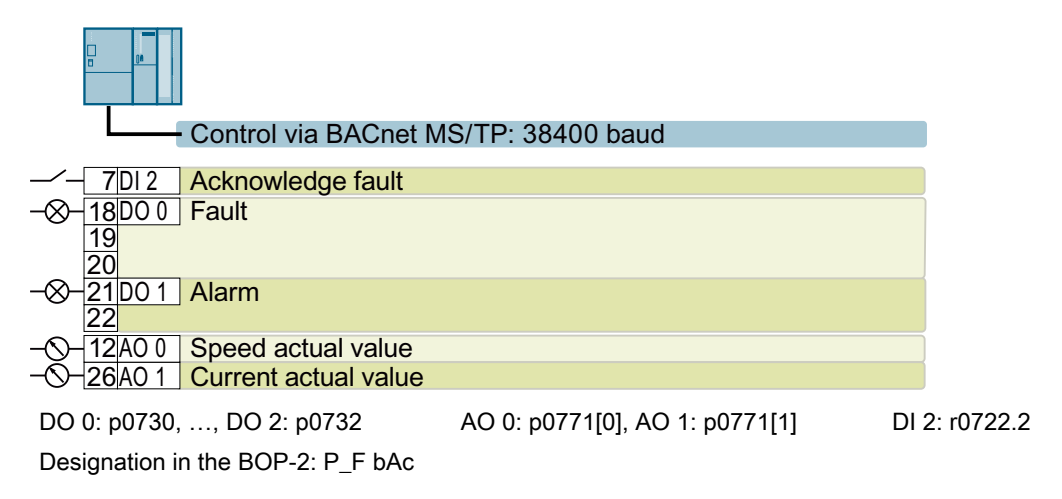

## Default setting 111: "Fixed setpoints"

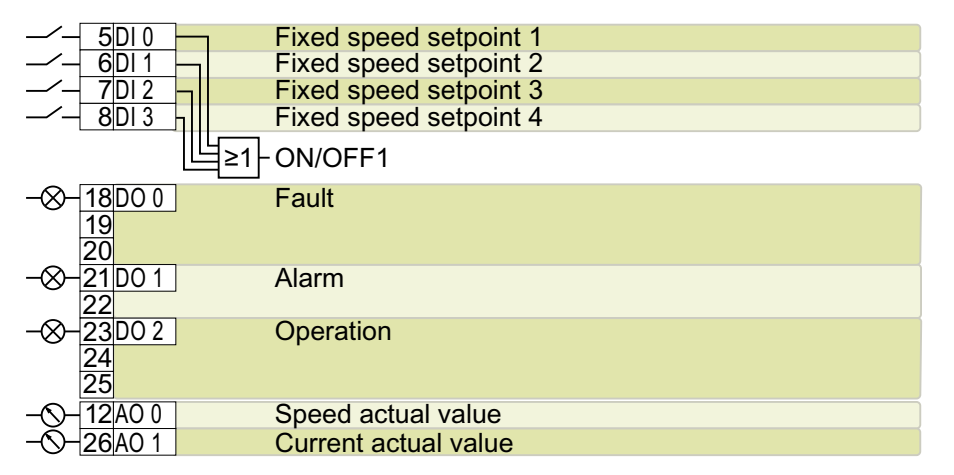

DO 0: p0730, …, DO 2: p0732 AO 0: p0771[0], AO 1: p0771[1] DI 0: r0722.0, …, DI 3: r0722.3 Additional settings:

- Fixed speed setpoint 1: p1001 = 300 rpm
- $\bullet$  Fixed speed setpoint 2: p1002 = 600 rpm
- $\bullet$  Fixed speed setpoint 3: p1003 = 900 rpm
- Fixed speed setpoint 4:  $p1004 = 1200$  rpm
- $\bullet$  If several of the DI 0  $\ldots$  DI 3 = high, the inverter adds the corresponding fixed speeds.
- "Flying restart" is enabled: p1200 = 1
- Automatic restart is active. After a power failure, the inverter automatically acknowledges possible faults and switches on the motor: p1210 = 26

Designation in the BOP-2: P\_F \_F55

## Default setting 112: "CO2 sensor, 2 PID setpoints"

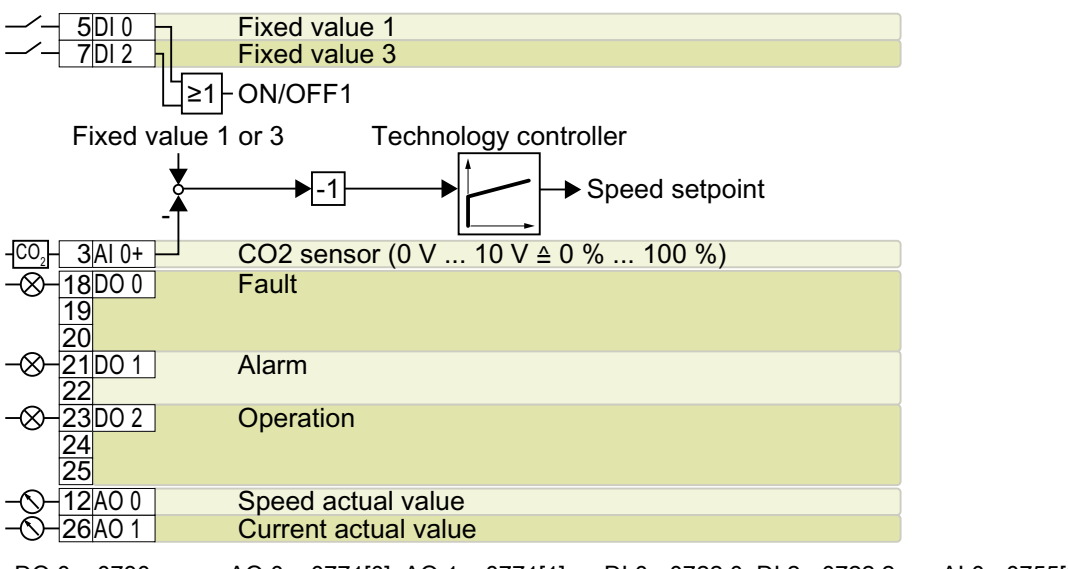

DO 0: p0730, …, DO 2: p0732 AO 0: p0771[0], AO 1: p0771[1] DI 0: r0722.0, DI 2: r0722.2 AI 0: r0755[0]

Additional settings:

- $\bullet$  CO<sub>2</sub> control using the technology controller
- Analog inputs smoothing time constant:  $p0753 = 500$  ms
- Technological unit:  $p0595 = 1$  (%), reference variable:  $p0596 = 1$
- Default setting of the technology controller:
	- $-$  Enable:  $p2200 = 1$
	- $-$  Fixed value 1: p2201 = 50 %
	- $-$  Fixed value 3: p2203 = 10 %
	- Technology controller setpoint 1: p2253 = r2224 (active fixed value)
	- Ramp-up/down time for setpoint: p2257 = p2258 = 30 s
	- Upper and lower limits, actual value:  $p2267 = 120 %$ ,  $p2268 = -10 %$
	- Actual value filter time constant: p2265 = 10 s
	- Technology controller system deviation inversion: p2306 = 1
- "Flying restart" is enabled:  $p1200 = 1$
- Automatic restart is active. After a power failure, the inverter automatically acknowledges possible faults and switches on the motor: p1210 = 26

Designation in the BOP-2: P\_F\_CO2

#### Default setting 113: "Temperature-dependent pressure setpoint"

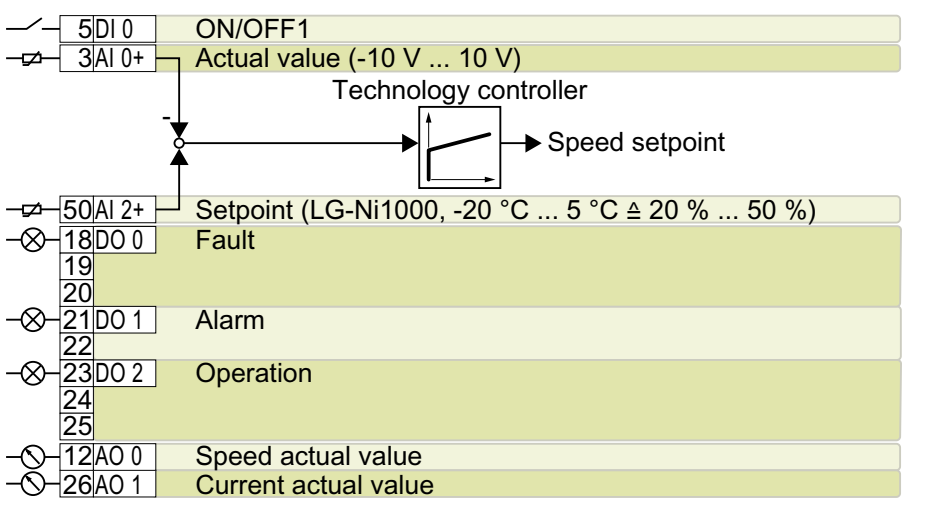

DO 0: p0730, …, DO 2: p0732 AO 0: p0771[0], AO 1: p0771[1] DI 0: r0722.0 AI 0: r0755[0], AI 2: r0755[2]

Additional settings:

- Temperature control using the technology controller
- Technological unit:  $p0595 = 1$  (%), reference variable:  $p0596 = 1$
- Default setting of the technology controller:
	- $-$  Enable:  $p2200 = 1$
	- Upper and lower limits, setpoint:  $p20229 = 0.5$ ,  $p20230 = 0.2$
	- $-$  Ramp-up/down time for setpoint:  $p2257 = p2258 = 30 s$
	- Ramp-up/down time for controller output: p2293 = 30 s
	- Upper and lower limits, actual value:  $p2267 = 120 %$ ,  $p2268 = -10 %$
	- Actual value filter time constant: p2265 = 10 s
	- Technology controller minimum limiting p2292 = 20 %
- "Flying restart" is enabled:  $p1200 = 1$
- Automatic restart is active. After a power failure, the inverter automatically acknowledges possible faults and switches on the motor: p1210 = 26

Designation in the BOP-2: P\_F\_tP5

# Default setting 114: "P1 fieldbus"

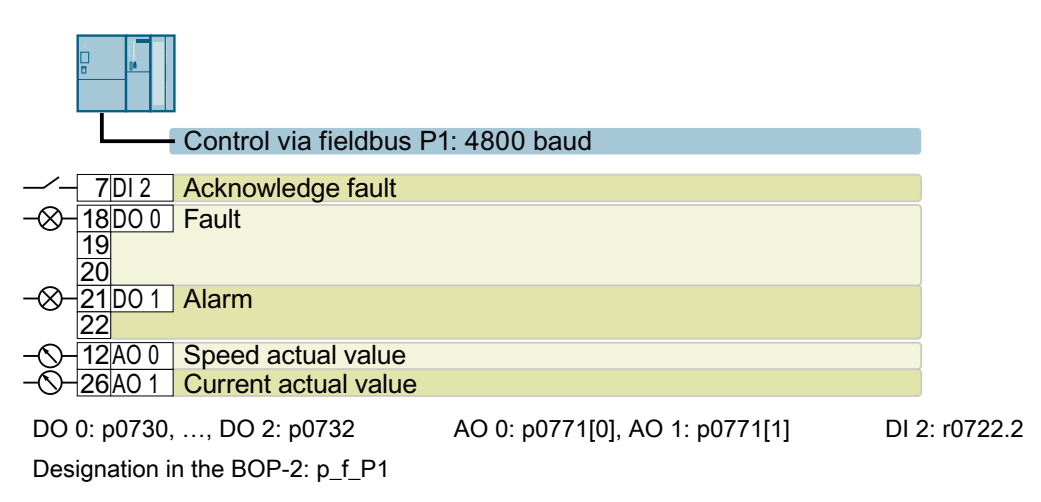

## Default setting 120: "PID settings for pumps and fans"

The default setting restores the function of the terminal strip to the factory setting.

Technology controller setting:

- Ramp-up/down time for setpoint:  $p2257 = p2258 = 30 s$
- Ramp-up/down time for controller output: p2293 = 30 s
- $\bullet$  Actual value upper limit: p2267 = 120%
- $\bullet$  Actual value filter time constant:  $p2265 = 10 s$

Designation in the BOP-2: P\_F\_PID

# Default setting 200: "Option L13, main contactor"

The macro is intended for the G120P Cabinet with option L13 (main contactor).

<u>23D0 2 Main contactor control</u> <u>24</u> <u>25</u>

DO 2: p0732 Designation in the BOP-2: L13

# Default setting 201: "Option L57, L59, L60, Emergency Stop"

The macro is intended for the G120P Cabinet with options L57, L59 and L60 (Emergency Stop).

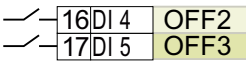

DI 4: r0722.4, DI 5: r0722.5 Designation in the BOP-2: L57\_60

# Default setting 202: "Option L83, L84, L86, ext. alarm/fault"

The macro is intended for the G120P Cabinet with options L83, L84 and L86 (external alarm or fault).

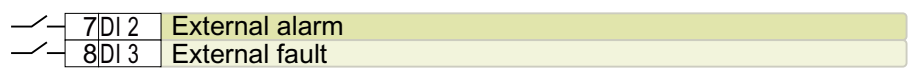

DI 2: r0722.2, DI 3: r0722.3

Designation in the BOP-2: L83\_86

## Additional information on the default settings 200 … 202

Additional information on the default settings 200 … 202 is provided on the Internet.

G120P Cabinet operating instructions ([https://support.industry.siemens.com/cs/ww/en/](https://support.industry.siemens.com/cs/ww/en/view/109749009) [view/109749009\)](https://support.industry.siemens.com/cs/ww/en/view/109749009)

# 4.5.7 Digital inputs and outputs on the PM330 Power Module

The PM330 Power Module has 4 digital inputs and 2 digital outputs on terminal strip X9.

# External 24 V supply of the terminal strip X9

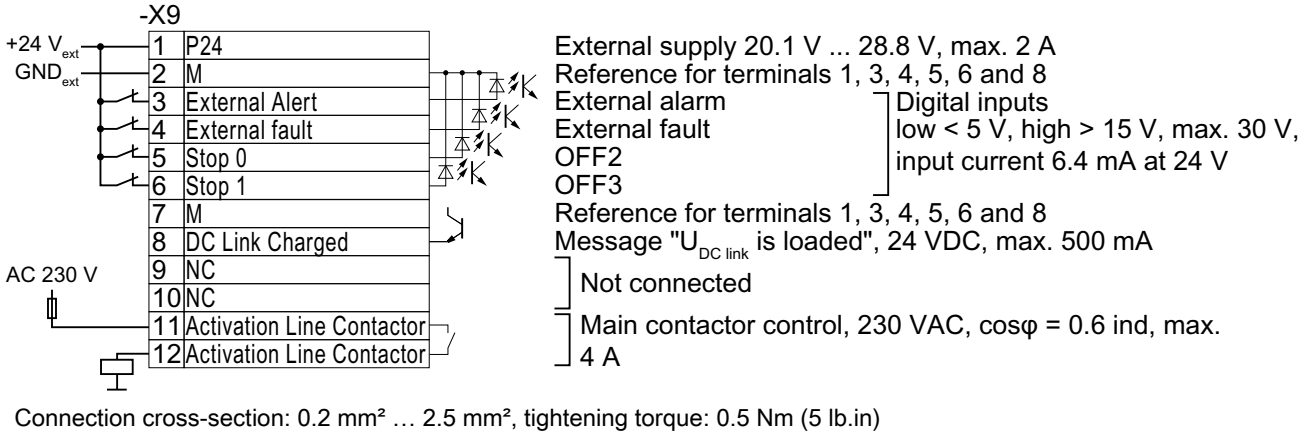

Use insulated end sleeves according to DIN 46228-4.

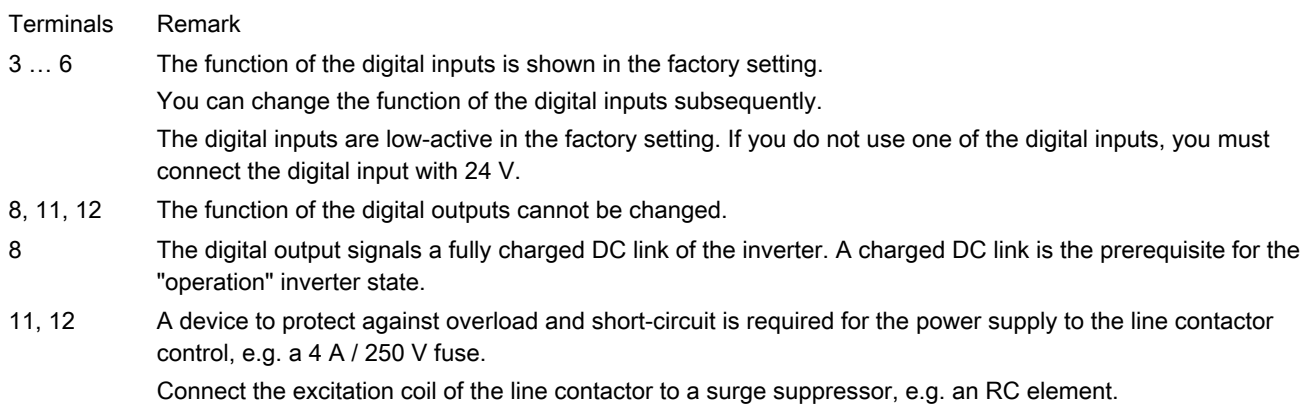

Figure 4-29 Terminal strip X9 on the PM330 power module with an external 24 V supply

# Internal 24 V supply of the terminal strip X9

As from function version 04 (FS04) of the power module, the terminal strip X9 has an internal 24 V supply. The load of the internal 24 V supply is however limited.

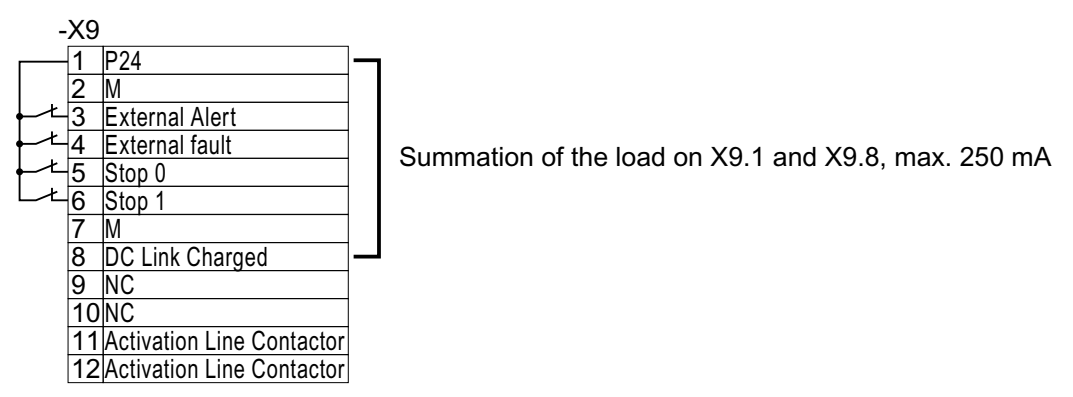

Figure 4-30 Terminal strip X9 on the PM330 power module with an internal 24 V supply

## Terminal strip -X41

As from function version 04 (FS04), the power module the has terminal strip X41. Terminal strip X41 is used for controlling the Safe Torque Off (STO) safety function.

You will find further information about connecting the terminal strip X41 to the PM330 power module in the Internet:

PM330 Hardware Installation Manual ([https://support.industry.siemens.com/cs/ww/en/view/](https://support.industry.siemens.com/cs/ww/en/view/109748647) [109748647\)](https://support.industry.siemens.com/cs/ww/en/view/109748647)

# 4.5.8 Wiring terminal strips

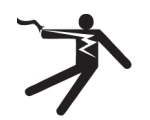

#### WARNING ß

Electric shock due to unsuitable power supply

Death or serious injury can result when live parts are touched in the event of a fault.

● For all connections and terminals of the electronic boards, only use power supplies that provide PELV (Protective Extra Low Voltage) or SELV (Safety Extra Low Voltage) output voltages.

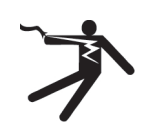

# WARNING

#### Electric shock due to unsuitable motor temperature evaluation system

Voltage flashovers to the electronics of the inverter can occur in motors without safe electrical separation of the temperature sensors in accordance with IEC 61800-5-1 when the motor develops a fault.

- Install a temperature monitoring relay 3RS1... or 3RS2...
- Evaluate the temperature monitoring relay output using a digital input of the inverter, e.g. using the "External fault" function.

You can find additional information about the temperature monitoring relay on the Internet:

Manual 3RS1 / 3RS2 temperature monitoring relays ([https://](https://support.industry.siemens.com/cs/ww/en/view/54999309) [support.industry.siemens.com/cs/ww/en/view/54999309](https://support.industry.siemens.com/cs/ww/en/view/54999309))

#### **Note**

#### Malfunction caused by incorrect switching states as the result of diagnostic flows in the off state (logical state "0")

In contrast to mechanical switching contacts, e.g. emergency stop switches, diagnostic flows can also flow with semiconductor switches in the off state. If interconnection with digital inputs is faulty, the diagnostic flows can lead to incorrect switching states and thus to a malfunction of the drive.

- Observe the conditions for digital inputs and digital outputs specified in the relevant manufacturers documentation.
- Check the conditions of the digital inputs and digital outputs in regard to the flows in off state. If applicable, connect the digital inputs with suitably dimensioned, external resistors to protect against the reference potential of the digital inputs.

In order to install the inverter in compliance with UL, you may only connect the DO 0 and DO 2 relay outputs of the Control Unit using copper wires approved for 75 °C.

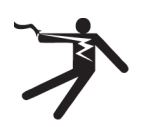

# DANGER

#### Danger to life as a result of a hazardous voltage at the Control Unit

If the insulation is damaged on the lines that are connected to the terminals DO 0 and DO 2, parts of the Control Unit may still be connected to the power supply. When connecting higher voltages at terminals DO 0 and DO 2, there is a risk of electric shock when touching the Control Unit.

● Only connect dangerous voltages using cables with double insulation at relay outputs DO 0 and DO 2 of the Control Unit.

#### **NOTICE**

#### Overvoltages for long signal cables

Using long cables at the inverter's digital inputs and 24 V power supply can lead to overvoltage during switching operations. Overvoltages can damage the inverter.

● If you use cables of more than 30 m at the digital inputs and 24 V power supply, connect an overvoltage protection element between the terminal and the associated reference potential.

We recommend using the Weidmüller overvoltage protection terminal with designation MCZ OVP TAZ DIODE 24VDC.

Table 4-32 Permissible cables and wiring options

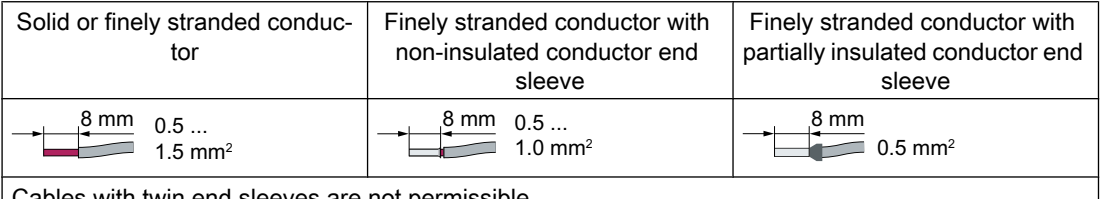

EIIU SIEEVES ALE HUL P

#### Wiring the terminal strip in compliance with EMC

● If you use shielded cables, then you must connect the shield to the mounting plate of the control cabinet or with the shield support of the inverter through a good electrical connection and a large surface area.

Further information about EMC-compliant wiring is available on the Internet: C<sub>0</sub> EMC installation guideline ([http://support.automation.siemens.com/WW/view/en/](http://support.automation.siemens.com/WW/view/en/60612658) [60612658](http://support.automation.siemens.com/WW/view/en/60612658))

Use the shield connection plate of the Control Unit to connect the shield as strain relief. [Control Units](#page-34-0) (Page [33\)](#page-34-0)

# 4.5.9 Connecting the temperature contact of the braking resistor

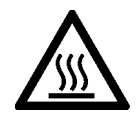

# WARNING

## Fire caused by an unsuitable or incorrectly installed braking resistor

Using an unsuitable or improperly installed braking resistor can cause fires and smoke to develop. Fire and smoke development can cause severe personal injury or material damage.

- Only use braking resistors that are approved for the inverter.
- Install the braking resistor in accordance with regulations.
- Monitor the temperature of the braking resistor.

### Procedure

1. Connect the temperature monitoring system of the braking resistor (terminals T1 and T2 on the braking resistor) to a free digital input on the inverter.

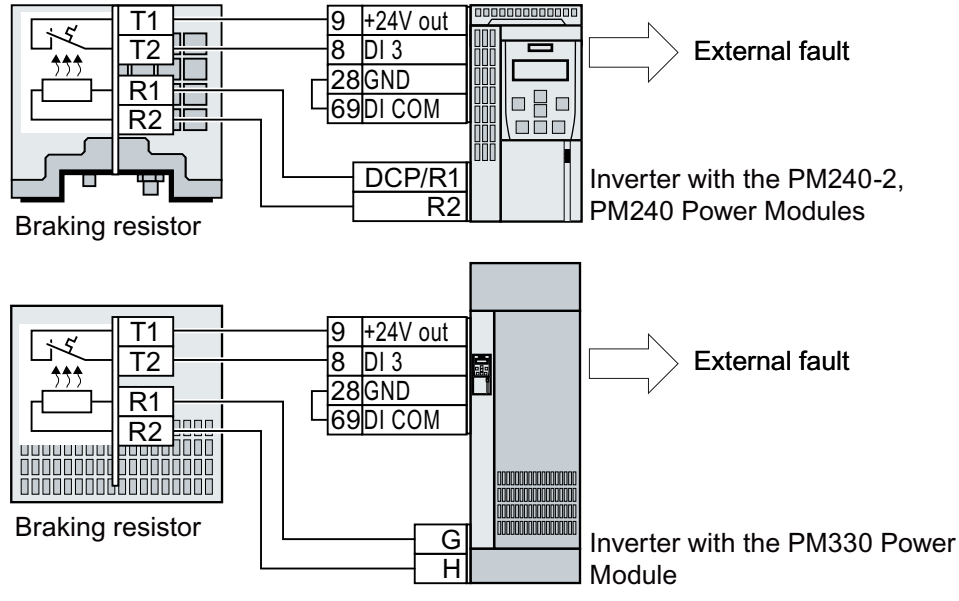

- Figure 4-31 Example: Temperature monitoring of the braking resistor via digital input DI 3 on the Control Unit
- 2. Define the function of the digital input used as an external fault with p2106. As an example with temperature monitoring via digital input DI 3: p2106 = 722.3.

The inverter monitors the braking resistor temperature.

 $\Box$
4.5 Connecting the interfaces for the inverter control

## Fieldbus interfaces of the Control Units

The Control Units are available in different versions for communication with higher-level controls with the fieldbus interfaces listed as follows:

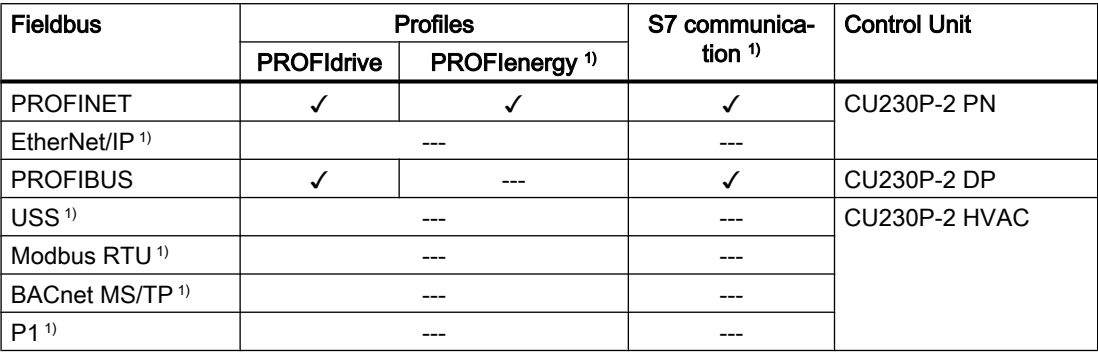

 $1)$  Information about these fieldbuses, profiles and communication types can be found in the Fieldbus function manual.

 $\sqrt{\left|\frac{1}{2}\right|}$  [Overview of the manuals](#page-539-0) (Page [538](#page-539-0))

## 4.5.10 Connecting the inverter to PROFINET

## 4.5.10.1 Communication via PROFINET IO and Ethernet

You can either integrate the inverter in a PROFINET network or communicate with the inverter via Ethernet.

## The inverter in PROFINET IO operation

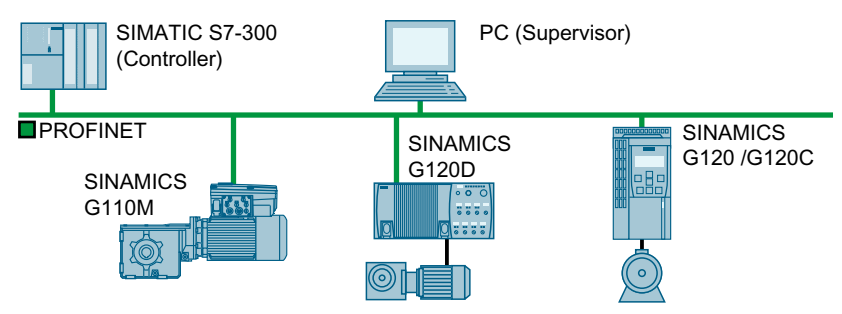

Figure 4-32 The inverter in PROFINET IO operation

The inverter supports the following functions:

- RT
- IRT: The inverter forwards the clock synchronism, but does not support clock synchronism.
- MRP: Media redundancy, impulsed with 200 ms. Requirement: Ring topology
- MRPD: Media redundancy, bumpless. Requirement: IRT and the ring topology created in the control

4.5 Connecting the interfaces for the inverter control

- Diagnostic alarms in accordance with the error classes specified in the PROFIdrive profile.
- Device replacement without removable data storage medium
- Shared Device for Control Units with fail-safe functions

## The inverter as Ethernet node

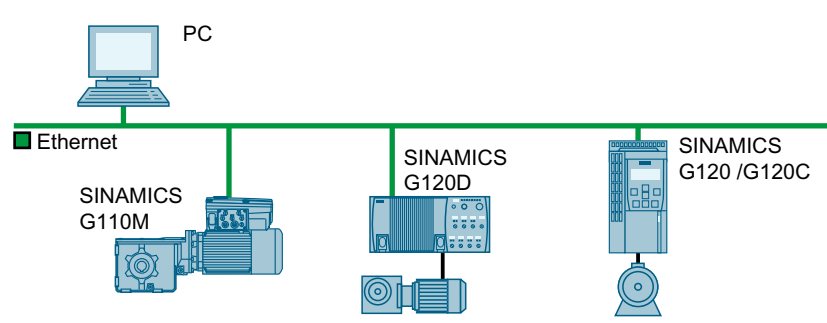

Figure 4-33 The inverter as Ethernet node

Further information on the operation as Ethernet nodes can be found in the Function Manual "Fieldbuses".

 $\Box$  [Overview of the manuals](#page-539-0) (Page [538](#page-539-0))

## Further information on PROFINET

Further information on PROFINET can be found on the Internet:

- **(1)** PROFINET the Ethernet standard for automation ([http://w3.siemens.com/mcms/](http://w3.siemens.com/mcms/automation/en/industrial-communications/profinet/Pages/Default.aspx) [automation/en/industrial-communications/profinet/Pages/Default.aspx](http://w3.siemens.com/mcms/automation/en/industrial-communications/profinet/Pages/Default.aspx))
- $\binom{2}{1}$  PROFINET system description ([https://support.industry.siemens.com/cs/ww/en/view/](https://support.industry.siemens.com/cs/ww/en/view/19292127) [19292127](https://support.industry.siemens.com/cs/ww/en/view/19292127))

## 4.5.10.2 Connecting the PROFINET cable to the inverter

## Procedure

- 1. Integrate the inverter in the bus system (e.g. ring topology) of the control using PROFINET cables and the two PROFINET sockets X150-P1 and X150-P2.  $\Box$  [Overview of the interfaces](#page-115-0) (Page [114](#page-115-0)) The maximum permitted cable length from the previous station and to the next one is 100 m.
- 2. Externally supply the inverter with 24 VDC through terminals 31 and 32. The external 24 V supply is only required if communications with the control should also run when the line voltage is switched off.

You have now connected the inverter to the control system via PROFINET DP.  $\Box$ 

#### Communication with the controller even when the supply voltage on the Power Module is switched off

You must supply the Control Unit with 24 V DC at terminals 31 and 32 if you wish to maintain communication with the control system when the line voltage is switched off.

In the case of brief interruptions of the 24 V power supply, the inverter may signal a fault without communications with the control system being interrupted.

## 4.5.10.3 What do you have to set for communication via PROFINET?

## Configuring PROFINET communication in the I/O controller

You require the appropriate engineering system to configure PROFINET communication in the IO controller.

If required, load the GSDML file of the inverter into the engineering system.

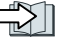

**EXT** [Installing GSDML](#page-147-0) (Page [146](#page-147-0))

## Device name

In addition to the MAC address and IP address, PROFINET also uses the device name to identify PROFINET devices (Device name). The device name must be unique across the PROFINET network.

To assign the device name, you need an engineering software, e.g. HW-Config or STARTER.

The inverter saves the device name on the inserted memory card.

## IP address

In addition to the device name, PROFINET also uses an IP address.

You have the following options to specify the IP address of the inverter:

- You specify the IP address via an engineering software, e.g. via HW-Config or STARTER.
- The IO Controller assigns an IP address to the inverter.

## Telegram

Set the same telegram in the inverter as in the IO Controller. Interconnect the telegrams in the control program of the IO Controller with the signals of your choosing.

□ [Drive control via PROFIBUS or PROFINET](#page-224-0) (Page [223](#page-224-0))

## Application examples

You can find application examples for PROFINET communication on the Internet:

 Controlling the speed of a SINAMICS G110M/G120/G120C/G120D with S7-300/400F via PROFINET or PROFIBUS, with Safety Integrated (via terminal) and HMI [\(https://](https://support.industry.siemens.com/cs/ww/en/view/60441457) [support.industry.siemens.com/cs/ww/en/view/60441457\)](https://support.industry.siemens.com/cs/ww/en/view/60441457)

Controlling the speed of a SINAMICS G110M / G120 (Startdrive) with S7-1500 (TO) via PROFINET or PROFIBUS, with Safety Integrated (via terminal) and HMI [\(https://](https://support.industry.siemens.com/cs/ww/en/view/78788716) [support.industry.siemens.com/cs/ww/en/view/78788716\)](https://support.industry.siemens.com/cs/ww/en/view/78788716)

<span id="page-147-0"></span>4.5 Connecting the interfaces for the inverter control

## 4.5.10.4 Installing GSDML

#### Procedure

- 1. Save the GSDML to your PC.
	- With Internet access: GSDML [\(https://support.industry.siemens.com/cs/ww/en/view/26641490](https://support.industry.siemens.com/cs/ww/en/view/26641490))
	- Without Internet access: Insert a memory card into the inverter. Set p0804 = 12. The inverter writes the GSDML as zipped file (\*.zip) into directory /SIEMENS/SINAMICS/ DATA/CFG on the memory card.
- 2. Unzip the GSDML file on your computer.
- 3. Import the GSDML into the engineering system of the controller.

You have now installed the GSDML in the engineering system of the controller. ❒

## 4.5.11 Connecting the inverter to PROFIBUS

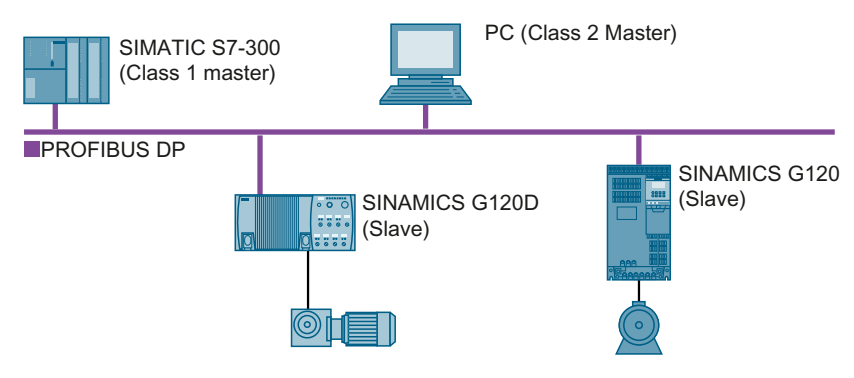

The PROFIBUS DP interface has the following functions:

- Cyclic communication
- Acyclic communication
- Diagnostic alarms

General information on PROFIBUS DP can be found in the Internet:

- **(1)** Information about PROFIBUS DP ([http://www.automation.siemens.com/net/html\\_76/](http://www.automation.siemens.com/net/html_76/support/printkatalog.htm) [support/printkatalog.htm](http://www.automation.siemens.com/net/html_76/support/printkatalog.htm))
- $\binom{2}{1}$  PROFIBUS user organization (http://www.profibus.com/downloads/installation-quide/)

## 4.5.11.1 Connecting the PROFIBUS cable to the inverter

#### Procedure

1. Integrate the inverter into the bus system (e.g. line topology) of the control using PROFIBUS cables via socket X126.

[Overview of the interfaces](#page-115-0) (Page [114](#page-115-0))

The maximum permitted cable length to the previous station and the subsequent one is 100 m at a baud rate of 12 Mbit/s.

2. Externally supply the inverter with 24 VDC through terminals 31 and 32. The external 24 V supply is only required if communications with the control should also run when the line voltage is switched off.

You have now connected the inverter to the control system using PROFIBUS DP. ❒

#### Communication with the controller even when the supply voltage on the Power Module is switched off

You must supply the Control Unit with 24 V DC at terminals 31 and 32 if you wish to maintain communication with the control system when the line voltage is switched off.

In the case of brief interruptions of the 24 V power supply, the inverter may signal a fault without communications with the control system being interrupted.

## 4.5.11.2 What do you have to set for communication via PROFIBUS?

## Configuring PROFIBUS communication

You require the appropriate engineering system to configure PROFIBUS communication in the PROFIBUS master.

If required, load the GSD file of the inverter into the engineering system.

 $\sqrt{2}$  [Installing the GSD](#page-149-0) (Page [148](#page-149-0))

## Setting the address

Set the address of the PROFIBUS slave.

 $\sqrt{\frac{m}{n}}$  [Setting the address](#page-149-0) (Page [148\)](#page-149-0)

## Setting the telegram

Set the telegram in the inverter as in the PROFIBUS master. Interconnect the telegrams in the control program of the PROFIBUS master with the signals of your choosing.

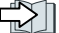

[Drive control via PROFIBUS or PROFINET](#page-224-0) (Page [223](#page-224-0))

## Application examples

You can find application examples for PROFIBUS communication on the Internet:

<span id="page-149-0"></span>4.5 Connecting the interfaces for the inverter control

 Controlling the speed of a SINAMICS G110M/G120/G120C/G120D with S7-300/400F via PROFINET or PROFIBUS, with Safety Integrated (via terminal) and HMI [\(https://](https://support.industry.siemens.com/cs/ww/en/view/60441457) [support.industry.siemens.com/cs/ww/en/view/60441457](https://support.industry.siemens.com/cs/ww/en/view/60441457))

 Controlling the speed of a SINAMICS G110M / G120 (Startdrive) with S7-1500 (TO) via PROFINET or PROFIBUS, with Safety Integrated (via terminal) and HMI [\(https://](https://support.industry.siemens.com/cs/ww/en/view/78788716) [support.industry.siemens.com/cs/ww/en/view/78788716](https://support.industry.siemens.com/cs/ww/en/view/78788716))

## 4.5.11.3 Installing the GSD

## Procedure

- 1. Save the GSD on your PC via one of the following methods.
	- With Internet access: GSD ([http://support.automation.siemens.com/WW/view/en/22339653/133100\)](http://support.automation.siemens.com/WW/view/en/22339653/133100)
	- Without Internet access: Insert a memory card into the inverter. Set p0804 to 12. The inverter writes the GSD as zipped file (\*.zip) into directory /SIEMENS/SINAMICS/ DATA/CFG on the memory card.
- 2. Unzip the GSD file on your computer.
- 3. Import the GSD in the engineering system of the controller.

You have now installed the GSD file in the engineering system of the controller. ❒

## 4.5.11.4 Setting the address

## Valid address area: 1 … 125

You have the following options for setting the address:

● Using the address switch on the Control Unit:

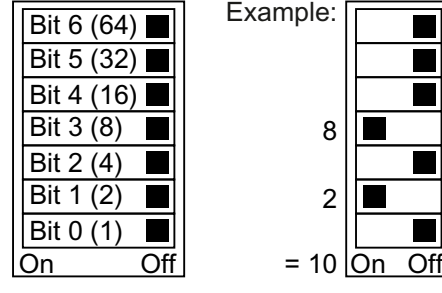

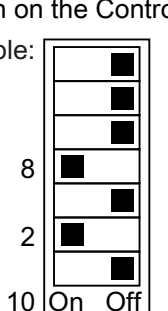

Figure 4-34 Address switch with example for bus address 10

The address switch has priority over the other settings.

● Using Startdrive or an operator panel via parameter p0918 (default setting: p0918 = 126) It is only possible to change p0918 if an invalid address is set in the address switch. If you are working with Startdrive, back up the settings so they are not lost if the power fails.

 $\Box$  [Overview of the interfaces](#page-115-0) (Page [114\)](#page-115-0)

## Setting the bus address

## Procedure

- 1. Set the address using one of the subsequently listed options:
	- Via the address switch
	- On an operator panel via p0918
	- With Startdrive Confirm the prompt for saving your settings (copy RAM to ROM).
- 2. Switch off the inverter power supply.
- 3. Wait until all LEDs on the inverter are dark.
- 4. Switch on the inverter power supply again. Your settings become effective after switching on.
- The PROFIBUS address is set.

❒

4.5 Connecting the interfaces for the inverter control

# $\blacksquare$  Commissioning  $\blacksquare$

# 5.1 Commissioning guidelines

## **Overview**

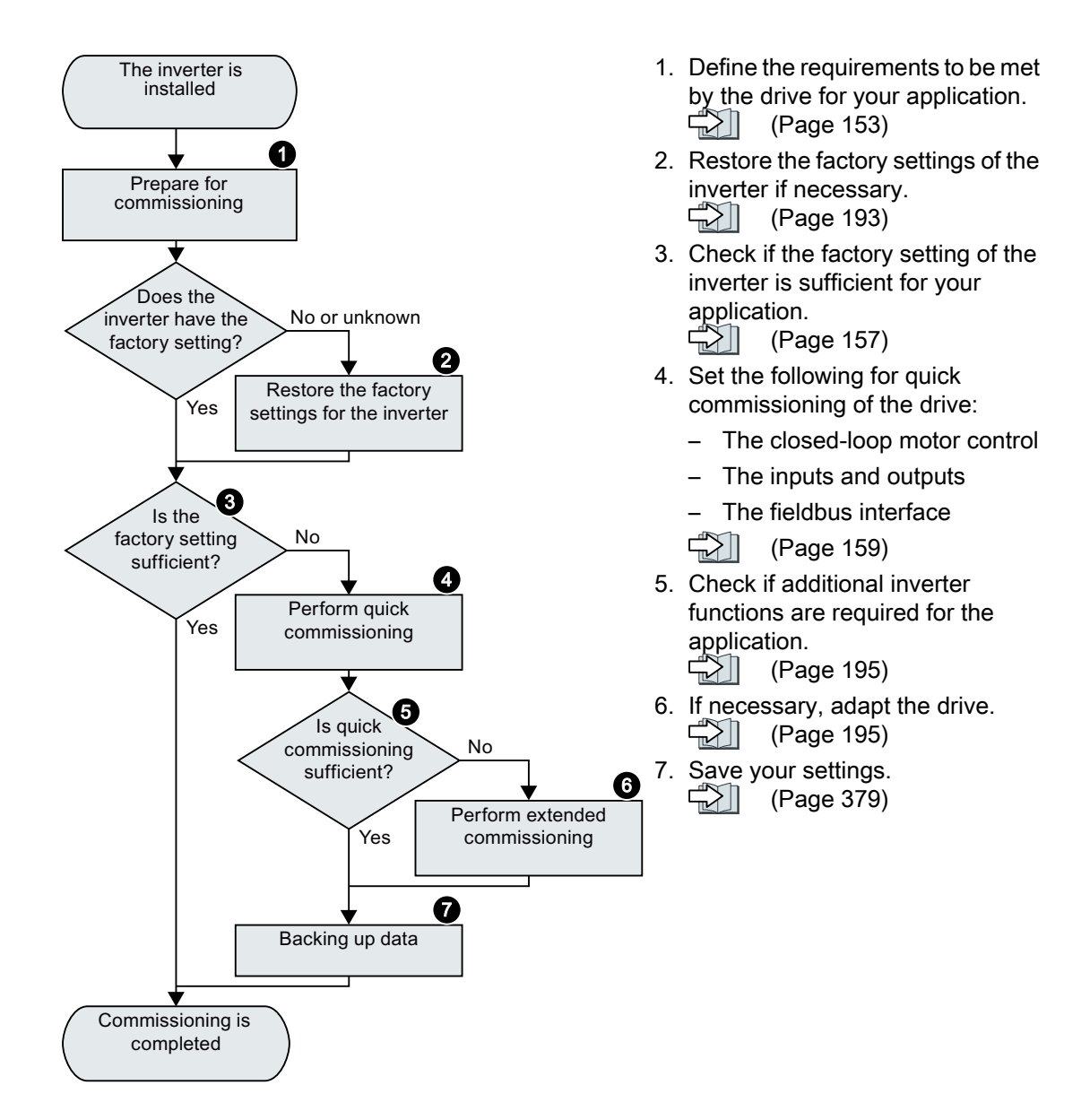

5.2 Tools to commission the inverter

## 5.2 Tools to commission the inverter

## Operator panel

An operator panel is used to commission, troubleshoot and control the inverter, as well as to back up and transfer the inverter settings.

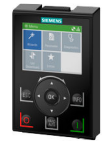

The Intelligent Operator Panel (IOP-2) can either be snapped onto an inverter, or is available as handheld device with a connecting cable to the inverter. The graphics-capable plain text display of the IOP‑2 enables intuitive inverter operation.

Additional information on the IOP-2 is available in the Internet:

[109747625\)](https://support.industry.siemens.com/cs/ww/en/view/109747625) The Operator Panel BOP-2 for snapping onto the inverter has a two-line display for diagnostics and operating the inverter.

SINAMICS IOP-2 release for sale ([https://support.industry.siemens.com/cs/ww/en/view/](https://support.industry.siemens.com/cs/ww/en/view/109747625)

Operating Instructions of the BOP-2 and IOP-2 operator panels:

 [Overview of the manuals](#page-539-0) (Page [538](#page-539-0))

## Smart Access

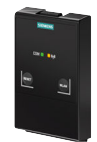

The Smart Access for snapping onto the inverter is a web server-based operating unit with wireless connection to a PC, tablet, or smartphone. The Smart Access serves commissioning and maintenance of the inverter.

Additional information on Smart Access is available in the Internet:

**(1)** SINAMICS V20 Operating Instructions ([https://support.industry.siemens.com/cs/ww/en/](https://support.industry.siemens.com/cs/ww/en/view/109751304) [view/109751304](https://support.industry.siemens.com/cs/ww/en/view/109751304))

## PC tools

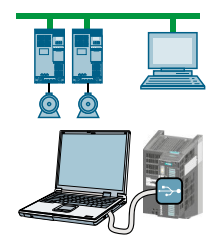

STARTER and Startdrive are PC tools that are used to commission, troubleshoot and control the inverter, as well as to back up and transfer the inverter settings. You can connect the PC with the inverter via USB or via the PROFIBUS / PROFINET fieldbus.

Connecting cable (3 m) between PC and inverter: Article number 6SL3255-0AA00-2CA0

STARTER DVD: Article number 6SL3072-0AA00-0AG0

Startdrive DVD: Article number 6SL3072-4CA02-1XG0

Startdrive, system requirements and download [\(https://support.industry.siemens.com/cs/](https://support.industry.siemens.com/cs/ww/en/view/109752254) [ww/en/view/109752254\)](https://support.industry.siemens.com/cs/ww/en/view/109752254)

 STARTER, system requirements and download [\(http://support.automation.siemens.com/](http://support.automation.siemens.com/WW/view/en/26233208) [WW/view/en/26233208](http://support.automation.siemens.com/WW/view/en/26233208))

Startdrive tutorial [\(http://support.automation.siemens.com/WW/view/en/73598459\)](http://support.automation.siemens.com/WW/view/en/73598459)

 STARTER videos ([http://www.automation.siemens.com/mcms/mc-drives/en/low-voltage](http://www.automation.siemens.com/mcms/mc-drives/en/low-voltage-inverter/sinamics-g120/videos/Pages/videos.aspx)[inverter/sinamics-g120/videos/Pages/videos.aspx\)](http://www.automation.siemens.com/mcms/mc-drives/en/low-voltage-inverter/sinamics-g120/videos/Pages/videos.aspx)

# <span id="page-154-0"></span>5.3 Preparing for commissioning

## 5.3.1 Collecting motor data

## Data for a standard induction motor

Before starting commissioning, you must know the following data:

● Which motor is connected to the inverter?

Note down the Article No. of the motor and the motor's nameplate data. If available, note down the motor code on the motor's nameplate.

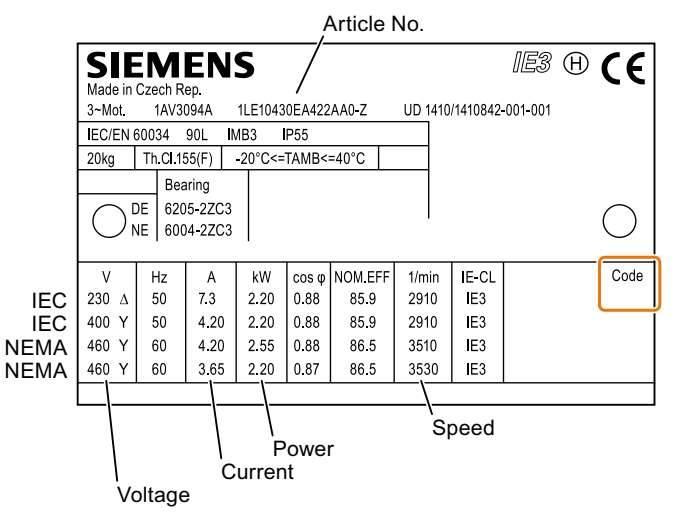

Figure 5-1 Example of the rating plate for a standard induction motor

- In which region of the world is the motor to be used?
	- Europe IEC: 50 Hz [kW]
	- North America NEMA: 60 Hz [hp] or 60 Hz [kW]

#### ● How is the motor connected?

Pay attention to the connection of the motor (star connection [Y] or delta connection [Δ]). Note the appropriate motor data for connecting.

**Commissioning** 

5.3 Preparing for commissioning

#### Data for a synchronous reluctance motor

Before starting commissioning, you must know the following data:

● Which motor is connected to the inverter?

Note down the motor code on the type plate of the motor.

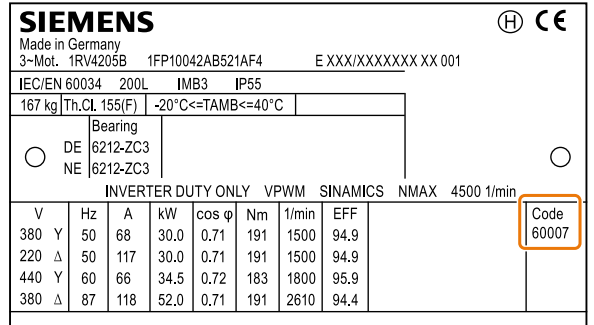

Figure 5-2 Example of a type plate for a reluctance motor

- In which region of the world is the motor to be used?
	- Europe IEC: 50 Hz [kW]
	- North America NEMA: 60 Hz [hp] or 60 Hz [kW]
- How is the motor connected?

Pay attention to the connection of the motor (star connection [Y] or delta connection [Δ]). Note the appropriate motor data for connecting.

## 5.3.2 Forming DC link capacitors

## **Description**

You may have to reform the DC link capacitors if the power module has been stored for more than one year. When the converter is operational, DC link capacitors that have not been formed can be damaged.

Table 5-1 The forming duration depends on how long the inverter was stored for

| Storage time from the date of manufacture | Recommended forming duration |  |
|-------------------------------------------|------------------------------|--|
| $1 - 2$ years                             | 1 hour                       |  |
| $ 2 - 3$ years                            | 2 hours                      |  |
| >3 years                                  | 8 hours                      |  |

The production date of the power module is coded in the 3rd and 4th digit of the serial number on the rating plate: "S  $X - \textcircled{3} \textcircled{4} X X X$ ..."

| Digit $\circled{)}$ | Year of manufacture | Digit $\bigcirc$ | Month of manufacture |
|---------------------|---------------------|------------------|----------------------|
|                     | 2013                | 19               | January  September   |
| F                   | 2014                |                  | October              |
|                     | 2015                | N                | November             |
| н                   | 2016                |                  | December             |
|                     | 2017                |                  |                      |
|                     | 2018                |                  |                      |
|                     | 2019                |                  |                      |
| М                   | 2020                |                  |                      |

Table 5-2 Production year and month

## Form DC Link of the PM330 power module

The "Forming the DC link" firmware function is only possible for the PM330 power module.

## Procedure

- 1. Set  $p0010 = 2$ .
- 2. Set the forming duration p3380. For p3380 > 0, with alarm A07391, the inverter signals that at the next on command, DC link forming starts.
- 3. Switch on the motor, e.g. from an inserted operator panel.
- 4. Wait for the forming time to elapse. r3381 indicates the remaining time. If the line voltage is switched off before forming has been completed, then you must again form the DC link.
- 5. The inverter sets  $p3380 = 0$ .
- 6. Set  $p0010 = 0$ .

#### **Commissioning**

5.3 Preparing for commissioning

You have formed the DC link.  $\Box$ 

## Parameter

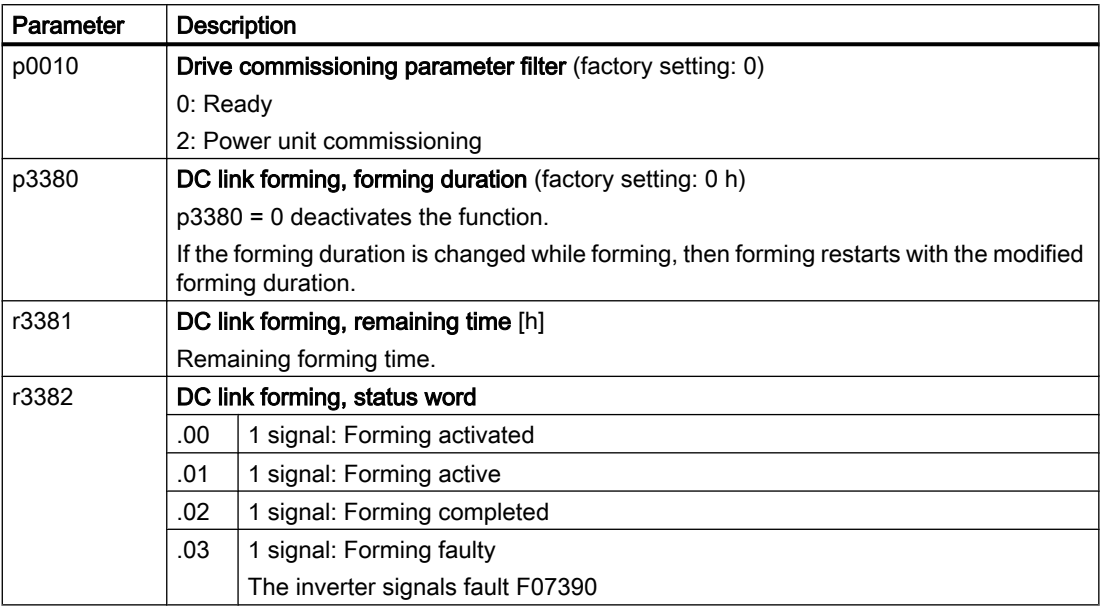

## Forming the DC link of PM240-2 and PM240P-2 Power Modules

You form the DC link capacitors by supplying the inverter with a line voltage of ≤ 100 % of the rated voltage for a defined time.

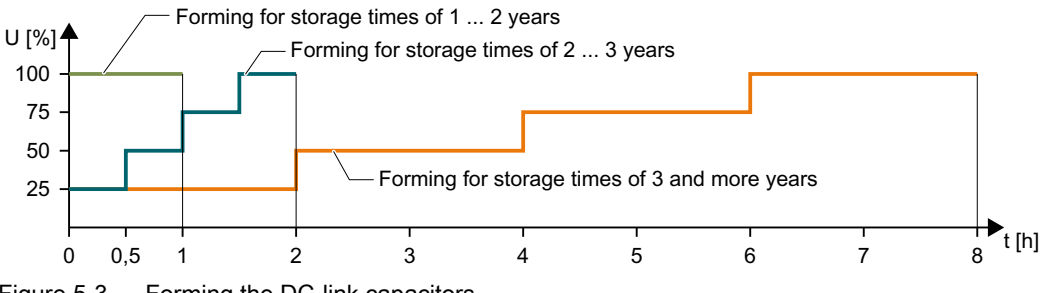

Figure 5-3 Forming the DC-link capacitors

## Form DC Link of other power modules

Formation of the DC link capacitors is not required for the following power modules even after a lengthy period of storage.

- PM230
- PM250

## <span id="page-158-0"></span>5.3.3 Inverter factory setting

## **Motor**

In the factory, the inverter is set for an induction motor matching the rated power of the Power Module.

#### Inverter interfaces

The inputs and outputs and the fieldbus interface of the inverter have specific functions when set to the factory settings.

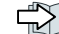

[Factory interface settings](#page-119-0) (Page [118](#page-119-0))

## Switching the motor on and off

The inverter is set in the factory as follows:

- After the ON command, the motor accelerates within the ramp-up time (referred to 1500 rpm) to its speed setpoint.
- After the OFF1 command, the motor brakes down to standstill with the ramp-down time.
- The negative direction of rotation is inhibited

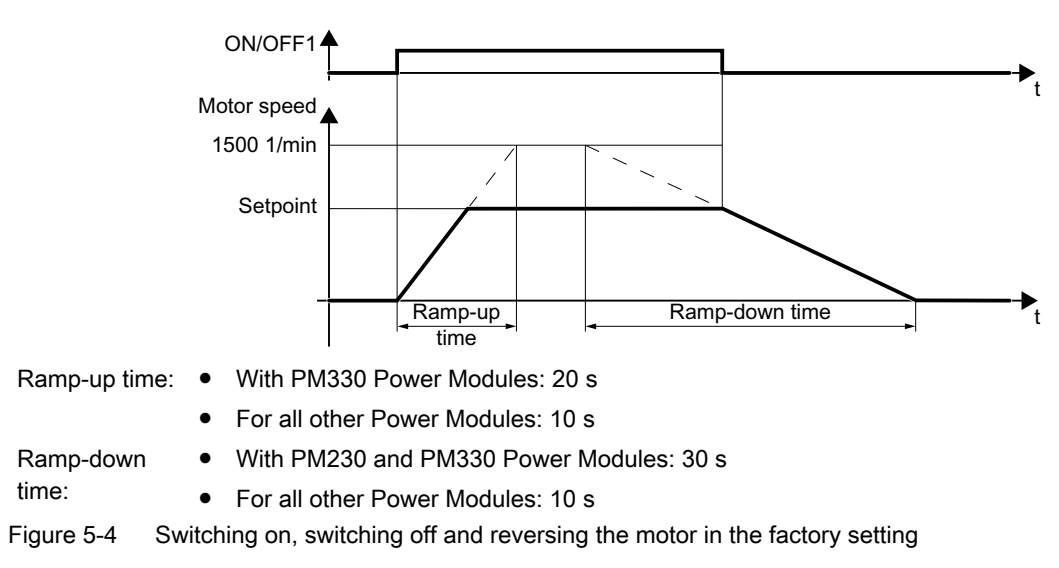

The ramp-up and ramp-down times define the maximum motor acceleration when the speed setpoint changes. The ramp-up and ramp-down times are derived from the time between motor standstill and the maximum speed, or between the maximum speed and motor standstill.

## Traverse the motor in the jog mode

For an inverter with PROFIBUS or PROFINET interface, operation can be switched over using digital input DI 3. The motor is either switched on and off via the fieldbus – or operated in the jog mode via its digital inputs.

5.3 Preparing for commissioning

For a control command at the respective digital input, the motor rotates with ±150 rpm. The same ramp-up and ramp-down times as described above apply.

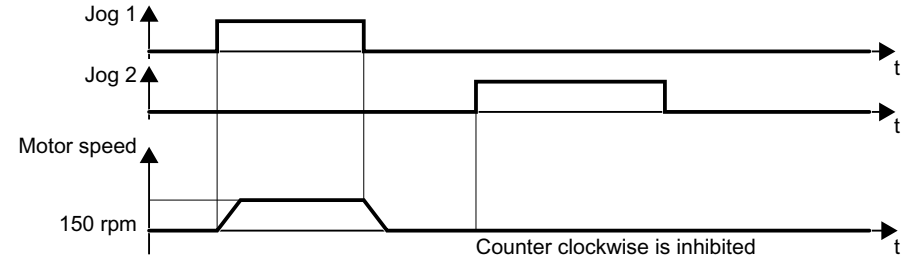

Figure 5-5 Jogging the motor in the factory setting

## Minimum and maximum speed

- Minimum speed factory setting 0 [rpm] After the selection of a motor, during the quick commissioning, the inverter sets the minimum speed to 20% of the rated speed. The minimum speed is the lowest speed of the motor independent of the speed setpoint.
- Maximum speed factory setting 1500 [rpm] The inverter limits the motor speed to this value.

## Operate the motor in the factory setting

We recommend that you execute quick commissioning. For quick commissioning, you must adapt the inverter to the connected motor by setting the motor data in the inverter.

For basic applications, you can try to operate the drive with a rated power < 18.5 kW without any other commissioning steps. Check whether the control quality of the drive without commissioning is adequate for the requirements of the application.

## <span id="page-160-0"></span>5.4.1 Inserting the BOP-2

Plugging on an operator panel

Procedure

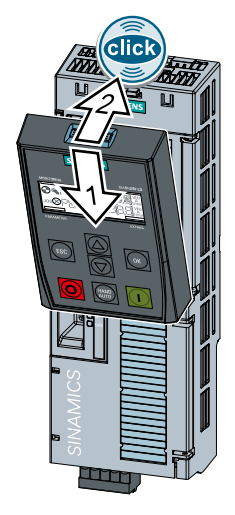

1. Locate the lower edge of the Operator Panel into the matching recess of the Control Unit.

2. Plug the Operator Panel onto the inverter until the latch audibly engages.

The operator panel is plugged onto the Control Unit.

❒

The operator panel is ready for operation when you connect the inverter to the power supply.

## <span id="page-161-0"></span>5.4.2 Start quick commissioning and select the application class

## Starting quick commissioning

## **Preconditions**

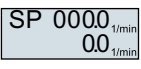

- The power supply is switched on.
- The operator panel displays setpoints and actual values.

## Procedure

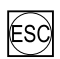

Press the ESC key.

Press one of the arrow keys until the BOP-2 displays the "SETUP" menu.

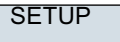

To start quick commissioning, in the "SETUP" menu, press the OK key.

RESET

If you wish to restore all of the parameters to the factory setting before the quick commissioning, proceed as follows:

- 1. Press the OK key.
- 2. Switchover the display using an arrow key:  $nO \rightarrow YES$
- 3. Press the OK key.

## Selecting the application class

P96 DRV APPL Whether the inverter offers the selection of the application class, depends on the Power Module being used:

- PM230 or PM250 Power Modules: The inverter skips step DRV APPL.
- PM240-2, PM240P-2 or PM330 Power Modules: select the application class:  $\Box$  [Quick commissioning with application classes](#page-167-0) (Page [166](#page-167-0))

P<sub>100</sub> EUR/USA

Select the motor standard:

- KW / 50HZ: IEC
- HP / 60HZ: NEMA
- KW / 60HZ: IEC 60 Hz

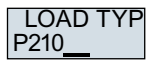

Specify the overload capability of the inverter:

- HIGH OVL: Load cycle with "High Overload"
- LOW OVL: Load cycle with "Low Overload"

 $\Box$  [Overload capability of the inverter](#page-445-0) (Page [444](#page-445-0))

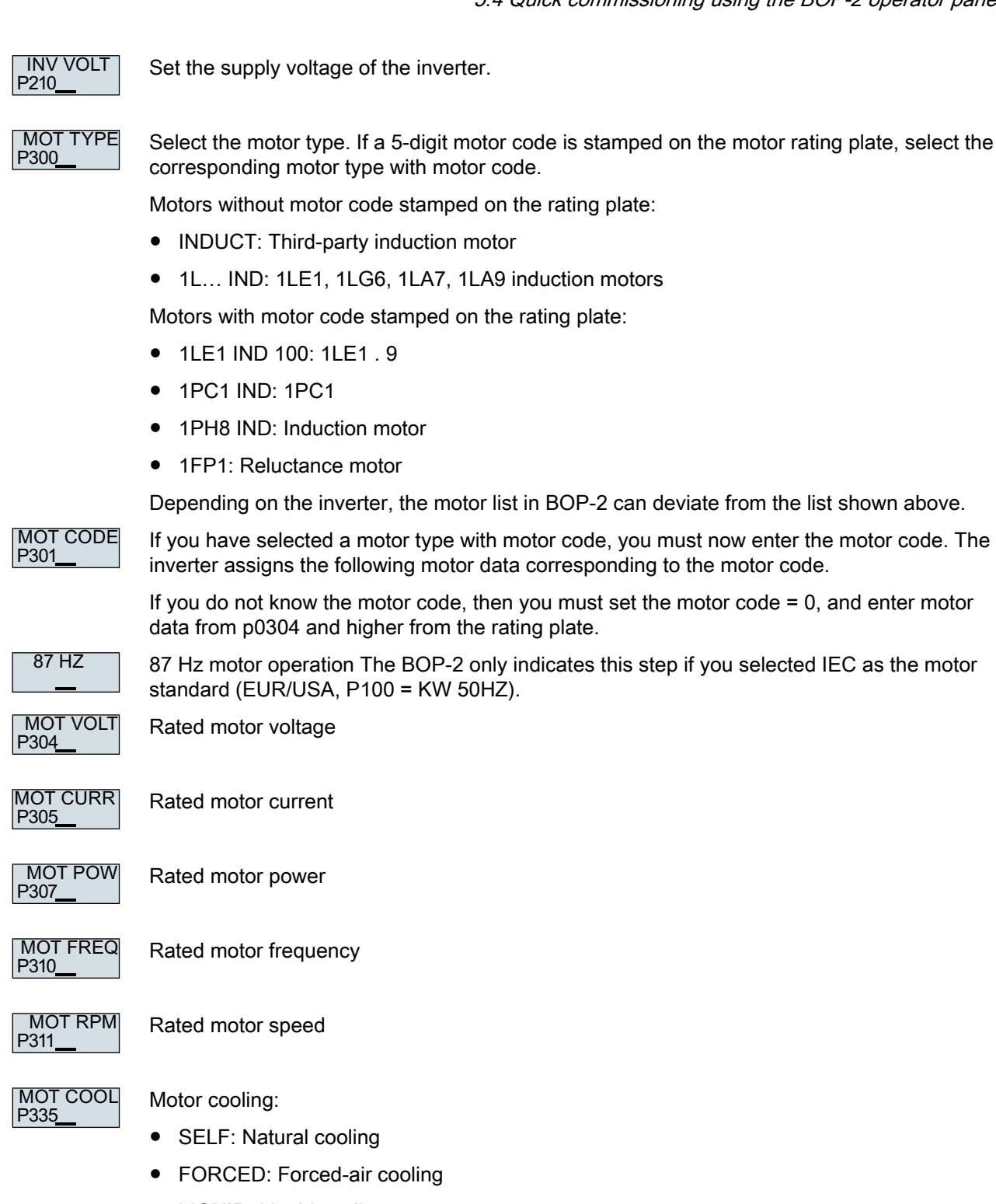

- LIQUID: Liquid cooling
- NO FAN: Without fan

## **Commissioning**

5.4 Quick commissioning using the BOP-2 operator panel

#### P500 **TEC APPL**

Select the appropriate application:

- VEC STD: In all applications, which do not fit the other setting options.
- PUMP FAN: Applications involving pumps and fans
- SLVC 0HZ: Applications with short ramp-up and ramp-down times. However, this setting is not suitable for hoisting gear and cranes/lifting gear.
- PUMP 0HZ: Applications involving pumps and fans with optimized efficiency. The setting only makes sense for steady-state operation with slow speed changes. We recommend setting VEC STD if load surges in operation cannot be ruled out.
- V LOAD: Applications with high breakaway torques, e.g. extruders, compressors and mills

The selection option depends on the Power Module being used. There is no selection option for PM230 Power Modules.

Select the control mode: P<sub>1300</sub> CTRL MOD

● VF LIN: U/f control with linear characteristic

- 
- VF LIN F: Flux current control (FCC)
- VF QUAD: U/f control with square-law characteristic
- SPD N EN: Encoderless vector control

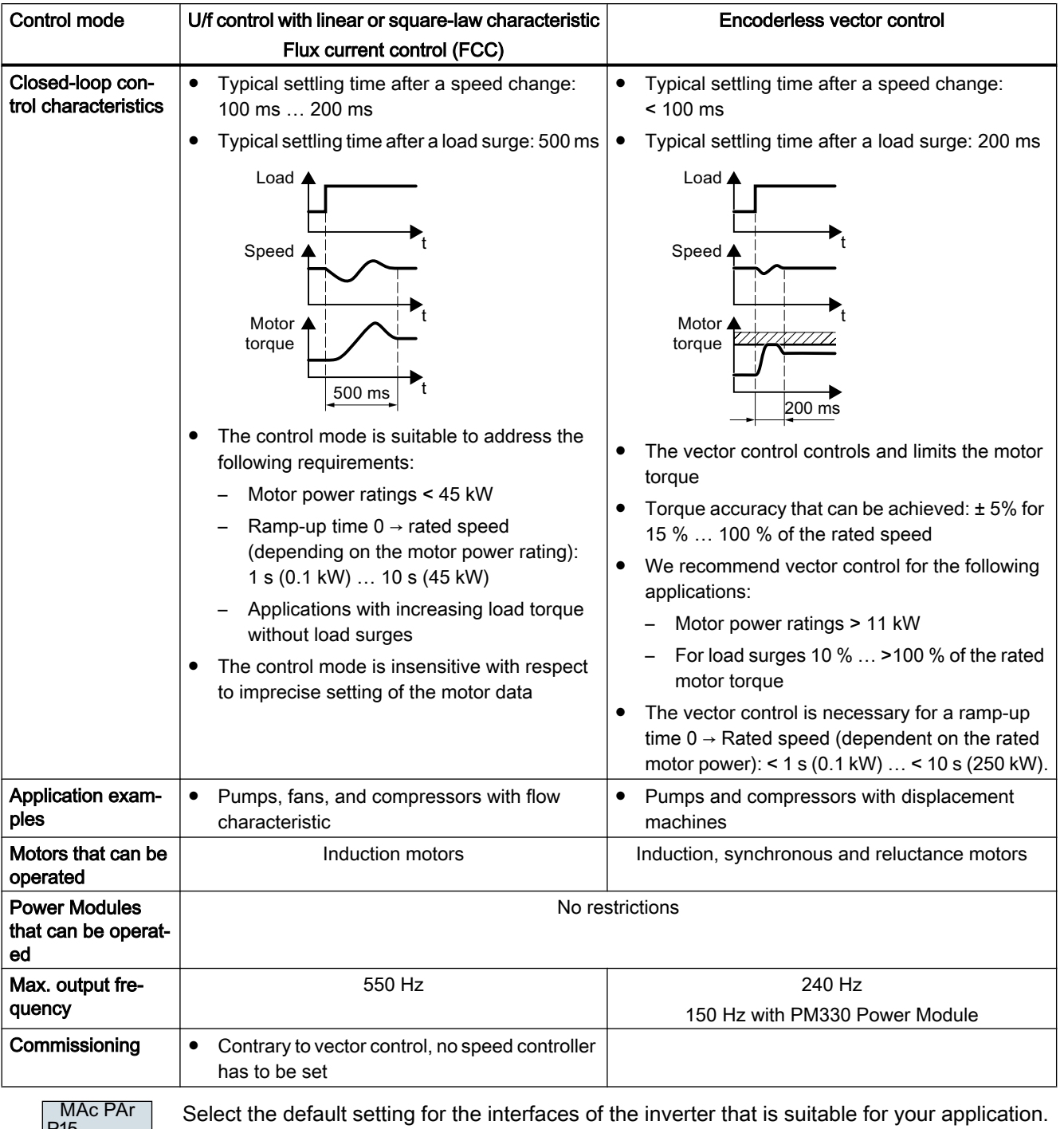

## Select a suitable control mode

3

[Default setting of the interfaces](#page-121-0) (Page [120](#page-121-0))

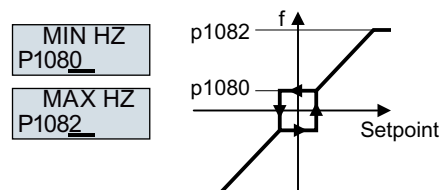

Figure 5-6 Minimum and maximum motor frequency

## **CAUTION**

#### Material damage caused by unexpected acceleration of the motor

Depending on the Power Module, the inverter sets the minimum frequency p1080 to 20% of the maximum frequency. Also for setpoint  $= 0$ , the motor accelerates for  $p1080 > 0$  to the minimum frequency after switching on the motor. An unexpected acceleration of the motor can cause material damage.

If the application requires a minimum frequency = 0, then set  $p1080 = 0$ .

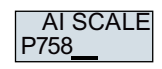

Scaling of analog input 0

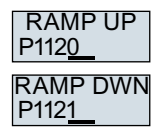

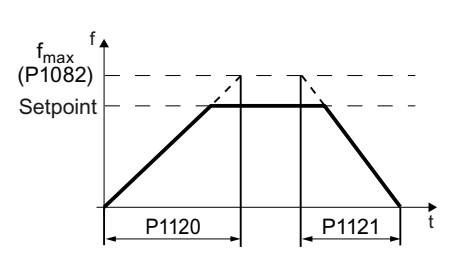

Figure 5-7 Ramp-up and ramp-down time of the motor

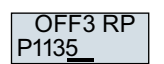

Ramp-down time for the OFF3 command

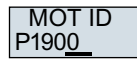

Motor data identification: Select the method which the inverter uses to measure the data of the connected motor:

- OFF: Motor data is not measured.
- STIL ROT: Recommended setting: Measure the motor data at standstill and with the motor rotating. The inverter switches off the motor after the motor data identification has been completed.
- STILL: Measure the motor data at standstill. The inverter switches off the motor after the motor data identification has been completed. Select this setting if one of the following cases is applicable:
	- You have selected control mode "SPD N EN", however, the motor cannot freely rotate - for a mechanically limited travel range, for example.
	- You have selected U/f control as control mode, e.g. "VF LIN" or "VF QUAD".
- ROT: Measure the motor data while the motor is rotating. The inverter switches off the motor after the motor data identification has been completed.

## FINISH

Complete quick commissioning:

Switchover the display using an arrow key:  $nO \rightarrow YES$ 

Press the OK key.

You have entered all of the data that is necessary for the quick commissioning of the inverter.  $\Box$ 

## <span id="page-167-0"></span>5.4.3 Quick commissioning with application classes

## 5.4.3.1 Overview of quick commissioning

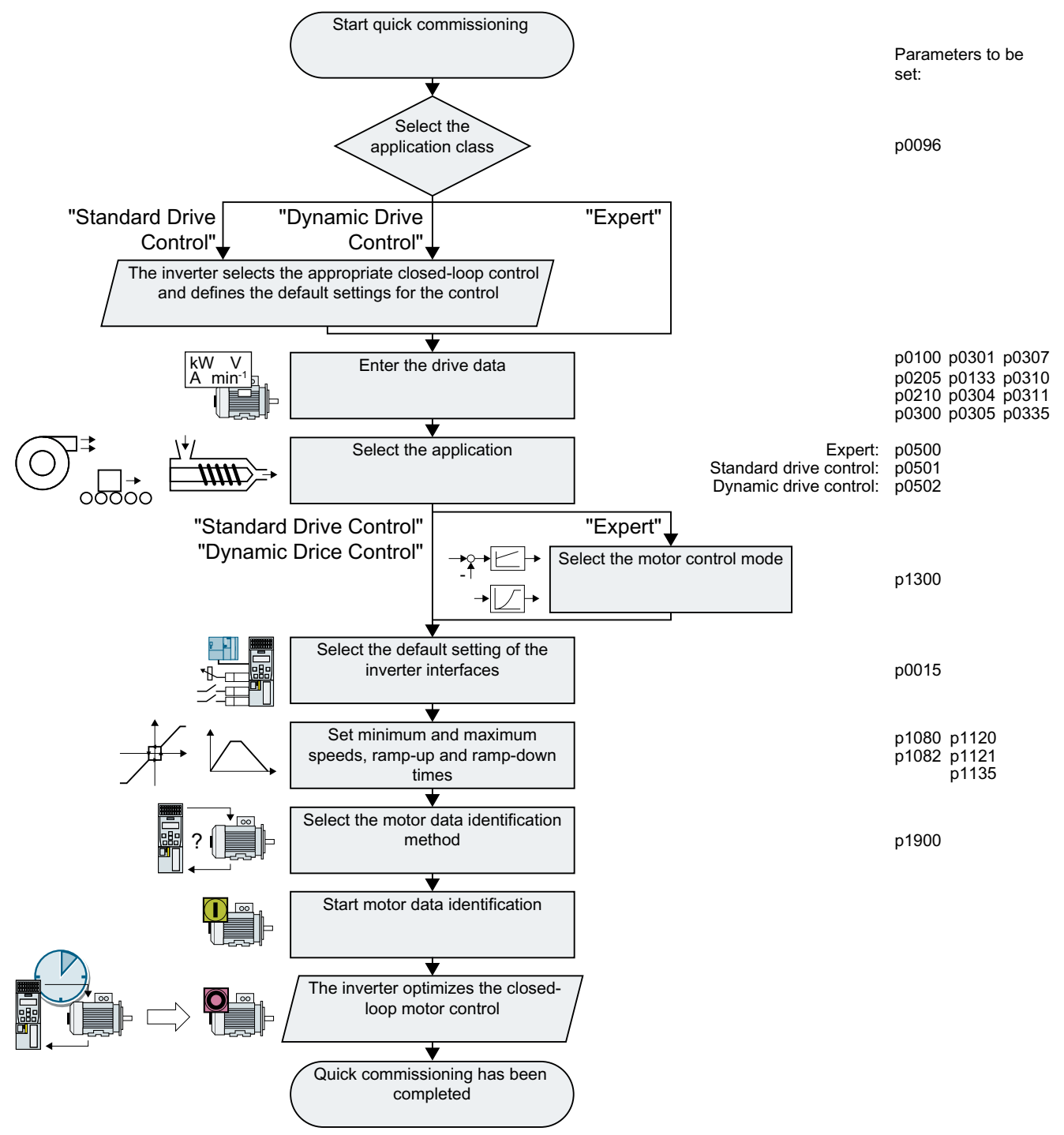

Figure 5-8 Quick commissioning using the BOP-2 operator panel

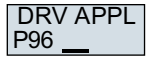

When selecting an application class, the inverter assigns the motor control with the appropriate default settings:

- $\sqrt{2}$  [Standard Drive Control](#page-169-0) (Page [168](#page-169-0))
- [Dynamic Drive Control](#page-171-0) (Page [170\)](#page-171-0)
- $\sqrt{\frac{m}{n}}$  [Start quick commissioning and select the application class](#page-161-0) (Page [160\)](#page-161-0) Depending on the particular Power Module, the inverter skips selecting the application class. If the BOP-2 does not display step DRV APPL, then continue commissioning as described under "Expert".

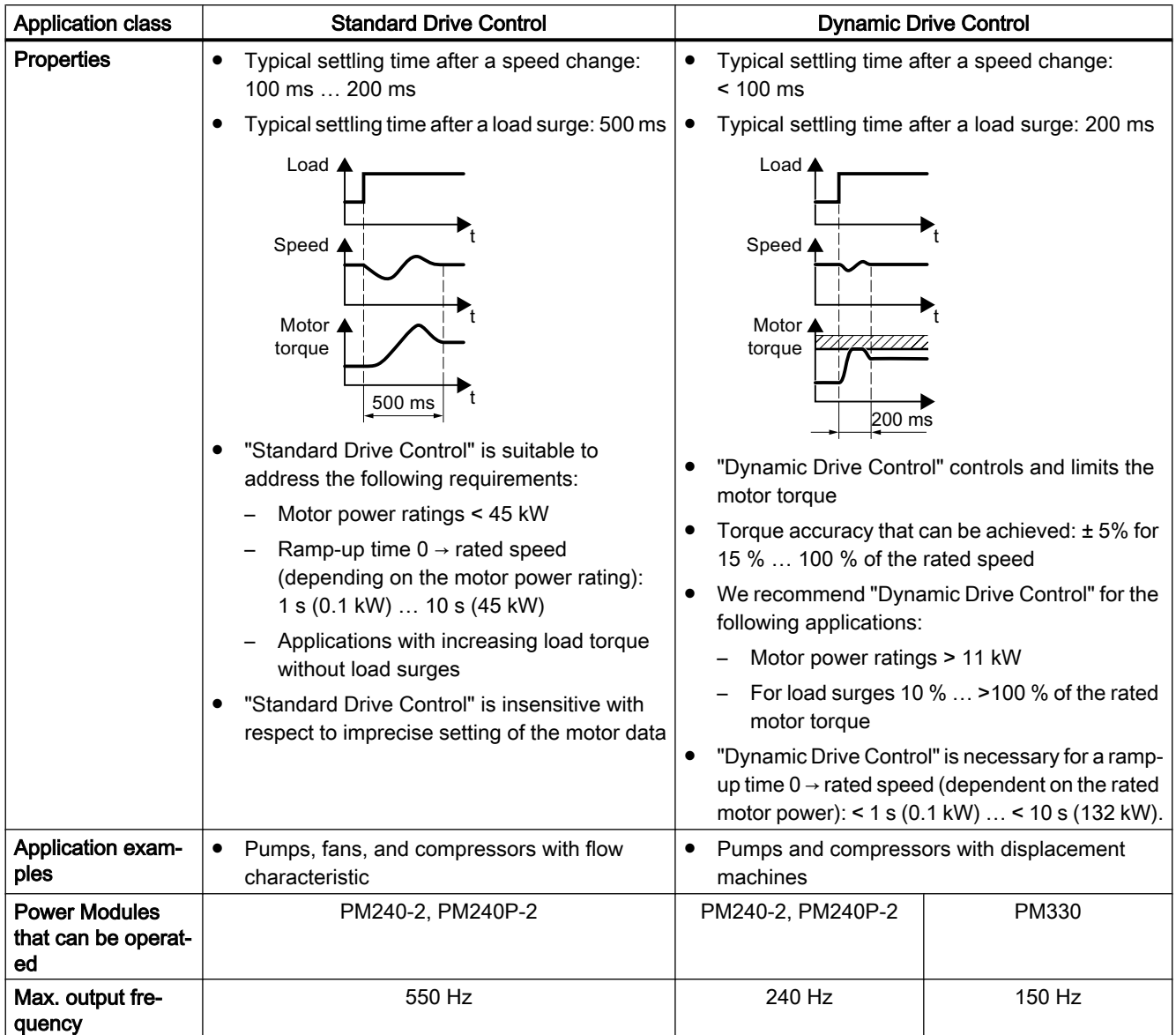

<span id="page-169-0"></span>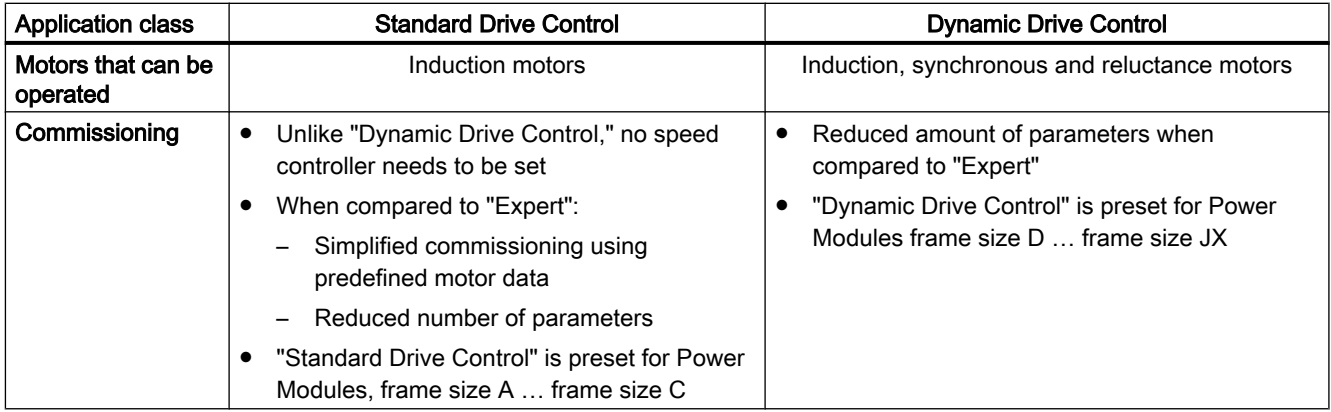

## 5.4.3.2 Standard Drive Control

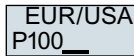

Select the motor standard:

- KW 50HZ: IEC
- HP 60HZ: NEMA
- KW 60HZ: IEC 60 Hz

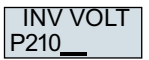

Set the inverter supply voltage.

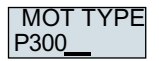

Select the motor type. If a 5-digit motor code is stamped on the motor rating plate, select the corresponding motor type with motor code.

Motors without motor code stamped on the rating plate:

- INDUCT: Third-party induction motor
- 1L… IND: 1LE1, 1LG6, 1LA7, 1LA9 induction motors

Motors with motor code stamped on the rating plate:

- 1LE1 IND 100: 1LE1 . 9
- 1PC1 IND: 1PC1
- 1PH8 IND: Induction motor
- 1FP1: Reluctance motor

Depending on the inverter, the motor list in BOP-2 can deviate from the list shown above.

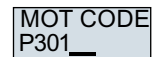

If you have selected a motor type with motor code, you must now enter the motor code. The inverter assigns the following motor data corresponding to the motor code.

If you do not know the motor code, then you must set the motor code = 0, and enter motor data from p0304 and higher from the rating plate.

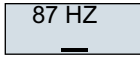

87 Hz motor operation The BOP-2 only indicates this step if you selected IEC as the motor standard (EUR/USA, P100 = KW 50HZ).

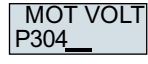

Rated motor voltage

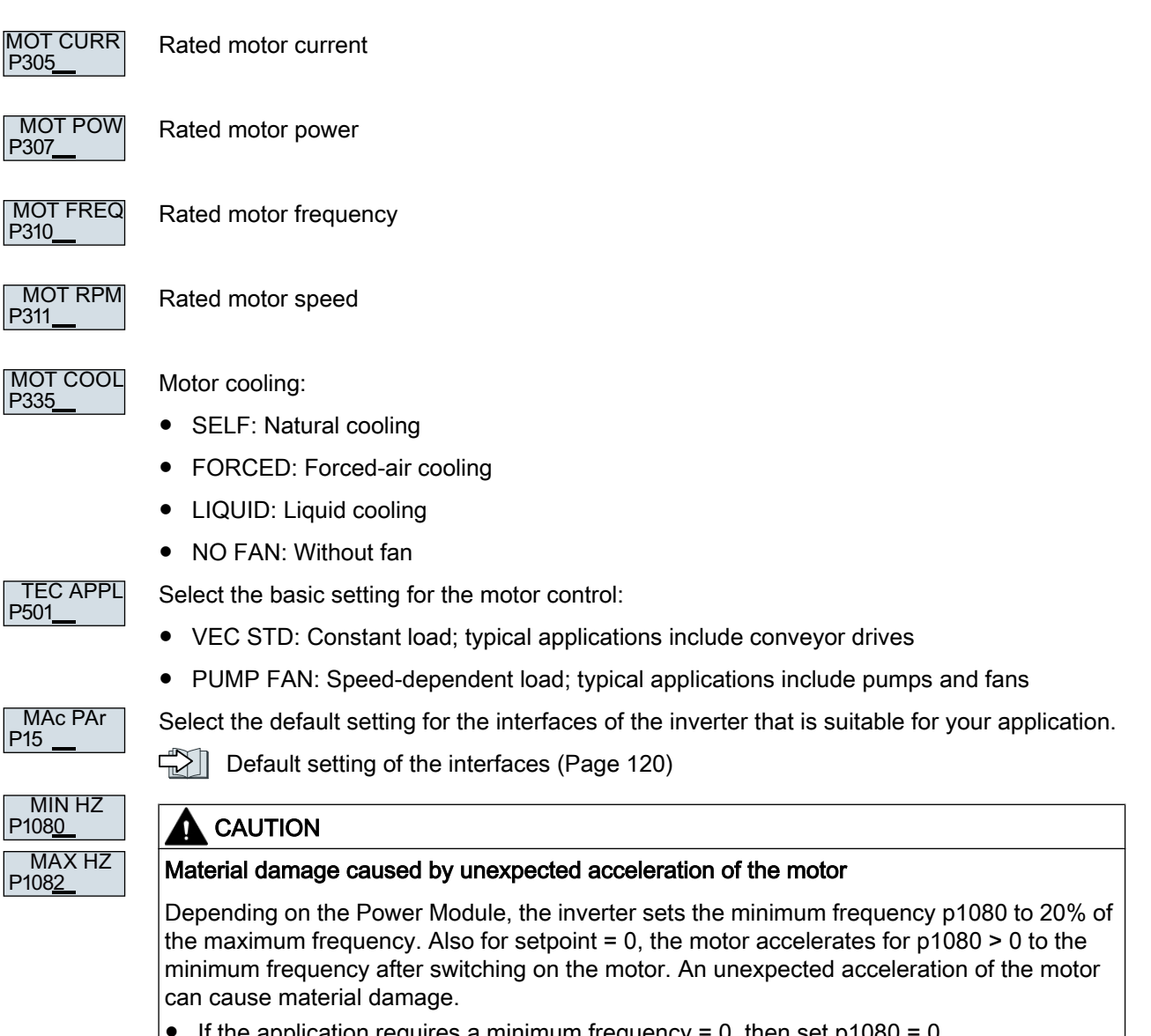

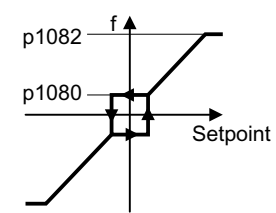

Figure 5-9 Minimum/maximum frequency of the motor

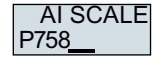

Scaling of analog input 0

If the application requires a minimum frequency = 0, then set  $p1080 = 0$ .

## <span id="page-171-0"></span>**Commissioning**

5.4 Quick commissioning using the BOP-2 operator panel

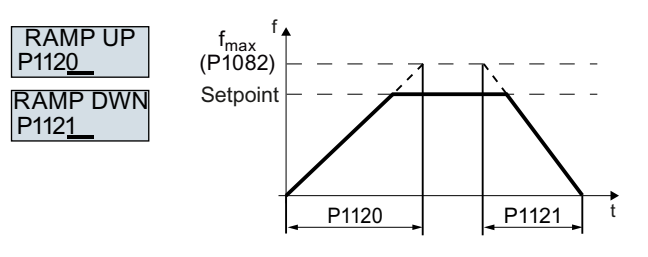

Figure 5-10 Ramp-up and ramp-down time of the motor

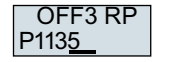

Ramp-down time after the OFF3 command

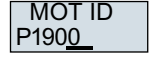

Motor data identification: Select the method which the inverter uses to measure the data of the connected motor:

- OFF: No motor data identification
- STIL ROT: Measure the motor data at standstill and with the motor rotating. The inverter switches off the motor after the motor data identification has been completed.
- STILL: Recommended setting: Measure the motor data at standstill. The inverter switches off the motor after the motor data identification has been completed. Select this setting if the motor cannot freely rotate, e.g. for a mechanically limited traversing range.
- ROT: Measure the motor data while the motor is rotating. The inverter switches off the motor after the motor data identification has been completed.
- ST RT OP: setting same as STIL ROT. The motor accelerates to the currently set setpoint after the motor data identification.
- STILL OP: setting same as STILL. The motor accelerates to the currently set setpoint after the motor data identification.

Complete the basic commissioning:

Switchover the display using an arrow key:  $nO \rightarrow YES$ 

Press the OK key.

You have entered all of the data that is necessary for the quick commissioning of the inverter. ❒

## 5.4.3.3 Dynamic Drive Control

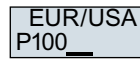

**FINISH** 

Select the motor standard:

- KW 50HZ: IEC
- HP 60HZ: NEMA
- KW 60HZ: IEC 60 Hz

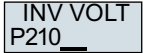

Set the inverter supply voltage.

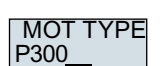

Select the motor type. If a 5-digit motor code is stamped on the motor rating plate, select the corresponding motor type with motor code.

Motors without motor code stamped on the rating plate:

- INDUCT: Third-party induction motor
- 1L… IND: 1LE1, 1LG6, 1LA7, 1LA9 induction motors

Motors with motor code stamped on the rating plate:

- 1LE1 IND 100: 1LE1 . 9
- 1PC1 IND: 1PC1
- 1PH8 IND: Induction motor
- 1FP1: Reluctance motor

Depending on the inverter, the motor list in BOP-2 can deviate from the list shown above.

P301 MOT CODE

If you have selected a motor type with motor code, you must now enter the motor code. The inverter assigns the following motor data corresponding to the motor code.

If you do not know the motor code, then you must set the motor code = 0, and enter motor data from p0304 and higher from the rating plate.

87 Hz motor operation The BOP-2 only indicates this step if you selected IEC as the motor

 $87$  HZ

standard (EUR/USA, P100 = KW 50HZ). Rated motor voltage

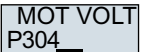

Rated motor current **MOT CURR** 

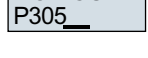

P307

Rated motor power MOT POW

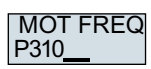

Rated motor frequency

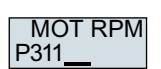

Rated motor speed

P335 MOT COOL

Motor cooling:

- SELF: Natural cooling
- FORCED: Forced-air cooling
- LIQUID: Liquid cooling
- NO FAN: Without fan

P<sub>502</sub> **TEC APPL** 

Select the application:

- OP LOOP: Recommended setting for standard applications.
- CL LOOP: Recommended setting for applications with short ramp-up and ramp-down times.
- HVY LOAD: Recommended setting for applications with a high break loose torque.

The BOP-2 does not display this step for a PM330 Power Module.

## **Commissioning**

P1080  $MIN HZ$ 

P1082  $MAX HZ$ 

5.4 Quick commissioning using the BOP-2 operator panel

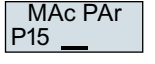

Select the default setting for the interfaces of the inverter that is suitable for your application.  $\Box$  [Default setting of the interfaces](#page-121-0) (Page [120](#page-121-0))

## **CAUTION**

#### Material damage caused by unexpected acceleration of the motor

Depending on the Power Module, the inverter sets the minimum frequency p1080 to 20% of the maximum frequency. Also for setpoint = 0, the motor accelerates for p1080 > 0 to the minimum frequency after switching on the motor. An unexpected acceleration of the motor can cause material damage.

 $\bullet$  If the application requires a minimum frequency = 0, then set p1080 = 0.

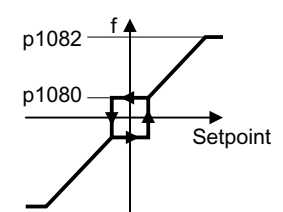

Figure 5-11 Minimum/maximum frequency of the motor

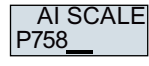

Scaling of analog input 0

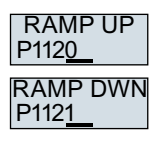

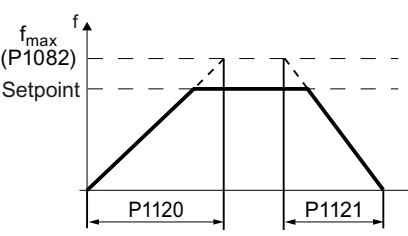

Figure 5-12 Ramp-up and ramp-down time of the motor

P1135 OFF3 RP

Ramp-down time for the OFF3 command

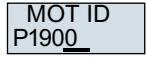

Motor data identification: Select the method which the inverter uses to measure the data of the connected motor:

- OFF: No motor data identification
- STIL ROT: Recommended setting: Measure the motor data at standstill and with the motor rotating.

The inverter switches off the motor after the motor data identification has been completed.

- STILL: Default setting: Measure the motor data at standstill. The inverter switches off the motor after the motor data identification has been completed. Select this setting if the motor cannot freely rotate, e.g. for a mechanically limited traversing range.
- ROT: Measure the motor data while the motor is rotating. The inverter switches off the motor after the motor data identification has been completed.
- ST RT OP: setting same as STIL ROT. The motor accelerates to the currently set setpoint after the motor data identification.
- STILL OP: setting same as STILL. The motor accelerates to the currently set setpoint after the motor data identification.

**FINISH** 

Complete the basic commissioning:

Switch over the display using an arrow key:  $nO \rightarrow YES$ 

Press the OK key.

You have entered all of the data that is necessary for the quick commissioning of the inverter. ❒

## 5.4.3.4 Expert

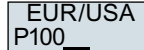

Select the motor standard:

- $\bullet$  KW / 50HZ: IEC
- HP / 60HZ: NEMA
- KW / 60HZ: IEC 60 Hz

P<sub>210</sub> LOAD TYF

Specify the overload capability of the inverter:

- HIGH OVL: Load cycle with "High Overload"
- LOW OVL: Load cycle with "Low Overload"
- $\Box$  [Overload capability of the inverter](#page-445-0) (Page [444](#page-445-0))

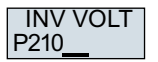

Set the supply voltage of the inverter.

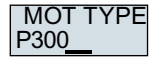

Select the motor type. If a 5-digit motor code is stamped on the motor rating plate, select the corresponding motor type with motor code.

Motors without motor code stamped on the rating plate:

- INDUCT: Third-party induction motor
- 1L… IND: 1LE1, 1LG6, 1LA7, 1LA9 induction motors

Motors with motor code stamped on the rating plate:

- 1LE1 IND 100: 1LE1 . 9
- 1PC1 IND: 1PC1
- 1PH8 IND: Induction motor
- 1FP1: Reluctance motor

Depending on the inverter, the motor list in BOP-2 can deviate from the list shown above.

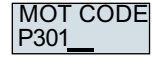

If you have selected a motor type with motor code, you must now enter the motor code. The inverter assigns the following motor data corresponding to the motor code.

If you do not know the motor code, then you must set the motor code  $= 0$ , and enter motor data from p0304 and higher from the rating plate.

## **Commissioning**

5.4 Quick commissioning using the BOP-2 operator panel

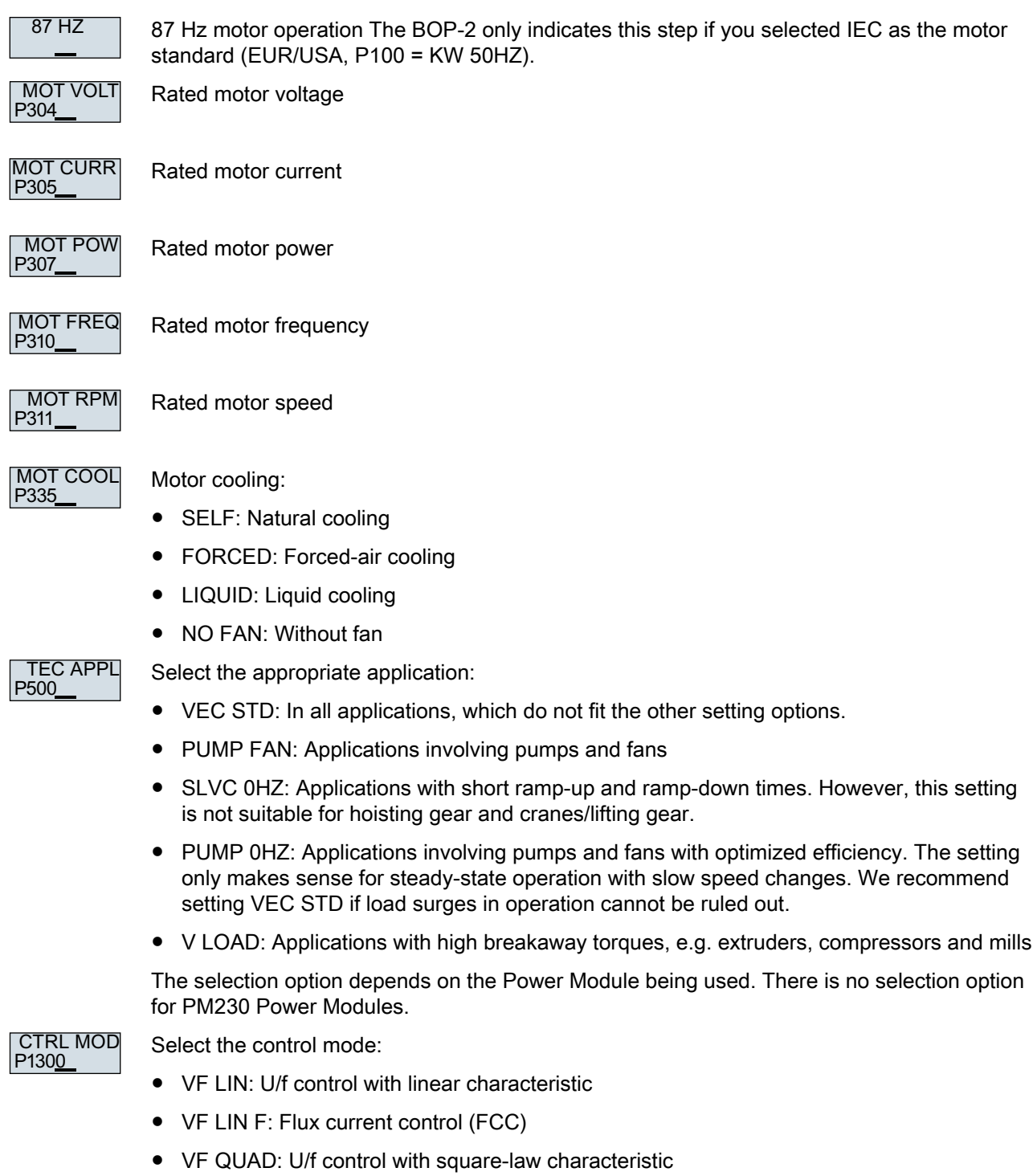

● SPD N EN: Encoderless vector control

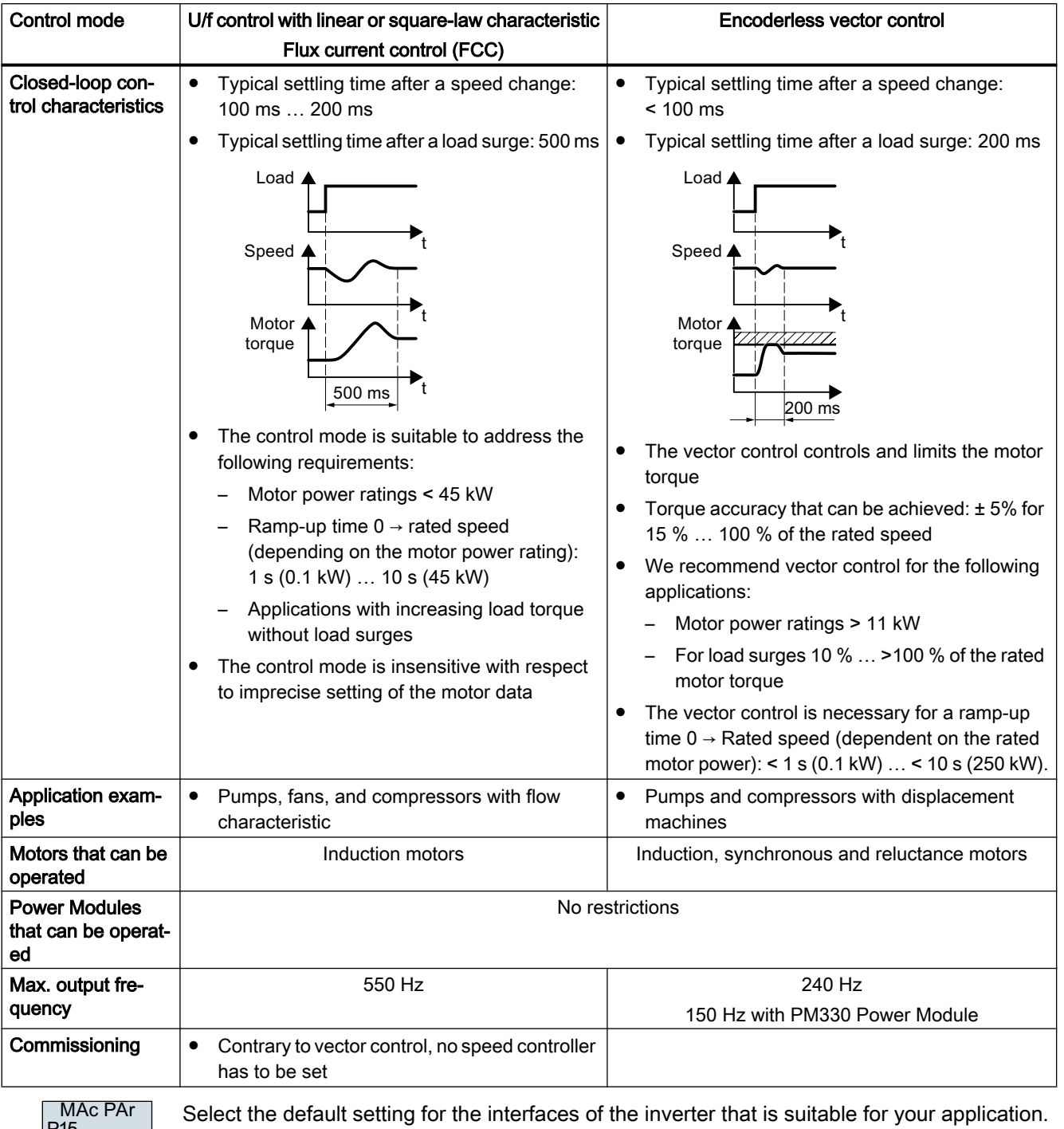

## Select a suitable control mode

3

[Default setting of the interfaces](#page-121-0) (Page [120](#page-121-0))

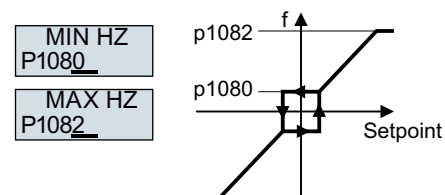

Figure 5-13 Minimum and maximum motor frequency

## **CAUTION**

#### Material damage caused by unexpected acceleration of the motor

Depending on the Power Module, the inverter sets the minimum frequency p1080 to 20% of the maximum frequency. Also for setpoint  $= 0$ , the motor accelerates for  $p1080 > 0$  to the minimum frequency after switching on the motor. An unexpected acceleration of the motor can cause material damage.

If the application requires a minimum frequency = 0, then set  $p1080 = 0$ .

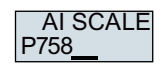

Scaling of analog input 0

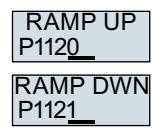

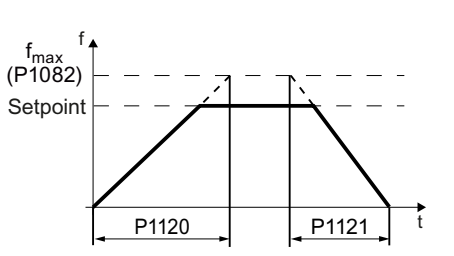

Figure 5-14 Ramp-up and ramp-down time of the motor

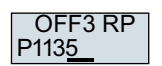

Ramp-down time for the OFF3 command

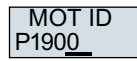

Motor data identification: Select the method which the inverter uses to measure the data of the connected motor:

- OFF: Motor data is not measured.
- STIL ROT: Recommended setting: Measure the motor data at standstill and with the motor rotating. The inverter switches off the motor after the motor data identification has been completed.
- STILL: Measure the motor data at standstill. The inverter switches off the motor after the motor data identification has been completed. Select this setting if one of the following cases is applicable:
	- You have selected control mode "SPD N EN", however, the motor cannot freely rotate - for a mechanically limited travel range, for example.
	- You have selected U/f control as control mode, e.g. "VF LIN" or "VF QUAD".
- ROT: Measure the motor data while the motor is rotating. The inverter switches off the motor after the motor data identification has been completed.

## FINISH

Complete quick commissioning:

Switchover the display using an arrow key:  $nO \rightarrow YES$ 

Press the OK key.

You have entered all of the data that is necessary for the quick commissioning of the inverter.  $\Box$ 

## 5.4.4 Identifying the motor data and optimizing the closed-loop control

## **Overview**

Using the motor data identification, the inverter measures the data of the stationary motor. In addition, based on the response of the rotating motor, the inverter can determine a suitable setting for the vector control.

To start the motor data identification routine, you must switch-on the motor via the terminal strip, fieldbus or from the operator panel.

## Identifying the motor data and optimizing the closed-loop control

#### **Preconditions**

● You have selected a method of motor data identification during quick commissioning, e.g. measuring motor data while the motor is stationary. When quick commissioning is complete, the inverter issues alarm A07991.

The motor has cooled down to the ambient temperature. An excessively high motor temperature falsifies the motor data identification results.

## WARNING

#### Unexpected machine motion while the motor data identification is in progress

For the stationary measurement, the motor can make several rotations. The rotating measurement accelerates the motor up to the rated speed. Secure dangerous machine parts before starting motor data identification:

- Before switching on, ensure that nobody is working on the machine or located within its working area.
- Secure the machine's work area against unintended access.
- Lower suspended loads to the floor.

#### Procedure

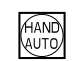

...  $\ddots$ 

 $\boldsymbol{\Omega}$ 

Press the HAND/AUTO key.

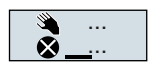

The BOP-2 displays the symbol indicating manual operation.

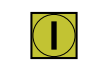

Switch on the motor.

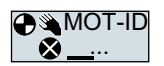

During motor data identification, "MOT-ID" flashes on the BOP‑2.

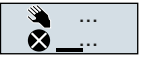

If the inverter again outputs alarm A07991, then it waits for a new ON command to start the rotating measurement.
If the inverter does not output alarm A07991, switch off the motor as described below, and switch over the inverter control from HAND to AUTO.

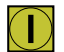

Switch on the motor to start the rotating measurement.

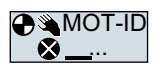

During motor data identification, "MOT-ID" flashes on the BOP‑2.

The motor data identification can take up to 2 minutes depending on the rated motor power.

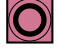

Depending on the setting, after motor data identification has been completed, the inverter switches off the motor - or it accelerates it to the setpoint.

If required, switch off the motor.

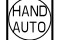

Switch the inverter control from HAND to AUTO.

You have completed the motor data identification.

❒

Quick commissioning has been completed once the motor data identification has been successfully completed.

# 5.5 Quick commissioning with a PC

The screen forms that are shown in this manual show generally valid examples. The number of setting options available in screen forms depends on the particular inverter type.

# **Overview**

To be able to perform quick commissioning using a PC, you need to do the following:

- 1. Creating a project
- 2. Integrating the inverter into the project
- 3. Go online and start the quick commissioning

# 5.5.1 Creating a project

# Creating a new project

#### Procedure

- 1. Start the Startdrive commissioning software.
- 2. In the menu, select "Project" → "New…".
- 3. Specify a name of your choice for the project.

You have created a new project.

❒

# 5.5.2 Transfer inverters connected via USB into the project

# Integrating the inverter into the project

# Procedure

- 1. Switch on the inverter power supply.
- 2. First insert a USB cable into your PC and then into the inverter.
- 3. The PC operating system installs the USB driver when you are connecting the inverter and PC together for the first time.

4. Press the "Accessible nodes" button.

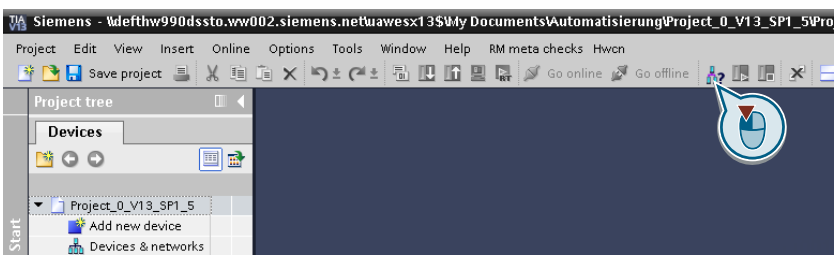

5. When the USB interface is appropriately set, then the "Accessible nodes" screen form shows the inverters that can be accessed.

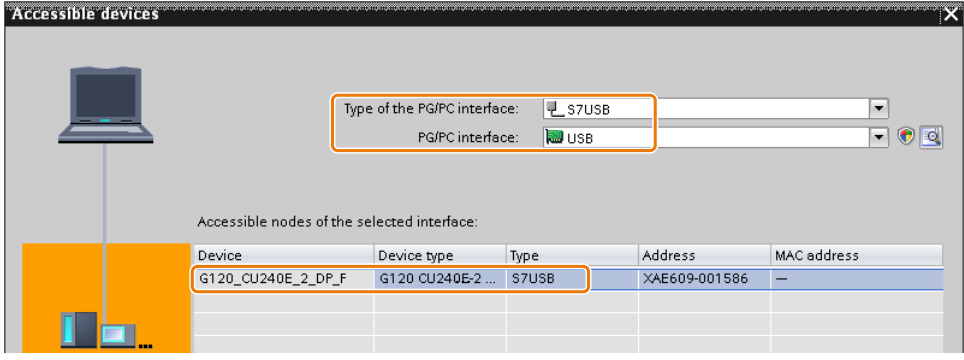

If you have not correctly set the USB interface, then the following "No additional nodes found" message is displayed. In this case, follow the description below.

6. Transfer the inverter into the project using the menu: "Online - Upload device as new station (hardware and software)".

You have transferred an inverter accessible via the USB interface into your project. ❒

# 5.5.3 Go online and start the commissioning Wizard

# Procedure

- 1. Select your project and go online: So conline
- 2. In the following screen form, select the inverter with which you wish to go online.
- 3. Once you are online, select "Commissioning" → "Commissioning Wizard":

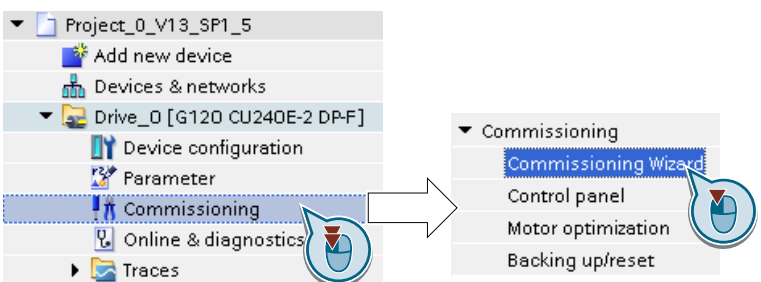

You have started the commissioning Wizard of the inverter. ❒

# 5.5.4 Commissioning wizard

# Select the application class

# Procedure

Application class

When selecting an application class, the inverter assigns the motor control with the appropriate default settings:

- [1] [Standard Drive Control](#page-185-0) (Page [184](#page-185-0))
- [2] [Dynamic Drive Control](#page-187-0) (Page [186](#page-187-0))
- [0] Expert or if no application class is listed: [Expert](#page-189-0) (Page [188](#page-189-0))

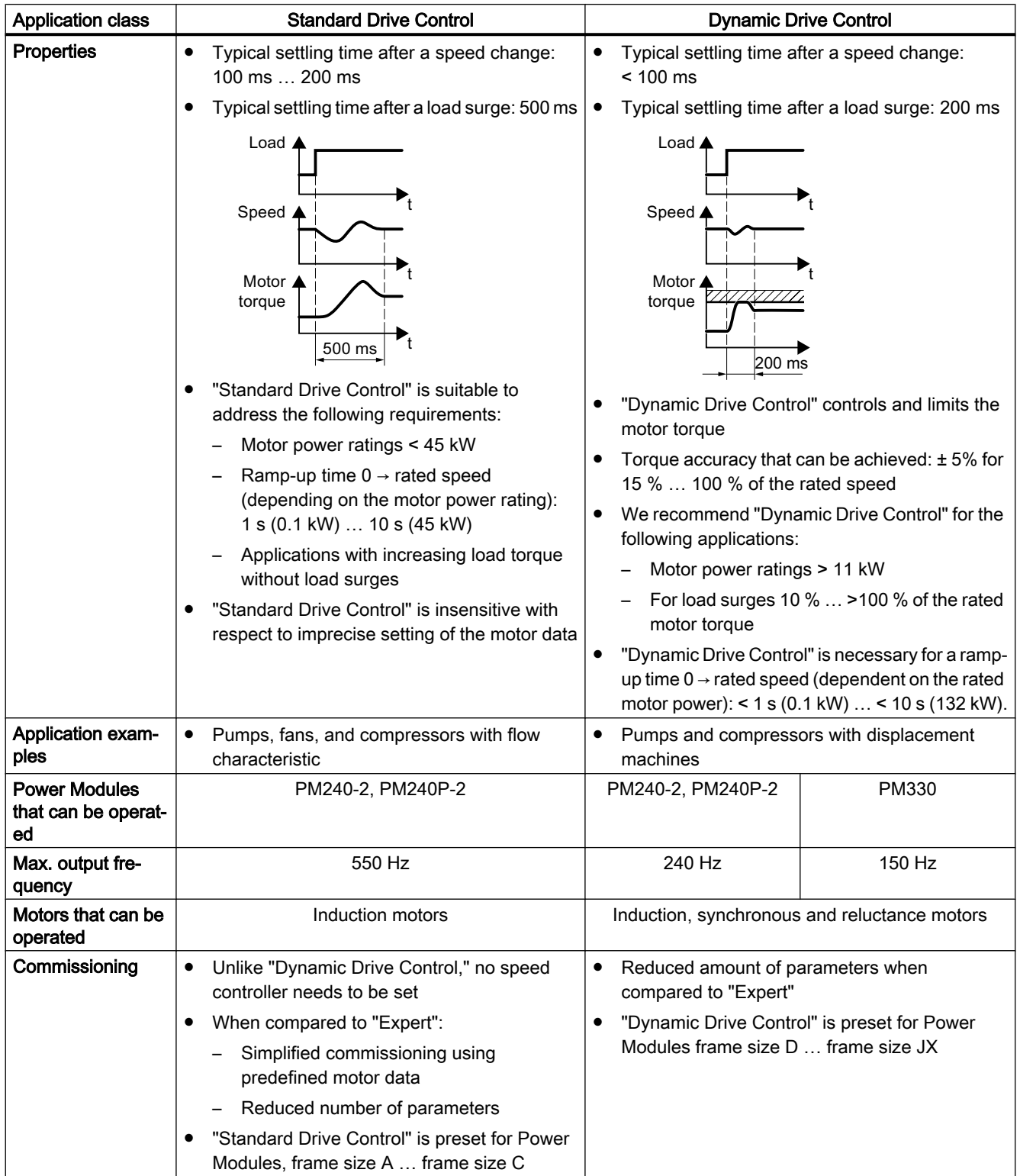

# <span id="page-185-0"></span>5.5.5 Standard Drive Control

# Procedure for application class [1]: Standard Drive Control

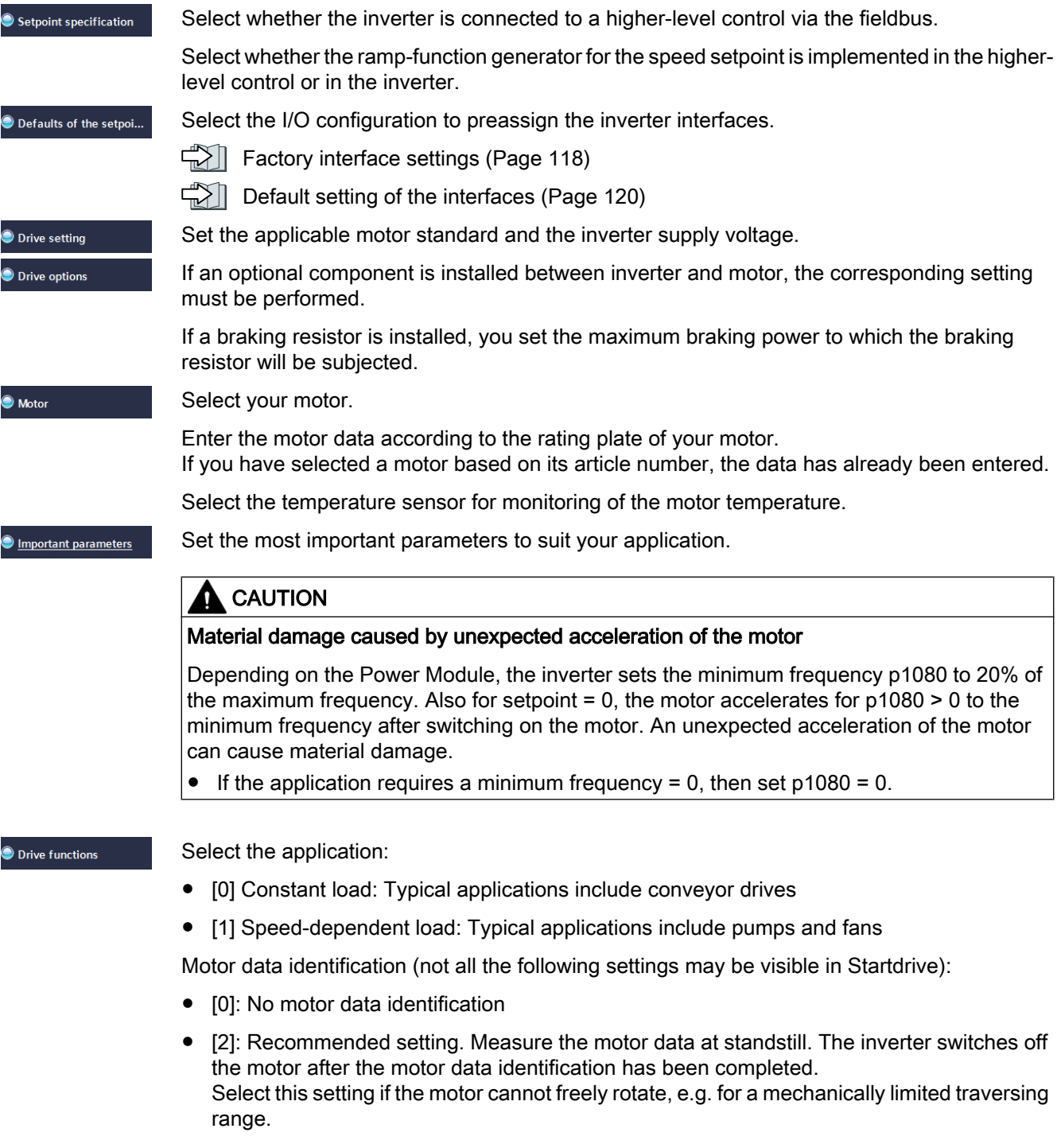

● [12]: The same setting as [2]. The motor accelerates to the currently set setpoint after the motor data identification.

 $\bullet$  Summary

Set the check mark for "RAM data to EEPROM (save data in the drive)" to save your data in the inverter so that it is not lost if the power fails.

Press the "Finish" button.

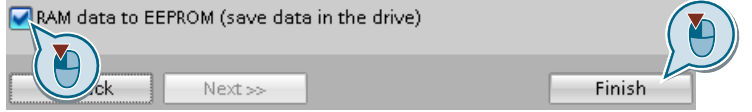

You have entered all of the data that is necessary for the quick commissioning of the inverter.  $\Box$ 

# <span id="page-187-0"></span>5.5.6 Dynamic Drive Control

# Procedure for application class [2]: Dynamic Drive Control

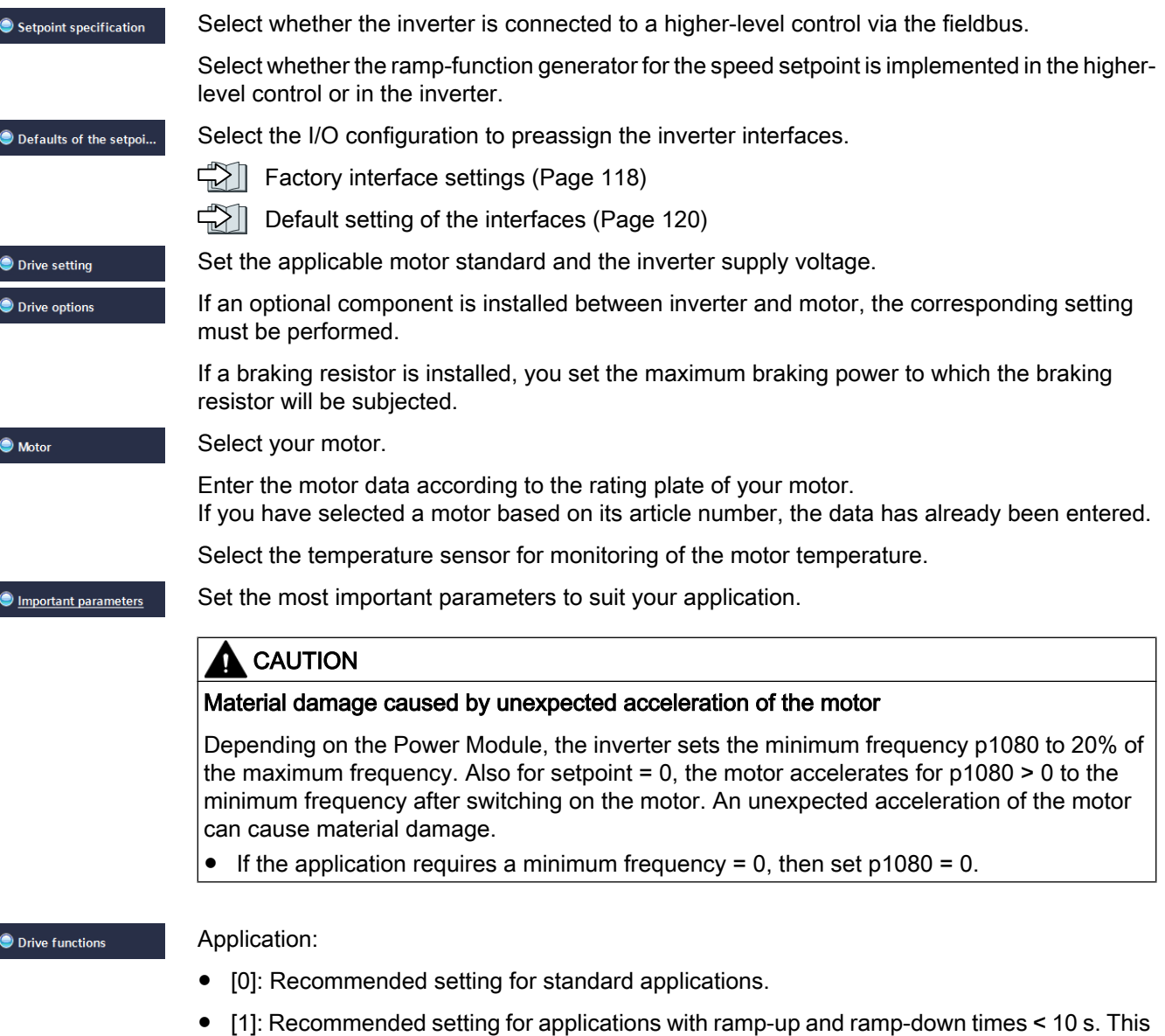

setting is not suitable for hoisting gear and cranes. ● [5] Recommended setting for applications with a high break loose torque.

Motor data identification:

- [0]: No motor data identification
- [1]: Recommended setting. Measure the motor data at standstill and with the motor rotating. The inverter switches off the motor after the motor data identification has been completed.
- [2]: Measure the motor data at standstill. The inverter switches off the motor after the motor data identification has been completed. Select this setting if the motor cannot freely rotate, e.g. for a mechanically limited traversing range.
- [3]: Measure the motor data while the motor is rotating. The inverter switches off the motor after the motor data identification has been completed.
- [11]: The same setting as [1]. The motor accelerates to the currently set setpoint after the motor data identification.
- [12]: The same setting as [2]. The motor accelerates to the currently set setpoint after the motor data identification.

Set the check mark for "RAM data to EEPROM (save data in the drive)" to save your data in the inverter so that it is not lost if the power fails.

Press the "Finish" button.

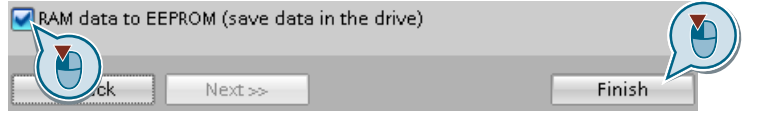

You have entered all of the data that is necessary for the quick commissioning of the inverter. ❒

 $\bullet$  Summary

# <span id="page-189-0"></span>5.5.7 Expert

# Procedure without application class or for the application class [0]: Expert

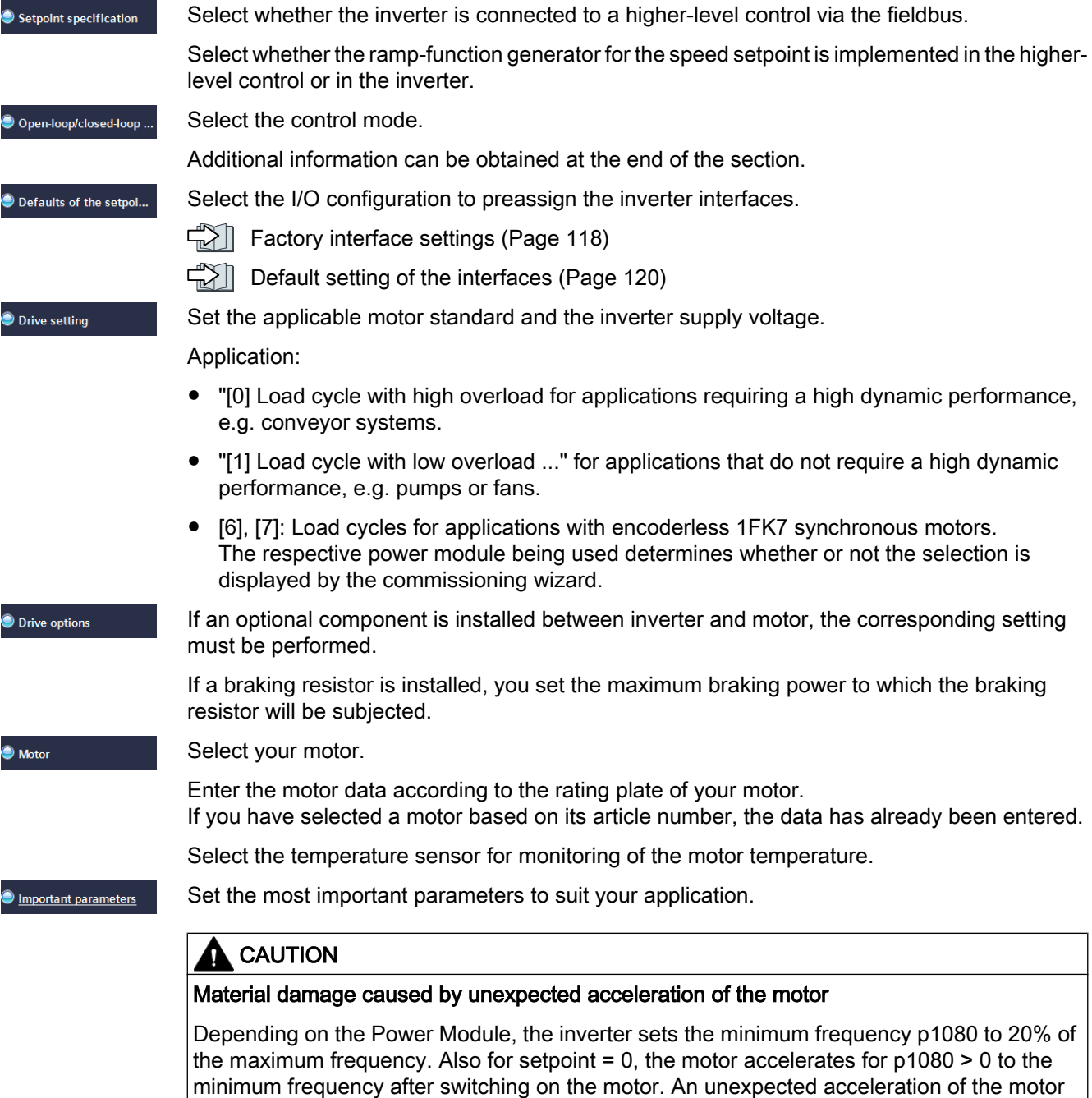

 $\bullet$  If the application requires a minimum frequency = 0, then set p1080 = 0.

can cause material damage.

Application:

**O** Drive functions

 $\bullet$  Summary

- $\bullet$  [0]: In all applications that do not fall under  $[1] \dots [3]$
- [1]: Applications involving pumps and fans
- [2]: Applications with short ramp-up and ramp-down times. However, this setting is not suitable for hoisting gear and cranes/lifting gear.
- [3]: Setting only for steady-state operation with slow speed changes. We recommend setting [1] if load surges in operation cannot be ruled out.

Motor identification:

- [1]: Recommended setting. Measure the motor data at standstill and with the motor rotating. The inverter switches off the motor after the motor data identification has been completed.
- [2]: Measure the motor data at standstill. The inverter switches off the motor after the motor data identification has been completed. Recommended setting for the following cases:
	- You have selected "Speed control" as control mode, however the motor cannot freely rotate, e.g. for mechanically limited traversing sections.
	- You have set "V/f control" as control mode.
- [3]: Measure the motor data while the motor is rotating. The inverter switches off the motor after the motor data identification has been completed.
- [11]: The same setting as [1]. The motor accelerates to the currently set setpoint after the motor data identification.
- [12]: The same setting as [2]. The motor accelerates to the currently set setpoint after the motor data identification.

Calculating the motor parameters: Select "Complete calculation".

Set the check mark for "RAM data to EEPROM (save data in the drive)" to save your data in the inverter so that it is not lost if the power fails.

Press the "Finish" button.

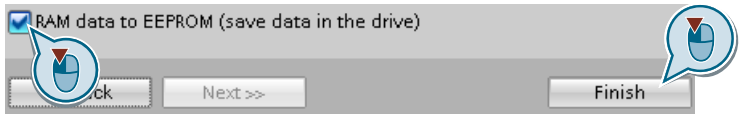

You have entered all of the data that is necessary for the quick commissioning of the inverter. ❒

#### **Commissioning**

5.5 Quick commissioning with a PC

# Select a suitable control mode

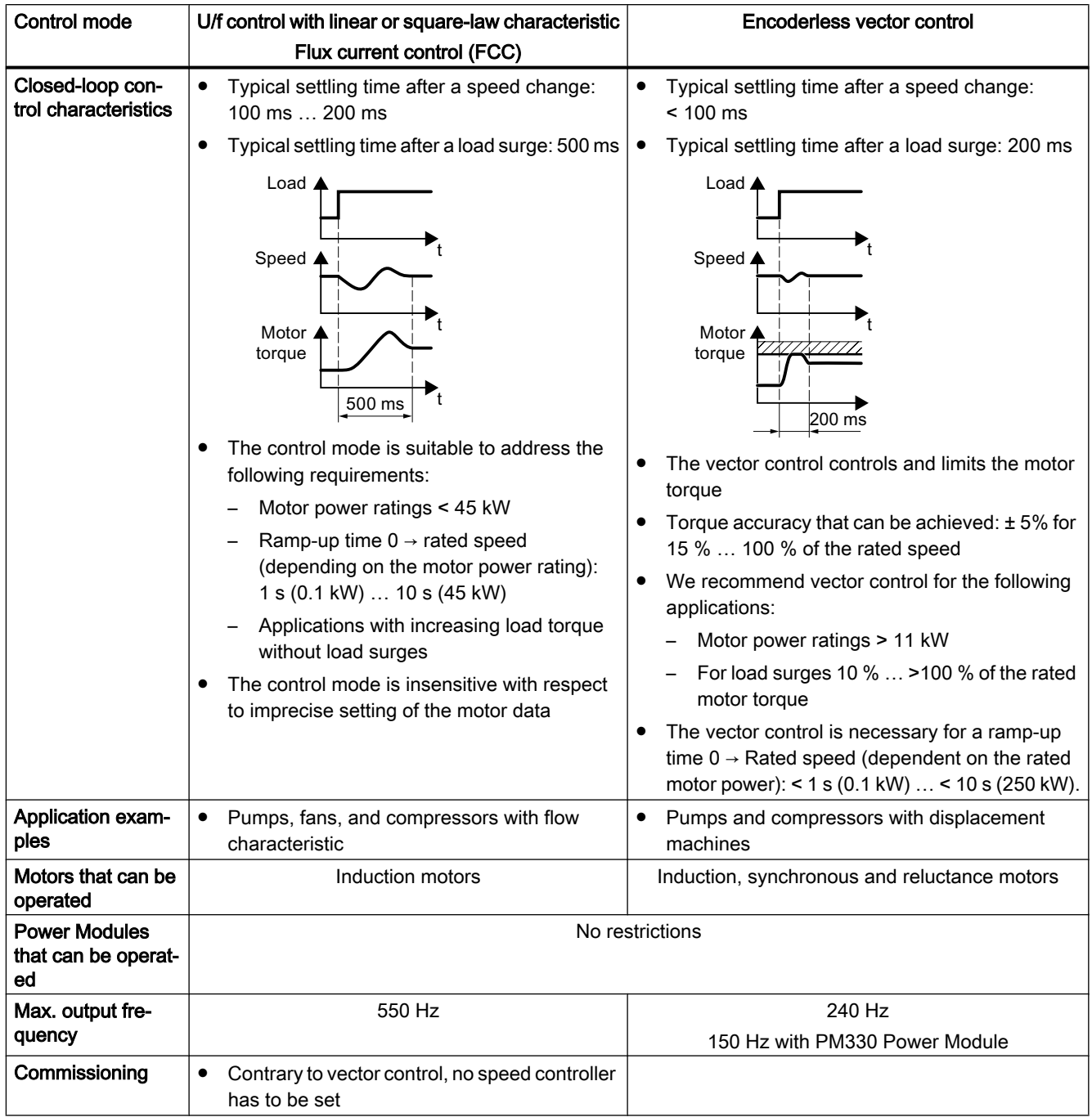

# 5.5.8 Identify motor data

#### **Overview**

Using the motor data identification, the inverter measures the data of the stationary motor. In addition, based on the response of the rotating motor, the inverter can determine a suitable setting for the vector control.

To start the motor data identification routine, you must switch on the motor.

# Identifying the motor data and optimizing the closed-loop control

#### **Preconditions**

- You have selected a method of motor data identification during quick commissioning, e.g. measurement of the motor data while the motor is stationary. When quick commissioning is complete, the inverter issues alarm A07991.
- The motor has cooled down to the ambient temperature. An excessively high motor temperature falsifies the motor data identification results.
- The PC and inverter are connected to each other online.

# **A** WARNING

#### Unexpected machine motion while the motor data identification is in progress

For the stationary measurement, the motor can make several rotations. The rotating measurement accelerates the motor up to the rated speed. Secure dangerous machine parts before starting motor data identification:

- Before switching on, ensure that nobody is working on the machine or located within its working area.
- Secure the machine's work area against unintended access.
- Lower suspended loads to the floor.

#### Procedure

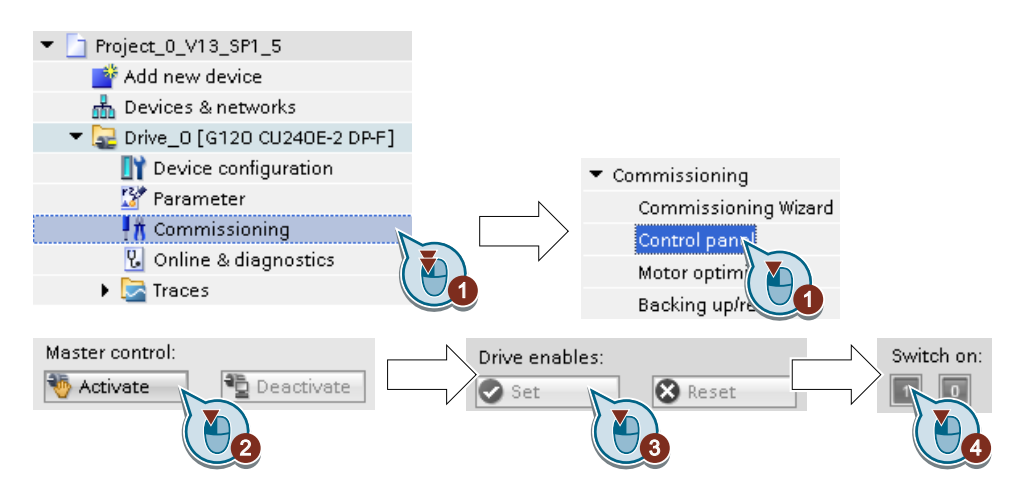

- 1. Open the control panel.
- 2. Assume master control for the inverter.
- 3. Set the "Drive enables"
- 4. Switch on the motor. The inverter starts the motor data identification. This measurement can take several minutes. Depending on the setting, after motor data identification has been completed, the inverter switches off the motor - or it accelerates it to the currently set setpoint.
- 5. If required, switch off the motor.
- 6. Relinquish the master control after the motor data identification.
- 7. Save the settings in the inverter (RAM  $\rightarrow$  EEPROM):

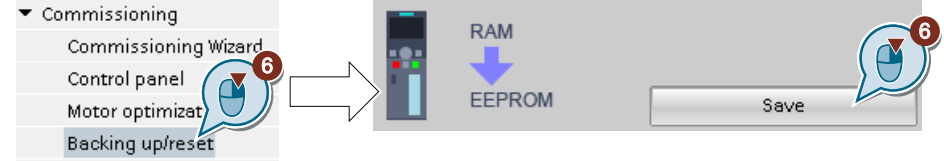

You have completed the motor data identification. ❒

# Self-optimization of the speed control

If you have not only selected motor data identification with the motor stationary, but also rotating measurement with self-optimization of the speed control, you must switch on the motor again as described above and wait for the optimization run to finish.

Quick commissioning has been completed once the motor data identification has been successfully completed.

# 5.6 Restoring the factory setting

# Why restore the factory setting?

Reset the inverter to the factory settings in the following cases:

- You do not know the inverter settings.
- The line voltage was interrupted during commissioning and you were not able to complete commissioning.

# Restore the factory inverter settings

# Procedure with Startdrive

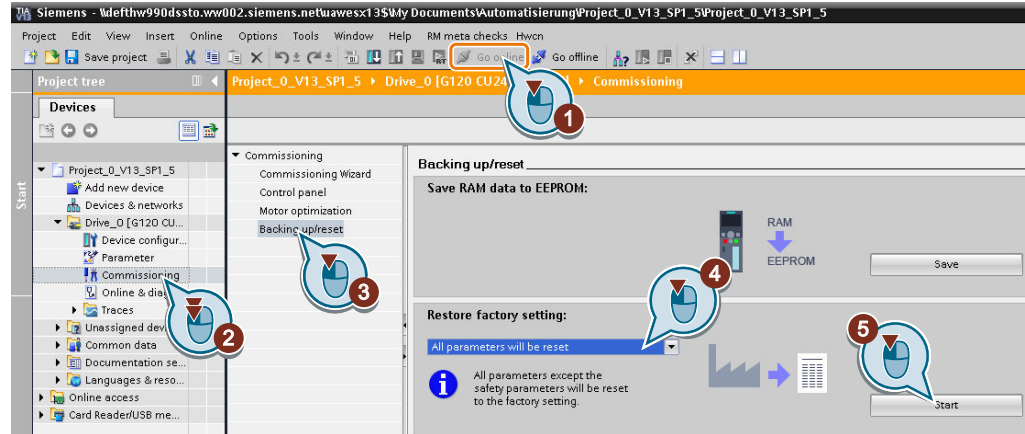

- 1. Go online.
- 2. Select "Commissioning".
- 3. Select "Backing up/reset".
- 4. Select "All parameters are reset".
- 5. Press the "Start" button.
- 6. Wait until the inverter has been reset to the factory setting.

You have reset the inverter to the factory settings.

❒

# Procedure with the BOP-2 operator panel

- 1. In the "Options" menu, select the "DRVRESET" entry
- 2. Confirm the reset using the OK key.
- 3. Wait until the inverter has been reset to the factory setting.

You have reset the inverter to the factory settings. ❒

#### **Commissioning**

5.6 Restoring the factory setting

# Advanced commissioning 6

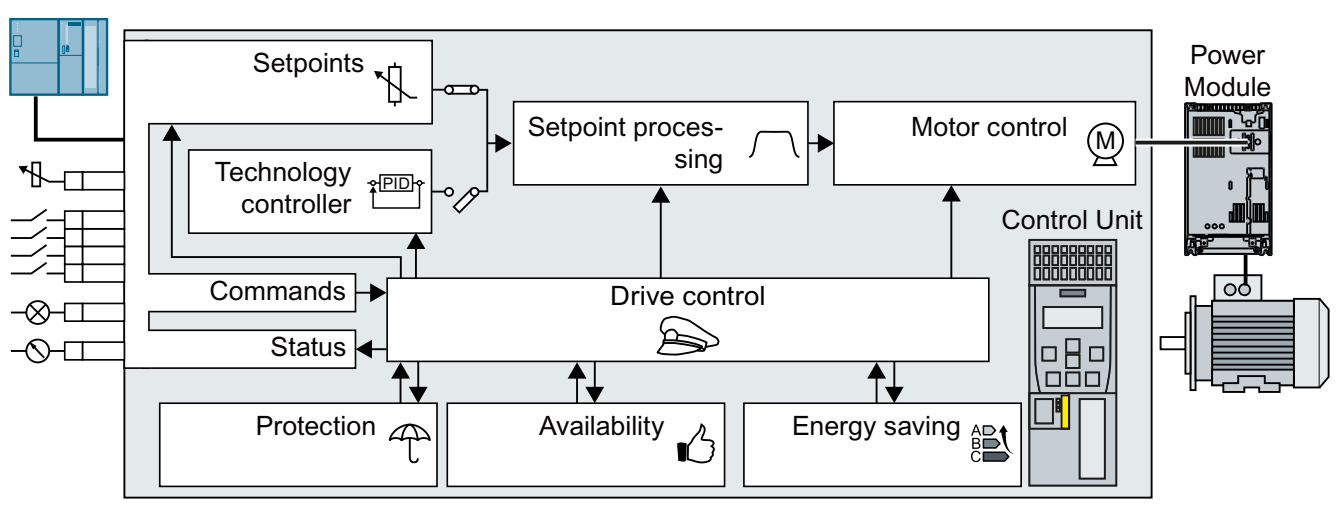

# 6.1 Overview of the inverter functions

Figure 6-1 Overview of inverter functions

# Drive control

The inverter receives its commands from the higher-level control via the terminal strip or the fieldbus interface of the Control Unit. The drive control defines how the inverter responds to the commands.

 $\approx$  [Sequence control when switching the motor on and off](#page-200-0) (Page [199](#page-200-0))

 $\sqrt{2}$  [Adapt the default setting of the terminal strip](#page-203-0) (Page [202](#page-203-0))

- [Controlling clockwise and counter-clockwise rotation via digital inputs](#page-217-0) (Page [216\)](#page-217-0)
- $\Im$   $\Box$  [Drive control via PROFIBUS or PROFINET](#page-224-0) (Page [223](#page-224-0))
- $\Im$  [Drive control via USS](#page-240-0) (Page [239\)](#page-240-0)
- $\sqrt[3]{}$  [Drive control via Modbus RTU](#page-243-0) (Page [242](#page-243-0))
- [Drive control via Ethernet/IP](#page-246-0) (Page [245](#page-246-0))
- □ [Drive control via BACnet MS/TP](#page-247-0) (Page [246\)](#page-247-0)
- $\sqrt{\frac{m}{n}}$  [Drive control via P1](#page-250-0) (Page [249](#page-250-0))
- [Jogging](#page-251-0) (Page [250\)](#page-251-0)

The inverter can switch between different settings of the drive control.

 $\sqrt{2}$  [Switching over the drive control \(command data set\)](#page-253-0) (Page [252](#page-253-0))

The free function blocks permit configurable signal processing within the inverter.

 $\sqrt{\frac{m}{n}}$  [Free function blocks](#page-255-0) (Page [254](#page-255-0))

6.1 Overview of the inverter functions

You can select in which physical units the inverter represents its associated values.

[Physical units](#page-256-0) (Page [255\)](#page-256-0)

# Setpoints and setpoint conditioning

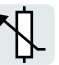

The setpoint generally determines the motor speed.

 $\Box$  [Setpoints](#page-260-0) (Page [259\)](#page-260-0)

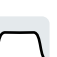

The setpoint processing uses a ramp-function generator to prevent speed steps occurring and to limit the speed to a permissible maximum value.

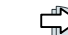

Setpoint calculation (Page [270\)](#page-271-0)

# Technology controller

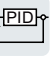

The technology controller controls process variables, e.g. pressure, temperature, level or flow. The motor closed-loop control either receives its setpoint from the higher-level control - or from the technology controller.

[PID technology controller](#page-279-0) (Page [278](#page-279-0))

The inverter has three additional technology controllers that operate independently of each other.

[Free technology controllers](#page-290-0) (Page [289](#page-290-0))

The multi-zone control offers various procedures to process multiple setpoints or actual values with only one technology controller.

[Multi-zone control](#page-292-0) (Page [291](#page-292-0))

The cascade control is ideal for applications in which, for example, significantly fluctuating pressures or flow rates are equalized.

[Cascade control](#page-296-0) (Page [295\)](#page-296-0)

The "time switch", together with the real-time clock, offers the option of controlling when signals are switched on and off.

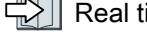

[Real time clock \(RTC\)](#page-301-0) (Page [300](#page-301-0))

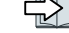

 $\Box$  [Time switch \(DTC\)](#page-303-0) (Page [302](#page-303-0))

# Motor control

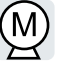

The motor closed-loop control ensures that the motor follows the speed setpoint. You can choose between various control modes.

Motor control (Page [303\)](#page-304-0)

The inverter has various methods to electrically brake the motor. When electrically braking, the motor develops a torque, which reduces the speed down to standstill.

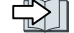

 $\sqrt{2}$  [Electrically braking the motor](#page-319-0) (Page [318\)](#page-319-0)

#### Advanced commissioning

6.1 Overview of the inverter functions

# Protection of the drive and the driven load

The protection functions prevent damage to the motor, inverter and driven load.

[Overcurrent protection](#page-329-0) (Page [328](#page-329-0))

[Inverter protection using temperature monitoring](#page-330-0) (Page [329](#page-330-0))

 $\Im$  [Motor protection with temperature sensor](#page-333-0) (Page [332\)](#page-333-0)

 $\sqrt[3]{}$  [Motor protection by calculating the temperature](#page-336-0) (Page [335\)](#page-336-0)

[Motor and inverter protection by limiting the voltage](#page-339-0) (Page [338](#page-339-0))

The monitoring of the driven load prevents impermissible operating modes, e.g. dry-running of a pump.

 $\sqrt{2}$  [Monitoring the driven load](#page-341-0) (Page [340\)](#page-341-0)

# Increasing the drive availability

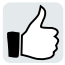

The kinetic buffering converts the kinetic energy of the load into electrical energy to buffer shortterm power failures.

[Flying restart – switching on while the motor is running](#page-348-0) (Page [347\)](#page-348-0)

The "Flying restart" function permits the fault-free switching on of the motor while it is still turning.

[Automatic restart](#page-350-0) (Page [349](#page-350-0))

For active automatic restart, after a power failure, the inverter attempts to automatically restart the motor and to acknowledge any faults that occur.

[Kinetic buffering \(Vdc min control\)](#page-354-0) (Page [353\)](#page-354-0)

In an emergency, the inverter deactivates its protection functions in order to maintain drive operation as long as possible.

[Essential service mode](#page-356-0) (Page [355](#page-356-0))

# Energy saving

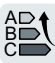

For standard induction motors, the efficiency optimization reduces the motor losses in the partial load range.

[Efficiency optimization](#page-360-0) (Page [359\)](#page-360-0)

The "Bypass" function switches the motor between inverter and line operation.

[Bypass](#page-363-0) (Page [362](#page-363-0))

If the plant/system conditions permit, the inverter switches off the motor temporarily.

 $\Box$  [Hibernation mode](#page-369-0) (Page [368\)](#page-369-0)

If necessary, the main contactor control disconnects the inverter from the power system and so reduces the inverter losses.

 $\sqrt{2}$  [Line contactor control](#page-374-0) (Page [373](#page-374-0))

The inverter calculates how much energy controlled inverter operation saves when compared to mechanical flow control (e.g. throttle).

6.1 Overview of the inverter functions

[Calculating the energy saving for fluid flow machines](#page-376-0) (Page [375](#page-376-0))

6.2 Sequence control when switching the motor on and off

# <span id="page-200-0"></span>6.2 Sequence control when switching the motor on and off

# **Overview**

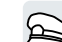

The sequence control defines the rules for switching the motor on and off.

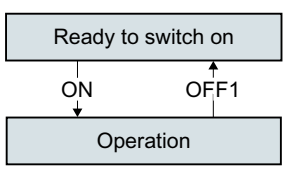

Figure 6-2 Simplified representation of the sequence control

After switching the supply voltage on, the inverter normally goes into the "ready to start" state. In this state, the inverter waits for the command to switch on the motor.

The inverter switches on the motor with the ON command. The inverter changes to the "Operation" state.

After the OFF1 command, the inverter brakes the motor down to standstill. The inverter switches off the motor once standstill has been reached. The inverter is again "ready to start".

# Requirement

# **Functions**

In order to be able to respond to external commands, you must set the command interface so that it fits your specific application.

#### Tools

To change the function settings, you can use an operator panel or a PC tool, for example.

6.2 Sequence control when switching the motor on and off

# Function description

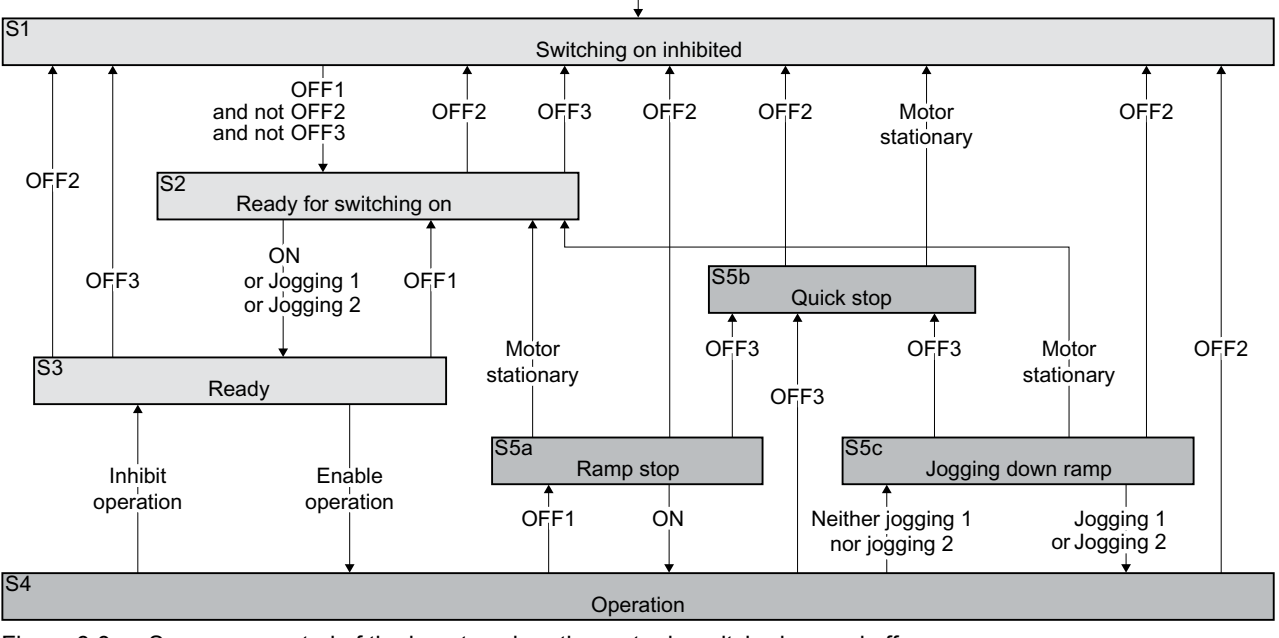

Switch on the power supply of the inverter

Figure 6-3 Sequence control of the inverter when the motor is switched on and off

Inverter states S1 … S5c are defined in the PROFIdrive profile. The sequence control defines the transition from one state to another.

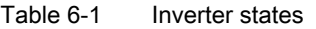

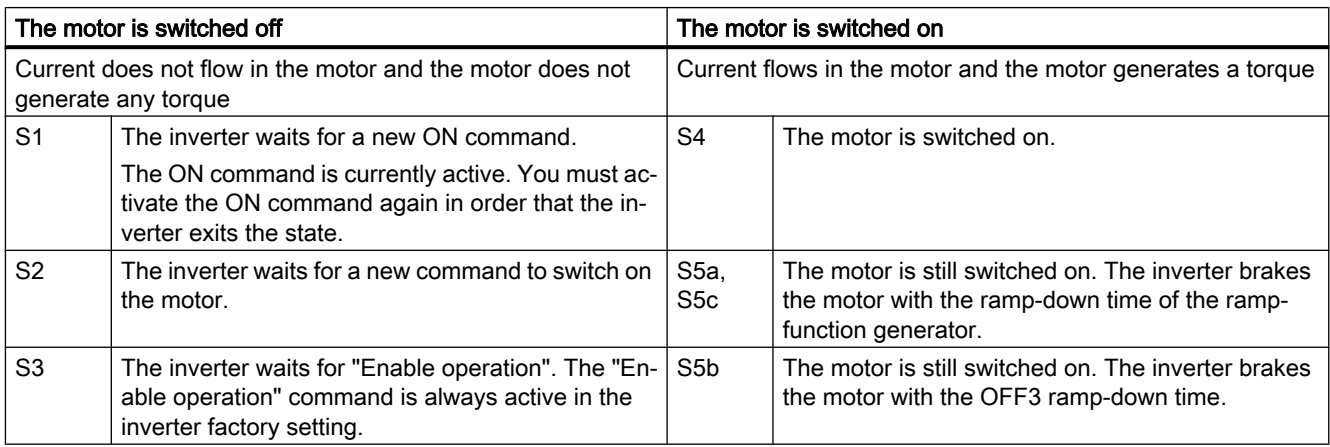

6.2 Sequence control when switching the motor on and off

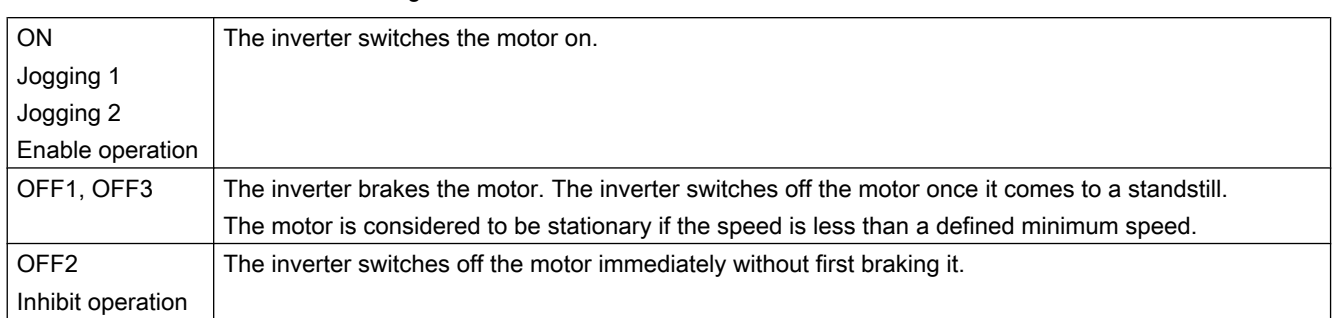

#### Table 6-2 Commands for switching the motor on and off

# Parameter

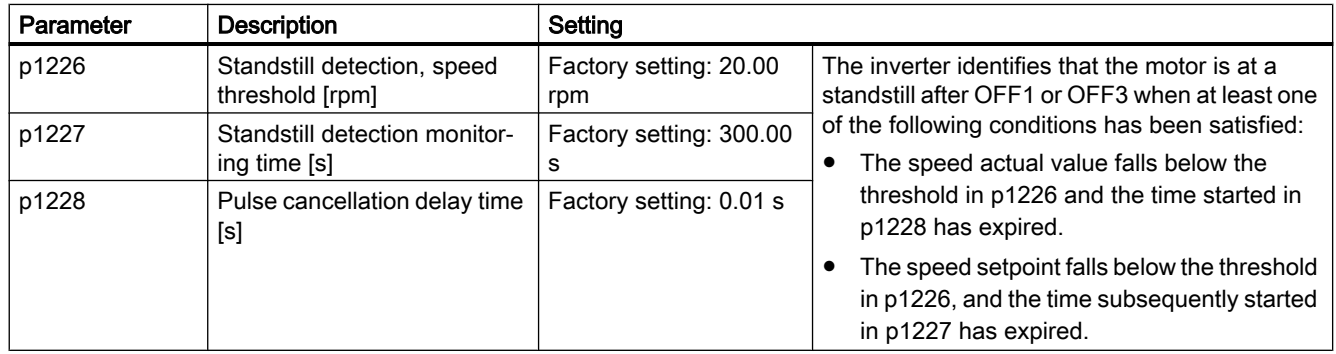

# Further information

You will find additional information in function diagram 2610 of the List Manual.

# <span id="page-203-0"></span>6.3 Adapt the default setting of the terminal strip

In the inverter, the input and output signals are interconnected with specific inverter functions using special parameters. The following parameters are available to interconnect signals:

- Binectors BI and BO are parameters to interconnect binary signals.
- Connectors CI and CO are parameters to interconnect analog signals.

This chapter describes how you adapt the function of individual inverter inputs and outputs using binectors and connectors.

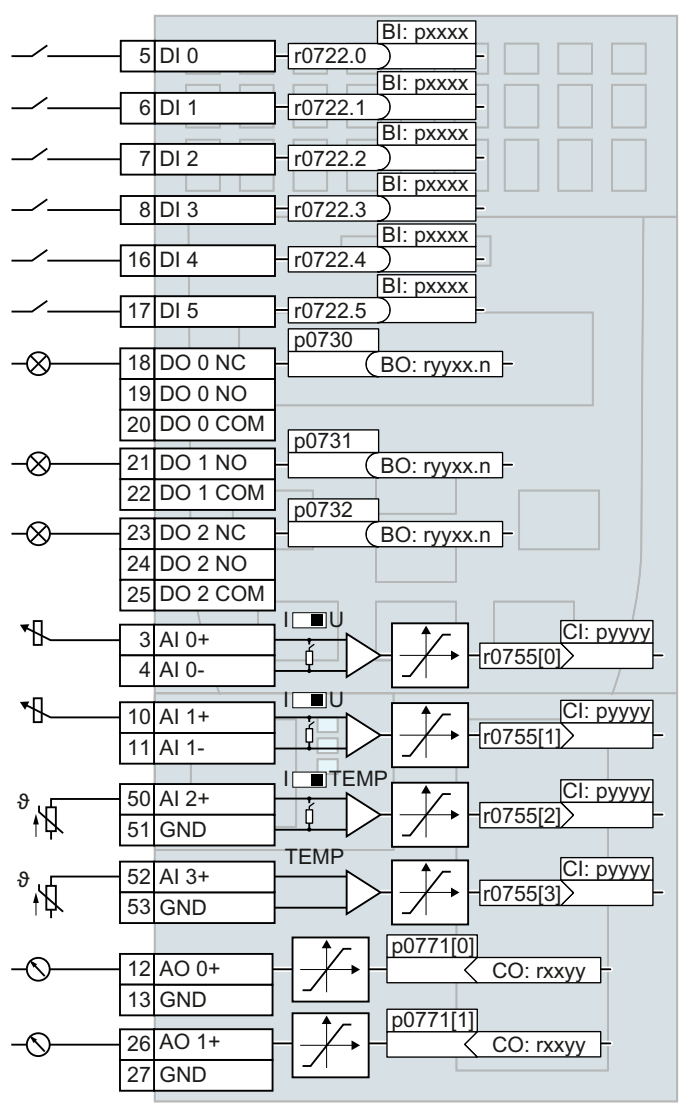

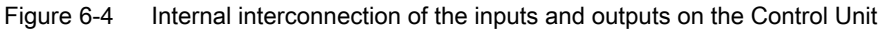

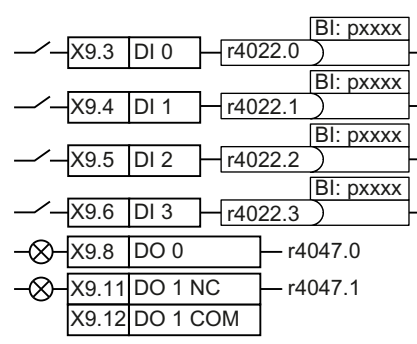

Figure 6-5 Internal interconnection of the inputs and outputs on the PM330 Power Module

When using the PM330 Power Module, in addition to the terminals on the Control Unit, the inverter has 4 digital inputs DI and 2 digital outputs DO on the Power Module.

# <span id="page-205-0"></span>6.3.1 Digital inputs

# Changing the function of a digital input

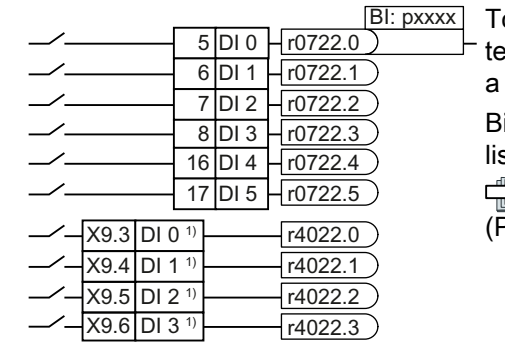

o change the function of a digital input, you must inerconnect the status parameter of the digital input with binector input of your choice.

inector inputs are marked with "BI" in the parameter st of the List Manual.

 $\sum$  Interconnecting signals in the converter  $\overline{P}$ age [534\)](#page-535-0)

1) When using the PM330 Power Module, the inverter has 4 additional digital inputs.

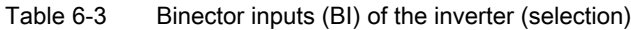

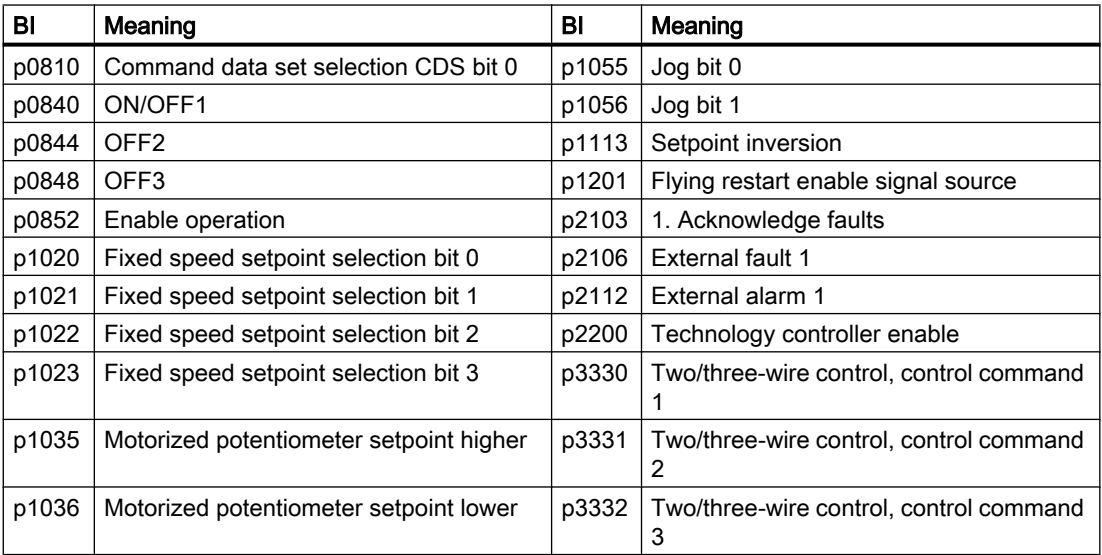

A complete list of the binector outputs is provided in the List Manual.

 $\Box$  [Overview of the manuals](#page-539-0) (Page [538](#page-539-0))

# Application example: Changing the function of a digital input

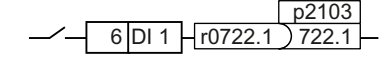

To acknowledge inverter fault messages, using digital input DI 1 you must interconnect DI 1 with the command to acknowledge faults (p2103).

Set p2103 = 722.1.

# Advanced settings

You can debounce the digital input signal using parameter p0724.

For more information, please see the parameter list and the function block diagrams 2220 f of the List Manual.

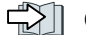

 $\sqrt{2}$  [Overview of the manuals](#page-539-0) (Page [538](#page-539-0))

# Analog inputs as digital inputs

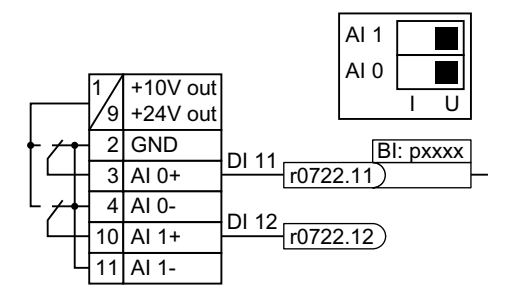

To use an analog input as additional digital input, you must interconnect the corresponding status pa‐ rameter r0722.11 or r0722.12 with a binector input of your choice.

You may operate the analog input as digital input with 10 V or with 24 V.

# **NOTICE**

# Overcurrent at an analog input

If the analog input switch is set to "Current input" (I), a 10V or 24V voltage source results in an overcurrent at the analog input. An overcurrent condition destroys the analog input.

● If you use an analog input as a digital input, then you must set the analog input switch to "Voltage" (U).

# 6.3.2 Digital outputs

# Changing the function of a digital output

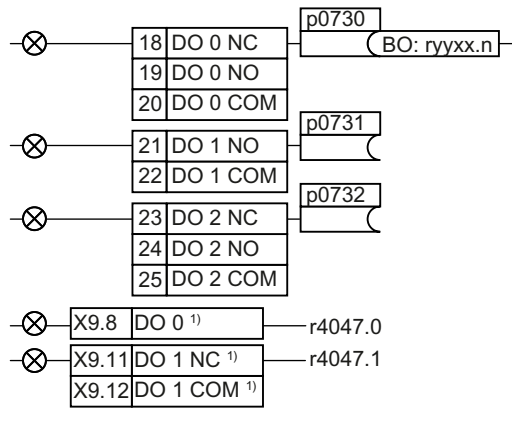

To change the function of a digital output, you must interconnect the digital output with a binector output of your choice.

 $\sqrt{\frac{1}{n}}$  Interconnecting signals in the convert[er](#page-535-0) (Page [534](#page-535-0))

Binector outputs are marked with "BO" in the parameter list of the List Manual.

1) When using the PM330 Power Module, the inverter has 2 additional digital outputs. The function of the two additional digital outputs is fixed and cannot be modified:

- DO 0 (X9.8): Inverter DC link is charged
- DO 1 (X9.11, X9.12): Close main contactor

| $\mathbf 0$ | Deactivating digital output                                                             | r0052.08 | 0 signal: Deviation, setpoint/actual<br>speed |
|-------------|-----------------------------------------------------------------------------------------|----------|-----------------------------------------------|
| r0052.00    | 1 signal: Ready for switching on                                                        | r0052.09 | 1 signal: Control requested                   |
| r0052.01    | 1 signal: Ready                                                                         | r0052.10 | 1 signal: Maximum speed (p1082)<br>reached    |
| r0052.02    | 1 signal: Operation enabled                                                             | r0052.11 | 0 signal: I, M, P limit reached               |
| r0052.03    | 1 signal: Fault active                                                                  | r0052.13 | 0 signal: Alarm overtemperature motor         |
|             | The inverter inverts signal<br>r0052.03 if it is interconnected to<br>a digital output. | r0052.14 | 1 signal: Motor CW rotation                   |
| r0052.04    | 0 signal: OFF2 active                                                                   | r0052.15 | 0 signal: Alarm inverter overload             |
| r0052.05    | 0 signal: OFF3 active                                                                   | r0053.00 | 1 signal: DC braking active                   |
| r0052.06    | 1 signal: Switching on inhibited ac-<br>tive                                            | r0053.02 | 1 signal: Speed > minimum speed<br>(p1080)    |
| r0052.07    | 1 signal: Alarm active                                                                  | r0053.06 | 1 signal: Speed $\ge$ setpoint speed (r1119)  |

Table 6-4 Frequently used binector outputs (BO) of the inverter

The complete list of binector outputs is provided in the List Manual.

 $\Box$  [Overview of the manuals](#page-539-0) (Page [538](#page-539-0))

# Application example: Changing the function of a digital output

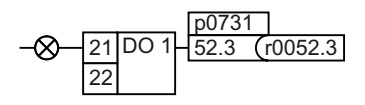

To output inverter fault messages via digital output DO 1, you must interconnect DO1 with these fault messages. Set p0731 = 52.3

# Advanced settings

You can invert the signal of the digital output using parameter p0748.

For more information, please see the parameter list and the function diagrams 2230 f of the List Manual.

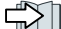

[Overview of the manuals](#page-539-0) (Page [538](#page-539-0))

# 6.3.3 Analog inputs

# **Overview**

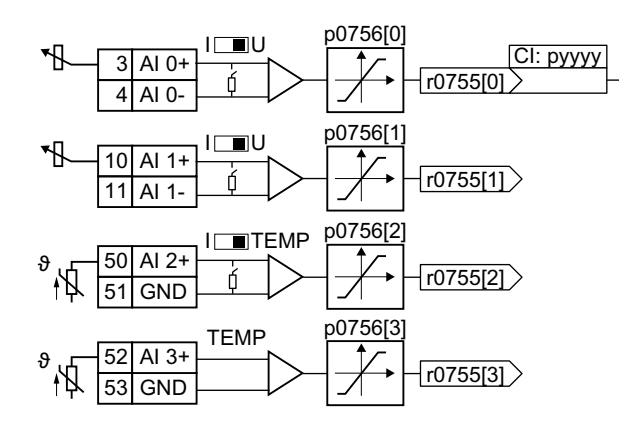

The parameter p0756[x] and the switch on the inverter specify the analog input type.

You define the analog input function by in‐ terconnecting parameter p0755[x] with a connector input CI of your choice.

Interconnecting signals in the con[verter](#page-535-0) (Page [534](#page-535-0))

# Define the analog input type

When you use an analog input, you must set the analog input type with parameter p0756[x] and a switch on the inverter.

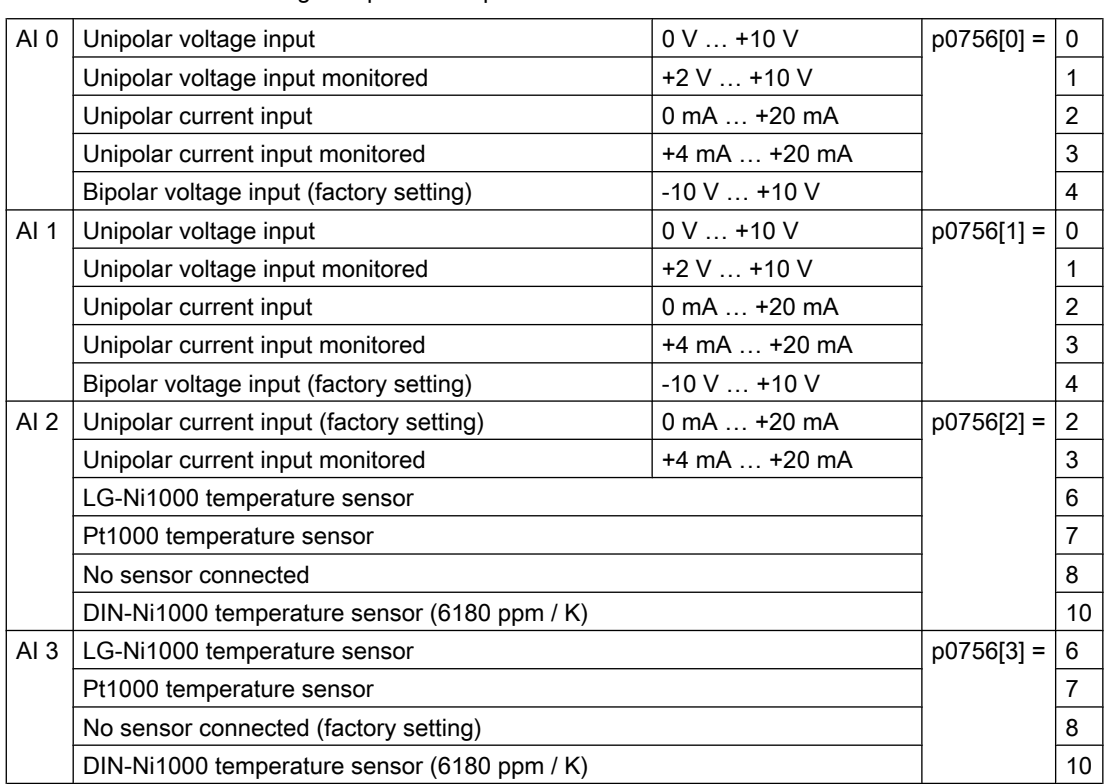

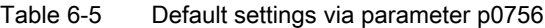

The switch that belongs to the analog input is located behind the front doors of the Control Unit.

- The switches for AI 0 and AI 1 (current/voltage) are located behind the lower front door of the Control Unit.
- The switch for AI 2 (temperature/current) is located behind the upper front door of the Control Unit.

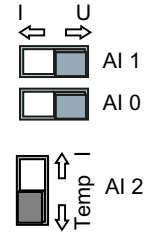

# Permissible measuring range of the temperature sensors

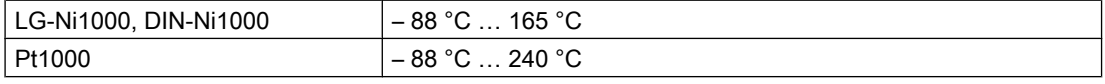

For values outside the permissible measuring range, the inverter outputs Alarm A03520 "Temperature sensor fault".

# **Characteristics**

If you change the analog input type using p0756, then the inverter automatically selects the appropriate scaling of the analog input. The linear scaling characteristic is defined using two points (p0757, p0758) and (p0759, p0760). Parameters p0757 … p0760 are assigned to an analog input via their index, e.g. parameters p0757[0] … p0760[0] belong to analog input 0.

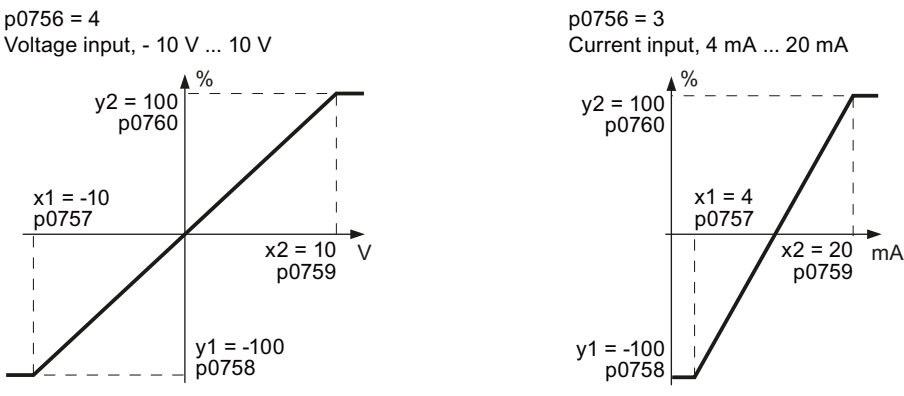

Figure 6-6 Examples for scaling characteristics

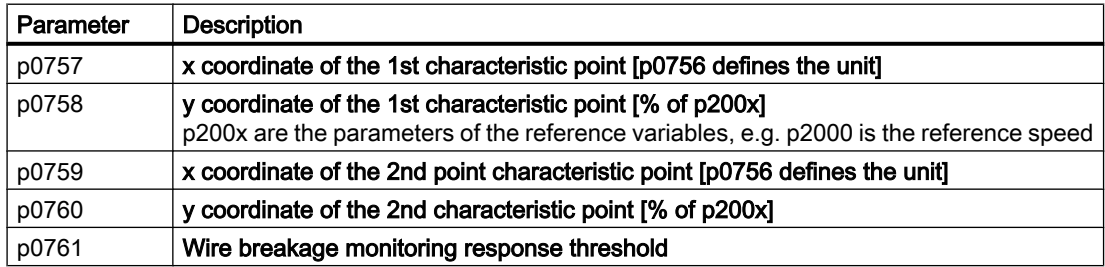

# Adapting the characteristic

You must define your own characteristic if none of the default types match your particular application.

#### Application example

The inverter should convert a 6 mA  $\dots$  12 mA signal into the value range -100 %  $\dots$  100 % via analog input 0. The wire break monitoring of the inverter should respond when 6 mA is fallen below.

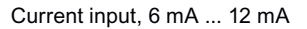

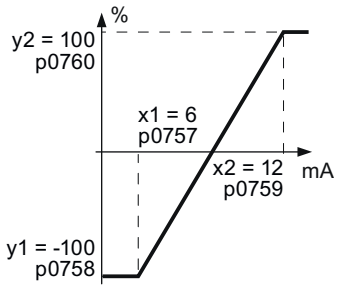

Figure 6-7 Characteristic for the application example

#### Procedure

1. Set the DIP switch for analog input 0 on the Control Unit to current input ("I"):

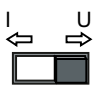

- 2. set  $p0756[0] = 3$ You have defined analog input 0 as current input with wire break monitoring.
- 3. Set  $p0757[0] = 6.0$  (x1)
- 4. Set  $p0758[0] = -100.0$  (y1)
- 5. Set p0759[0] = 12.0 (x2)
- 6. Set  $p0760[0] = 100.0$  (y2)
- 7. Set  $p0761[0] = 6$ An input current < 6 mA results in fault F03505.

The characteristic for the application example is set. ❒

# Defining the function of an analog input

You define the analog input function by interconnecting a connector input of your choice with parameter p0755. Parameter p0755 is assigned to the particular analog input based on its index, e.g. parameter p0755[0] is assigned to analog input 0.

Table 6-6 Frequently used connector inputs (CI) of the inverter

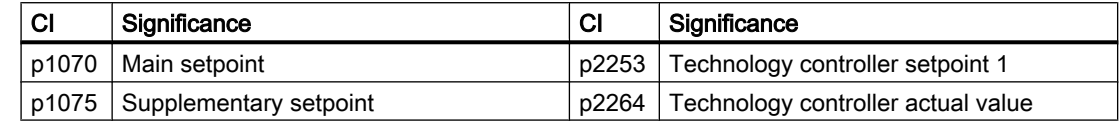

A complete list of the connector inputs is provided in the List Manual.

 $\Box$  [Overview of the manuals](#page-539-0) (Page [538](#page-539-0))

# Defining the function of an analog input - example

 $A10 + \frac{1}{2} 675550$ p1075 In order to enter the supplementary setpoint via analog input AI 0, you must interconnect AI 0 with the signal source for the supplementary setpoint.

Set p1075 = 755[0].

#### Advanced settings

#### Signal smoothing

When required, you can smooth the signal, which you read-in via an analog input, using parameter p0753.

You can find more information in the parameter list and in function diagram 2251 of the List Manual.

 $\sqrt{\frac{1}{2}}$  [Overview of the manuals](#page-539-0) (Page [538](#page-539-0))

#### Dead band

With the control enabled, electromagnetic interference on the signal cable can cause the motor to slowly rotate in one direction in spite of a speed setpoint = 0.

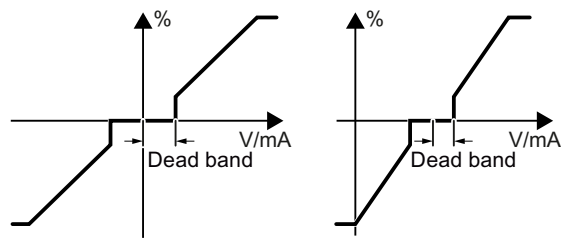

The dead band acts on the zero crossover of the analog input characteristic. Internally, the inverter sets its speed setpoint  $= 0$ , even if the signal at the analog input terminals is slightly positive or negative. This prevents the inverter from rotating the motor at a speed setpoint = 0.

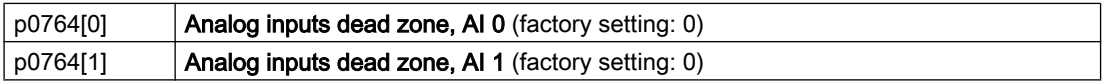

# Using an analog input as digital input

An analog input can also be used as digital input.

Digital inputs (Page [204\)](#page-205-0)

# 6.3.4 Analog outputs

**Overview** 

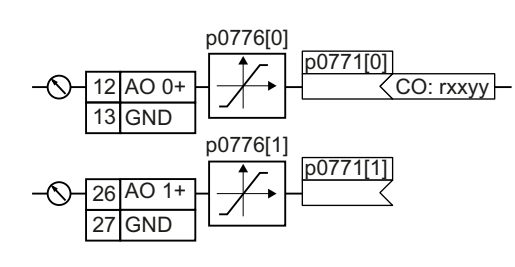

Define the analog output type using parameter p0776.

You define the analog output function by intercon‐ necting parameter p0771 with a connector output CO of your choice.

Connector outputs are marked with "CO" in the pa‐ rameter list of the List Manual.

Interconnecting signals in the converter (Page [534\)](#page-535-0).

# Defining the analog output type

The inverter offers a series of default settings, which you can select using parameter p0776:

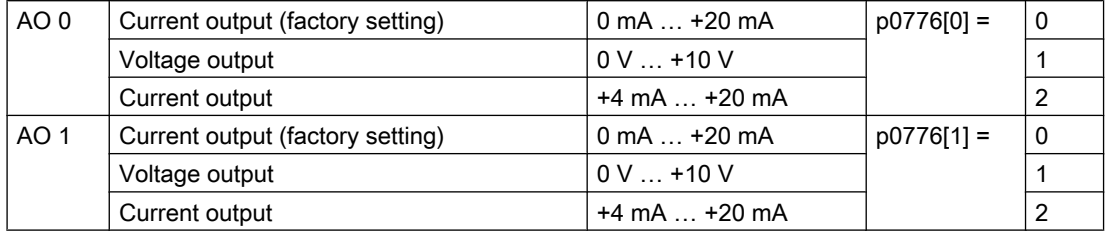

# **Characteristics**

If you change the analog output type, then the inverter automatically selects the appropriate scaling of the analog output. The linear scaling characteristic is defined using two points (p0777, p0778) and (p0779, p0780).

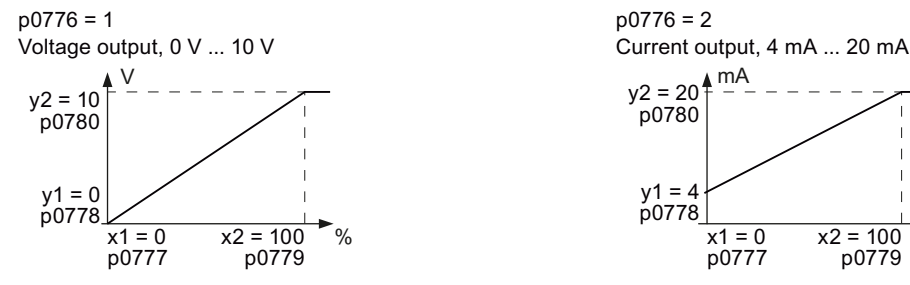

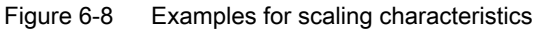

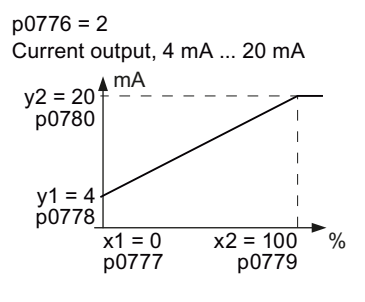

Parameters p0777 … p0780 are assigned to an analog output via their index, e.g. parameters p0777[0] … p0770[0] belong to analog output 0.

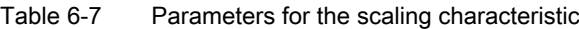

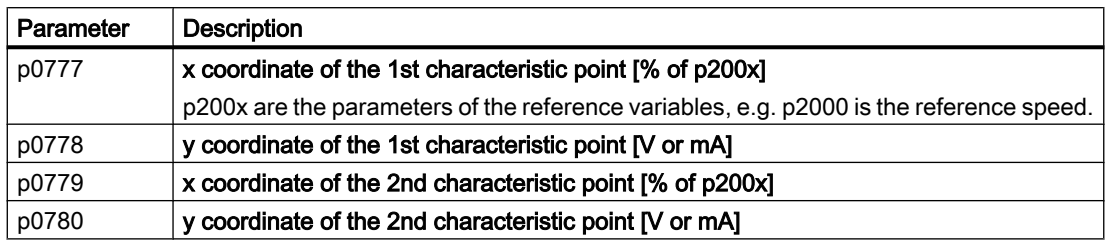

#### Setting the characteristic

You must define your own characteristic if none of the default types match your particular application.

#### Application example

Via analog output 0, the inverter should convert a signal in the value range 0 % … 100 % into an output signal 6 mA … 12 mA.

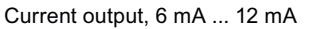

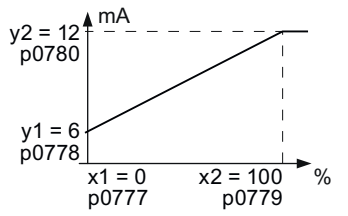

Figure 6-9 Characteristics for the application example

#### Procedure

- 1. Set  $p0776[0] = 2$ This defines analog output 0 as a current output.
- 2. Set  $p0777[0] = 0.0$  (x1)
- 3. Set  $p0778[0] = 6.0$  (y1)
- 4. Set p0779[0] = 100.0 (x2)
- 5. Set  $p0780[0] = 12.0$  (y2)

The characteristic for the application example is set. ❒
6.3 Adapt the default setting of the terminal strip

#### Defining the function of an analog output

You define the analog output function by interconnecting parameter p0771 with a connector output of your choice. Parameter p0771 is assigned to the particular analog output via its index, e.g. parameter p0771[0] is assigned to analog output 0.

Table 6-8 Connector outputs (CO) of the inverter (selection)

| $_{\rm CO}$ | Significance               | CO    | Significance                     |
|-------------|----------------------------|-------|----------------------------------|
| r0021       | Actual speed smoothed      | r0026 | DC link voltage smoothed         |
| r0024       | Output frequency, smoothed | r0027 | Absolute actual current smoothed |
| r0025       | Output voltage smoothed    |       |                                  |

A complete list of the connector outputs is provided in the List Manual.

Additional information is provided in the parameter list and in function diagram 2261 of the List Manual.

 $\sqrt{2}$  [Overview of the manuals](#page-539-0) (Page [538](#page-539-0))

#### Application example: Defining the function of an analog output

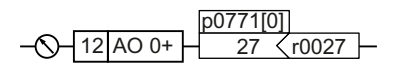

To output the inverter output current via analog output 0, you must interconnect AO 0 with the signal for the output current. Set p0771 = 27.

#### Advanced settings

You can manipulate the signal that you output via an analog output, as follows:

- Absolute-value generation of the signal (p0775)
- Signal inversion (p0782)

Additional information is provided in the parameter list of the List Manual.

# 6.4 Controlling clockwise and counter-clockwise rotation via digital inputs

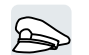

The inverter has a different methods for controlling the motor using two or three commands.

#### **Overview**

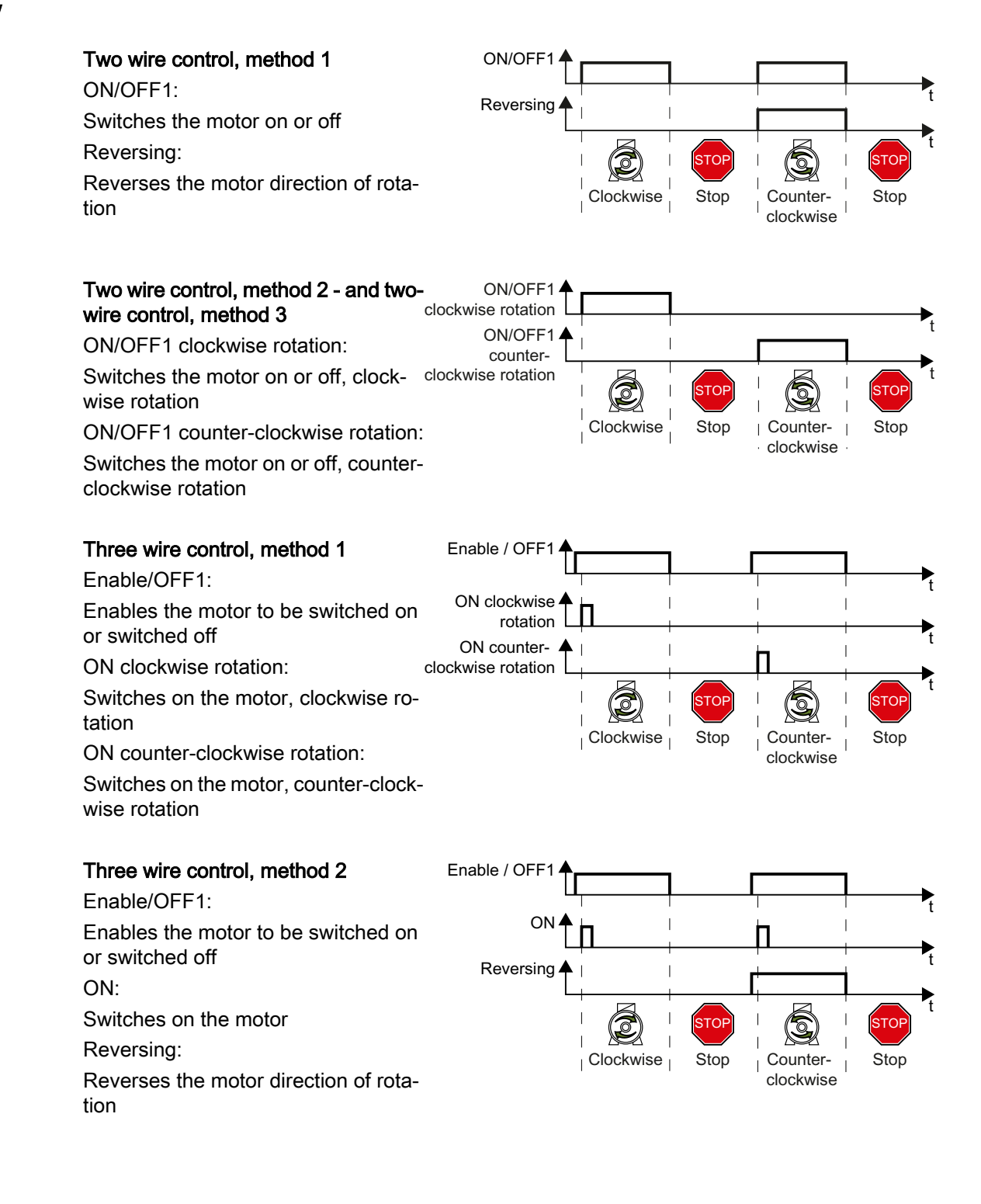

Reversing is disabled in the factory setting. To use the "Reverse" function, you must release the negative rotational direction.

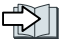

[Enable direction of rotation](#page-273-0) (Page [272](#page-273-0))

## 6.4.1 Two-wire control, method 1

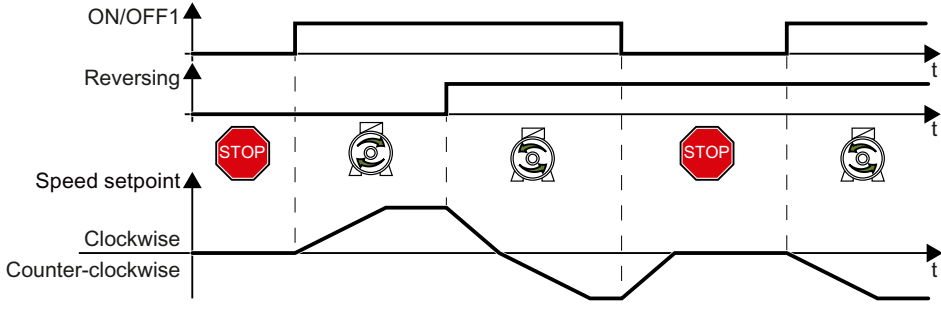

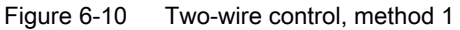

Command "ON/OFF1" switches the motor on and off. The "Reversing" command inverts the motor direction of rotation.

#### Table 6-9 Function table

| ON/OFF1 | Reversing | <b>Function</b>                      |
|---------|-----------|--------------------------------------|
|         |           | OFF1: The motor stops                |
|         |           |                                      |
|         |           | ON: Clockwise motor rotation         |
|         |           | ON: Counter-clockwise motor rotation |

Table 6-10 Select two-wire control, method 1

| Parameter    | <b>Description</b>                                                      |  |
|--------------|-------------------------------------------------------------------------|--|
| $p0015 = 12$ | Macro drive unit                                                        |  |
|              | You must carry out quick commissioning in order to set parameter p0015. |  |
|              | Assigning digital inputs DI to the commands:                            |  |
|              | DI 0: ON/OFF1                                                           |  |
|              | DI 1: Reversing                                                         |  |

Table 6-11 Changing the assignment of the digital inputs

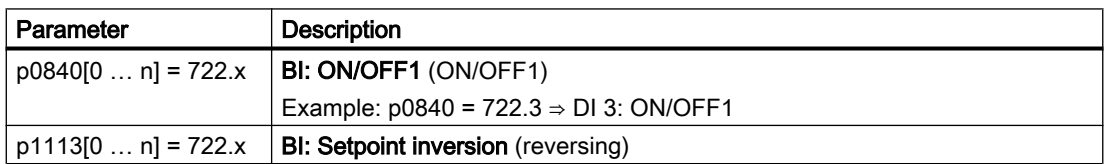

## 6.4.2 Two-wire control, method 2

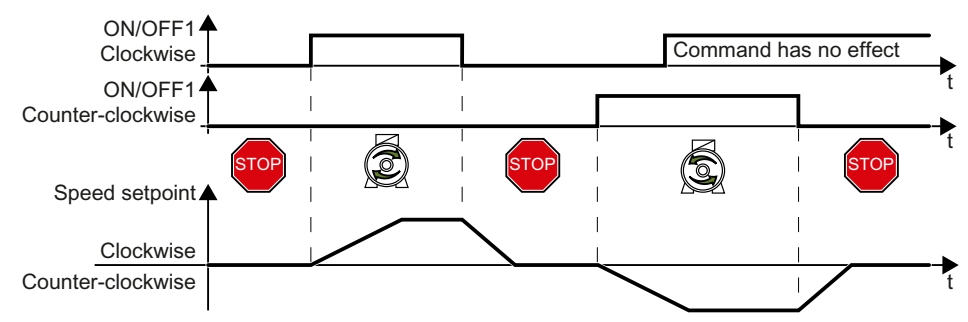

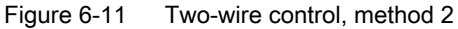

Commands "ON/OFF1 clockwise rotation" and "ON/OFF1 counter-clockwise rotation" switch on the motor - and simultaneously select a direction of rotation. The inverter only accepts a new command when the motor is at a standstill.

Table 6-12 Function table

| ON/OFF1 clockwise rota-<br>tion | ON/OFF1 counter-clock-<br>wise rotation | Function                                                                                       |
|---------------------------------|-----------------------------------------|------------------------------------------------------------------------------------------------|
|                                 |                                         | OFF1: The motor stops.                                                                         |
|                                 |                                         | ON: Clockwise motor rotation.                                                                  |
|                                 |                                         | ON: Counter-clockwise motor rotation.                                                          |
|                                 |                                         | ON: The motor direction of rotation is defined<br>by the command that first reaches state "1". |

Table 6-13 Select two-wire control, method 2

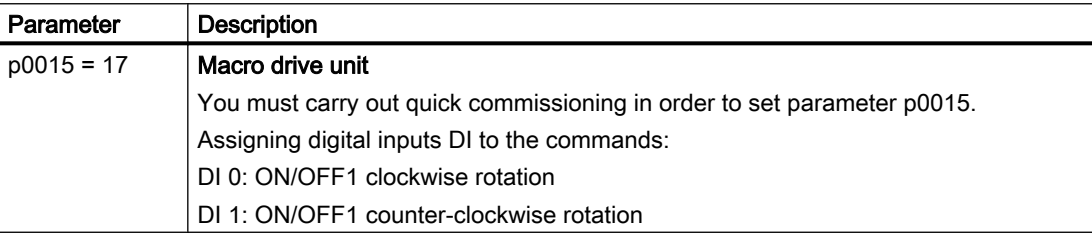

Table 6-14 Changing the assignment of the digital inputs

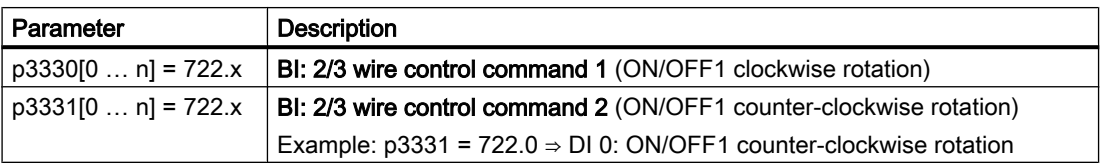

## 6.4.3 Two-wire control, method 3

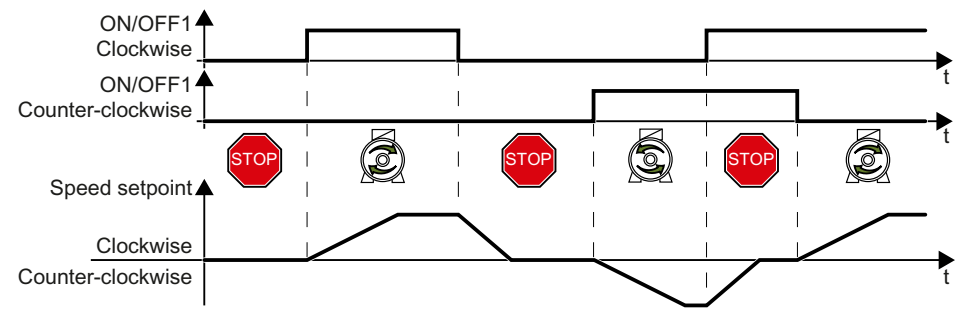

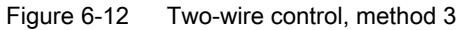

Commands "ON/OFF1 clockwise rotation" and "ON/OFF1 counter-clockwise rotation" switch on the motor - and simultaneously select a direction of rotation. The inverter accepts a new command at any time, independent of the motor speed.

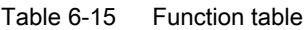

| ON/OFF1 clockwise rota-<br>tion | ON/OFF1 counter-clock-<br>wise rotation | Function                              |
|---------------------------------|-----------------------------------------|---------------------------------------|
|                                 |                                         | OFF1: The motor stops.                |
|                                 |                                         | ON: Clockwise motor rotation.         |
|                                 |                                         | ON: Counter-clockwise motor rotation. |
|                                 |                                         | OFF1: The motor stops.                |

Table 6-16 Select two-wire control, method 3

| Parameter    | <b>Description</b>                                                      |
|--------------|-------------------------------------------------------------------------|
| $p0015 = 18$ | Macro drive unit                                                        |
|              | You must carry out quick commissioning in order to set parameter p0015. |
|              | Assigning digital inputs DI to the commands:                            |
|              | DI 0: ON/OFF1 clockwise rotation                                        |
|              | DI 1: ON/OFF1 counter-clockwise rotation                                |

Table 6-17 Changing the assignment of the digital inputs

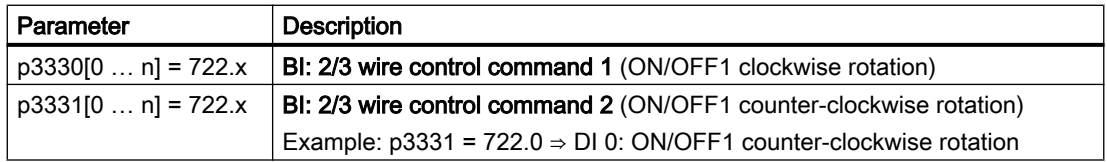

## 6.4.4 Three-wire control, method 1

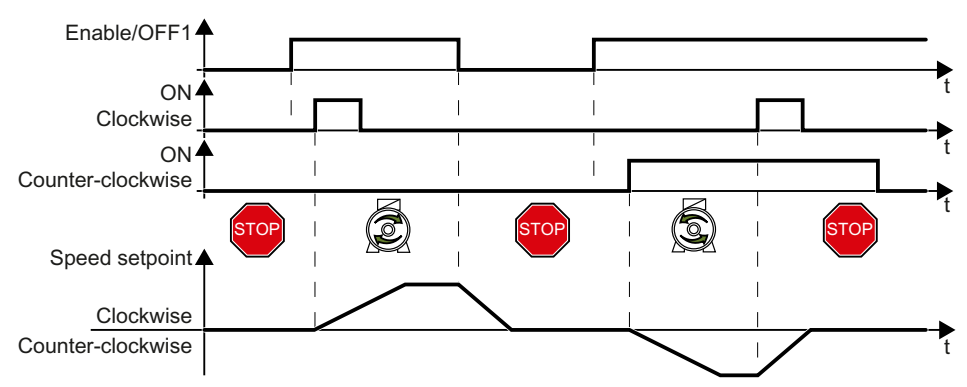

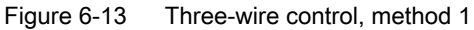

The "Enable" command is a precondition for switching on the motor. Commands "ON clockwise rotation" and "ON counter-clockwise rotation" switch on the motor - and simultaneously select a direction of rotation. Removing the enable switches the motor off (OFF1).

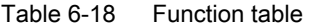

| Enable / OFF1 | ON clockwise rota-<br>tion | ON counter-clock-<br>wise rotation | <b>Function</b>                            |
|---------------|----------------------------|------------------------------------|--------------------------------------------|
| O             | 0 or 1                     | 0 or 1                             | OFF1: The motor stops.                     |
|               | $0 \rightarrow 1$          |                                    | ON: Clockwise motor rotation.              |
|               |                            | $0 \rightarrow 1$                  | ON: Counter-clockwise motor rota-<br>tion. |
|               |                            |                                    | OFF1: The motor stops.                     |

Table 6-19 Select three-wire control, method 1

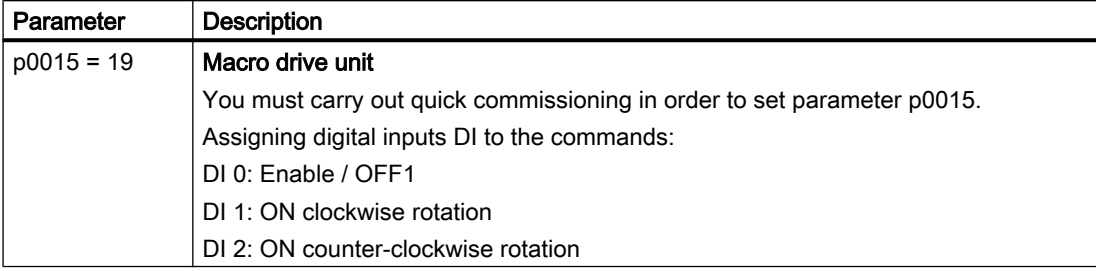

Table 6-20 Changing the assignment of the digital inputs

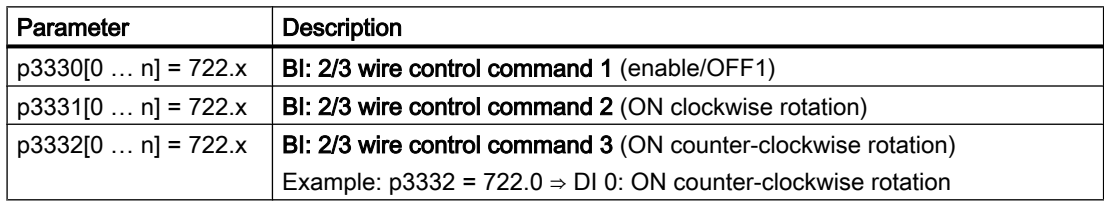

## 6.4.5 Three-wire control, method 2

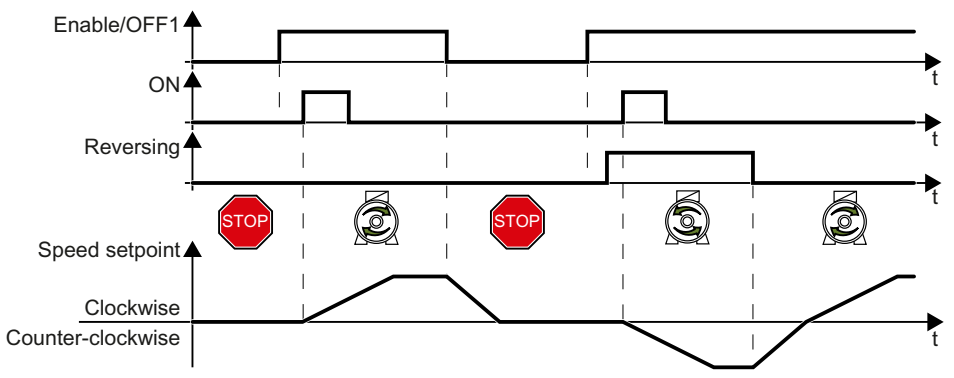

Figure 6-14 Three-wire control, method 2

The "Enable" command is a precondition for switching on the motor. The "ON" command switches the motor on. The "Reversing" command inverts the motor direction of rotation. Removing the enable switches the motor off (OFF1).

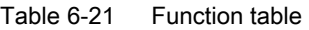

| Enable / OFF1 | ΟN                | Reversing | Function                              |
|---------------|-------------------|-----------|---------------------------------------|
|               | 0 or 1            | 0 or 1    | OFF1: The motor stops.                |
|               | $0 \rightarrow 1$ |           | ON: Clockwise motor rotation.         |
|               | 0→1               |           | ON: Counter-clockwise motor rotation. |

Table 6-22 Select three-wire control, method 2

| Parameter    | <b>Description</b>                                                      |  |
|--------------|-------------------------------------------------------------------------|--|
| $p0015 = 20$ | Macro drive unit                                                        |  |
|              | You must carry out quick commissioning in order to set parameter p0015. |  |
|              | Assigning digital inputs DI to the commands:                            |  |
|              | DI 0: Enable / OFF1                                                     |  |
|              | DI 1: ON                                                                |  |
|              | DI 2: Reversing                                                         |  |

Table 6-23 Changing the assignment of the digital inputs

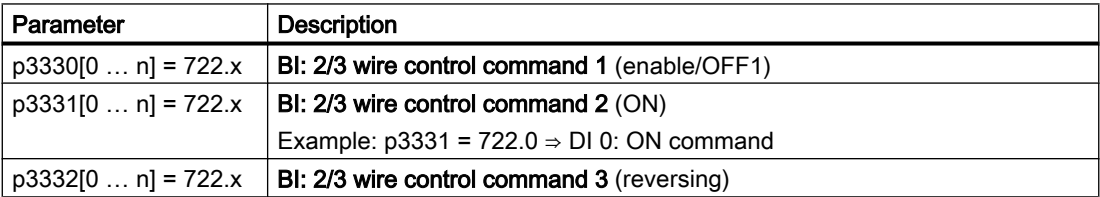

# 6.5 Drive control via PROFIBUS or PROFINET

## 6.5.1 Receive data and send data

#### Cyclic data exchange

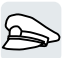

The inverter receives cyclic data from the higher-level control - and returns cyclic data to the control.

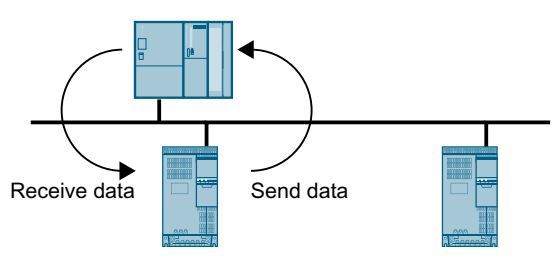

Figure 6-15 Cyclic data exchange

Inverter and control system pack their data in telegrams.

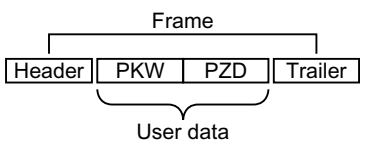

Figure 6-16 Telegram structure

Every telegram for cyclic data exchange has the following basic structure:

- Header and trailer form the protocol frame.
- User data is located within the frame:
	- PKW: The control can read or change every parameter in the inverter via "PKW data". Not every telegram has a "PKW range".
	- PZD: The inverter receives control commands and setpoints from the higher-level control - and sends status messages and actual values via "PZD data".

#### PROFIdrive and telegram numbers

For typical applications, certain telegrams are defined in the PROFIdrive profile and are assigned a fixed PROFIdrive telegram number. As a consequence, behind a PROFIdrive telegram number, there is a defined signal composition. As a consequence, a telegram number uniquely describes cyclic data exchange.

The telegrams are identical for PROFIBUS and PROFINET.

## 6.5.2 Telegrams

#### Telegrams that are available

The user data of the telegrams that are available are described in the following.

Telegram 1

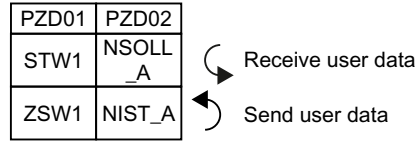

16-bit speed setpoint

#### Telegram 20

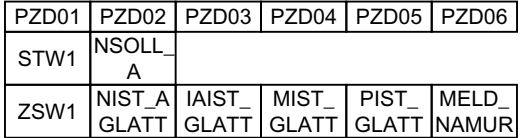

16-bit speed setpoint for VIK-Namur

#### Telegram 350

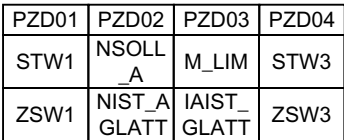

16-bit speed setpoint with torque limiting

#### Telegram 352

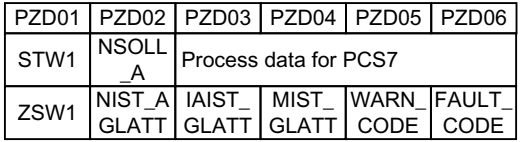

16-bit speed setpoint for PCS7

Telegram 353

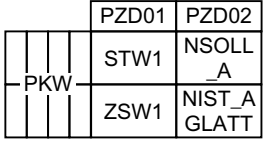

16-bit speed setpoint with reading and writing to parameters

#### Telegram 354

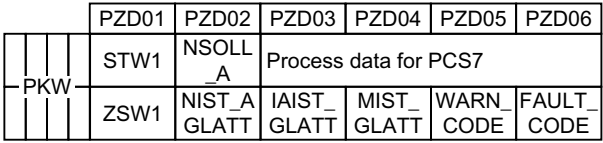

16-bit speed setpoint for PCS7 with reading and writing to parameters

#### Telegram 999

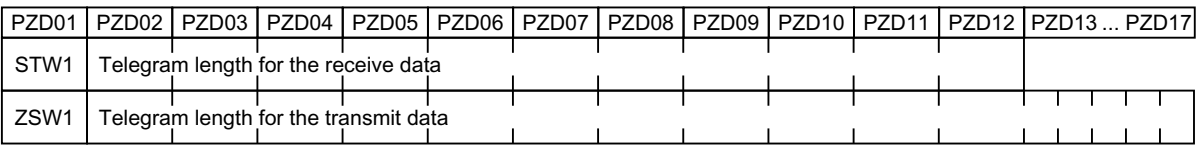

Unassigned interconnection and length

Table 6-24 Explanation of the abbreviations

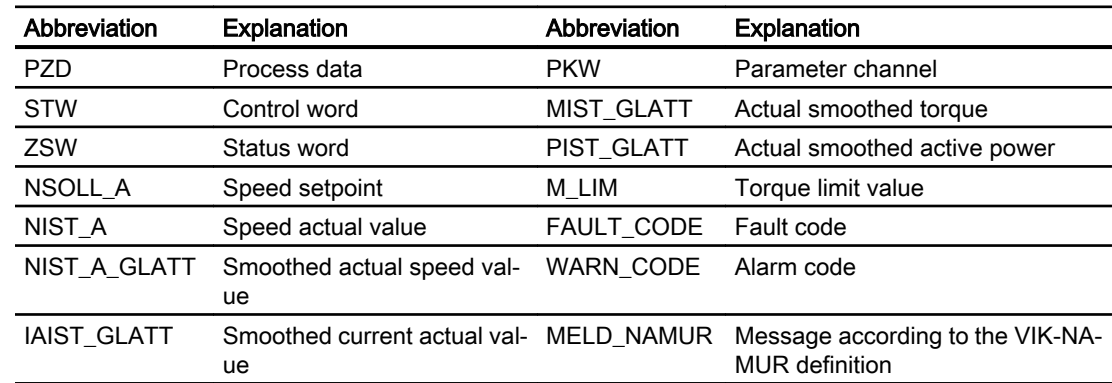

#### Interconnection of the process data

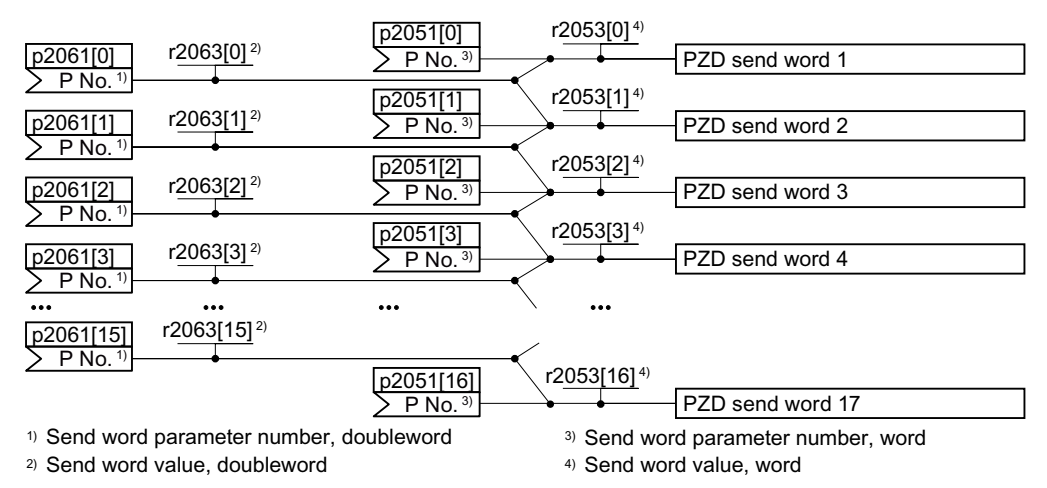

Figure 6-17 Interconnection of the send data

In the inverter, the send data are available in the "Word" format (p2051) - and in the "Double word" format (p2061). If you set a specific telegram, or you change the telegram, then the inverter automatically interconnects parameters p2051 and p2061 with the appropriate signals.

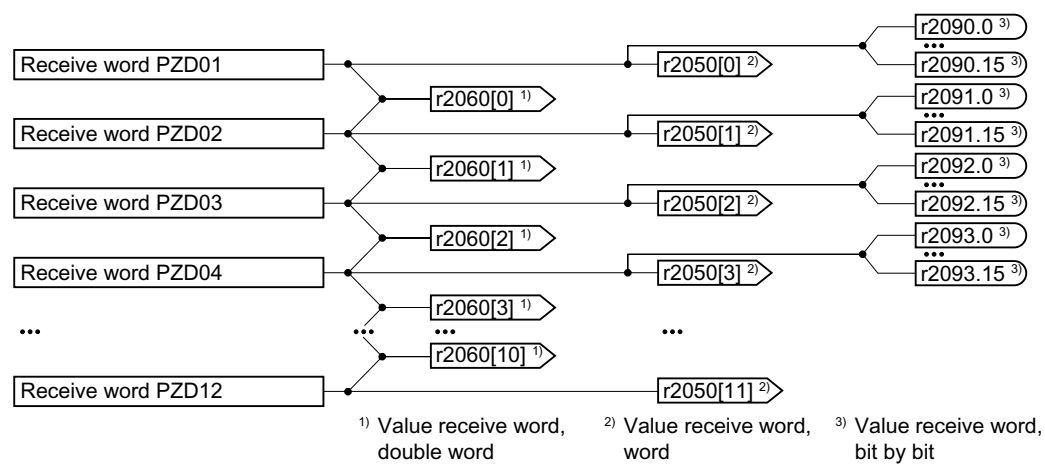

Figure 6-18 Interconnection of the receive data

The inverter saves the receive data in the "Word" format (r2050), in the "Double word" format (r2060) and bit by bit (r2090 …r2093). If you set a specific telegram, or you change the telegram, then the inverter automatically interconnects parameters r2050, r2060 and r2090 … r2093 with the appropriate signals.

If you wish to adapt a predefined telegram, then you must interconnect the send and receive data with the appropriate signals. To facilitate manual interconnection of send and receive data, you must first adapt parameters p0922 and p2079.

 $\left[\bigcup_{n=1}^{\infty}\right]$  [Extending the telegram](#page-238-0) (Page [237](#page-238-0))

For additional details relating to freely interconnecting process data, refer to the List Manual, function diagrams 2420 and 2472.

 $\Box$  [Overview of the manuals](#page-539-0) (Page [538](#page-539-0))

## 6.5.3 Control and status word 1

## Control word 1 (STW1)

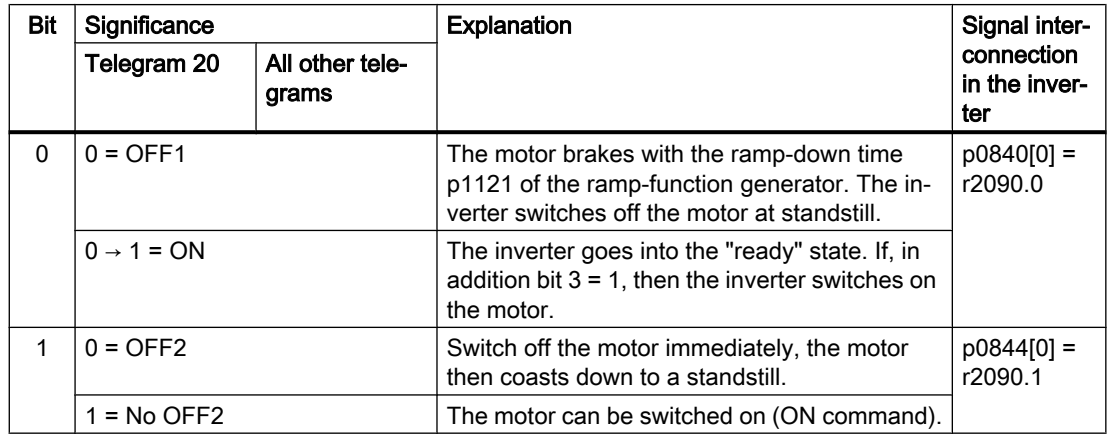

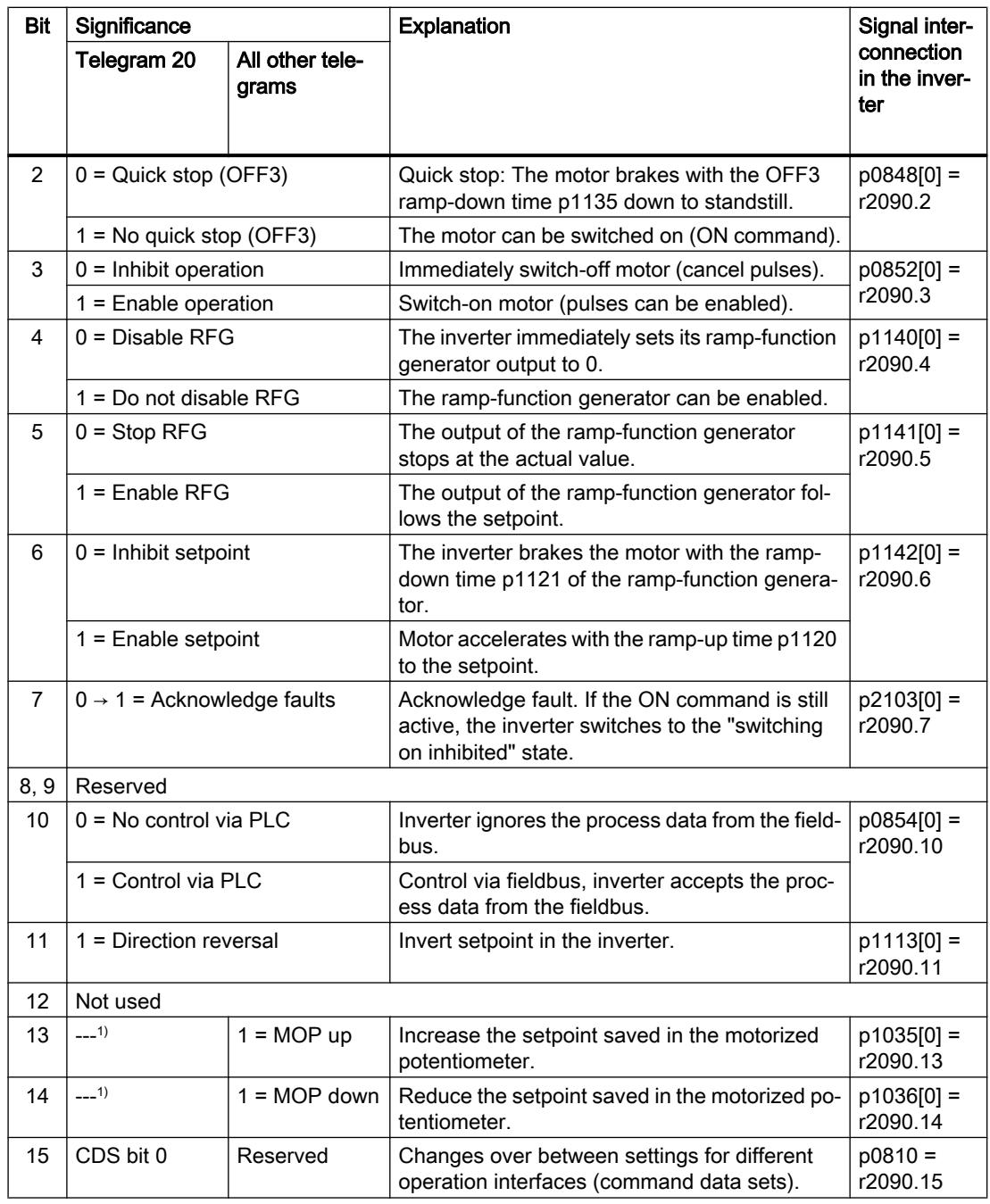

 $1)$  If you change over from another telegram to telegram 20, then the assignment of the previous telegram is kept.

## Status word 1 (ZSW1)

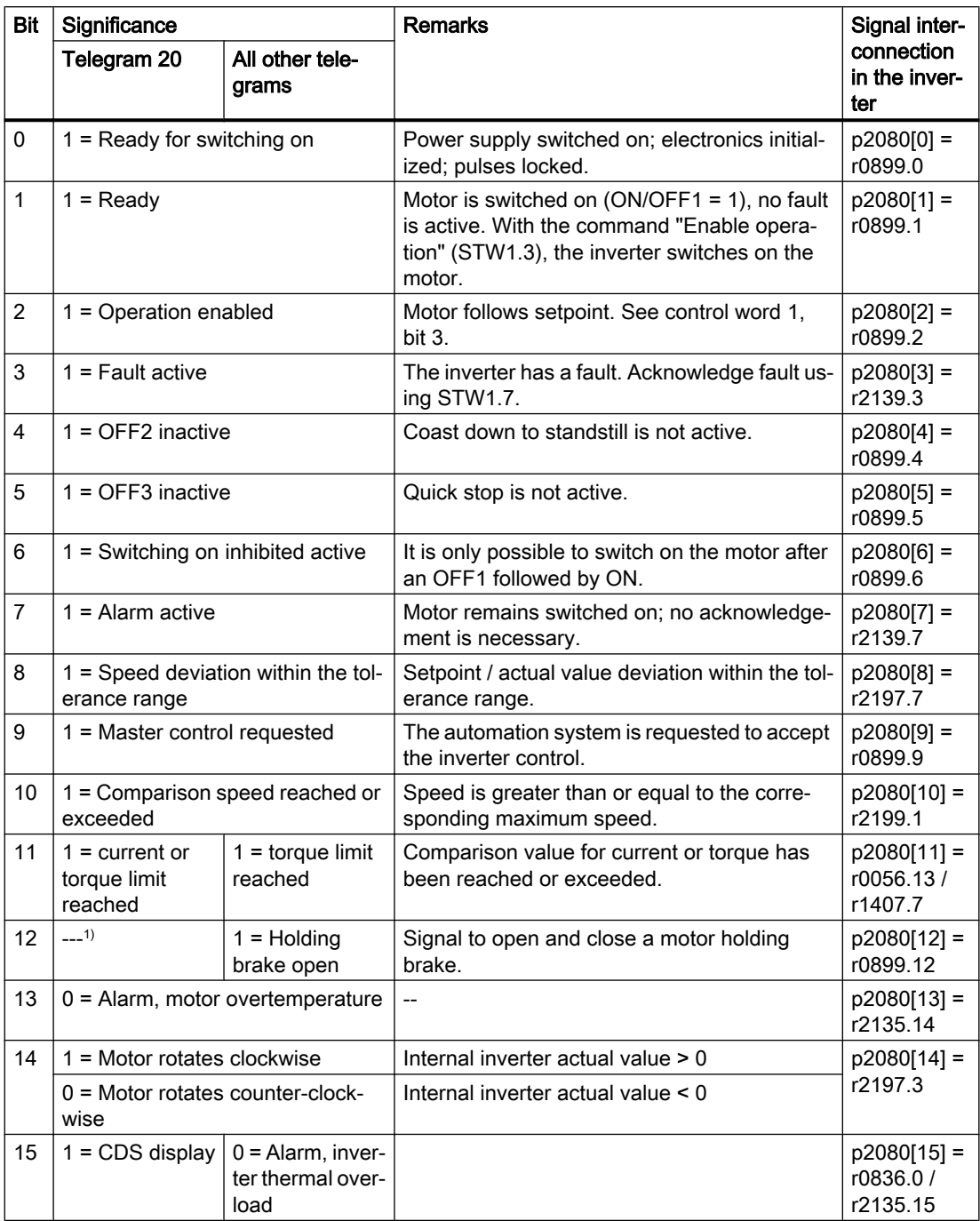

 $1)$  If you change over from another telegram to telegram 20, then the assignment of the previous telegram is kept.

## 6.5.4 Control and status word 3

## Control word 3 (STW3)

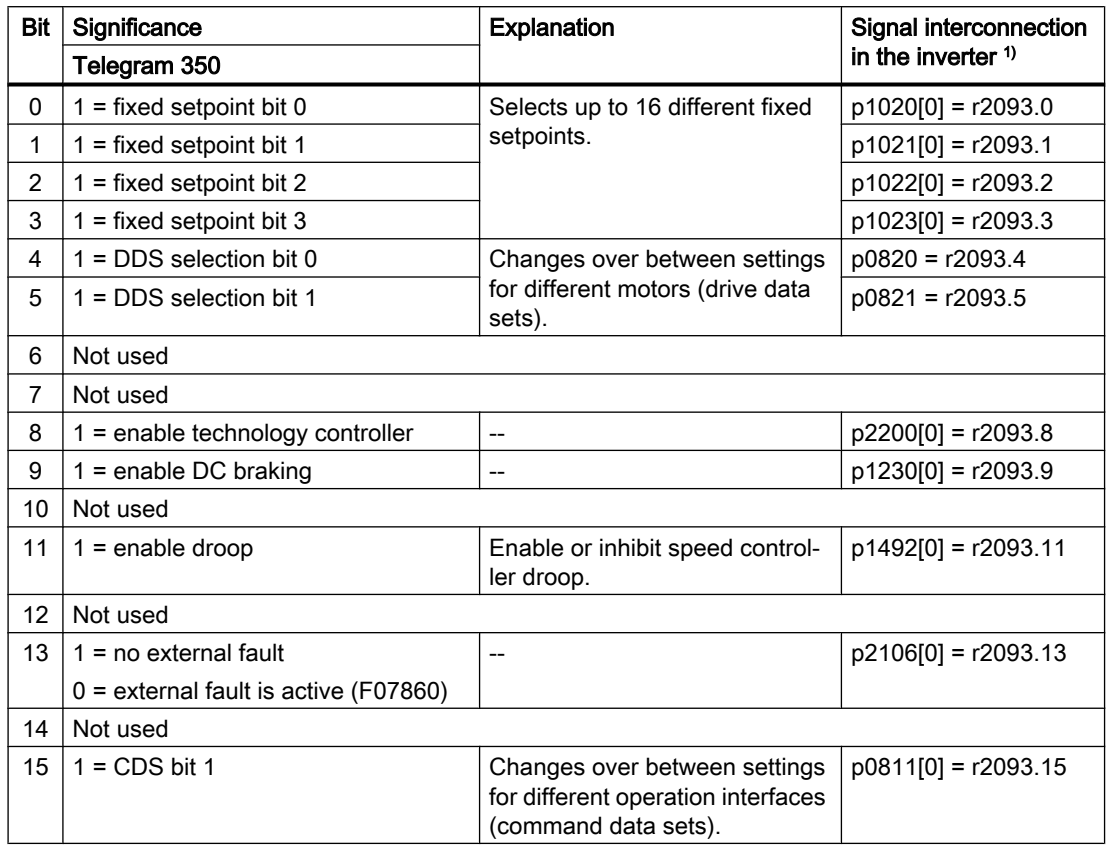

<sup>1)</sup> If you switch from telegram 350 to a different one, then the inverter sets all interconnections p1020, … to "0". Exception: p2106 = 1.

## Status word 3 (ZSW3)

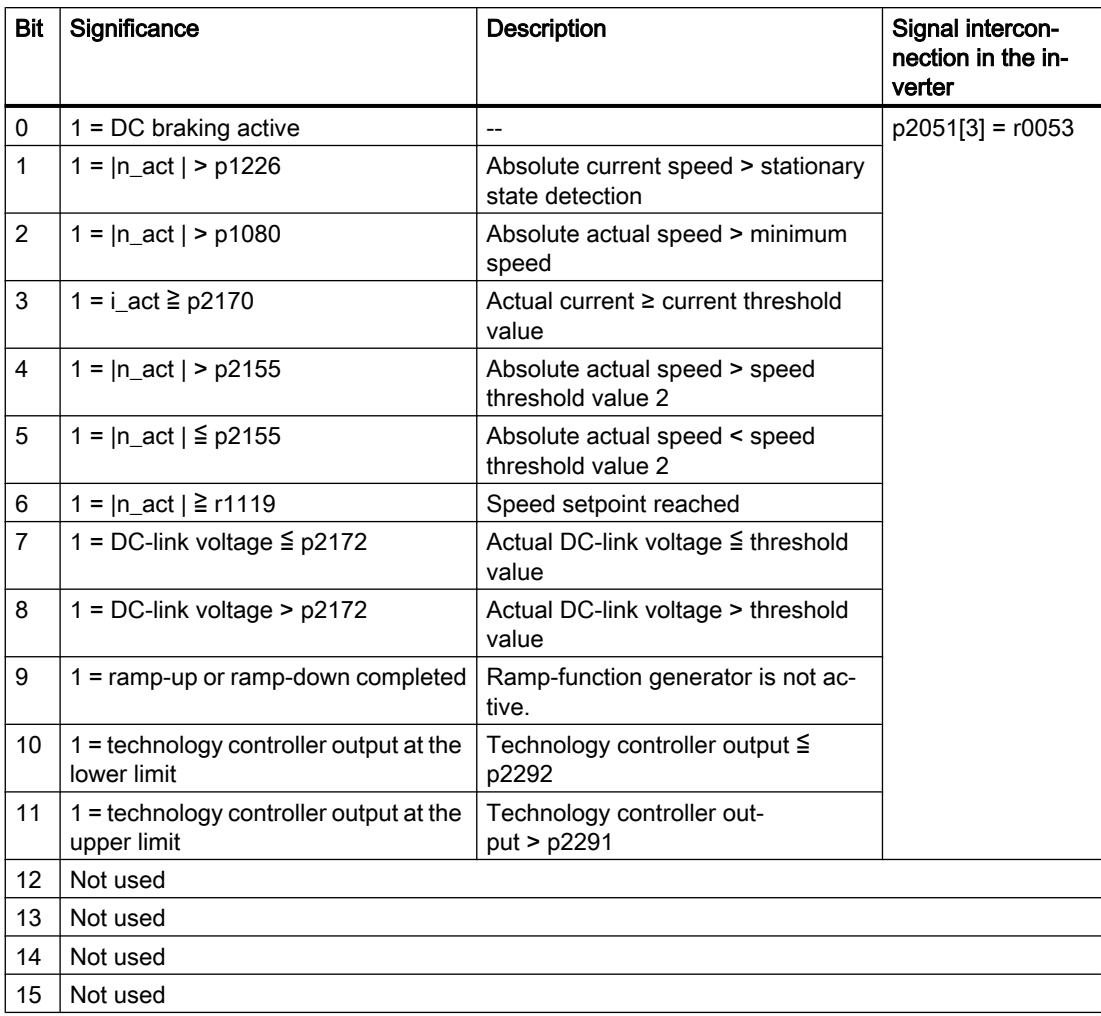

## 6.5.5 NAMUR message word

## Fault word according to the VIK-NAMUR definition (MELD\_NAMUR)

Table 6-25 Fault word according to the VIK-NAMUR definition and interconnection with parameters in the inverter

| <b>Bit</b> | Significance                                                      | P no.              |
|------------|-------------------------------------------------------------------|--------------------|
| 0          | 1 = Control Unit signals a fault                                  | $p2051[5] = r3113$ |
| 1          | 1 = line fault: Phase failure or inadmissible voltage             |                    |
| 2          | $1 = DC$ link overvoltage                                         |                    |
| 3          | 1 = Power Module fault, e.g. overcurrent or overtemperature       |                    |
| 4          | $1 =$ inverter overtemperature                                    |                    |
| 5          | $1 =$ ground fault/phase fault in the motor cable or in the motor |                    |
| 6          | $1 =$ motor overload                                              |                    |
| 7          | 1 = communication error to the higher-level control system        |                    |
| 8          | $1 =$ fault in a safety-relevant monitoring channel               |                    |
| 10         | $1 =$ fault in the internal inverter communication                |                    |
| 11         | $1 =$ line fault                                                  |                    |
| 15         | 1 = other fault                                                   |                    |

## 6.5.6 Parameter channel

#### Structure of the parameter channel

The parameter channel consists of four words. The 1st and 2nd words transfer the parameter number, index and the type of task (read or write). The 3rd and 4th words contain the parameter content. The parameter contents can be 16-bit values (such as baud rate) or 32-bit values (e.g. CO parameters).

Bit 11 in the 1st word is reserved and is always assigned 0.

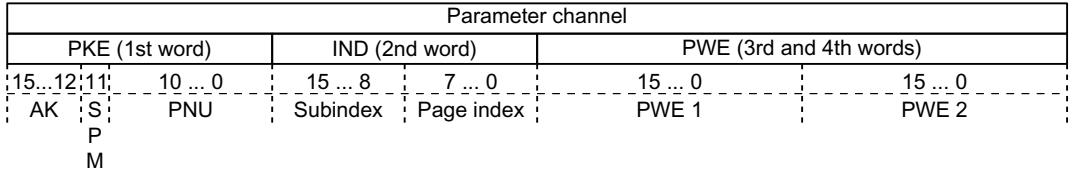

You can find application examples relating to the parameter channel at the end of this section.

#### AK: Request and response IDs

Bits 12 … 15 of the 1st The parameter channel words contain the request and response identifier AK.

| AΚ      | <b>Description</b><br>Response identifier                 |                |          |
|---------|-----------------------------------------------------------|----------------|----------|
|         |                                                           | positive       | negative |
| 0       | No request                                                | 0              | 7/8      |
| 1       | Request parameter value                                   | 1/2            | 7/8      |
| 2       | Change parameter value (word)                             | 1              | 7/8      |
| 3       | Change parameter value (double word)                      | $\mathcal{P}$  | 7/8      |
| 4       | Request descriptive element <sup>1)</sup>                 | 3              | 7/8      |
| $6^{2}$ | Request parameter value (field) <sup>1)</sup>             | 4/5            | 7/8      |
| 72)     | Change parameter value (field, word) <sup>1)</sup>        | $\overline{4}$ | 7/8      |
| $8^{2}$ | Change parameter value (field, double word) <sup>1)</sup> | 5              | 7/8      |
| 9       | Request number of field elements                          | 6              | 7/8      |

Table 6-26 Request identifiers, control → inverter

<sup>1)</sup> The required element of the parameter is specified in IND (2nd word).

<sup>2)</sup> The following request IDs are identical:  $1 \equiv 6$ ,  $2 \equiv 7$   $3 \equiv 8$ . We recommend that you use identifiers 6, 7, and 8.

Table 6-27 Response identifiers, inverter → control

| AK | <b>Description</b>                     |
|----|----------------------------------------|
|    | No response                            |
|    | Transfer parameter value (word)        |
|    | Transfer parameter value (double word) |

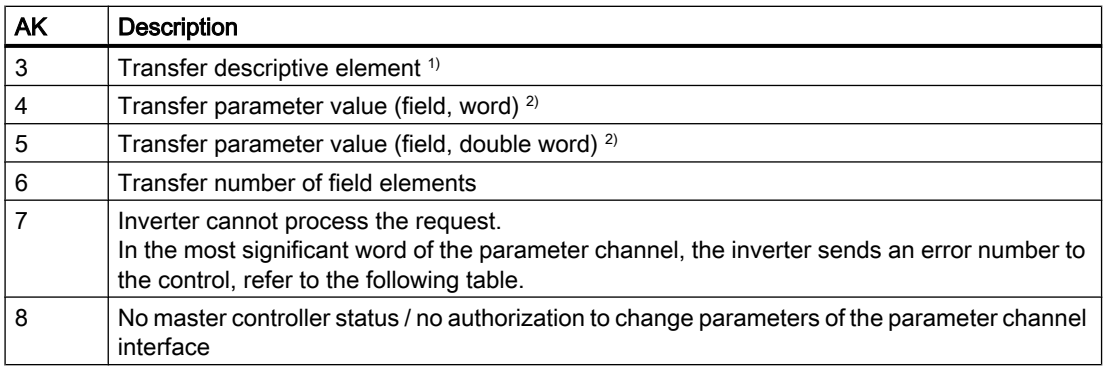

<sup>1)</sup> The required element of the parameter is specified in IND (2nd word).

<sup>2)</sup> The required element of the indexed parameter is specified in IND (2nd word).

| No.      | <b>Description</b>                                                                                                    |
|----------|----------------------------------------------------------------------------------------------------|
| 00 hex   | Illegal parameter number (access to a parameter that does not exist)                                                                                                    |
| $01$ hex | Parameter value cannot be changed (change request for a parameter value that cannot be<br>changed)                                                                              |
| $02$ hex | Lower or upper value limit exceeded (change request with a value outside the value limits)                                                                                      |
| $03$ hex | Incorrect subindex (access to a subindex that does not exist)                                                                                                    |
| $04$ hex | No array (access with a subindex to non-indexed parameters)                                                                                                    |
| $05$ hex | Incorrect data type (change request with a value that does not match the data type of the<br>parameter)                                                                         |
| 06 hex   | Setting not permitted, only resetting (change request with a value not equal to 0 without<br>permission)                                                                        |
| 07 hex   | Descriptive element cannot be changed (change request to a descriptive element error value<br>that cannot be changed)                                                           |
| 0B hex   | No master control (change request but with no master control, see also p0927.)                                                                                                  |
| 0C hex   | <b>Keyword missing</b>                                                                                                    |
| $11$ hex | Request cannot be executed due to the operating state (access is not possible for temporary<br>reasons that are not specified)                                                  |
| $14$ hex | Inadmissible value (change request with a value that is within the limits but which is illegal<br>for other permanent reasons, i.e. a parameter with defined individual values) |
| 65 hex   | Parameter number is currently deactivated (depending on the mode of the inverter)                                                                                               |
| 66 hex   | <b>Channel width is insufficient</b> (communication channel is too small for response)                                                                                          |
| 68 hex   | <b>Illegal parameter value</b> (parameter can only assume certain values)                                                                                                    |
| 6A hex   | Request not included / task is not supported (the valid request identifications can be found<br>in table "Request identifications controller $\rightarrow$ inverter")           |
| 6B hex   | No change access for a controller that is enabled. (The operating state of the inverter pre-<br>vents a parameter change)                                                       |
| 86 hex   | Write access only for commissioning ( $p0010 = 15$ ) (operating state of the inverter prevents<br>a parameter change)                                                           |
| 87 hex   | Know-how protection active, access locked                                                                                                    |
| C8 hex   | Change request below the currently valid limit (change request to a value that lies within the<br>"absolute" limits, but is however below the currently valid lower limit)      |

Table 6-28 Error numbers for response identifier 7

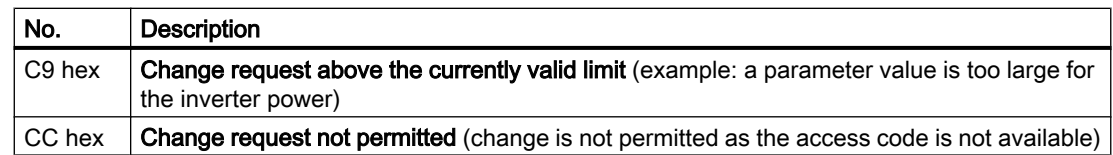

## PNU (parameter number) and page index

The parameter number is located in value PNU in the 1st word of the parameter channel (PKE). The page index is located in the 2nd word of the parameter channel (IND bit 7 … 0).

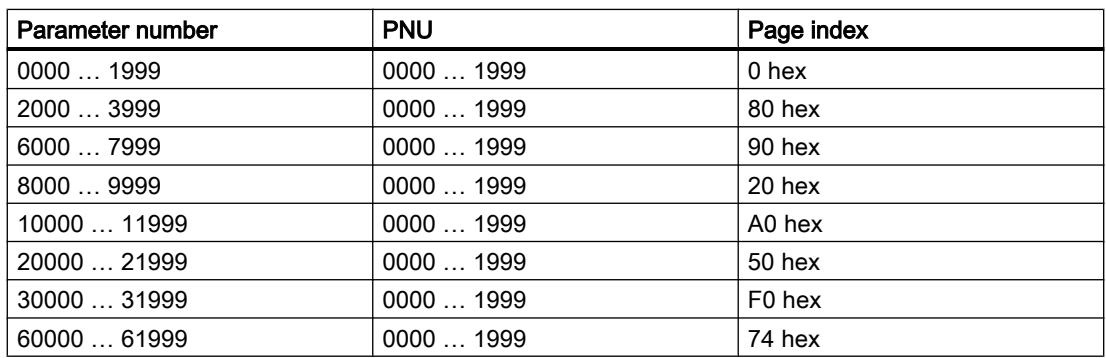

#### **Subindex**

For indexed parameters, the parameter index is located in subindex (IND Bit 15 … 8) as hexadecimal value.

#### PWE: Parameter value or connector

Parameter values or connectors can be located in the PWE.

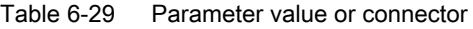

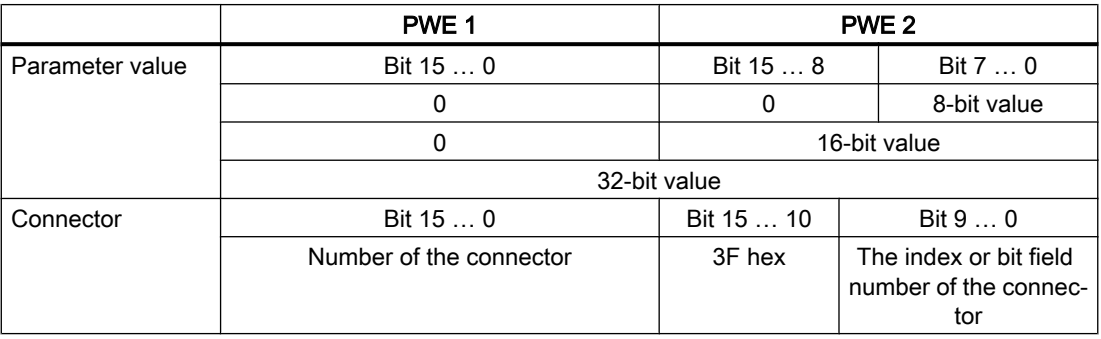

## 6.5.7 Examples for using the parameter channel

#### Read request: Read out serial number of the Power Module (p7841[2])

To obtain the value of the indexed parameter p7841, you must fill the telegram of the parameter channel with the following data:

- PKE, Bit 12  $\dots$  15 (AK): = 6 (request parameter value (field))
- $\bullet$  PKE, Bit 0 ... 10 (PNU): = 1841 (parameter number without offset) Parameter number = PNU + offset (page index)  $(7841 = 1841 + 6000)$
- IND, bit  $8 \ldots 15$  (subindex): = 2 (index of parameter)
- IND, bit  $0 \ldots 7$  (page index): = 90 hex (offset 6000 corresponds to 90 hex)
- Because you want to read the parameter value, words 3 and 4 in the parameter channel for requesting the parameter value are irrelevant. They should be assigned a value of 0, for example.

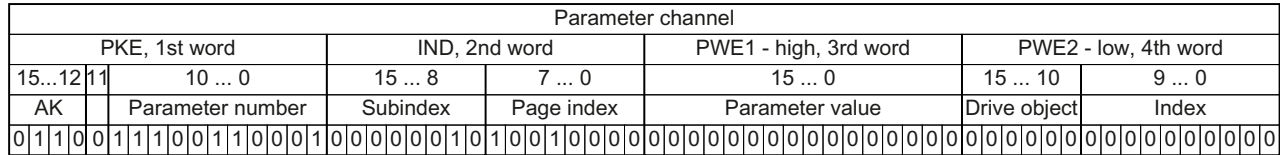

Figure 6-19 Telegram for a read request from p7841[2]

#### Write request: Change restart mode (p1210)

The restart mode is inhibited in the factory setting (p1210 = 0). In order to activate the automatic restart with "acknowledge all faults and restart for an ON command", p1210 must be set to 26:

- PKE, bit 12  $\dots$  15 (AK): = 7 (change parameter value (field, word))
- PKE, bit  $0...10$  (PNU): = 4BA hex (1210 = 4BA hex, no offset, as 1210 < 1999)
- IND, bit  $8 \ldots 15$  (subindex): = 0 hex (parameter is not indexed)
- IND, bit  $0 \ldots 7$  (page index): = 0 hex (offset 0 corresponds to 0 hex)
- PWE1, bit  $0...15: = 0$  hex
- PWE2, Bit  $0... 15: = 1A$  hex  $(26 = 1A$  hex)

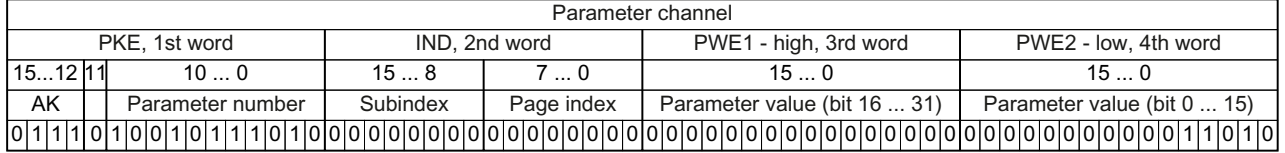

Figure 6-20 Telegram, to activate the automatic restart with  $p1210 = 26$ 

#### Write request: Assign digital input 2 with the function ON/OFF1 (p0840[1] = 722.2)

In order to link digital input 2 with ON/OFF1, you must assign parameter p0840[1] (source, ON/ OFF1) the value 722.2 (DI 2). To do this, you must populate the telegram of the parameter channel as follows:

- PKE, bit 12  $\dots$  15 (AK): = 7 hex (change parameter value (field, word))
- PKE, bit 0 ... 10 (PNU): = 348 hex (840 = 348 hex, no offset, as  $840 < 1999$ )
- IND, bit  $8 \dots 15$  (subindex): = 1 hex (CDS1 = Index 1)
- IND, bit  $0 \ldots 7$  (page index): = 0 hex (offset 0 corresponds to 0 hex)
- PWE1, Bit 0 ...  $15: = 2D2$  hex  $(722 = 2D2$  hex)
- PWE2, Bit 10  $\ldots$  15: = 3F hex (drive object for SINAMICS G120, always 63 = 3f hex)
- PWE2, Bit  $0 \ldots 9$ : = 2 hex (Index of Parameter (DI  $2 = 2$ ))

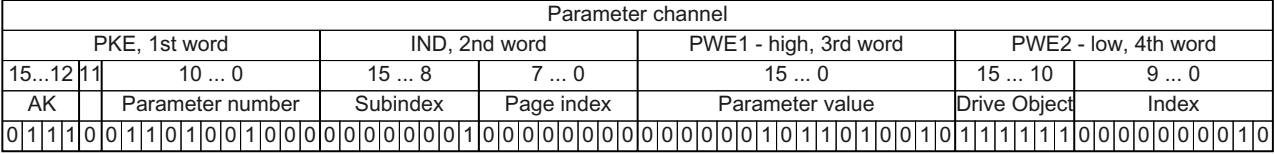

Figure 6-21 Telegram, to assign DI 2 with ON/OFF1

## <span id="page-238-0"></span>6.5.8 Extending the telegram

#### **Overview**

When you have selected a telegram, the inverter interconnects the corresponding signals with the fieldbus interface. Generally, these interconnections are locked so that they cannot be changed. However, with the appropriate setting in the inverter, the telegram can be extended or even freely interconnected.

#### Extending the telegram

#### Procedure

- 1. Set p0922 = 999.
- 2. Set parameter p2079 to the value of the corresponding telegram. The interconnections contained in the telegram are locked.
- 3. Extend the telegram by "attaching" additional signals. Interconnect additional PZD send words and PZD receive words with signals of your choice via parameters r2050 and p2051.

You have extended the telegram.

 $\Box$ 

#### Freely interconnecting signals in the telegram

#### Procedure

- 1. Set p0922 = 999.
- 2. Set p2079 = 999. The interconnections contained in the telegram are enabled.
- 3. Interconnect additional PZD send words and PZD receive words with signals of your choice via parameters r2050 and p2051.

You have freely interconnected the signals transferred in the telegram. ❒

## **Parameter**

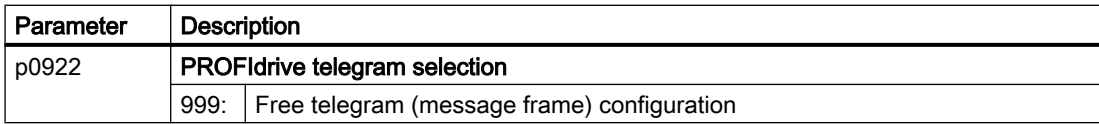

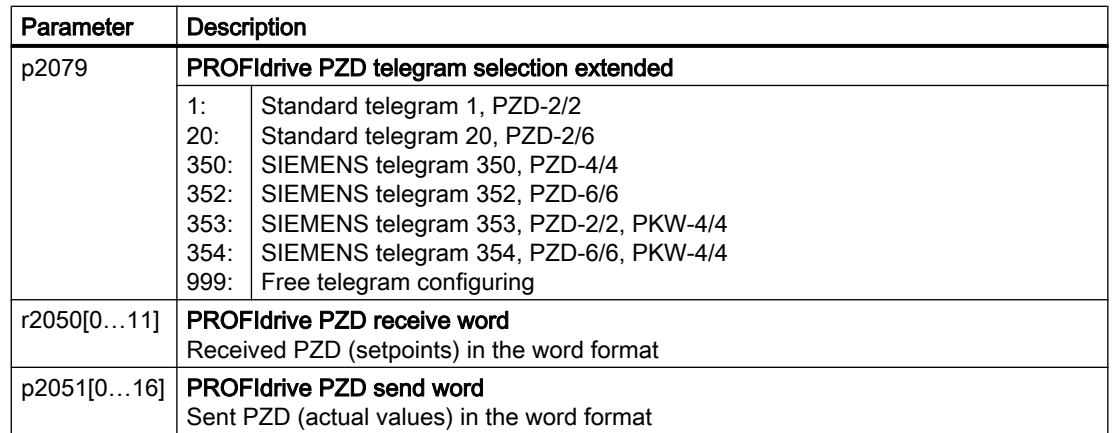

For further information refer to the function diagrams 2468 and 2470 of the List Manual.

## 6.5.9 Slave-to-slave communication

#### **Overview**

"Direct data exchange" is sometimes called "slave-to-slave communication" or "data exchange broadcast". With direct data exchange, slaves exchange data without any direct involvement of the master.

Further information about the "Direct data exchange" function is provided in the Fieldbus function manual.

 $\sqrt{\frac{1}{2}}$  [Overview of the manuals](#page-539-0) (Page [538](#page-539-0))

## 6.5.10 Acyclically reading and writing inverter parameters

#### **Overview**

The inverter supports the writing and reading of parameters via acyclic communication:

- For PROFIBUS: Up to 240 bytes per write or read request via data set 47
- For PROFINET: Write or read requests via B02E hex and B02F hex

Further information about acyclic communication is provided in the Fieldbus function manual.

 $\sqrt{\frac{m}{n}}$  [Overview of the manuals](#page-539-0) (Page [538](#page-539-0))

#### Application example, "Read and write to parameters"

Further information is provided on the Internet:

**Application examples ([https://support.industry.siemens.com/cs/ww/en/view/29157692\)](https://support.industry.siemens.com/cs/ww/en/view/29157692)** 

# 6.6 Drive control via USS

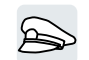

USS is used to transfer cyclic process data and acyclic parameter data between precisely one master and up to 31 slaves. The inverter is always the slave, and sends data when requested to do so by the master. Slave-to-slave communication is not possible.

## Settings for USS

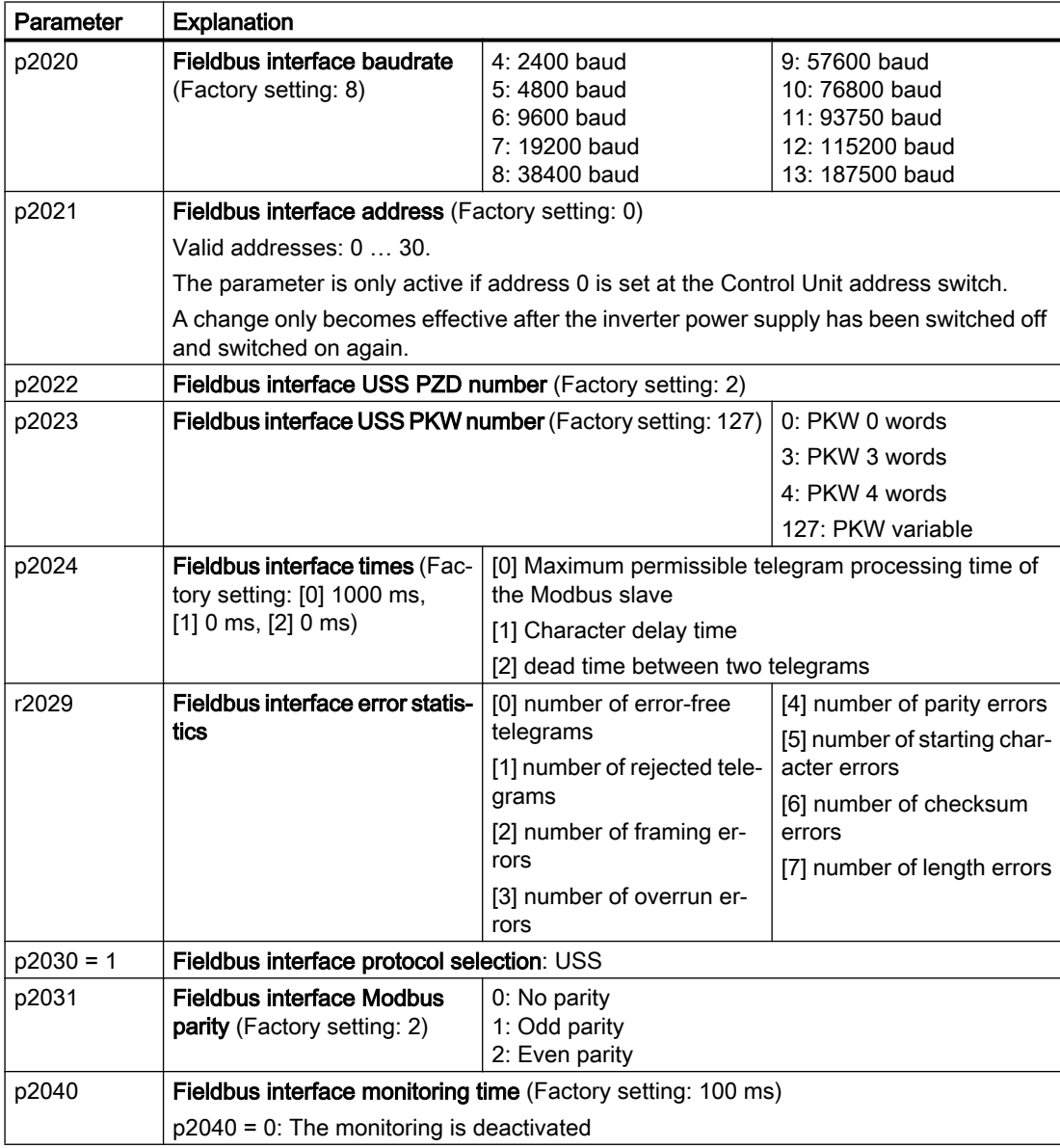

6.6 Drive control via USS

# Control word 1 (STW1)

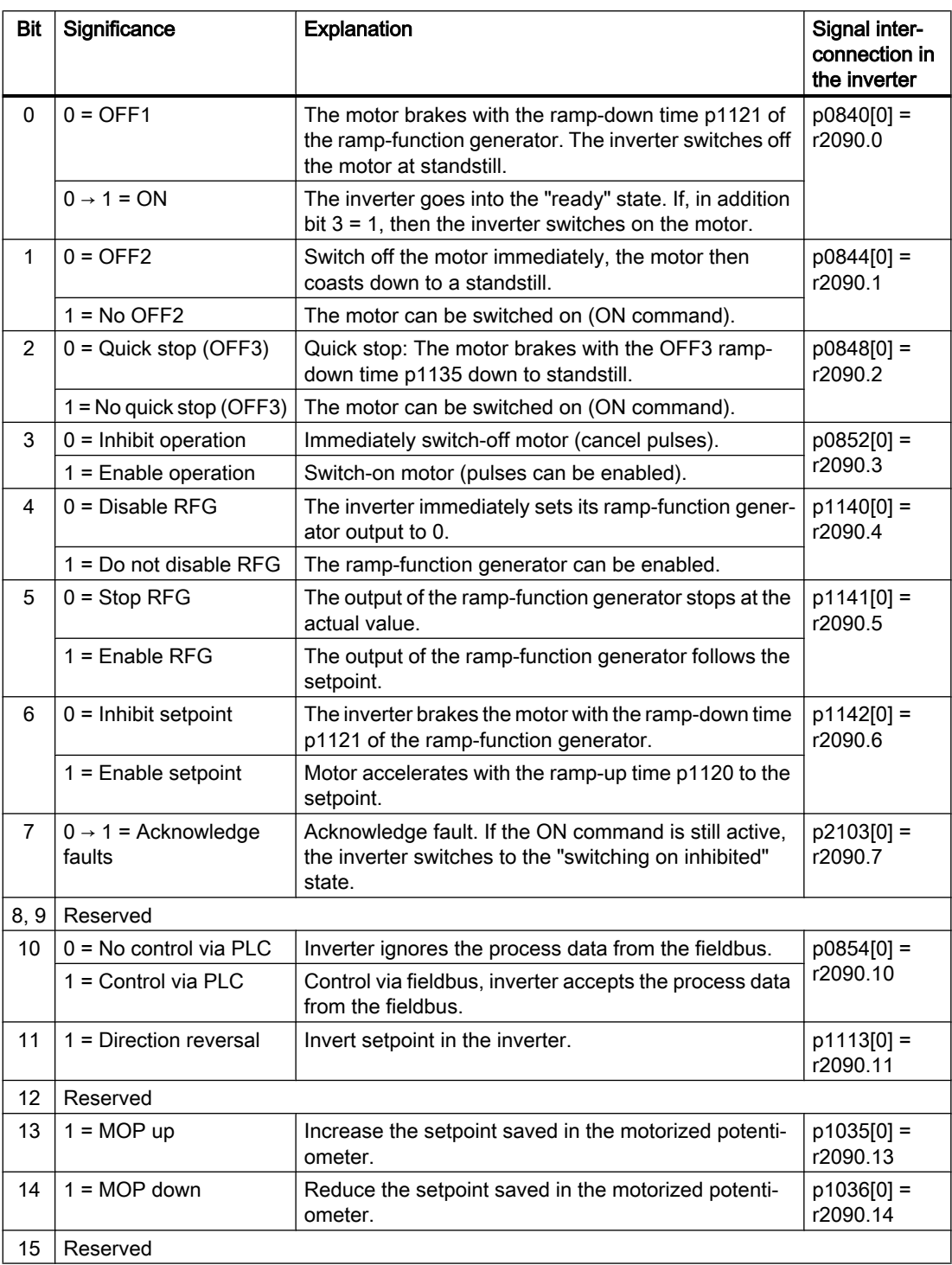

## Status word 1 (ZSW1)

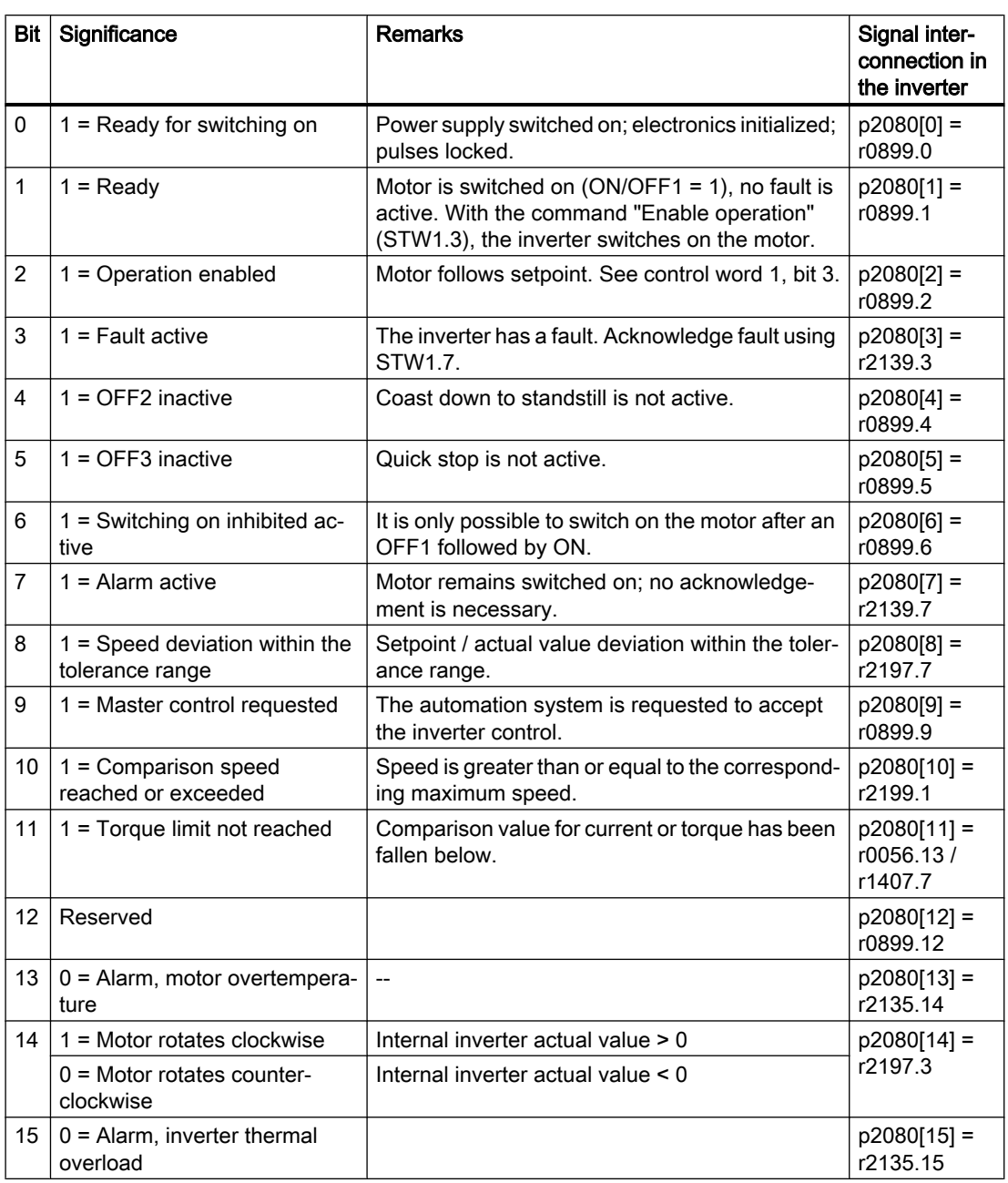

<sup>1)</sup> If you change over from another telegram to telegram 20, then the assignment of the previous telegram is kept.

#### Further information

Further information about USS is provided in the "Fieldbus" function manual.

[Overview of the manuals](#page-539-0) (Page [538](#page-539-0))

6.7 Drive control via Modbus RTU

# 6.7 Drive control via Modbus RTU

 $\blacktriangleright$ 

Modbus RTU is used to transfer cyclic process data and acyclic parameter data between precisely one master and up to 247 slaves. The inverter is always the slave, and sends data when requested to do so by the master. Slave-to-slave communication is not possible.

## Settings for Modbus RTU

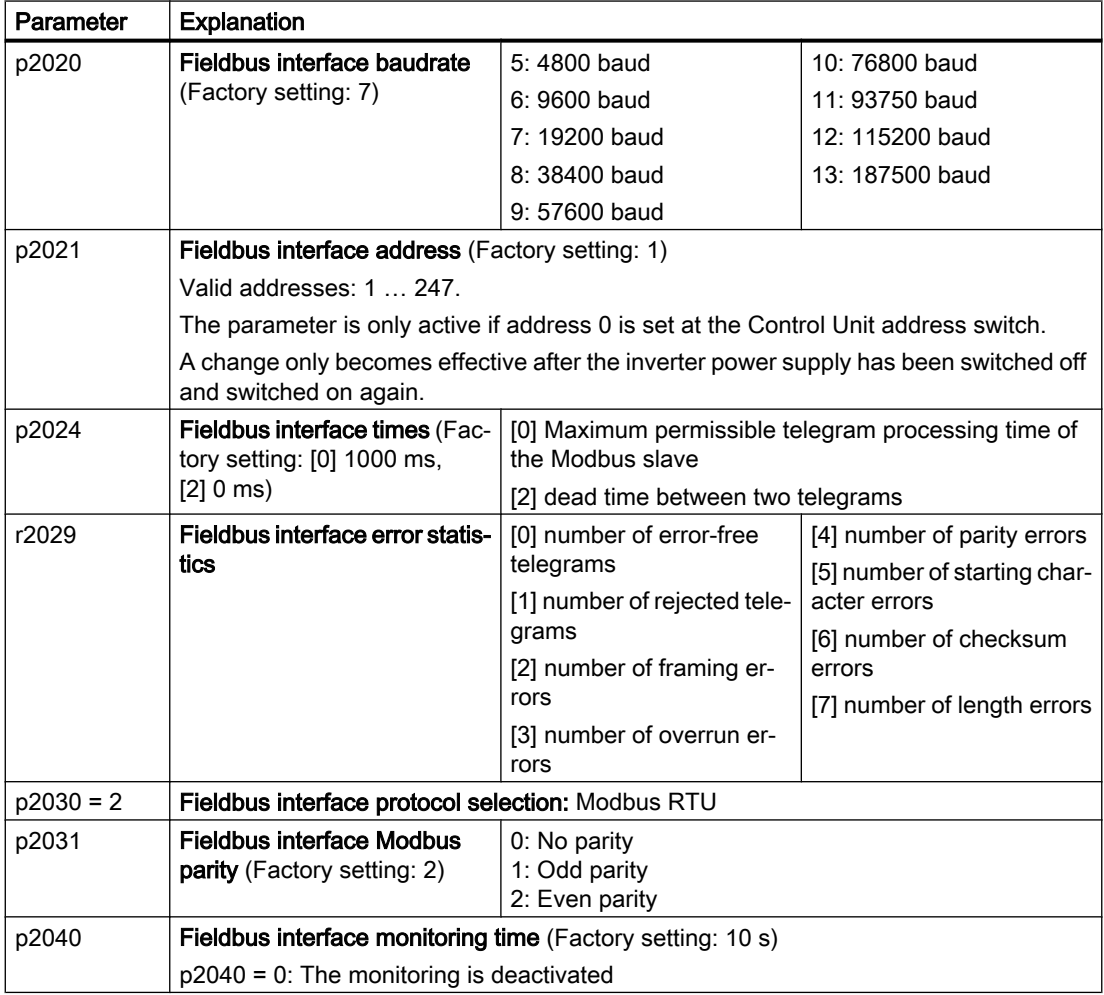

## Control word 1 (STW1)

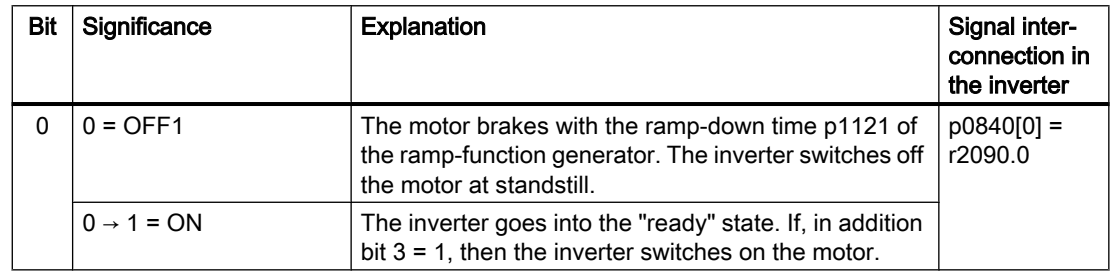

6.7 Drive control via Modbus RTU

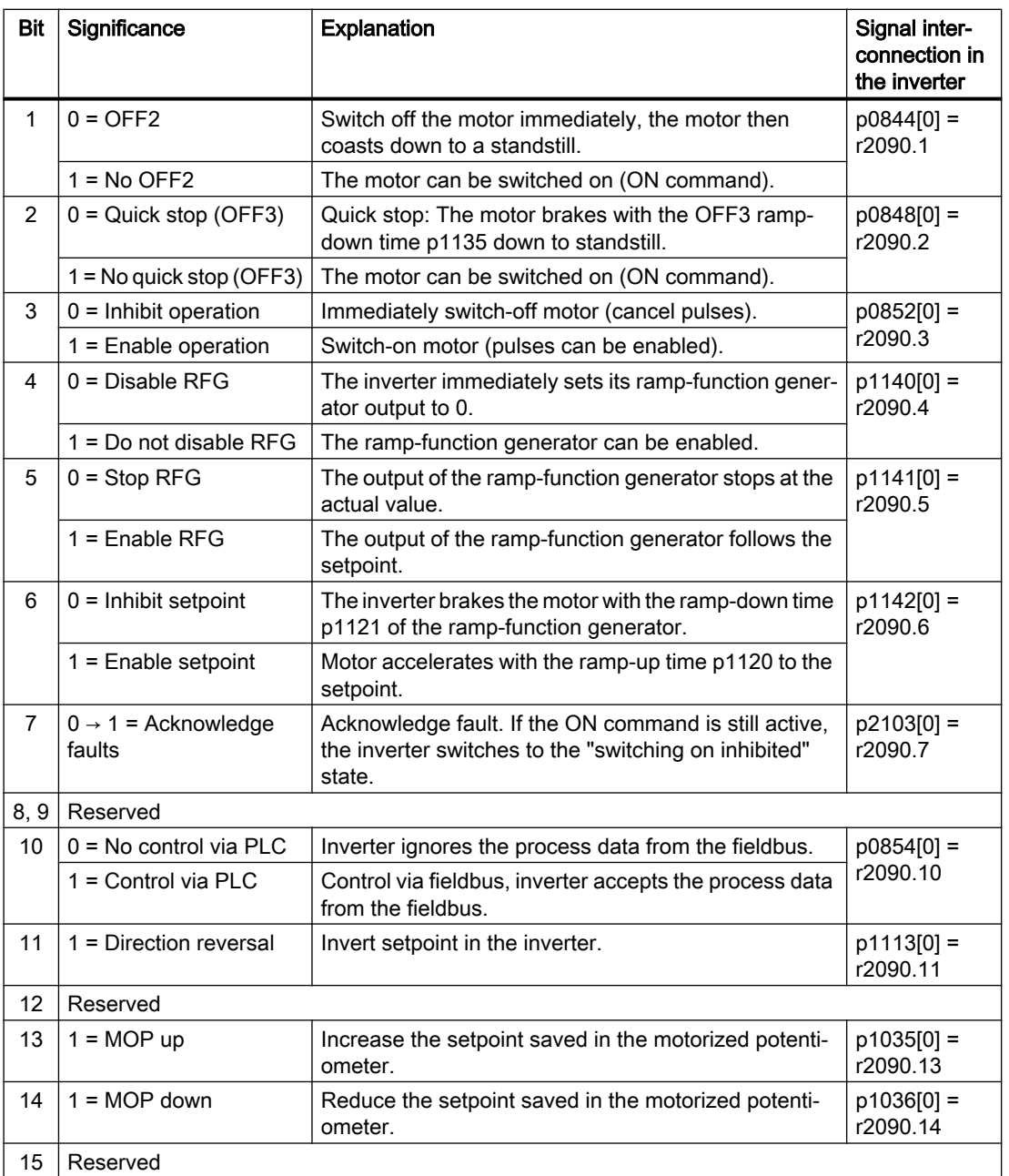

## Status word 1 (ZSW1)

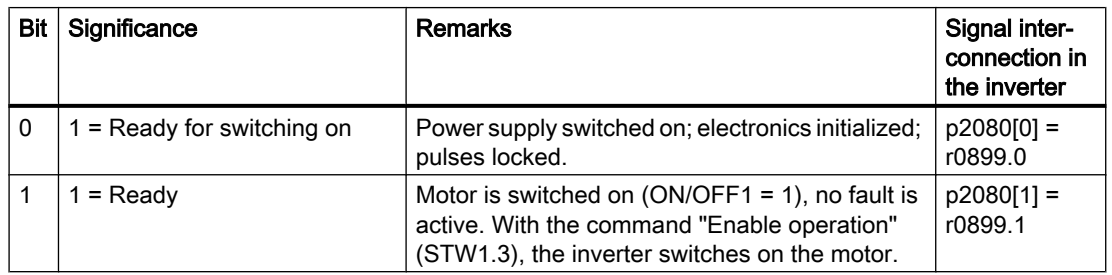

6.7 Drive control via Modbus RTU

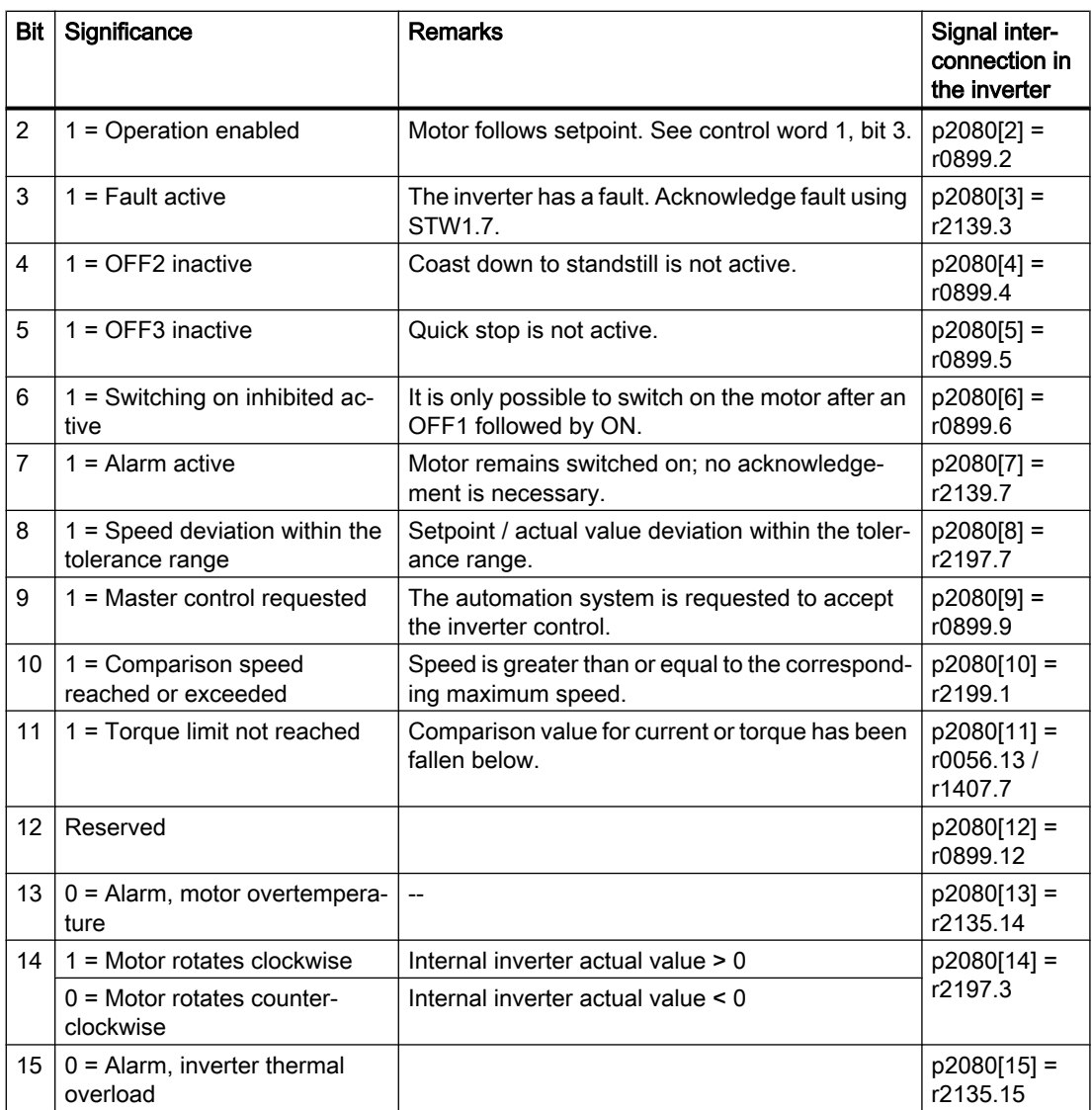

 $1)$  If you change over from another telegram to telegram 20, then the assignment of the previous telegram is kept.

## Further information

Further information about Modbus RTU is provided in the "Fieldbus" function manual.

Overview of the manuals (Page [538](#page-539-0))

6.8 Drive control via Ethernet/IP

# 6.8 Drive control via Ethernet/IP

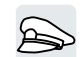

EtherNet/IP is an Ethernet-based fieldbus. EtherNet/IP is used to transfer cyclic process data as well as acyclic parameter data.

## Settings for Ethernet/IP

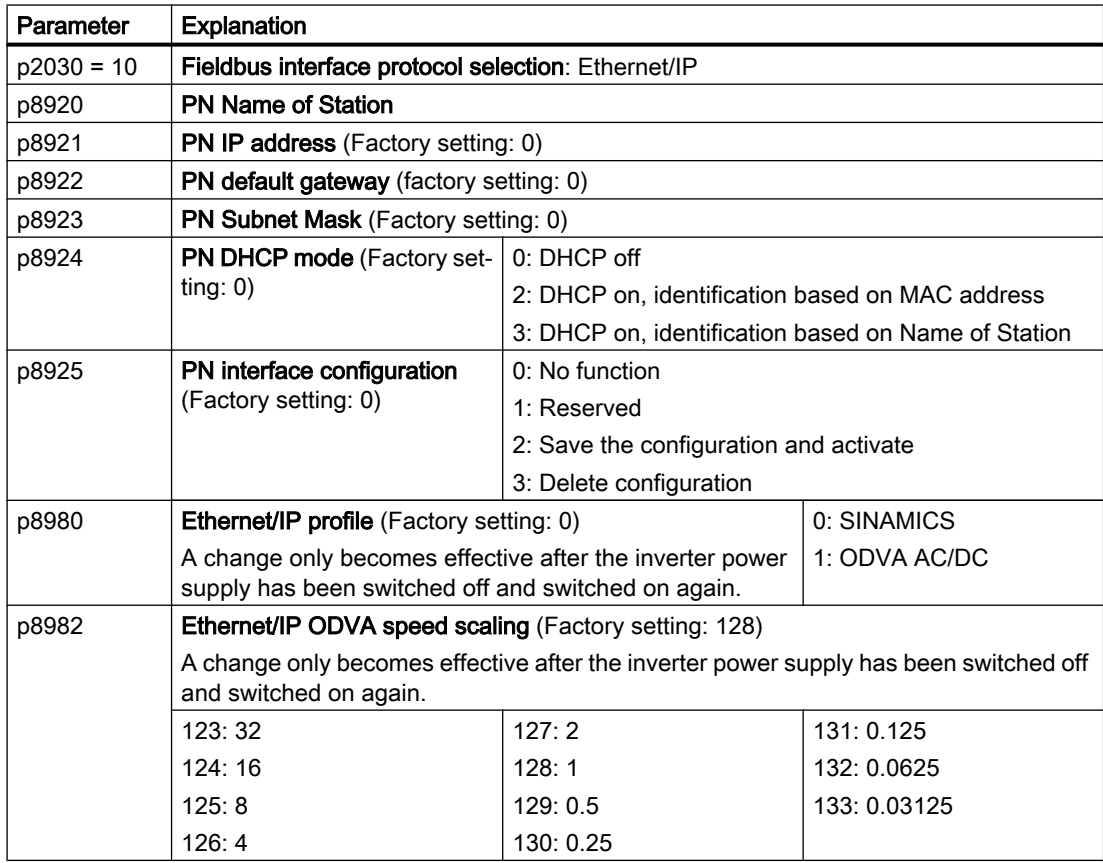

## Further information

Further information about USS is provided in the "Fieldbus" function manual.

[Overview of the manuals](#page-539-0) (Page [538](#page-539-0))

6.9 Drive control via BACnet MS/TP

# 6.9 Drive control via BACnet MS/TP

## Settings for BACnet MS/TP

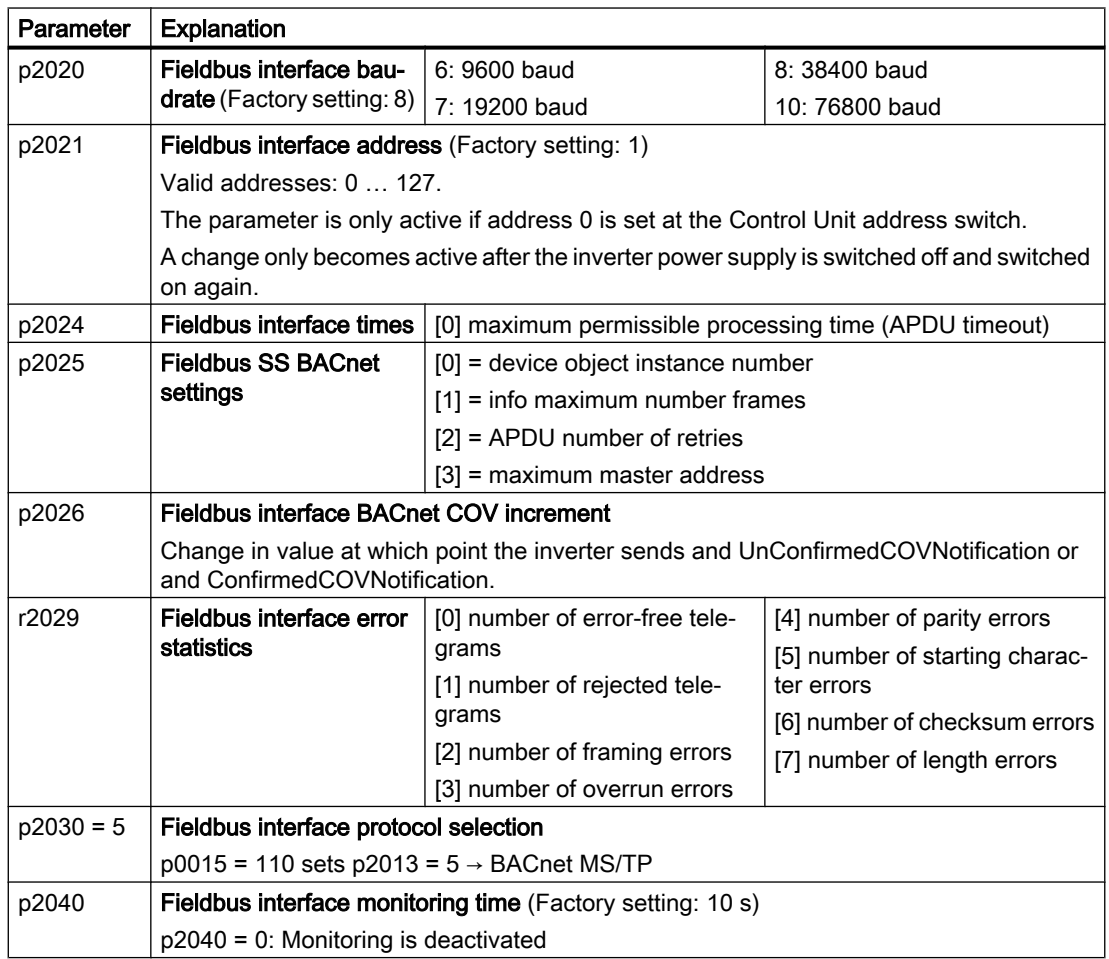

## Control word 1 (STW1)

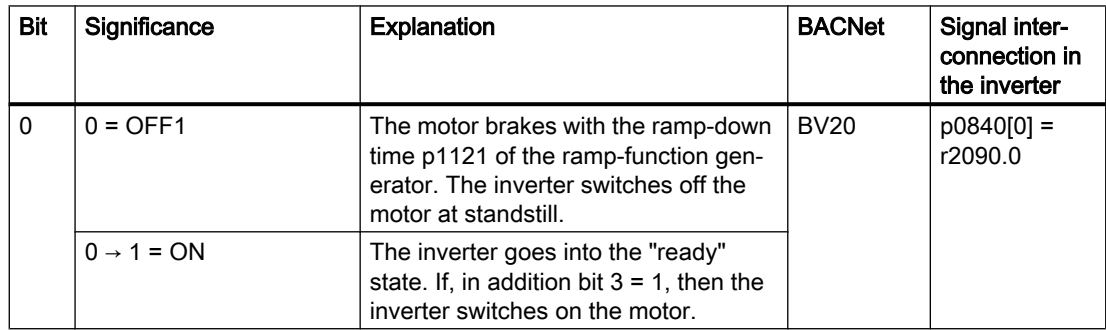

6.9 Drive control via BACnet MS/TP

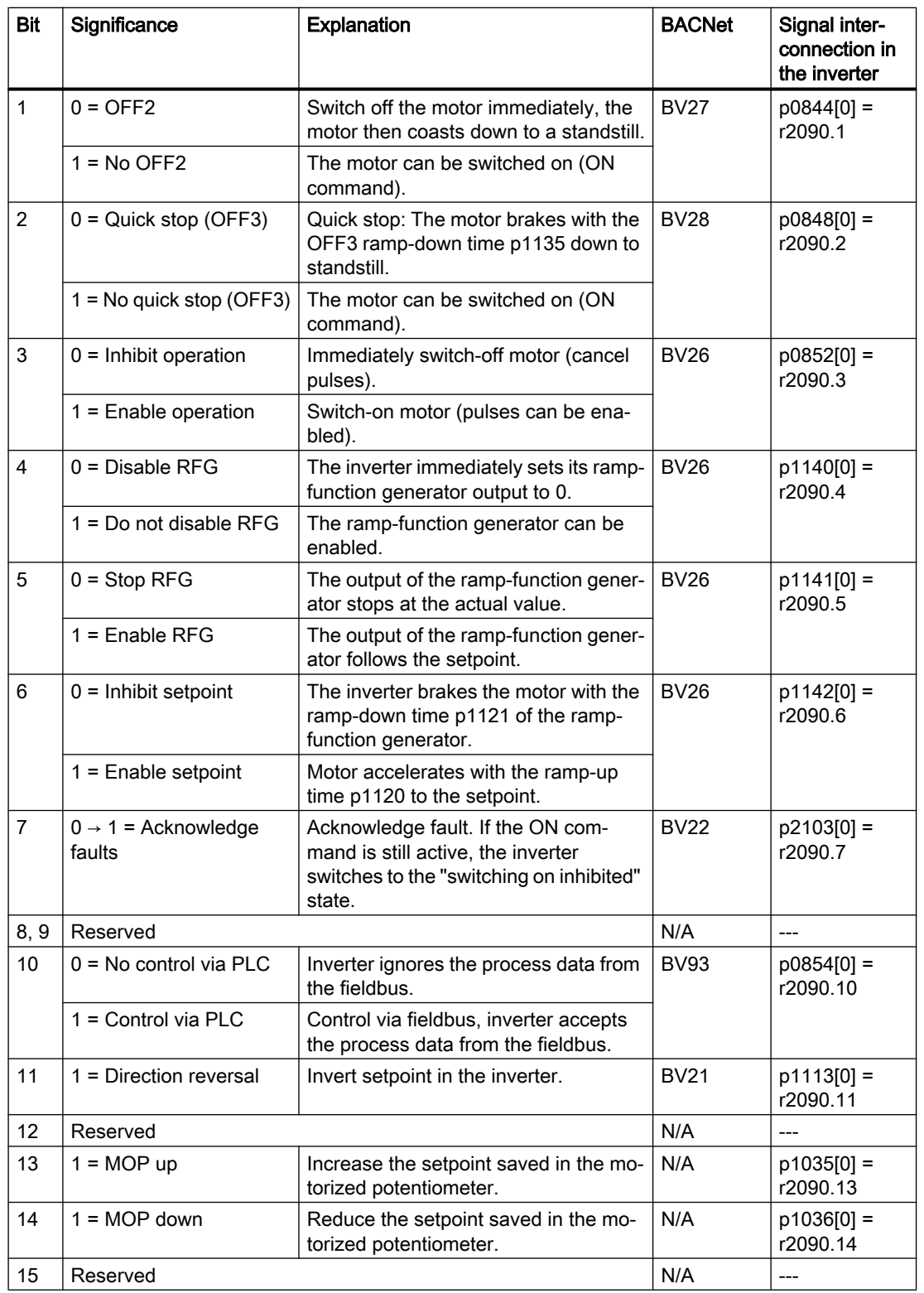

6.9 Drive control via BACnet MS/TP

## Status word 1 (ZSW1)

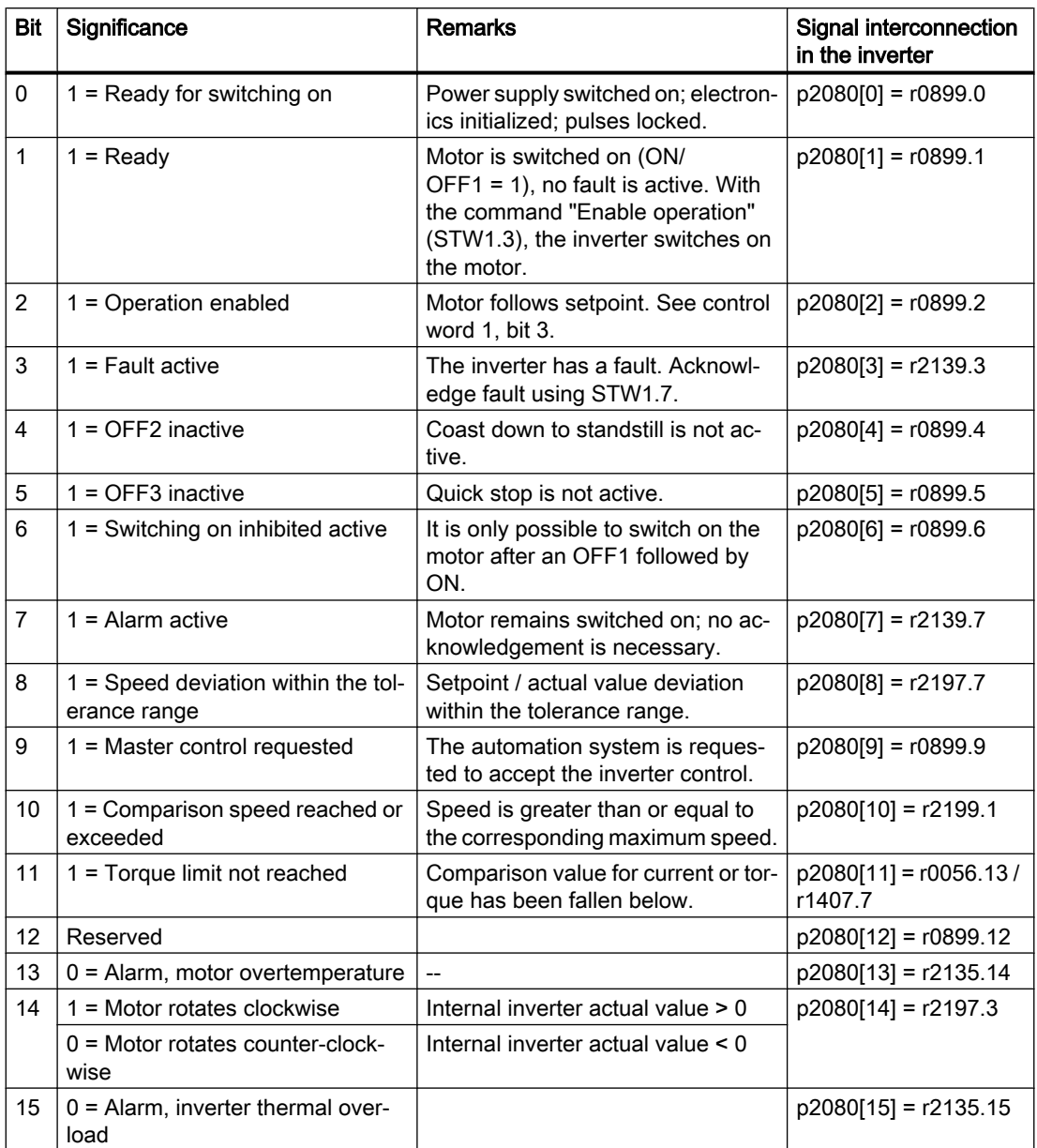

 $1)$  If you change over from another telegram to telegram 20, then the assignment of the previous telegram is kept.

## Further information

You can find additional information about BACnet MS/TP in the "Fieldbus" function manual:

 [Overview of the manuals](#page-539-0) (Page [538](#page-539-0)).  $\Rightarrow$ 

# 6.10 Drive control via P1

## Settings for P1

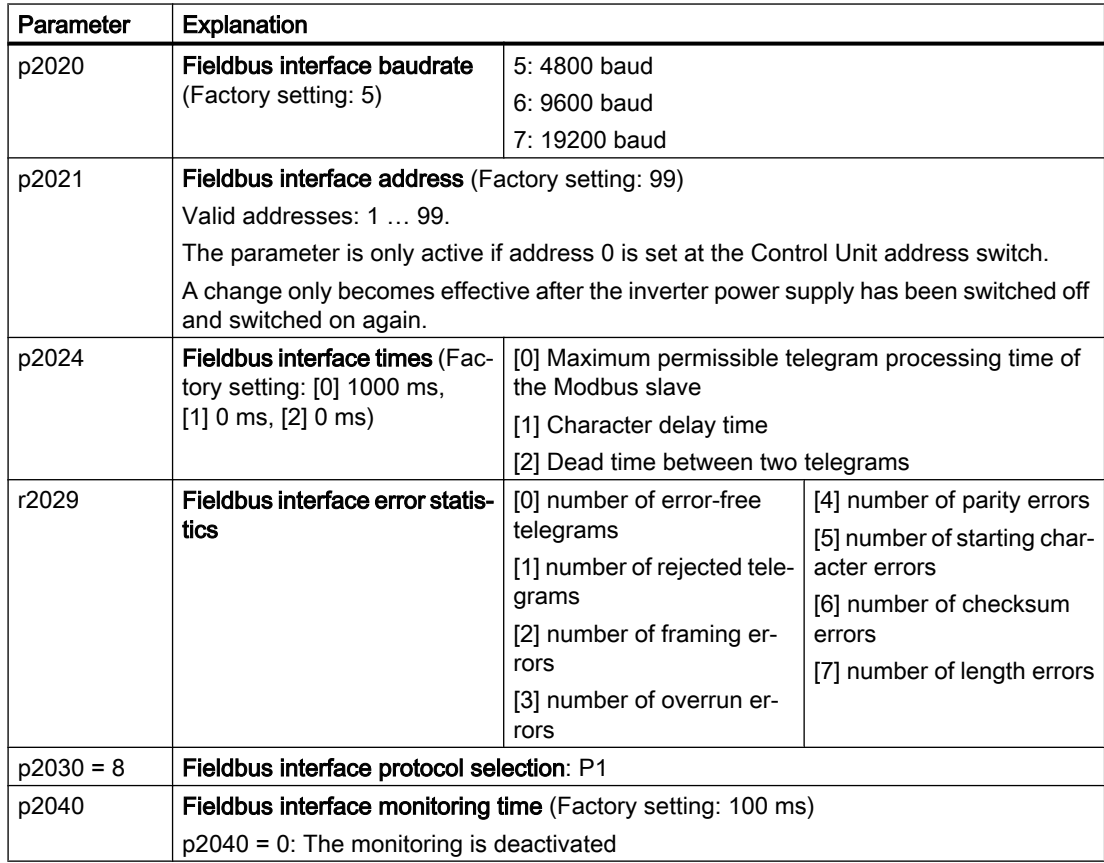

## Further information

Further information about P1 is provided in the "Fieldbus" function manual.

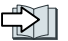

[Overview of the manuals](#page-539-0) (Page [538](#page-539-0)).

6.11 Jogging

# 6.11 Jogging

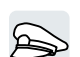

The "Jog" function is typically used to temporarily move a machine part using local control commands, e.g. a transport conveyor belt.

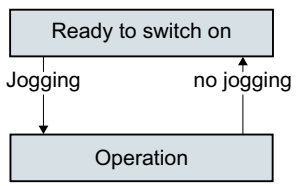

Commands "Jog 1" or "Jog: 2" switch the motor on and off.

The commands are only active when the inverter is in the "Ready for switching on" state.

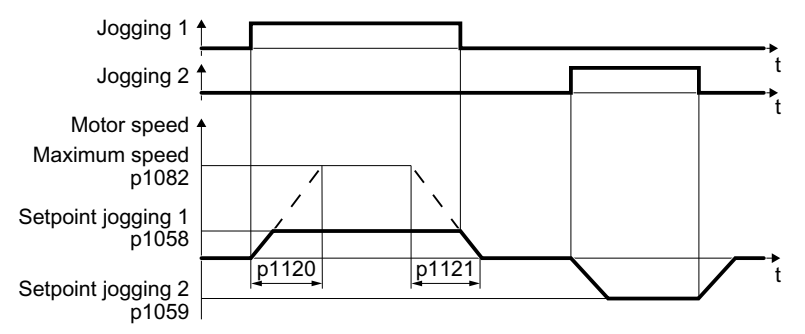

Figure 6-22 Behavior of the motor when "jogging"

After switching on, the motor accelerates to the setpoint, jog 1 or setpoint, jog 2. The two different setpoints can, for example, be assigned to motor clockwise and counter-clockwise rotation.

When jogging, the same ramp-function generator is active as for the ON/OFF1 command.

#### Jog settings

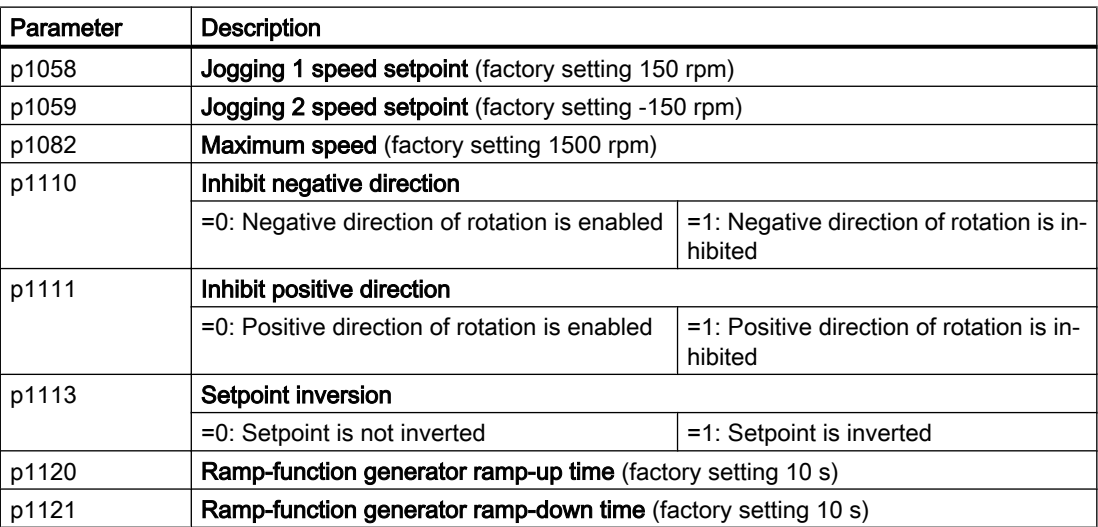
6.11 Jogging

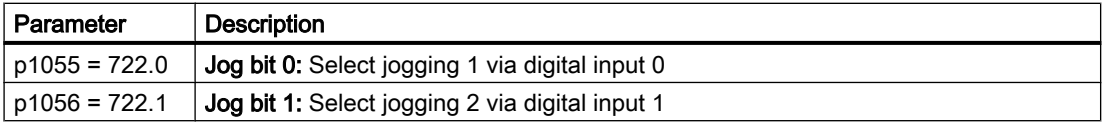

6.12 Switching over the drive control (command data set)

## 6.12 Switching over the drive control (command data set)

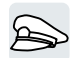

Several applications require the option of switching over the control authority to operate the inverter.

Example: The motor is to be operable either from a central control via the fieldbus or via the local digital inputs of the inverter.

## Command data set (CDS)

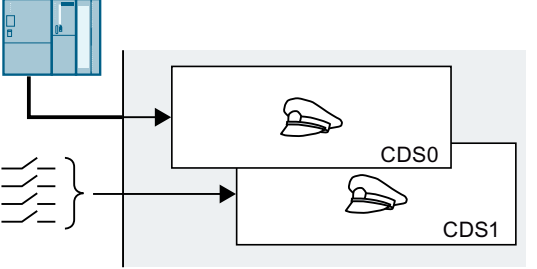

This means that you can set the inverter control in various ways and toggle between the set‐ tings. For instance, as described above, the in‐ verter can either be operated via a fieldbus or via its digital inputs.

The settings in the inverter, which are assigned to a specific master control, are termed the command data set.

You select the command data set using parameter p0810. To do this, you must interconnect parameter p0810 with a control command of your choice, e.g. a digital input.

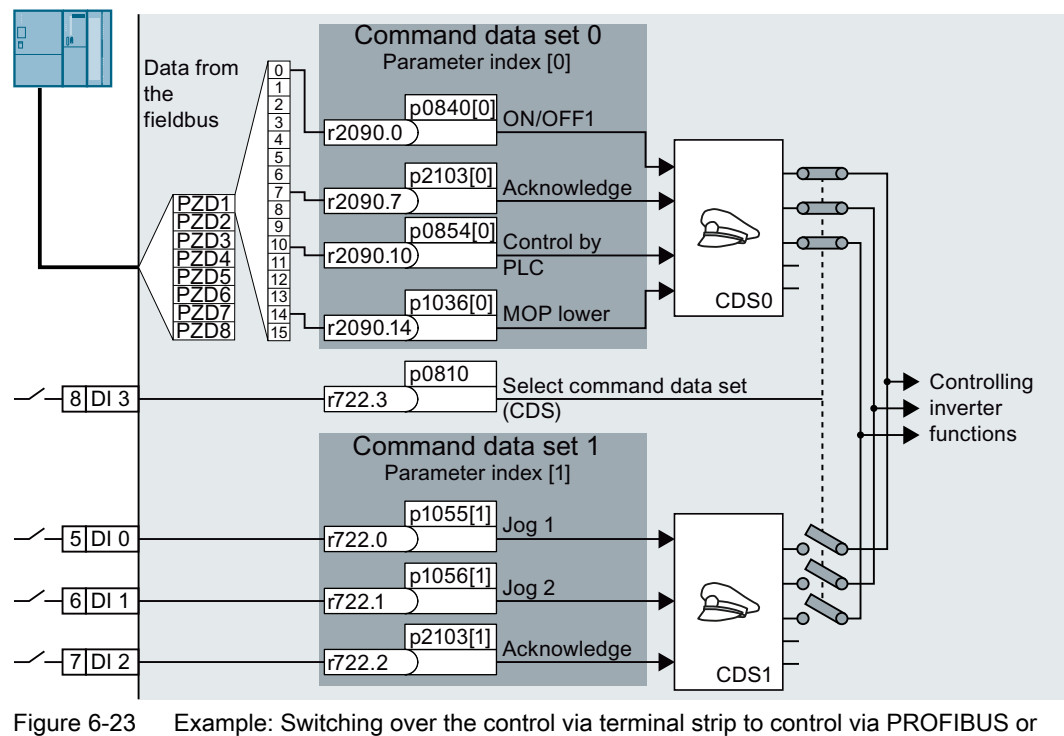

PROFINET

6.12 Switching over the drive control (command data set)

An overview of all the parameters that belong to the command data sets is provided in the List Manual.

#### **Note**

It takes approximately 4 ms to toggle between command data sets.

#### Changing the number of command data sets

#### Procedure

- 1. Set p0010 = 15.
- 2. The number of command data sets is configured with p0170.
- 3. Set  $p0010 = 0$ .

You have changed the number of command data sets.

❒

#### Copying command data sets

#### Procedure

- 1. Set p0809[0] to the number of the command data set whose settings you wish to copy (source).
- 2. Set p0809[1] to the number of the command data set in which you wish to copy the settings.
- 3. Set p0809[2] = 1
- 4. The inverter sets  $p0809[2] = 0$ .

You have copied the settings of a command data set into another command data set. ❒

#### **Parameter**

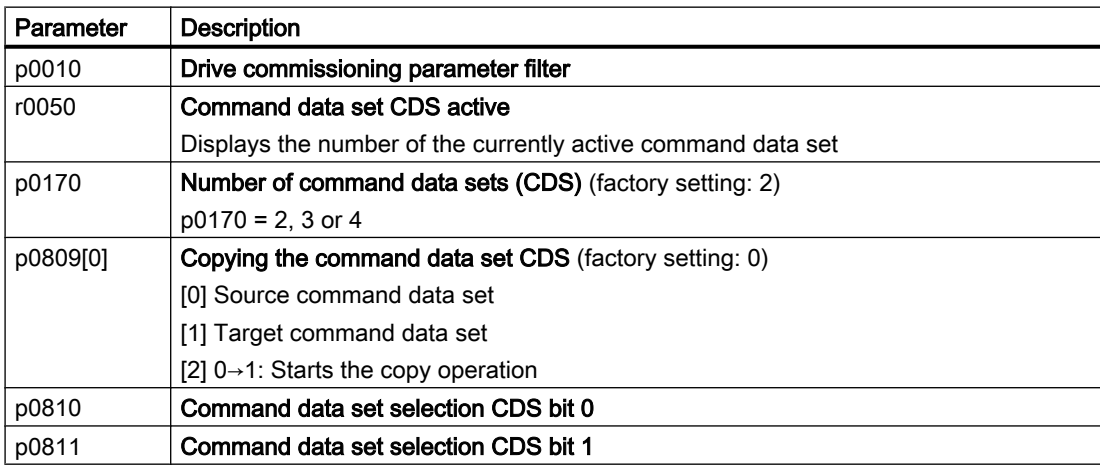

6.13 Free function blocks

# 6.13 Free function blocks

## 6.13.1 Overview

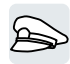

The free function blocks permit configurable signal processing in the inverter.

The following free function blocks are available:

- AND, OR, XOR, and NOT logic
- RSR (RS flip-flop), DSR (D flip-flop) flip-flops
- Timers MFP (pulse generator), PCL (pulse shortening), PDE (ON delay), PDF (OFF delay), and PST (pulse stretching)
- ADD (adder), SUB (subtractor), MUL (multiplier), DIV (divider), AVA (absolute value generated), NCM (comparator), and PLI (polyline) arithmetic functions
- LIM (limiter), PT1 (smoothing), INT (integrator), DIF (differentiator) controllers
- NSW (analog) BSW (binary) switches
- LVM limit value monitoring

The number of free function blocks in the inverter is limited. You can only use a function block once. The inverter has 3 adders, for instance. If you have already configured three adders, then no other adders are available.

### Application description for the free function blocks

Further information is provided on the Internet:

Ch FAQ ([http://support.automation.siemens.com/WW/view/en/85168215\)](http://support.automation.siemens.com/WW/view/en/85168215)

# 6.14 Physical units

## 6.14.1 Motor standard

#### Selection options and parameters involved

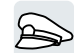

The inverter represents the motor data corresponding to motor standard IEC or NEMA in different system units: SI units or US units.

| Parame- | Designation                     | Motor standard IEC/NEMA, p0100 = |                      |                   |
|---------|---------------------------------|----------------------------------|----------------------|-------------------|
| ter     |                                 | 0 <sup>1</sup>                   |                      | $\mathbf{2}$      |
|         |                                 | <b>IEC</b> motor                 | <b>NEMA</b> motor    | <b>NEMA</b> motor |
|         |                                 | 50 Hz, SI units                  | 60 Hz, US units      | 60 Hz, SI units   |
| r0206   | Power Module rated power        | kW                               | hp                   | kW                |
| p0219   | Braking resistor braking power  | kW                               | hp                   | kW                |
| p0307   | Rated motor power               | kW                               | hp                   | kW                |
| p0316   | Motor torque constant           | Nm/A                             | lbf ft/A             | Nm/A              |
| r0333   | Rated motor torque              | <b>Nm</b>                        | lbf ft               | N <sub>m</sub>    |
| p0341   | Motor moment of inertia         | kgm <sup>2</sup>                 | $Ib$ ft <sup>2</sup> | kgm <sup>2</sup>  |
| p0344   | Motor weight                    | kg                               | Lb                   | kg                |
| r0394   | Rated motor power               | kW                               | hp                   | kW                |
| r1493   | Total moment of inertia, scaled | kgm <sup>2</sup>                 | $Ib$ ft <sup>2</sup> | kgm <sup>2</sup>  |

Table 6-30 Parameters involved when selecting the motor standard

1) Factory setting

It is only possible to change the motor standard during quick commissioning.

### 6.14.2 System of units

Some physical units depend on the system of units selected (SI or US), for example the power [kW or hp] or the torque [Nm or lbf ft]. You can select in which system of units the converter represents its physical values.

#### Options when selecting the system of units

The following options apply when selecting the system of units:

- p0505 = 1: System of units SI (factory setting) Torque [Nm], power [kW], temperature [°C or K]
- $\bullet$  p0505 = 2: Referred system of units/SI Represented as [%]

#### 6.14 Physical units

- $\bullet$  p0505 = 3: US system of units Torque [lbf ft], power [hp], temperature [°F]
- p0505 = 4: System of units, referred/US Represented as [%]

#### Special features

The values for  $p0505 = 2$  and for  $p0505 = 4$  - represented in the converter - are identical. However, the reference to SI or US units is required for internal calculations and to output physical variables.

For variables, which cannot be represented as [%], then the following applies:  $p0505 = 1 \triangleq p0505 = 2$  and  $p0505 = 3 \triangleq p0505 = 4$ .

In the case of variables whose units are identical in the SI system and US system, and which can be displayed as a percentage, the following applies:  $p0505 = 1 \triangleq p0505 = 3$  and  $p0505 = 2 \triangleq p0505 = 4$ .

#### Reference variables

There is a reference variable in the converter for most parameters with physical units. When the referred representation [%] is set, then the converter scales the physical variables based on the particular reference variable.

When the reference variable changes, then the significance of the scaled value also changes. Example:

- Reference speed = 1500 rpm  $\rightarrow$  fixed speed = 80 %  $\triangleq$  1200 rpm
- $\bullet$  Reference speed = 3000 rpm  $\rightarrow$  fixed speed = 80 %  $\triangleq$  2400 rpm

For each parameter you can find the associated reference variable for scaling in the List Manual. Example: r0065 is scaled with reference variable p2000.

If scaling is not specified in the List Manual, then the converter always represents/displays the parameter unscaled (not normalized).

### Groups of units

The parameters associated with the selection of a physical unit, belong to different groups of units.

You can find the associated group of units in the List Manual for each parameter. Example: r0333 belongs to unit group 7\_4.

An overview of the unit groups and the possible physical units can also be found in the List Manual.

## 6.14.3 Technological unit of the technology controller

#### Options when selecting the technological unit

p0595 defines in which technological unit the input and output variables of the technology controller are calculated, e.g. [bar],  $[m<sup>3</sup>/min]$  or  $[kg/h]$ .

### Reference variable

p0596 defines the reference variable of the technological unit for the technology controller.

#### Unit group

Parameters involved with p0595 belong to unit group 9\_1.

Further information on this topic is provided in the List Manual.

[Overview of the manuals](#page-539-0) (Page [538](#page-539-0))

#### Special features

You must optimize the technology controller after changing p0595 or p0596.

#### Additional technology controllers

You can set the technological unit for each additional technology controller.

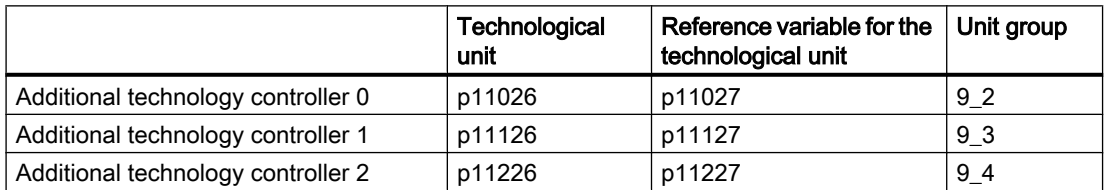

You will find more information in the List Manual.

## 6.14.4 Setting the system of units and technology unit

#### Setting using Startdrive

### **Precondition**

You are offline with Startdrive.

6.14 Physical units

#### Procedure

- 1. In the project, select "Parameter".
- 2. Select "Units".

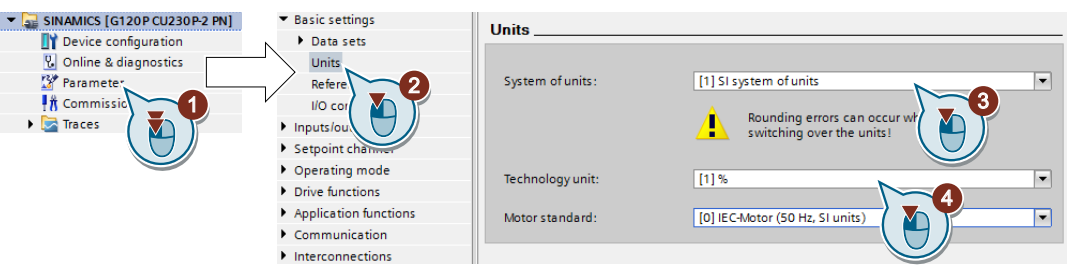

- 3. Select the system of units.
- 4. Select the technological unit of the technology controller.
- 5. Save your settings.
- 6. Go online.

The inverter signals that offline, other units and process variables are set than in the inverter itself.

7. Accept these settings in the inverter.

You have selected the motor standard and system of units.

 $\Box$ 

#### **Overview**

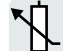

The inverter receives its main setpoint from the setpoint source. The main setpoint generally specifies the motor speed.

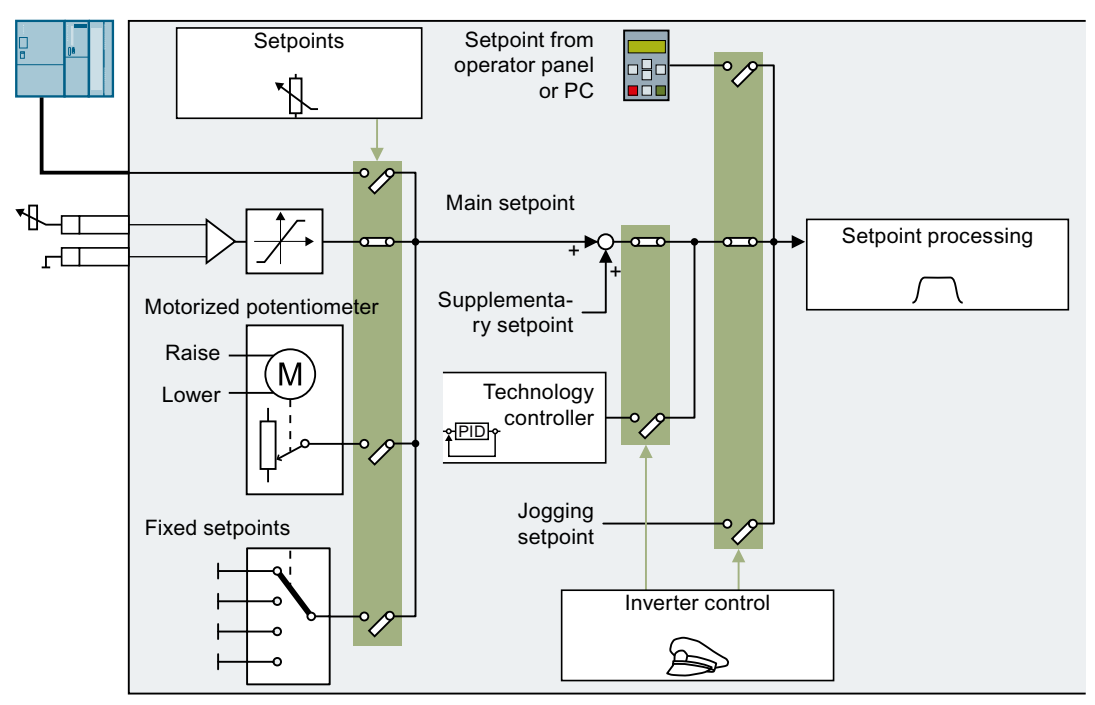

Figure 6-24 Setpoint sources for the inverter

You have the following options when selecting the source of the main setpoint:

- Inverter fieldbus interface
- Analog input of the inverter
- Motorized potentiometer emulated in the inverter
- Fixed setpoints saved in the inverter

You have the same selection options when selecting the source of the supplementary setpoint.

Under the following conditions, the inverter switches from the main setpoint to other setpoints:

- When the technology controller is active and appropriately interconnected, its output specifies the motor speed.
- When jogging is active
- When controlling from an operator panel or the STARTER PC tool.

### **Precondition**

To change the function settings, you can use an operator panel or a PC tool, for example.

## 6.15.1 Analog input as setpoint source

## Function description

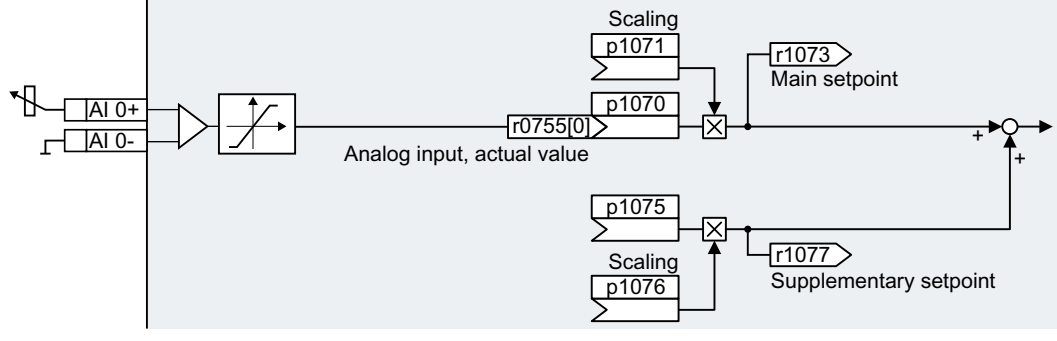

Figure 6-25 Example: Analog input 0 as setpoint source

In the quick commissioning, you define the preassignment for the inverter interfaces. Depending on what has been preassigned, after quick commissioning, the analog input can be interconnected with the main setpoint.

## Example

Setting with analog input 0 as setpoint source:

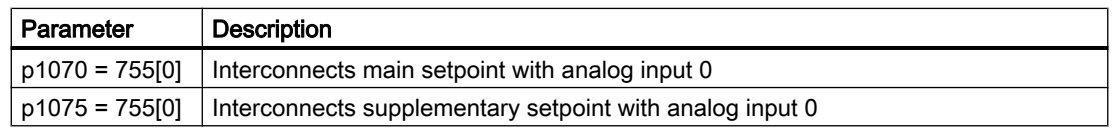

### Parameter

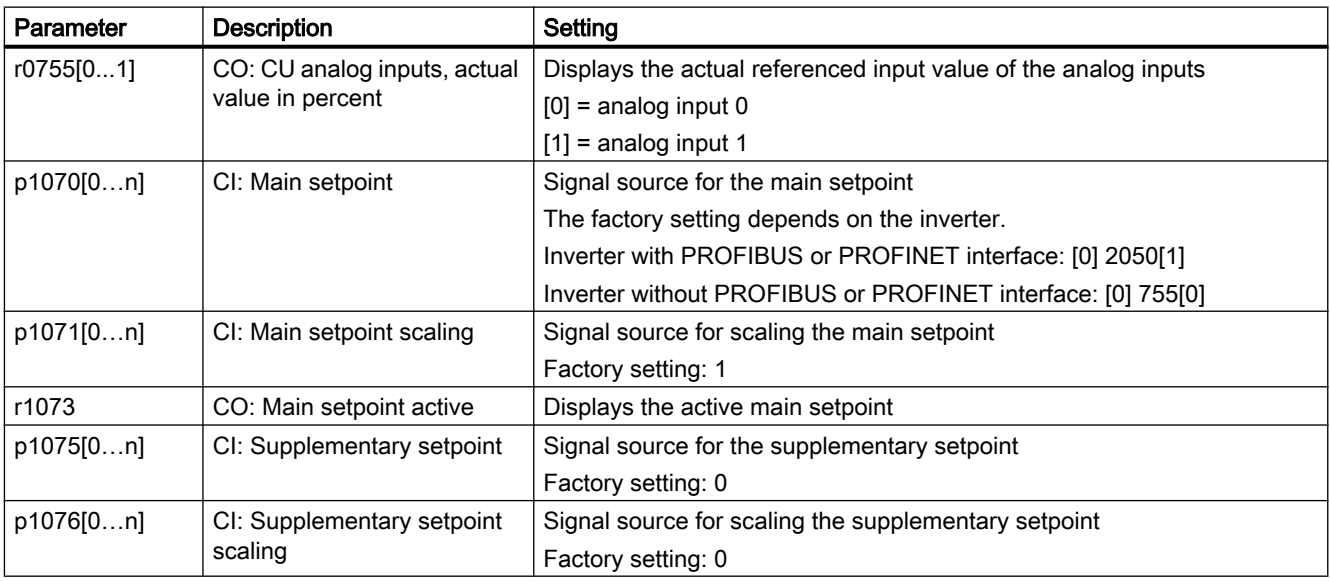

## Further information

For further information refer to the function diagrams 2250 ff and 3030 of the List Manual.

## 6.15.2 Specifying the setpoint via the fieldbus

## Function description

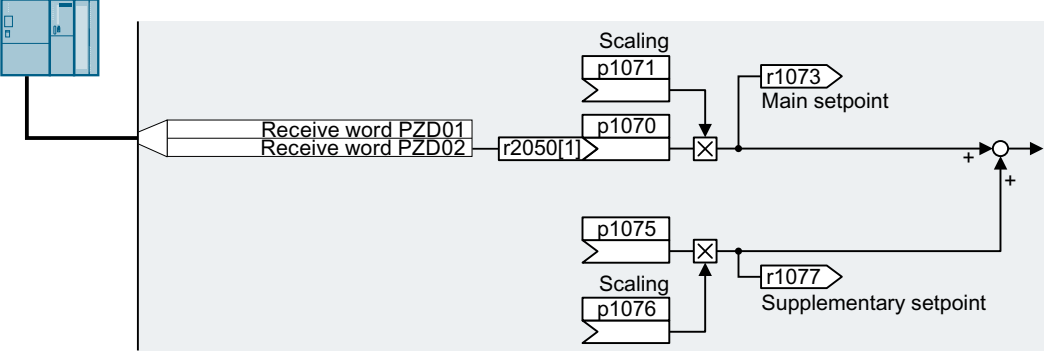

Figure 6-26 Fieldbus as setpoint source

In the quick commissioning, you define the preassignment for the inverter interfaces. Depending on what has been preassigned, after quick commissioning, the receive word PZD02 can be interconnected with the main setpoint.

## Example

Setting with receive word PZD02 as setpoint source:

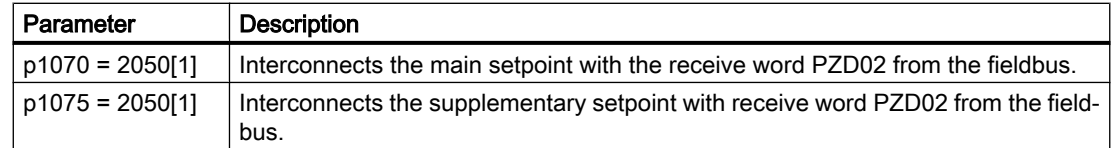

## Parameter

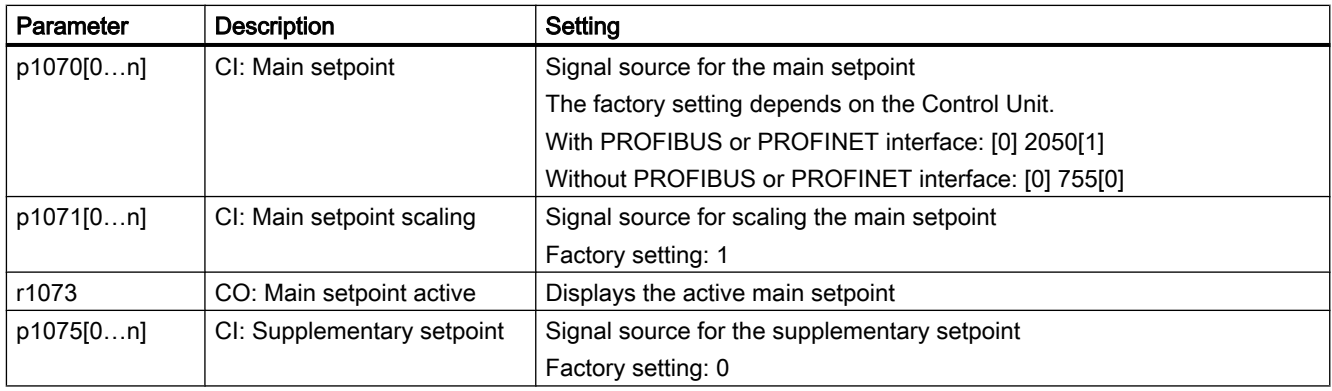

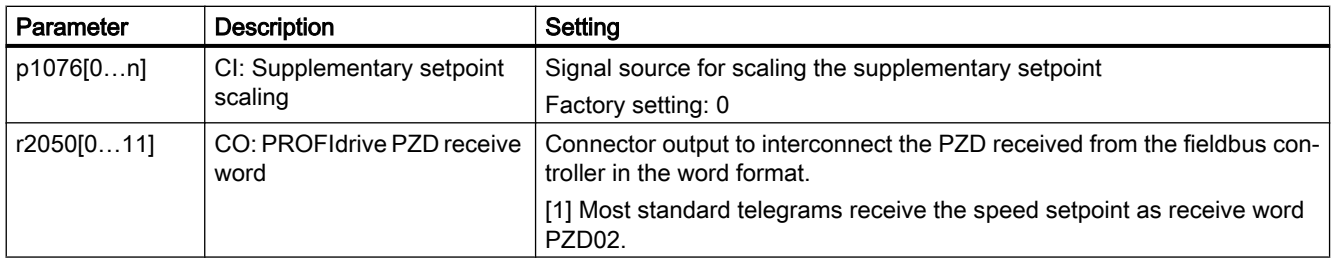

## Further information

For further information refer to the function diagrams 2468, 9360 and 3030 of the List Manual.

## 6.15.3 Motorized potentiometer as setpoint source

#### Function description

The "Motorized potentiometer" function emulates an electromechanical potentiometer. The output value of the motorized potentiometer can be set with the "higher" and "lower" control signals.

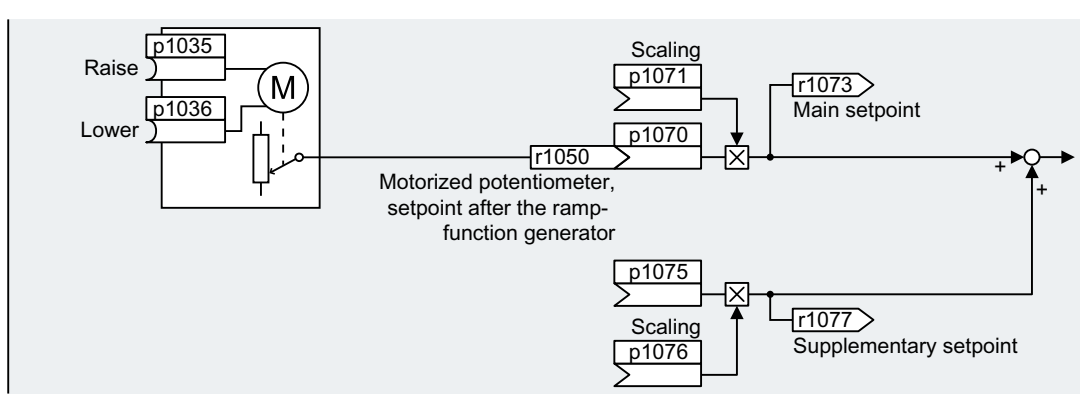

Figure 6-27 Motorized potentiometer as setpoint source

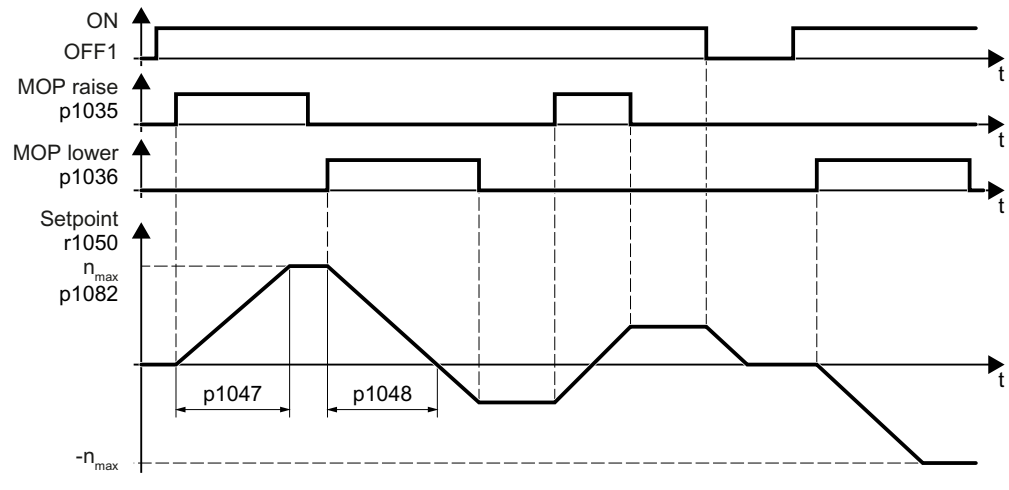

Figure 6-28 Function chart of the motorized potentiometer

### Example

Setting with the motorized potentiometer as setpoint source:

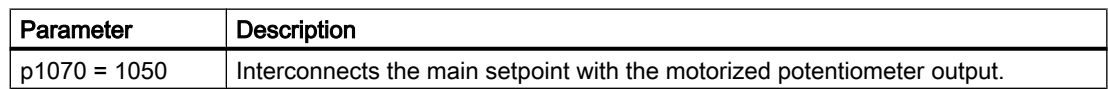

## Parameter

| Parameter                     | <b>Description</b>                                             | Setting                                                             |  |
|-------------------------------|----------------------------------------------------------------|---------------------------------------------------------------------|--|
| p1035[0n]                     | BI: Motorized potentiometer<br>setpoint higher                 | Signal source to continuously increase the setpoint                 |  |
|                               |                                                                | The factory setting depends on the inverter.                        |  |
|                               |                                                                | Inverters with PROFIBUS or PROFINET interface:                      |  |
|                               |                                                                | $[0]$ 2090.13                                                       |  |
|                               |                                                                | $[1] 0$                                                             |  |
|                               |                                                                | Inverters without PROFIBUS or PROFINET interface: 0                 |  |
| p1036[0n]                     | BI: Motorized potentiometer<br>setpoint lower                  | Signal source to continuously decrease the setpoint                 |  |
|                               |                                                                | The factory setting depends on the inverter.                        |  |
|                               |                                                                | Inverters with PROFIBUS or PROFINET interface:                      |  |
|                               |                                                                | $[0]$ 2090.14                                                       |  |
|                               |                                                                | [1]0                                                                |  |
|                               |                                                                | Inverters without PROFIBUS or PROFINET interface: 0                 |  |
| p1040[0n]                     | Motorized potentiometer<br>start value [rpm]                   | Start value that is effective when the motor is switched on.        |  |
|                               |                                                                | Factory setting: 0 rpm                                              |  |
| p1047<br>MOP ramp-up time [s] |                                                                | MOP ramp-up time                                                    |  |
|                               |                                                                | Factory setting: 10 s                                               |  |
| p1048                         | MOP ramp-down time [s]                                         | MOP ramp-down time:                                                 |  |
|                               |                                                                | Factory setting: 10 s                                               |  |
| r1050                         | Motorized potentiometer, set-<br>point after the ramp-function | Motorized potentiometer, setpoint after the ramp-function generator |  |
|                               | generator                                                      |                                                                     |  |
| p1070[0n]                     | CI: Main setpoint                                              | Signal source for the main setpoint                                 |  |
|                               |                                                                | The factory setting depends on the Control Unit.                    |  |
|                               |                                                                | With PROFIBUS or PROFINET interface: [0] 2050[1]                    |  |
|                               |                                                                | Without PROFIBUS or PROFINET interface: [0] 755[0]                  |  |
| p1071[0n]                     | CI: Main setpoint scaling                                      | Signal source for scaling the main setpoint                         |  |
|                               |                                                                | Factory setting: 1                                                  |  |
| r1073                         | CO: Main setpoint active                                       | Displays the active main setpoint                                   |  |
| p1075[0n]                     | CI: Supplementary setpoint                                     | Signal source for the supplementary setpoint                        |  |
|                               |                                                                | Factory setting: 0                                                  |  |
| p1076[0n]                     | CI: Supplementary setpoint<br>scaling                          | Signal source for scaling the supplementary setpoint                |  |
|                               |                                                                | Factory setting: 0                                                  |  |

Table 6-31 Basic setup of motorized potentiometer

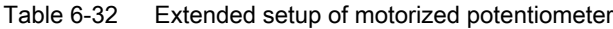

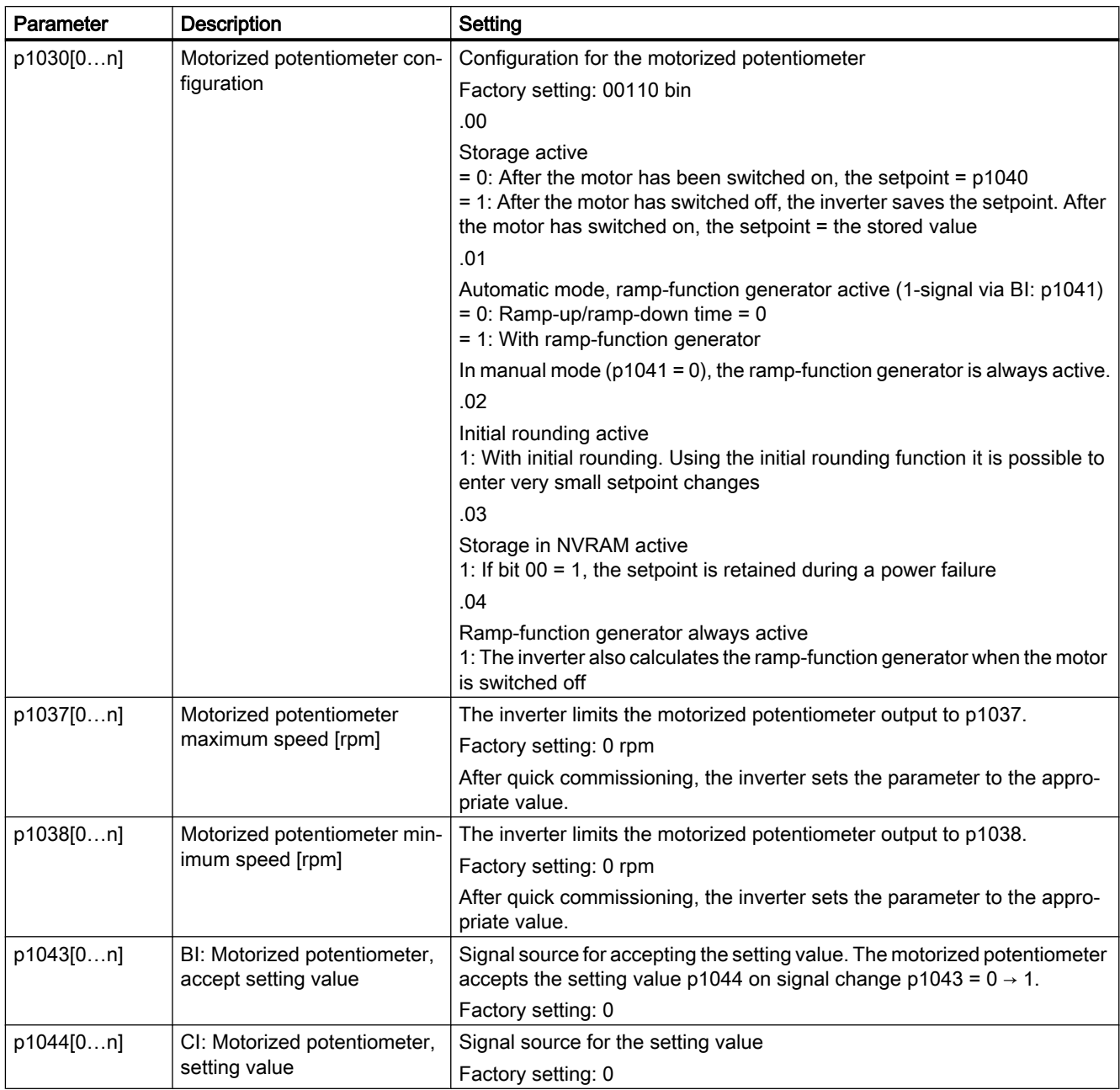

## Further information

For more information about the motorized potentiometer, refer to function diagram 3020 in the List Manual.

## 6.15.4 Fixed speed setpoint as setpoint source

### Function description

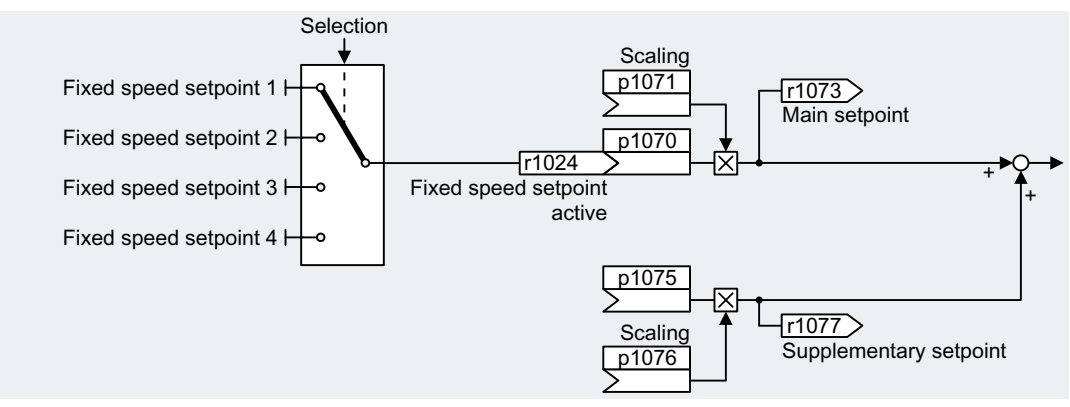

Figure 6-29 Fixed speed setpoint as setpoint source

The inverter makes a distinction between two methods when selecting the fixed speed setpoints:

#### Directly selecting a fixed speed setpoint

You set 4 different fixed speed setpoints. Up to 16 different setpoints are obtained by adding one or several of the four fixed speed setpoints.

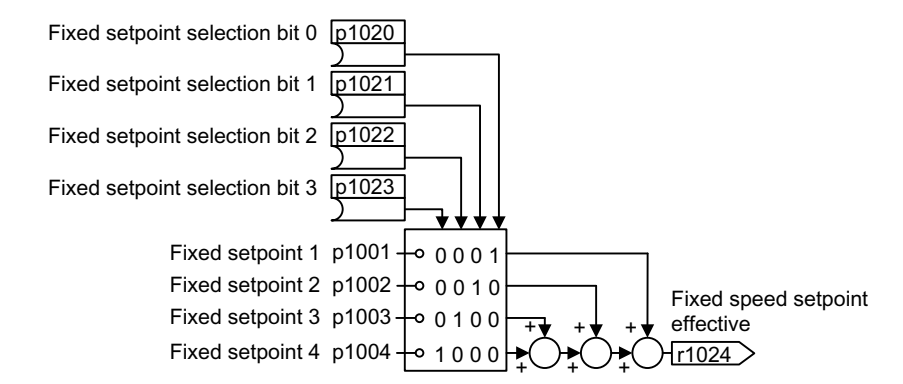

Figure 6-30 Direct selection of the fixed speed setpoint

#### Selecting the fixed speed setpoint, binary

You set 16 different fixed speed setpoints. You precisely select one of these 16 fixed speed setpoints by combining four selection bits.

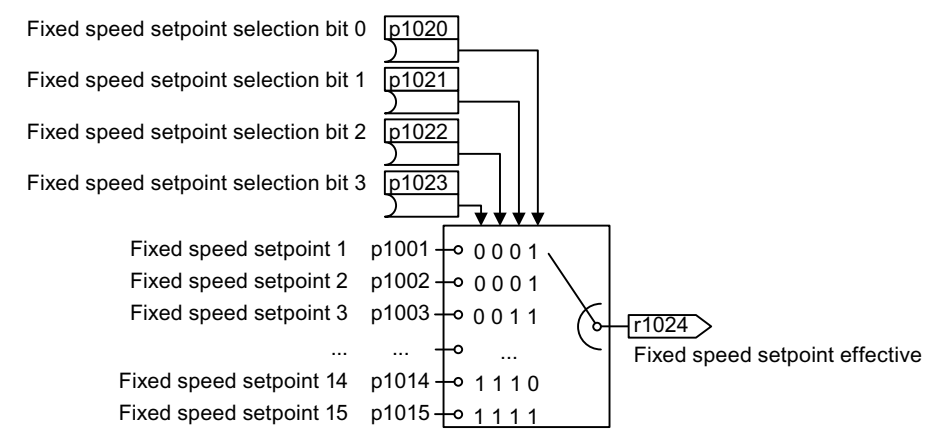

Figure 6-31 Binary selection of the fixed speed setpoint

#### Example

After it has been switched on, a conveyor belt only runs with two different velocities. The motor should now operate with the following corresponding speeds:

- The signal at digital input 0 switches the motor on and accelerates it up to 300 rpm.
- The signal at digital input 1 accelerates the motor up to 2000 rpm.
- With signals at both digital inputs, the motor accelerates up to 2300 rpm.

Table 6-33 Settings for the application example

| Parameter             | <b>Description</b>                                                                                          |  |
|-----------------------|----------------------------------------------------------------------------------------------------|--|
| $p1001[0] = 300.000$  | Fixed speed setpoint 1 [rpm]                                                                                |  |
| $p1002[0] = 2000.000$ | Fixed speed setpoint 2 [rpm]                                                                                |  |
| $p0840[0] = 722.0$    | ON/OFF1: Switches on the motor with digital input 0                                                         |  |
| $p1070[0] = 1024$     | Main setpoint: Interconnects the main setpoint with a fixed speed setpoint.                                 |  |
| $p1020[0] = 722.0$    | Fixed speed setpoint selection, bit 0: Interconnects fixed speed setpoint 1<br>with digital input 0 (DI 0). |  |
| $p1021[0] = 722.1$    | Fixed speed setpoint selection, bit 1: Interconnects fixed speed setpoint 2<br>with digital input 1 (DI 1). |  |
| $p1016 = 1$           | Fixed speed setpoint mode: Directly selects fixed speed setpoints.                                          |  |

Table 6-34 Resulting fixed speed setpoints for the application example

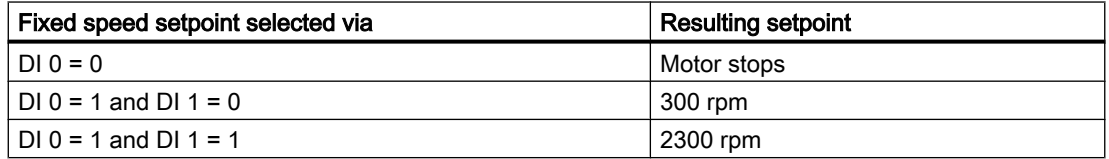

## Parameter

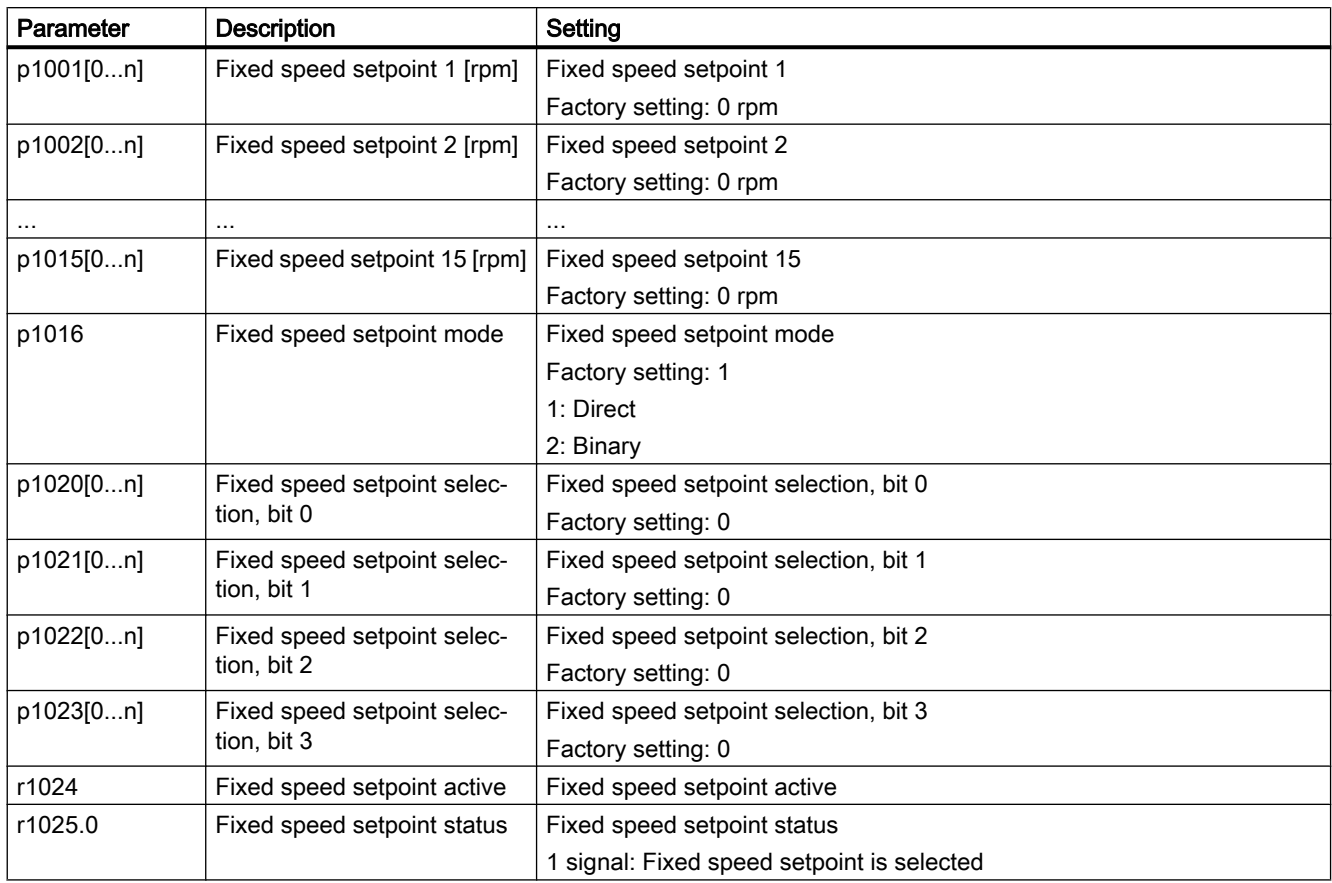

## Further information

Additional information about binary selection can be found in function diagram 3010 in the List Manual.

Additional information about direct selection can be found in function diagram 3011 in the List Manual.

6.16 Setpoint calculation

# 6.16 Setpoint calculation

## 6.16.1 Overview

#### **Overview**

Setpoint processing influences the setpoint using the following functions:

- "Invert" inverts the motor direction of rotation.
- The "Inhibit direction of rotation" function prevents the motor from rotating in the incorrect direction; this function can make sense for conveyor belts, extruders, pumps and fans, for example.
- The "Skip frequency bands" prevent the motor from being continuously operated within these skip bands. This function avoids mechanical resonance effects by only permitting the motor to operate briefly at specific speeds.
- The "Speed limitation" function protects the motor and the driven load against excessively high speeds.
- The "Ramp-function generator" function prevents the setpoint from suddenly changing. As a consequence, the motor accelerates and brakes with a reduced torque.

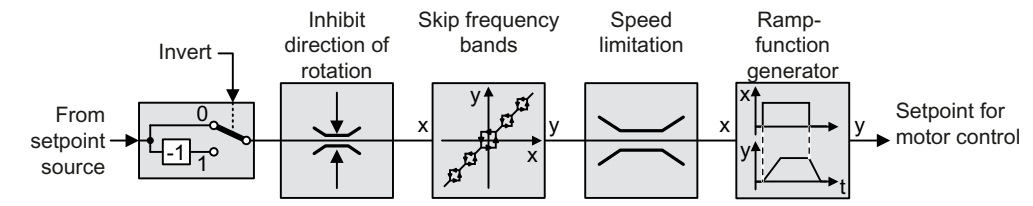

Figure 6-32 Setpoint processing in the inverter

## 6.16.2 Invert setpoint

## Function description

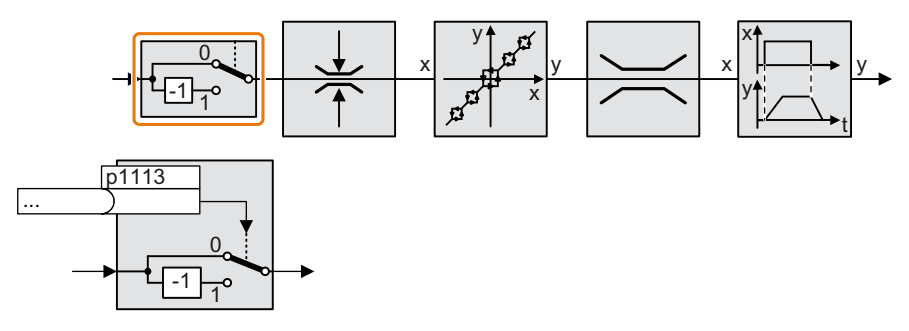

The function inverts the sign of the setpoint using a binary signal.

## Example

To invert the setpoint via an external signal, interconnect parameter p1113 with a binary signal of your choice.

Table 6-35 Application examples showing how a setpoint is inverted

| Parameter        | Description                                                                                                |  |
|------------------|----------------------------------------------------------------------------------------------------|--|
| $ p1113 = 722.1$ | Digital input 1 = 0: Setpoint remains unchanged.<br>Digital input $1 = 1$ : Inverter inverts the setpoint. |  |
|                  | $\vert$ p1113 = 2090.11 $\vert$ Inverts the setpoint via the fieldbus (control word 1, bit 11).            |  |

## Parameter

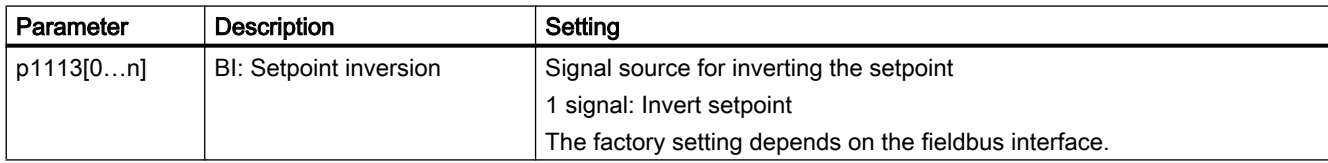

6.16 Setpoint calculation

## 6.16.3 Enable direction of rotation

In the factory setting of the inverter, the negative direction of rotation of the motor is inhibited.

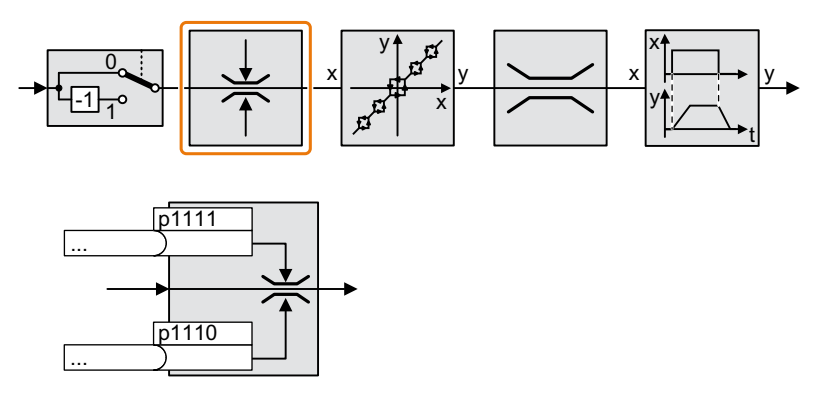

If you want to permanently enable the negative direction of rotation, then set parameter p1110 to 0.

Set parameter p1111 = 1 to permanently inhibit the positive direction of rotation.

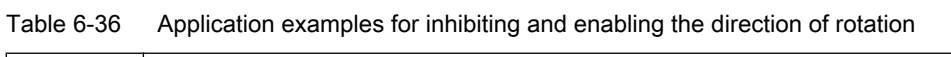

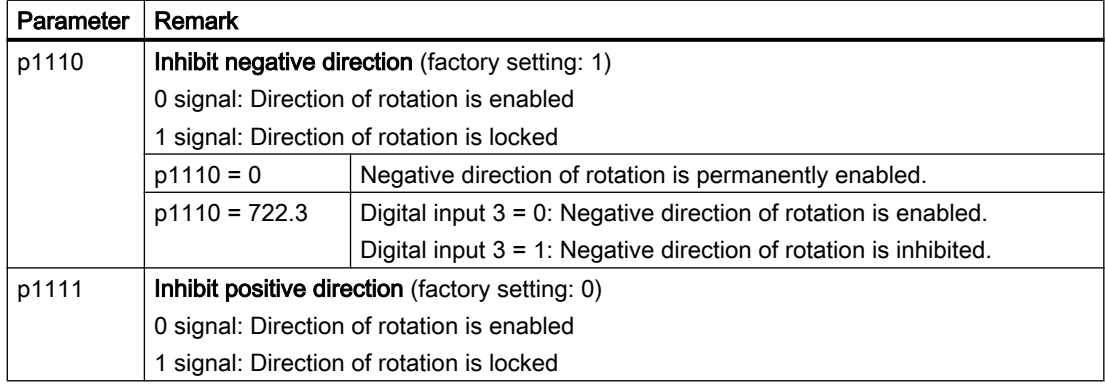

## 6.16.4 Skip frequency bands and minimum speed

#### Skip frequency bands

The inverter has four skip frequency bands that prevent continuous motor operation within a specific speed range. Further information is provided in function diagram 3050 of the List Manual.

[Overview of the manuals](#page-539-0) (Page [538](#page-539-0))

### Minimum speed

The inverter prevents continuous motor operation at speeds < minimum speed.

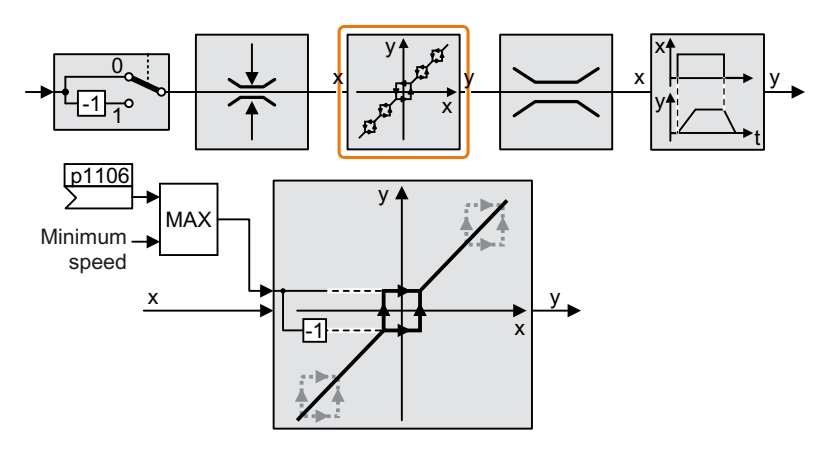

Speeds where the absolute value is less than the minimum speed are only possible during motor operation when accelerating or braking.

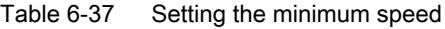

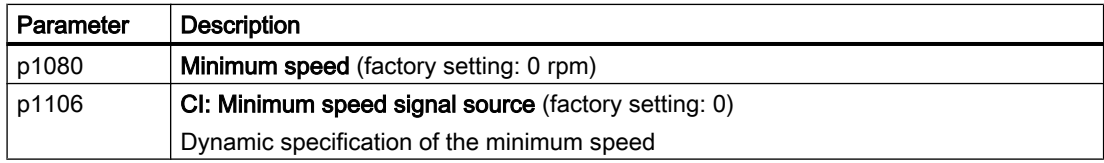

#### **NOTICE**

#### Incorrect direction of motor rotation if the parameterization is not suitable

If you are using an analog input as speed setpoint source, then for a setpoint = 0 V, noise voltages can be superimposed on the analog input signal. After the on command, the motor accelerates up to the minimum frequency in the direction of the random polarity of the noise voltage. A motor rotating in the wrong direction can cause significant material damage to the machine or system.

● Inhibit the motor direction of rotation that is not permissible.

6.16 Setpoint calculation

## 6.16.5 Speed limitation

The maximum speed limits the speed setpoint range for both directions of rotation.

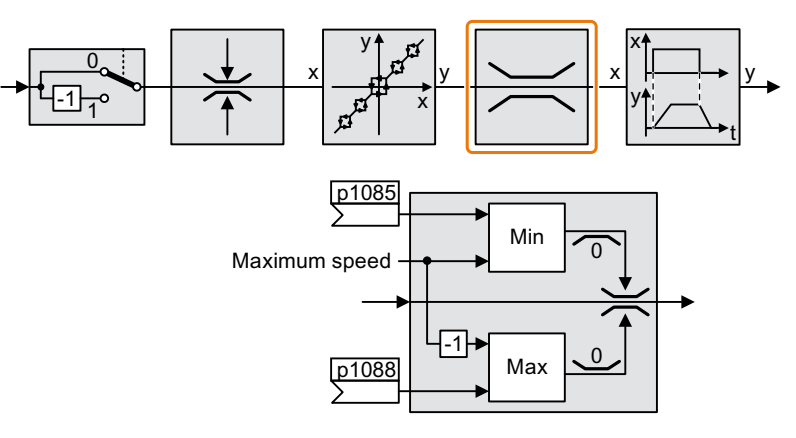

The converter generates a message (fault or alarm) when the maximum speed is exceeded.

If you must limit the speed depending on the direction of rotation, then you can define speed limits for each direction.

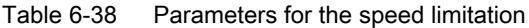

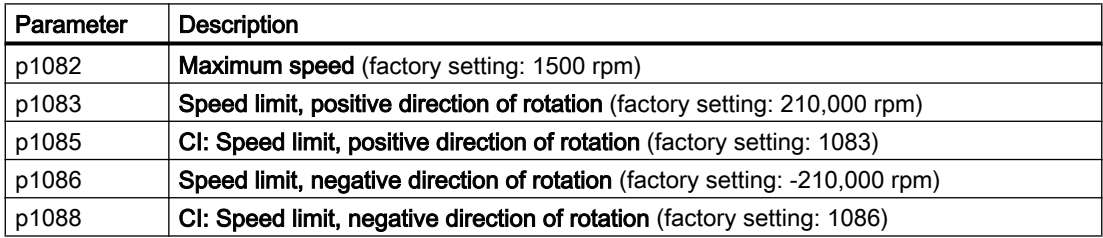

## 6.16.6 Ramp-function generator

The ramp-function generator in the setpoint channel limits the rate change of the speed setpoint (acceleration). A reduced acceleration reduces the accelerating torque of the motor. As a consequence, the motor reduces the stress on the mechanical system of the driven machine.

The extended ramp-function generator not only limits the acceleration, but by rounding the setpoint, also acceleration changes (jerk). This means that the motor does not suddenly generate a torque.

#### Extended ramp-function generator

The ramp-up and ramp-down times of the extended ramp-function generator can be set independently of each other. The optimum times that you select depend on your particular application in question and can range from just a few 100 ms (e.g. for belt conveyor drives) to several minutes (e.g. for centrifuges).

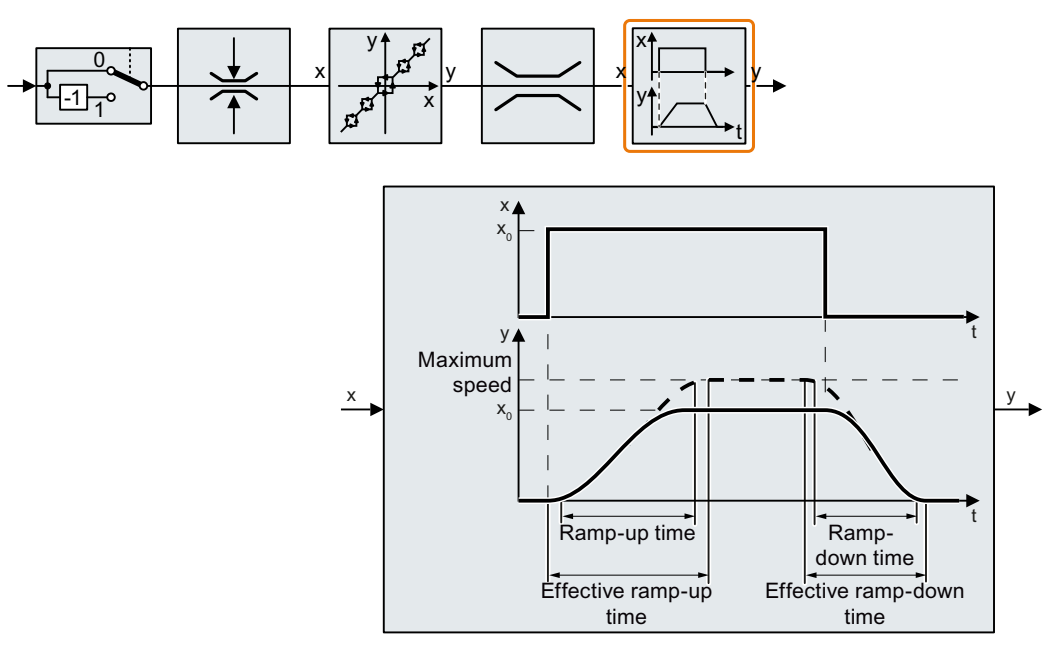

Initial and final rounding permit smooth, jerk-free acceleration and braking.

The ramp-up and ramp-down times of the motor are increased by the rounding times:

- Effective ramp-up time =  $p1120 + 0.5 \times (p1130 + p1131)$ .
- Effective ramp-down time =  $p1121 + 0.5 \times (p1130 + p1131)$ .

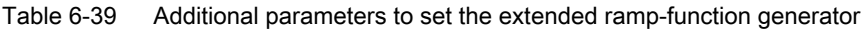

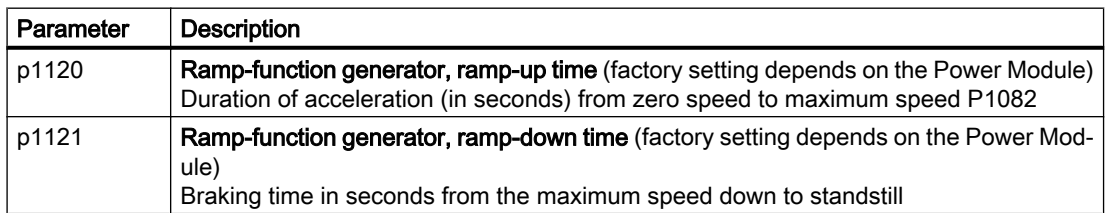

6.16 Setpoint calculation

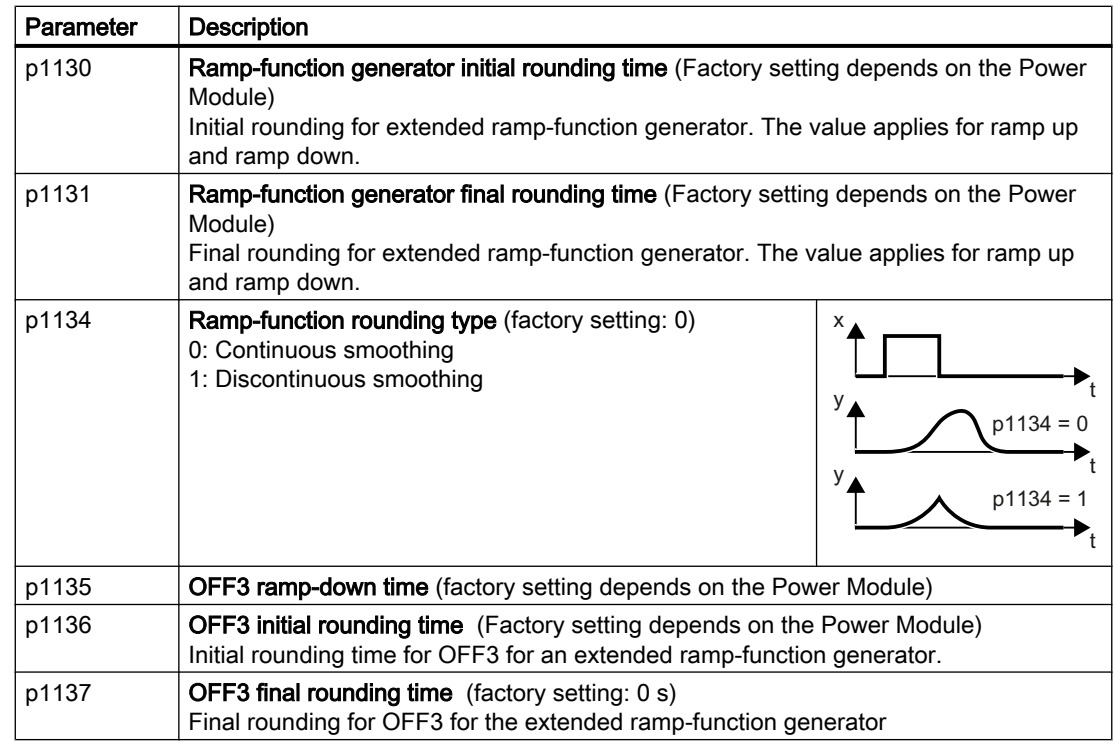

You can find more information in function diagram 3070 and in the parameter list of the List Manual.

### Setting the extended ramp-function generator

#### Procedure

- 1. Enter the highest possible speed setpoint.
- 2. Switch on the motor.
- 3. Evaluate your drive response.
	- If the motor accelerates too slowly, then reduce the ramp-up time. An excessively short ramp-up time means that the motor will reach its current limiting when accelerating, and will temporarily not be able to follow the speed setpoint. In this case, the drive exceeds the set time.
	- If the motor accelerates too fast, then extend the ramp-up time.
	- Increase the initial rounding if the acceleration is jerky.
	- In most applications, it is sufficient when the final rounding is set to the same value as the initial rounding.
- 4. Switch off the motor.
- 5. Evaluate your drive response.
	- If the motor decelerates too slowly, then reduce the ramp-down time. The minimum ramp-down time that makes sense depends on your particular application. Depending on the Power Module used, for an excessively short ramp-down time, the inverter either reaches the motor current, or the DC link voltage in the inverter becomes too high.
	- Extend the ramp-down time if the motor is braked too quickly or the inverter goes into a fault condition when braking.
- 6. Repeat steps 1 … 5 until the drive behavior meets the requirements of the machine or plant.

You have set the extended ramp-function generator. ❒

# 6.17 PID technology controller

### **Overview**

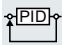

The technology controller controls process variables, e.g. pressure, temperature, level or flow.

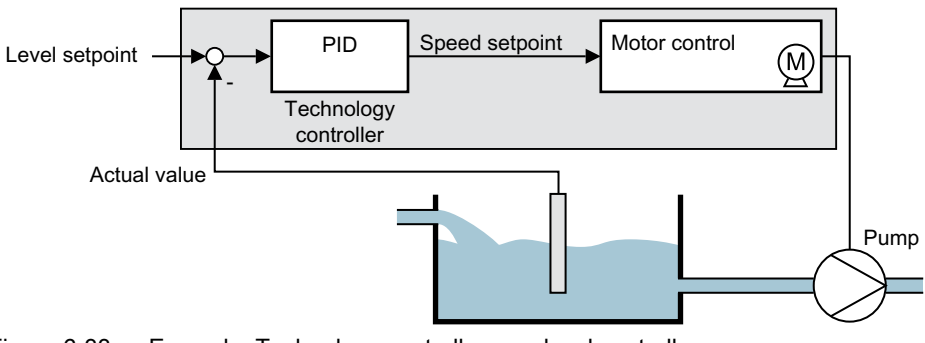

Figure 6-33 Example: Technology controller as a level controller

### Precondition

#### Additional functions

The motor closed-loop control is set

#### Tools

To change the function settings, you can use an operator panel or a PC tool, for example.

### Function description

#### Function diagram

The technology controller is implemented as a PID controller (controller with proportional, integral, and derivative action).

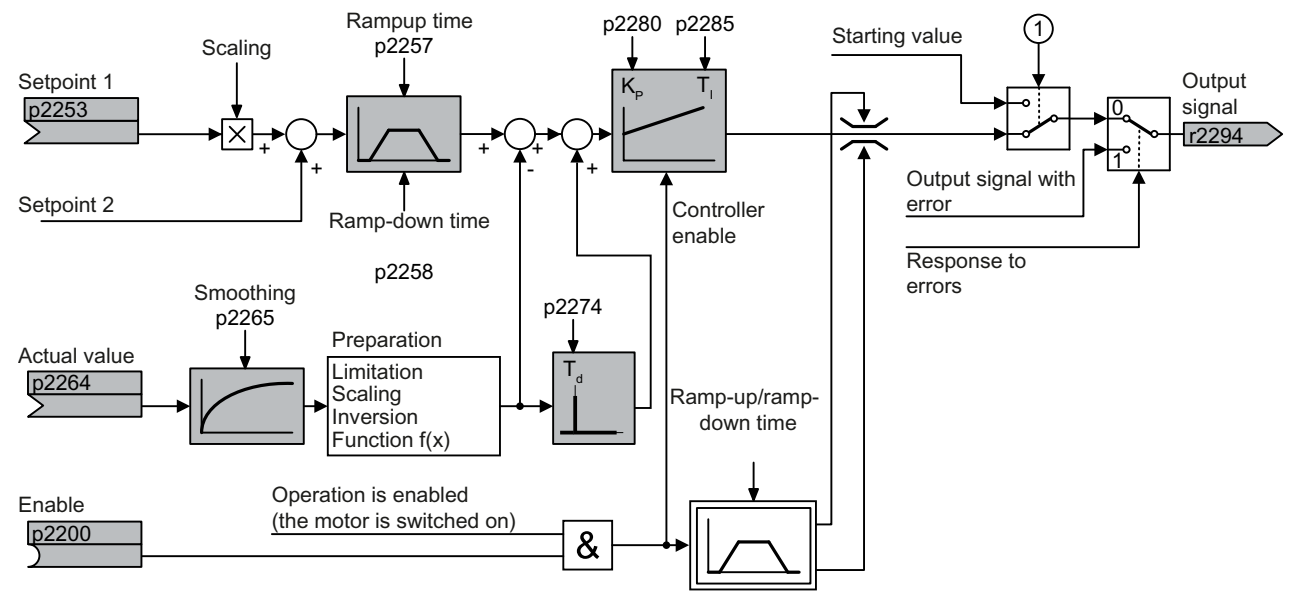

① The inverter uses the start value when all the following conditions are simultaneously satisfied:

 $\bullet$  The technology controller supplies the main setpoint (p2251 = 0).

● The ramp-function generator output of the technology controller has not yet reached the start value.

Figure 6-34 Simplified representation of the technology controller

#### Basic settings

The settings required as a minimum are marked in gray in the function diagram:

- Interconnect setpoint and actual values with signals of your choice
- Set ramp-function generator and controller parameters  $K_P$ ,  $T_I$  and  $T_d$ .

## Set controller parameters  $\mathsf{K}_{\mathsf{P}},$   $\mathsf{T}_{\mathsf{I}}$  and  $\mathsf{T}_{\mathsf{d}}.$

#### Procedure

- 1. Temporarily set the ramp-up and ramp-down times of the ramp-function generator (p2257 and p2258) to zero.
- 2. Enter a setpoint step and monitor the associated actual value, e.g. with the trace function of STARTER.

The slower the response of the process to be controlled, the longer you must monitor the controller response. Under certain circumstances (e.g. for a temperature control), you need to wait several minutes until you can evaluate the controller response.

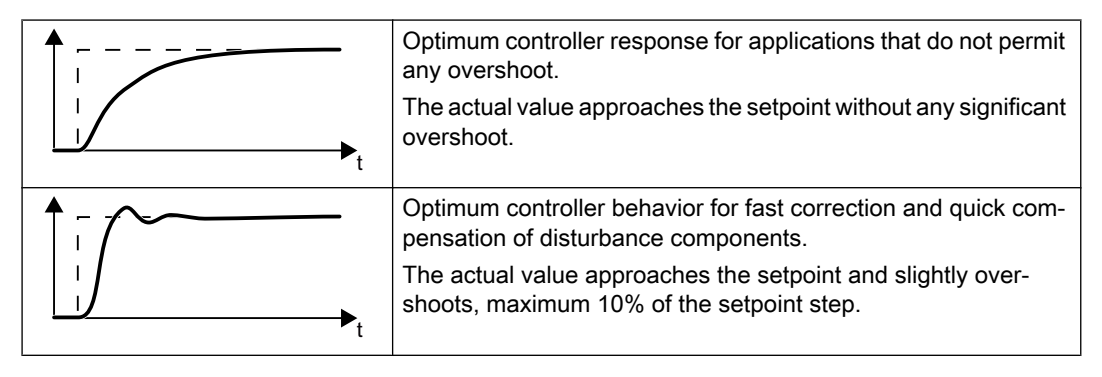

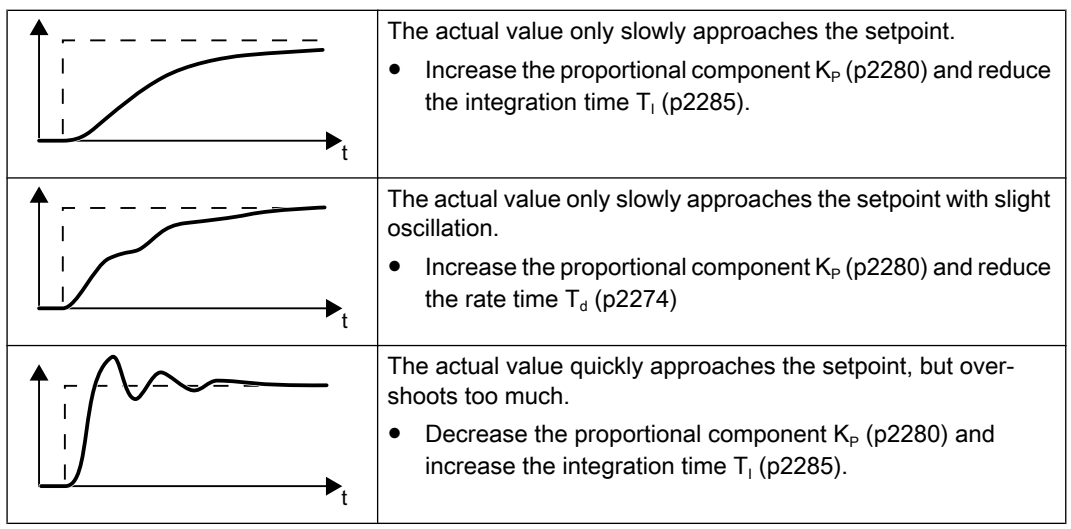

3. Set the ramp-up and ramp-down times of the ramp-function generator back to their original value.

You have manually set the technology controller.  $\Box$ 

#### Limiting the output of the technology controller

In the factory setting, the output of the technology controller is limited to  $\pm$  maximum speed. You must change this limit, depending on your particular application.

Example: The output of the technology controller supplies the speed setpoint for a pump. The pump should only run in the positive direction.

## Parameter

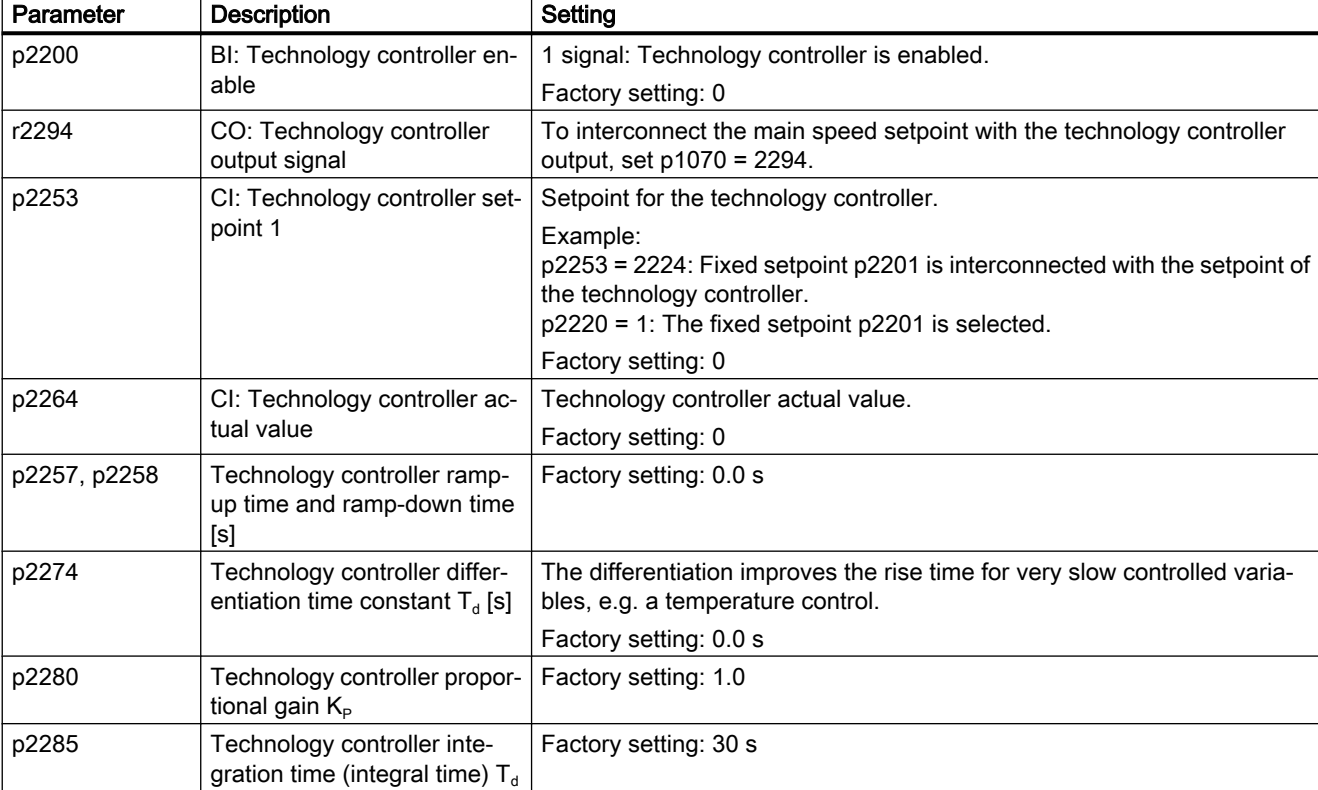

Table 6-40 Basic settings

#### Table 6-41 Limiting the output of the technology controller

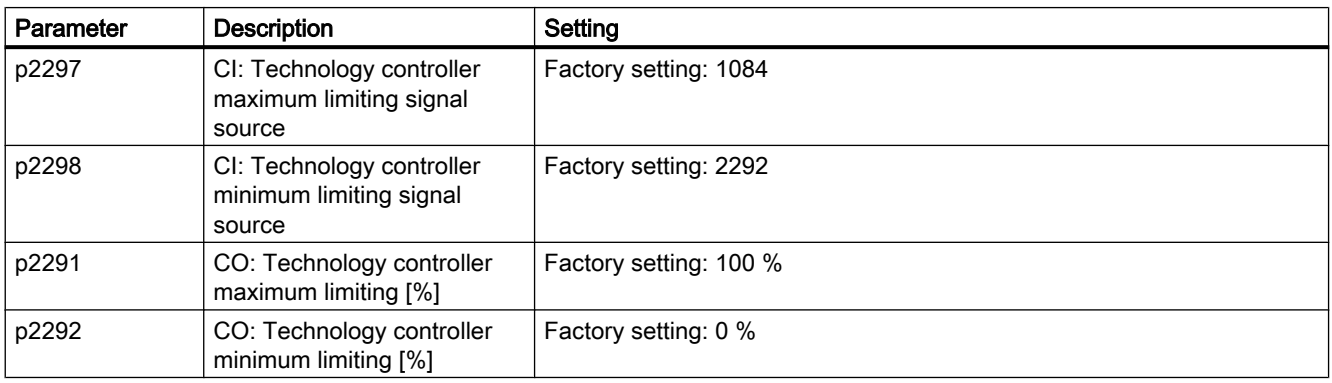

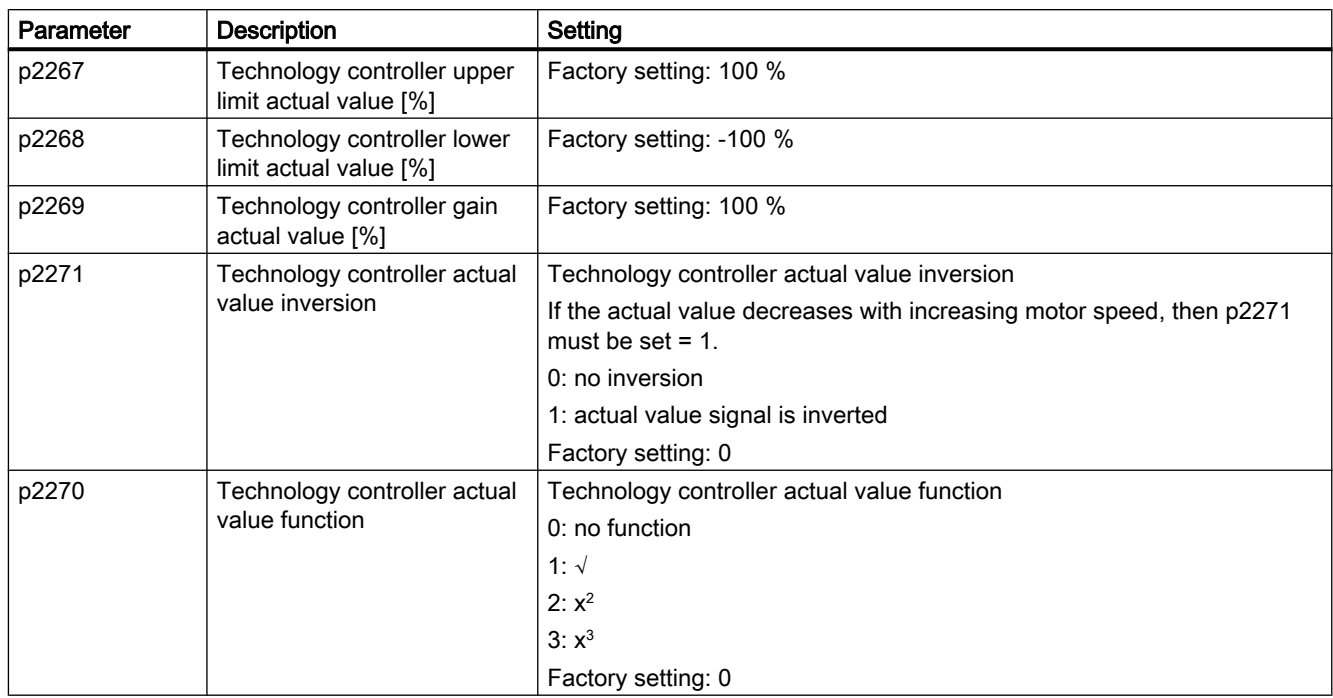

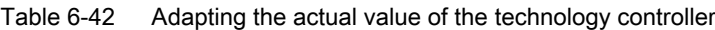

#### Further information

For additional information refer to the function diagrams 7950 ff of the List Manual.

You will find additional information on the following PID controller components in the Internet at:

- Setpoint input: Analog value or fixed setpoint
- Setpoint channel: Scaling, ramp-function generator and filter
- Actual value channel: Filter, limiting and signal processing
- PID controller Principle of operation of the D component, inhibiting the I component and the control sense
- Enable, limiting the controller output and fault response

FAQ ([http://support.automation.siemens.com/WW/view/en/92556266\)](http://support.automation.siemens.com/WW/view/en/92556266)

Additional information for setting the technology controller in certain applications is provided on the Internet:

- $\binom{2}{1}$  Closed-loop air intake control [\(https://support.industry.siemens.com/cs/ww/en/view/](https://support.industry.siemens.com/cs/ww/en/view/43296889) [43296889](https://support.industry.siemens.com/cs/ww/en/view/43296889))
- 《 》 Closed-loop air discharge control ([https://support.industry.siemens.com/cs/ww/en/](https://support.industry.siemens.com/cs/ww/en/view/77490904) [view/77490904](https://support.industry.siemens.com/cs/ww/en/view/77490904))
- 《 A Closed-loop fan control for a stairwell ([https://support.industry.siemens.com/cs/ww/en/](https://support.industry.siemens.com/cs/ww/en/view/77491576) [view/77491576](https://support.industry.siemens.com/cs/ww/en/view/77491576))
- Closed-loop fan control for a parking garage or a tunnel ([https://](https://support.industry.siemens.com/cs/ww/en/view/77491575) [support.industry.siemens.com/cs/ww/en/view/77491575\)](https://support.industry.siemens.com/cs/ww/en/view/77491575)

- 《 】 Pressure-controlled pump [\(https://support.industry.siemens.com/cs/ww/en/view/](https://support.industry.siemens.com/cs/ww/en/view/43297279) [43297279](https://support.industry.siemens.com/cs/ww/en/view/43297279))
- **Level-controlled pump** [\(https://support.industry.siemens.com/cs/ww/en/view/](https://support.industry.siemens.com/cs/ww/en/view/43297280) [43297280](https://support.industry.siemens.com/cs/ww/en/view/43297280))
- $\mathbb{C}$  Closed-loop control for the cooling circuit [\(https://support.industry.siemens.com/cs/](https://support.industry.siemens.com/cs/ww/en/view/43297284) [ww/en/view/43297284](https://support.industry.siemens.com/cs/ww/en/view/43297284))

## 6.17.1 Autotuning the PID technology controller

#### **Overview**

Autotuning is an inverter function for the automatic optimization of the PID technology controller.

### **Precondition**

#### Additional functions

- The motor closed-loop control is set
- The PID technology controller must be set the same as when used in subsequent operation:
	- The actual value is interconnected.
	- Scalings, filter and ramp-function generator have been set.
	- The PID technology controller is enabled (p2200 = 1 signal).

#### Tools

To change the function settings, you can use an operator panel or a PC tool, for example.

#### Function description

For active autotuning, the inverter interrupts the connection between the PID technology controller and the speed controller. Instead of the PID technology controller output, the autotuning function specifies the speed setpoint.

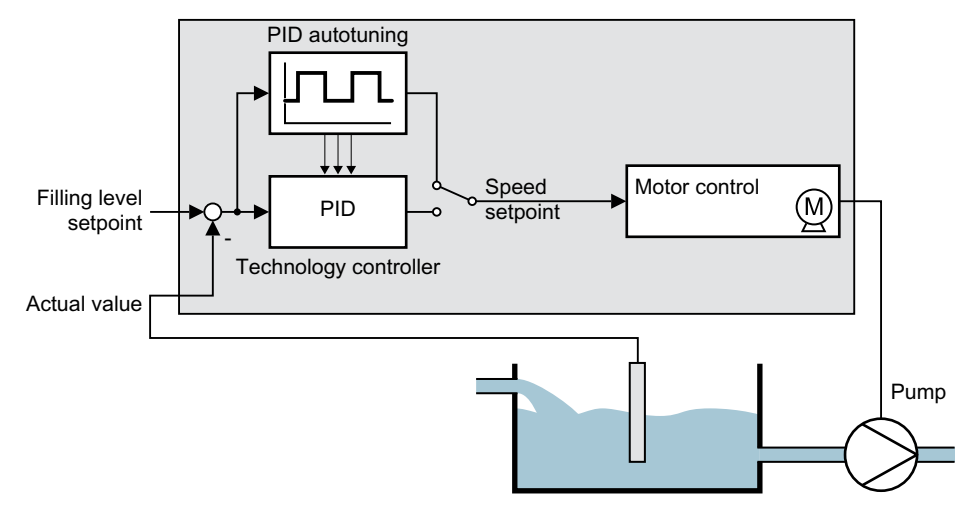

Figure 6-35 Autotuning using closed-loop level control as example

The speed setpoint results from the technology setpoint and a superimposed rectangular signal with amplitude p2355. If actual value = technology setpoint  $\pm$  p2355, the autotuning function switches the polarity of the superimposed signal. This causes the inverter to excite the process variable for an oscillation.

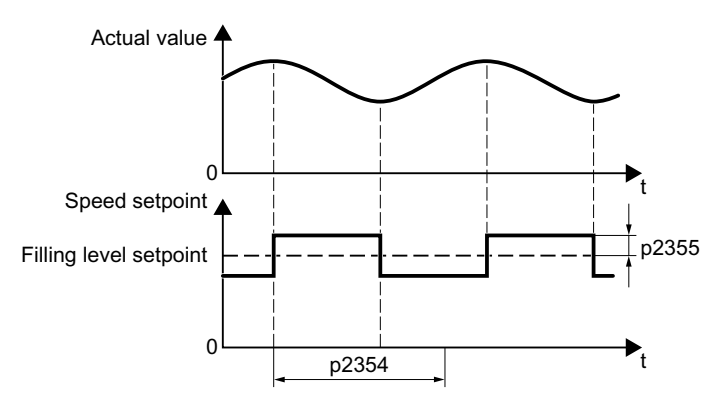

Figure 6-36 Example for speed setpoint and actual process value for autotuning

The inverter calculates the parameters of the PID controller from the determined oscillation frequency.

## Executing autotuning

- 1. Select with p2350 the appropriate controller setting.
- 2. Switch on the motor. The inverter signals Alarm A07444.
- 3. Wait until alarm A07444 goes away. The inverter has recalculated parameters p2280, p2274 and p2285. If the inverter signals fault F07445:
	- If possible, double p2354 and p2355.
	- Repeat the autotuning with the changed parameters.
- 4. Back up the calculated values so that they are protected against power failure, e.g. using the BOP-2: OPTIONS  $\rightarrow$  RAM-ROM.

You have auto tuned the PID controller. ❒

## Parameter

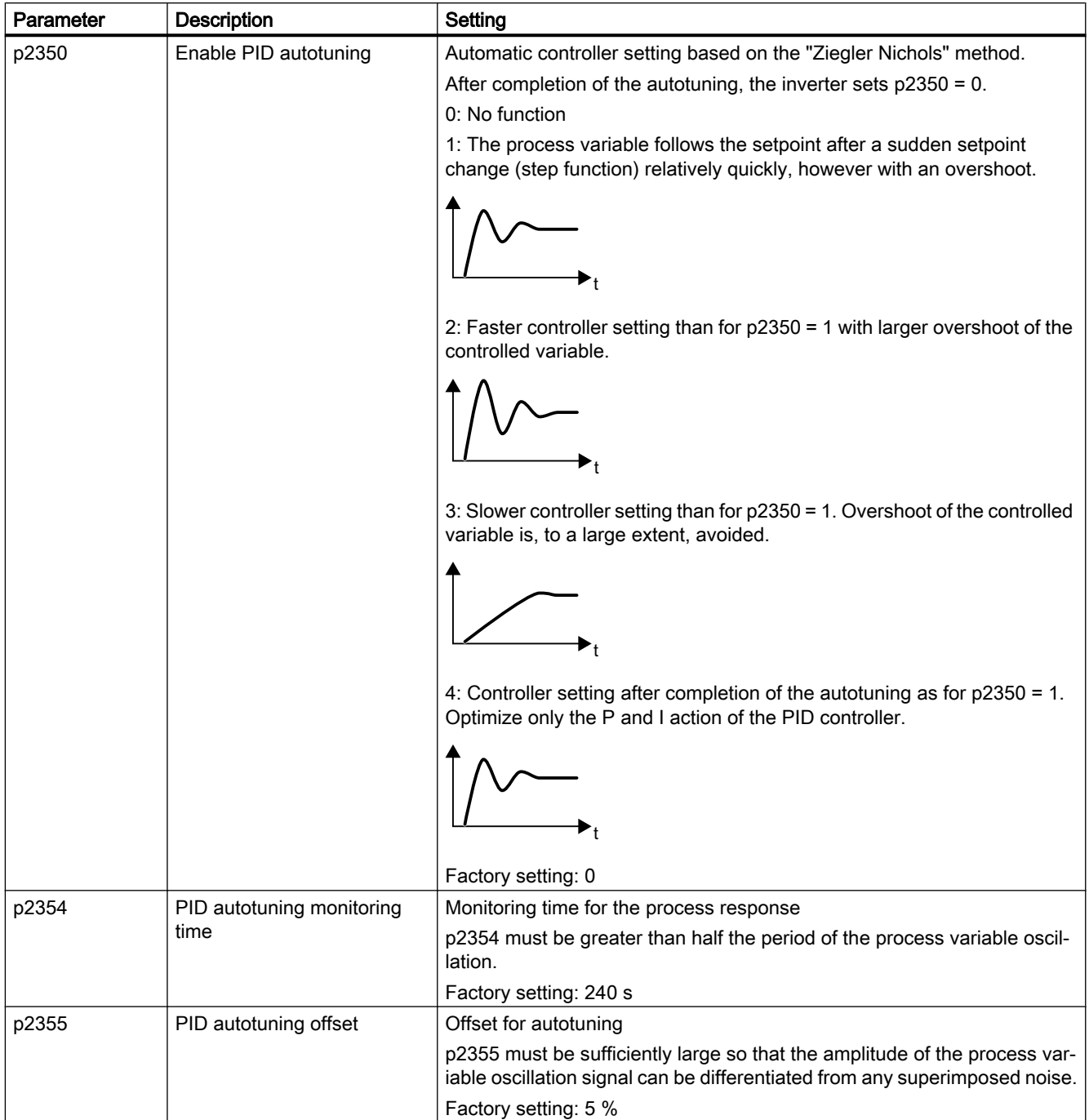
## 6.17.2 Adapting Kp and Tn

### **Overview**

The function adapts the PID technology controller to the process, e.g. depending on the system deviation.

## Function description

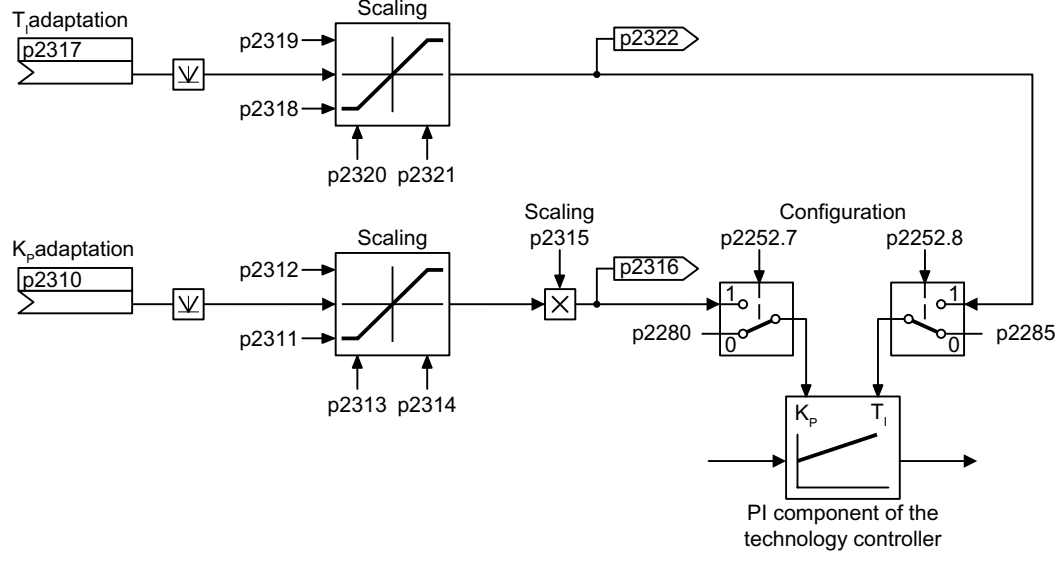

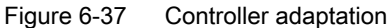

## Parameter

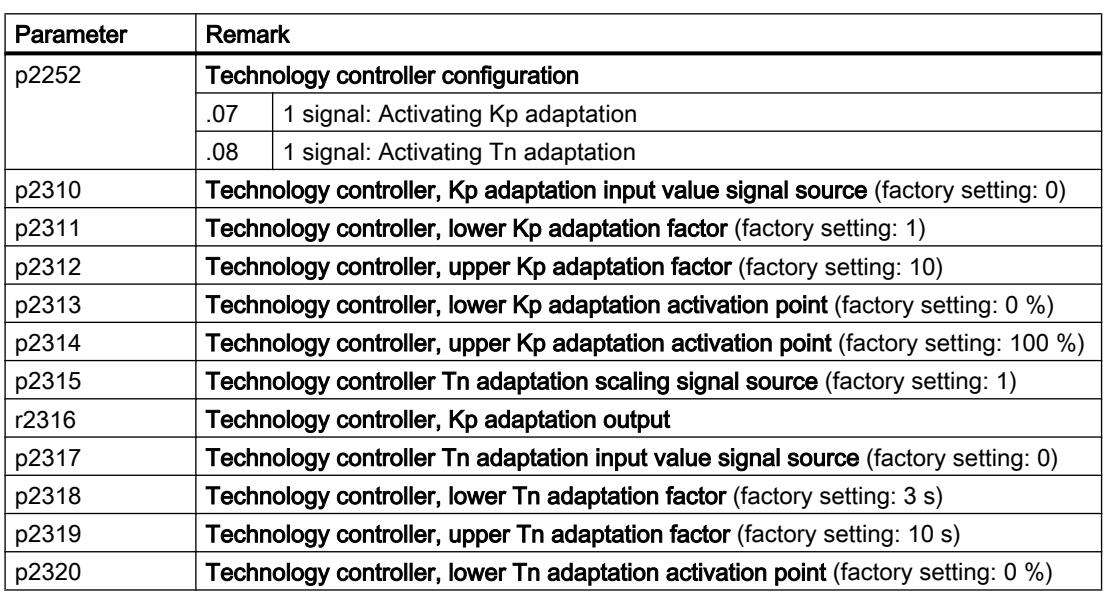

#### 6.17 PID technology controller

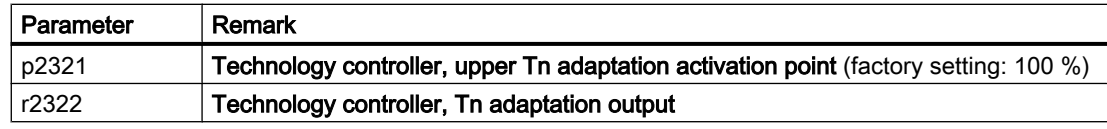

For further information refer to the function diagrams 7958 and 7959 of the List Manual.

6.18 Free technology controllers

# 6.18 Free technology controllers

### Additional PID technology controller

 $2$  $PID$ 

The inverter has three additional technology controllers.

The three "free technology controllers" have fewer setting options compared with the PID technology controller described above.

[PID technology controller](#page-279-0) (Page [278](#page-279-0))

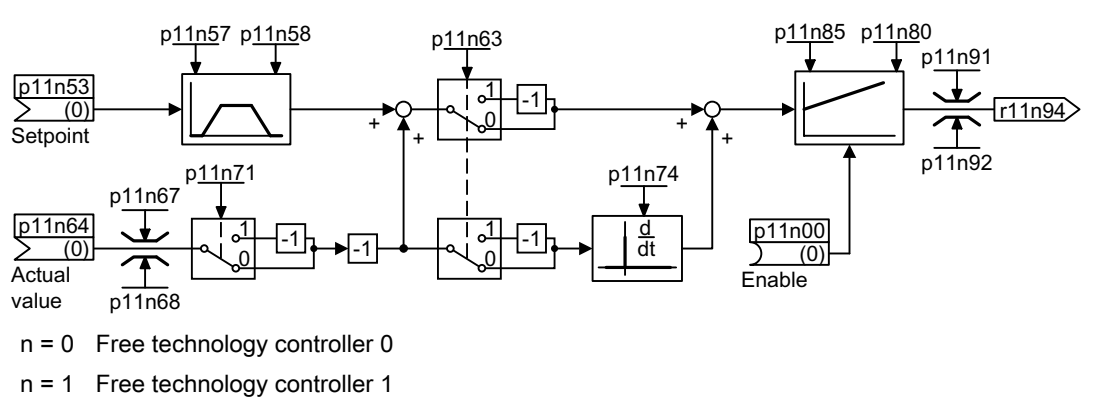

n = 2 Free technology controller 2

Figure 6-38 Simplified function chart of the additional PID technology controllers, n = 0 … 2

You can find the complete function chart 7030 in the List Manual.

The additional technology controllers allow several process variables to be simultaneously controlled using one inverter. An example is a HVAC system with heating and cooling valves to process the air:

- The main controller controls the speed of the fan drive.
- The additional technology controllers control the cooling and heating via the two analog outputs available.

#### Parameters using the free technology controller 0 as example

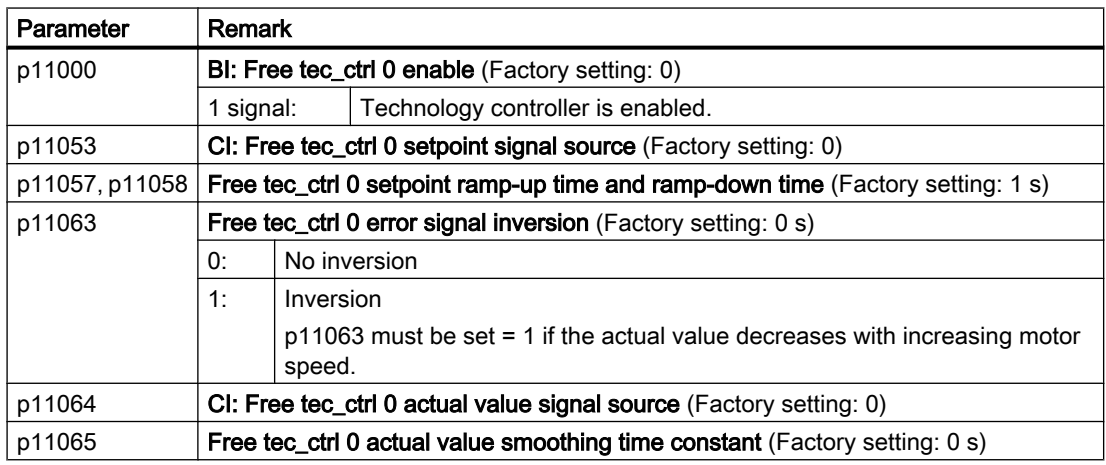

#### 6.18 Free technology controllers

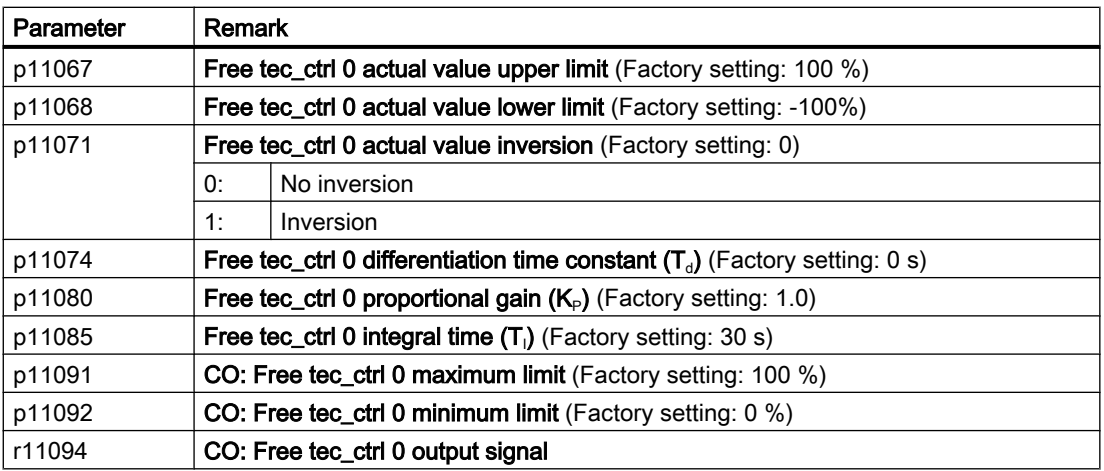

You can find the complete parameter list in the List Manual.

## 6.19 Multi-zone control

 $\Omega$ 

Multi-zone control is used to control quantities such as pressure or temperature via the technology setpoint deviation. The setpoints and actual values are fed in via the analog inputs as current (0 … 20 mA) or voltage (0 … 10 V) or as a percentage via temperature-dependent resistances (LG-Ni1000 / Pt1000 / DIN-Ni1000, 0° C = 0%; 100° C= 100%).

### Control variants for multi-zone control

There are three control variants for multi-zone control, which are selected via p31021:

One setpoint and one, two or three actual values

The actual value for the control can be calculated as average value, maximum value or minimum value by the inverter. You can find all of the setting options in the parameter list in parameter p31022.

- Average value: The deviation from the setpoint of the average value of two or three actual values is controlled.
- Minimum value: The deviation from the setpoint of the smallest actual value is controlled.
- Maximum value: The deviation from the setpoint of the highest actual value is controlled.
- Two setpoint / actual value pairs as maximum value control (cooling)

The maximum value control compares two setpoint / actual value pairs and controls the actual value which has the largest deviation upwards from its associated setpoint. No control takes place if both actual values lie below their setpoints.

In order to avoid frequent changeover, the inverter only switches over if the deviation of the controlled setpoint / actual value pair is more than two percent lower than the deviation of the uncontrolled value pair.

● Two setpoint / actual value pairs as minimum value control (heating)

The maximum value control compares two setpoint / actual value pairs and controls the actual value which has the largest deviation upwards from its associated setpoint. The control pauses if both actual values lie above their setpoints.

The control only switches over if the deviation of the controlled setpoint / actual value pair is more than two percent lower than the deviation of the uncontrolled value pair.

#### Switching from day to night mode

You can modify the setpoints for day and night mode individually. You have the following opportunities to switch from day to night mode:

- Signal via the digital input DI 4
- via p31025 with the aid of free blocks and the real-time clock

#### **Note**

If you activate the multi-zone control, the inverter switches its analog inputs as sources for the setpoint and actual value of the technology controller (refer to table).

6.19 Multi-zone control

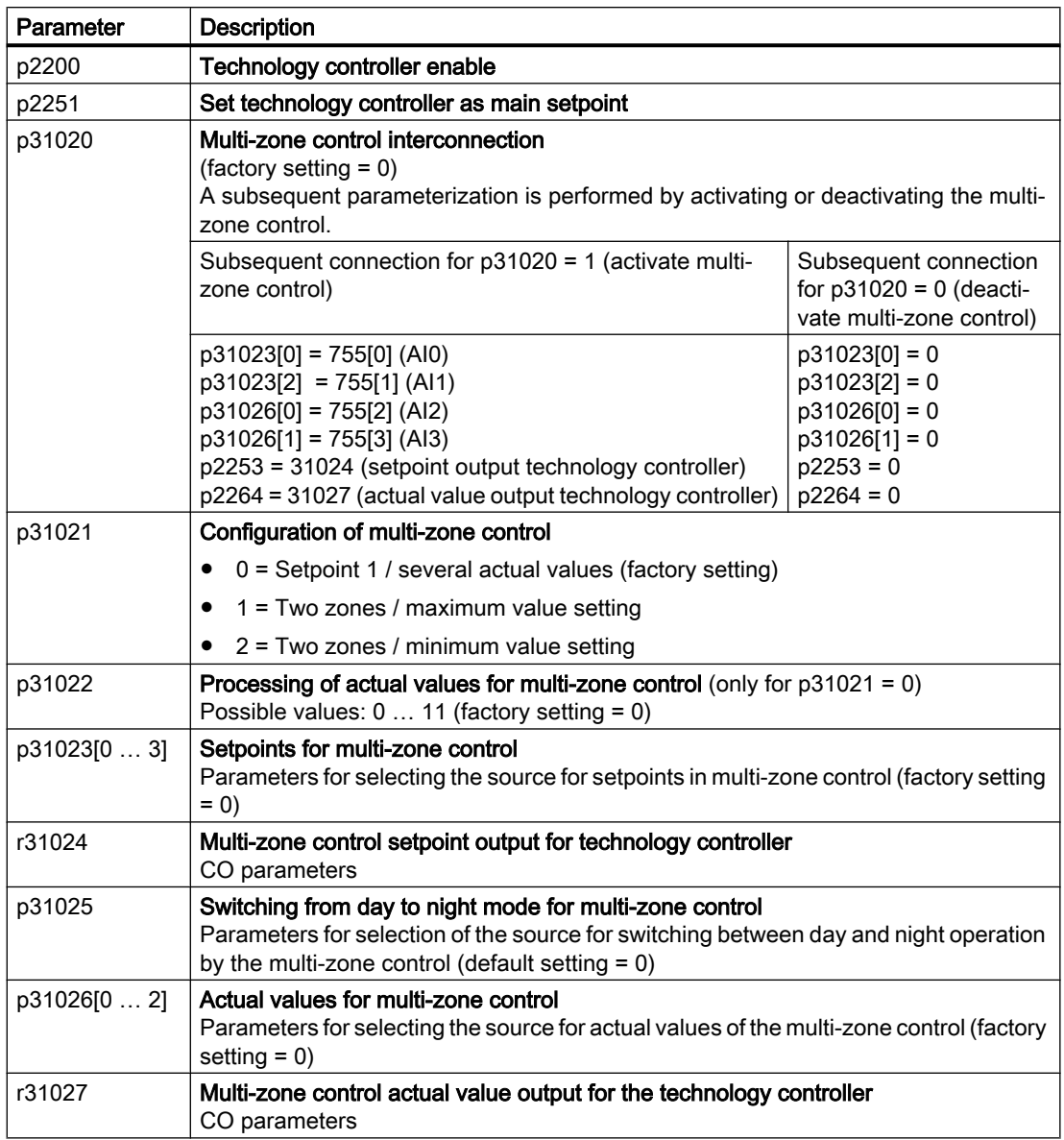

## Note

If you deactivate the multi-zone control, the inverter resets the interconnection of its analog inputs to the default setting.

## Example

In an open plan office, temperature sensors (Lg-Ni1000) are installed in three different places. The inverter receives the measured values and temperature setpoint via its analog inputs. Temperature setpoints between 8° C … 30° C are permissible. Overnight, the average temperature should be 16° C.

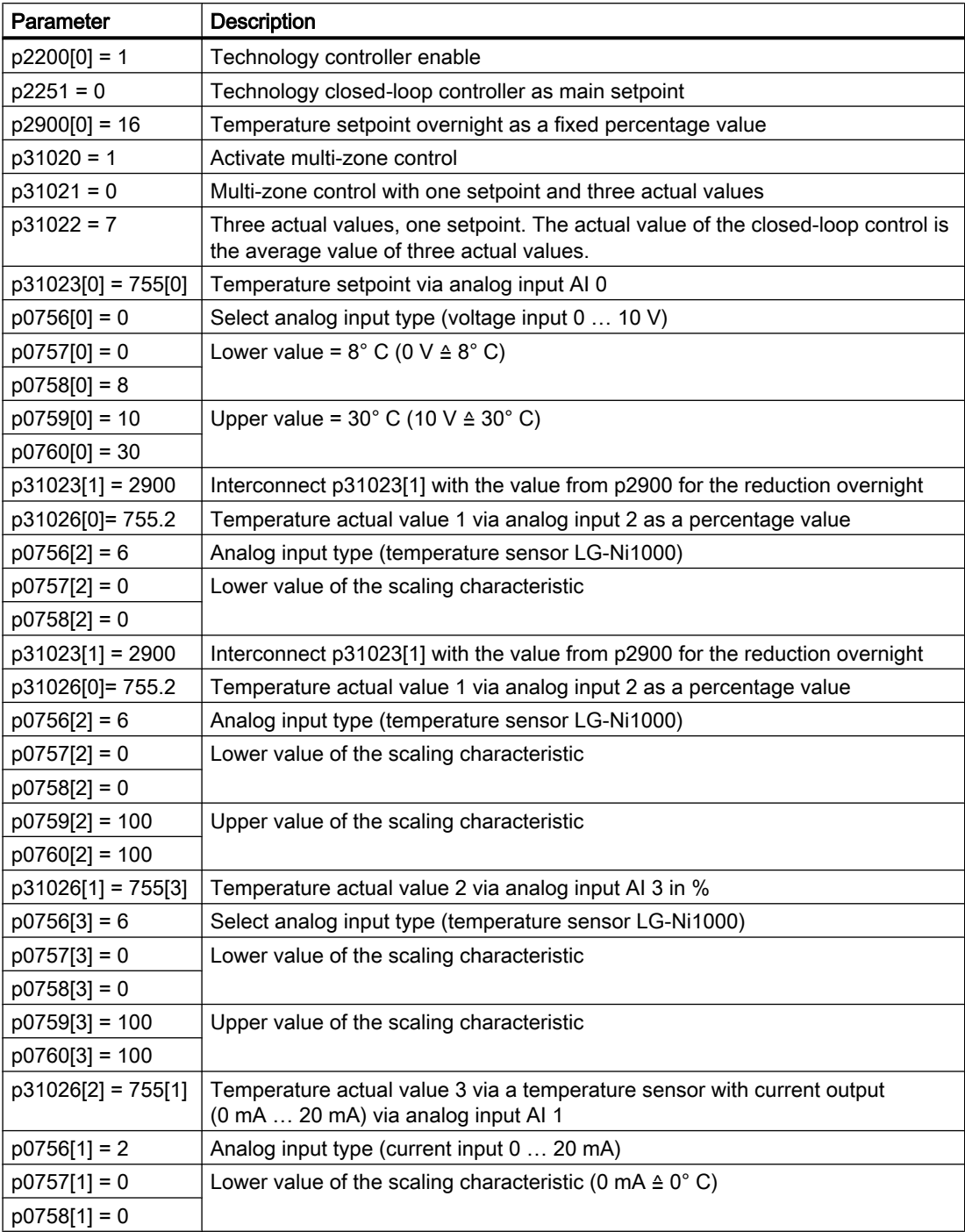

#### 6.19 Multi-zone control

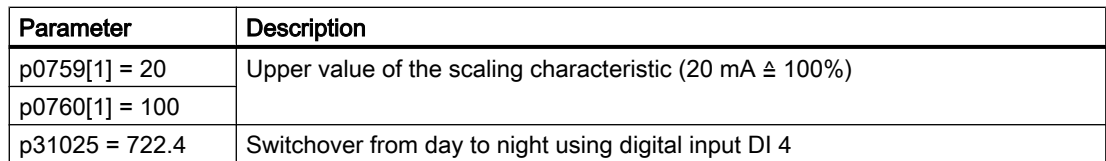

You will find more information about this multi-zone control in the parameter list and in function diagram 7032 of the List Manual.

### **Overview**

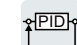

The cascade control is ideal for applications in which, for example, significantly fluctuating pressures or flow rates are equalized.

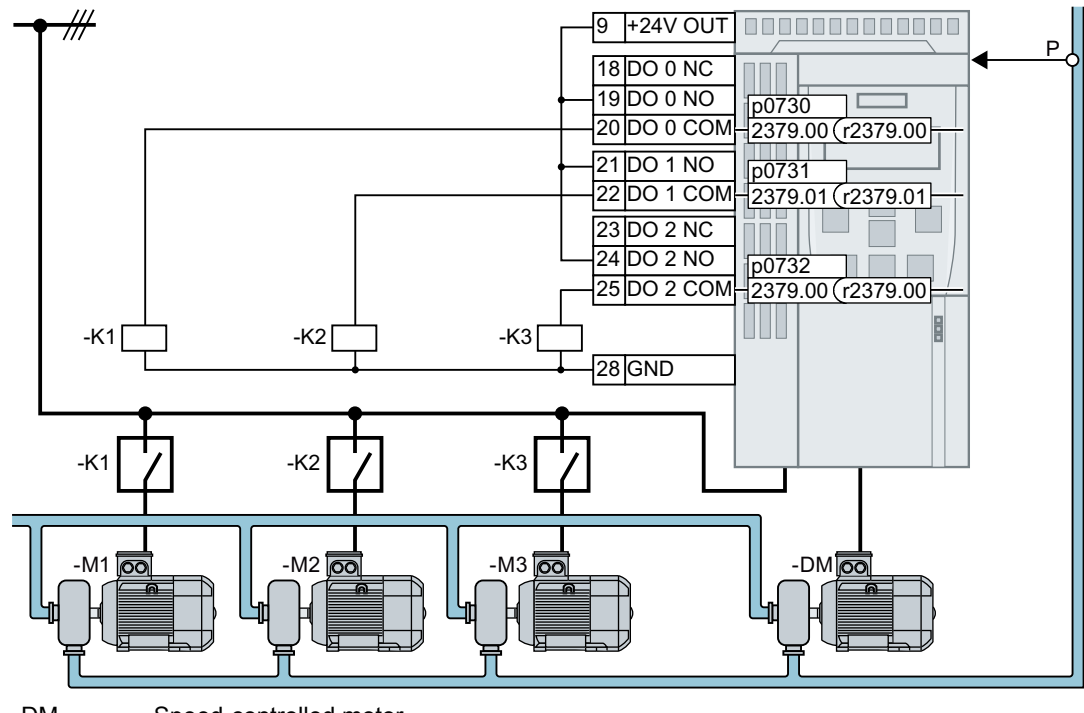

DM Speed-controlled motor

M1 … M3 Uncontrolled motors

P Pressure sensor. Interconnect the signal of the pressure sensor with the actual-value input of the technology controller.

Figure 6-39 Example: Cascade control for the pressure in a liquid pipe

To deploy the cascade control, you must activate the technology controller.

Depending on the set-actual variance of the technology controller, the cascade control of the inverter switches a maximum of three additional motors directly to the line supply via contactors.

## Activating M1 ... M3 uncontrolled motors

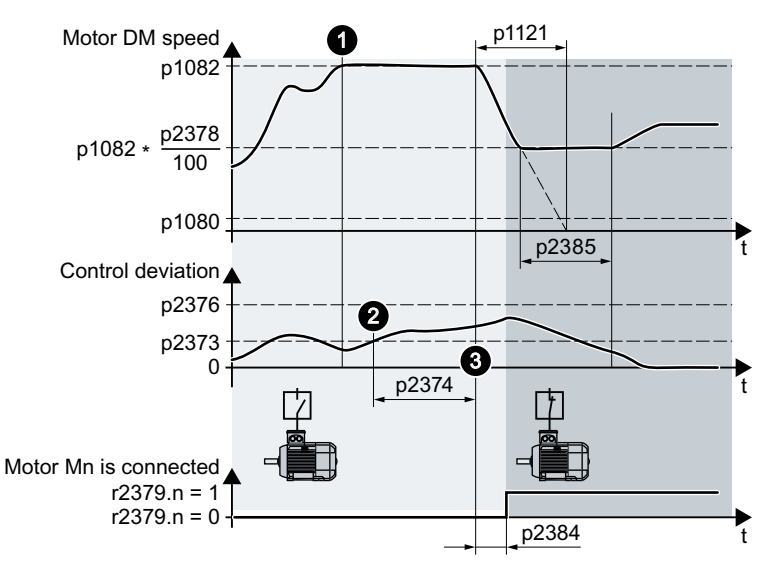

Figure 6-40 Conditions for connecting a motor

Procedure for connecting an uncontrolled motor:

- 1. The speed-controlled motor turns with maximum speed p1082.
- 2. The control deviation of the technology controller is greater than p2373.
- 3. Time p2374 has expired.

The inverter brakes the speed-controlled motor with ramp-down time p1121 to the activation/deactivation speed p2378. Until the activation/deactivation speed p2378 is attained, the inverter deactivates the technology controller temporarily.

4. After switch-on delay p2384, the inverter connects an uncontrolled motor.

## Switching off M1 ... M3 uncontrolled motors

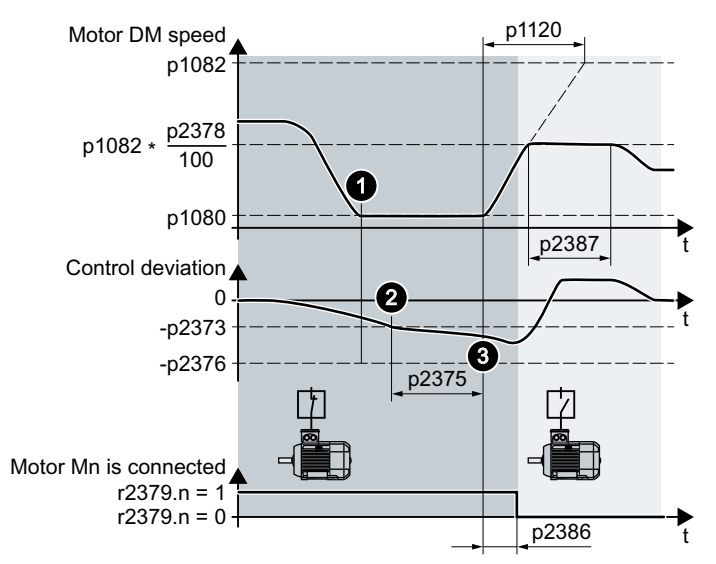

Figure 6-41 Conditions for switching off a motor

Procedure for switching off an uncontrolled motor:

- 1. The speed-controlled motor turns with minimum speed p1080.
- 2. The control deviation of the technology controller is less than -p2373.
- 3. Time p2375 has expired. The inverter accelerates the speed-controlled motor with ramp-up time p1120 to the activation/deactivation speed p2378. Until the activation/deactivation speed p2378 is attained, the inverter deactivates the technology controller temporarily.
- 4. After shutdown delay p2386, the inverter disconnects an uncontrolled motor.

#### Sequence for activating and deactivating the M1 … M3 motors

Table 6-43 p2371 specifies the sequence for activating and deactivating the motors

| p2371 | $\rightarrow \rightarrow \rightarrow$ Sequence for activating motors $\rightarrow \rightarrow \rightarrow$<br>$\rightarrow \rightarrow \rightarrow$ Sequence for deactivating motors $\rightarrow \rightarrow \rightarrow$ |                |                |            |            |            | Power of the activated M1  M3<br>motors compared with the speed-<br>controlled DM motor |                |                |
|-------|----------------------------------------------------------------------------------------------------|----------------|----------------|------------|------------|------------|-----------------------------------------------------------------------------------------|----------------|----------------|
|       | Stage 1                                                                                                    | Stage 2        | Stage 3        | Stage 4    | Stage 5    | Stage 6    | $1 \times DM$                                                                           | $2 \times DM$  | $3 \times DM$  |
|       | M <sub>1</sub>                                                                                                    |                |                |            |            |            | M <sub>1</sub>                                                                          | $---$          |                |
| 2     | M <sub>1</sub>                                                                                                    | $M1+M2$        |                |            |            |            | M1. M2                                                                                  | $---$          | ---            |
| 3     | M <sub>1</sub>                                                                                                    | M <sub>2</sub> | $M1+M2$        |            |            |            | M <sub>1</sub>                                                                          | M <sub>2</sub> | ---            |
| 4     | M <sub>1</sub>                                                                                                    | $M1+M2$        | $M1+M2+M3$     |            |            |            | M1, M2, M3                                                                              | $---$          |                |
| 5     | M <sub>1</sub>                                                                                                    | M <sub>3</sub> | $M1+M3$        | $M1+M2+M3$ |            |            | M1. M2                                                                                  | M <sub>3</sub> |                |
| 6     | M <sub>1</sub>                                                                                                    | M <sub>2</sub> | $M1+M2$        | $M2+M3$    | $M1+M2+M3$ |            | M1                                                                                      | M2. M3         | ---            |
| 7     | M <sub>1</sub>                                                                                                    | $M1+M2$        | MЗ             | $M1+M3$    | $M1+M2+M3$ |            | M1. M2                                                                                  | $---$          | M3             |
| 8     | M <sub>1</sub>                                                                                                    | M <sub>2</sub> | M <sub>3</sub> | $M1+M3$    | $M2+M3$    | $M1+M2+M3$ | M <sub>1</sub>                                                                          | M <sub>2</sub> | M <sub>3</sub> |

#### Interaction with the "Hibernation mode" function

In order that the "Cascade control" and "Hibernation mode" functions operate together without any conflict, you must make the following settings in the cascade control:

 $\bullet$  p2392 < p2373

The restart value of the hibernation mode (p2392) must be lower than the activation threshold for the cascade control (p2373).

- p2373 < p2376 The activation threshold for cascade control (p2373) must be lower than the overload threshold for the cascade control (p2376).
- It is not permissible that the main drive is in the hibernation mode.
- The actual speed must be higher than the restart speed for hibernation mode  $(p1080 + p2390) \times 1.05$ .
- The value for the activation delay of the cascade control (p2374) must be longer than the ramp-up time from hibernation mode  $(t_y)$ .
	- ty = [(p1080 + p2390) × 1.05 × p1120 × p1139] / p1082

## Setting parameters and activating the cascade control

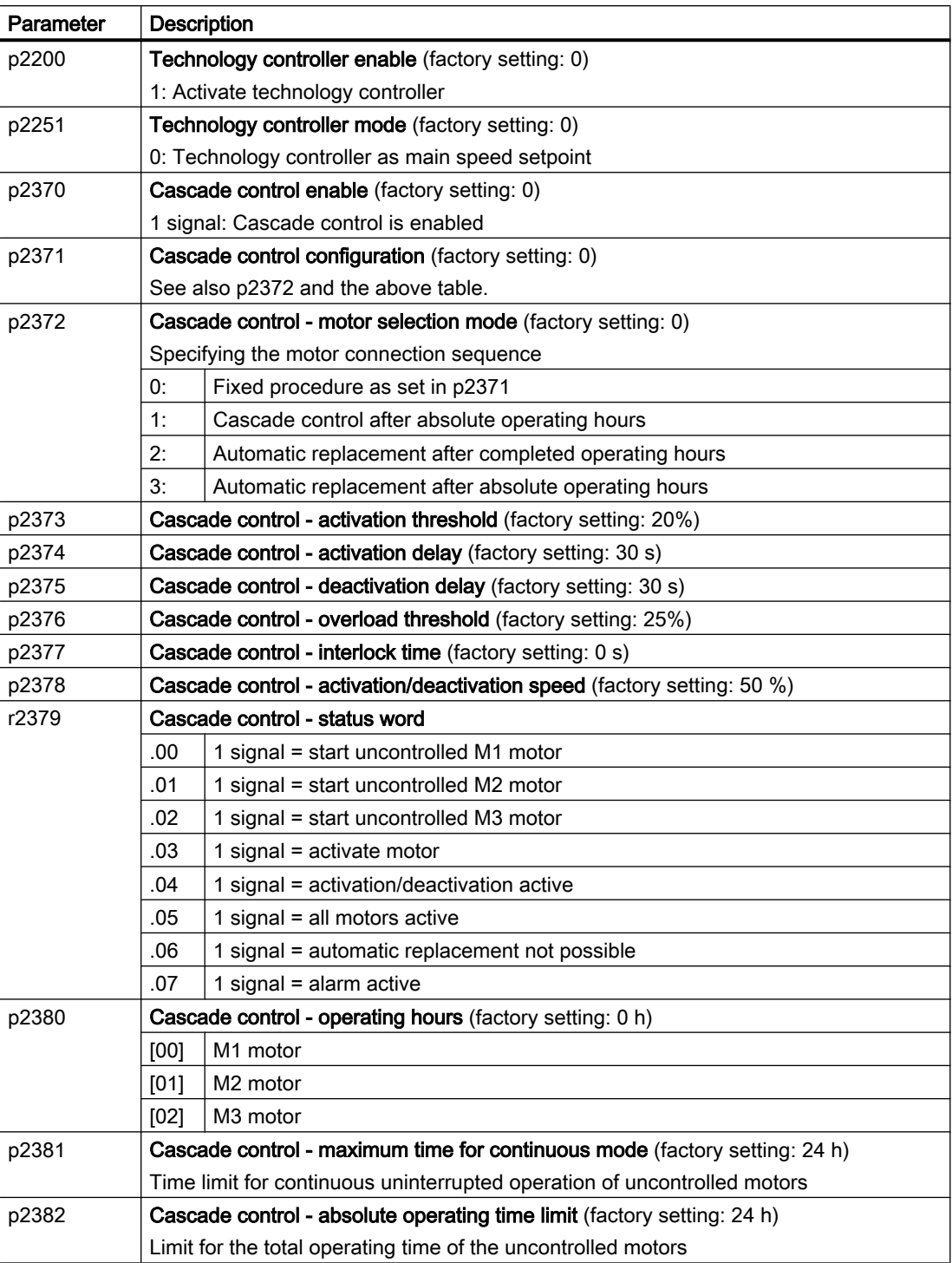

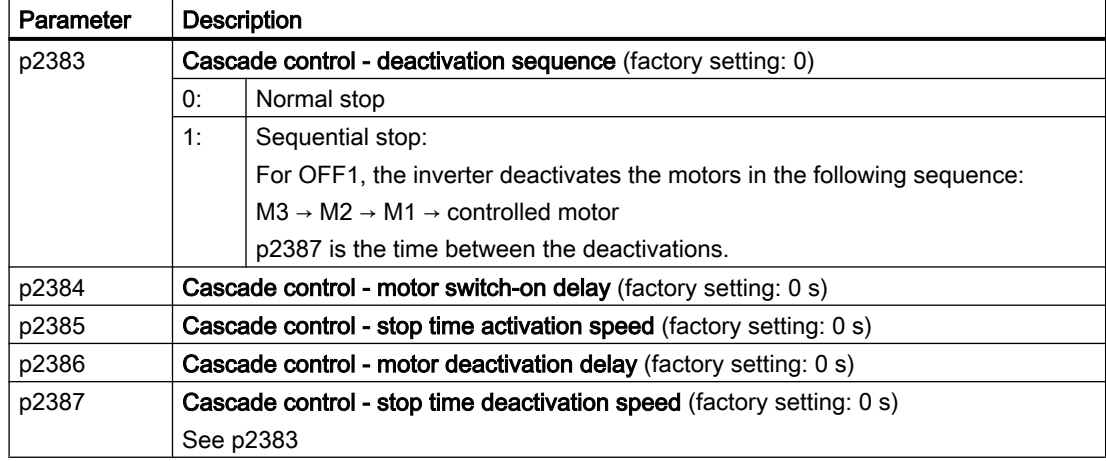

For more information, see the parameter descriptions and function diagram 7036 in the List Manual.

6.21 Real time clock (RTC)

<u>delp</u>

# 6.21 Real time clock (RTC)

The real-time clock is the basis for time-dependent process controls, e.g.:

- To reduce the temperature of a heating control during the night
- To increase the pressure of a water supply at certain times during the day

### Function and settings

The real-time clock starts as soon as the Control Unit power supply is switched on for the first time. The real-time clock comprises the time in a 24 hour format and the date in the "day, month, year" format.

After a Control Unit power supply interruption, the real-time clock continues to run for approx. five days.

If you wish to use the real-time clock, you must set the time and date once when commissioning.

If you restore the inverter factory setting, the inverter only resets parameters p8402 and p8405 of the real-time clock. P8400 and p8401 are not reset.

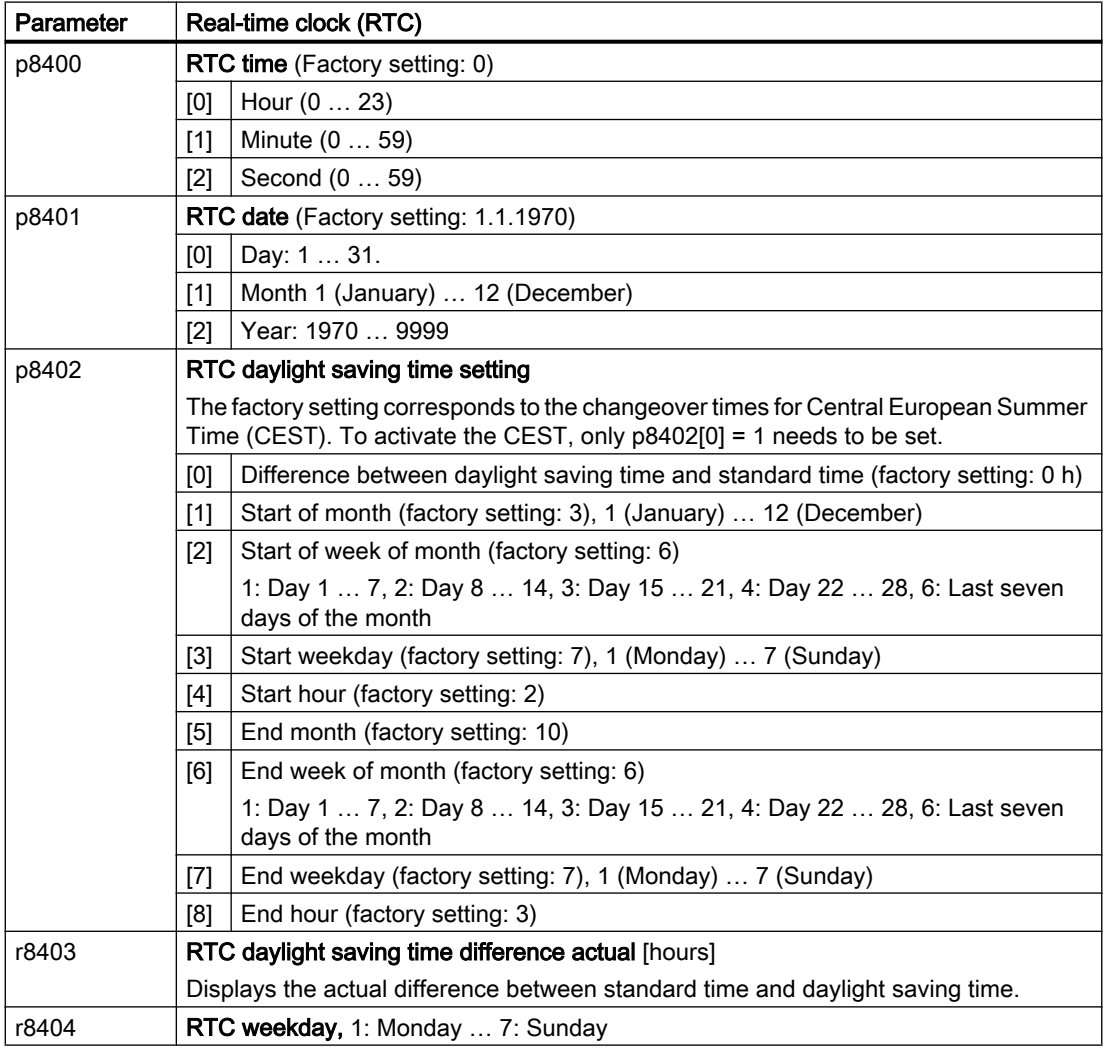

6.21 Real time clock (RTC)

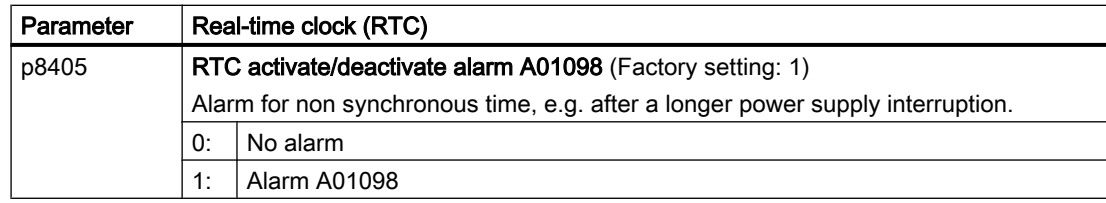

#### Accept the real-time clock in the alarm and fault buffer

Using the real-time clock, you can track the sequence of alarms and faults over time. When an appropriate message occurs, the inverter converts the real-time clock into the UTC time format (Universal Time Coordinated):

Date, time  $\Rightarrow$  01.01.1970, 0:00 + d (days) + m (milliseconds)

The inverter takes the number "d" of the days and the number "m" of the milliseconds in the alarm and fault times of the alarm and/or fault buffer.

 $\left[\bigcup_{n=1}^{\infty}\right]$  [Alarms, faults and system messages](#page-402-0) (Page [401](#page-402-0))

#### Converting UTC to RTC

An RTC can again be calculated in the UTC format from the saved fault or alarm time. In the Internet, you will find programs to convert from UTC to RTC, e.g.

**(1)** UTC to RTC (<http://unixtime-converter.com/>)

#### Example:

Saved as alarm time in the alarm buffer:

r2123[0] = 2345 [ms] r2145[0] = 14580 [days]

Number of seconds = 2345 / 1000 + 14580 × 86400 = 1259712002 Converting this number of seconds to RTC provides the date: 02.12.2009, 01:00:02.

The times specified for alarms and faults always refer to standard time.

6.22 Time switch (DTC)

# 6.22 Time switch (DTC)

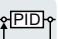

The "time switch" (DTC) function, along with the real-time clock in the inverter, offers the option of controlling when signals are switched on and off.

#### Examples:

- Switching temperature control from day to night mode.
- Switching a process control from weekday to weekend.

## Principle of operation of the time switch (DTC)

The inverter has three independently adjustable time switches. The time switch output can be interconnected with every binector input of your inverter, e.g. with a digital output or a technology controller's enable signal.

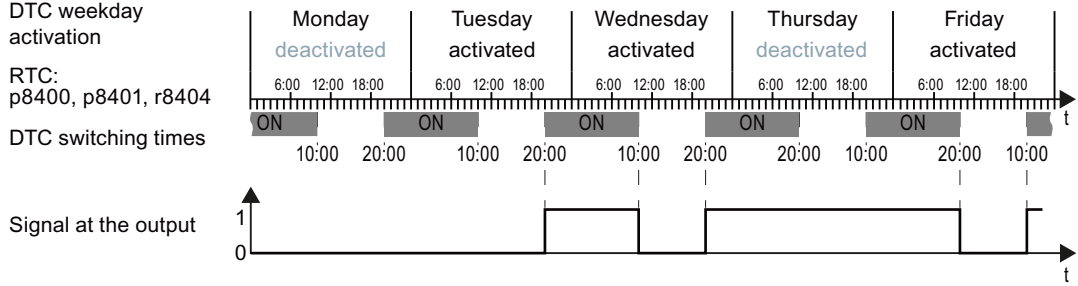

Figure 6-42 Example of the response of the time switch.

#### Settings for the example with DTC1

- Enable parameterization of the DTC: p8409 = 0. As long as the parameterization of the DTC is enabled, the inverter holds the output of all three DTC ( $r84x3$ ,  $x = 1$ , 2, 3;  $r84x3.0$  normal,  $r84x3.1$  inverted status message) at LOW.
- Activate/deactivate the weekday
	- $-p8410[0] = 0$  Monday
	- $-p8410[1] = 1$  Tuesday
	- $-p8410[2] = 1$  Wednesday
	- $-p8410[3] = 0$  Thursday
	- $-p8410[4] = 1$  Friday
	- $-p8410[5] = 1$  Saturday
	- $-p8410[6] = 0$  Sunday
- Setting switching times:
	- ON: p8411[0] = 20 (hh), p8411[1] = 0 (MM)
	- OFF: p8412[0] = 10 (hh), p4812[1] = 0 (MM)
- Enable the setting:  $p8409 = 1$ . The inverter re-enables the DTC output.

Additional information is provided in the parameter list of the List Manual.

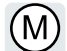

The inverter has two alternative methods to control (closed loop) the motor speed:

- U/f control
- Vector control

## 6.23.1 Reactor, filter and cable resistance at the inverter output

#### Correctly setting the components between the inverter and motor

Components between the inverter and the motor influence the closed-loop control quality of the inverter:

- Output reactor or sine-wave filter In the factory setting, for the motor data identification, the inverter assumes that neither output reactor nor sine wave filter are connected at to the inverter output.
- Motor cable with unusually high cable resistance. For the motor data identification, the inverter assumes a cable resistance = 20  $%$  of the stator resistance of the cold motor.

You must correctly set the components between the inverter and motor to achieve an optimum closed-loop control quality

#### Setting the reactor, filter and cable resistance between the inverter and motor

#### Procedure

- 1. Set  $p0010 = 2$ .
- 2. Set the cable resistance in p0352.
- 3. Set p0230 to the appropriate value.
- 4. Set p0235 to the appropriate value.
- 5. Set  $p0010 = 0$ .
- 6. Carry out the quick commissioning and the motor identification again. [Commissioning](#page-152-0) (Page [151\)](#page-152-0)

You have set the reactor, filter and cable resistance between the inverter and motor. ❒

## Parameter

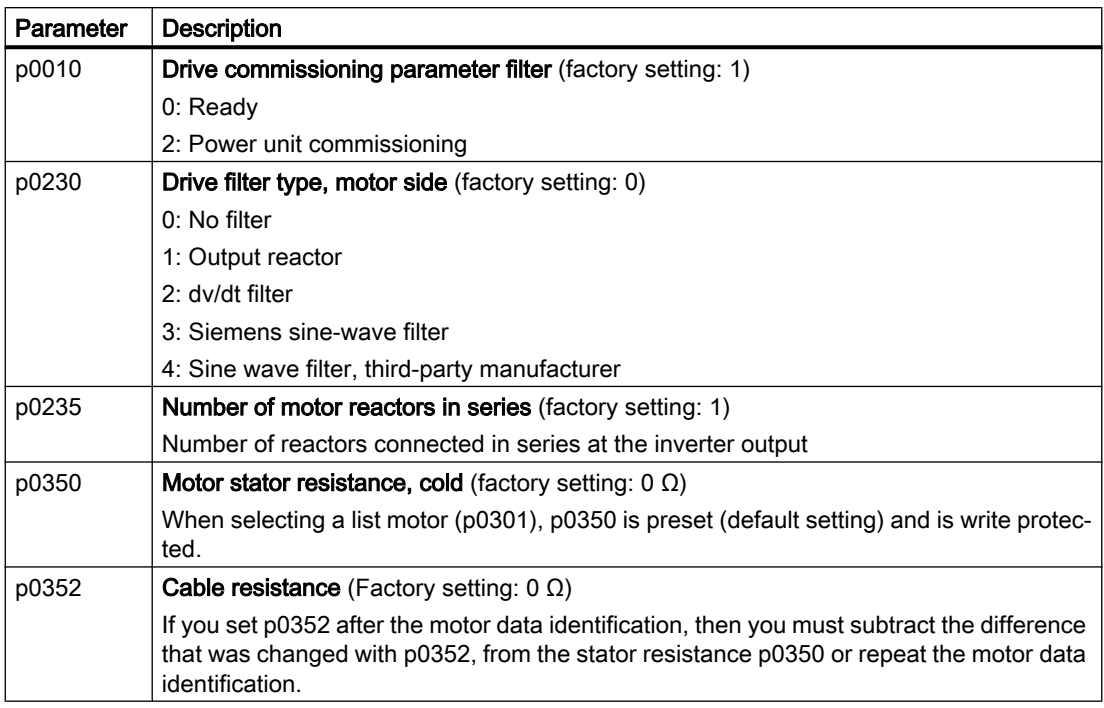

Additional information on the parameters is provided in the List Manual.

## 6.23.2 V/f control

#### Overview of the U/f control

The U/f control is a closed-loop speed control with the following characteristics:

- The inverter controls the output voltage using the V/f characteristic
- The output frequency is essentially calculated from the speed setpoint and the number of pole pairs of the motor
- The slip compensation corrects the output frequency depending on the load and thus increases the speed accuracy
- Not using a PI controller prevents the speed control from becoming unstable
- In applications in which greater speed accuracy is required, a closed-loop control with loaddependent voltage boost can be selected (flux current control, FCC)

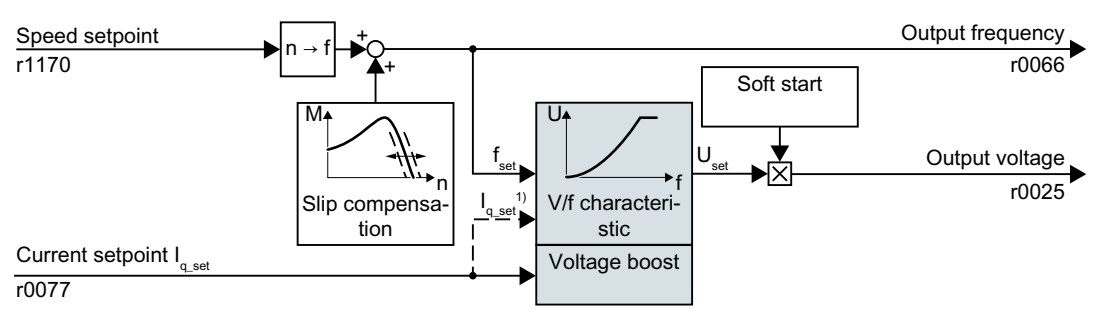

<sup>1)</sup> In the U/f control variant, "flux current control (FCC)," the inverter controls the motor current (starting current) at low speeds

Figure 6-43 Simplified function diagram of the U/f control

One function not shown in the simplified function diagram is the resonance damping for damping mechanical oscillations. You will find the complete function diagrams 6300 et seq. in the List Manual.

For operation of the motor with U/f control, you must set at least the subfunctions shown with a gray background in the figure to adapt them to your application:

- **V/f characteristic**
- Voltage boost

#### Default setting after selecting the application class Standard Drive Control

Selecting application class Standard Drive Control in the quick commissioning adapts the structure and the setting options of the U/f control as follows:

- Starting current closed-loop control: At low speeds, a controlled motor current reduces the tendency of the motor to oscillate.
- With increasing speed, transition from closed-loop starting current control into U/f control with voltage boost depending on the load.
- The slip compensation is activated.
- Soft starting is not possible.
- Fewer parameters

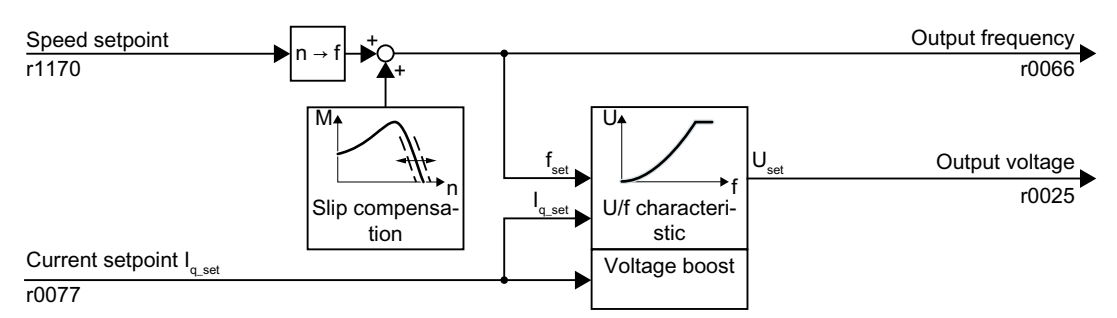

Figure 6-44 Default setting of the U/f control after selecting Standard Drive Control

The complete function diagrams 6850 ff. for application class Standard Drive Control are provided in the List Manual.

## 6.23.2.1 Characteristics of U/f control

The inverter has different V/f characteristics.

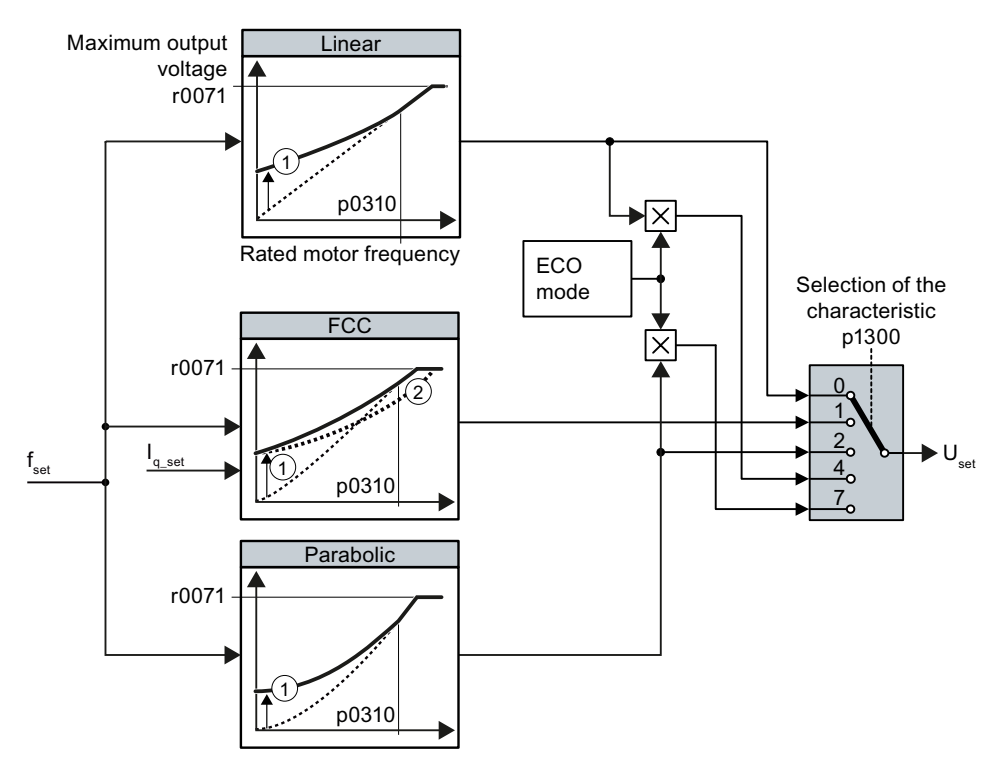

- ① The voltage boost of the characteristic optimizes motor starting
- ② With flux current control (FCC), the inverter compensates the voltage drop across the stator resist‐ ance of the motor
- Figure 6-45 V/f characteristics of the inverter

The inverter increases its output voltage up to the maximum output voltage. The line voltage defines the maximum inverter output voltage.

If the inverter has reached its maximum output voltage, then it can only increase its output frequency. From this point onwards, the motor is operated in field weakening; this means that the available torque linearly decreases with increasing speed.

The value of the output voltage at the rated motor frequency also depends on the following variables:

- Ratio between the inverter size and the motor size
- Line voltage
- Line impedance
- Actual motor torque

The maximum possible output voltage as a function of the input voltage is provided in the technical data.

Technical data (Page [441](#page-442-0))

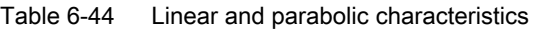

| Requirement                                          | <b>Application examples</b>                                         | Remark                                                                                                    | Characteristic                                      | Parameter   |
|------------------------------------------------------|---------------------------------------------------------------------|----------------------------------------------------------------------------------------------------|-----------------------------------------------------|-------------|
| The required tor-                                    | Eccentric-worm pump,<br>compressor                                  |                                                                                                    | Linear                                              | $p1300 = 0$ |
| que is independ-<br>ent of the speed                 |                                                                     | The inverter equalizes the voltage drops<br>across the stator resistance. Recommen-<br>ded for motors less than 7.5 kW.                                         | Linear with Flux<br><b>Current Control</b><br>(FCC) | $p1300 = 1$ |
|                                                      |                                                                     | Precondition: You have set the motor data<br>according to the rating plate and have per-<br>formed the motor identification after the ba-<br>sic commissioning. |                                                     |             |
| The required tor-<br>que increases with<br>the speed | Centrifugal pumps, radi-<br>al fans, axial fans, com-  <br>pressors | Lower losses in the motor and inverter than<br>for a linear characteristic.                                                                                     | Parabolic                                           | $p1300 = 2$ |

Table 6-45 Characteristics for special applications

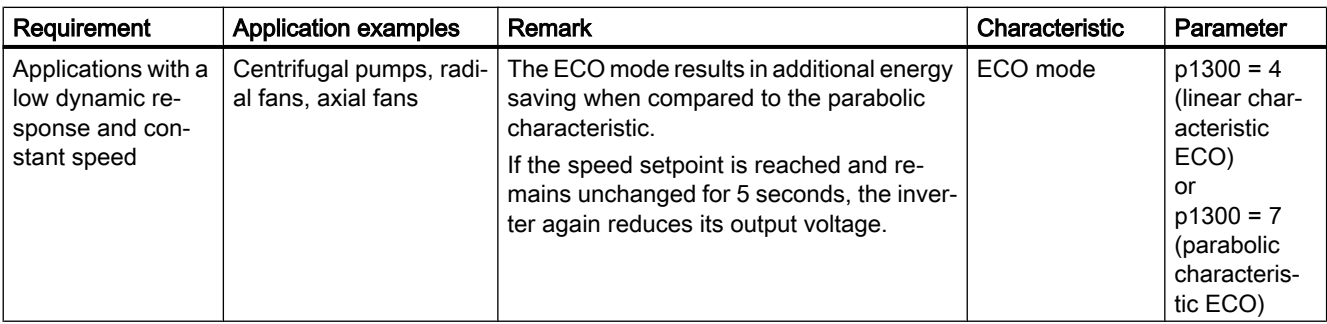

Additional information on V/f characteristics can be found in the parameter list and in the function diagrams 6300 ff of the List Manual.

## Characteristics after selecting the application class Standard Drive Control

Selecting application class Standard Drive Control reduces the number of characteristics and the setting options:

- A linear and a parabolic characteristic are available.
- Selecting a technological application defines the characteristic.
- The following cannot be set ECO mode, FCC, the programmable characteristic and a specific voltage setpoint.

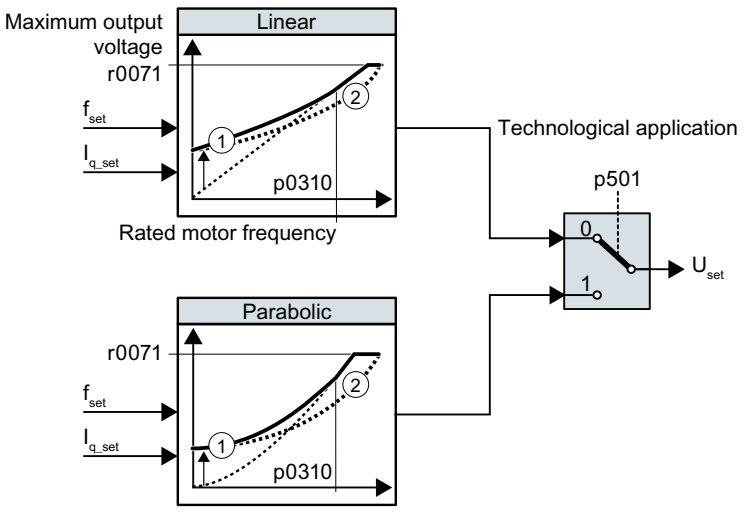

- ① The closed-loop starting current control optimizes the speed control at low speeds
- ② The inverter compensates the voltage drop across the motor stator resistance
- Figure 6-46 Characteristics after selecting Standard Drive Control

Table 6-46 Linear and parabolic characteristics

| Requirement                                          | <b>Application examples</b>                                                                                                    | Remark                                                                           | Character-<br>istic | Parameter   |
|------------------------------------------------------|----------------------------------------------------------------------------------------------------|----------------------------------------------------------------------------------|---------------------|-------------|
| The required torque is in-<br>dependent of the speed | Conveyor belts, roller conveyors, chain<br>conveyors, eccentric worm pumps, com-<br>pressors, extruders, centrifuges, agita-<br>tors, mixers |                                                                                  | Linear              | $p0501 = 0$ |
| The required torque in-<br>creases with the speed    | Centrifugal pumps, radial fans, axial fans                                                                                                   | Lower losses in the motor<br>and inverter than for a lin-<br>ear characteristic. | Parabolic           | $p0501 = 1$ |

Additional information on the characteristics can be found in the parameter list and in the function diagrams 6851 ff of the List Manual.

### 6.23.2.2 Optimizing motor starting

After selection of the U/f characteristic, no further settings are required in most applications.

In the following circumstances, the motor cannot accelerate to its speed setpoint after it has been switched on:

- Load moment of inertia too high
- Load torque too large
- Ramp-up time p1120 too short

To improve the starting behavior of the motor, a voltage boost can be set for the U/f characteristic at low speeds.

#### Setting the voltage boost for U/f control

The inverter boosts the voltage corresponding to the starting currents p1310 … p1312.

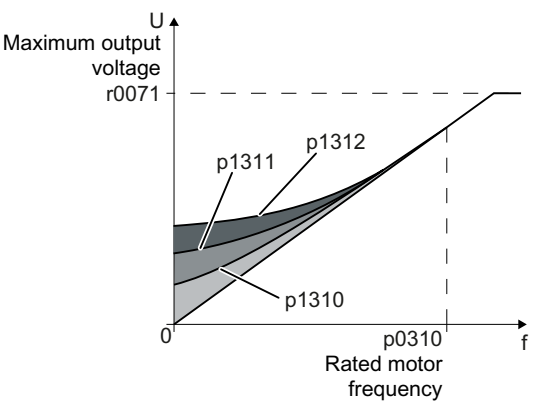

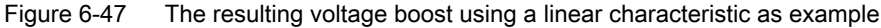

#### **Preconditions**

- Set the ramp-up time of the ramp-function generator to a value 1 s  $(< 1 \text{ kW})$  ... 10 s (> 10 kW), depending on the power rating of the motor.
- Increase the starting current in steps of  $\leq 5\%$ . Excessively high values in p1310 ... p1312 can cause the motor to overheat and switch off (trip) the inverter due to overcurrent. If message A07409 appears, it is not permissible that you further increase the value of any of the parameters.

#### Procedure

- 1. Switch on the motor with a setpoint of a few revolutions per minute.
- 2. Check whether the motor rotates smoothly.
- 3. If the motor does not rotate smoothly, or even remains stationary, increase the voltage boost p1310 until the motor runs smoothly.
- 4. Accelerate the motor to the maximum speed with maximum load.
- 5. Check that the motor follows the setpoint.
- 6. If necessary, increase the voltage boost p1311 until the motor accelerates without problem.

In applications with a high break loose torque, you must also increase parameter p1312 in order to achieve a satisfactory motor response.

You have set the voltage boost.

 $\Box$ 

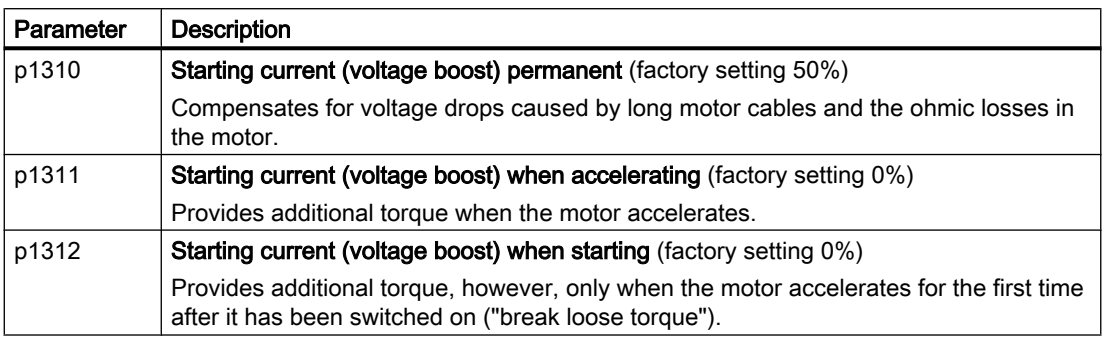

You will find more information on this function in the parameter list and in function diagram 6301 in the List Manual.

## 6.23.2.3 Optimizing the motor startup for application class Standard Drive Control

After selecting application class Standard Drive Control, in most applications no additional settings need to be made.

At standstill, the inverter ensures that at least the rated motor magnetizing current flows. Magnetizing current p0320 approximately corresponds to the no-load current at 50% … 80% of the rated motor speed.

In the following circumstances, the motor cannot accelerate to its speed setpoint after it has been switched on:

- Load moment of inertia too high
- Load torque too large
- Ramp-up time p1120 too short

The current can be increased at low speeds to improve the starting behavior of the motor.

### Starting current (boost) after selecting the application class Standard Drive Control

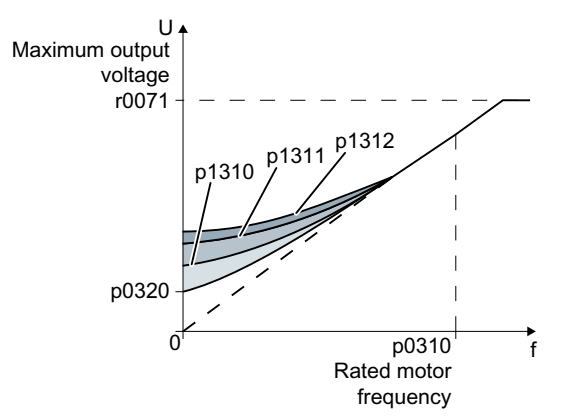

Figure 6-48 The resulting voltage boost using a linear characteristic as example

The inverter boosts the voltage corresponding to the starting currents p1310 … p1312.

#### **Preconditions**

- Set the ramp-up time of the ramp-function generator to a value 1 s (< 1 kW) ... 10 s (> 10 kW), depending on the power rating of the motor.
- Increase the starting current in steps of ≤ 5%. Excessively high values in p1310 ... p1312 can cause the motor to overheat and switch off (trip) the inverter due to overcurrent. If message A07409 appears, it is not permissible that you further increase the value of any of the parameters.

#### Procedure

- 1. Switch on the motor with a setpoint of a few revolutions per minute.
- 2. Check whether the motor rotates smoothly.
- 3. If the motor does not rotate smoothly, or even remains stationary, increase the voltage boost p1310 until the motor runs smoothly.
- 4. Accelerate the motor to the maximum speed with maximum load.

- 5. Check that the motor follows the setpoint.
- 6. If necessary, increase the voltage boost p1311 until the motor accelerates without problem.

In applications with a high break loose torque, you must also increase parameter p1312 in order to achieve a satisfactory motor response.

You have set the voltage boost.  $\Box$ 

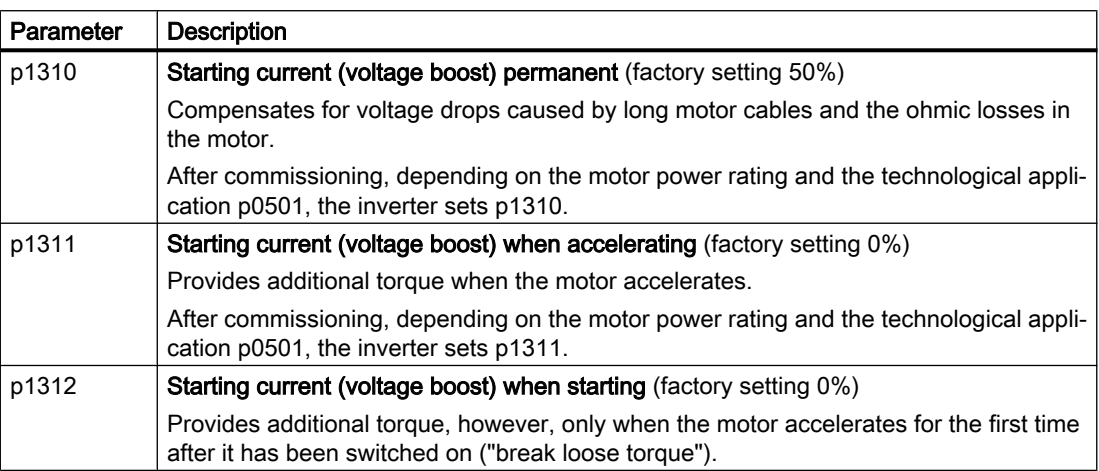

You can find more information about this function in the parameter list and in function diagram 6851 of the List Manual.

## 6.23.3 Encoderless vector control

## 6.23.3.1 Structure of vector control without encoder (sensorless)

#### **Overview**

The vector control comprises closed-loop current control and a higher-level closed-loop speed control.

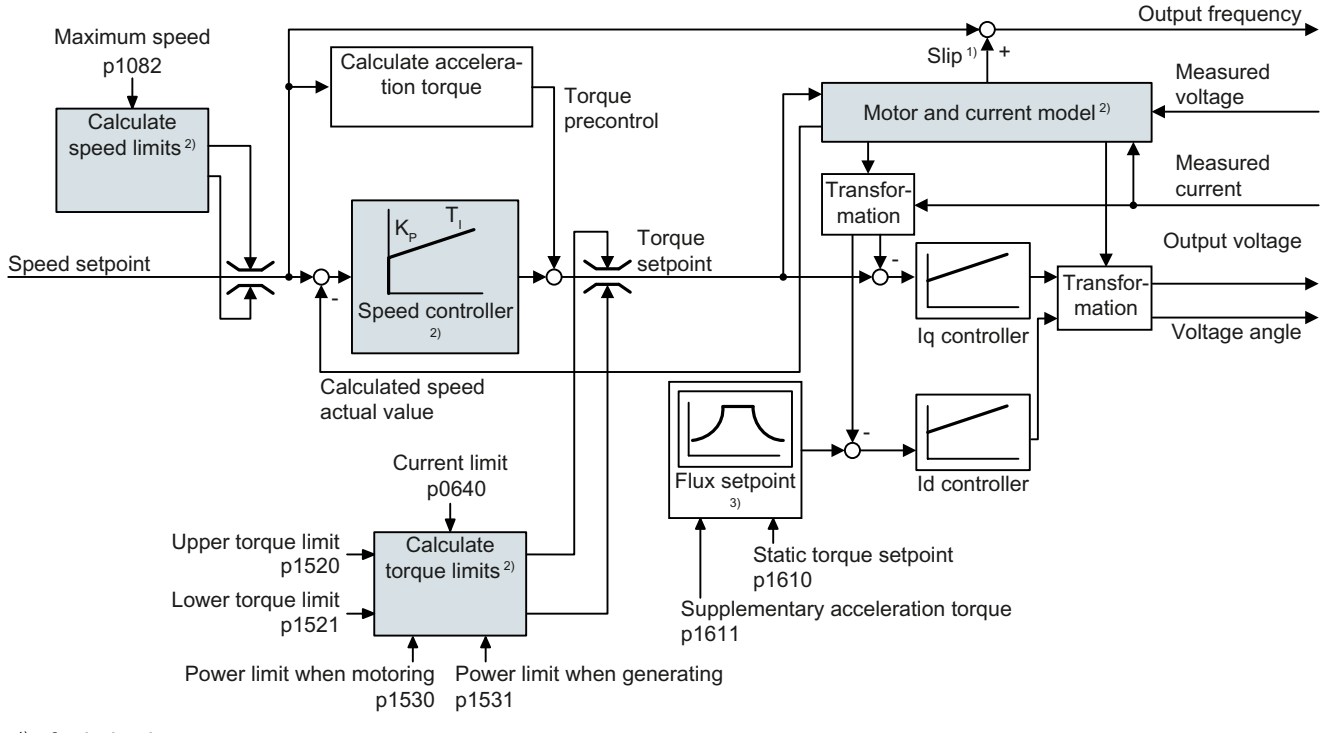

- <sup>1)</sup> for induction motors
- 2) Settings that are required

Figure 6-49 Simplified function diagram for sensorless vector control with speed controller

Using the motor model, the inverter calculates the following closed-loop control signals from the measured phase currents and the output voltage:

- Current component  $I_{\alpha}$
- Current component  $I_{q}$
- Speed actual value

The setpoint of the current component  $I_d$  (flux setpoint) is obtained from the motor data. For speeds above the rated speed, the inverter reduces the flux setpoint along the field weakening characteristic.

When the speed setpoint is increased, the speed controller responds with a higher setpoint for current component  $I_q$  (torque setpoint). The closed-loop control responds to a higher torque setpoint by adding a higher slip frequency to the output frequency. The higher output frequency also results in a higher motor slip, which is proportional to the accelerating torque.  $I_q$  and

 $I<sub>d</sub>$  controllers keep the motor flux constant using the output voltage, and adjust the matching current component  $I_q$  in the motor.

All of the function diagrams 6020 ff. for vector control are provided in the List Manual.

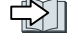

 $\sqrt{2}$  [Overview of the manuals](#page-539-0) (Page [538](#page-539-0))

### Settings that are required

Select the vector control during to quick commissioning.

Commissioning (Page [151\)](#page-152-0)

In order to achieve a satisfactory control response, as a minimum you must set the partial functions – shown with gray background in the diagram above – to match your particular application:

- Motor and current model: In the quick commissioning, correctly set the motor data on the rating plate corresponding to the connection type  $(Y/\Delta)$ , and carry out the motor data identification routine at standstill.
- Speed limits and torque limits: In the quick commissioning, set the maximum speed (p1082) and current limit (p0640) to match your particular application. When exiting quick commissioning, the inverter calculates the torque and power limits corresponding to the current limit. The actual torque limits are obtained from the converted current and power limits and the set torque limits.
- Speed controller: Start the rotating measurement of the motor data identification. You must manually optimize the controller if the rotating measurement is not possible.

## Default settings after selecting the application class Dynamic Drive Control

Selecting application class Dynamic Drive Control adapts the structure of the vector control and reduces the setting options:

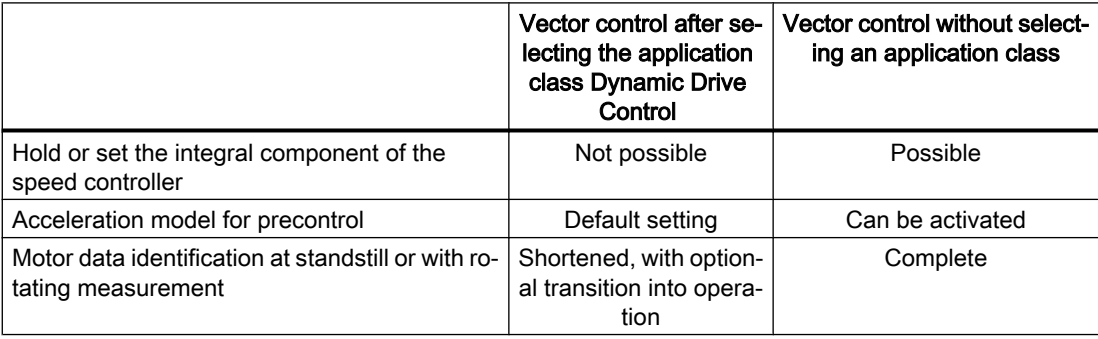

## 6.23.3.2 Optimizing the speed controller

### Optimum control response - post optimization not required

Preconditions for assessing the controller response:

- The moment of inertia of the load is constant and does not depend on the speed
- The inverter does not reach the set torque limits during acceleration
- You operate the motor in the range 40 % ... 60 % of its rated speed

If the motor exhibits the following response, the speed control is well set and you do not have to adapt the speed controller manually:

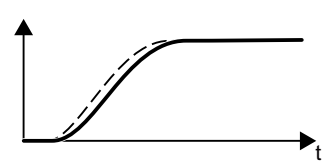

The speed setpoint (broken line) increases with the set rampup time and rounding.

The speed actual value follows the setpoint without any over‐ shoot.

### Control optimization required

In some cases, the self optimization result is not satisfactory, or self optimization is not possible as the motor cannot freely rotate.

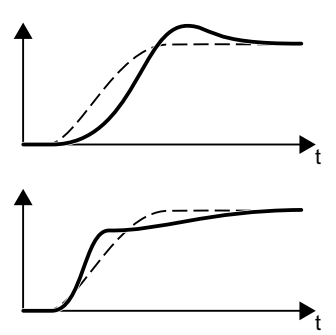

Initially, the speed actual value follows the speed setpoint with some delay, and then overshoots the speed setpoint.

First, the actual speed value increases faster than the speed setpoint. Before the setpoint reaches its final value, it passes the actual value. Finally, the actual value approaches the set‐ point without any significant overshoot.

In the two cases describe above, we recommend that you manually optimize the speed control.

## Optimizing the speed controller

#### **Preconditions**

- Torque precontrol is active: p1496 = 100 %.
- The load moment of inertia is constant and independent of the speed.
- The inverter requires 10 % ... 50 % of the rated torque to accelerate. When necessary, adapt the ramp-up and ramp-down times of the ramp-function generator (p1120 and p1121).
- STARTER and Startdrive have trace functions that allow the speed setpoint and actual value to be recorded.

### Procedure

- 1. Switch on the motor.
- 2. Enter a speed setpoint of approximately 40 % of the rated speed.
- 3. Wait until the actual speed has stabilized.
- 4. Increase the setpoint up to a maximum of 60 % of the rated speed.
- 5. Monitor the associated characteristic of the setpoint and actual speed.
- 6. Optimize the controller by adapting the ratio of the moments of inertia of the load and motor (p0342):

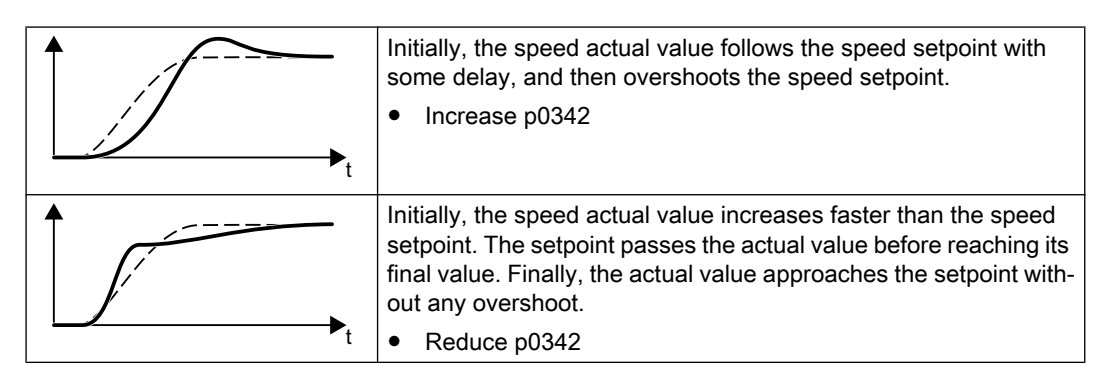

- 7. Switch off the motor.
- 8. Set p0340 = 4. The inverter again calculates the speed controller parameters.
- 9. Switch on the motor.
- 10.Over the complete speed range check as to whether the speed control operates satisfactorily with the optimized settings.

You have optimized the speed controller.

❒

When necessary, set the ramp-up and ramp-down times of the ramp-function generator (p1120 and p1121) back to the value before optimization.

## Mastering critical applications

The drive control can become unstable for drives with a high load moment of inertia and gearbox backlash or a coupling between the motor and load that can possibly oscillate. In this case, we recommend the following settings:

- Increase p1452 (smoothing the speed actual value).
- Increase p1472 (integral time  $T_1$ ):  $T_1 \geq 4 \cdot p1452$
- If, after these measures, the speed controller does not operate with an adequate dynamic performance, then increase  $p1470$  (gain  $K_p$ ) step-by-step.

## The most important parameters

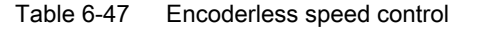

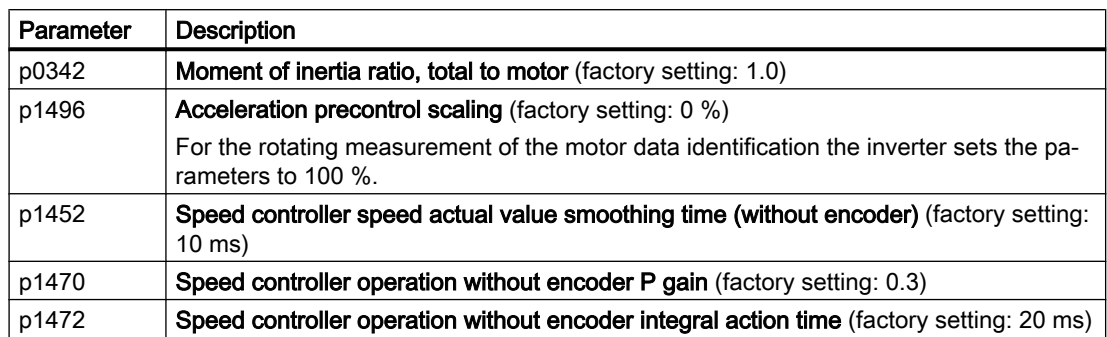

# 6.24 Electrically braking the motor

### Braking with the motor in generating mode

If the motor brakes the connected load electrically, it will convert the kinetic energy of the motor to electrical energy. The electrical energy E released on braking the load is proportional to the moment of inertia J of the motor and load and to the square of the speed n. The motor attempts to pass the energy on to the inverter.

### Main features of the braking functions

#### DC braking

DC braking prevents the motor from transferring braking energy to the inverter. The inverter impresses a DC current into the motor, therefore braking the motor. The motor converts braking energy E of the load into heat.

- *Advantage:* The motor brakes the load without the inverter having to process regenerative power.
- *Disadvantages:* significant increase in the motor temperature; no defined braking characteristics; no constant braking torque; no braking torque at standstill; braking energy is lost as heat; does not function when the power fails

#### Compound braking

One version of DC braking. The inverter brakes the motor with a defined ramp-down time and superimposes a DC current on the output current.

#### Dynamic braking

Using a braking resistor, the inverter converts the electrical energy into heat.

- *Advantages:* defined braking response; motor temperature does not increase any further; constant braking torque
- Disadvantages: Braking resistor required; braking energy E is lost in the form of heat

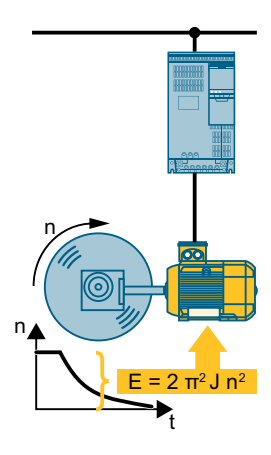

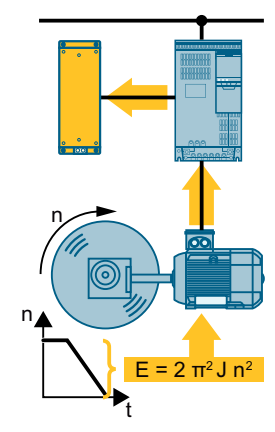

#### Braking with energy recovery into the line supply

The inverter feeds electrical energy back into the line supply (en‐ ergy recovery).

- *Advantages:* Constant braking torque; the braking energy is not completely converted into heat, but regenerated into the line supply; is suitable for all applications; continuous regenerative operation is possible - e.g. when lowering a suspended load
- Disadvantage: Does not function for a power failure

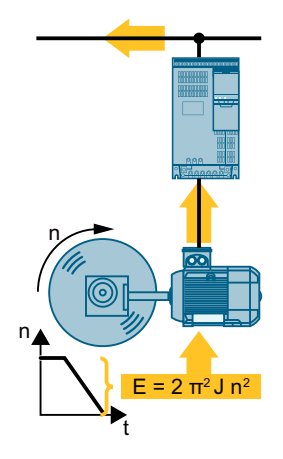

### Which Power Module permits which braking method?

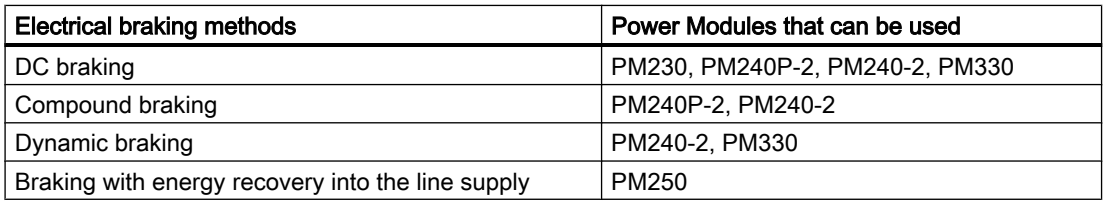

## 6.24.1 DC braking

DC braking is used for applications where the motor must be actively stopped; however, neither an inverter capable of energy recovery nor a braking resistor is available.

Typical applications for DC braking include:

- Centrifuges
- Saws
- Grinding machines
- Conveyor belts

DC braking is not permissible in applications involving suspended loads, e.g. lifting equipment/ cranes and vertical conveyors.

## Function

#### **NOTICE**

### Motor overheating as a result of DC braking

The motor will overheat if you use DC braking too frequently or use it for too long. This may damage the motor.

- Monitor the motor temperature.
- Allow the motor to adequately cool down between braking operations.
- If necessary, select another motor braking method.

With DC braking, the inverter outputs an internal OFF2 command for the time that it takes to de-energize the motor p0347 - and then impresses the braking current for the duration of the DC braking.

The DC-braking function is possible only for induction motors.

4 different events initiate DC braking

#### DC braking when falling below a starting speed

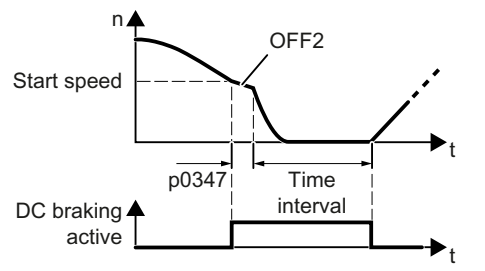

Requirement:

 $p1230 = 1$  and  $p1231 = 14$ 

Function:

- 1. The motor speed has exceeded the starting speed.
- 2. The inverter activates the DC braking as soon as the motor speed falls below the starting speed.

## DC braking when a fault occurs

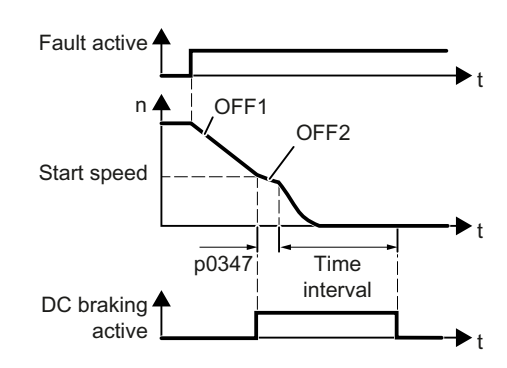

## DC braking initiated by a control command

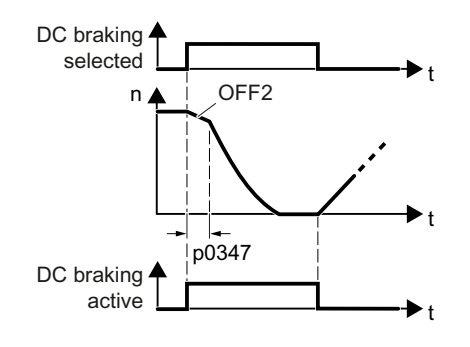

## DC braking when the motor is switched off

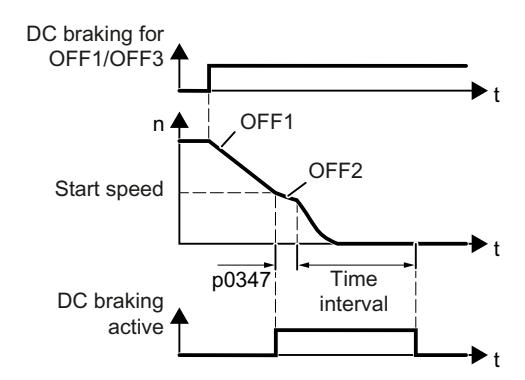

Requirement:

Fault number and fault response are assigned via p2100 and p2101.

Function:

- 1. A fault occurs, which initiates DC braking as response.
- 2. The motor brakes along the down ramp to the speed for the start of DC braking.
- 3. DC braking starts.

Requirement:

 $p1231 = 4$  and  $p1230 =$  control command, e.g. p1230 = 722.3 (control command via DI 3)

Function:

- 1. The higher-level control issues the command for DC braking, e.g. using DI3: p1230 = 722.3.
- 2. DC braking starts.

If the higher-level control withdraws the com‐ mand during DC braking, the inverter interrupts DC braking and the motor accelerates to its setpoint.

Requirement:

 $p1231 = 5$  or  $p1230 = 1$  and  $p1231 = 14$ Function:

- 1. The higher-level control switches off the motor (OFF1 or OFF3).
- 2. The motor brakes along the down ramp to the speed for the start of DC braking.
- 3. DC braking starts.

## Settings for DC braking

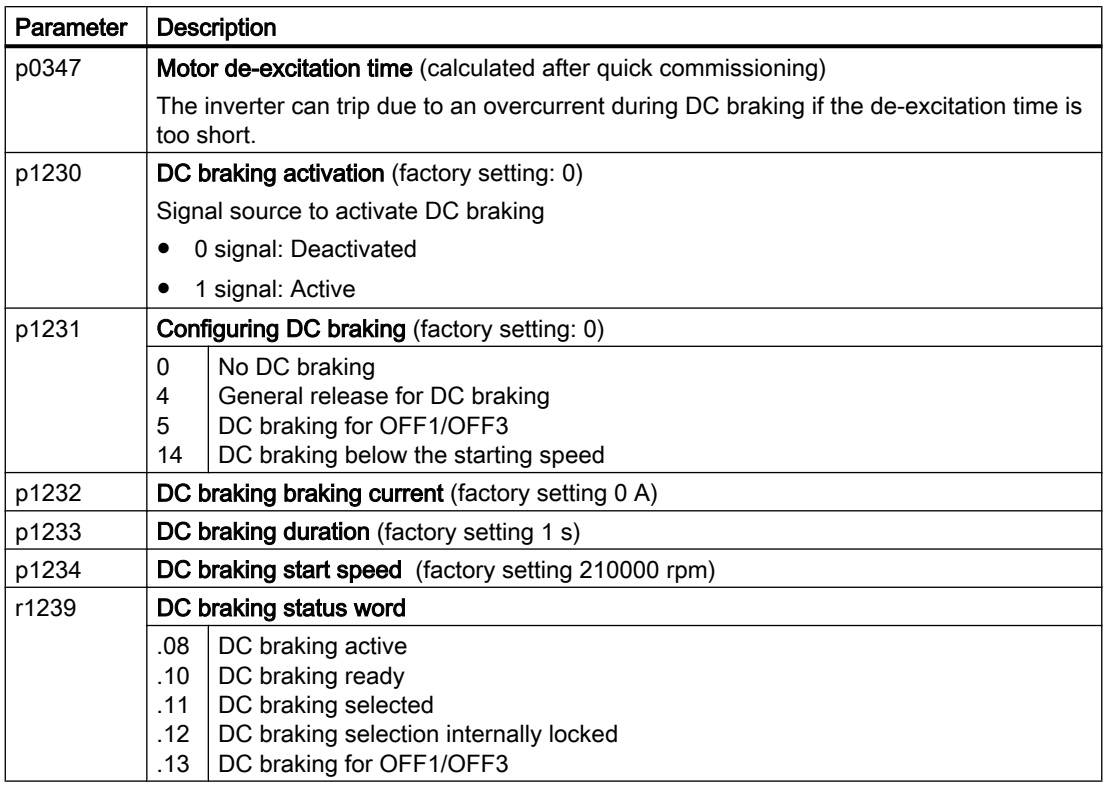

Table 6-48 Configuring DC braking as a response to faults

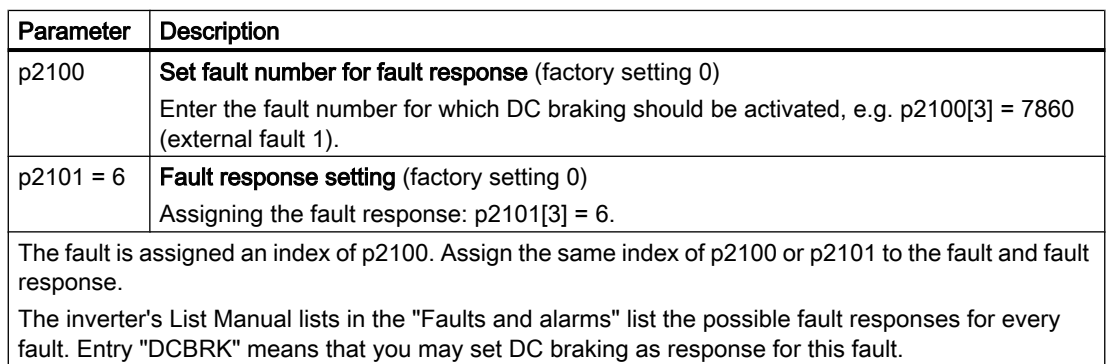
### 6.24.2 Compound braking

Compound braking is suitable for applications in which the motor is normally operated at a constant speed and is only braked down to standstill in longer time intervals.

Typically, the following applications are suitable for compound braking:

- **Centrifuges**
- **Saws**
- Grinding machines
- Horizontal conveyors

Compound braking is not permissible for applications with suspended loads, e.g. lifting equipment/cranes all vertical conveyors.

### Principle of operation

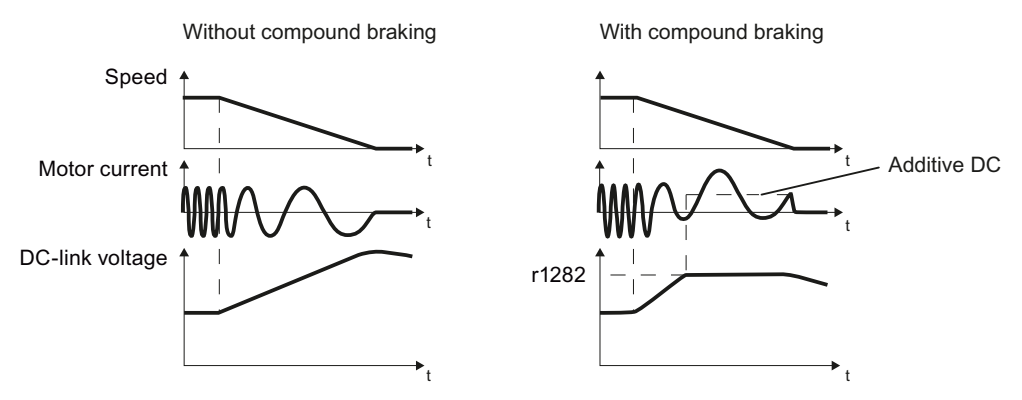

Figure 6-50 Motor brakes with and without active compound braking

Compound braking prevents the DC-link voltage increasing above a critical value. The inverter activates compound braking depending on the DC-link voltage. Above a DC-link voltage threshold (r1282), the inverter adds a DC current to the motor current. The DC current brakes the motor and prevents an excessive increase in the DC-link voltage.

### **Note**

Compound braking is possible only with the U/f control.

Compound braking does not operate in the following cases:

- The "flying restart" function is active
- DC braking is active
- Vector control is selected

### Setting and enabling compound braking

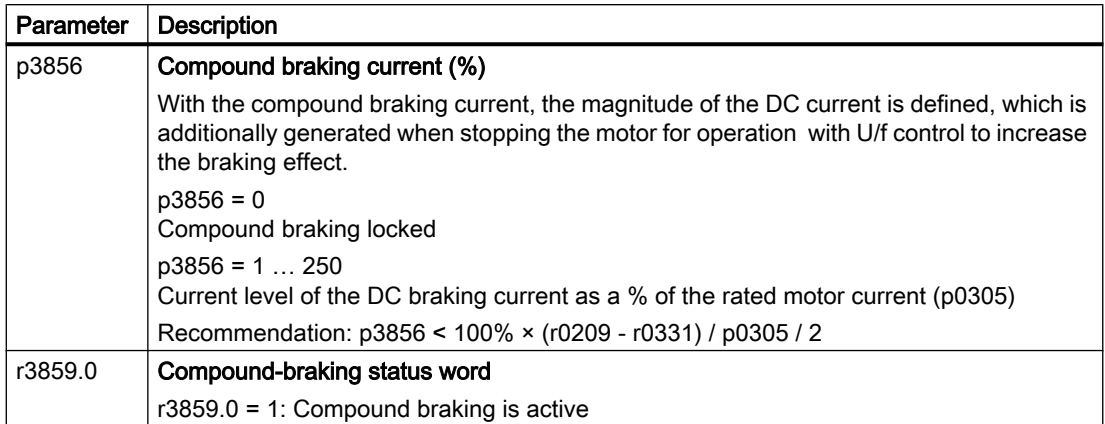

### **NOTICE**

### Overheating of the motor due to compound braking

The motor will overheat if you use compound braking too frequently or for too long. This may damage the motor.

- Monitor the motor temperature.
- Allow the motor to adequately cool down between braking operations.
- If necessary, select another motor braking method.

### 6.24.3 Dynamic braking

Typical applications for dynamic braking require continuous braking and acceleration operations or frequent changes of the motor direction of rotation:

- Horizontal conveyors
- Vertical and inclined conveyors
- **Hoisting gear**

### Principle of operation

The DC link voltage increases as soon as the motor supplies regenerative power to the inverter when braking. The regenerative power means that the DC link voltage in the inverter increases. Depending on the DC link voltage, the inverter outputs the regenerative power to the braking resistor through the braking chopper. The braking resistor converts the regenerative power into heat, therefore preventing DC link voltages > Vdc\_max.

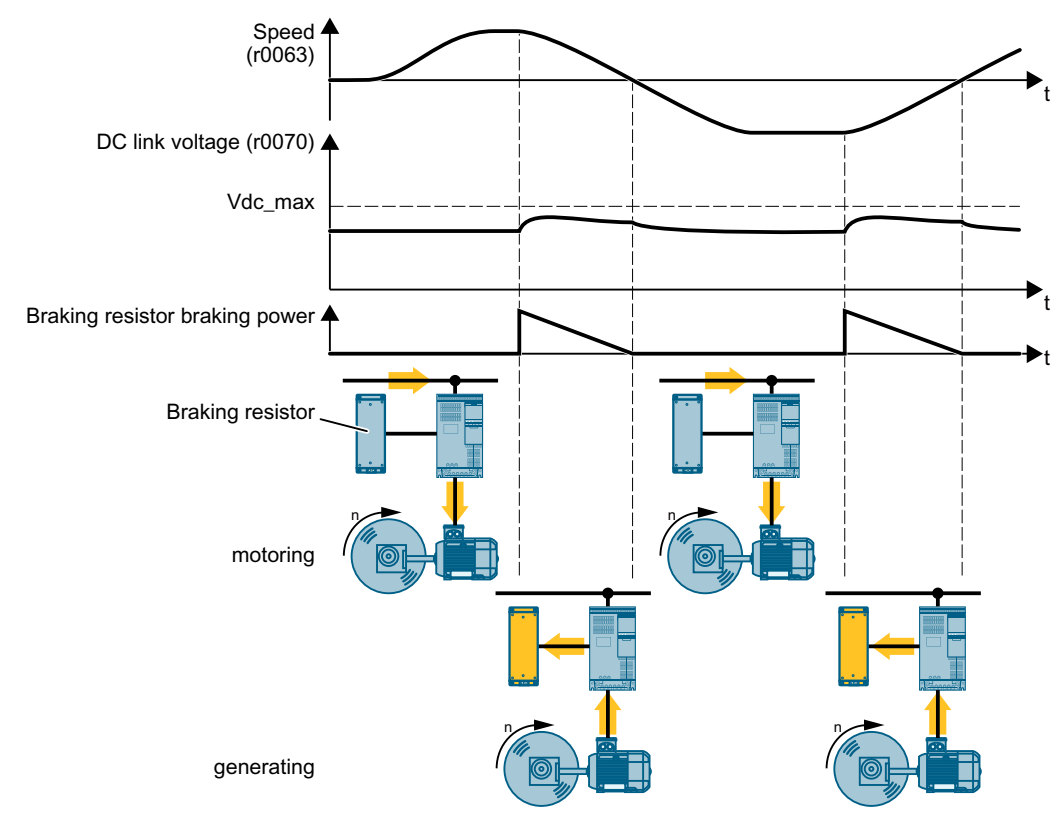

Figure 6-51 Simplified representation of dynamic braking with respect to time

### Set dynamic braking

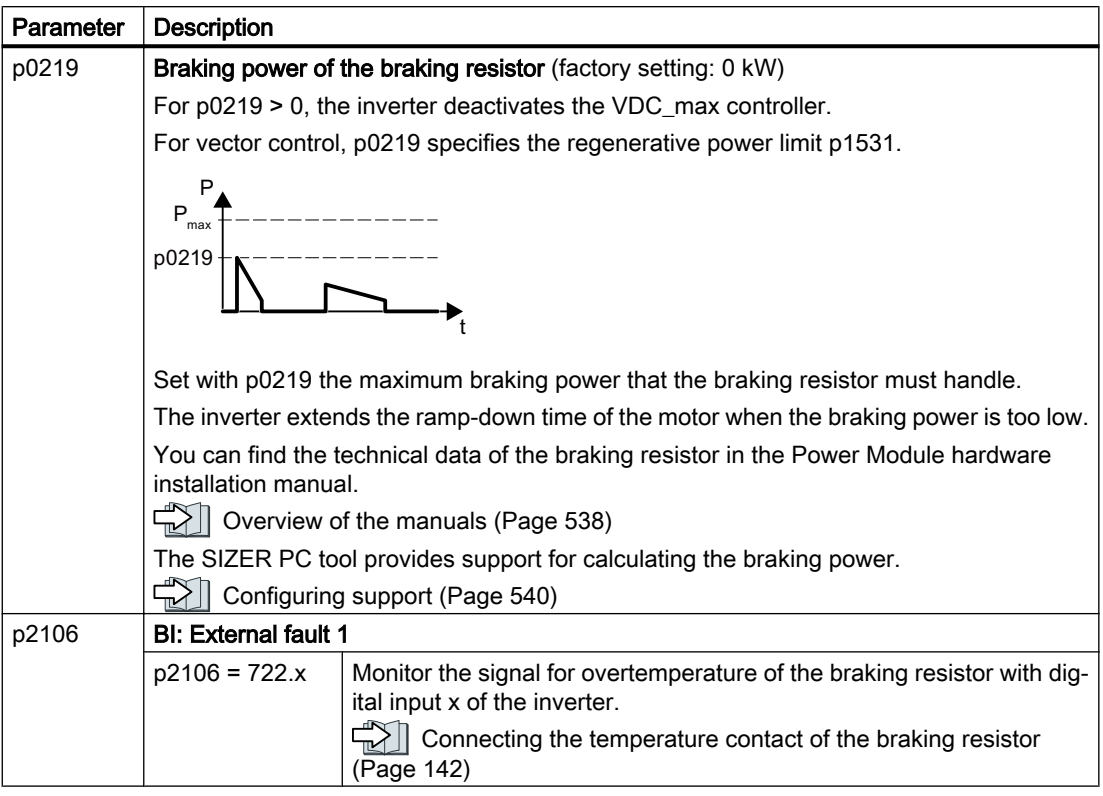

An example for configuring a drive with braking resistor is provided in the Internet:

Engineering and commissioning series lifting equipment/cranes ([https://](https://support.industry.siemens.com/cs/de/en/view/103156155) [support.industry.siemens.com/cs/de/en/view/103156155\)](https://support.industry.siemens.com/cs/de/en/view/103156155)

### 6.24.4 Braking with regenerative feedback to the line

The typical applications for braking with energy recovery (regenerative feedback into the line supply) are as follows:

- Hoist drives
- Centrifuges
- Unwinders

For these applications, the motor must brake for longer periods of time.

The inverter can feed back up to 100% of its rated power into the line supply (referred to "High Overload" base load).

[Technical data, PM250 Power Module](#page-509-0) (Page [508](#page-509-0))

#### Setting the braking with regenerative feedback to the line

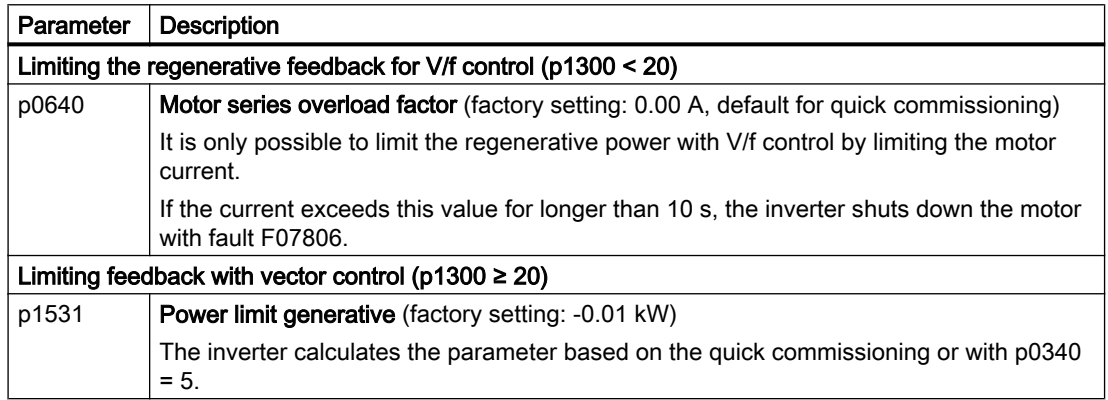

6.25 Overcurrent protection

# 6.25 Overcurrent protection

The vector control ensures that the motor current remains within the set torque limits.

If you use U/f control, you cannot set any torque limits. The U/f control prevents too high a motor current by influencing the output frequency and the motor voltage (I-max controller).

### I\_max controller

#### **Requirements**

The torque of the motor must decrease at lower speeds, which is the case, for example, with fans.

The load must not drive the motor continuously, e.g. when lowering hoisting gear.

#### Function

The I-max controller influences the output frequency and the motor voltage.

If the motor current reaches the current limit during acceleration, the I-max controller extends the acceleration operation.

If the load of the motor is so large during stationary operation that the motor current reaches the current limit, the I-max controller reduces the speed and the motor voltage until the motor current is in the permissible range again.

If the motor current reaches the current limit during deceleration, the I-max controller extends the deceleration operation.

### **Settings**

You only have to change the factory settings of the I-max controller if the drive tends to oscillate when it reaches the current limit or if it is shut down due to overcurrent.

| Parameter | <b>Description</b>                                                                                        |
|-----------|----------------------------------------------------------------------------------------------------|
| p0305     | Rated motor current                                                                                       |
| p0640     | Motor current limit                                                                                       |
| p1340     | Proportional gain of the I-max controller for speed reduction                                             |
| p1341     | Integral time of the I-max controller for speed reduction                                                 |
| r0056.13  | Status: I-max controller active                                                                           |
| r1343     | Speed output of the I-max controller<br>Shows the amount to which the I-max controller reduces the speed. |

Table 6-49 I-max controller parameters

For more information about this function, see function diagram 6300 in the List Manual.

6.26 Inverter protection using temperature monitoring

# 6.26 Inverter protection using temperature monitoring

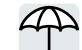

The inverter temperature is essentially defined by the following effects:

- The ambient temperature
- The ohmic losses increasing with the output current
- Switching losses increasing with the pulse frequency

### Monitoring types

The inverter monitors its temperature using the following monitoring types:

- l<sup>2</sup>t monitoring (alarm A07805, fault F30005)
- Measuring the chip temperature of the Power Module (alarm A05006, fault F30024)
- Measuring the heat sink temperature of the Power Module (alarm A05000, fault F30004)

### Inverter response to thermal overload

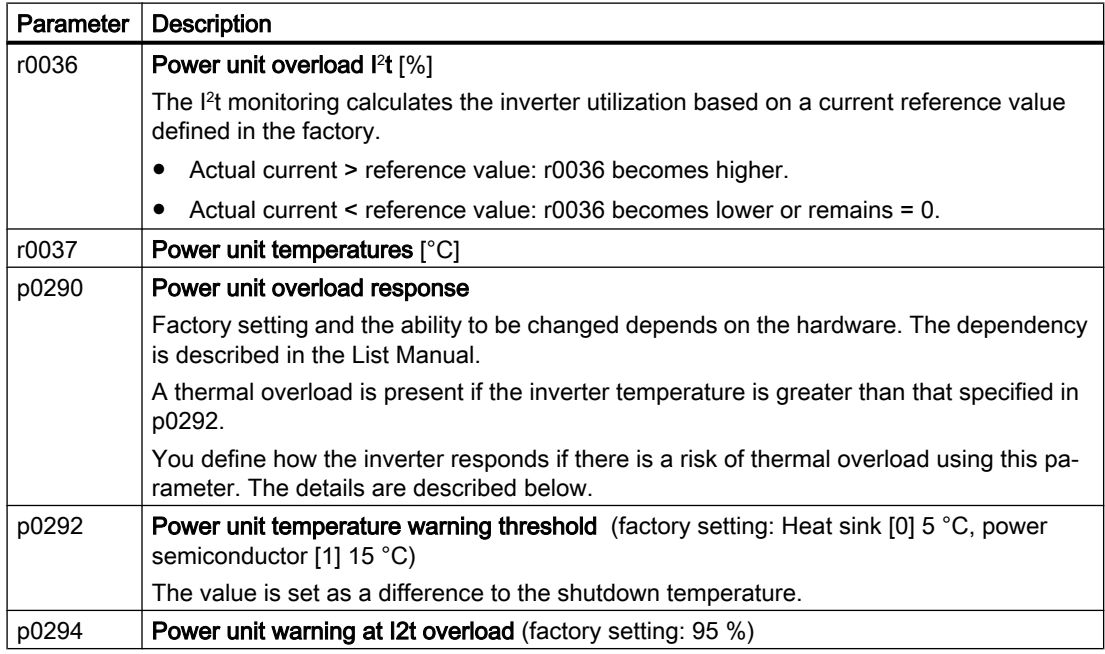

### Overload response for p0290 = 0

The inverter responds depending on the control mode that has been set:

- In vector control, the inverter reduces the output current.
- In U/f control, the inverter reduces the speed.

Once the overload condition has been removed, the inverter re-enables the output current or speed.

6.26 Inverter protection using temperature monitoring

If the measure cannot prevent an inverter thermal overload, then the inverter switches off the motor with fault F30024.

### Overload response for p0290 = 1

The inverter immediately switches off the motor with fault F30024.

### Overload response for p0290 = 2

We recommend this setting for drives with square-law torque characteristic, e.g. fans.

The inverter responds in two stages:

1. If you operate the inverter with increased pulse frequency setpoint p1800, then the inverter reduces its pulse frequency starting at p1800.

In spite of the temporarily reduced pulse frequency, the base load output current remains unchanged at the value that is assigned to p1800.

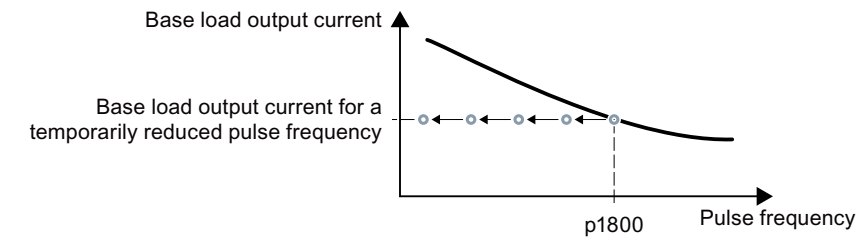

Figure 6-52 Derating characteristic and base load output current for overload

Once the overload condition has been removed, the inverter increases the pulse frequency back to the pulse frequency setpoint p1800.

- 2. If it is not possible to temporarily reduce the pulse frequency, or the risk of thermal overload cannot be prevented, then stage 2 follows:
	- In vector control, the inverter reduces its output current.
	- In U/f control, the inverter reduces the speed.

Once the overload condition has been removed, the inverter re-enables the output current or speed.

If both measures cannot prevent a power unit thermal overload, then the inverter switches off the motor with fault F30024.

#### Overload response for p0290 = 3

If you operate the inverter with increased pulse frequency, then the inverter reduces its pulse frequency starting at the pulse frequency setpoint p1800.

In spite of the temporarily reduced pulse frequency, the maximum output current remains unchanged at the value that is assigned to the pulse frequency setpoint. Also see p0290 = 2.

Once the overload condition has been removed, the inverter increases the pulse frequency back to the pulse frequency setpoint p1800.

If it is not possible to temporarily reduce the pulse frequency, or the measure cannot prevent a power unit thermal overload, then the inverter switches off the motor with fault F30024.

6.26 Inverter protection using temperature monitoring

### Overload response for p0290 = 12

The inverter responds in two stages:

- 1. If you operate the inverter with increased pulse frequency setpoint p1800, then the inverter reduces its pulse frequency starting at p1800. There is no current derating as a result of the higher pulse frequency setpoint. Once the overload condition has been removed, the inverter increases the pulse frequency back to the pulse frequency setpoint p1800.
- 2. If it is not possible to temporarily reduce the pulse frequency, or the risk of inverter thermal overload cannot be prevented, then stage 2 follows:
	- In vector control, the inverter reduces the output current.
	- In U/f control, the inverter reduces the speed.

Once the overload condition has been removed, the inverter re-enables the output current or speed.

If both measures cannot prevent a power unit thermal overload, then the inverter switches off the motor with fault F30024.

### Overload response for p0290 = 13

We recommend this setting for drives with high starting torque, e.g. horizontal conveyors or extruders.

If you operate the inverter with increased pulse frequency, then the inverter reduces its pulse frequency starting at the pulse frequency setpoint p1800.

There is no current derating as a result of the higher pulse frequency setpoint.

Once the overload condition has been removed, the inverter increases the pulse frequency back to the pulse frequency setpoint p1800.

If it is not possible to temporarily reduce the pulse frequency, or the measure cannot prevent a power unit thermal overload, then the inverter switches off the motor with fault F30024.

### Special feature for PM330

For PM330, the overload response is permanently set to p0290 = 2. It cannot be changed.

6.27 Motor protection with temperature sensor

# 6.27 Motor protection with temperature sensor

**T1 MOTOR T2 MOTOF** MOTOR **T2 MOTOR** 

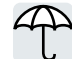

The inverter can evaluate one of the following sensors to protect the motor against overtemperature:

- $44T1$  MOTOR 15<sub>T2</sub> MOTOR KTY84 sensor
	- Temperature switch (e.g. bimetallic switch)
	- PTC sensor
	- Pt1000 sensor

### KTY84 sensor

### **NOTICE**

 $\vartheta$ 

### Overheating of the motor due to KTY sensor connected with the incorrect polarity

If a KTY sensor is connected with incorrect polarity, the motor can become damaged due to overheating, as the inverter cannot detect a motor overtemperature condition.

Connect the KTY sensor with the correct polarity.

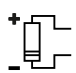

Using a KTY sensor, the inverter monitors the motor temperature and the sensor itself for wirebreak or short-circuit:

Temperature monitoring: The inverter uses a KTY sensor to evaluate the motor temperature in the range from -48° C ... +248° C.

Use the p0604 or p0605 parameter to set the temperature for the alarm and fault threshold.

- Overtemperature alarm (A07910): - motor temperature > p0604 and p0610 = 0
- Overtemperature fault (F07011):

The inverter responds with a fault in the following cases:

- motor temperature > p0605
- motor temperature >  $p0604$  and  $p0610 \neq 0$
- Sensor monitoring (A07015 or F07016):
	- Wire-break:

The inverter interprets a resistance  $> 2120 \Omega$  as a wire-break and outputs the alarm A07015. After 100 milliseconds, the inverter changes to the fault state with F07016.

– Short-circuit:

The inverter interprets a resistance  $\leq 50 \Omega$  as a short-circuit and outputs the alarm A07015. After 100 milliseconds, the inverter changes to the fault state with F07016.

### Temperature switch

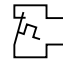

The inverter interprets a resistance  $\geq 100 \Omega$  as being an opened temperature switch and responds according to the setting for p0610.

6.27 Motor protection with temperature sensor

### PTC sensor

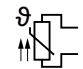

The inverter interprets a resistance > 1650  $\Omega$  as being an overtemperature and responds according to the setting for p0610.

The inverter interprets a resistance  $\leq 20 \Omega$  as being a short-circuit and responds with alarm A07015. If the alarm is present for longer than 100 milliseconds, the inverter shuts down with fault F07016.

### Pt1000 sensor

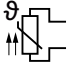

Using a Pt1000 sensor, the inverter monitors the motor temperature and the sensor itself for wire breakage and/or short-circuit:

● Temperature monitoring:

Using a Pt1000 sensor, the inverter evaluates the motor temperature in the range from -48 °C ... +248 °C.

You set the temperature for the alarm and fault thresholds using parameters p0604 and p0605.

- Overtemperature alarm (A07910): - motor temperature > p0604 and p0610 = 0
- Overtemperature fault (F07011):
	- The inverter responds with a fault in the following cases:
	- motor temperature > p0605
	- motor temperature >  $p0604$  and  $p0610 \neq 0$
- Sensor monitoring (A07015 or F07016):
	- Wire-break:

The inverter interprets a resistance > 2120  $\Omega$  as a wire-break and outputs the alarm A07015. After 100 milliseconds, the inverter changes to the fault state with F07016.

– Short-circuit:

The inverter interprets a resistance  $\leq 603 \Omega$  as a short-circuit and outputs the alarm A07015. After 100 milliseconds, the inverter changes to the fault state with F07016.

#### Setting parameters for the temperature monitoring

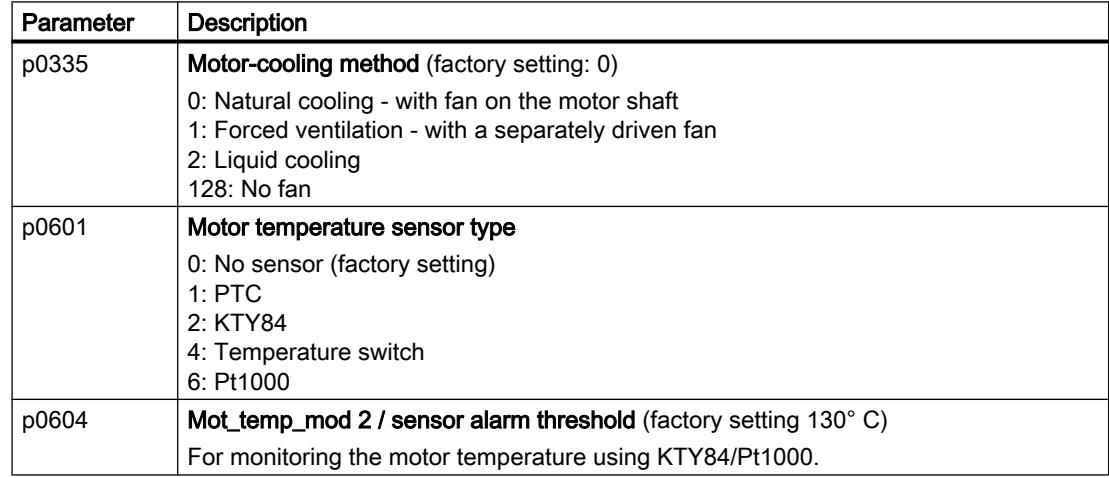

6.27 Motor protection with temperature sensor

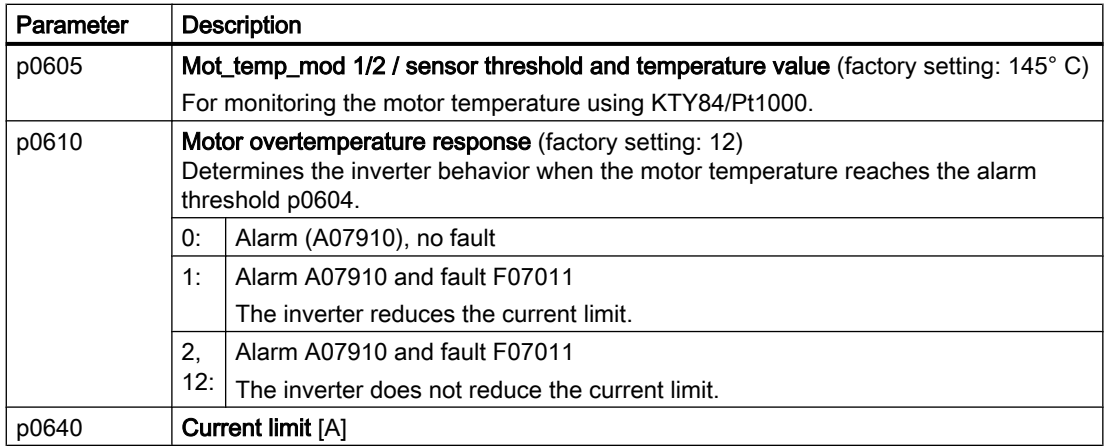

Additional information on the motor temperature monitoring can be found in function diagram 8016 of the List Manual.

# 6.28 Motor protection by calculating the temperature

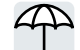

The inverter calculates the motor temperature based on a thermal motor model.

The thermal motor model responds far faster to temperature increases than a temperature sensor.

If you are using the thermal motor model together with a temperature sensor, e.g. a Pt1000, then the inverter corrects the model based on the measured temperature.

### Thermal motor model 2 for induction motors

The thermal motor model 2 for induction motors is a thermal 3-mass model, consisting of stator core, stator winding and rotor. Thermal motor model 2 calculates the temperatures - both in the rotor as well as in the stator winding.

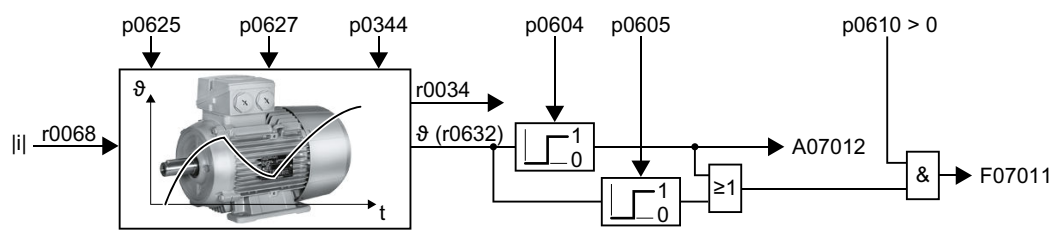

Figure 6-53 Thermal motor model 2 for induction motors

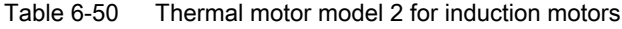

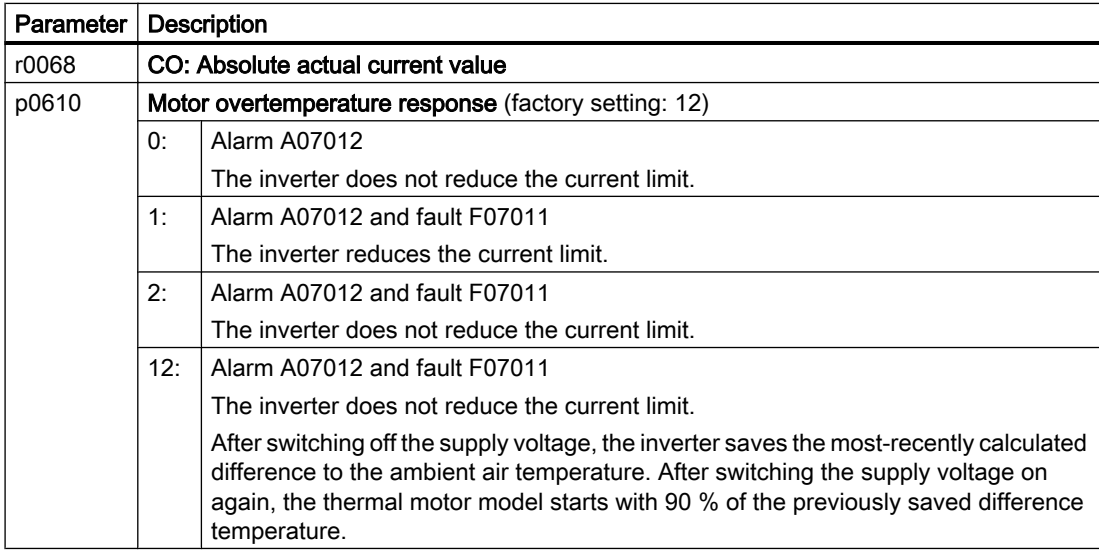

6.28 Motor protection by calculating the temperature

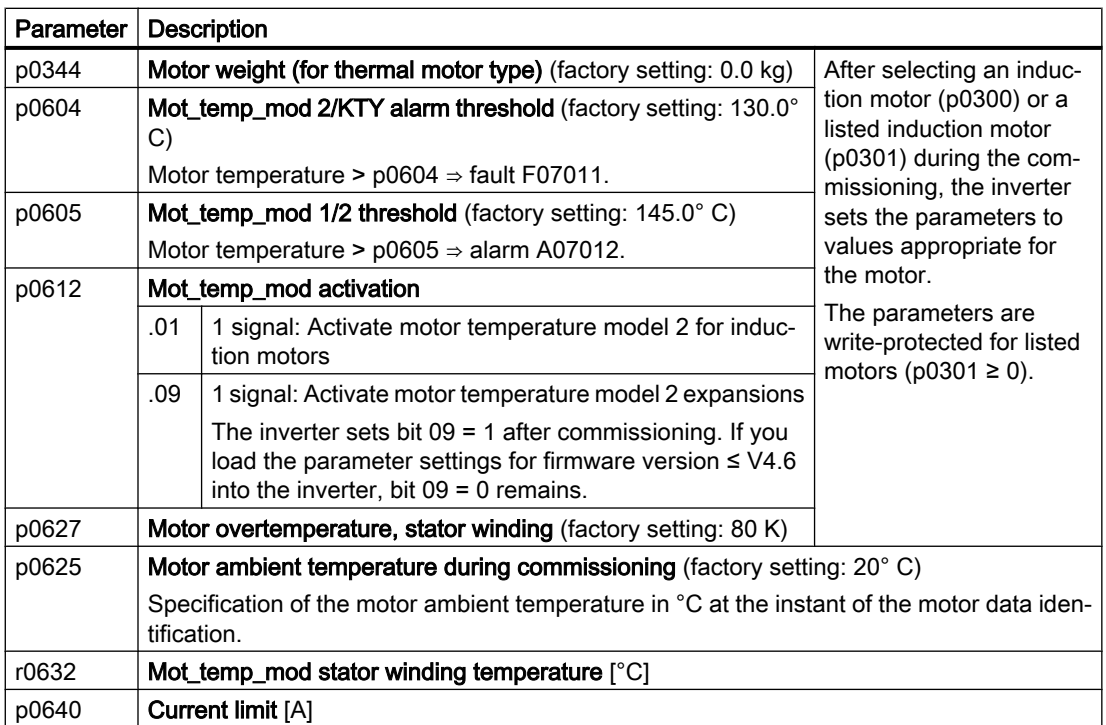

Further information is provided in the function charts 8016 and 8017 of the List Manual.

### Thermal motor model 1 for synchronous reluctance motors

Thermal motor model 1 calculates the temperature of the stator winding from the motor current and the thermal time constant of the motor model.

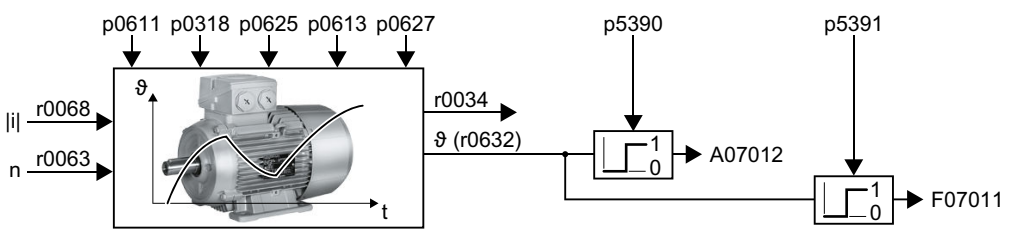

Figure 6-54 Thermal motor model 1 for reluctance motors

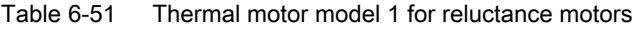

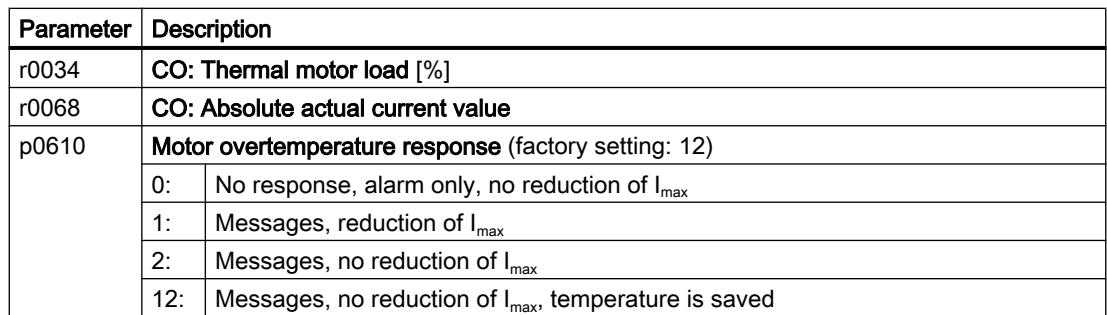

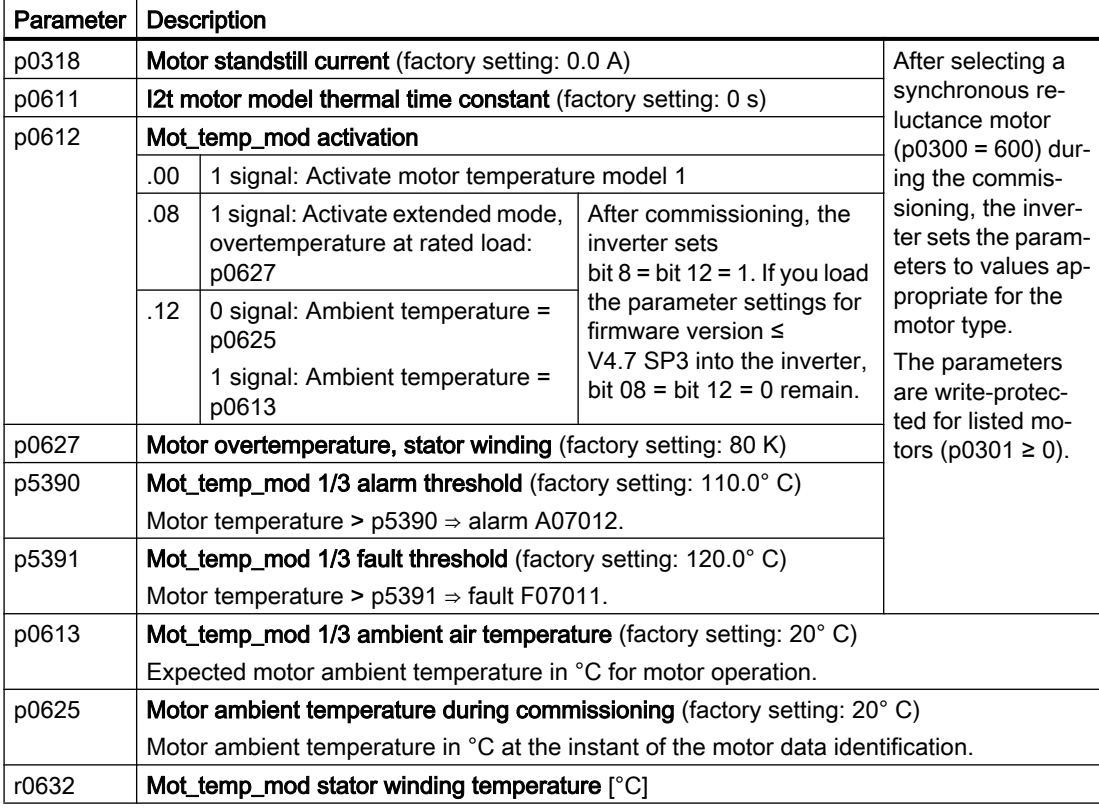

6.28 Motor protection by calculating the temperature

Further information is provided in the function charts 8016 and 8017 of the List Manual.

6.29 Motor and inverter protection by limiting the voltage

# 6.29 Motor and inverter protection by limiting the voltage

### What causes an excessively high voltage?

To drive the load, an electric motor converts electrical energy into mechanical energy. If the motor is driven by its load, e.g. due to the load moment of inertia when braking, then the energy flow reverses: The motor temporarily operates as generator, and converts mechanical energy into electrical energy. The electrical energy flows from the motor to the inverter. If the inverter cannot output the electrical energy supplied by the motor, e.g. to a braking resistor, then the inverter stores the energy in its DC link capacitance. As a consequence, the DC link voltage Vdc in the inverter is higher.

An excessively high DC link voltage damages the inverter and also the motor. As a consequence, the inverter monitors its DC link voltage - and when necessary switches off the motor and outputs fault "DC link overvoltage".

### Protecting the motor and inverter against overvoltage

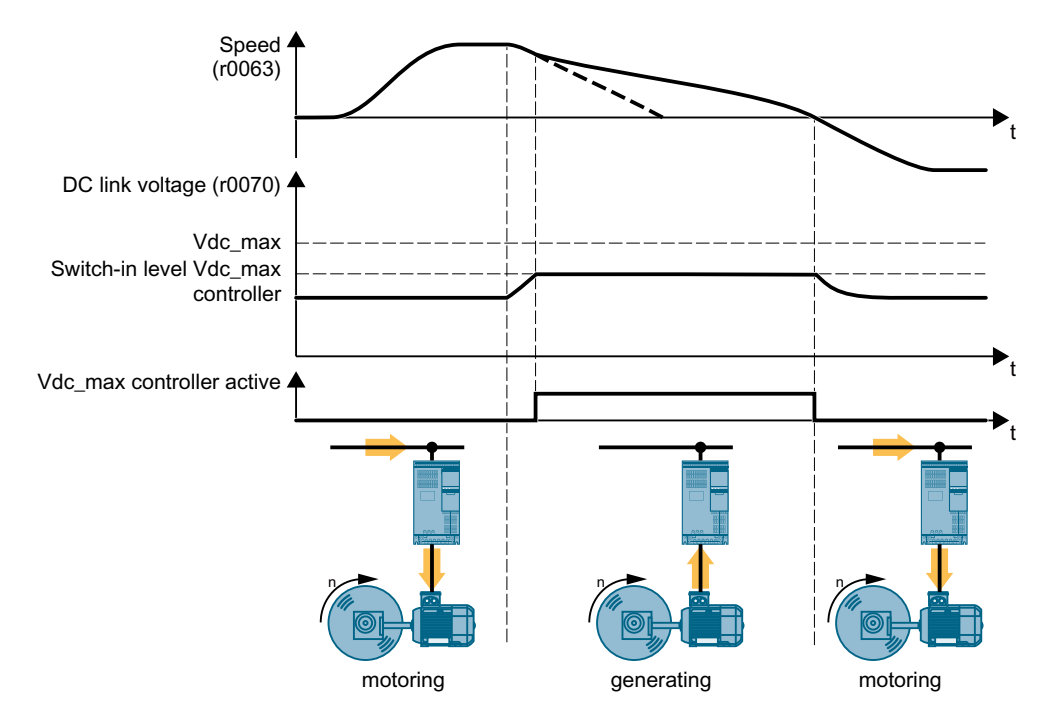

Figure 6-55 Simplified representation of the Vdc\_max control

The Vdc max control extends the motor ramp-down time when braking. The motor then only feeds so much energy into the inverter to cover the losses in the inverter. The DC link voltage remains in the permissible range.

The Vdc\_max control is not suitable for applications where the motor is in continuous regenerative operation, e.g. as is the case for cranes and centrifuges.

 $\sqrt{2}$  [Electrically braking the motor](#page-319-0) (Page [318\)](#page-319-0)

The Vdc\_max control can be used only with the PM230, PM240-2, PM240P-2 and PM330 Power Modules. The Vdc\_max control is not required if you use a braking resistor.

PM250 Power Modules feed back regenerative energy into the line supply. Therefore, the Vdc\_max control is not required for a PM250 Power Module.

### Parameters of the Vdc\_max control

The parameters differ depending on the motor control mode.

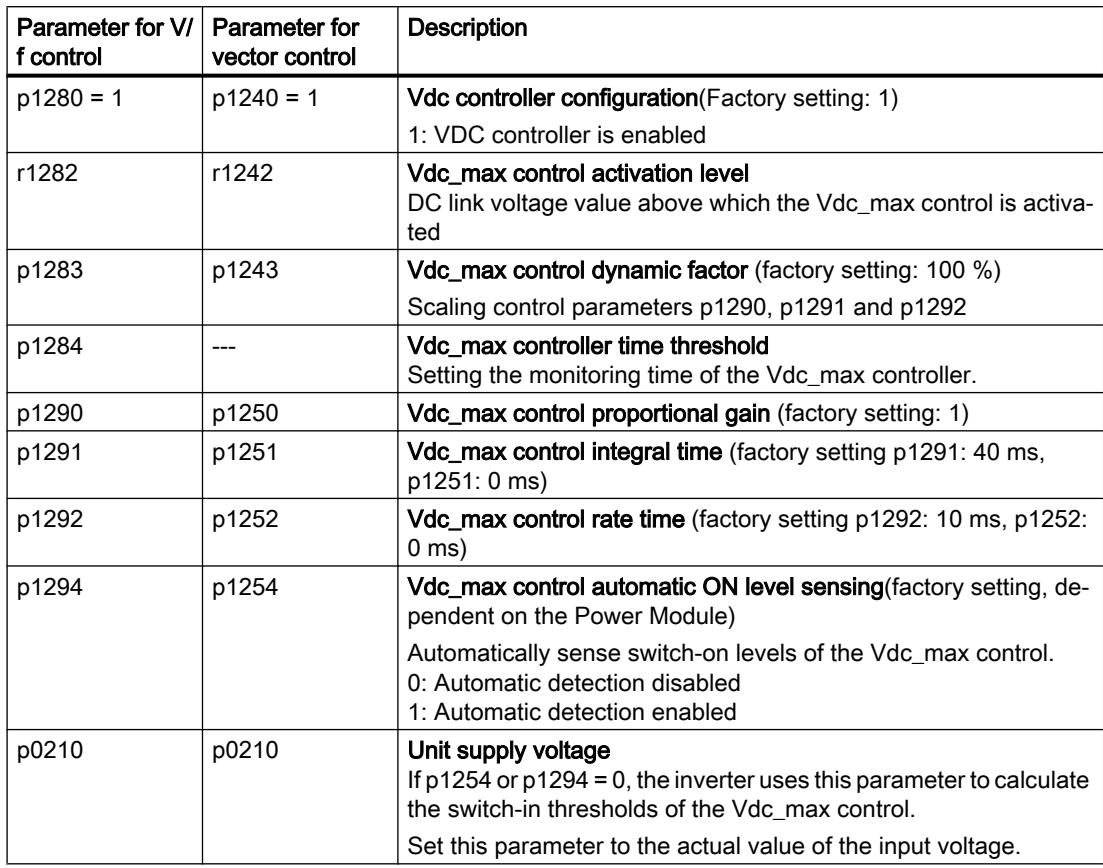

For more information about this function, see the List Manual (function diagrams 6320 and 6220).

# 6.30 Monitoring the driven load

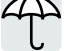

In many applications, the speed and the torque of the motor can be used to determine whether the driven load is in an impermissible operating state. The use of an appropriate monitoring function in the inverter prevents failures and damage to the machine or plant.

Examples:

- For fans or conveyor belts, an excessively low torque can mean a broken drive belt.
- For pumps, insufficient torque can indicate a leakage or dry-running.
- For extruders and mixers, an excessive torque together with low speed can indicate machine blockage.

### Functions for monitoring the driven load

The inverter provides the following means to monitor the driven load via the torque of the motor:

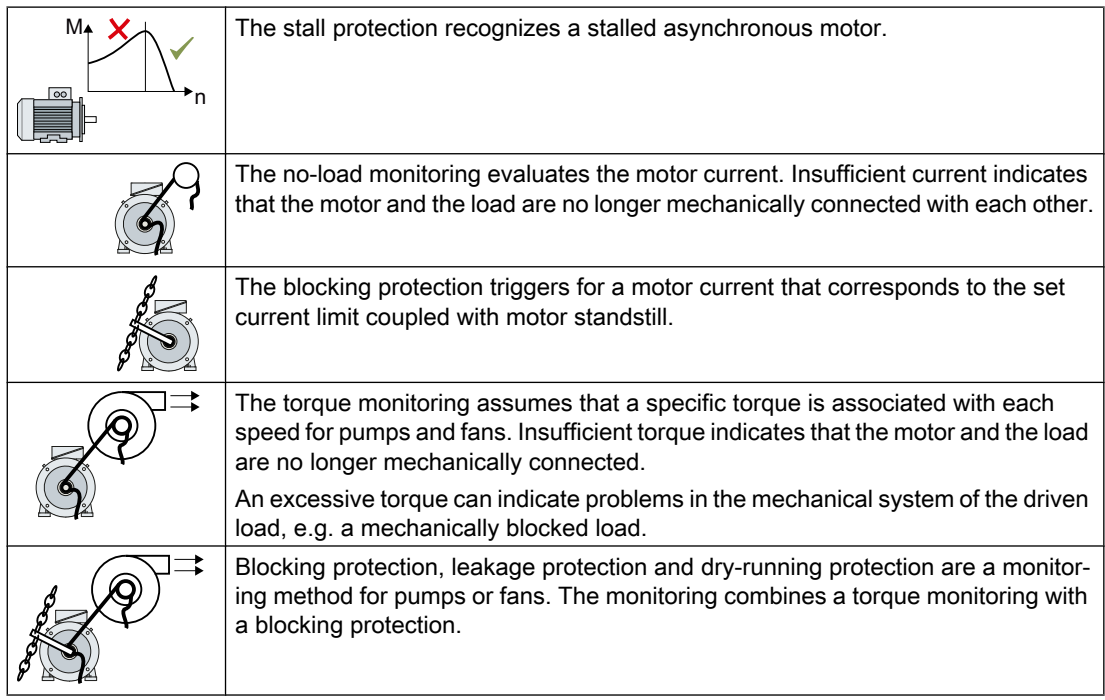

Monitoring the driven load with a binary signal:

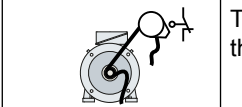

The speed monitoring evaluates a periodic binary signal. A signal failure indicates that the motor and the load are no longer mechanically connected with each other.

### 6.30.1 Breakdown protection

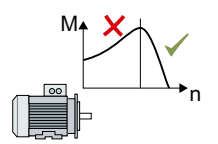

If the load of a standard induction motor exceeds the stall torque of the motor, the motor can also stall during operation on the inverter. A stalled motor is stationary and does not develop sufficient torque to accelerate the load.

If the "Motor model fault signal stall detection" r1746 for the time p2178 is present via the "Motor model error threshold stall detection" p1745, the inverter signals "Motor stalled" and fault F07902.

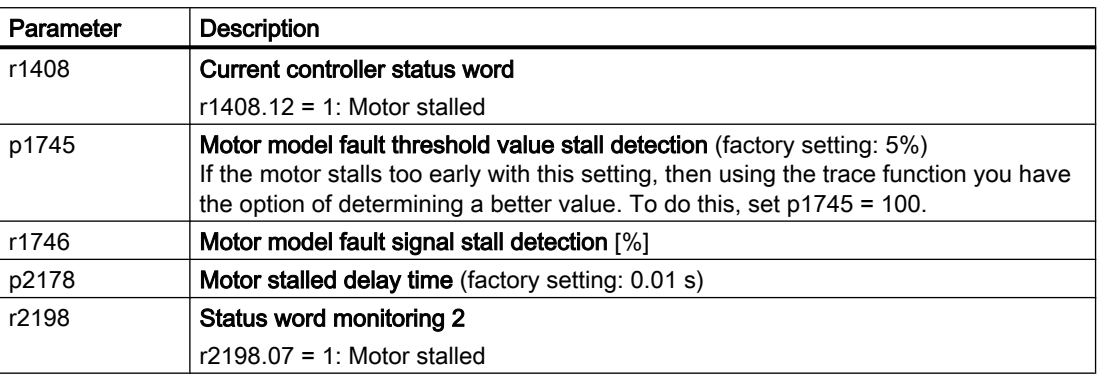

### 6.30.2 No-load monitoring

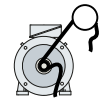

In applications with fans, compressors or conveyor belts, an insufficient motor current indicates that the power transmission from the motor to the load is interrupted.

If the motor current for the time p2180 lies below the current level p2179, the inverter signals "output load not available" and alarm A07929.

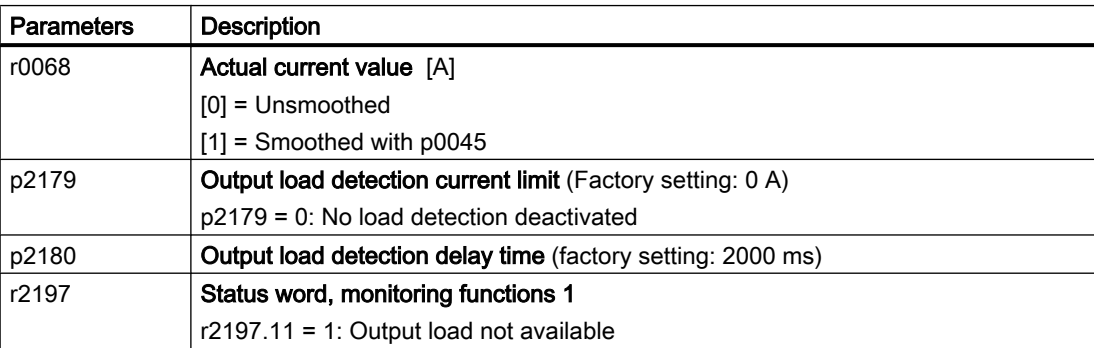

### <span id="page-343-0"></span>6.30.3 Blocking protection

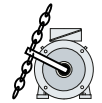

In applications with extruders or mixers, the motor can block for an excessive mechanical load. For a blocked motor, the motor current corresponds to the set current limit without the speed reaching the specified setpoint.

If the speed lies below the speed threshold p2175 for the time p2177 while the motor current reaches the current limit, the inverter signals "Motor blocked" and fault F07900.

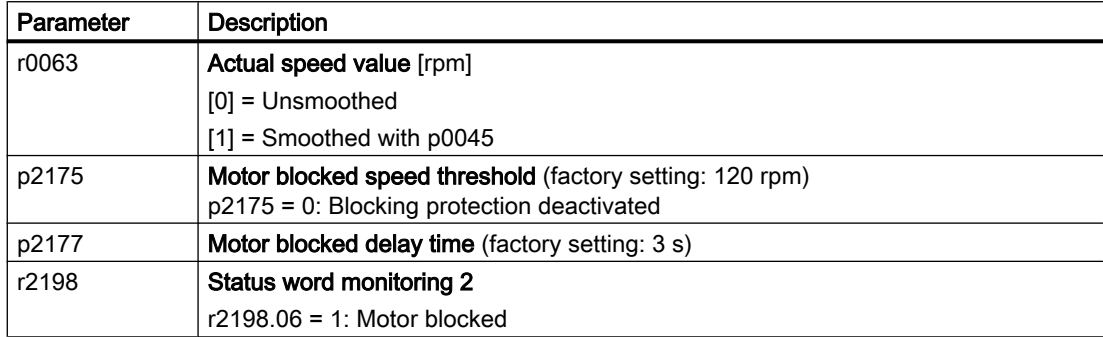

### 6.30.4 Torque monitoring

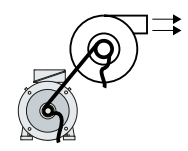

In applications with fans, pumps or compressors with the flow characteristic, the torque follows the speed according to a specific characteristic. An insufficient torque for fans indicates that the power transmission from the motor to the load is interrupted. For pumps, insufficient torque can indicate a leakage or dry-running.

The inverter monitors the torque based on the envelope curve depending on the speed against a lower and upper torque.

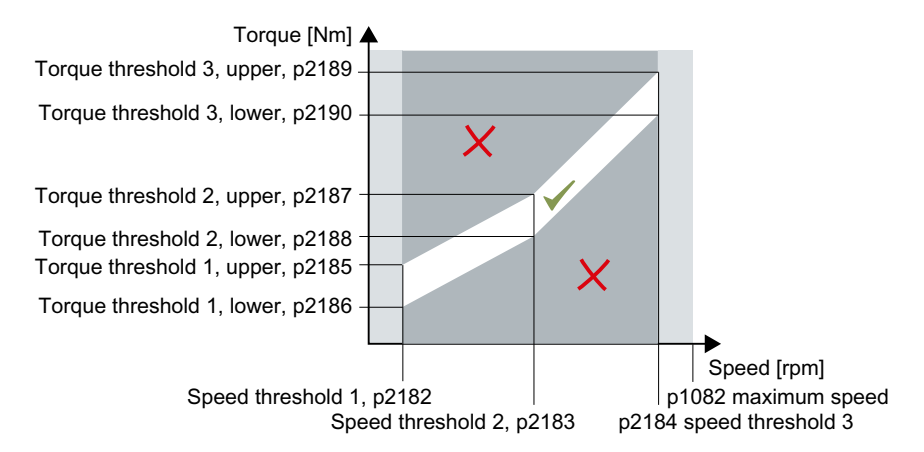

If the torque lies in the impermissible range longer than time p2192, the inverter reacts as specified in p2181.

The monitoring is not active below speed threshold 1 and above speed threshold 3.

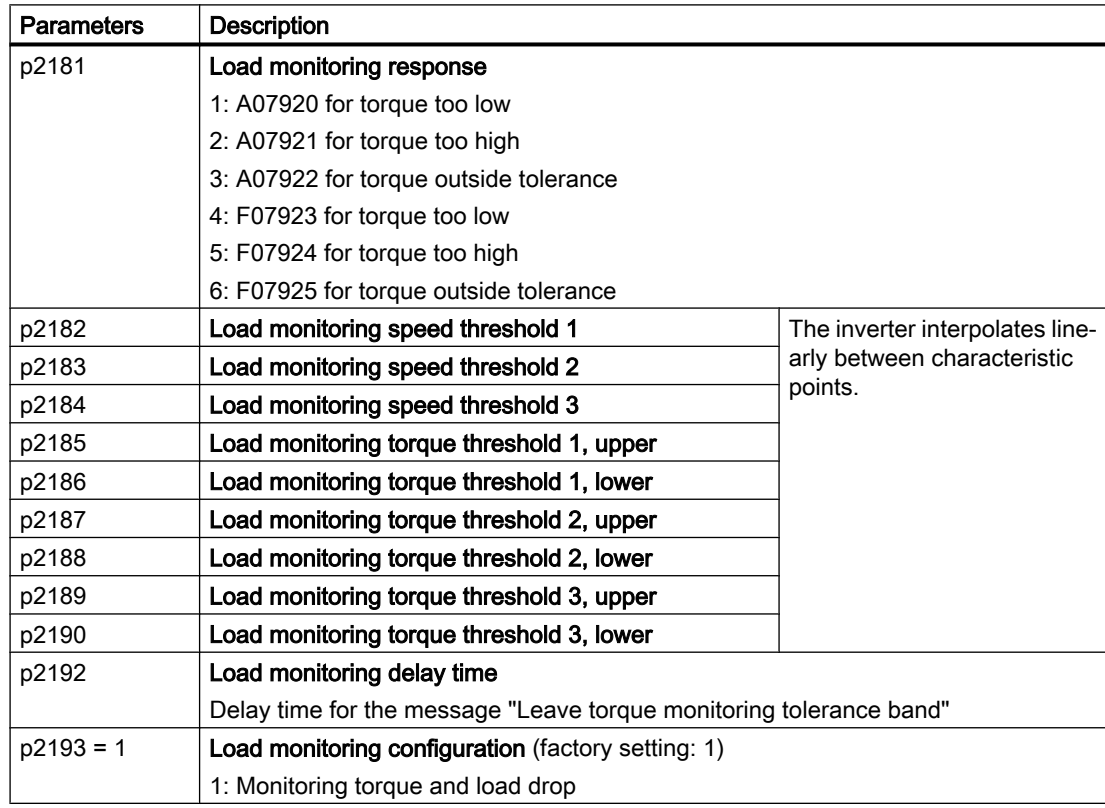

### 6.30.5 Blocking protection, leakage protection and dry-running protection

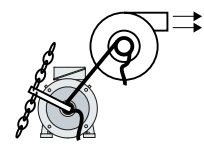

In applications with fans, pumps or compressors with the flow characteristic, the torque follows the speed according to a specific characteristic. An insufficient torque for fans indicates that the power transmission from the motor to the load is interrupted. For pumps, insufficient torque can indicate a leakage or dry-running.

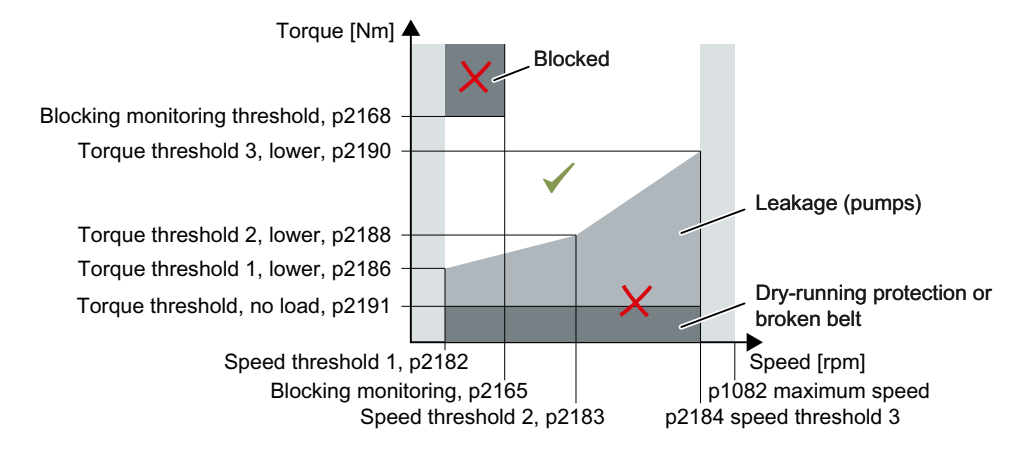

If the torque and speed lie in the impermissible range longer than time p2192, the inverter reacts as specified in p2181.

For applications with pumps ( $p2193 = 4$ ), the inverter detects the following states of the driven load:

- Blocked
- Leakage
- Dry running

For applications with fans or compressors ( $p2193 = 5$ ), the inverter detects the following states of the driven load:

- Blocked
- Torn belt

The monitoring is not active below speed threshold 1 and above speed threshold 3.

When using the control mode "U/f control" (p1300 < 10), the "Blocking protection" function becomes active when the current limit is reached.

 [Blocking protection](#page-343-0) (Page [342\)](#page-343-0)

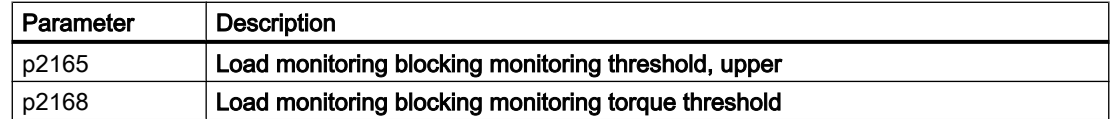

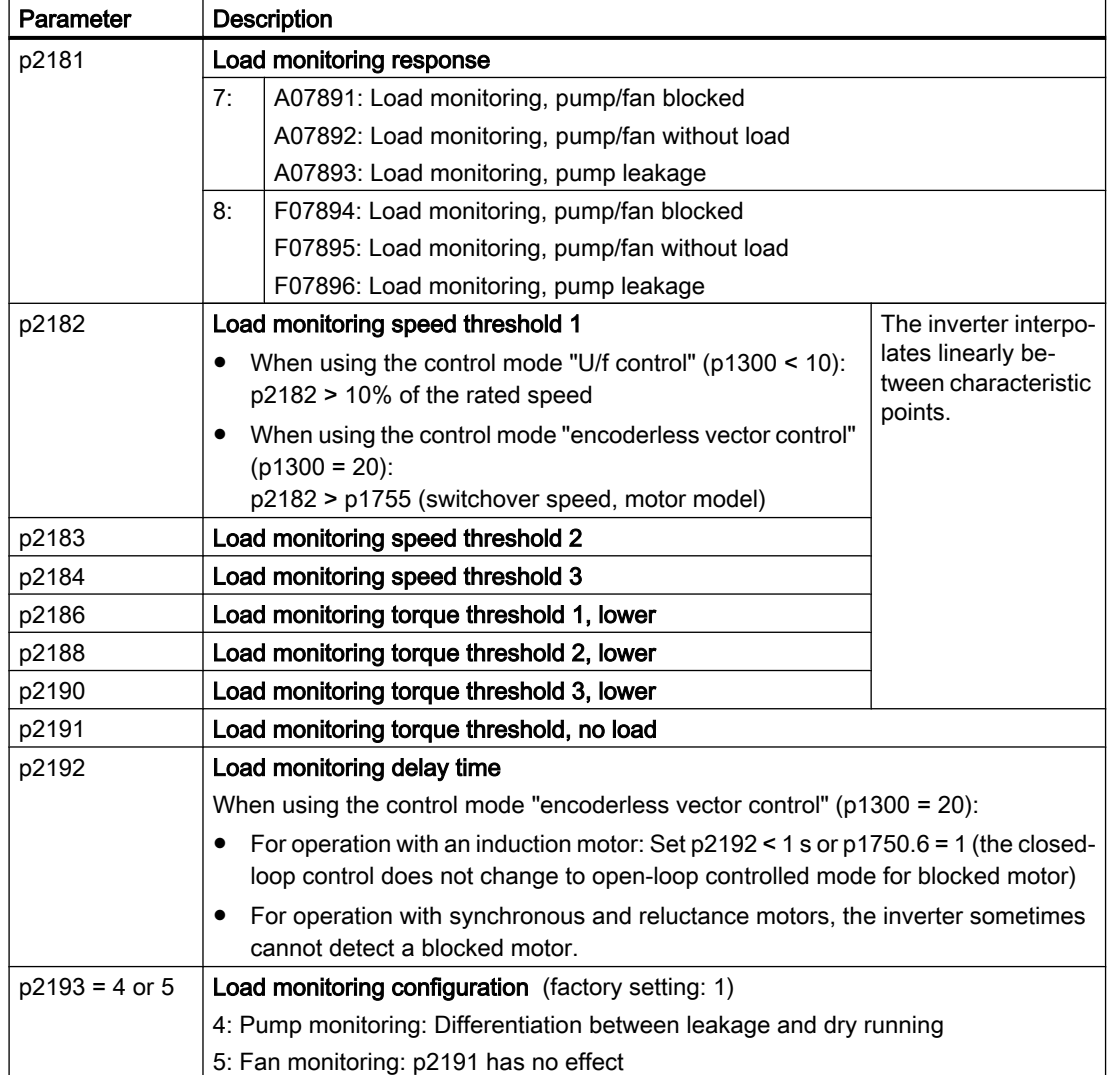

### 6.30.6 Rotation monitoring

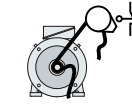

The inverter monitors the speed or velocity of a machine component via an electromechanic or electronic encoder, e.g. a proximity switch. Examples of how the function can be used:

- Gearbox monitoring for traction drives and hoisting gear
- Drive belt monitoring for fans and conveyor belts
- Blocking protection for pumps and conveyor belts

The inverter checks whether the encoder consistently supplies a 24 V signal during motor operation. If the encoder signal fails for time p2192, the inverter signals fault F07936.

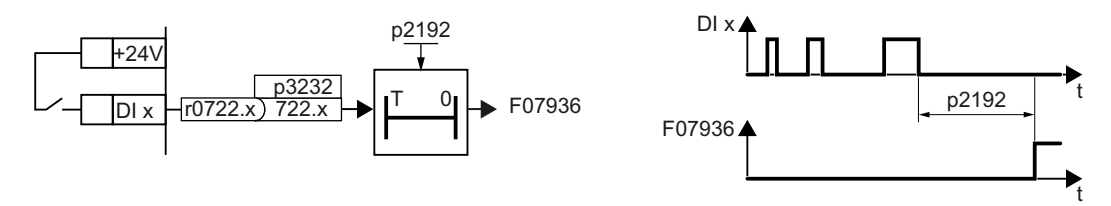

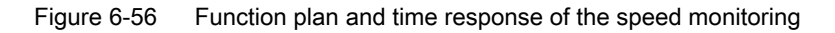

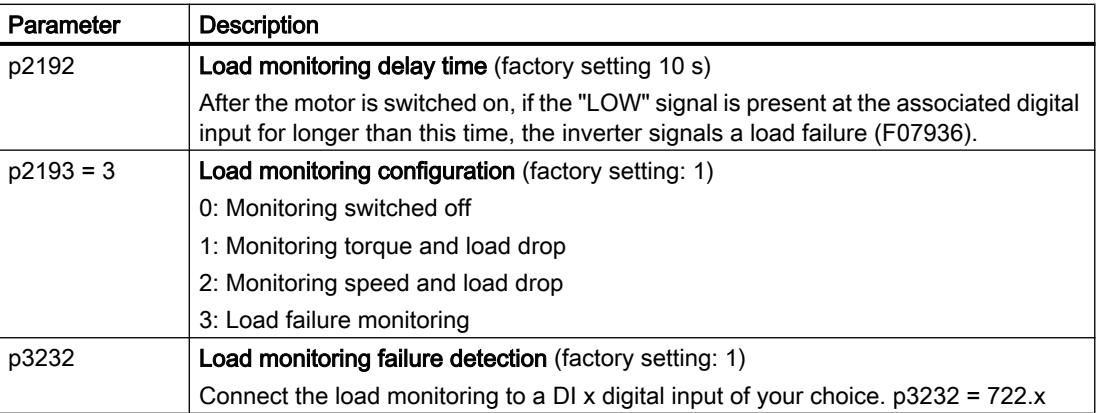

For more information, see the List Manual (the parameter list and function diagram 8013).

# <span id="page-348-0"></span>6.31 Flying restart – switching on while the motor is running

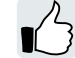

If you switch on the motor while it is still rotating, without the "Flying restart" function, there is a high probability that a fault will occur as a result of overcurrent (F30001 or F07801). Examples of applications involving an unintentionally rotating motor directly before switching on:

- The motor rotates after a brief line interruption.
- A flow of air turns the fan impeller.
- A load with a high moment of inertia drives the motor.

### Principle of operation

The "Flying restart" function comprises the following steps:

- 1. After the on command, the inverter impresses the search current in the motor and increases the output frequency.
- 2. When the output frequency reaches the actual motor speed, the inverter waits for the motor excitation build up time.
- 3. The inverter accelerates the motor to the actual speed setpoint.

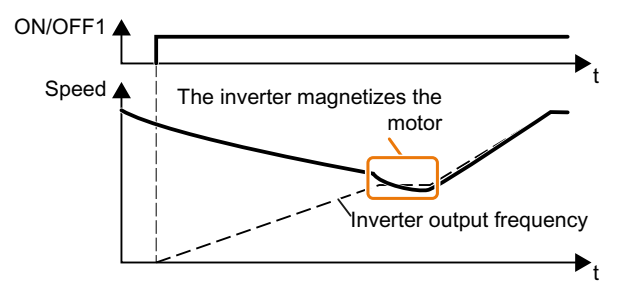

Figure 6-57 Principle of operation of the "flying restart" function

### Setting "flying restart" function

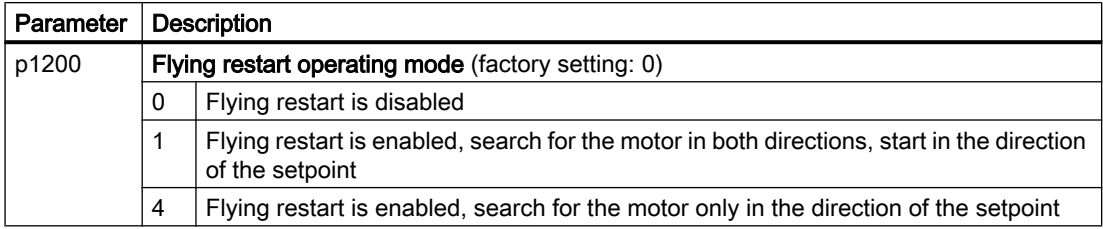

### No "Flying restart" function for group drives

It is not permissible that you enable the "Flying restart" function if the inverter is simultaneously driving several motors.

6.31 Flying restart – switching on while the motor is running

Exception: a mechanical coupling ensures that all of the motors always operate with the same speed.

Table 6-52 Advanced settings

| Parameter | <b>Description</b>                                                                                                    |
|-----------|----------------------------------------------------------------------------------------------------|
| p0346     | Motor excitation build up time                                                                                                    |
|           | Wait time between switching on the motor and enabling the ramp-function generator.                                                                      |
| p0347     | Motor de-excitation time                                                                                                    |
|           | Within the motor de-excitation time, after an OFF command, the inverter prevents the<br>induction motor from being switched on again.                   |
|           | When using a reluctance motor, the inverter ignores the motor de-excitation time.                                                                       |
| p1201     | <b>Flying restart enable signal source</b> (factory setting: 1)                                                                                         |
|           | Defines a control command, e.g. a digital input, which enables the flying restart function.                                                             |
| p1202     | Flying restart search current (Factory setting depends on the Power Module)                                                                             |
|           | Defines the search current with respect to the magnetizing current (r0331), which flows<br>in the motor during the flying restart.                      |
| p1203     | Flying restart search current factor (Factory setting depends on the Power Module)                                                                      |
|           | The value influences the speed with which the output frequency is changed during the<br>flying restart. A higher value results in a longer search time. |
|           | If the inverter does not find the motor, reduce the search speed (increase p1203).                                                                      |

# 6.32 Automatic restart

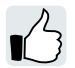

The automatic restart includes two different functions:

- The inverter automatically acknowledges faults.
- After a fault occurs or after a power failure, the inverter automatically switches-on the motor again.

The inverter interprets the following events as power failure:

- The inverter signals fault F30003 (undervoltage in the DC link), after the inverter line voltage has been briefly interrupted.
- All of the inverter power supplies have been interrupted and all of the energy storage devices in the inverter have discharged to such a level that the inverter electronics fail.

### Setting the automatic restart function

## WARNING

Unexpected machine motion caused by the active automatic restart function

When the "automatic restart" function is active  $(p1210 > 1)$ , the motor automatically starts after a line supply phase. Unexpected movement of machine parts can result in serious injury and material damage.

● Block off hazardous areas within the machine to prevent inadvertent access.

If it is possible that the motor is still rotating for a longer period of time after a power failure or after a fault, then you must also activate the "flying restart" function.

 $\left[\begin{array}{c} 2 \\ -1 \end{array}\right]$  [Flying restart – switching on while the motor is running](#page-348-0) (Page [347\)](#page-348-0)

Using p1210, select the automatic restart mode that best suits your application.

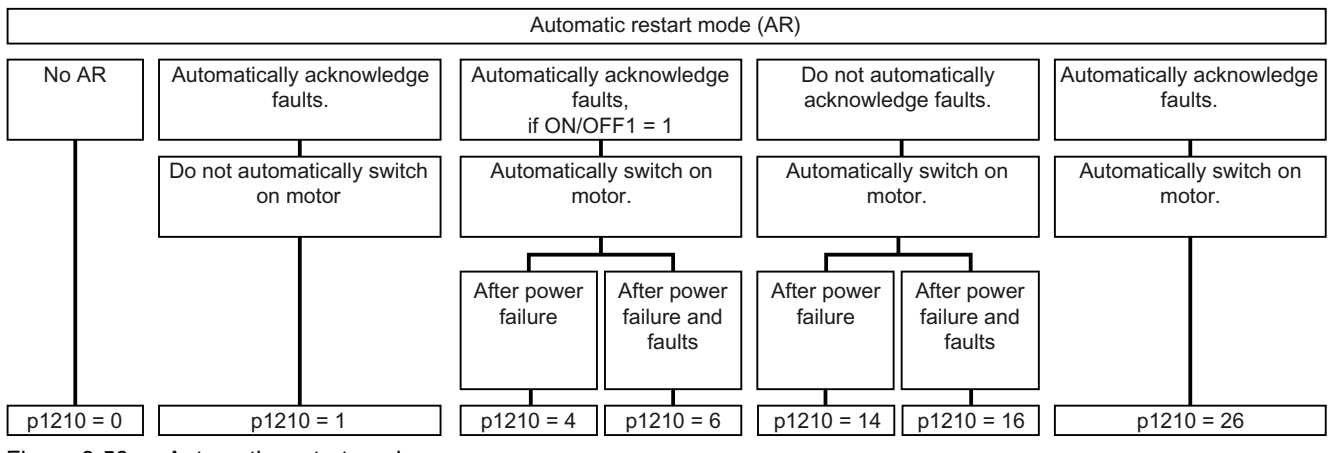

Figure 6-58 Automatic restart modes

The principle of operation of the other parameters is explained in the following diagram and in the table below.

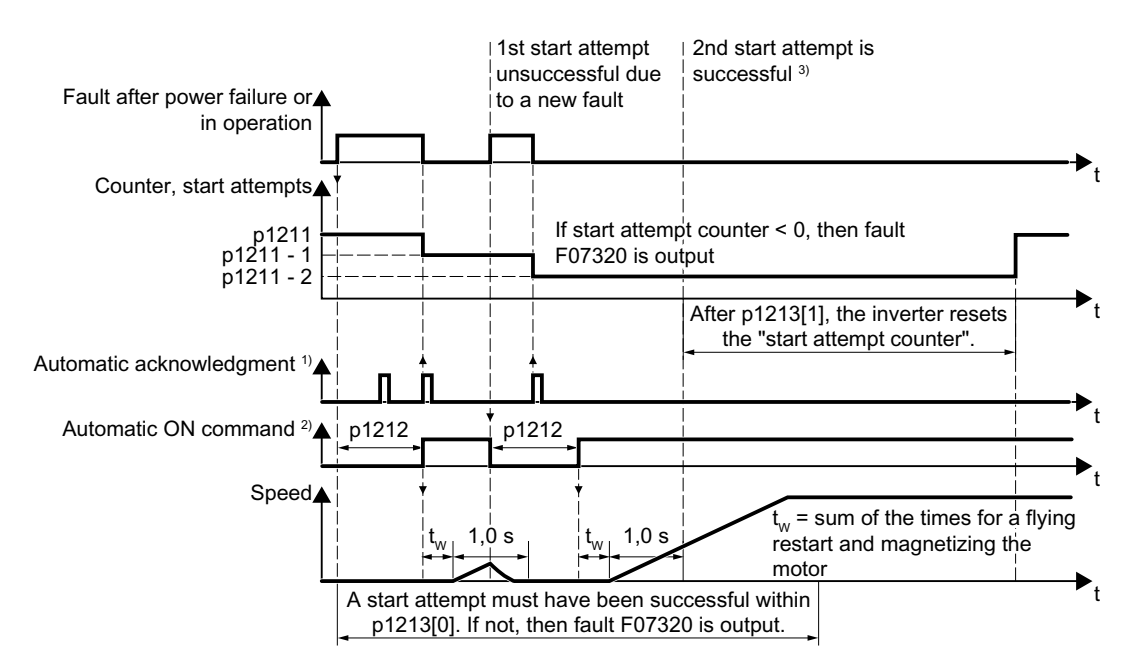

<sup>1)</sup> The inverter automatically acknowledges faults under the following conditions:

- $\bullet$  p1210 = 1 or 26: Always.
- $\bullet$  p1210 = 4 or 6: If the command to switch-on the motor is available at a digital input or via the fieldbus (ON/OFF1 =  $1$ ).
- $p1210 = 14$  or 16: Never.

<sup>2)</sup> The inverter attempts to automatically switch the motor on under the following conditions:

- $p1210 = 1$ : Never.
- $p1210 = 4, 6, 14, 16, or 26$ : If the command to switch-on the motor is available at a digital input or via the fieldbus (ON/OFF1 = 1).

 $3$ ) If, after a flying restart and magnetization (r0056.4 = 1) no fault occurs within one second, then the start attempt was successful.

Figure 6-59 Time response of the automatic restart

#### Parameter for setting the automatic restart

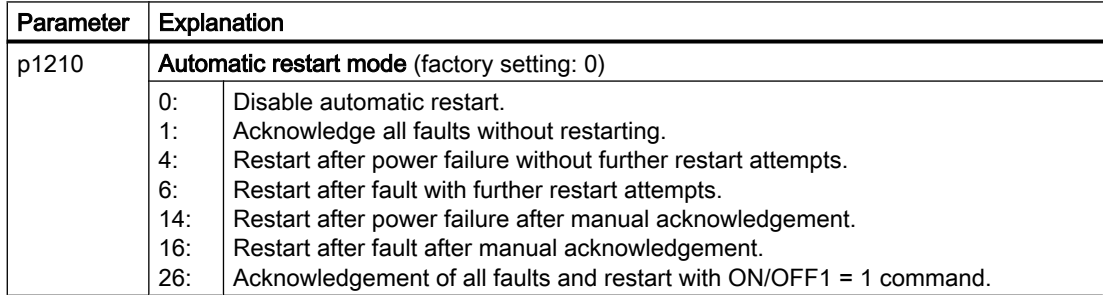

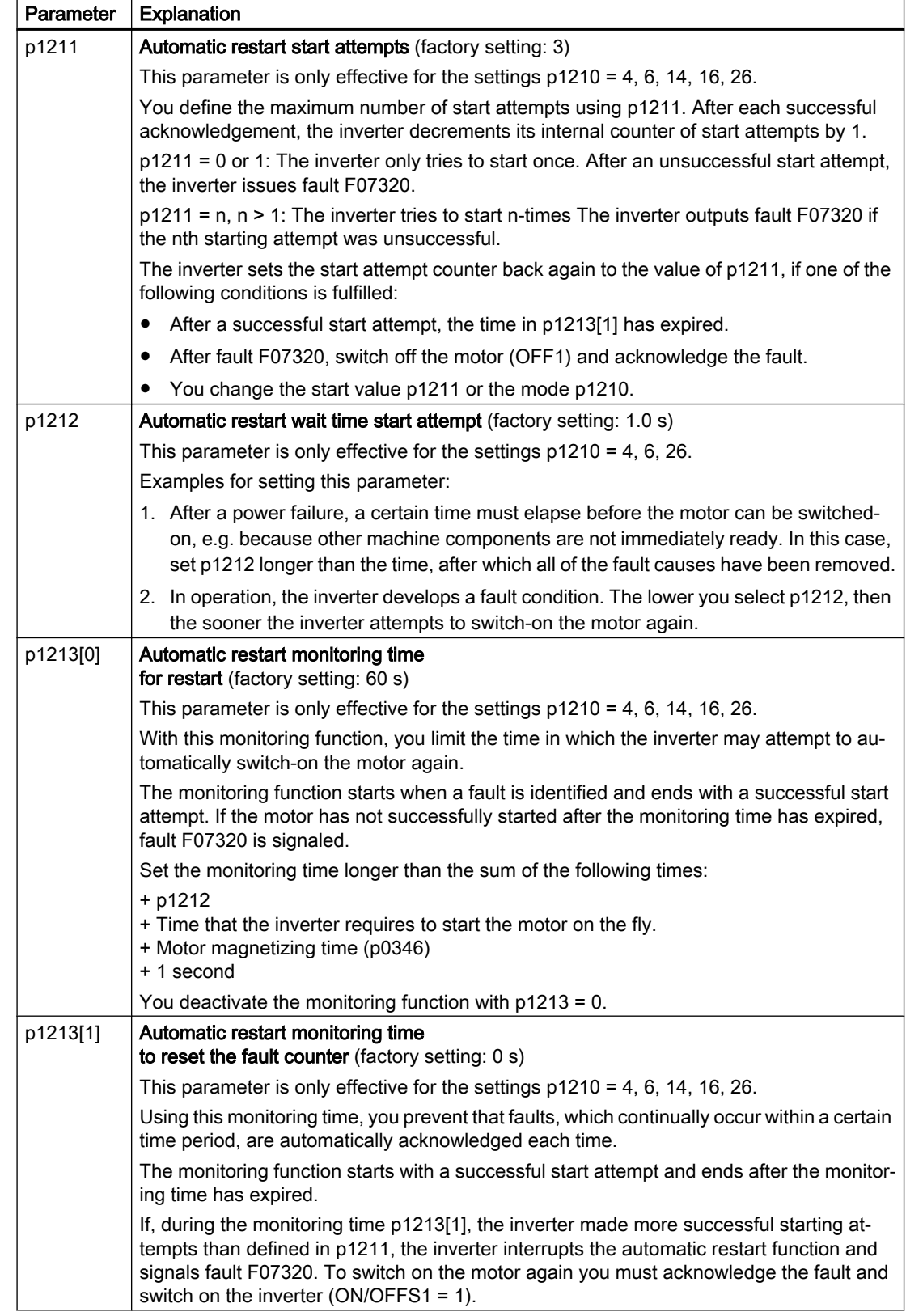

Additional information is provided in the parameter list of the List Manual.

### Advanced settings

If you with to suppress the automatic restart function for certain faults, then you must enter the appropriate fault numbers in p1206[0 … 9].

Example: p1206[0] = 07331  $\Rightarrow$  No restart for fault F07331.

Suppressing the automatic restart only functions for the setting p1210 = 6, 16 or 26.

#### Note

#### Motor starts in spite of an OFF command via the fieldbus

The inverter responds with a fault if fieldbus communication is interrupted. For one of the settings p1210 = 6, 16 or 26, the inverter automatically acknowledges the fault and the motor restarts, even if the higher-level control attempts to send an OFF command to the inverter.

● In order to prevent the motor automatically starting when the fieldbus communication fails, you must enter the fault number of the communication error in parameter p1206. Example for PROFINET:

Fault number F08501 means: Communication failure.

Set p1206[n] =  $8501$  (n = 0 ... 9).

# 6.33 Kinetic buffering (Vdc min control)

Kinetic buffering increases the drive availability. The kinetic buffering utilizes the kinetic energy of the load to buffer line dips and failures. During a line dip, the inverter keeps the motor in the switched-on state for as long as possible. One second is a typical, maximum buffer time.

### **Preconditions**

The following prerequisites must be fulfilled to practically use the "kinetic buffering" function:

- The driven load has a sufficiently high inertia.
- The application allows a motor to be braked during a power failure.

The Vdc min control is possible only with the PM240-2, PM240P-2 and PM330 Power Modules.

### Function

When the line supply dips or is interrupted, the DC link voltage in the inverter decreases. At an adjustable threshold, kinetic buffering intervenes ( $V_{DC min}$  control). The  $V_{DC min}$  control forces the load to go into slightly regenerative operation. As a consequence, the inverter covers its power loss and the losses in the motor with the kinetic energy of the load. The load speed decreases; however, during kinetic buffering, the DC voltage remains constant. After the line supply returns, the inverter immediately resumes normal operation.

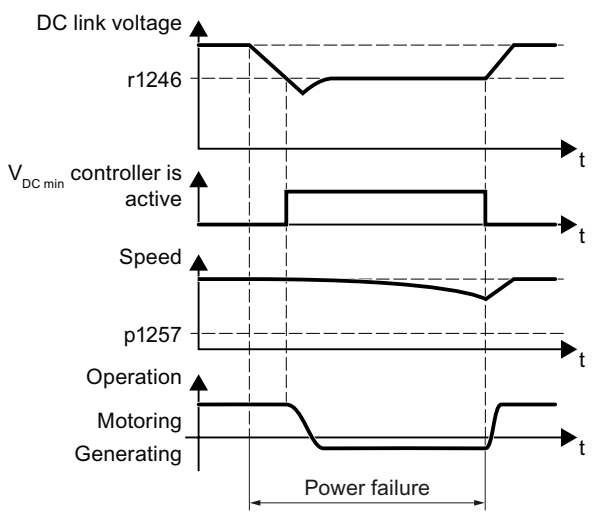

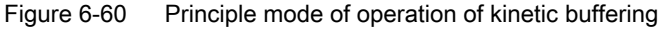

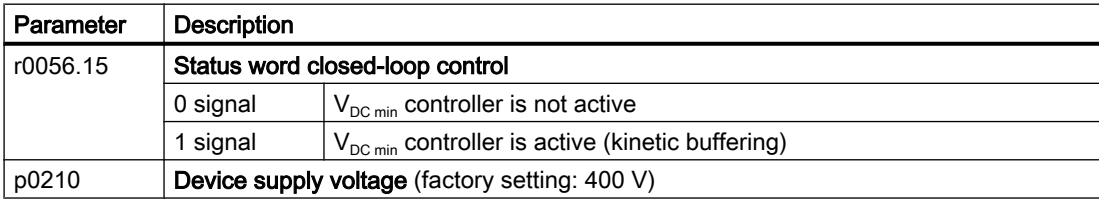

6.33 Kinetic buffering (Vdc min control)

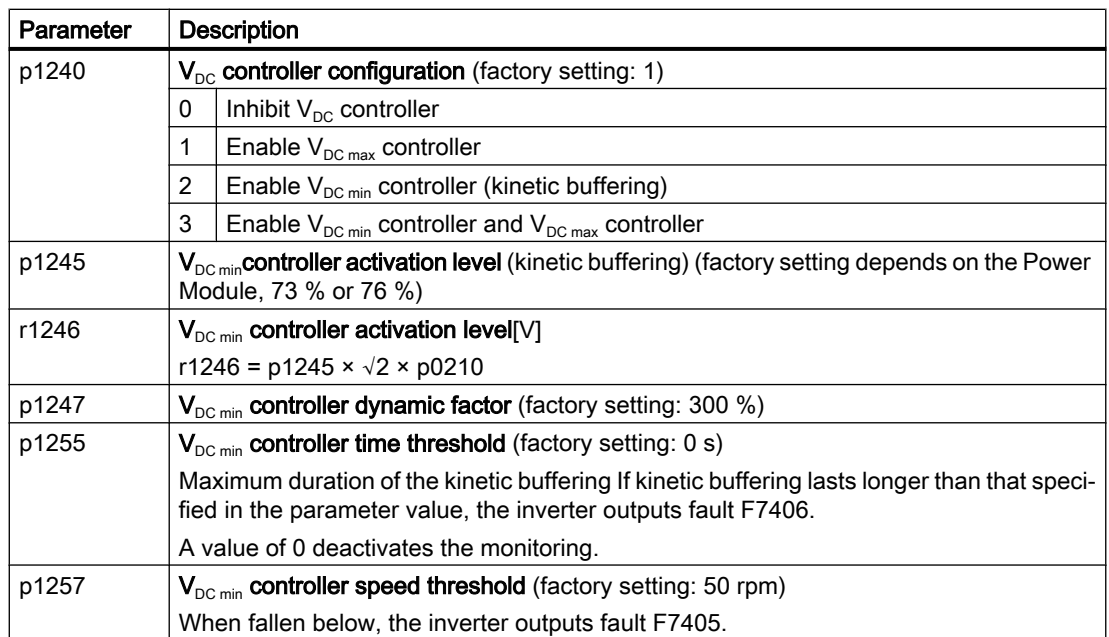

# 6.34 Essential service mode

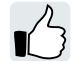

In essential service mode (ESM), the inverter attempts to operate the motor for as long as possible despite irregular ambient conditions.

The inverter logs the essential service mode and any faults that occur during essential service mode. The log is accessible only for the service and repair organization.

#### **Note**

#### Warranty is lost in the essential service mode

If you activate the essential service mode, all of the warranty claims associated with the inverter become null and void. The essential service mode can have the following effects:

- Exceptionally high temperatures inside and outside the inverter
- Open fire inside and outside the inverter
- Emissions of light, noise, particles or gases

#### Example

To improve the air circulation in the stairwells, the ventilation control creates an underpressure in the building. With this control, a fire would mean that flue gases enter into the stairwell. This would then mean that the stairs would be blocked as escape or evacuation route.

Using the essential service mode function, the ventilation switches over to the control of an overpressure. The essential service mode prevents the propagation of flue gas in the stairwell, thereby keeping the stairs free as an evacuation route as long as possible.

#### Special features of essential service mode

#### Activating and terminating essential service mode

Signal p3880 = 1 activates the essential service mode:

- If the motor was switched off by activating essential service mode, the inverter switches the motor on. The speed setpoint is die "ESM setpoint source".
- If the motor was switched on by activating essential service mode, the inverter switches the speed setpoint to "ESM setpoint source".

Signal p3880 = 0 deactivates the essential service mode:

- If one of the OFF1, OFF2 or OFF3 commands is active, the inverter switches off the motor.
- If neither OFF1, OFF2 nor OFF3 is active, the inverter switches the speed setpoint from the "ESM setpoint source" to the normal setpoint source.

#### Switch the motor on and off during active essential service mode via other signals

The OFF1, OFF2 and OFF3 commands for switching off the motor have no effect.

6.34 Essential service mode

The inverter blocks all functions that switch off the motor to save energy, e.g. PROFIenergy or hibernation mode.

### WARNING

#### Unexpected exiting of the essential service mode by selecting "Safe Torque Off"

The PM240-2 and PM240P-2, FSD ... FSF Power Modules provide terminals for selecting the "Safe Torque Off" (STO) safety function. An active STO function switches the motor off and so terminates essential service mode. The termination of essential service mode can cause severe injury or death, e.g. for the failure of a flue gas extraction.

● Set both STO switches to the "OFF" position on the PM240-2 or PM240P-2, FSD ... FSF Power Module.

#### Reaction to faults during active essential service mode

In "essential service mode", the inverter does not switch off the motor when faults develop, but rather reacts differently depending on the fault type:

- The inverter ignores faults, which do not directly result in the destruction of the inverter or the motor.
- The inverter attempts to automatically acknowledge faults, which cannot be ignored, using the automatic restart function.
- For faults that cannot be acknowledged, it is possible to switch over the motor to line operation using the bypass function.

#### Automatic restart during active essential service mode

The inverter ignores the settings in p1206 (faults without automatic restart) and works with the setting "restart after a fault with further start attempts" (p1210 = 6).

The inverter carries out the maximum number of restart attempts set in p1211 corresponding to the settings in p1212 and p1213. If these attempts are not successful, then the inverter goes into a fault condition with F07320.

#### Speed setpoint during active essential service mode

P3881 specifies the setpoint. If you have defined an analog input as setpoint source using p3881, then for wire breakage, the inverter can switch over to setpoint p3882.

#### Interaction for bypass and essential service mode

- If, when activating the essential service mode, bypass operation is active, inverter operation is selected internally in order to ensure that the setpoint is entered via the source intended for the essential service mode.
- If faults are still present after the number of start attempts parameterized in p1211, then the inverter goes into a fault condition with F07320. In this case, there is an option of switching over to bypass operation and then directly connecting the motor to the line supply.

#### Commissioning the extended service mode

#### Procedure

1. Interconnect a free digital input as signal source for the ESM activation. You must use a negated digital input if the essential service mode should also be active for a ground fault – or if the control cable is interrupted. Example for negated digital input DI 3: Set p3880 = 723.3. It is not permissible to interconnect the digital input for ESM activation with other functions.

- 2. Set the ESM setpoint source via p3881.
- 3. Set the alternative ESM setpoint source via p3882.
- 4. Set the source to select the direction of rotation.
	- $-$  p3881 = 0, 1, 2, 3: When you interconnect p3883 with a free digital input of your choice, p3883 inverts the direction of rotation during essential service mode. For example, to interconnect p3883 with DI 4, set p3883 = 722.4.
	- $-$  p3881 = 4: The technology setpoint direction of rotation is valid.
- 5. Optional switching to bypass mode

If the inverter is not able to acknowledge pending faults with automatic restart, it signals fault F07320 and does not make any other attempts to restart. If the motor still continues to operate in this case, you must set the following:

- $-$  Set p1266 = 3889.10. The inverter switches the motor to bypass mode with r3889.10 = 1.
- Ensure that the direction of rotation does not change when switching over to bypass operation.
- Set p1267.0 = 1. The inverter switches the motor to bypass mode independent of the speed with control signal p1266.
- Commission the "Bypass" function.  $\leftarrow$  [Bypass](#page-363-0) (Page [362\)](#page-363-0)

You have commissioned the essential service mode.

 $\Box$ 

6.34 Essential service mode

### **Settings**

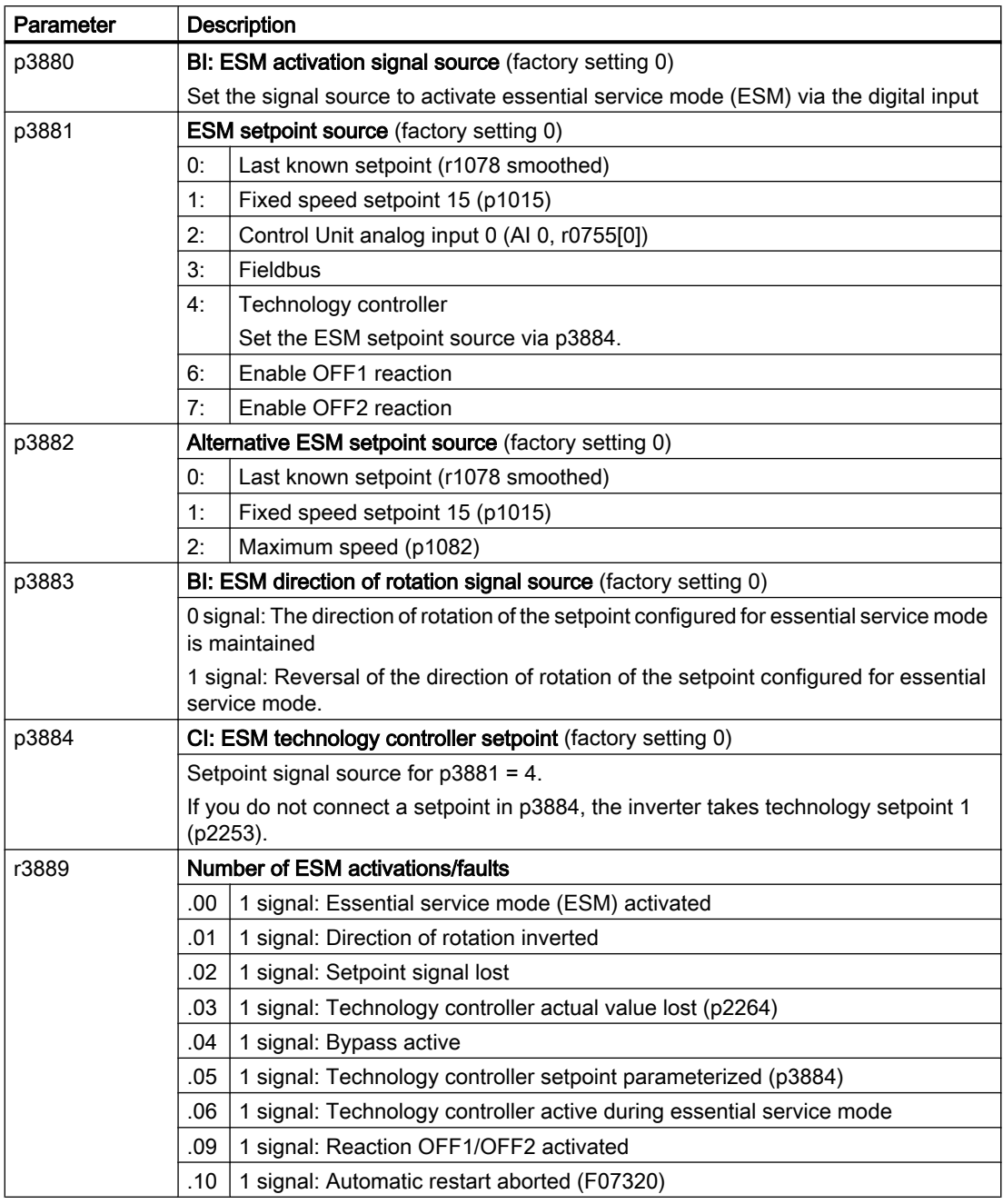

### Application example

An application example for the essential service mode can be found on the Internet:

 http://support.automation.siemens.com/WW/view/en/63969509 [\(http://](http://support.automation.siemens.com/WW/view/en/63969509) [support.automation.siemens.com/WW/view/en/63969509](http://support.automation.siemens.com/WW/view/en/63969509))
6.35 Efficiency optimization

## 6.35 Efficiency optimization

## **Overview**

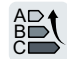

The efficiency optimization reduces the motor losses as far as possible.

Active efficiency optimization has the following advantages:

- Lower energy costs
- Lower motor temperature rise
- Lower motor noise levels

Active efficiency optimization has the following disadvantage:

● Longer acceleration times and more significant speed dips during torque surges.

The disadvantage is only relevant when the motor must satisfy high requirements relating to the dynamic performance. Even when efficiency optimization is active, the inverter closed-loop motor control prevents the motor from stalling.

## **Precondition**

Efficiency optimization functions under the following preconditions:

- Operation with an induction motor
- Vector control is set in the inverter.

## Function description

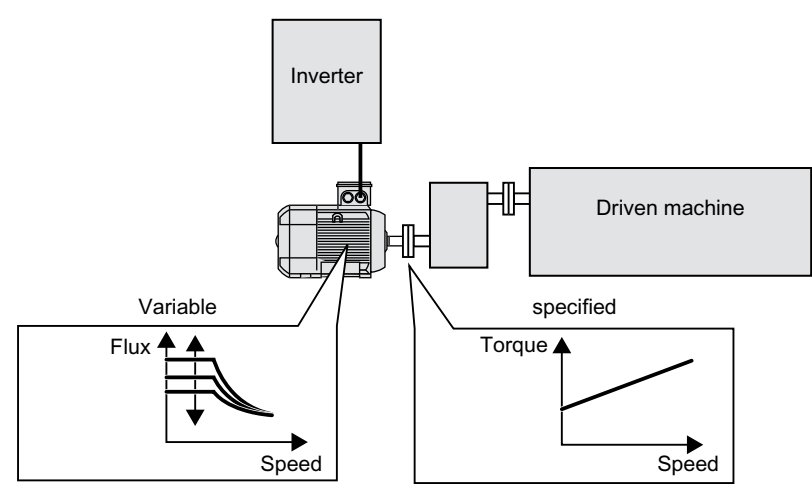

Figure 6-61 Efficiency optimization by changing the motor flux

The three variables that the inverter can directly set, which define efficiency of an induction motor, are speed, torque and flux.

However, in all applications, speed and torque are specified by the driven machine. As a consequence, the remaining variable for the efficiency optimization is the flux.

The inverter has two different methods of optimizing the efficiency.

6.35 Efficiency optimization

## Efficiency optimization, method 2

Generally, energy efficiency optimization method 2 achieves a better efficiency than method 1. We recommend that you set method 2.

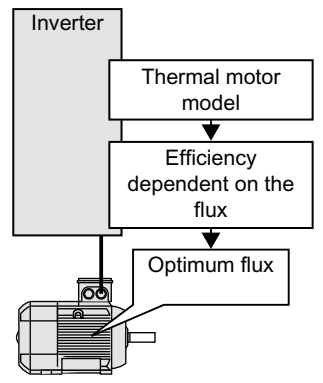

Figure 6-62 Determining the optimum flux from the motor thermal model

Based on its thermal motor model, the inverter continually determines - for the actual operating point of the motor - the interdependency between efficiency and flux. The inverter then sets the flux to achieve the optimum efficiency.

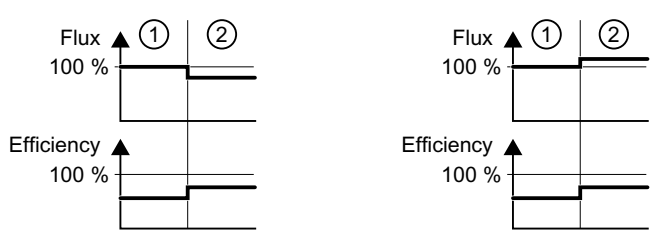

1) Efficiency optimization is not active

2) Efficiency optimization is active

Figure 6-63 Qualitative result of efficiency optimization, method 2

Depending on the motor operating point, the inverter either decreases or increases the flux in partial load operation of the motor.

## Efficiency optimization, method 1

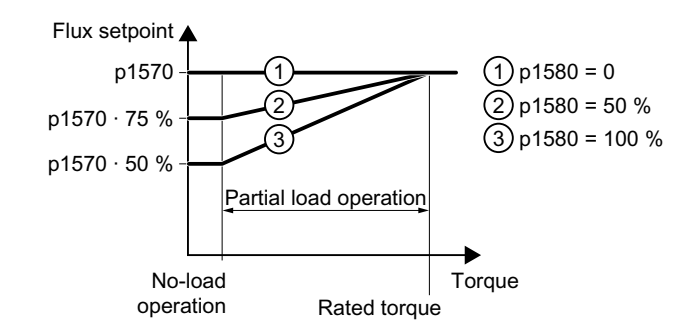

Figure 6-64 Reduce the flux setpoint in the partial load range of the motor

6.35 Efficiency optimization

The motor operates in partial load mode between no-load operation and the rated motor torque. Depending on p1580, in the partial load range, the inverter reduces the flux setpoint linearly with the torque.

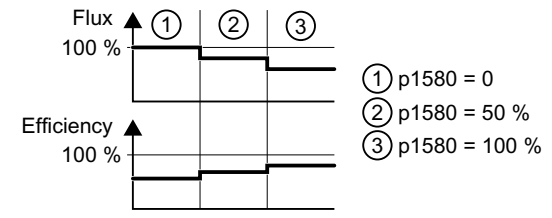

Figure 6-65 Qualitative result of efficiency optimization, method 1

The reduced flux in the motor partial load range results in higher efficiency.

#### Parameter

The inverter calculates the parameters for the thermal motor model based on the motor data that has been set – and the motor data identification.

Table 6-53 Efficiency optimization, method 2

| Parameter | <b>Description</b>                                          | Setting                                             |
|-----------|-------------------------------------------------------------|-----------------------------------------------------|
| p1401.14  | Flux control configuration                                  | 1 signal: Efficiency optimization 2 active          |
|           |                                                             | Factory setting: 0                                  |
| p1570     | Flux setpoint [%]                                           | Factory setting: 100 %                              |
| p3315     | Efficiency optimization 2 flux<br>minimum limit value [%]   | Minimum limit value for the calculated optimal flux |
|           |                                                             | Factory setting: 50 %                               |
| p3316     | Efficiency optimization 2 max-<br>imum flux limit value [%] | Maximum limit value for the calculated optimal flux |
|           |                                                             | Factory setting: 110 %                              |

Table 6-54 Efficiency optimization, method 1

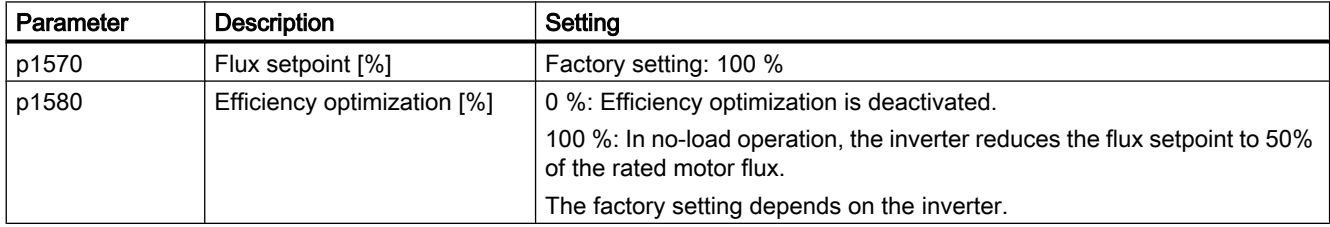

## 6.36 Bypass

## Function

\$ % &

The "Bypass" function switches the motor between inverter and line operation. The "Bypass" function is supported only for induction motors.

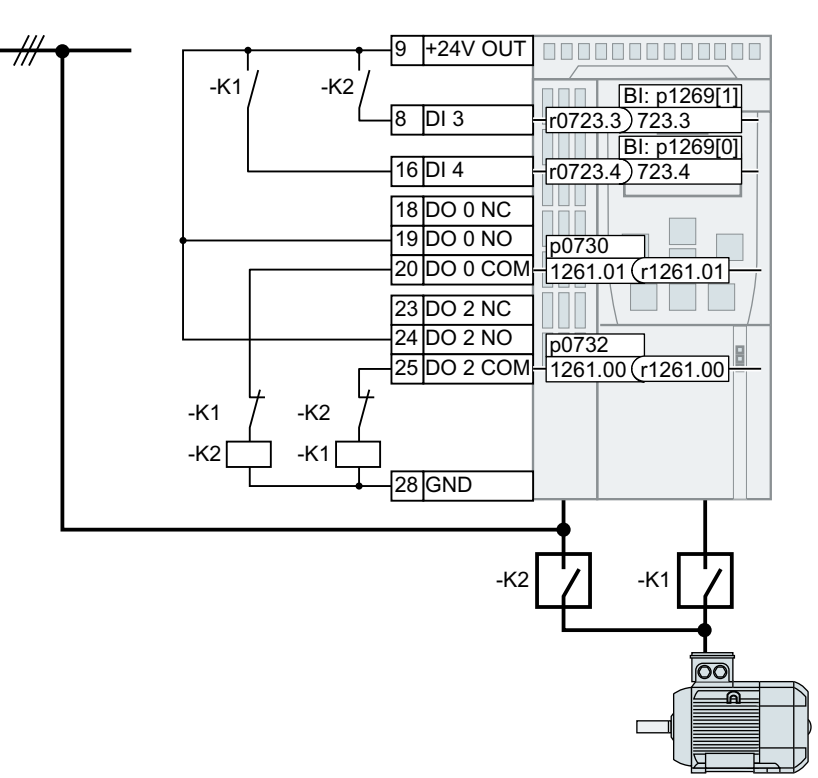

Figure 6-66 Bypass with control via the inverter

Requirements placed on the K1 inverter contactor and K2 line contactor:

- K1 and K2 are designed for switching under load.
- K2 is designed for switching an inductive load.
- K1 and K2 are interlocked against closing at the same time.

## Switching between inverter operation and line operation

## Switching from inverter operation to line operation

- 1. The inverter switches the motor OFF.
- 2. The inverter opens the K1 inverter contactor via a digital output.
- 3. The inverter waits for the unlocking time of the motor.
- 4. The inverter waits for the feedback that the K1 inverter contactor is open.
- 5. The inverter closes the K2 line contactor via a digital output.

The motor is now operated directly on the line supply. A multiple of the motor rated current can flow before the motor speed has reached the line frequency.

#### Switching from line operation to inverter operation

- 1. The inverter opens the K2 line contactor via a digital output.
- 2. The inverter waits for the unlocking time of the motor.
- 3. The inverter waits for the feedback that the K2 line contactor is open.
- 4. The inverter closes the K1 inverter contactor via a digital output.
- 5. The inverter switches the motor ON.
- 6. The inverter adjusts with the "Flying restart" function its output frequency to the speed of the motor.

The motor is now operated on the inverter.

#### How is the changeover triggered?

The following options are provided to switch between inverter operation and line operation:

- Changeover for activation via a control command
- Changeover depending on the speed

## Changeover for activation via a control command

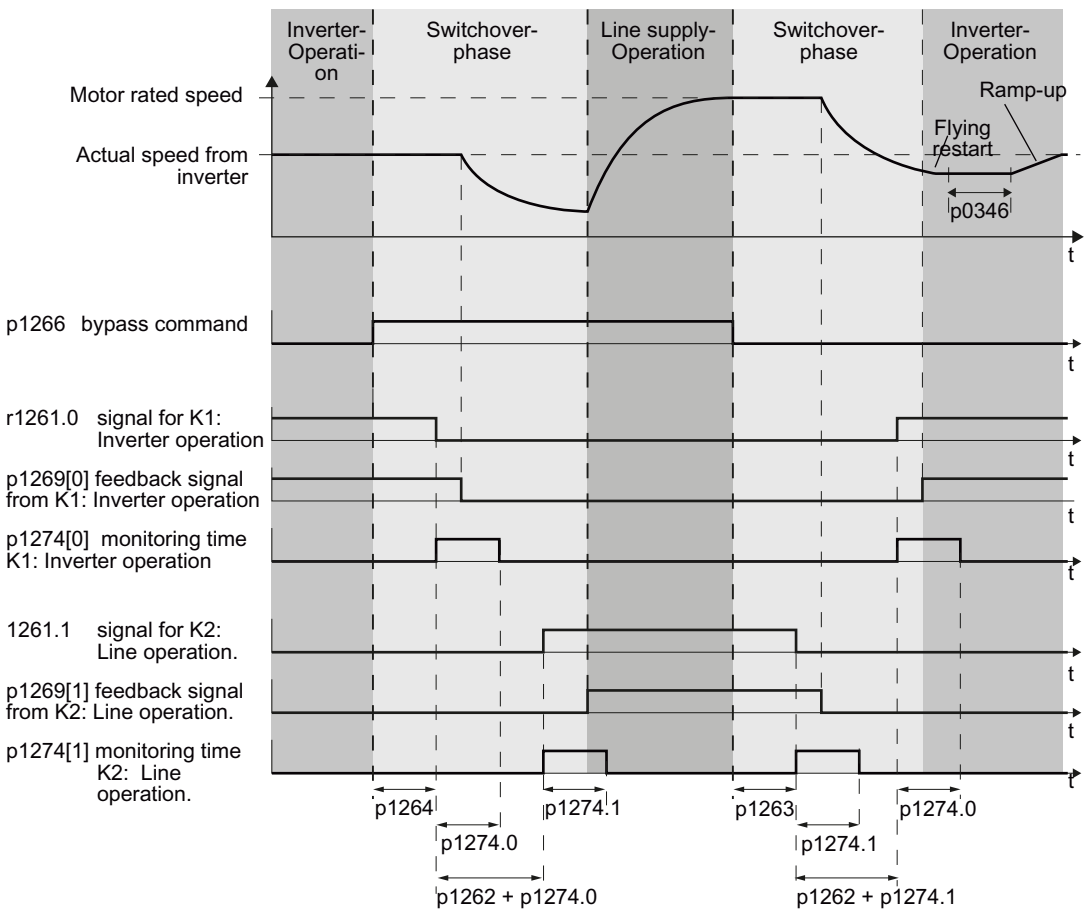

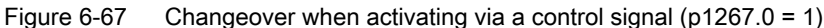

The inverter switches the motor between inverter operation and line operation depending on the bypass control command p1266.

## Changeover depending on the speed

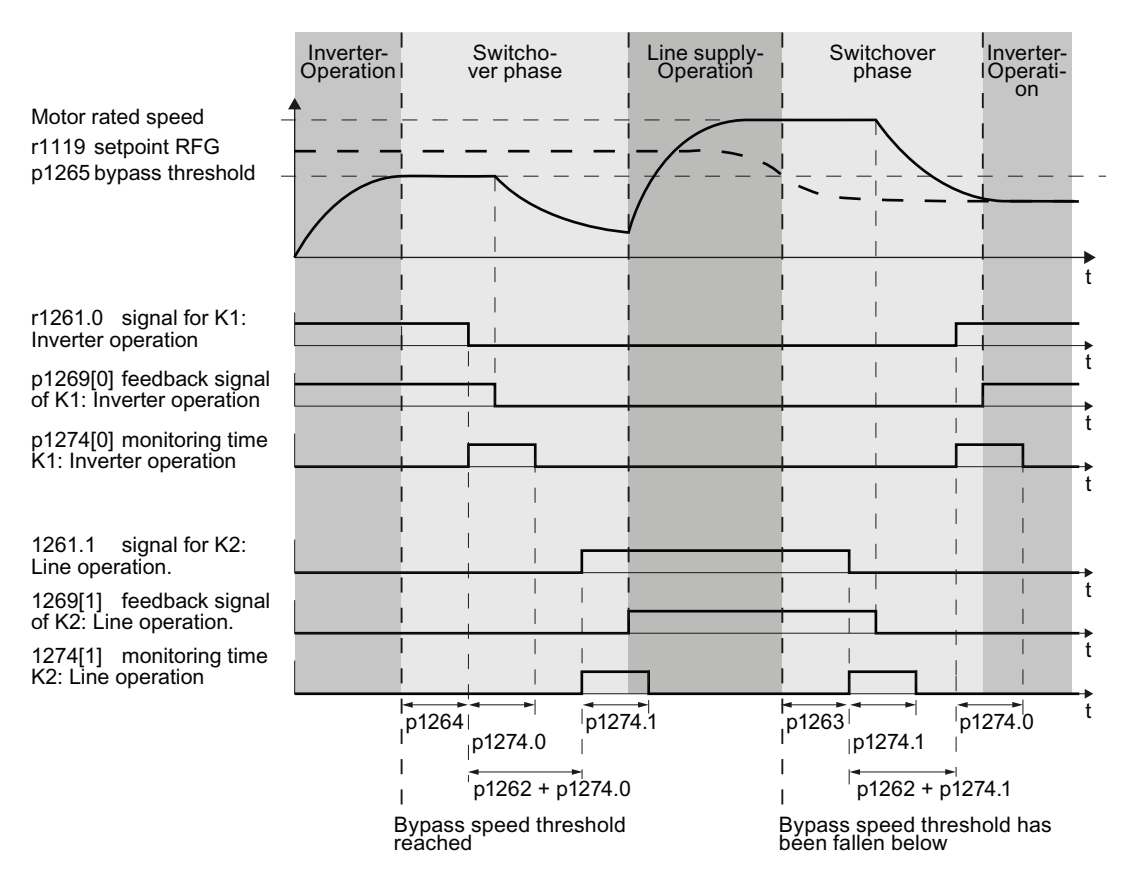

Figure 6-68 Changeover depending on the speed (p1267.1 = 1)

If the speed setpoint r1119 lies above the bypass speed threshold p1265, the inverter switches the motor to line operation.

If the speed setpoint falls below the bypass speed threshold, the inverter switches the motor to inverter operation.

#### Interaction with other functions

● Flying restart

The "Flying restart" function must be activated for the "Bypass" function (p1200 = 1 or 4). [Flying restart – switching on while the motor is running](#page-348-0) (Page [347\)](#page-348-0)

- Emergency operation The activated "Essential service mode" function influences the "Bypass" function.  $\sqrt{\frac{1}{n}}$  [Essential service mode](#page-356-0) (Page [355](#page-356-0))
- Inverter control

For operation of the motor on the line supply, the inverter no longer responds to the OFF1 command, but rather only to OFF2 and OFF3.

● Temperature monitoring for the motor The inverter evaluates the temperature sensor in the motor, also for line operation of the motor.

 $\mathbb{R}$  [Motor protection with temperature sensor](#page-333-0) (Page [332\)](#page-333-0)

● Disconnecting the inverter from the line supply If for line operation of the motor, you disconnect the inverter from the line supply, the inverter opens the K2 contactor and the motor coasts down. To operate the motor on the line supply also for deactivated inverter, the higher-level control must supply the signal for the K2 line contactor.

## Setting parameters of the bypass function

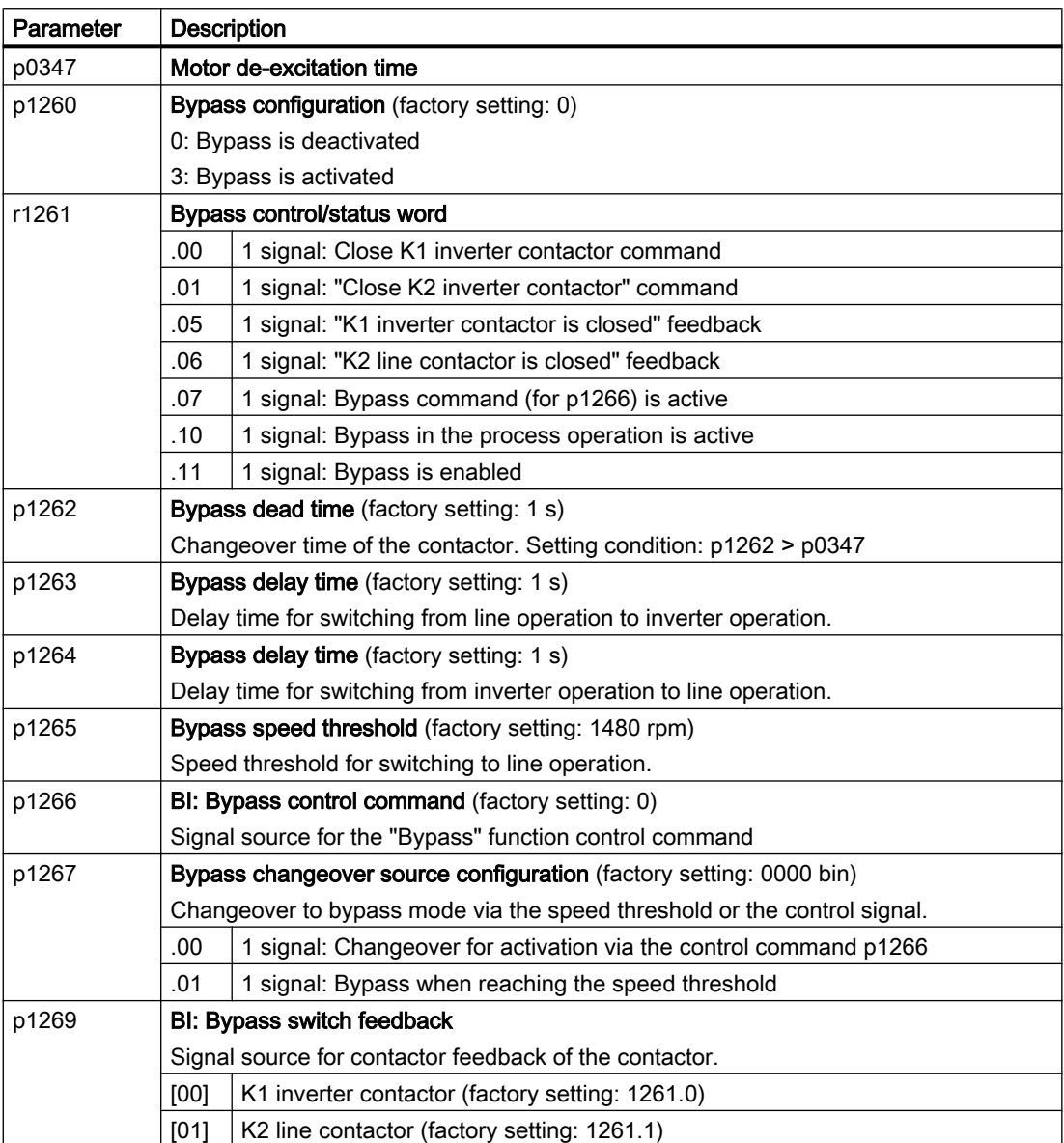

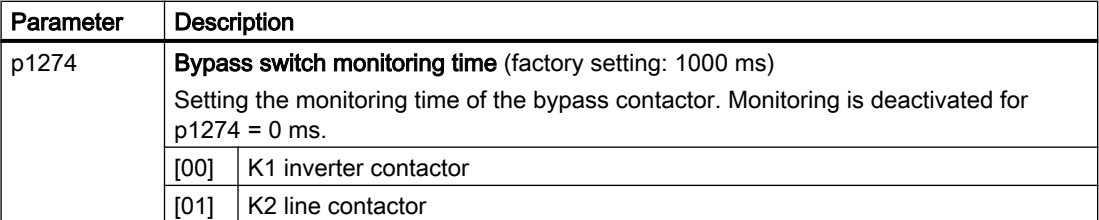

For more information, see the parameter descriptions and function diagram 7035 in the List Manual.

## 6.37 Hibernation mode

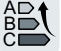

The hibernation mode saves energy, reduces mechanical wear and noise.

Pressure and temperature controls involving pumps and fans are typical applications for the hibernation mode.

## Function

If the plant/system conditions permit it, the inverter switches off the motor and switches it on again when there is a demand from the process.

The hibernation mode starts as soon as the motor speed drops below the hibernation mode start speed. The inverter switches off the motor after an adjustable time. If, during this time, the speed setpoint increases above the hibernation mode start speed due to pressure or temperature changes, the inverter exits the hibernation mode.

In the hibernation mode the motor is switched off, but the inverter continues to monitor the speed setpoint or technology controller deviation.

● For an external setpoint input (without technology controller), the inverter monitors the speed setpoint and switches on the motor again as soon as the setpoint increases above the restart speed.

In the factory setting, the inverter monitors the positive speed setpoint. The inverter switches on the motor as soon as the setpoint exceeds the restart speed.

If you also want to monitor the negative speed setpoint, you have to monitor the setpoint amount. To do this, set  $p1110 = 0$ .

Additional setting options are described in the List Manual, in function diagrams 3030 and 3040 as well as in the associated parameter descriptions.

● When the setpoint is input from the technology controller, the inverter monitors the technology controller deviation (r2273) and switches on the motor again if the deviation of the technology controller exceeds the hibernation mode restart value (p2392). In the factory setting, the inverter monitors the positive deviation of the technology controller. The inverter switches on the motor as soon as the technology controller deviation is higher than the hibernation mode restart value (p2392).

You must monitor the absolute value of the deviation to switch on the motor again for a negative technology controller deviation.

Set p2298 = 2292 and set the minimum threshold in p2292.

#### **Note**

## Hibernation mode after switching on the inverter

After switching the inverter on, a wait time starts in the inverter. The longest wait time is at the following times:

- p1120 (ramp-up time)
- p2391 (hibernation mode delay time)
- 20 s

If the motor does not reach the hibernation mode start speed within this wait time, the inverter activates the hibernation mode and switches off the motor.

Additional setting options are provided in the List Manual in function block diagram 7038 and in the associated parameter descriptions.

If you want to prevent frequent activation and deactivation, before deactivation you still have to set a short speed boost. The boost is deactivated with p2394 = 0.

To avoid tank deposits, particularly where liquids are involved, it is possible to exit the hibernation mode after an adjustable time (p2396) has expired and switch to normal operation.

The settings required for the respective variant can be found in the following tables.

### Interaction of the function with the cascade control

It is not possible to activate the hibernation mode as long as a motor is directly operated from the line supply using the cascade control function.

[Cascade control](#page-296-0) (Page [295\)](#page-296-0)

#### Activating the hibernation mode with setpoint input via the internal technology controller

With this operating mode you have to set the technology controller as the setpoint source (p2200) and use the output of the technology controller as the main setpoint (p2251). The boost can be deactivated.

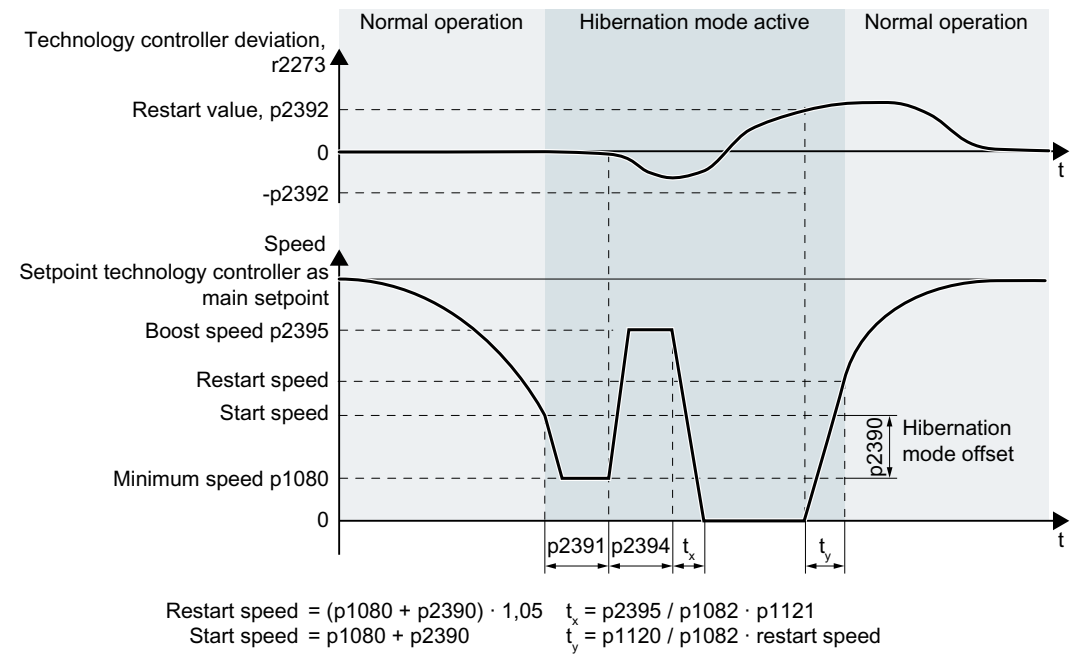

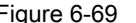

Figure 6-69 Hibernation mode using the technology setpoint as main setpoint with boost

## Activating the hibernation mode with external setpoint input

With this operating mode, an external source – e.g. a temperature sensor – inputs the main setpoint.

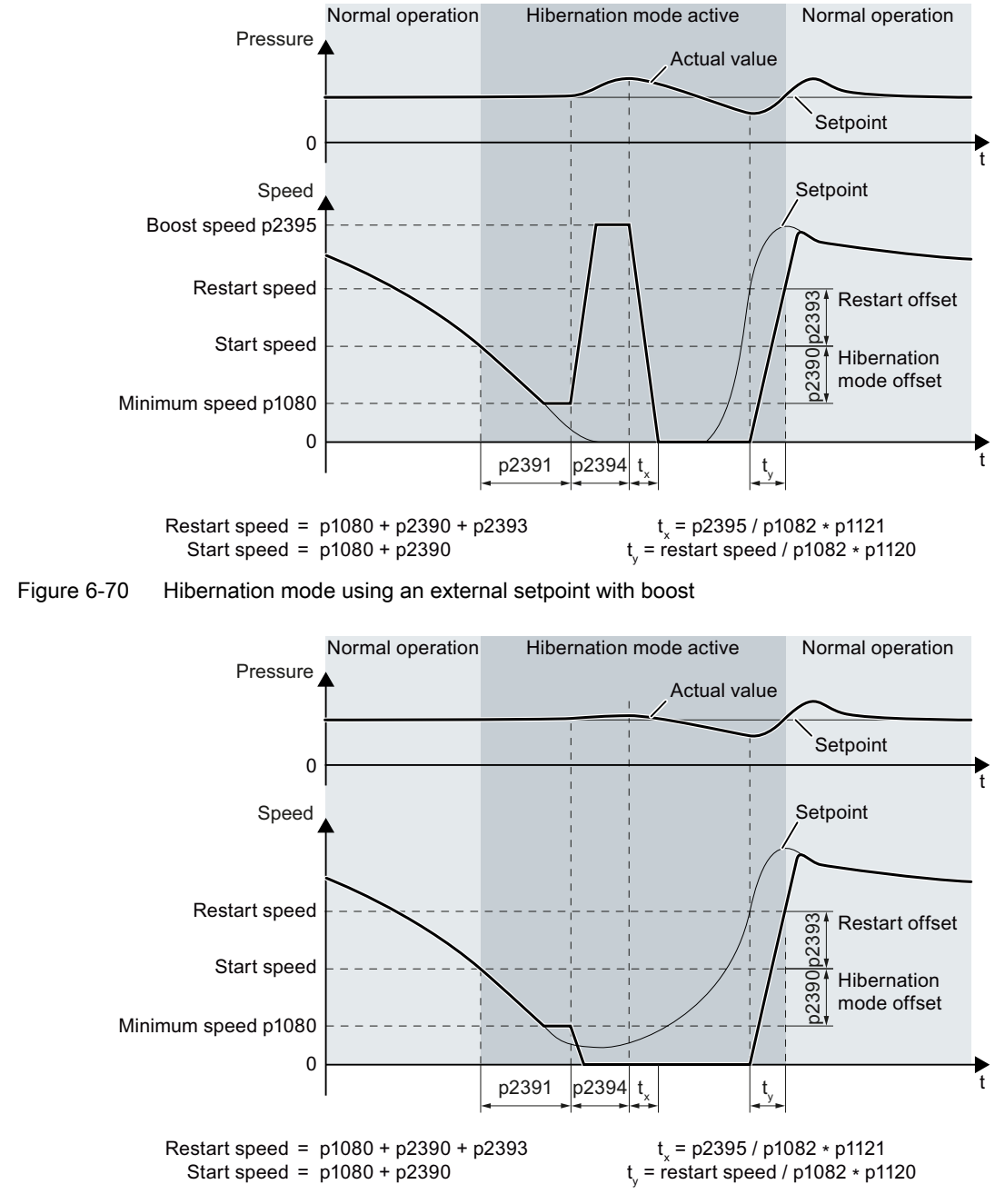

Figure 6-71 Hibernation mode using an external setpoint without boost

## Setting the hibernation mode

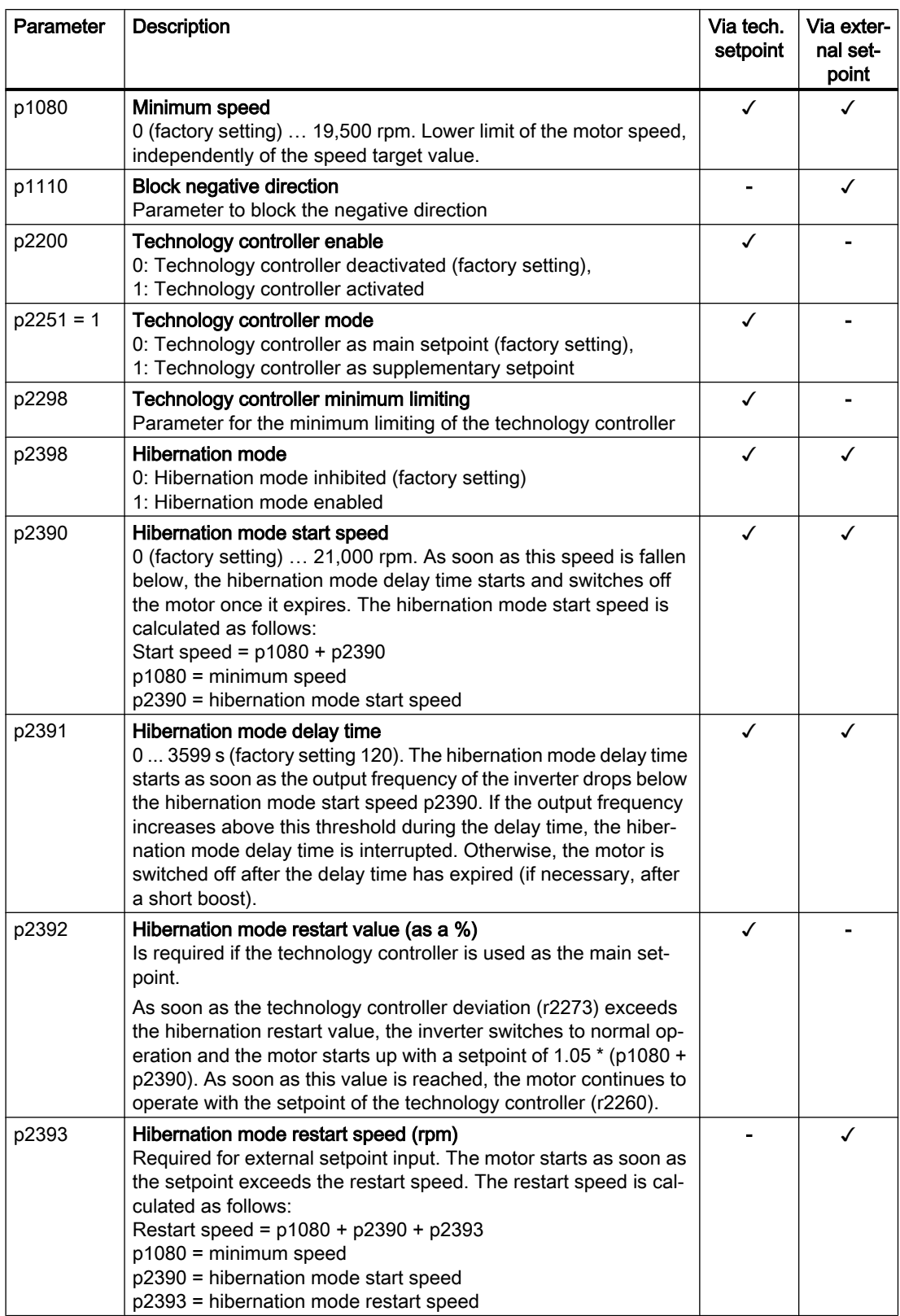

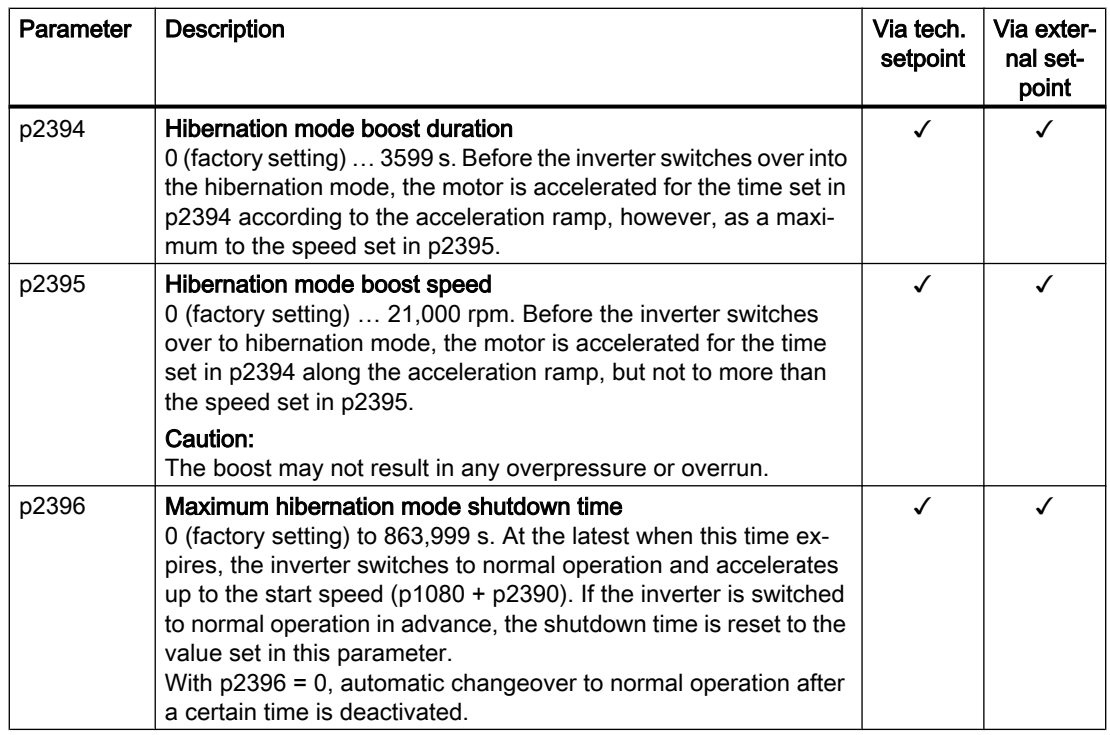

#### Note

Activate the motorized potentiometer as ramp-function generator to use the motorized potentiometer of the inverter as setpoint for the hibernation mode.

- Motorized potentiometer: p1030.4 = 1
- Technology motorized potentiometer: p2230. = 1.

## Status of the hibernation mode

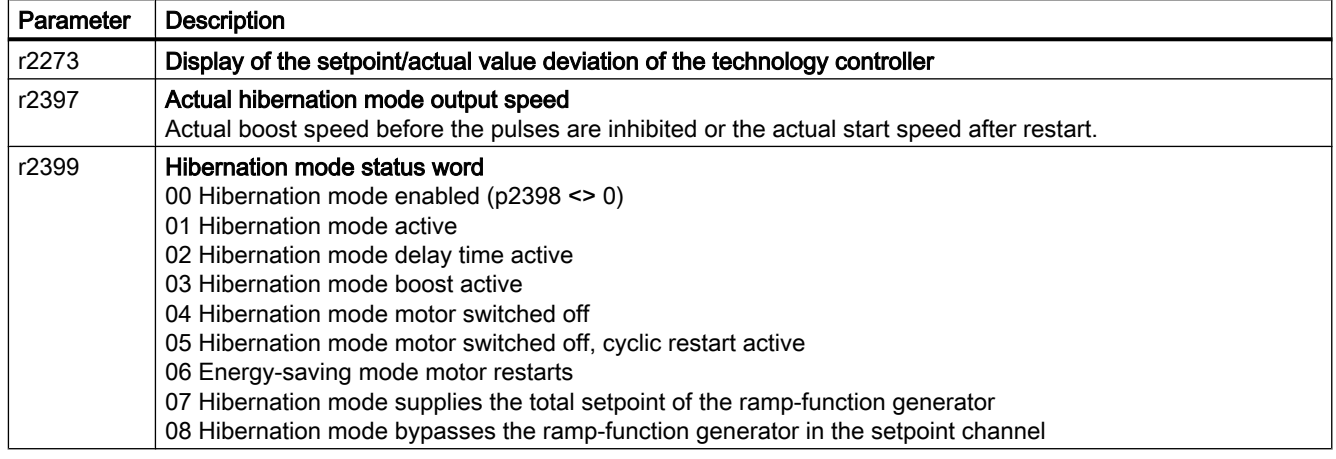

## 6.38 Line contactor control

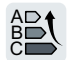

A line contactor disconnects the inverter from the line supply, and therefore reduces the inverter losses when the motor is not operational.

The inverter can control its own line contactor using a digital output. You must supply the inverter with 24 V so that the line contactor control of the inverter also functions when disconnected from the line supply.

## Activate line contactor control

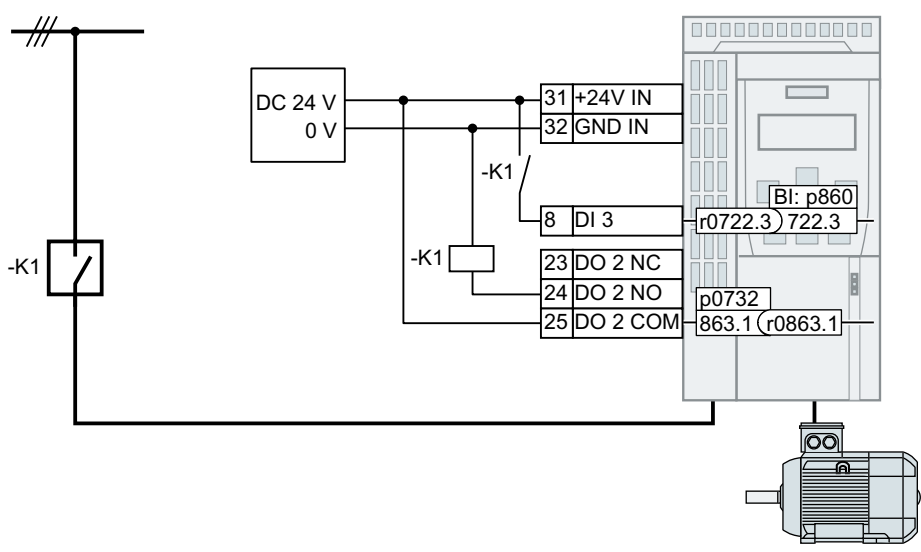

Figure 6-72 Line contactor control via DO 2 with feedback signal via DI 3

In order that the inverter controls line contactor K1 using one of its own digital outputs, you must interconnect the digital output with signal r0863.1 e.g. for DO 2: p0732 = 863.1.

## Line contactor control with feedback signal

Interconnect p0860 with the signal of the corresponding digital input.

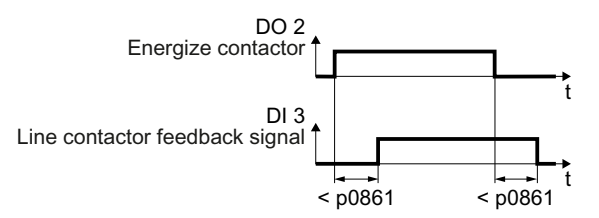

Figure 6-73 Line contactor control via DO 2 with feedback signal via DI 3

If the line contactor feedback signal is not available for longer than the time set in p0861, then the inverter signals fault F07300.

6.38 Line contactor control

## Setting the line contactor control

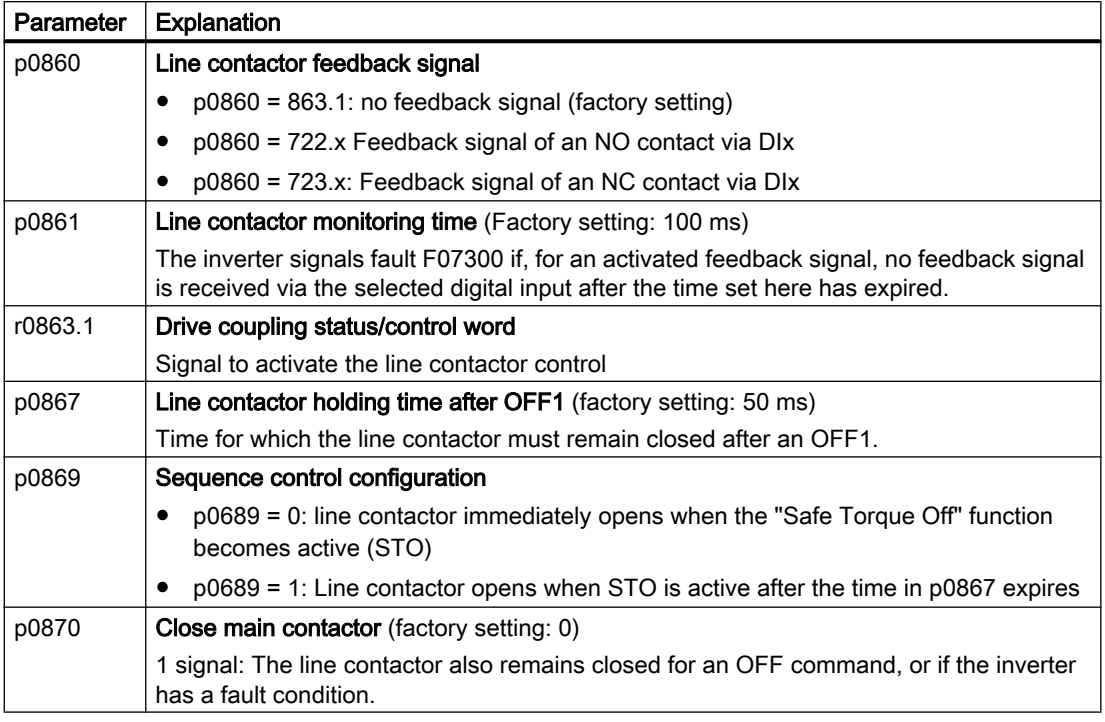

## Line contactor control for PM330 Power Modules

For a PM330, you can connect a line contactor without requiring any additional parameterization via terminals X9.11 and X9.12.

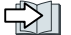

Digital inputs and outputs on the PM330 Power Module (Page [138](#page-139-0))

6.39 Calculating the energy saving for fluid flow machines

## 6.39 Calculating the energy saving for fluid flow machines

Ą %  $\mathsf{C}$  Fluid flow machines, which mechnically control the flow rate using valves or throttle flaps, operate with a constant speed corresponding to the line frequency.

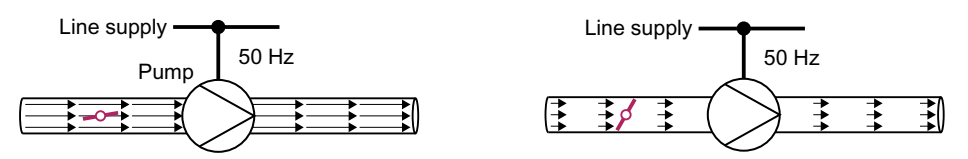

Figure 6-74 Flow control with pump and throttle connected to a 50 Hz line supply

The lower the flow rate, the poorer the efficiency of the fluid flow machine (pump). The fluid flow machine (pump) has the poorest efficiency when the throttle or valve is completely closed. Further, undesirable effects can occur, for example the formation of vapor bubbles in liquids (cavitation) or the temperature of the medium being pumped can increase.

The inverter controls the flow rate by appropriately varying the speed of the fluid flow machine. As a consequence, the fluid flow machine has the optimum efficiency for each flow rate, and draws less electric power in the partial load range than for closed-loop control concepts based on valves and throttle flaps.

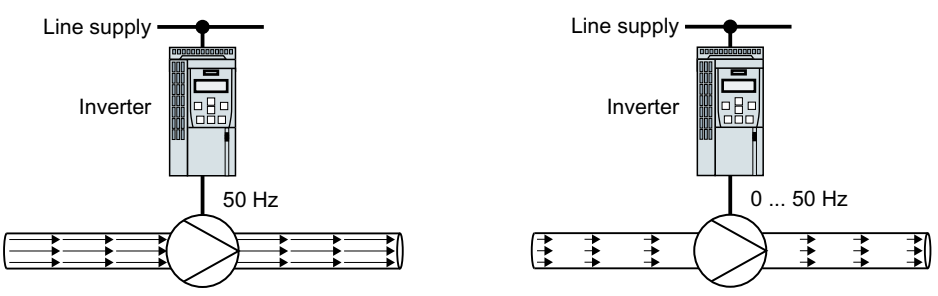

Figure 6-75 Flow control with pump and inverter

## Function

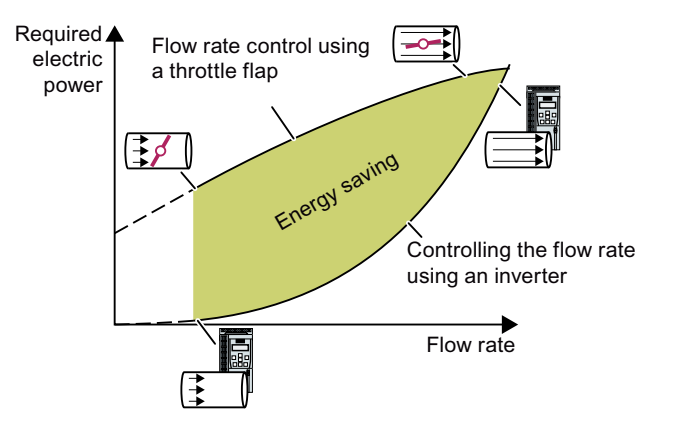

The inverter calculates the ener‐ gy saving from the flow character‐ istic associated with a mechanical flow control and the measured electric power that is drawn.

The calculation is suitable for cen‐ trifugal pumps, fans, radial and axial compressors, for instance.

6.39 Calculating the energy saving for fluid flow machines

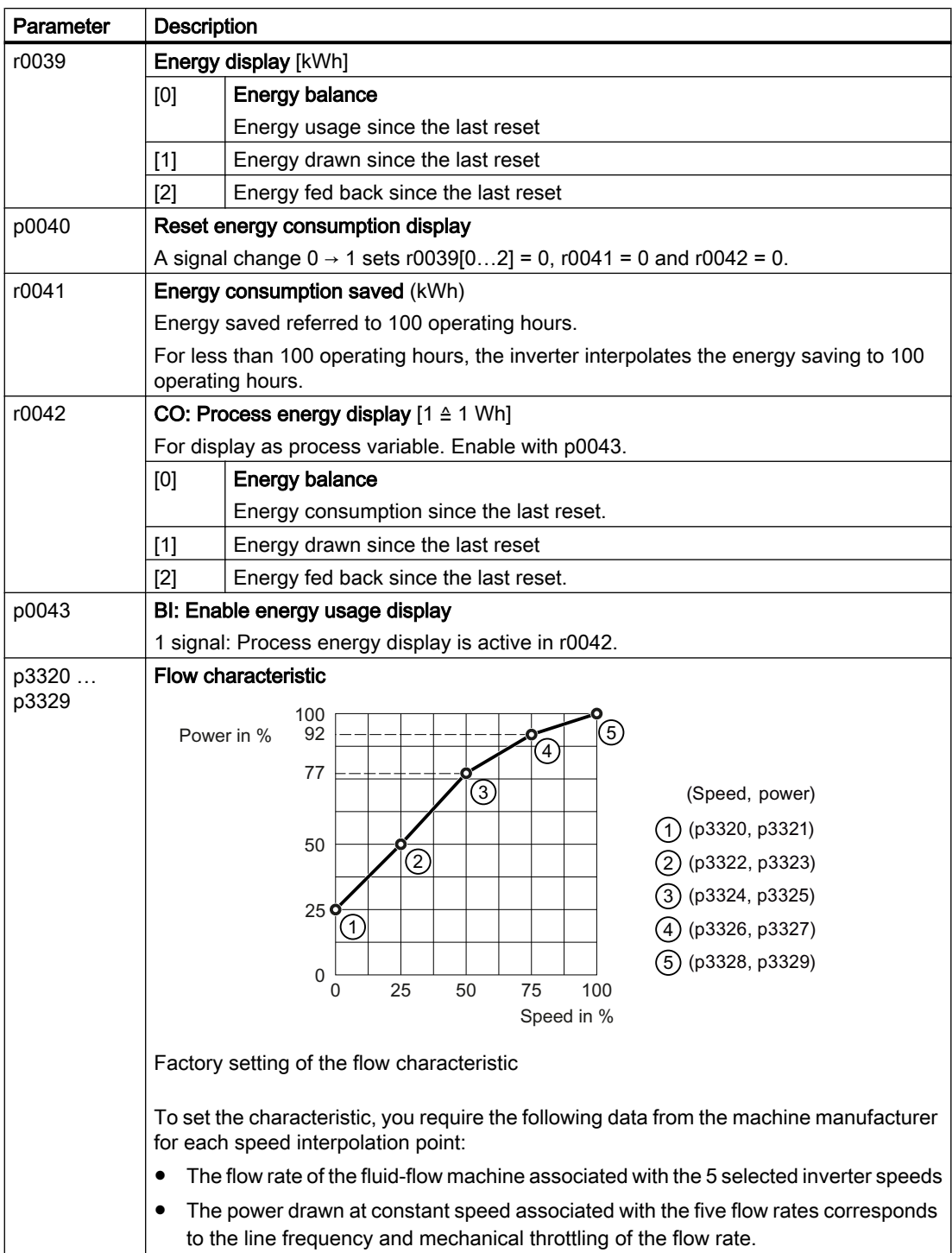

6.40 Switchover between different settings

## 6.40 Switchover between different settings

There are applications that require different inverter settings.

#### Example:

You connect different motors to one inverter. Depending on the particular motor, the inverter must operate with the associated motor data and the appropriate ramp-function generator.

## Drive data sets (DDS)

Your can set several inverter functions differently and then switch over between the different settings.

The associated parameters are indexed (index 0, 1, 2, or 3). Using control commands select one of the four indexes and therefore one of the four saved settings.

The settings in the inverter with the same index are called the drive data set.

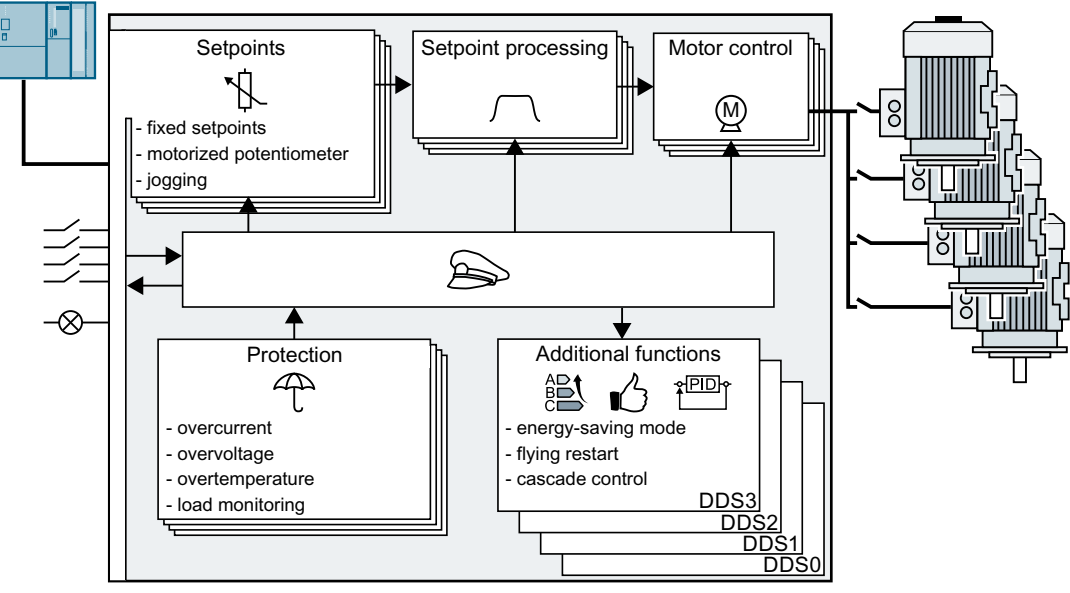

Figure 6-76 Switching over between different settings using drive data sets (DDS)

Using parameter p0180 you can define the number of drive data sets (1 ... 4).

Table 6-55 Selecting the number of drive data sets

| Parameter    | <b>Description</b>                                |  |
|--------------|---------------------------------------------------|--|
| $p0010 = 15$ | <b>Drive commissioning: Data sets</b>             |  |
| p0180        | Drive data sets (DDS) number (factory setting: 1) |  |
| $ p0010=0 $  | <b>Drive commissioning: Ready</b>                 |  |

6.40 Switchover between different settings

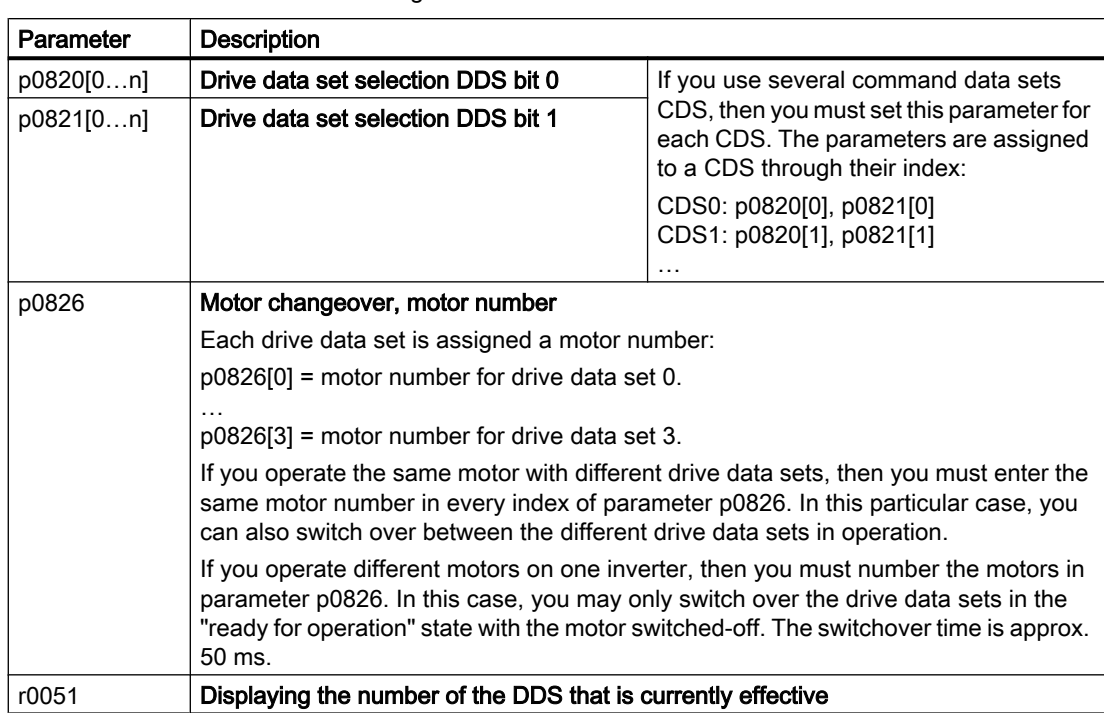

Table 6-56 Parameters for switching the drive data sets:

For an overview of all the parameters that belong to the drive data sets and can be switched, see the List Manual.

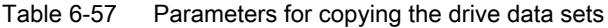

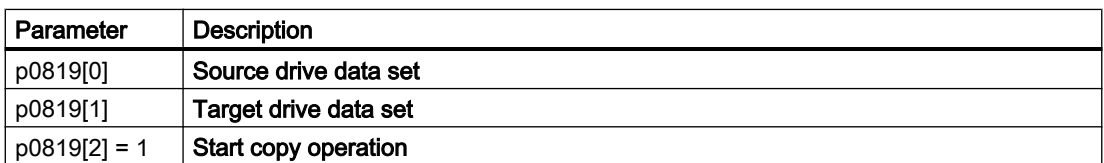

For more information, see the List Manual (the parameter list and function diagram 8565).

# Saving the settings and series commissioning 7

#### Saving settings outside the inverter

After commissioning, your settings are saved in the inverter so that they are protected against power failure.

We recommend that you additionally back up the settings on a storage medium outside the inverter. Without backup, your settings could be lost if the inverter develops a defect.

[Replace Control Unit](#page-426-0) (Page [425\)](#page-426-0)

The following storage media are available for your settings:

- Memory card
- PG/PC
- Operator panel

#### Note

#### Data backup using Operator Panels with USB connection with the PG/PC is not possible

If the inverter is connected with a PG/PC via a USB cable, you cannot backup data to a memory card via an operator panel.

● Disconnect the USB connection between the PG/PC and inverter before you backup data to the memory card via an operator panel.

#### Carrying out series commissioning

Series commissioning is the commissioning of several identical drives.

#### **Precondition**

The Control Unit to which the settings are transferred has the same article number and the same or a higher firmware version as the source Control Unit.

#### Overview of the procedure

- 1. Commission the first inverter.
- 2. Back up the settings of the first inverter to an external storage medium.
- 3. Transfer the settings from the first inverter to an additional inverter via the data storage medium.

## 7.1 Backing up and transferring settings using a memory card

## 7.1.1 Memory cards

## Recommended memory cards

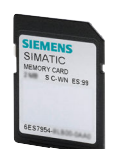

Table 7-1 Memory cards to back up inverter settings

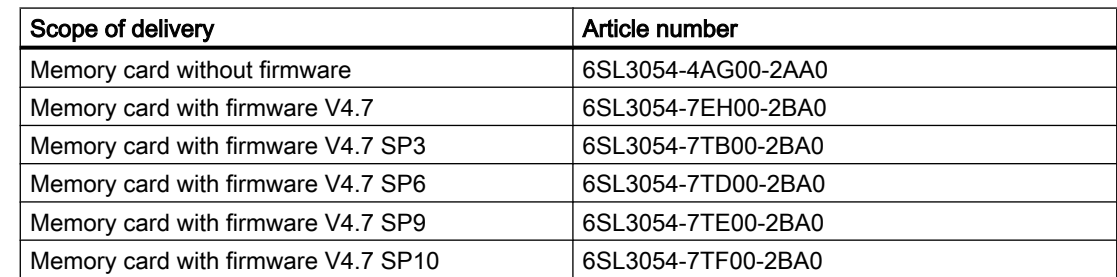

#### Using memory cards from other manufacturers

The inverter only supports memory cards up to 2 GB. SDHC cards (SD High Capacity) and SDXC cards (SD Extended Capacity) are not permitted.

If you use other SD or MMC memory cards, then you must format the memory card as follows:

- MMC: Format FAT 16
	- Insert the card into your PC's card reader.
	- Command to format the card: format x: /fs:fat (x: Drive code of the memory card on your PC)
- SD: Format FAT 16 or FAT 32
	- Insert the card into your PC's card reader.
	- Command to format the card: format x: /fs:fat or format x: /fs:fat32 (x: Drive code of the memory card on your PC.)

#### Functional restrictions with memory cards from other manufacturers

The following functions are either not possible – or only with some restrictions – when using memory cards from other manufacturers:

- Licensing functions is only possible using the recommended memory cards.
- Know-how protection is only possible with one of the recommended memory cards.
- Under certain circumstances, memory cards from other manufacturers do not support writing or reading data from/to the inverter.

## 7.1.2 Saving setting on memory card

We recommend that you insert the memory card before switching on the inverter. The inverter always also backs up its settings on an inserted card.

If you wish to back up the inverter settings on a memory card, you have two options:

## Automatically backing up

#### **Preconditions**

- The inverter power supply has been switched off.
- No USB cable is inserted in the inverter.

#### Procedure

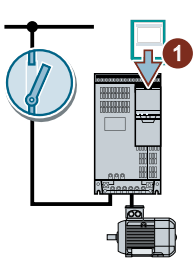

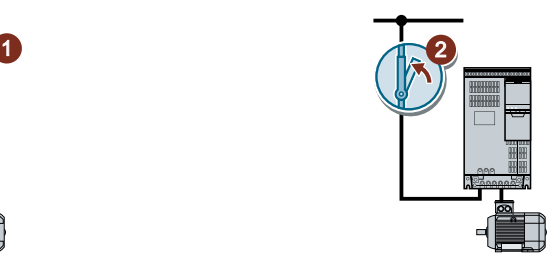

- 1. Insert an empty memory card into the inverter.
- 2. Switch on the power supply for the inverter.

After the power supply has been switched on, the inverter copies its changed settings to the memory card.

❒

#### **Note**

#### Accidental damage to the inverter firmware

If the memory card contains inverter firmware, the inverter may perform an operating system update the next time the supply voltage is switched on. If you switch off the supply voltage during the operating system update, the inverter firmware may be incompletely loaded and damaged. The inverter cannot be operated with corrupt firmware.

- Before inserting the memory card, ascertain whether it also contains inverter firmware.
- Do not switch off inverter power supply during an operating system update.

 $\Box$  [Firmware upgrade and downgrade](#page-433-0) (Page [432](#page-433-0))

#### **Note**

#### Accidental overwrite of the inverter settings

When the supply voltage is switched on, the inverter automatically accepts the settings already backed up on the memory card. If you use a memory card on which settings are already backed up, you will overwrite the settings of the inverter.

To automatically backup your settings, use only a memory card that does not contain any other settings.

## Manually backing up

## **Preconditions**

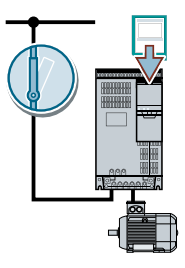

- The inverter power supply has been switched on.
- No memory card is inserted in the inverter.

## Procedure with Startdrive

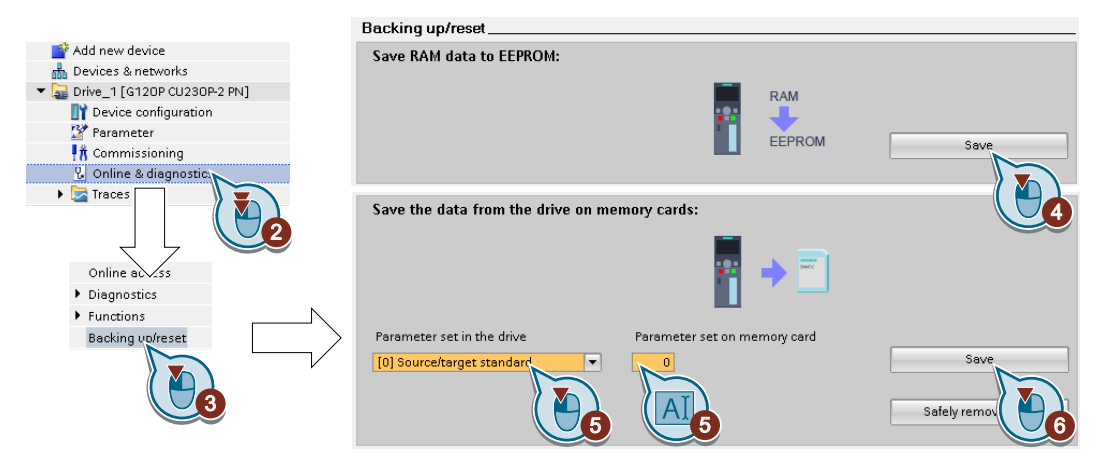

- 1. Go online.
- 2. Select "Online & diagnostics".
- 3. Select "Backing up/reset".
- 4. Back up the settings to the EEPROM of the inverter.
- 5. Select the settings as shown in the diagram.
- 6. Start data transfer
- 7. Wait until Startdrive reports that data backup has been completed.

You have backed up the inverter settings to a memory card. ❒

## Procedure with the BOP-2

1. Remove any USB cable that is inserted in the inverter.

EXTRAS 2. In the "OPTIONS" menu, select "TO CARD".

**TO CARD** 

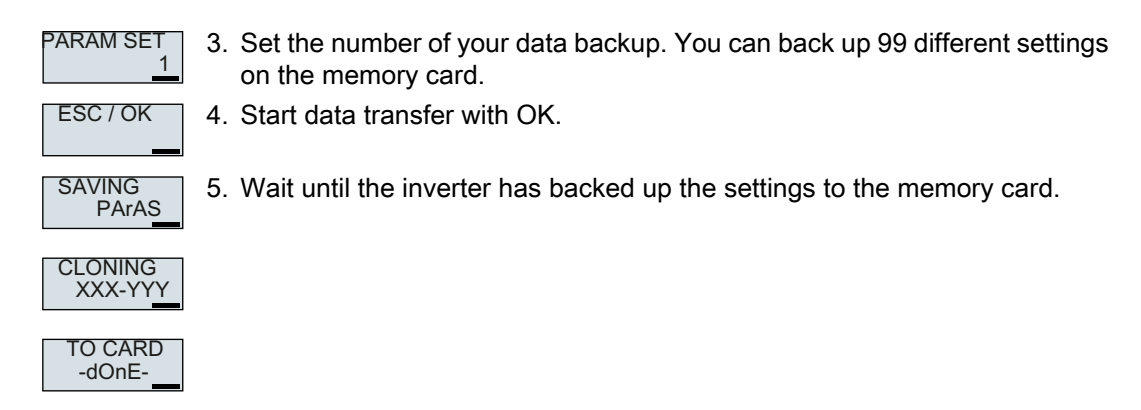

You have backed up the settings of the inverter to the memory card. ❒

## 7.1.3 Transferring the setting from the memory card

## Automatically transferring

#### **Precondition**

The inverter power supply has been switched off.

#### Procedure

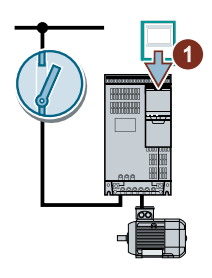

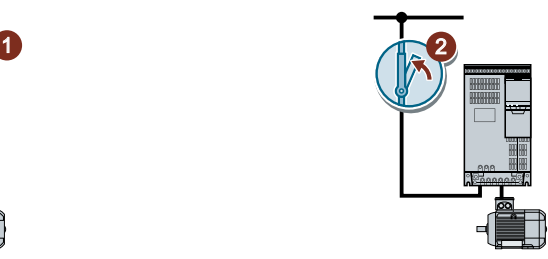

- 1. Insert the memory card into the inverter.
- 2. Then switch on the inverter power supply.

If there is valid parameter data on the memory card, then the inverter accepts the data from the memory card.

❒

## Manually transferring

**Preconditions** 

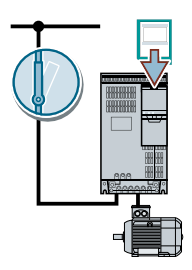

- The inverter power supply has been switched on.
- No memory card is inserted in the inverter.

## Procedure with Startdrive

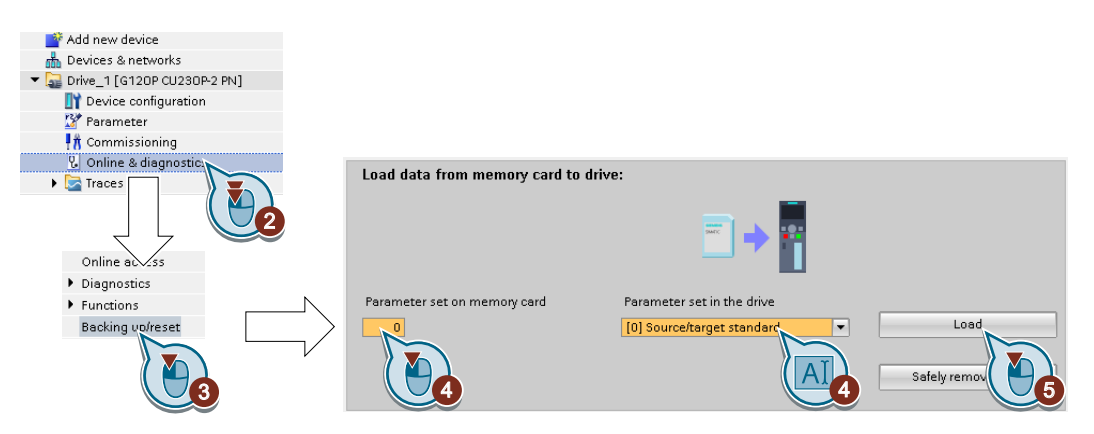

- 1. Go online.
- 2. Select "Online & diagnostics".
- 3. Select "Backing up/reset".
- 4. Select the settings as shown in the diagram.
- 5. Start data transfer
- 6. Wait until Startdrive has signaled that the data transfer has been completed.
- 7. Go offline.
- 8. Switch off the inverter power supply.
- 9. Wait until all LEDs on the inverter are dark.
- 10.Switch on the inverter power supply again. Your settings become effective after switching on.

You have transferred your settings from a memory card to the inverter. ❒

## Procedure with the BOP-2

- 1. Remove any USB cable that is inserted in the inverter.
	- **EXTRAS** 2. In the "OPTIONS" menu, select "FROM CRD".

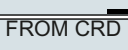

- 
- PARAM SET 1 ESC / OK
- 3. Set the number of your data backup. You can back up 99 different settings on the memory card.
- 4. Start data transfer with OK.

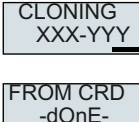

5. Wait until the inverter has transferred the settings from the memory card.

6. Switch off the inverter power supply.

- 7. Wait until all inverter LEDs are dark.
- 8. Switch on the inverter power supply again.

You have transferred the settings from the memory card to the inverter.

❒

## 7.1.4 Safely remove the memory card

## **NOTICE**

## Data loss from improper handling of the memory card

If you remove the memory card when the converter is switched on without implementing the "safe removal" function you may destroy the file system on the memory card. The data on the memory card are lost. The memory card will only function again after formatting.

Only remove the memory card using the "safe removal" function.

## Procedure with Startdrive

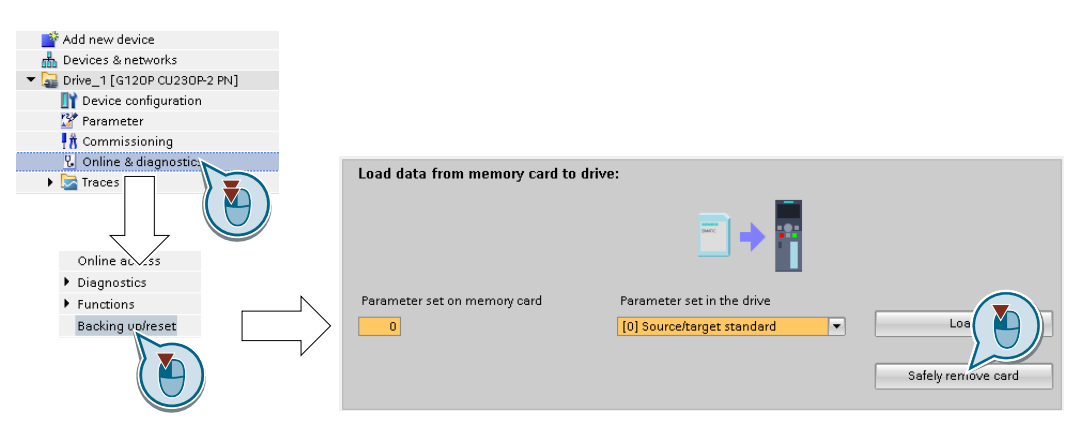

- 1. In the Drive Navigator select the following screen form:
- 2. Click on the button to safely remove the memory card. Startdrive will tell you whether you can remove the memory card from the inverter.

You have now safely removed the memory card from the inverter.  $\Box$ 

## Procedure with the BOP-2

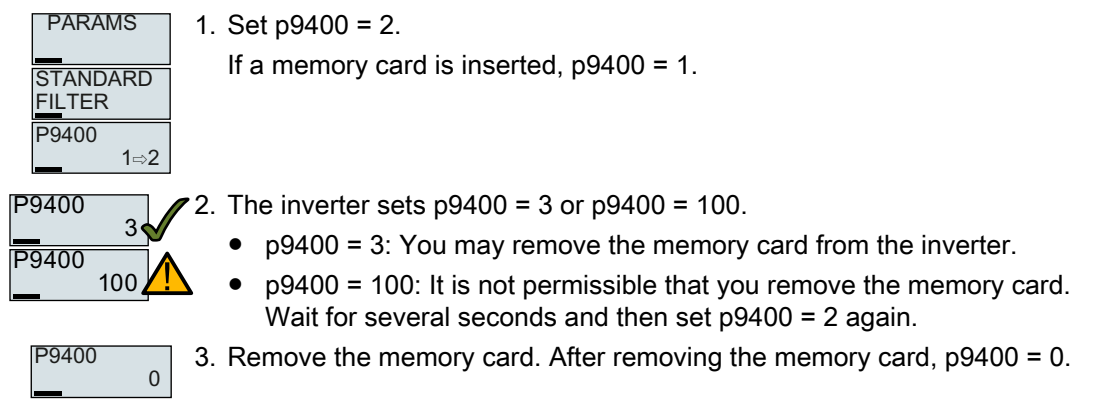

You have now safely removed the memory card using BOP-2.  $\Box$ 

## 7.1.5 Activate message for a memory card that is not inserted

## Function

The inverter identifies that a memory card is not inserted, and signals this state. The message is deactivated in the inverter factory setting.

## Activate message

#### Procedure

1. Set  $p2118[x] = 1101$ ,  $x = 0, 1, ... 19$ 

2. Set  $p2119[x] = 2$ 

Message A01101 for a memory card that is not inserted is activated.

❒

To cyclically signal to a higher-level control that a memory card is not inserted, interconnect parameter r9401 to the send data of a PROFIdrive telegram of your choice.

## Deactivate message

#### Procedure

1. Set  $p2118[x] = 1101$ ,  $x = 0, 1, ... 19$ 

2. Set p2119[x] = 3

Message A01101 for a memory card that is not inserted is deactivated. ❒

## Parameter

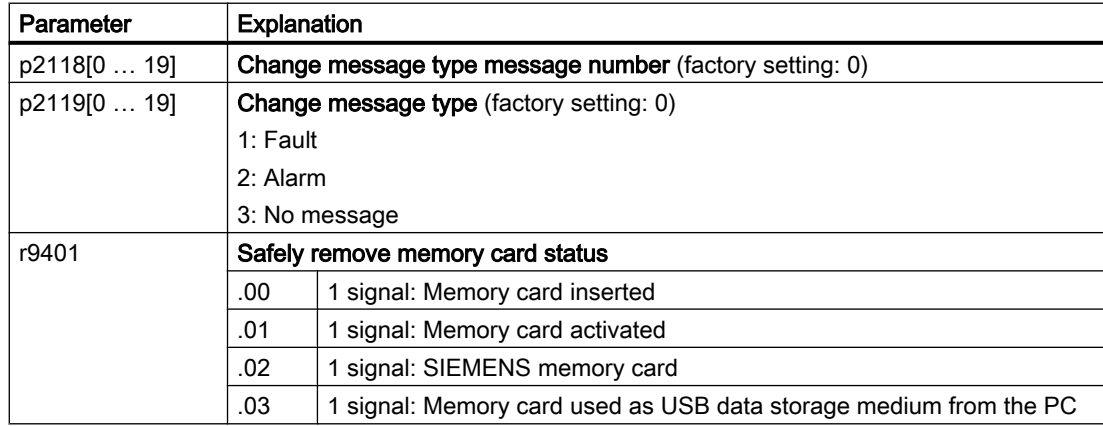

7.2 Saving the settings to a PC

## 7.2 Saving the settings to a PC

You can transfer the inverter settings to a PG/PC, or vice versa, the data from a PG/PC to the inverter.

## **Requirements**

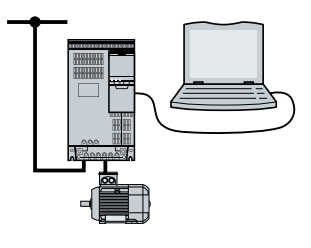

- The inverter power supply has been switched on.
- The Startdrive commissioning tool is installed on the PG/PC.  $\Box$  [Tools to commission the inverter](#page-153-0) (Page [152\)](#page-153-0)
- PC and inverter are connected with one another via a USB cable or the fieldbus.

## Inverter → PC/PG

#### Procedure with Startdrive

- 1. Go online.
- 2. Select "Online" > "Upload device to PG/PC."
- 3. Back up the project with "Project" > "Save."
- 4. Wait until Startdrive reports that data backup has been completed.
- 5. Go offline.

You have backed up the settings with Startdrive.

❒

## PC/PG → inverter

#### Procedure with Startdrive without enabled safety functions

- 1. Go online.
- 2. Select "Load to device" > "Hardware and software" from the shortcut menu.
- 3. Wait until Startdrive reports that loading has been completed.
- 4. Go offline.
- 5. Confirm the dialog box that then opens by clicking "Yes" to save the data to the non-volatile memory of the inverter (Copy from RAM to ROM).

You have transferred the settings from the PG to the inverter with Startdrive. ❒

7.3 Saving settings to an operator panel

## 7.3 Saving settings to an operator panel

You can transfer the inverter settings to the Operator Panel BOP‑2 or vice versa, the data from the BOP‑2 to the inverter.

## **Precondition**

The inverter power supply has been switched on.

## Inverter → BOP-2

#### Procedure

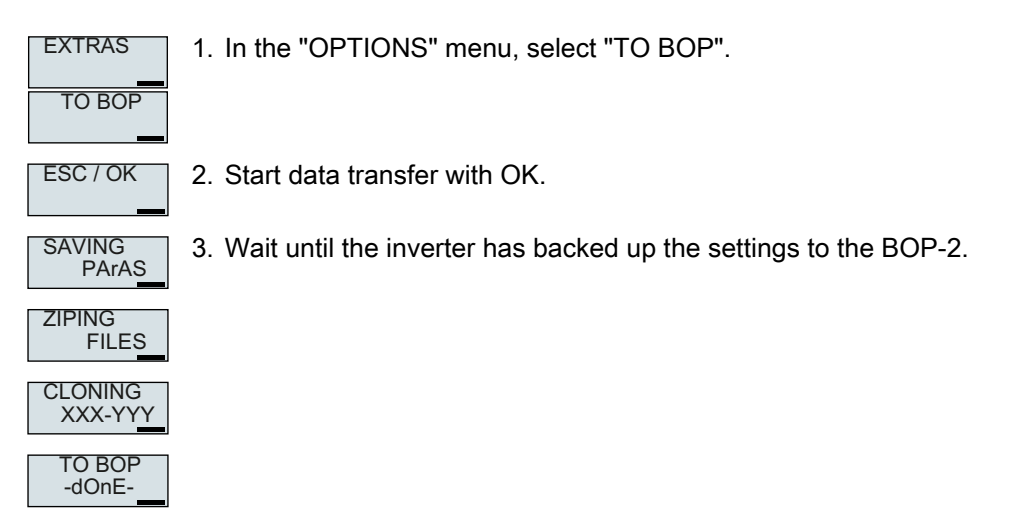

You have backed up the settings to the BOP-2. ❒

## BOP-2 → inverter

#### Procedure

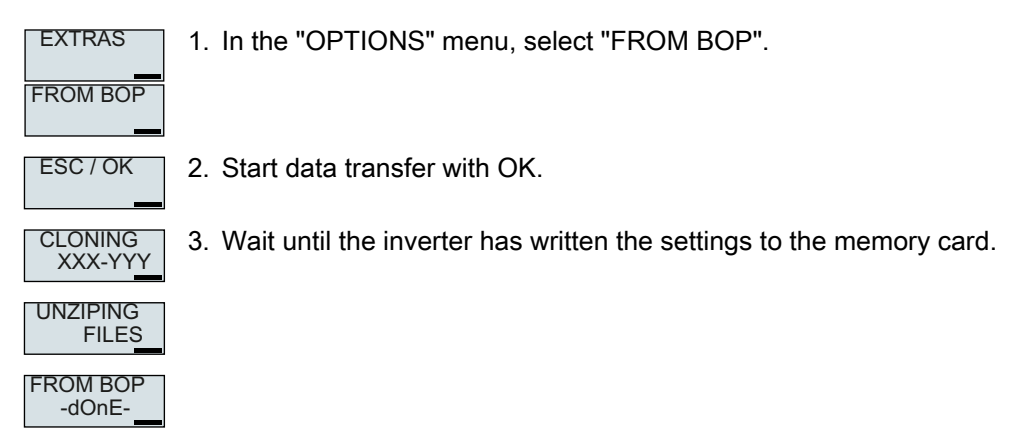

4. Switch off the inverter power supply.

7.3 Saving settings to an operator panel

5. Wait until all inverter LEDs are dark.

6. Switch on the inverter power supply again. Your settings become effective after switching on.

You have transferred the settings to the inverter.  $\Box$ 

7.4 Other ways to back up settings

## 7.4 Other ways to back up settings

In addition to the default setting, the inverter has an internal memory for backing up three other settings.

On the memory card, you can back up 99 other settings in addition to the default setting.

Additional information is available on the Internet: Memory options ([http://](http://support.automation.siemens.com/WW/view/en/43512514) [support.automation.siemens.com/WW/view/en/43512514](http://support.automation.siemens.com/WW/view/en/43512514)).

7.5 Write protection

# 7.5 Write protection

The write protection prevents unauthorized changing of the inverter settings. If you are working with a PC tool, such as STARTER, then write protection is only effective online. The offline project is not write-protected.

Write protection is applicable for all user interfaces:

- Operator Panel BOP-2 and IOP‑2
- STARTER or Startdrive PC tool
- Parameter changes via fieldbus

No password is required for write protection.

## Activate and deactivate write protection

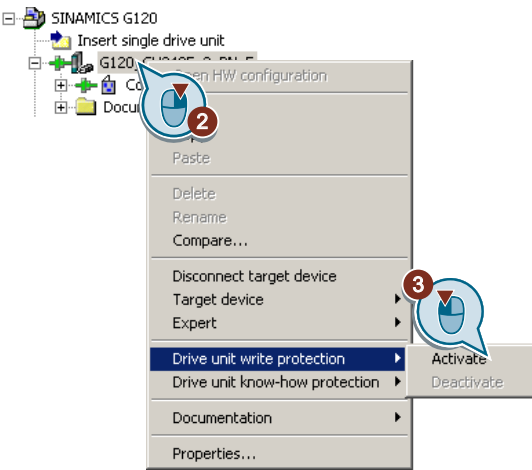

## Procedure with STARTER

- 1. Go online.
- 2. Open the shortcut menu of the required inverter.
- 3. Activate or deactivate write protection.
- 4. Press the "Copy RAM to ROM" button to retentively save the settings  $\bullet$ .

You have activated or deactivated write protection. ❒

Active write protection can be identified as in the expert list the input fields of adjustable parameters p … are shaded gray.

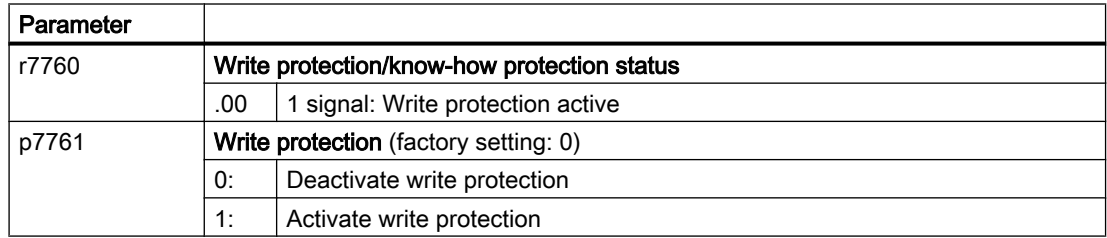

7.5 Write protection

## Exceptions to write protection

Some functions are excluded from write protection, e.g.:

- Activating/deactivating write protection
- Changing the access level (p0003)
- Saving parameters (p0971)
- Safely removing the memory card (p9400)
- Restoring the factory setting
- Transfer the settings from an external data backup, e.g. upload into the inverter from a memory card.

The parameters that are not write protected are in the List Manual in Section "Parameters for write protection and know-how protection".

### Note

#### Write protection for multimaster fieldbus systems

Via multimaster fieldbus systems, e.g. BACnet or Modbus RTU, in spite of write protection being activated, parameters can still be changed. So that write protection is also active when accessing via these fieldbuses, you must additionally set p7762 to 1.

In STARTER and Startdrive, this setting is only possible using the expert list.
# 7.6 Know-how protection

### **Overview**

Know-how protection prevents unauthorized reading of the inverter settings.

To protect your inverter settings against unauthorized copying, in addition to know-how protection, you can also activate copy protection.

### Precondition

Know-how protection requires a password.

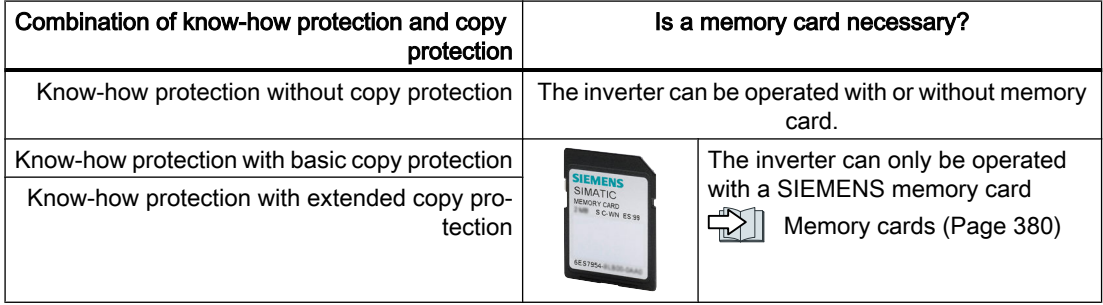

### Function description

The active know-how protection provides the following:

- With just a few exceptions, the values of all adjustable parameters p … are invisible. In STARTER, instead of the parameter values, the text "Know-how protection" is displayed.
	- Several adjustable parameters can be read and changed when know-how protection is active. You can find a list of the adjustable parameters that can be read and changed in the List Manual under "KHP\_WRITE\_NO\_LOCK". In addition, you can define an exception list of adjustable parameters, which end users may change.
	- Several adjustable parameters can be read but not changed when know-how protection is active. You can find a list of the adjustable parameters that can be read in the List Manual under "KHP\_ACTIVE\_READ".

You can hide know-how protected parameters in the expert list of STARTER using the "Without know-how protection" display filter.

- The values of monitoring parameters r … remain visible.
- STARTER does not display any screen forms.
- Adjustable parameters cannot be changed using commissioning tools, e.g. an operator panel or Startdrive.

- Locked functions:
	- Downloading inverter settings using STARTER or Startdrive
	- Automatic controller optimization
	- Stationary or rotating measurement of the motor data identification
	- Deleting the alarm history and the fault history
	- Generating acceptance documents for safety functions
- Executable functions:
	- Restoring factory settings
	- Acknowledging faults
	- Displaying faults, alarms, fault history, and alarm history
	- Reading out the diagnostic buffer
	- Controlling the inverter via the control panel in STARTER or Startdrive
	- Uploading adjustable parameters that can be changed or read when know-how protection is active.
	- Displaying acceptance documents for safety functions
	- Depending on the know-how protection settings, the trace function in STARTER can also be active when know-how protection is active.

When know-how protection is active, support can only be provided (from Technical Support) after prior agreement from the machine manufacturer (OEM).

#### Know-how protection without copy protection

You can transfer inverter settings to other inverters using a memory card, an operator panel, STARTER or Startdrive.

#### Know-how protection with basic copy protection

After replacing an inverter, to be able to operate the new inverter with the settings of the replaced inverter without knowing the password, the memory card must be inserted in the new inverter.

#### Know-how protection with extended copy protection

It is not possible to insert and use the memory card in another inverter without knowing the password.

#### Commissioning know-how protection

- 1. Check as to whether you must extend the exception list.  $\sqrt{\frac{1}{2}}$  [List of exceptions](#page-398-0) (Page [397\)](#page-398-0)
- 2. Activate the know-how protection.  $\Box$  [Know-how protection](#page-399-0) (Page [398\)](#page-399-0)

### <span id="page-398-0"></span>7.6.1 Extending the exception list for know-how protection

In the factory setting, the exception list only includes the password for know-how protection.

Before activating know-how protection, you can additionally enter the adjustable parameters in the exception list, which must still be able to be read and changed by end users – even if know-how protection has been activated.

You do not need to change the exception list, if, with exception of the password, you do not require additional adjustable parameters in the exception list.

### Absolute know-how protection

If you remove password p7766 from the exception list, it is no longer possible to enter or change the password for know-how protection.

You must reset the inverter to the factory settings in order to be able to gain access to the inverter adjustable parameters. When restoring the factory settings, you lose what you have configured in the inverter, and you must recommission the inverter.

### Extending the exception list

### Procedure with STARTER

- 1. Backup the inverter settings using the  $\mathbf{b}$  button on the PC.
- 2. Go offline  $(\frac{1}{2})$
- 3. Using p7763, in the expert list, define the required number of parameters n ( $n = 1...500$ ) of the exception list.
- 4. Save the project.
- 5. Go online.
- 6. Load the project using the  $\mathbb{S}$  button in the inverter.
- 7. In p7764[0 … n-1], assign the required parameter numbers to the indices of p7763.

You have extended the exception list for know-how protection.

❒

### Parameter

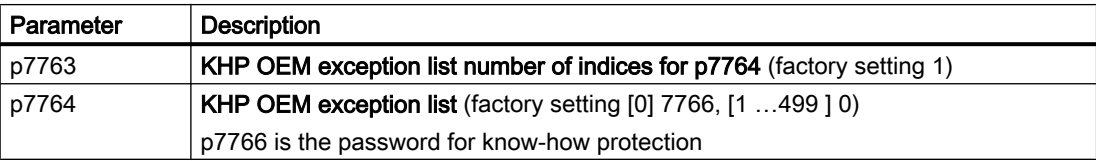

### <span id="page-399-0"></span>7.6.2 Activating and deactivating know-how protection

### Activating know-how protection

#### **Preconditions**

- The inverter has now been commissioned.
- You have generated the exception list for know-how protection.
- To guarantee know-how protection, you must ensure that the project does not remain at the end user as a file.

### Procedure with STARTER

- 1. Go online with STARTER. If you have generated a project offline on your computer, you must load the project into the inverter and go online.
- 2. Select the required inverter in the project.
- 3. In the shortcut menu, select "Know-how protection drive unit/activating ....".

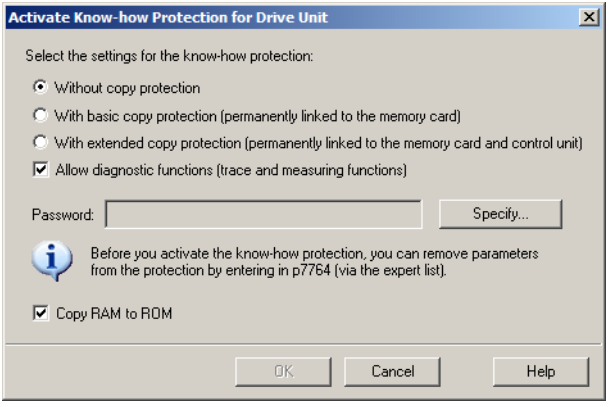

- 4. The "Without copy protection" option is active by default. If an appropriate memory card is inserted in the Control Unit, you can select one of two copy protection options:
	- With basic copy protection (permanently linked to the memory card)
	- With extended copy protection (permanently linked to the memory card and Control Unit)

Select the required copy protection option.

- 5. If, in spite of active know-how protection, you wish to permit diagnostic functions, activate option "Allow diagnostic functions (trace and measuring functions)".
- 6. Click on "Define"

- 7. Enter your password. Length of the password: 1 … 30 characters. Recommendation for assigning a password:
	- Only use characters from the ASCII set of characters. If you use arbitrary characters for the password, changing the windows language settings after activating know-how protection can result in problems when subsequently checking a password.
	- For an adequately secure password, the password must have a minimum length of 8 characters, and must include uppercase and lowercase letters as well as a combination of letters, numbers and special characters.
- 8. The "Copy RAM to ROM" option is active as standard. The option must be active in order that the inverter keeps the know-how protection settings after switching off and switching on the power supply.
- 9. Click on "OK".

You have activated know-how protection.  $\Box$ 

### Preventing data reconstruction from the memory card

As soon as know-how protection has been activated, the inverter only backs up encrypted data to the memory card.

In order to guarantee know-how protection, after activating know-how protection, we recommend that you insert a new, empty memory card. For memory cards that have already been written to, previously backed up data that was not encrypted can be reconstructed.

### Changing the password

### Procedure with STARTER

Select the inverter in the project and open the dialog screen form using the shortcut menu "Know-how protection drive unit  $\rightarrow$  Change password ...".

### Deactivating know-how protection, deleting a password

### Procedure with STARTER

- 1. Go online with STARTER.
- 2. Select the required inverter in the project.

3. Using the right-hand mouse key, open the dialog window "Know-how protection drive unit → Deactivate…".

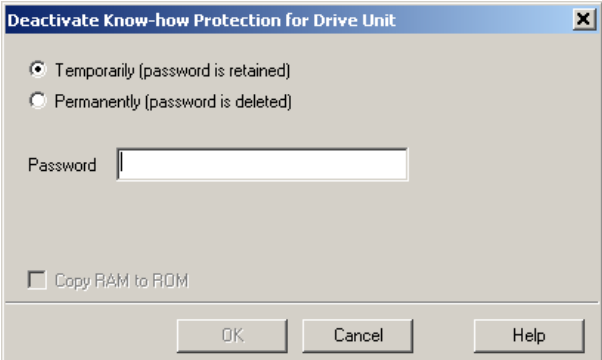

- 4. Select the required option:
	- Temporary status: Know-how protection is again active after switching off the power supply and switching on again.
	- Final status: Also select "Copy RAM to ROM". The inverter deletes the password. However, after switching off and switching on the power supply, the password remains deleted.
- 5. Enter the password for know-how protection.
- 6. Exit the screen form with OK.

You have deactivated know-how protection. ❒

### Parameter

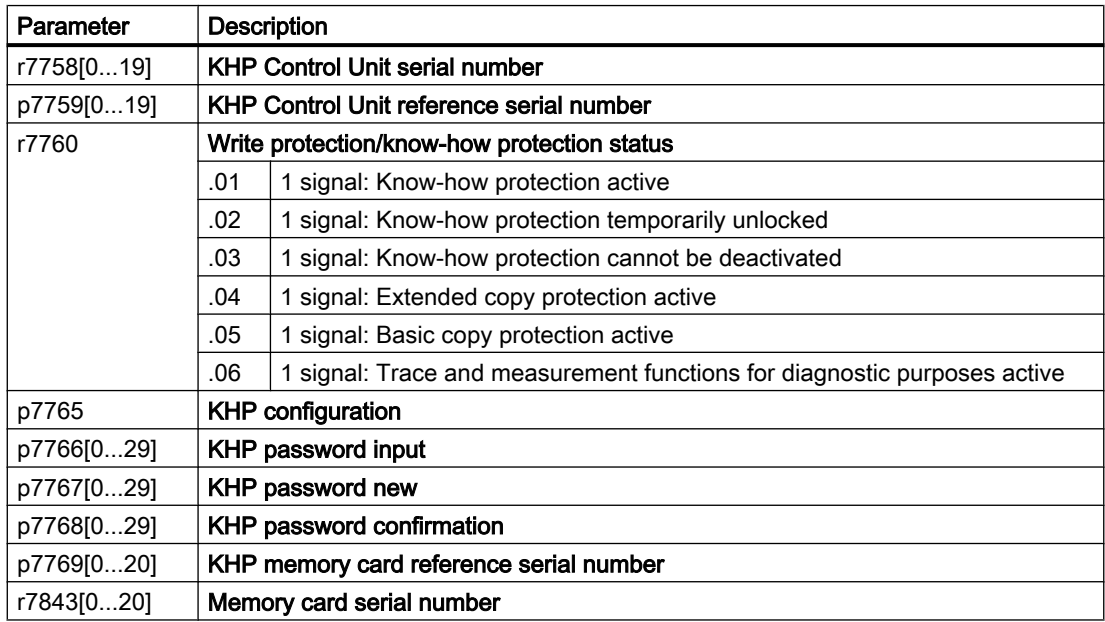

# Alarms, faults and system messages

The inverter has the following diagnostic types:

● LED

The LEDs at the front of the inverter immediately inform you about the most important inverter states.

- System runtime The system run time is the total time that the inverter has been supplied with power since the initial commissioning.
- Alarms and faults Every alarm and every fault has a unique number. The inverter signals alarms and faults via the following interfaces:
	- Fieldbus
	- Terminal strip with the appropriate setting
	- Interface to the BOP-2 or IOP‑2 operator panel
	- Interface to STARTER or Startdrive
- Identification & maintenance data (I&M) If requested, the inverter sends data to the higher-level control via PROFIBUS or PROFINET:
	- Inverter-specific data
	- Plant-specific data

8.1 Operating states indicated on LEDs

# 8.1 Operating states indicated on LEDs

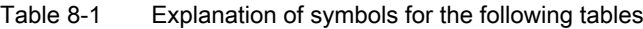

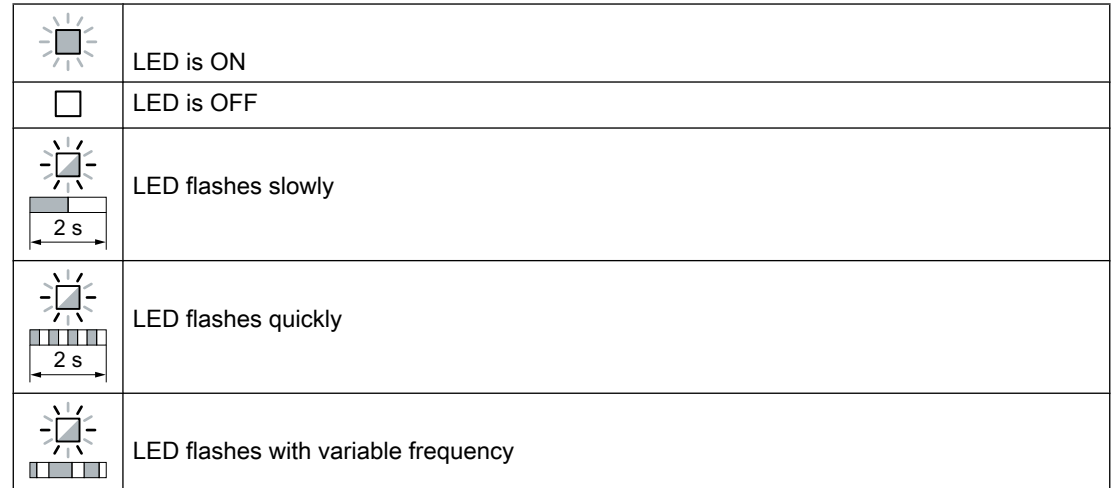

Please contact Technical Support for LED states that are not described in the following.

#### Table 8-2 Basic states

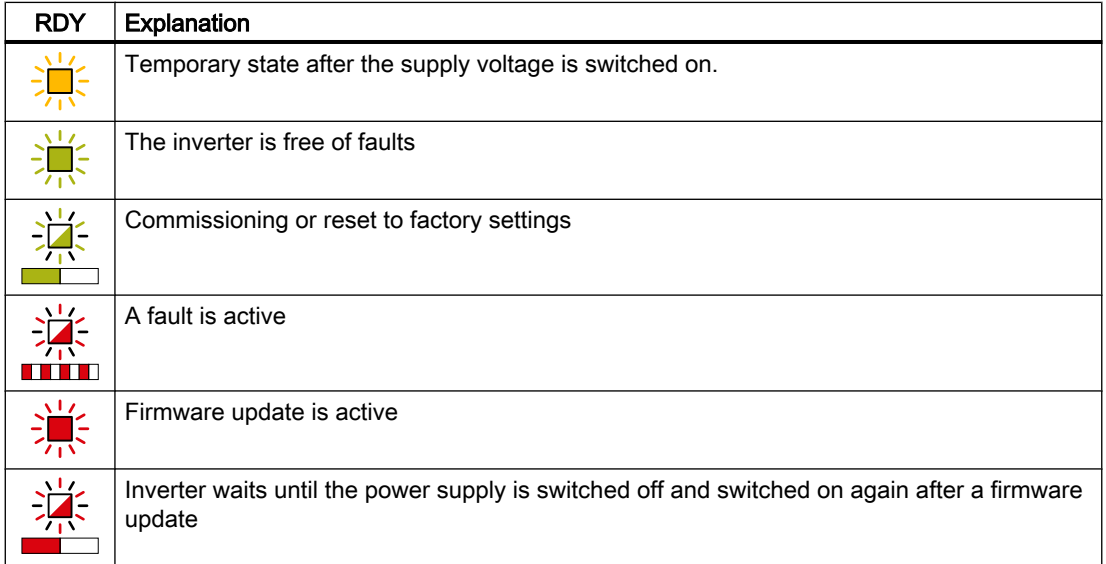

#### Table 8-3 PROFINET fieldbus

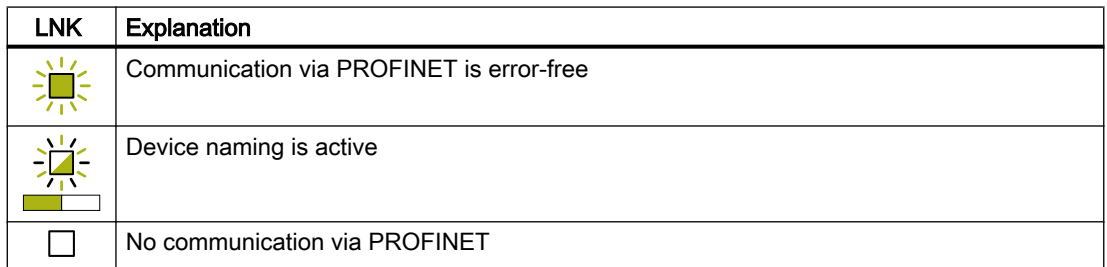

8.1 Operating states indicated on LEDs

| <b>BF</b> | Explanation                                                                     |                                                                                                    |  |  |  |  |  |
|-----------|---------------------------------------------------------------------------------|----------------------------------------------------------------------------------------------------|--|--|--|--|--|
|           | Data exchange between the inverter and control system is active                 |                                                                                                    |  |  |  |  |  |
|           | The fieldbus is active, however, the inverter is not receiving any process data |                                                                                                    |  |  |  |  |  |
|           | <b>RDY</b>                                                                      | When LED RDY flashes simultaneously:                                                                   |  |  |  |  |  |
|           |                                                                                 | Inverter waits until the power supply is switched off and switched on again after a<br>firmware update |  |  |  |  |  |
|           | No fieldbus connection is available                                             |                                                                                                    |  |  |  |  |  |
|           | <b>RDY</b>                                                                      | When LED RDY flashes simultaneously:                                                                   |  |  |  |  |  |
|           |                                                                                 | Incorrect memory card                                                                                  |  |  |  |  |  |
|           | Firmware update failed                                                          |                                                                                                    |  |  |  |  |  |
|           | Firmware update is active                                                       |                                                                                                    |  |  |  |  |  |

Table 8-4 Fieldbuses via RS 485 interface

#### Communication via Modbus or USS:

If the fieldbus monitoring is deactivated with p2040 = 0, the BF-LED remains dark, independent of the communication state.

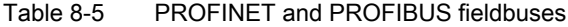

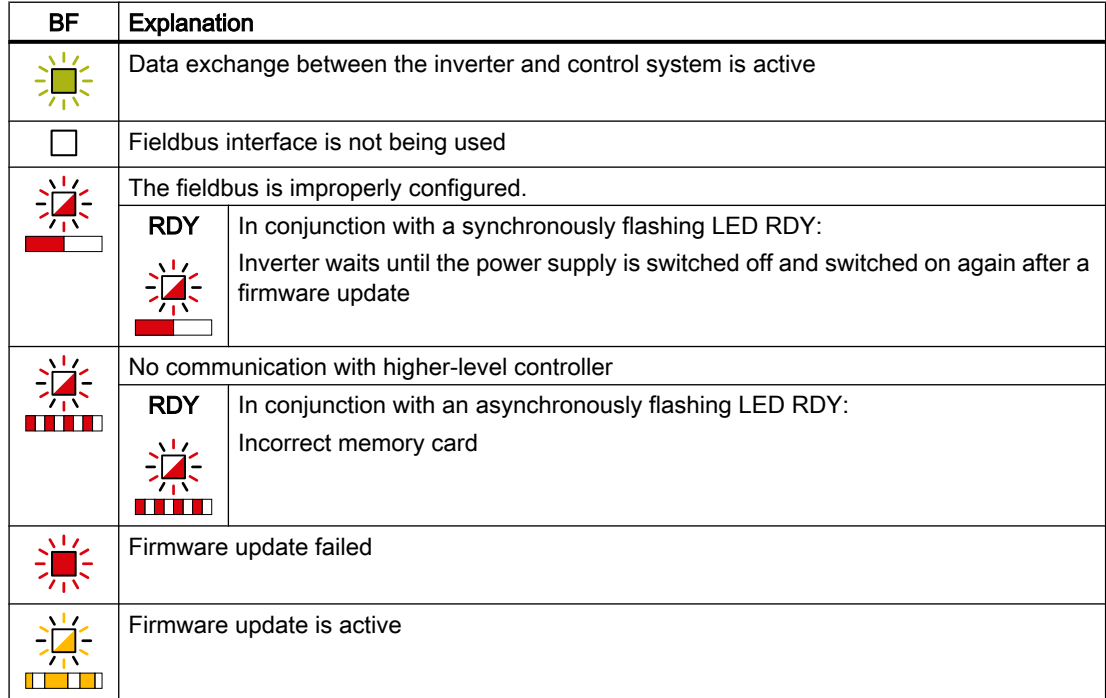

8.2 System runtime

## 8.2 System runtime

By evaluating the system runtime of the inverter, you can decide when you should replace components subject to wear in time before they fail - such as fans, motors and gear units.

### Principle of operation

The system runtime is started as soon as the Control Unit power supply is switched-on. The system runtime stops when the Control Unit is switched off.

The system runtime comprises r2114[0] (milliseconds) and r2114[1] (days):

System runtime =  $r2114[1] \times days + r2114[0] \times millisecond$ 

If r2114[0] has reached a value of 86,400,000 ms (24 hours), r2114[0] is set to the value 0 and the value of r2114[1] is increased by 1.

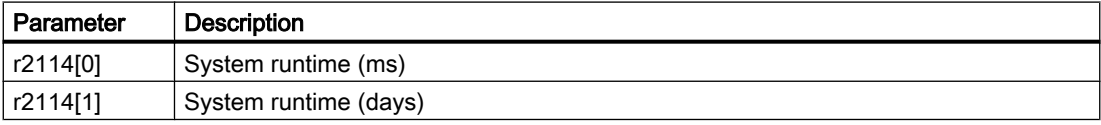

You cannot reset the system runtime.

8.3 Identification & maintenance data (I&M)

# 8.3 Identification & maintenance data (I&M)

### I&M data

The inverter supports the following identification and maintenance (I&M) data.

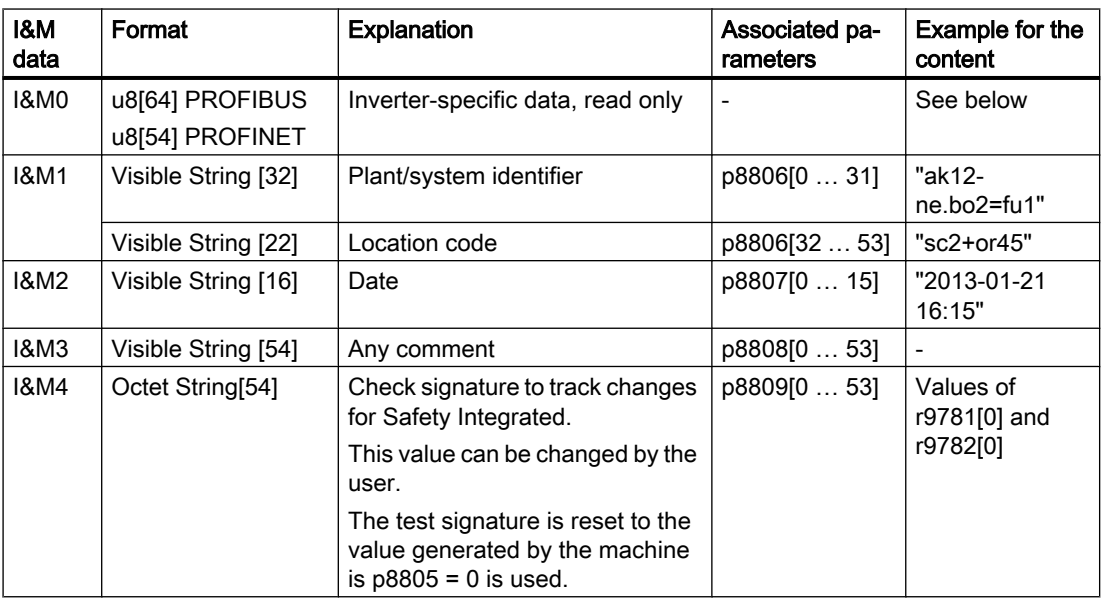

When requested, the inverter transfers its I&M data to a higher-level control or to a PC/PG with installed STEP 7 or TIA Portal.

### I&M0

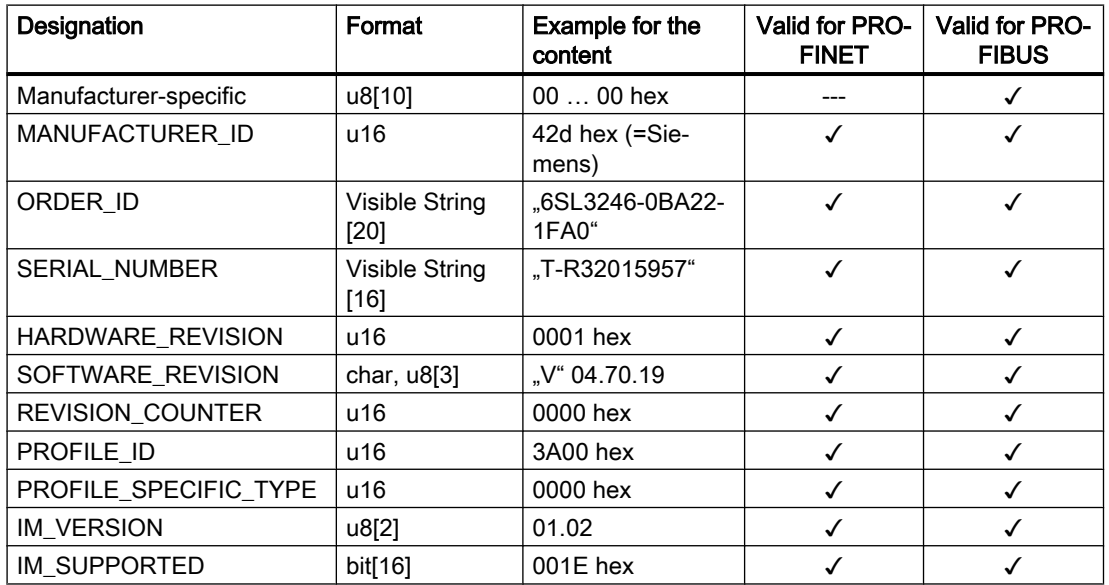

8.4 Alarms, alarm buffer, and alarm history

## 8.4 Alarms, alarm buffer, and alarm history

### Alarms

Alarms have the following properties:

- Incoming alarms have no direct influence on the inverter.
- Alarms disappear again when the cause is eliminated.
- Alarms do not have to be acknowledged.
- Alarms are displayed as follows:
	- Display via bit 7 in status word 1 (r0052)
	- Display on the operator panel with Axxxxx
	- Display in Startdrive or STARTER

Alarm code or alarm value describe the cause of the alarm.

### Alarm buffer

| Alarm code | Alarm value |          | Alarm time received |          |     | Alarm time removed |          |
|------------|-------------|----------|---------------------|----------|-----|--------------------|----------|
|            | 132         | float    | Days                | ms       |     | Days               | ms       |
| r2122[0]   | r2124[0]    | r2134[0] | r2145[0]            | r2123[0] | old | r2146[0]           | r2125[0] |
| [1]        |             | 11       |                     |          |     |                    |          |
| [2]        | [2]         | [2]      | [2]                 | [2]      |     | [2]                | $[2]$    |
| [3]        | [3]         | [3]      | [3]                 | [3]      |     | [3]                | [3]      |
| [4]        | [4]         | [4]      | [4]                 | [4]      |     | [4]                | [4]      |
| [5]        | [5]         | [5]      | [5]                 | [5]      |     | [5]                | [5]      |
| [6]        | [6]         | [6]      | [6]                 | [6]      |     | [6]                | [6]      |
| 7          | 7           | 71       |                     | 17       | new | 7                  |          |

Figure 8-1 Alarm buffer

The inverter saves incoming alarms in the alarm buffer. An alarm includes an alarm code, an alarm value, and two alarm times:

- Alarm code: r2122
- Alarm value: r2124 in fixed-point format "I32", r2134 in floating-point format "Float"
- Alarm time received =  $r2145 + r2123$
- Alarm time removed =  $r2146 + r2125$

The inverter takes its internal time calculation to save the alarm times.

Real time clock (RTC) (Page [300](#page-301-0))

Up to 8 alarms can be saved in the alarm buffer.

In the alarm buffer, the warnings are sorted according to "Warning time received". If the alarm buffer is completely filled and an additional alarm occurs, then the inverter overwrites the values with Index [7].

#### 8.4 Alarms, alarm buffer, and alarm history

### Alarm history

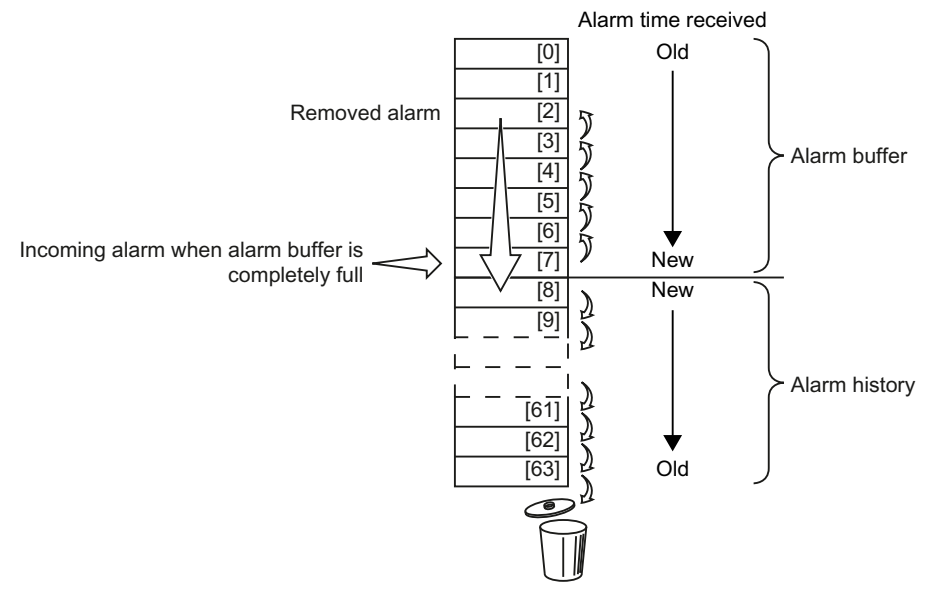

Figure 8-2 Shifting removed alarms into the alarm history

If the alarm buffer is completely filled and an additional alarm occurs, the inverter shifts all removed alarms into the alarm history. The following occurs in detail:

- 1. To create space after position [8] in the alarm history, the inverter shifts the alarms already stored in the alarm history "down" by one or more positions. If the alarm history is completely full, the inverter will delete the oldest alarms.
- 2. The inverter moves the removed alarms from the alarm buffer to the now freed up positions of the alarm history.

Alarms that have not been removed remain in the alarm buffer.

- 3. The inverter closes gaps in the alarm buffer that occurred when the removed alarms were shifted in the alarm history by shifting the alarms that have not been removed "up".
- 4. The inverter saves the received alarm as the latest alarm in the alarm buffer.

The alarm history saves up to 56 alarms.

In the alarm history, alarms are sorted according to the "alarm time received". The latest alarm has Index [8].

### Parameters of the alarm buffer and the alarm history

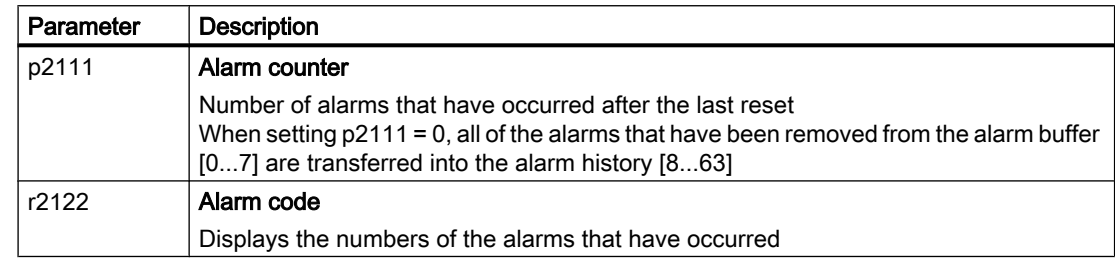

8.4 Alarms, alarm buffer, and alarm history

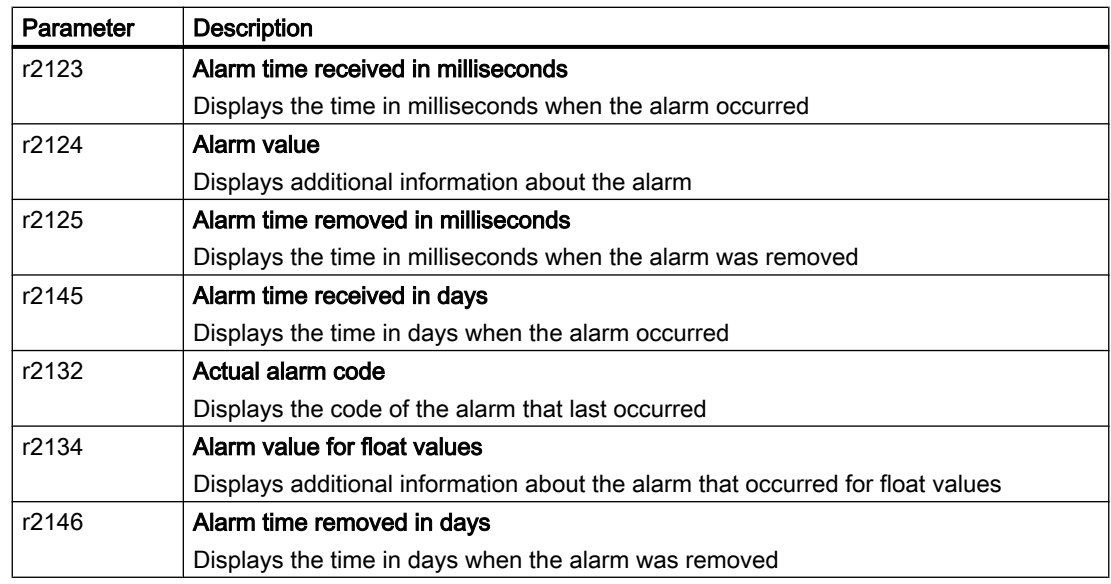

### Extended settings for alarms

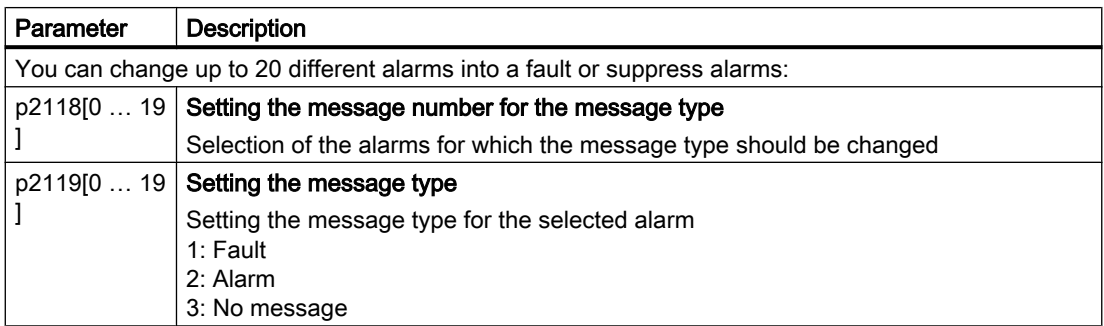

You will find details in function diagram 8075 and in the parameter description of the List Manual.

# 8.5 Faults, alarm buffer and alarm history

### Faults

Faults have the following properties:

- In general, a fault leads to the motor being switched off.
- A fault must be acknowledged.
- Faults are displayed as follows:
	- Display in bit 3 of status word 1 (r0052)
	- Display on the operator panel with Fxxxxx
	- Display on the inverter via the LED RDY
	- Display in Startdrive or STARTER

### Fault buffer

| Fault code | Fault value |          | Fault time received |                                                                                            |            | Fault time removed |          |
|------------|-------------|----------|---------------------|--------------------------------------------------------------------------------------------|------------|--------------------|----------|
|            | 132         | float    | Days                | ms                                                                                         |            | Days               | ms       |
| r0945[0]   | r0949[0]    | r2133[0] | r2130[0]            | r0948[0]                                                                                   | Old        | r2136[0]           | r2109[0] |
| [1]        |             | [1]      |                     |                                                                                            |            | 1                  | i11      |
| [2]        | ī2,         | [2]      | [2]                 | [2]                                                                                        |            | [2]                | [2]      |
| [3]        | [3]         | [3]      | [3]                 | [3]                                                                                        |            | [3]                | [3]      |
| [4]        | [4]         | [4]      | [4]                 | $[4] % \includegraphics[width=0.9\columnwidth]{figures/fig_4} \caption{A=}\label{fig:2} %$ |            | [4]                | [4]      |
| $[5]$      | [5]         | [5]      | [5]                 | [5]                                                                                        |            | [5]                | [5]      |
| [6]        | [6]         | [6]      | [6]                 | $\overline{[6]}$                                                                           |            | [6]                | [6]      |
| [7         |             | [7]      | 7                   | [7]                                                                                        | <b>New</b> | Γ7                 | 71)      |

Figure 8-3 Fault buffer

The inverter saves incoming faults in the fault buffer. A fault includes a fault code, a fault value, and two fault times:

- Fault code: r0945 The fault code and fault value describe the cause of the fault.
- Fault value: r0949 in fixed-point format "I32", r2133 in floating-point format "Float"
- $\bullet$  Fault time received = r2130 + r0948
- $\bullet$  Fault time removed =  $r2136 + r2109$

The inverter takes its internal time calculation to save the fault times.

 $\sqrt{2}$  [Real time clock \(RTC\)](#page-301-0) (Page [300](#page-301-0))

Up to 8 faults can be saved in the fault buffer.

In the fault buffer, the faults are sorted according to "Fault time received". If the fault buffer is completely filled and an additional fault occurs, then the inverter overwrites the values with Index [7].

### Acknowledge fault

To acknowledge a fault, you have the following options:

- PROFIdrive control word 1, bit 7 (r2090.7)
- Acknowledging via a digital input
- Acknowledge via the Operator Panel
- Switch off the inverter power supply and switch on again

Faults detected during the inverter-internal monitoring of hardware and firmware can be acknowledged only by switching the supply voltage off and on again. In the list of faults in the List Manual, at the corresponding fault codes you may find the information on limitations when acknowledging.

### Fault history

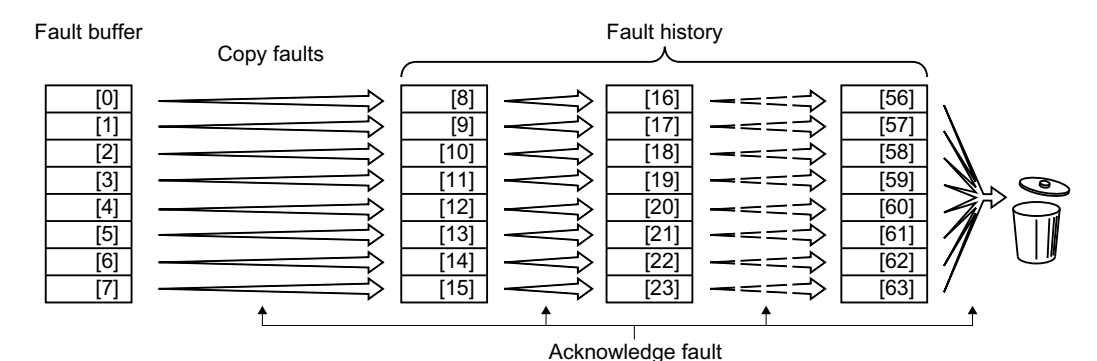

Figure 8-4 Fault history after acknowledging the faults

If at least one of the fault causes in the fault buffer has been removed and you acknowledge the faults, the following takes place:

- 1. The inverter shifts the values previously saved in the fault history by eight indexes. The inverter deletes the faults that were saved in the indexes [56 … 63] before the acknowledgement.
- 2. The inverter copies the contents of the fault buffer to the memory locations [8 … 15] in the fault history.
- 3. The inverter deletes the faults that have been removed from the fault buffer. The faults that have not been removed are now saved both in the fault buffer and in the fault history.
- 4. The inverter writes the time of acknowledgement of the removed faults to "Fault time removed".

The "Fault time removed" of the faults that have not been removed retains the value = 0.

The fault history can contain up to 56 faults.

#### Deleting the fault history

To delete all faults from the fault history, set parameter p0952 to zero.

### Parameters of the fault buffer and the fault history

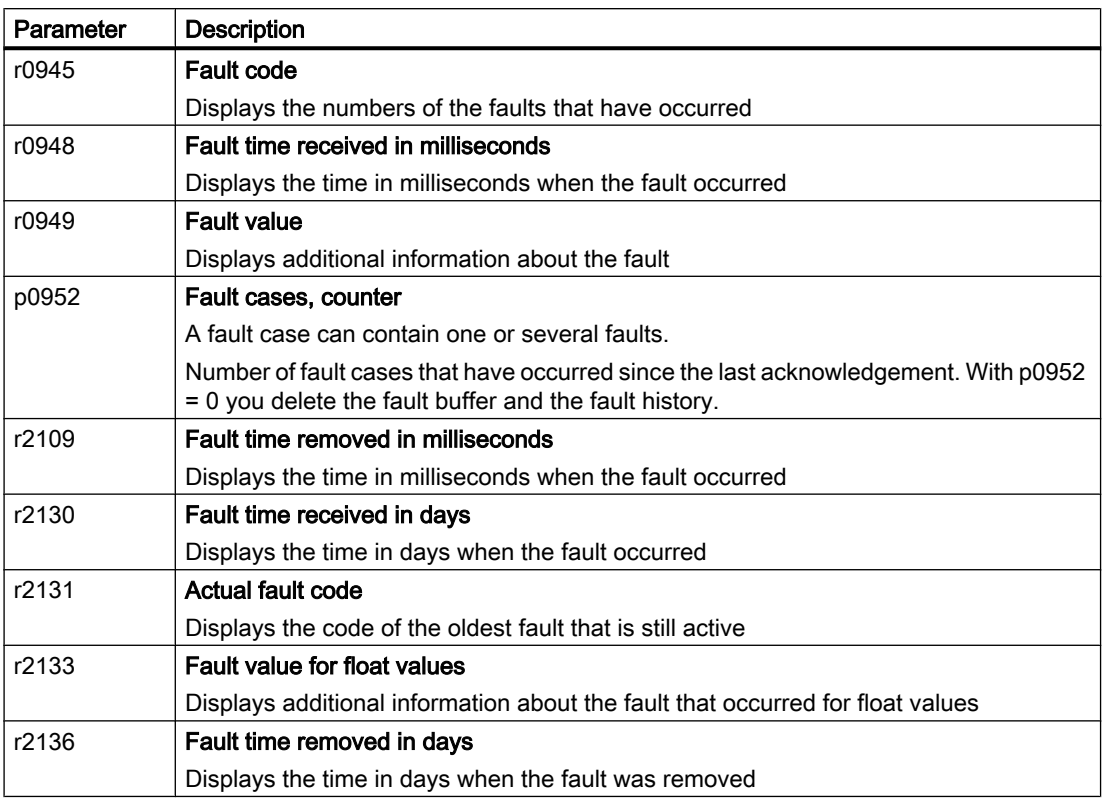

### Extended settings for faults

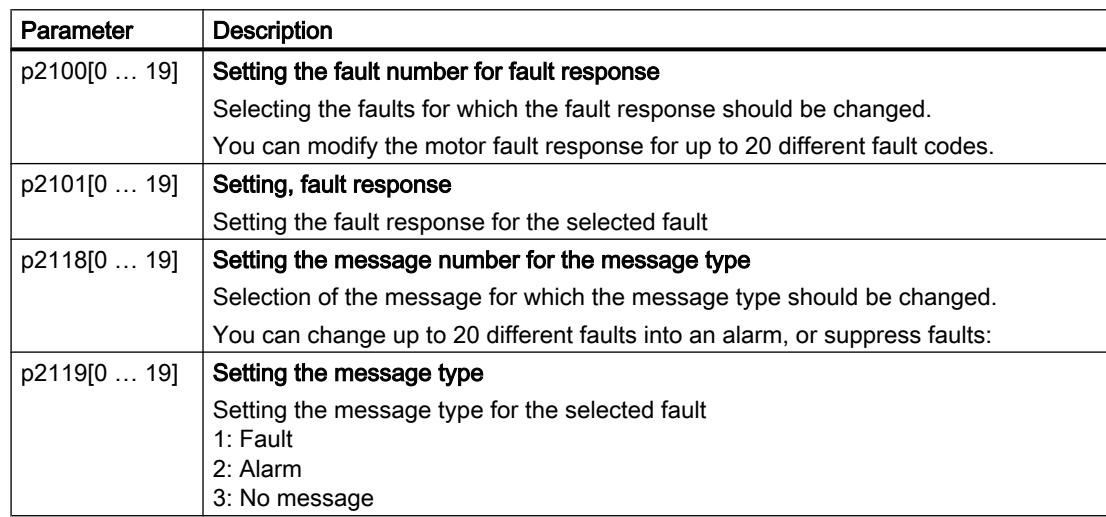

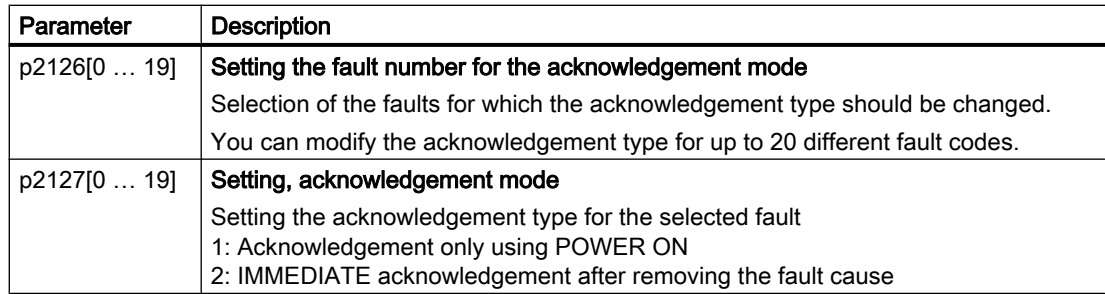

You will find details in function diagram 8075 and in the parameter description of the List Manual.

Axxxxx Alarm

Fyyyyy: Fault

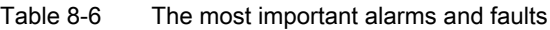

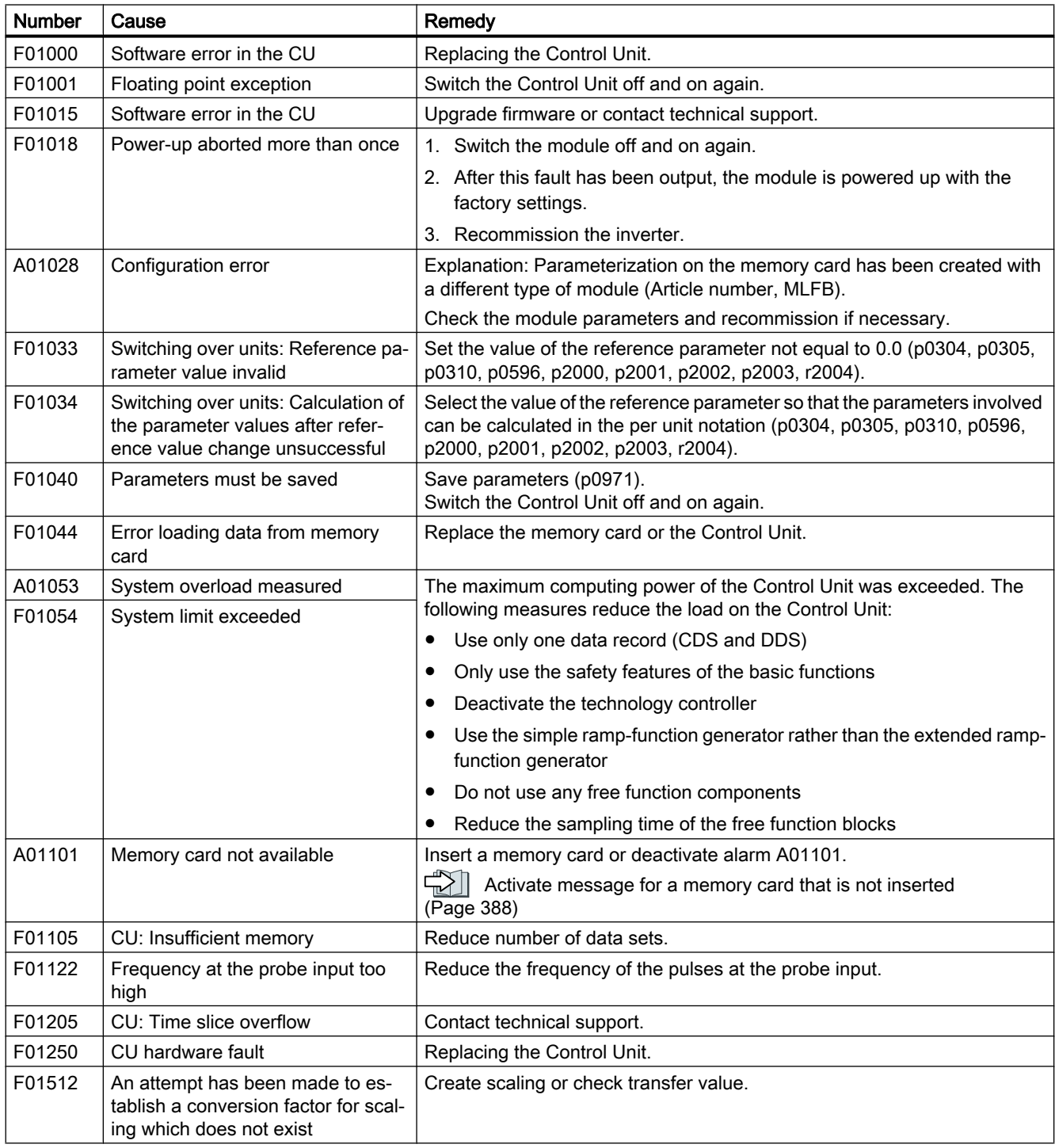

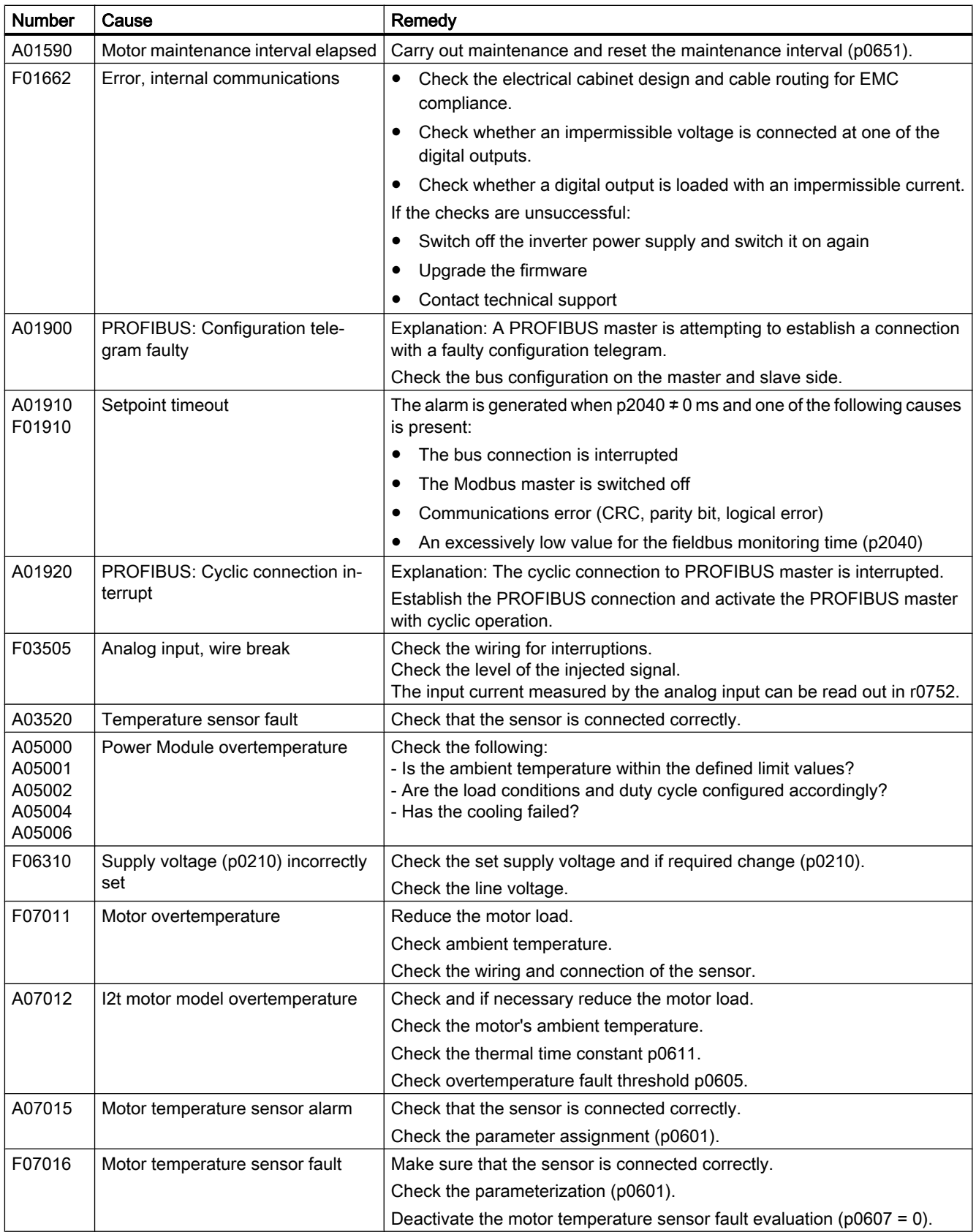

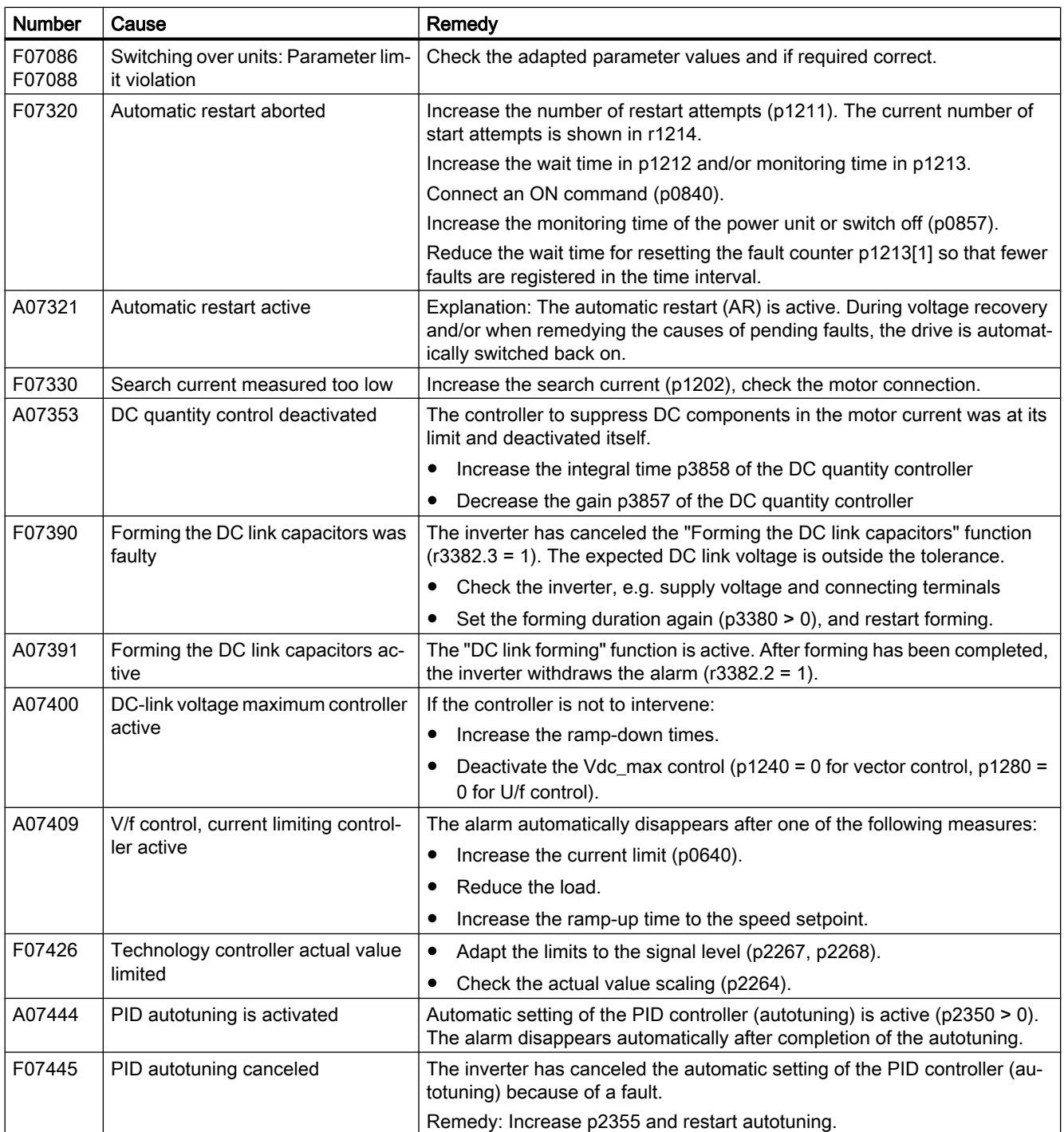

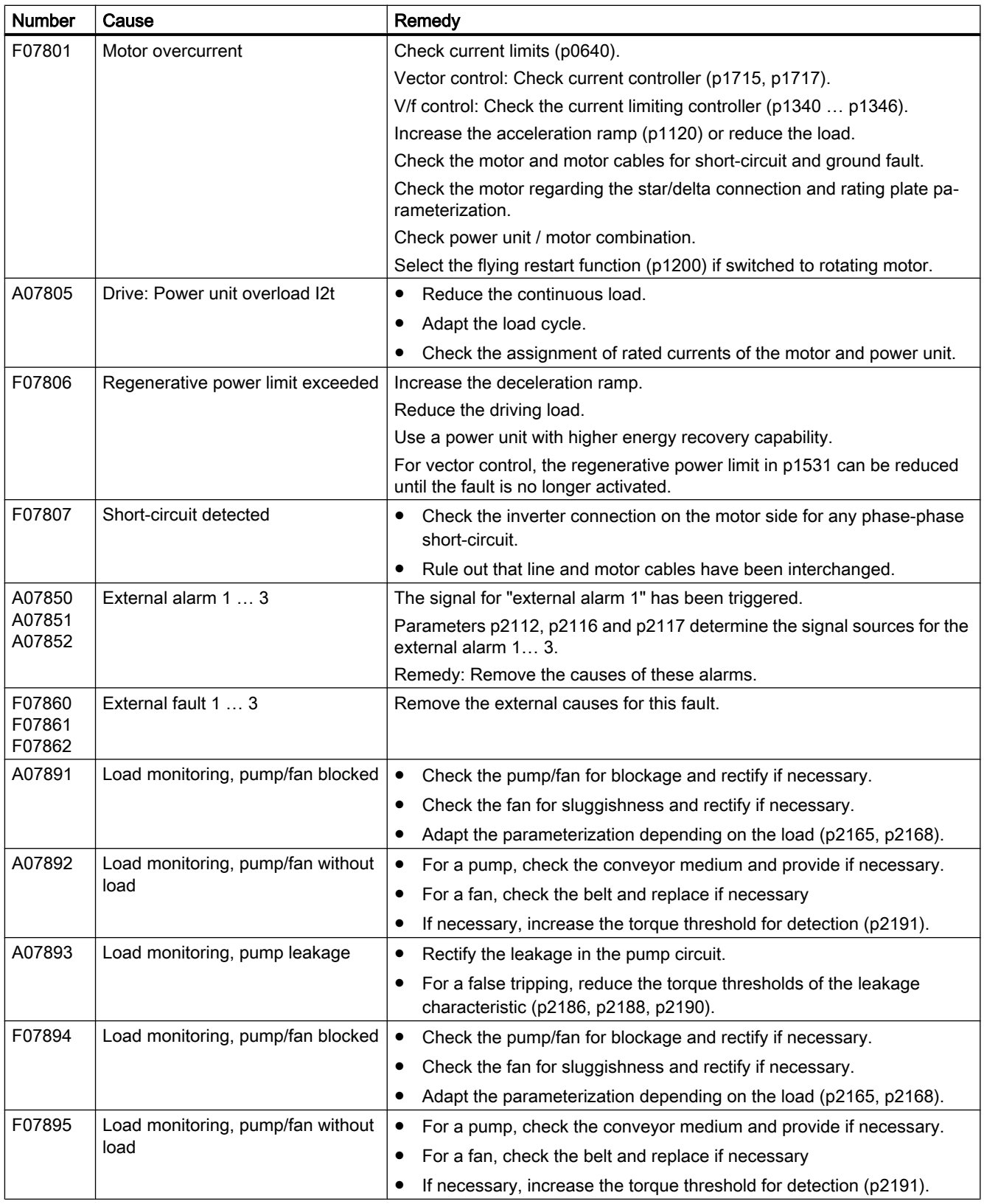

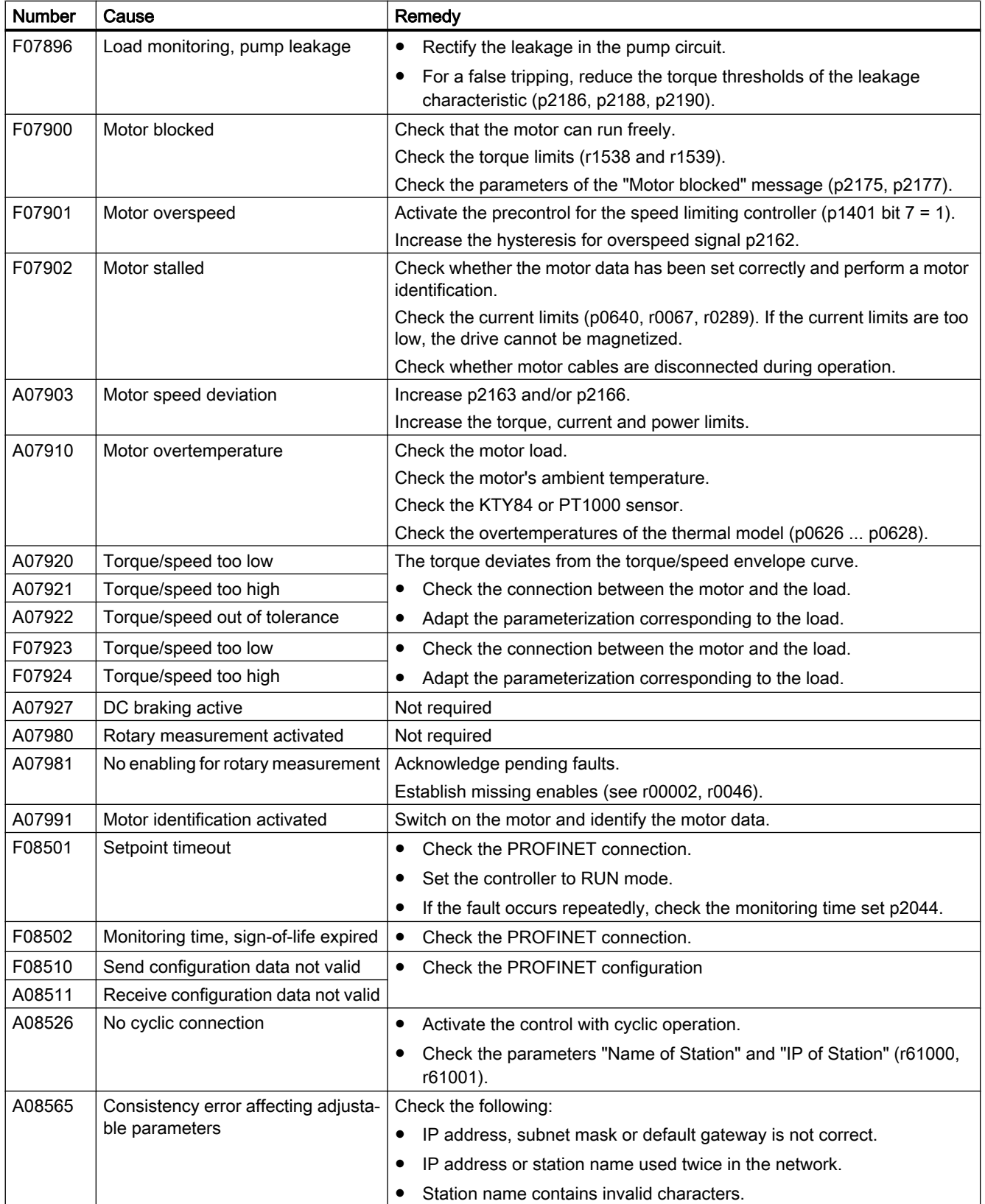

### Alarms, faults and system messages

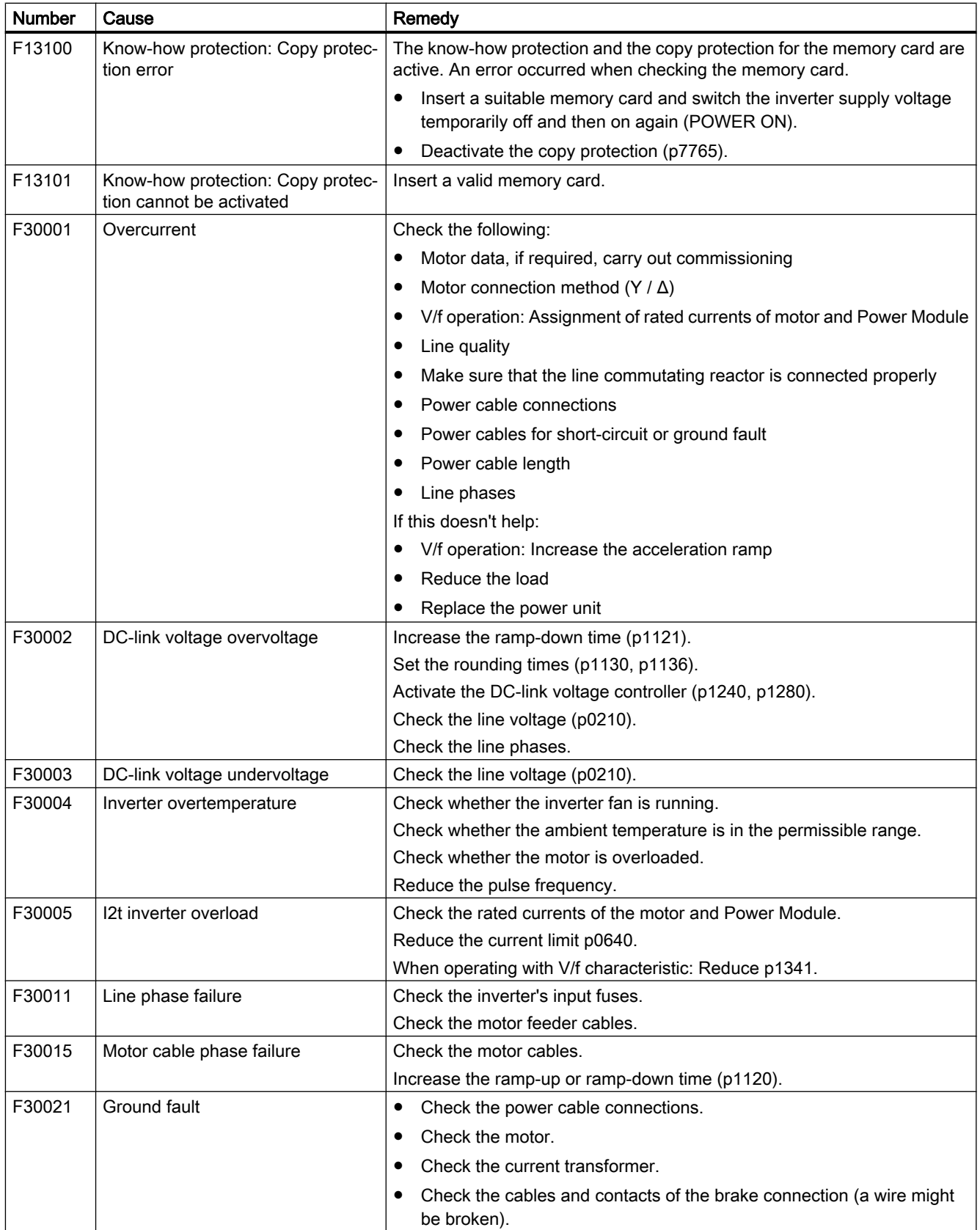

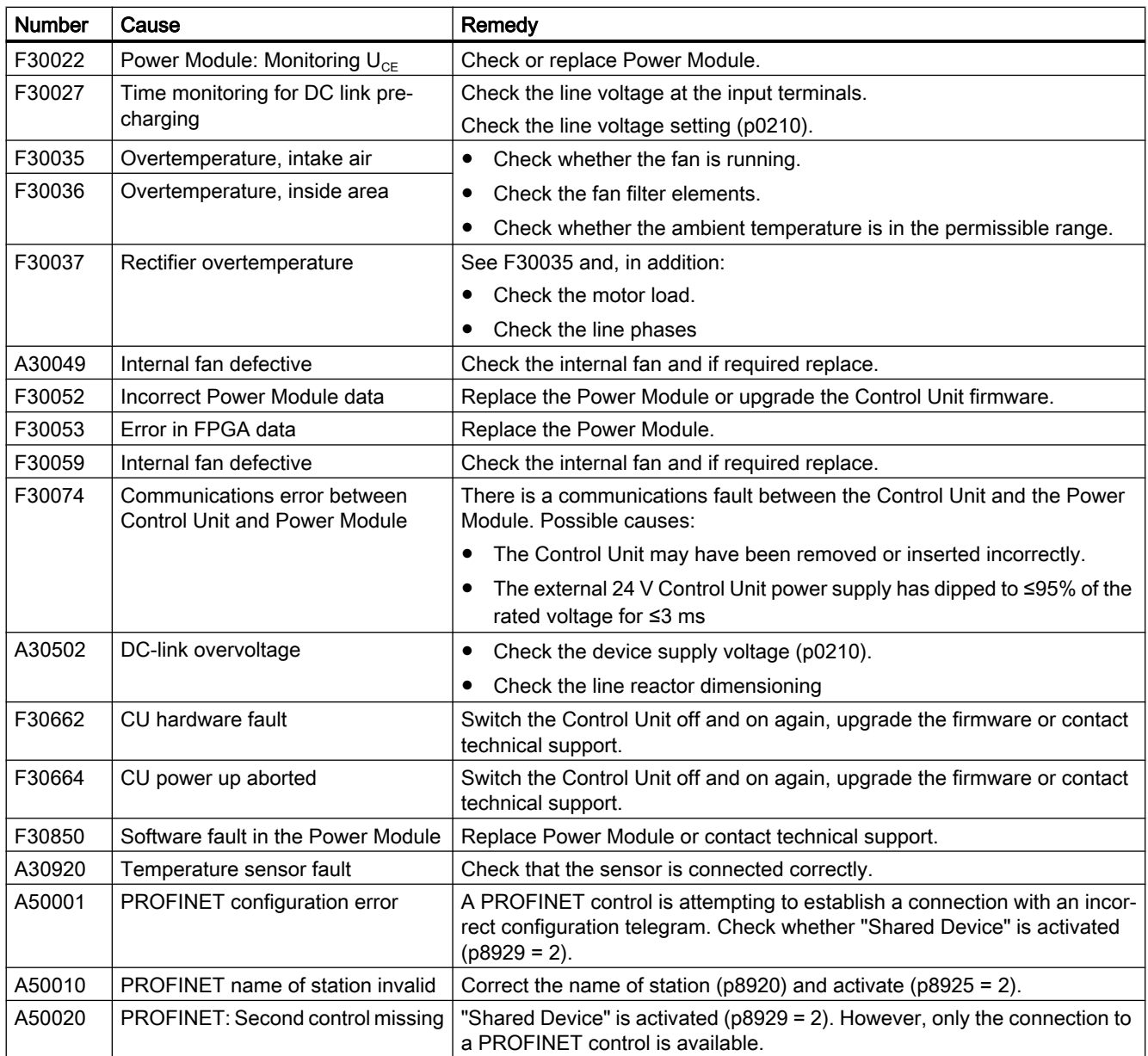

For further information, please refer to the List Manual.

[Overview of the manuals](#page-539-0) (Page [538](#page-539-0))

### Alarms, faults and system messages

# Corrective maintenance

# 9.1 Spare parts compatibility

### Continuous development within the scope of product maintenance

Inverter components are being continuously developed within the scope of product maintenance. Product maintenance includes, for example, measures to increase the ruggedness or hardware changes which become necessary as components are discontinued.

These further developments are "spare parts-compatible" and do not change the article number.

In the scope of such spare parts-compatible ongoing development, plug connector or connection positions are sometimes slightly modified. This does not cause any problems when the components are properly used. Please take this fact into consideration in special installation situations (e.g. allow sufficient reserve regarding the cable length).

# 9.2 Replacing inverter components

### WARNING

### Fire or electric shock due to defective components

If an overcurrent protection device is triggered, the inverter may be defective. A defective inverter can cause a fire or electric shock.

Have the inverter and the overcurrent protection device checked by a specialist.

### Repair

### WARNING

### Fire or electric shock due to improper repair

Improper repair of the inverter may cause malfunctions or result in consequential damage such as fire or electric shock.

- Only commission the following persons to repair the inverter:
	- Siemens customer service
	- A repair center that has been authorized by Siemens
	- Specialist personnel who are thoroughly acquainted with all the warnings and operating procedures contained in this manual.
- Only use original spare parts when carrying out repairs.

### Recycling and disposal

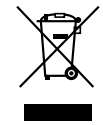

For environmentally-friendly recycling and disposal of your old device, please contact a company certified for the disposal of waste electrical and electronic equipment, and dispose of the old device as prescribed in the respective country of use.

### 9.2.1 Overview of replacing converter components

### Permissible replacement of components

In the event of a long-term function fault, you must replace the Power Module or Control Unit. The inverter's Power Module and Control Unit can be replaced independently of each other.

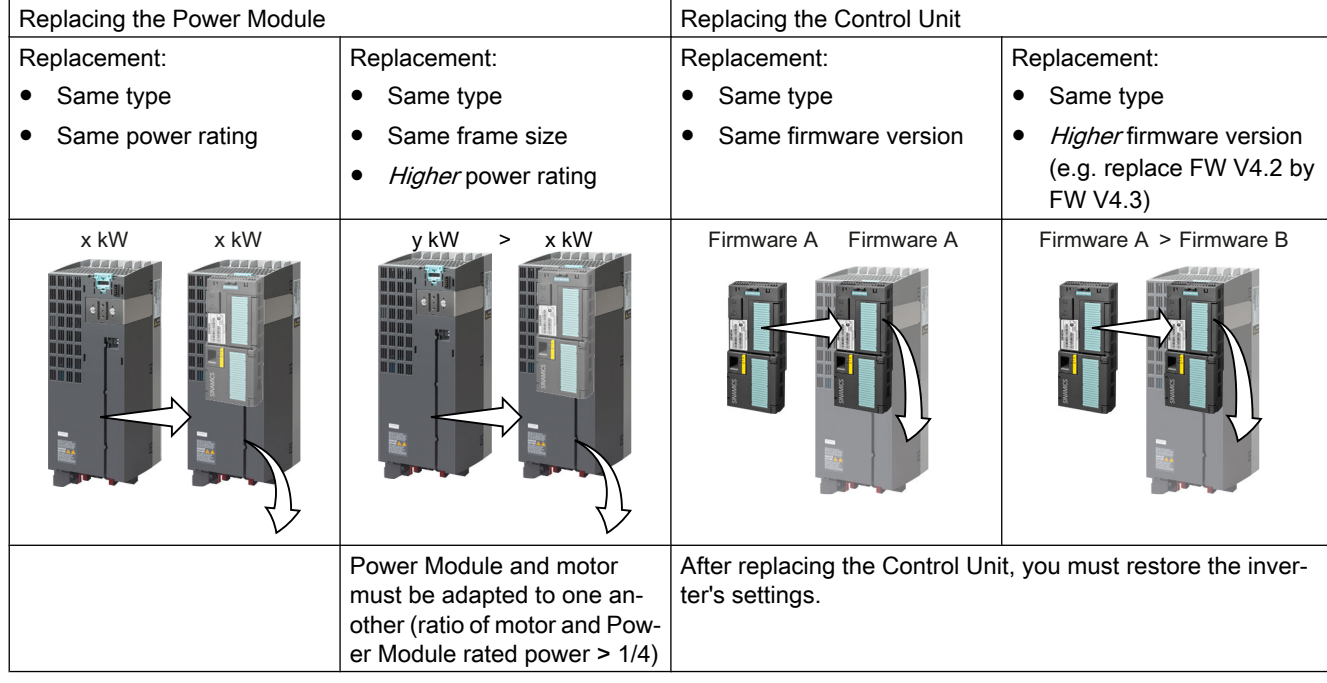

In the following cases you will need to replace the inverter:

## WARNING

### Unexpected machine motion caused by incorrect/inappropriate inverter settings

Replacing inverters of different types can result in incomplete or incorrect/inappropriate inverter settings. As a consequence, unexpected machine motion, e.g. speed oscillation, overspeed or incorrect direction of rotation. Unexpected machine motion can result in death, injury or material damage.

● In all cases that are not permitted according to the table above, recommission the drive after replacing an inverter.

### Special issue relating to communication via PROFINET: Device replacement without removable data storage medium

The inverter supports the PROFINET functionality, replacing the device without data storage medium. After replacing the Control Unit, the inverter is automatically assigned its device name from the IO controller.

Independent of this, after replacing the inverter, you must transfer the settings of the old inverter to the new inverter.

Details of the device replacement without removable storage medium can be found in the Internet:

 PROFINET system description [\(http://support.automation.siemens.com/WW/view/en/](http://support.automation.siemens.com/WW/view/en/19292127) [19292127](http://support.automation.siemens.com/WW/view/en/19292127)).

### Replacing further components

The replacement of further components is described in the hardware installation manual of the associated Power Module.

### 9.2.2 Replace Control Unit

### WARNING

Electric shock as a result of an autonomous voltage at the Control Unit that is independent of the device supply voltage

230 V AC may be in place on terminals DO 0 and DO 2 of the control unit's relay output independently of the voltage status of the power module. Touching the contacts may result in an electrical shock.

Comply with the protective measures before you replace the Control Unit

- 1. Switch the Control Unit contacts into a no-voltage condition.
- 2. Secure the power supply against being unintentionally switched on again.
- 3. Check that the cabinet is de-energized.

### Replacing a Control Unit with data backup on a memory card

If you use a memory card with firmware, after the replacement, you obtain a precise copy (firmware and settings) of the replaced Control Unit.

### **Precondition**

You have a memory card with the actual settings of the Control unit to be replaced.

#### Procedure

- 1. Disconnect the line voltage to the Power Module and (if installed) the external 24 V supply or the voltage for the digital outputs of the Control Unit.
- 2. Remove the signal cables from the Control Unit.
- 3. Remove the defective Control Unit.
- 4. Mount the new Control Unit on the Power Module. The new Control Unit must have the same article number and the same or higher firmware version as the Control Unit that was replaced.
- 5. Remove the memory card from the old Control Unit and insert it in the new Control Unit.
- 6. Reconnect the signal cables of the Control Unit.
- 7. Switch on the line voltage again.
- 8. The inverter loads the settings from the memory card.
- 9. After loading, check whether the inverter outputs Alarm A01028.
	- Alarm A01028: The loaded settings are not compatible with the inverter. Clear the alarm with  $p0971 = 1$  and recommission the drive.
	- No alarm A01028: The inverter accepts the settings that have been loaded.

You have successfully replaced the Control Unit. ❒

### Replacing a Control Unit with data backup in Startdrive

#### Precondition

You have backed up the actual settings of the Control Unit to be replaced to a PC using **Startdrive** 

#### Procedure

- 1. Switch off the line voltage to the Power Module and (if installed) the external 24 V supply or the voltage for the digital outputs of the Control Unit.
- 2. Remove the signal cables of the Control Unit.
- 3. Remove the defective Control Unit.
- 4. Mount the new Control Unit on the Power Module.
- 5. Reconnect the signal cables of the Control Unit.
- 6. Switch on the line voltage again.
- 7. Open the right project for the drive in the PC.
- 8. Select "Load to device".
- 9. Connect Startdrive online with the drive.
- 10.Confirm the prompt for saving your settings (copy RAM to ROM).
- 11.Disconnect the online connection.

You have replaced the Control Unit and transferred the settings from the PC to the new Control Unit. ❒

### Replacing the Control Unit with data backup in the operator panel

### **Precondition**

You have backed up the actual settings of the Control Unit to be replaced to an operator panel.

### Procedure

- 1. Disconnect the line voltage to the Power Module and (if installed) the external 24 V supply or the voltage for the digital outputs of the Control Unit.
- 2. Remove the signal cables of the Control Unit.
- 3. Remove the defective Control Unit.
- 4. Mount the new Control Unit on the Power Module.
- 5. Reconnect the signal cables of the Control Unit.
- 6. Switch on the line voltage again.
- 7. Plug the Operator Panel into the Control Unit or connect the Operator Panel handheld device with the inverter.
- 8. Transfer the settings from the operator panel to the inverter.
- 9. Wait until the transfer is complete.

10.After loading, check whether the inverter outputs Alarm A01028.

– Alarm A01028:

The loaded settings are not compatible with the inverter. Clear the alarm with p0971 = 1 and recommission the drive.

– No alarm A01028: Proceed with the next step.

11.Back up the settings so they are not lost when the power fails:

- For BOP‑2 in the menu "EXTRAS" "RAM-ROM".
- For IOP‑2 in the menu "SAVE RAM TO ROM".

You have replaced the Control Unit and transferred the safety function settings from the operator panel to the new Control Unit.

❒

### 9.2.3 Replacing the Control Unit without data backup

If you do not backup the settings, then you must recommission the drive after replacing the Control Unit.

#### Procedure

- 1. Switch off the line voltage to the Power Module and (if installed) the external 24 V supply or the voltage for the digital outputs of the Control Unit.
- 2. Remove the signal cables of the Control Unit.
- 3. Remove the defective Control Unit.
- 4. Mount the new Control Unit on the Power Module.
- 5. Reconnect the signal cables of the Control Unit.
- 6. Switch on the line voltage again.
- 7. Recommission the drive.

The Control Unit replacement has been completed once the drive has been successfully commissioned.

 $\Box$ 

### 9.2.4 Replacing the Control Unit with know-how protection active

### Replacing devices with know-how protection without copy protection

In the case of know-how protection without copy protection, the inverter settings can be transferred to another inverter using a memory card.

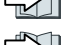

- [Saving setting on memory card](#page-382-0) (Page [381](#page-382-0))
- 
- - [Transferring the setting from the memory card](#page-385-0) (Page [384\)](#page-385-0)

#### Replacing devices with know-how protection with copy protection

The know-how protection with copy protection hides the inverter settings and also prevents the duplication of the inverter settings.

If the inverter settings can neither be copied nor forwarded, a recommissioning is required after inverter replacement.

To avoid the recommissioning, you must use a Siemens memory card, and the machine manufacturer must have an identical prototype machine that it uses as sample.

There are two options for replacing the device:

### Option 1: The machine manufacturer only knows the serial number of the new inverter

- 1. The end customer provides the machine manufacturer with the following information:
	- For which machine must the inverter be replaced?
	- What is the serial number (r7758) of the new inverter?
- 2. The machine manufacturer performs the following steps online on the prototype machine:
	- Deactivating know-how protection [Activating and deactivating know-how protection](#page-399-0) (Page [398](#page-399-0))
	- Enter the serial number of the new inverter in p7759.
	- Enter the serial number of the inserted memory card as reference serial number in p7769.
	- Activate know-how protection with copy protection. "Copy RAM to ROM" must be activated.

[Activating and deactivating know-how protection](#page-399-0) (Page [398](#page-399-0))

- Write the configuration with  $p0971 = 1$  to the memory card.
- Send the memory card to the end customer.
- 3. The end customer inserts the memory card and switches on the power supply for the inverter.

When powering up, the inverter checks the serial numbers of the card and when there is a match, the inverter goes into the "ready to start" state.

If the numbers do not match, then the inverter signals fault F13100 (no valid memory card).

### Option 2: The machine manufacturer knows the serial number of the new inverter and the serial number of the memory card

- 1. The end customer provides the machine manufacturer with the following information:
	- For which machine must the inverter be replaced?
	- What is the serial number (r7758) of the new inverter?
	- What is the serial number of the memory card?
- 2. The machine manufacturer performs the following steps online on the prototype machine:
	- Deactivating know-how protection [Activating and deactivating know-how protection](#page-399-0) (Page [398](#page-399-0))
	- Enter the serial number of the new inverter in p7759.
	- Enter the serial number of the customer's memory card as reference serial number in p7769.
	- Activate know-how protection with copy protection. "Copy RAM to ROM" must be activated.

[Activating and deactivating know-how protection](#page-399-0) (Page [398](#page-399-0))

- Write the configuration with  $p0971 = 1$  to the memory card.
- Copy the encrypted project from the card to the associated PC.
- Send the encrypted project to the end customer, e.g. via e-mail.
- 3. The end customer copies the project to the Siemens memory card that belongs to the machine, inserts it in the inverter and switches on the power supply for the inverter.

When powering up, the inverter checks the serial numbers of the card and when there is a match, the inverter goes into the "ready to start" state.

If the numbers do not match, then the inverter signals fault F13100 (no valid memory card).
9.2 Replacing inverter components

## 9.2.5 Replacing a Power Module

### Procedure

- 1. Switch off the supply voltage to the Power Module. You do not have to switch off an external 24 V power supply for the Control Unit if one is being used.
- 2. Remove the connecting cables of the Power Module.
- 3. Remove the Control Unit from the Power Module.
- 4. Replace the old Power Module with the new Power Module.
- 5. Mount the Control Unit onto the new Power Module.
- 6. Connect up the new Power Module using the connecting cables.

### **NOTICE**

### Motor damage due to interchanged motor connecting cables

The direction in which the motor rotates switches if you exchange the two phases of the motor line. A motor with an incorrect direction of rotation can damage the machine or installation. Work machines with only one permissible direction of rotation include certain compressors, saws and pumps.

- Connect the three phases of the motor lines in the right order.
- After replacing the Power Module, check the direction of motor rotation.

7. Switch on the line supply and, if necessary, the 24 V supply of the Control Unit.

You have successfully replaced the Power Module. ❒

# 9.3 Firmware upgrade and downgrade

### Preparing a memory card for a firmware upgrade or downgrade

#### Procedure

- 1. Download the required firmware to your PC from the Internet. **Download [\(https://support.industry.siemens.com/cs/ww/en/view/67364620\)](https://support.industry.siemens.com/cs/ww/en/view/67364620)**
- 2. Extract the files to a directory of your choice on your PC.
- 3. Transfer the unzipped files into the root directory of the memory card.

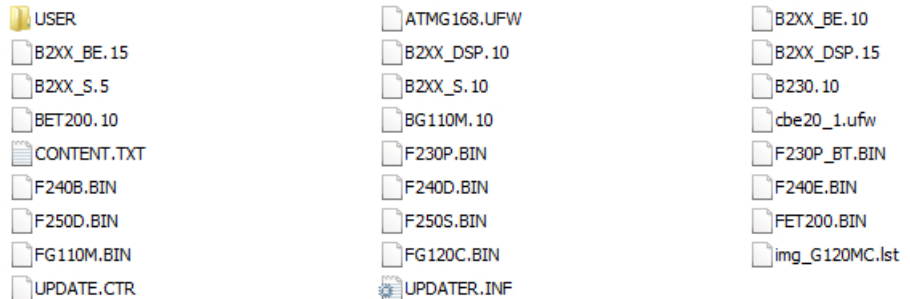

Figure 9-1 Example of memory card contents after the file transfer

Depending on the firmware, the filenames and the number of files may differ from the display above.

The "USER" directory does not exist on unused memory cards. After the memory card is plugged in for the first time, the inverter creates a new "USER" directory.

You have prepared the memory card for the firmware upgrade or downgrade. ❒

Memory cards that can be ordered:

[Memory cards](#page-381-0) (Page [380\)](#page-381-0)

### Overview of firmware upgrades and downgrades

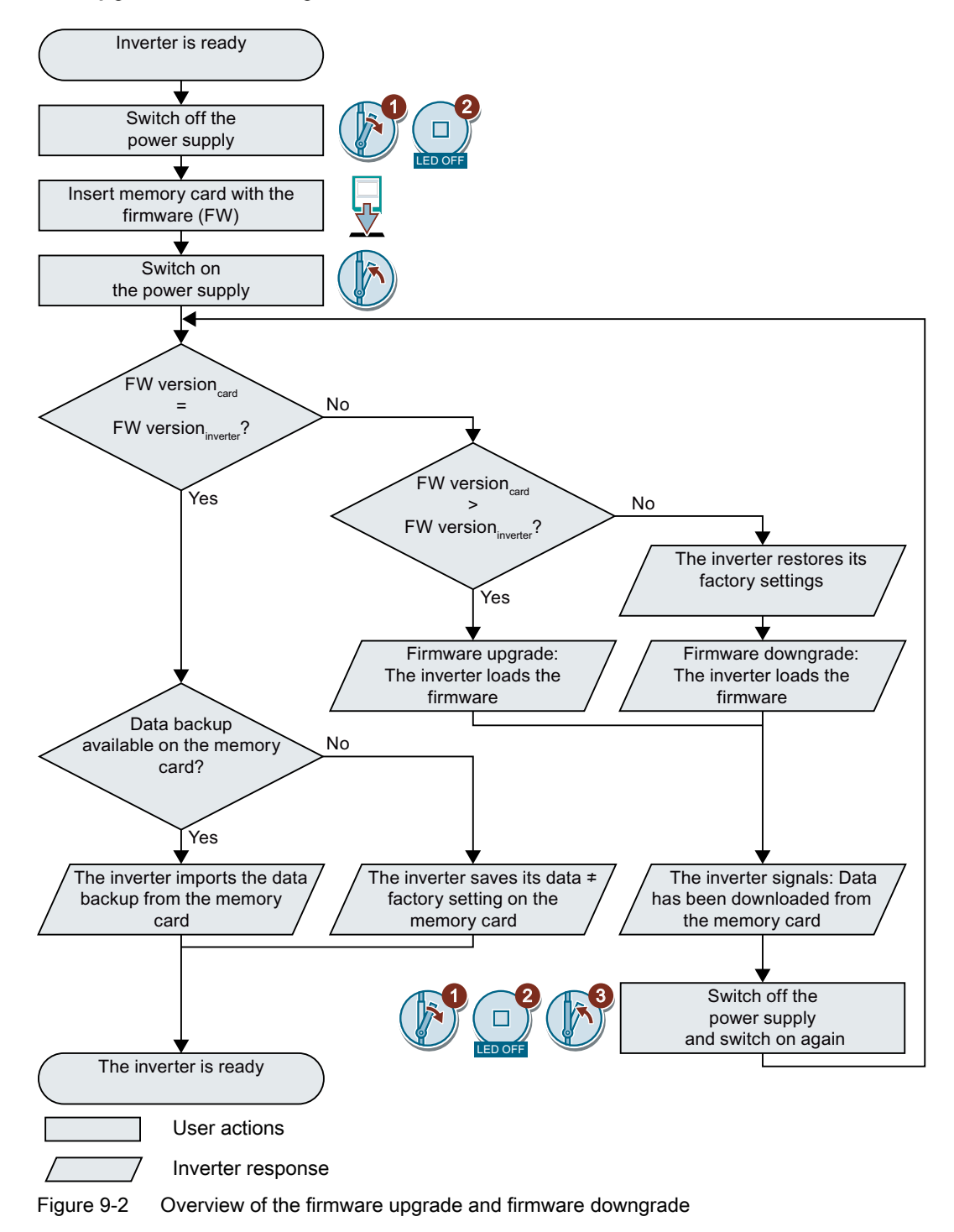

### 9.3.1 Upgrading the firmware

When upgrading the firmware, you replace the inverter firmware by a later version. Only update the firmware to a later version if you require the expanded functional scope of the newer version.

### **Precondition**

- The firmware version of your inverter is at least V4.5.
- Inverter and memory card have different firmware versions.

### Procedure

- 1. Switch off the inverter power supply.
- 2. Wait until all LEDs on the inverter are dark.
- 3. Insert the card with the matching firmware into the inverter slot until it latches into place.
- 4. Switch on the inverter power supply again.
- 5. The inverter transfers the firmware from the memory card into its memory.

The transfer takes approximately 5 … 10 minutes.

While data is being transferred, the LED RDY on the in‐ verter stays red. The LED BF flashes orange with a varia‐ ble frequency.

6. At the end of the transfer, the LED RDY and BF slowly flash red (0.5 Hz).

### Power supply failure during transfer

The inverter firmware will be incomplete if the power supply fails during the transfer.

- Start again with step 1 of the instructions.
- 7. Switch off the inverter power supply.
- 8. Wait until all LEDs on the inverter are dark. Decide whether you want to withdraw the memory card from the inverter:
	- You remove the memory card:  $\Rightarrow$  The inverter keeps its settings.

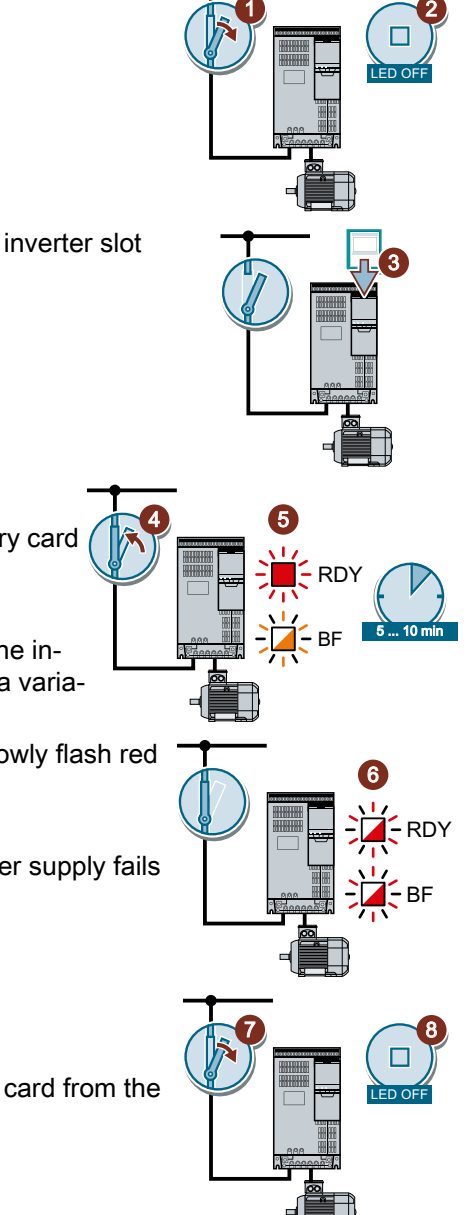

● You leave the memory card in the inverter: ⇒ If the memory card still does not have a data backup of the inverter settings, in step 9 the inverter writes its settings to the memory card.

⇒ If the memory card already includes a data backup, the inverter imports the settings from the memory card in step 9.

- 9. Switch on the inverter power supply again.
- 10. If the firmware upgrade was successful, after several seconds the inverter LED RDY turns green.

If the memory card is still inserted, depending on the previous content of the memory card, one of the two following cases has occurred:

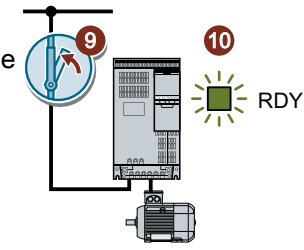

- The memory card contains a data backup:
	- ⇒ The inverter has taken the settings from the memory card.
- There was no data backup on the memory card: ⇒ The inverter has written its settings to the memory card.

You have upgraded the inverter firmware.

❒

### Memory cards with license

If the memory card includes a license, e.g. for the basic positioner, then the memory card must remain inserted after the firmware has been updated.

### 9.3.2 Firmware downgrade

When downgrading the firmware, you replace the inverter firmware by an older version. Only downgrade the firmware to an older version if, after replacing an inverter, you require the same firmware in all of your inverters.

### **Precondition**

- The firmware version of your inverter is at least V4.6.
- Inverter and memory card have different firmware versions.
- You have backed up your settings on the memory card, in an Operator Panel or in a PC.

### Procedure

- 1. Switch off the inverter power supply.
- 2. Wait until all LEDs on the inverter are dark.
- 3. Insert the card with the matching firmware into the inverter slot until it latches into place.
- 4. Switch on the inverter power supply again.
- 5. The inverter transfers the firmware from the memory card into its memory.

The transfer takes approximately 5 … 10 minutes.

While data is being transferred, the LED RDY on the inverter stays red. The LED BF flashes orange with a varia‐ ble frequency.

6. At the end of the transfer, the LED RDY and BF slowly flash red (0.5 Hz).

### Power supply failure during transfer

The inverter firmware will be incomplete if the power supply fails during the transfer.

● Start again with Step 1 of these instructions.

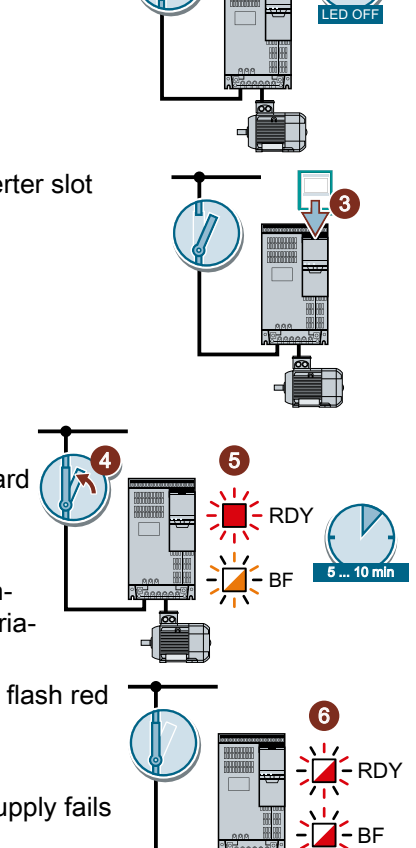

1

 $\overline{\mathbf{c}}$ 

8

LED OFF

9.3 Firmware upgrade and downgrade

7

- 7. Switch off the inverter power supply.
- 8. Wait until all LEDs on the inverter are dark.

Decide whether you want to withdraw the memory card from the inverter:

- The memory card contains a data backup: ⇒ The inverter has taken the settings from the memory card.
- There was no data backup on the memory card:  $\Rightarrow$  The inverter has the factory setting.
- 9. Switch on the inverter power supply again.
- 10. If the firmware downgrade was successful, after several seconds the inverter LED RDY turns green.

If the memory card is still inserted, depending on the previous content of the memory card, one of the two following cases has occurred:

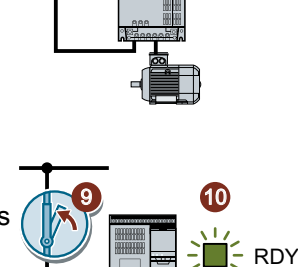

- The memory card contains a data backup:  $\Rightarrow$  The inverter has taken the settings from the memory card.
- There was no data backup on the memory card: ⇒ The inverter has the factory setting.
- 11. If the memory card did not contain a data backup of the inverter settings, then you must transfer your settings to the inverter from another data backup.

 $\sqrt{2}$  [Saving the settings and series commissioning](#page-380-0) (Page [379\)](#page-380-0)

You have replaced the inverter firmware by an older version.  $\Box$ 

### Memory cards with license

If the memory card includes a license, e.g. for the basic positioner, then the memory card must remain inserted after the firmware has been updated.

# 9.3.3 Correcting an unsuccessful firmware upgrade or downgrade

### How does the inverter signal an unsuccessful upgrade or downgrade?

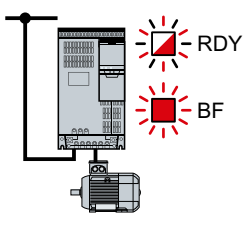

The inverter signals an unsuccessful firmware upgrade or downgrade by a quickly flashing LED RDY and the lit LED BF.

### Correcting an unsuccessful upgrade or downgrade

You can check the following to correct an unsuccessful firmware upgrade or downgrade:

- Does the firmware version of your inverter fulfill the preconditions?
	- For an upgrade, as a minimum V4.5.
	- For a downgrade, as a minimum V4.6.
- Have you correctly inserted the card?
- Does the card contain the correct firmware?
- Repeat the appropriate procedure.

9.4 If the converter no longer responds

# 9.4 If the converter no longer responds

### If the inverter no longer responds

For example, when loading an incorrect file from the memory card, the inverter can go into a state where it can no longer respond to commands from the operator panel or from a higherlevel control system. In this case, you must reset the inverter to its factory setting and recommission it. This inverter state is manifested in two different ways:

### Case 1

- The motor is switched off.
- You cannot communicate with the inverter, either via the operator panel or other interfaces.
- The LEDs flicker and after 3 minutes the inverter has still not powered up.

### Procedure

- 1. Remove the memory card if one is inserted in the inverter.
- 2. Switch off the inverter power supply.
- 3. Wait until all LEDs on the inverter are dark. Then switch on the inverter power supply again.
- 4. Repeat steps 2 and 3 as often as required until the inverter outputs fault F01018.
- 5. Set p0971 = 1.
- 6. Switch off the inverter power supply.
- 7. Wait until all LEDs on the inverter are dark. Then switch on the inverter power supply again. The inverter now powers up with the factory settings.
- 8. Recommission the inverter.

You have restored the inverter factory settings.

❒

# Case 2

- The motor is switched off.
- You cannot communicate with the inverter, either via the operator panel or other interfaces.
- The LEDs flash and are dark this process is continually repeated.

### Procedure

- 1. Remove the memory card if one is inserted in the inverter.
- 2. Switch off the inverter power supply.
- 3. Wait until all LEDs on the inverter are dark. Then switch on the inverter power supply again.
- 4. Wait until the LEDs flash orange.
- 5. Repeat steps 2 and 3 as often as required until the inverter outputs fault F01018.
- 6. Now set p0971 = 1.
- 7. Switch off the inverter power supply.

9.4 If the converter no longer responds

8. Wait until all LEDs on the inverter are dark. Then switch on the inverter power supply again. The inverter now powers up with the factory settings.

9. Recommission the inverter.

You have restored the inverter factory settings. ❒

### The motor cannot be switched-on

If the motor cannot be switched-on, then check the following:

- Is a fault present? If there is, then remove the fault cause and acknowledge the fault.
- Has the inverter been completely commissioned p0010 = 0? If not, the inverter is e.g. still in a commissioning state.
- $\bullet$  Is the inverter reporting the "ready to start" status (r0052.0 = 1)?
- Is the inverter missing some enable signals (r0046)?
- How does the inverter receive its setpoint and commands? Digital inputs, analog inputs or fieldbus?

# 10.1 Technical data for CU230P-2

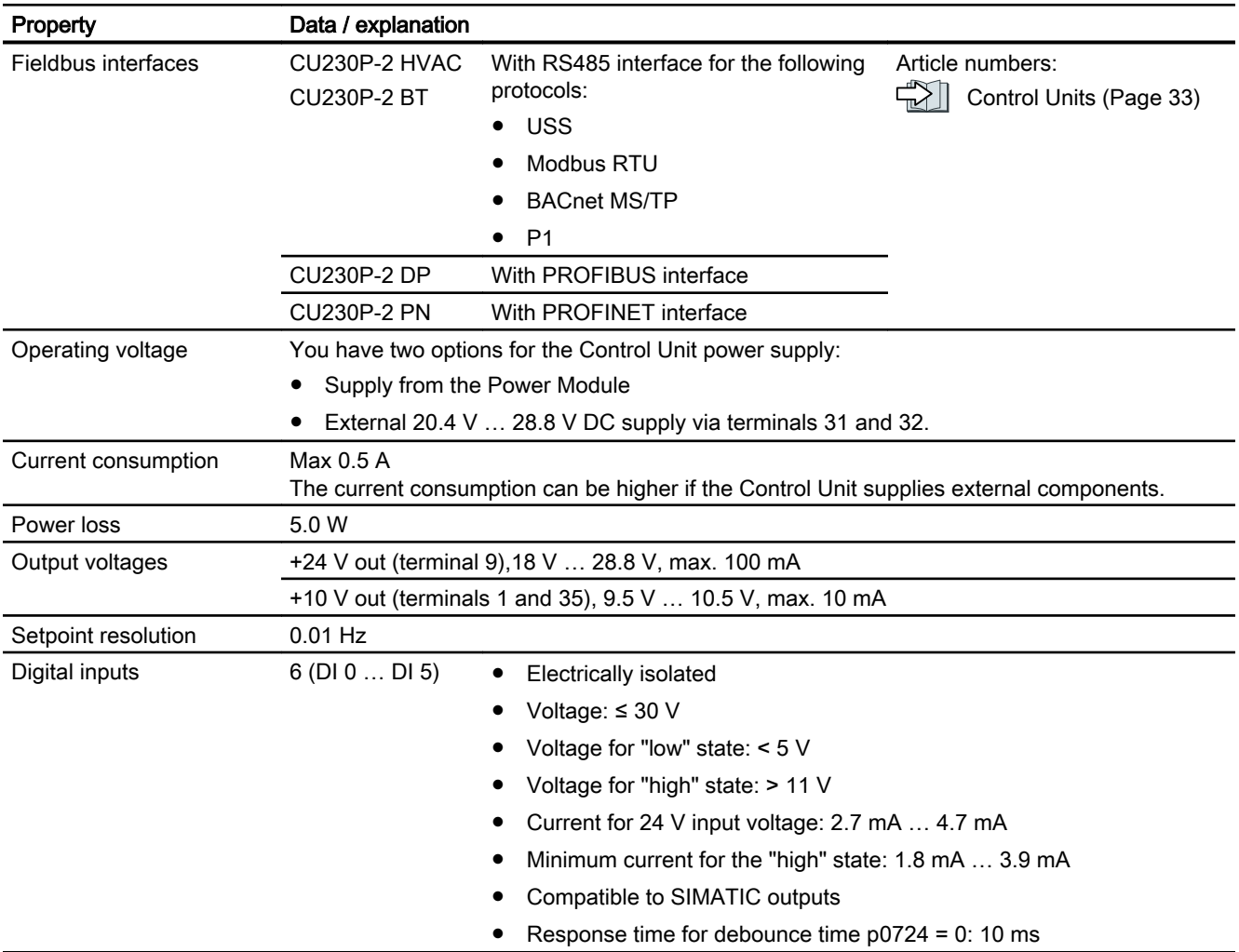

### Technical data

10.1 Technical data for CU230P-2

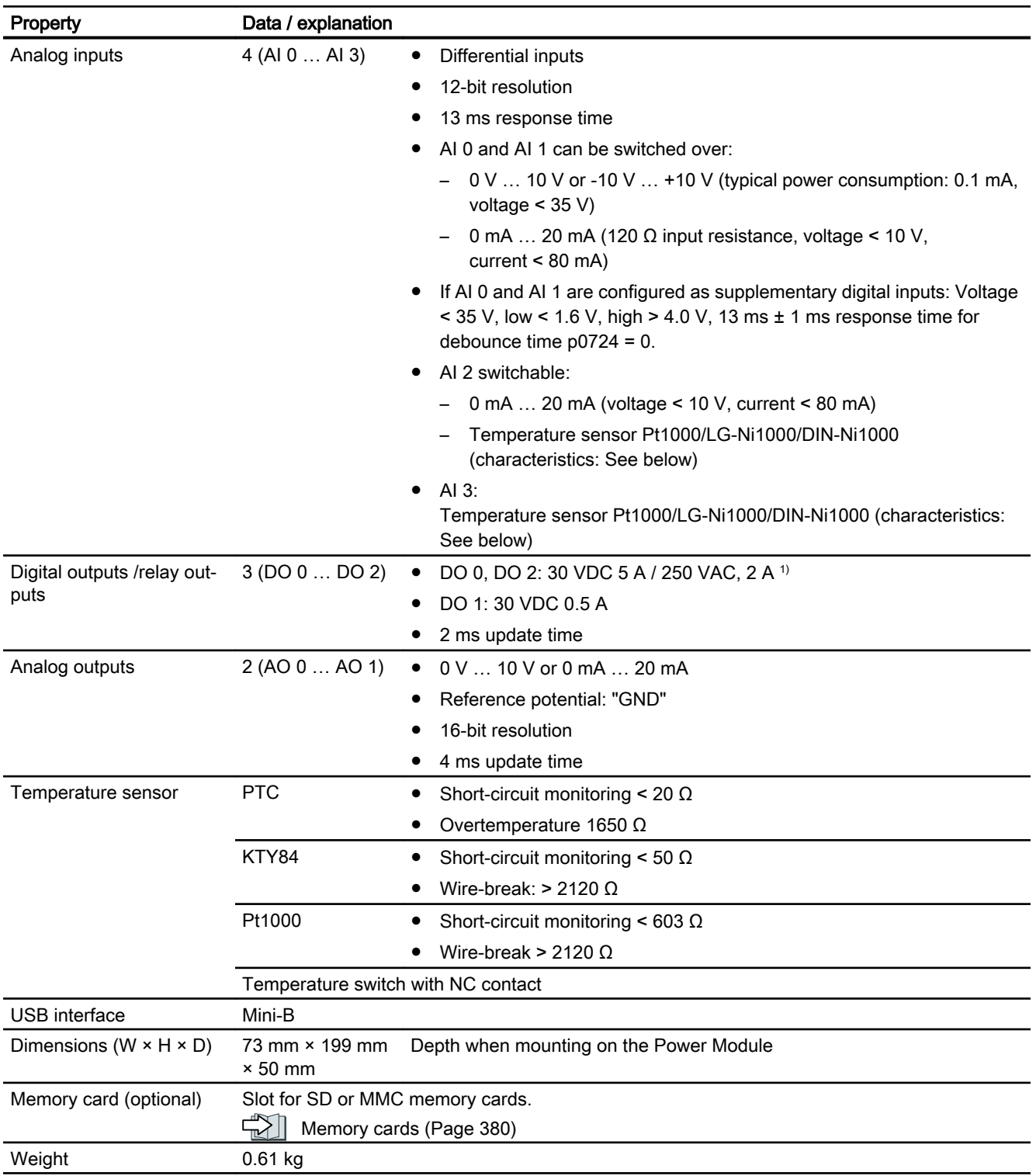

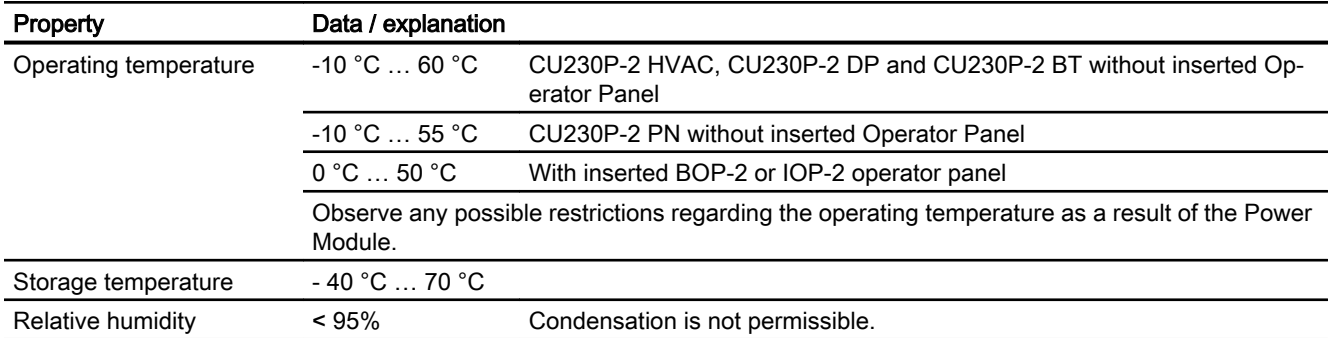

1) The following applies to systems compliant with UL: A maximum of 3 A 30 VDC or 2 A 250 VAC may be connected via terminals 18 / 20 (DO 0 NC) and 23 / 25 (DO 2 NC).

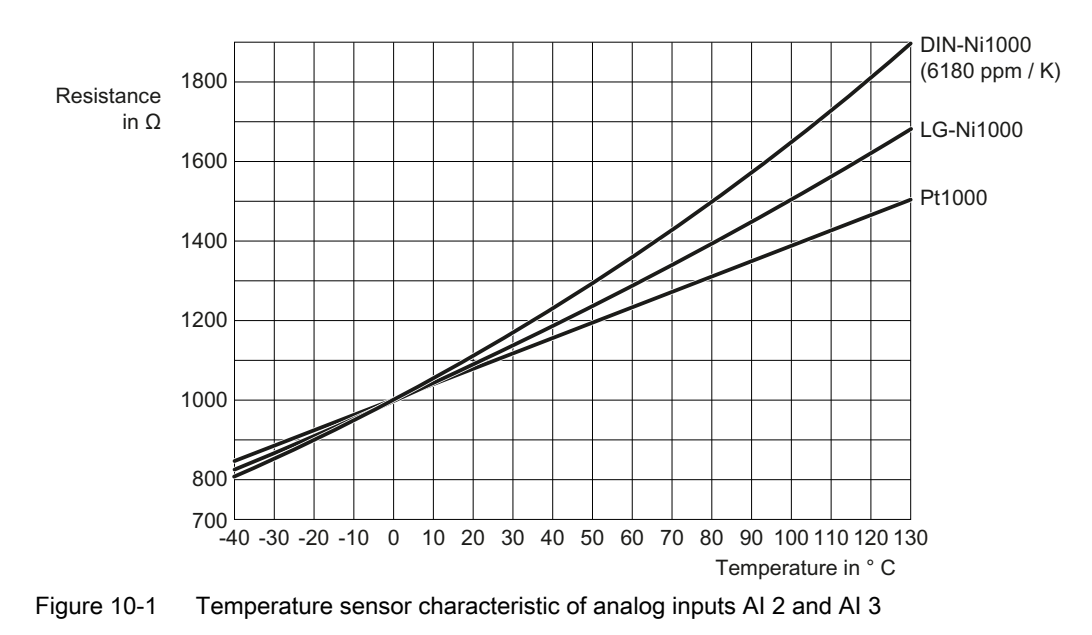

Converter with the CU230P-2 Control Units Operating Instructions, 04/2018, FW V4.7 SP10, A5E34257946B AF 443

10.2 Overload capability of the inverter

# 10.2 Overload capability of the inverter

Overload capability is the property of the inverter to temporarily supply a current that is higher than the rated current to accelerate a load. Two typical load cycles are defined to clearly demonstrate the overload capability: "Low Overload" and "High Overload"

### **Definitions**

### Base load

Constant load between the accelerating phases of the drive

- LO base load input current Permissible input current for a "Low Overload" load cycle
- LO base load output current Permissible output current for a "Low Overload" load cycle
- LO base load power Rated power based on the LO base load output current

### Low Overload **High Overload**

- HO base load input current Permissible input current for a "High Overload" load cycle
- HO base load output current Permissible output current for a "High Overload" load cycle
- HO base load power Rated power based on the HO base load output current

If not specified otherwise, the power and current data in the technical data always refer to a load cycle according to Low Overload.

We recommend the "SIZER" engineering software to select the inverter.

You can find additional information about SIZER on the Internet:

 Download SIZER [\(http://support.automation.siemens.com/WW/view/en/](http://support.automation.siemens.com/WW/view/en/10804987/130000) [10804987/130000](http://support.automation.siemens.com/WW/view/en/10804987/130000))

### Load cycles and typical applications:

The "Low Overload" load cycle assumes a uniform base load with low requirements placed on brief accelerating p phases. Typi‐ cal applications when designing according to "Low Overload" include:

- Pumps, fans and compressors
- Wet or dry blasting technology
- Mills, mixers, kneaders, crushers, agitators
- **Basic spindles**
- **Rotary kilns**
- Extruders

### "Low Overload" load cycle "High Overload" load cycle

The "High Overload" load cycle permits, for reduced base load, dynamic accelerating phases. Typical applications when designing according to "High Overload" include:

- Horizontal and vertical conveyor technology (conveyor belts, roller conveyors, chain conveyors)
- Centrifuges
- Escalators/moving stairways
- Lifters/Lowerers
- Elevators
- Gantry cranes
- Cable railways
- Storage and retrieval machines

# 10.3 Technical data, PM230 Power Module

### Typical inverter load cycles

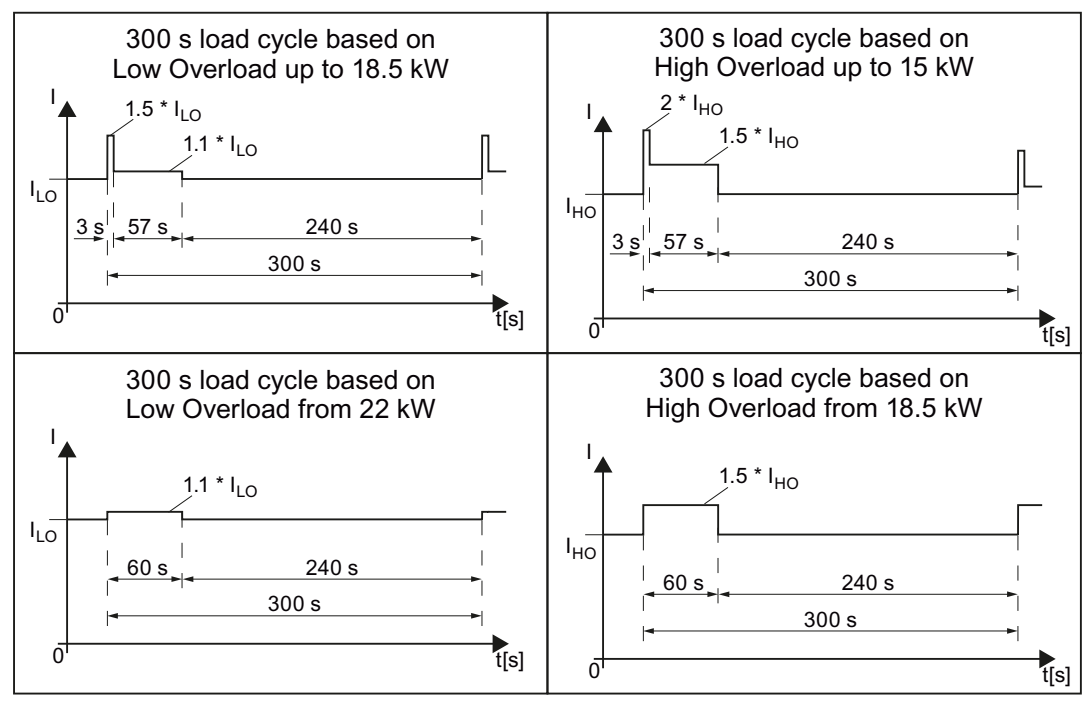

Figure 10-2 Duty cycles, "High Overload" and "Low Overload"

# 10.3.1 Ambient conditions

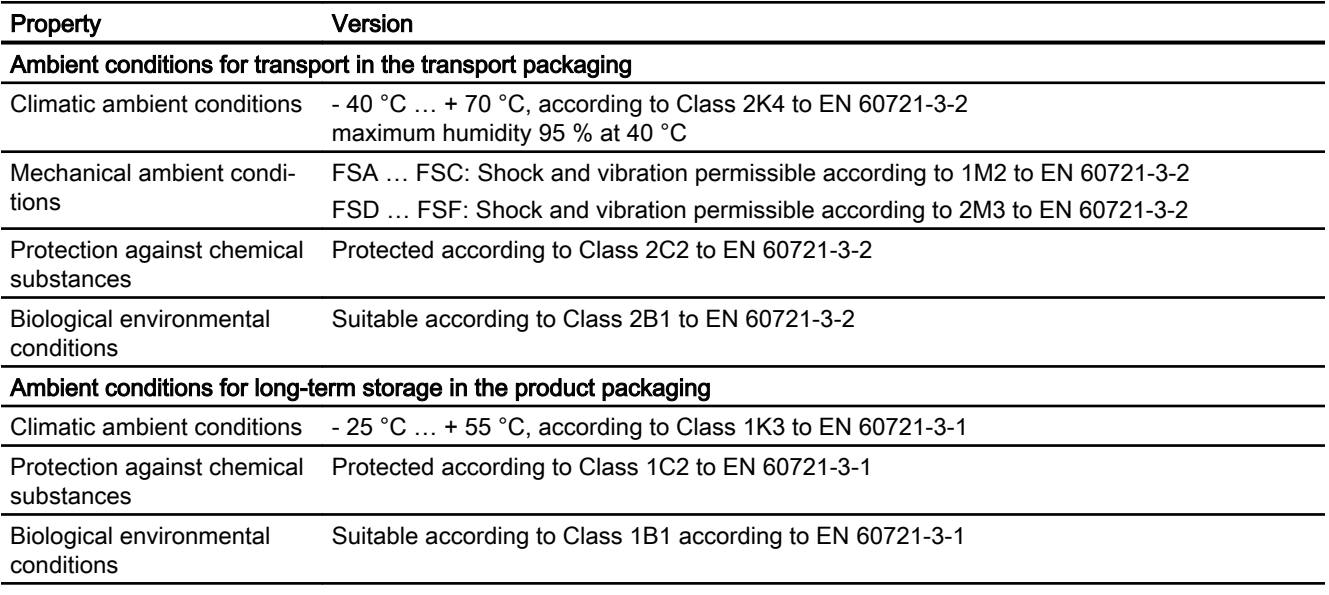

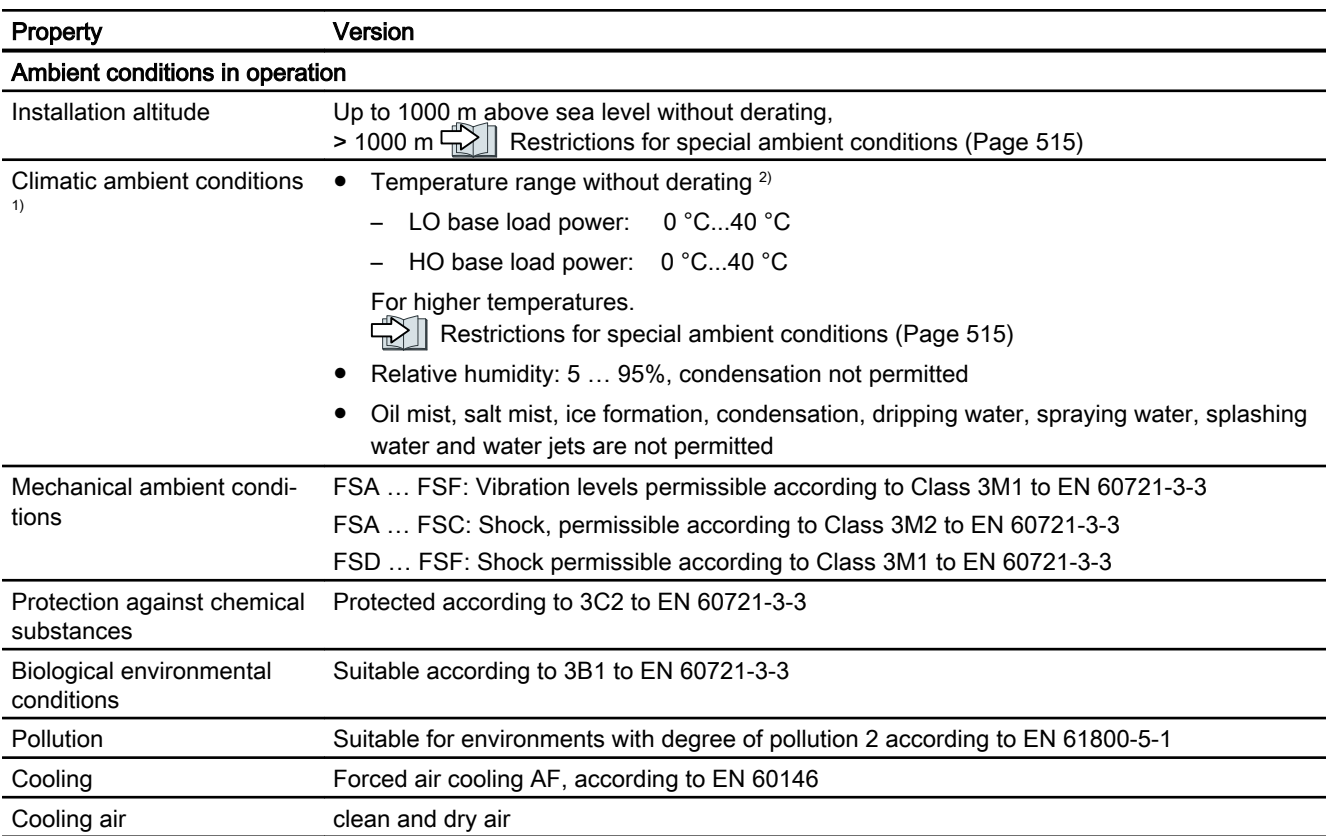

1) Increased ruggedness regarding temperature range and relative humidity; therefore better than Class 3K3 to EN 60721-3-3

<sup>2)</sup> Observe the permissible ambient temperatures for the Control Unit and possibly the operator panel (IOP-2 or BOP-2).

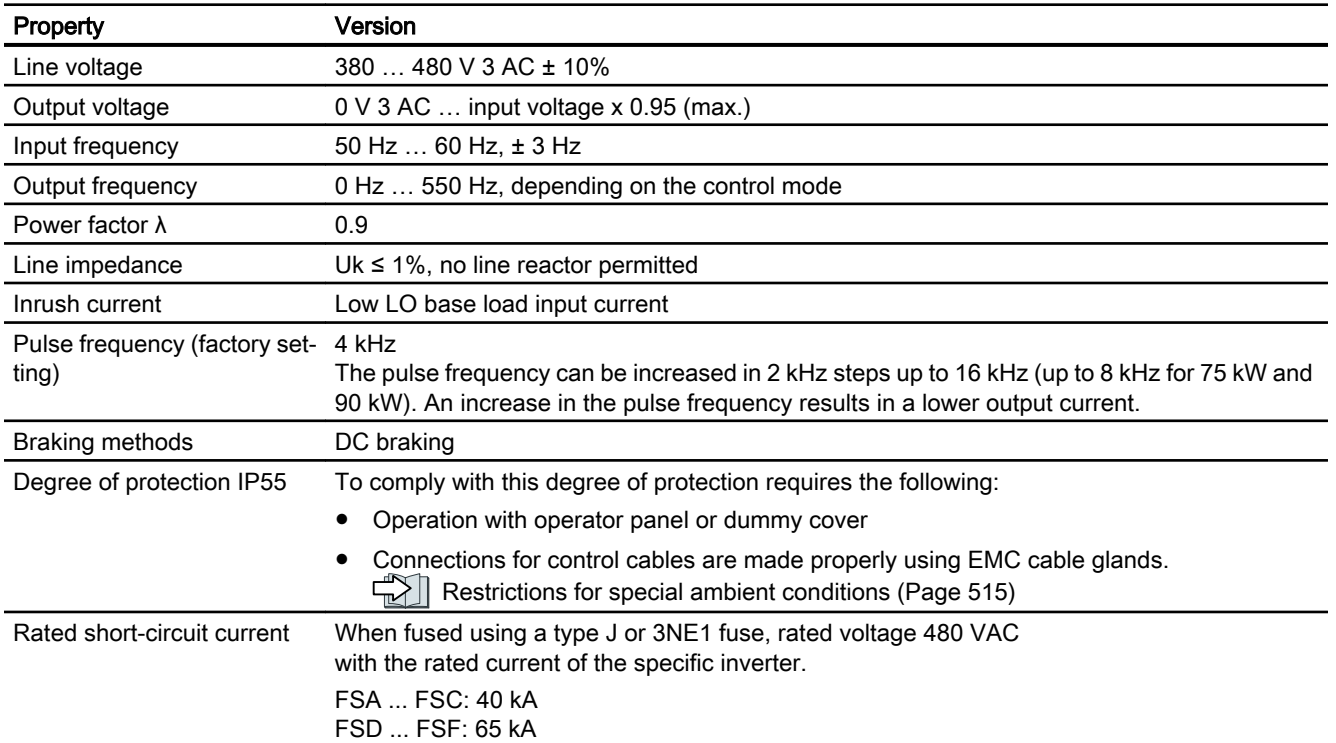

# 10.3.2 General technical data, PM230, IP55

# 10.3.3 Specific technical specifications PM230, IP55

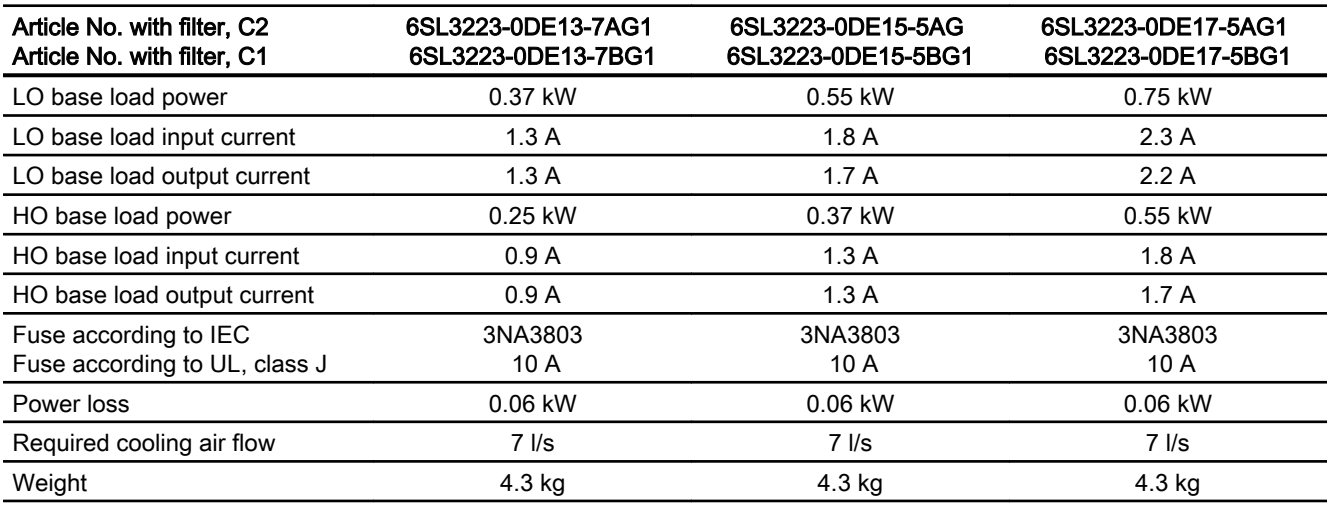

Table 10-1 PM230, IP55, Frame Size A, 3-ph. AC 380 V … 480 V

#### Table 10-2 PM230, IP55, Frame Size A, 3-ph. AC 380 V … 480 V

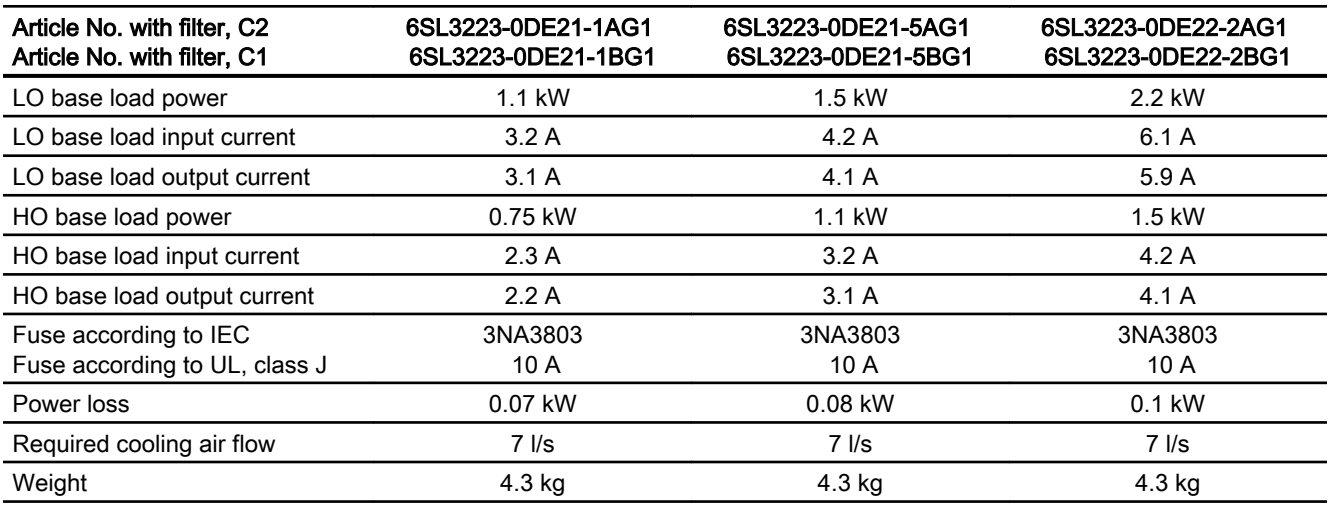

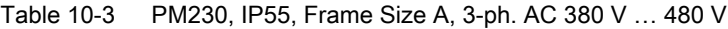

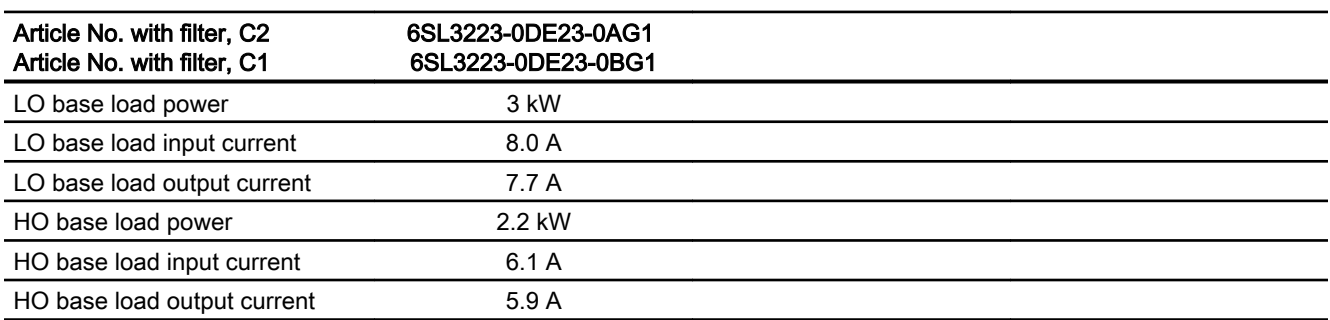

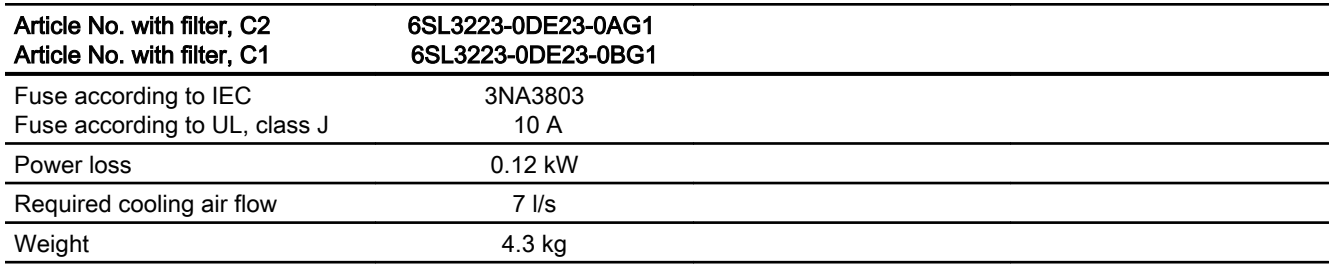

Table 10-4 PM230, IP55, Frame Size B, 3-ph. AC 380 V … 480 V

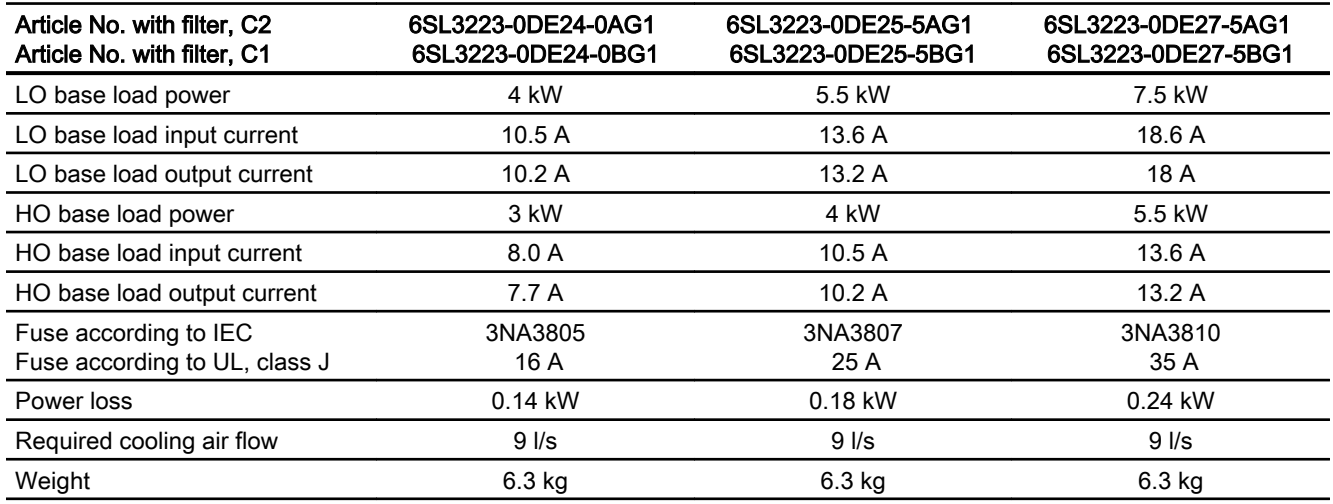

### Table 10-5 PM230, IP55, Frame Size C, 3-ph. AC 380 V … 480 V

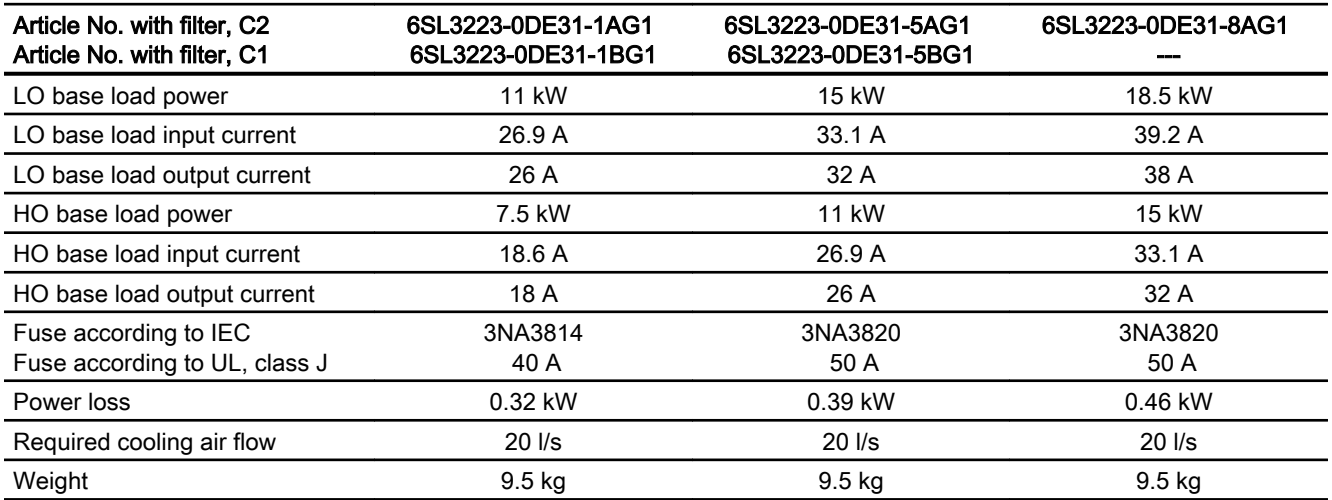

### Technical data

### 10.3 Technical data, PM230 Power Module

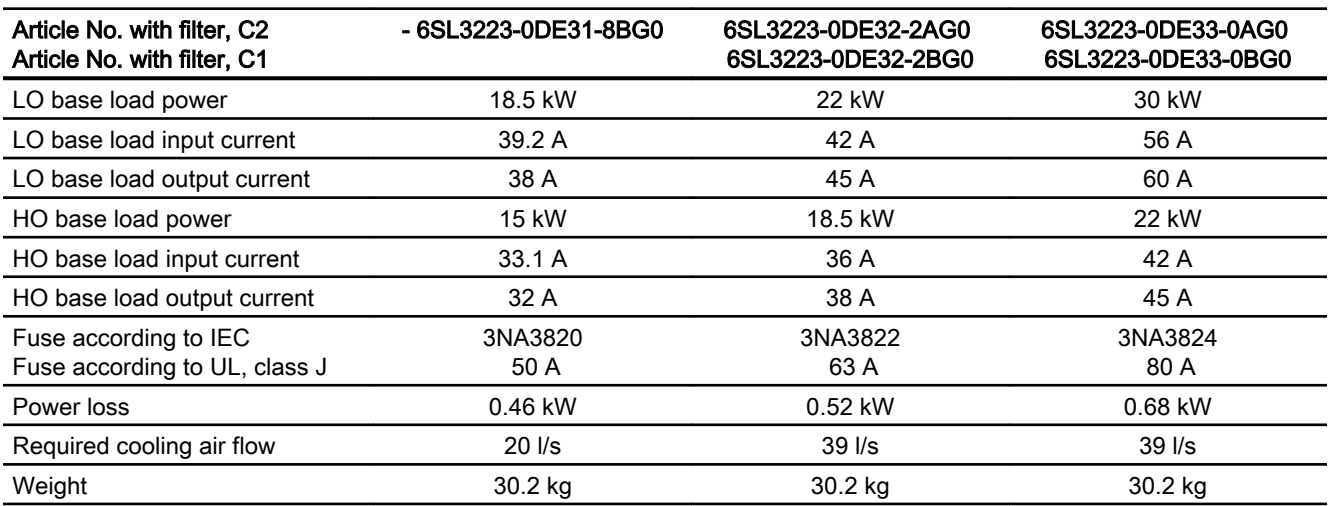

### Table 10-6 PM230, IP55, Frame Size D, 3-ph. AC 380 V … 480 V

#### Table 10-7 PM230, IP55, Frame Size E, 3-ph. AC 380 V … 480 V

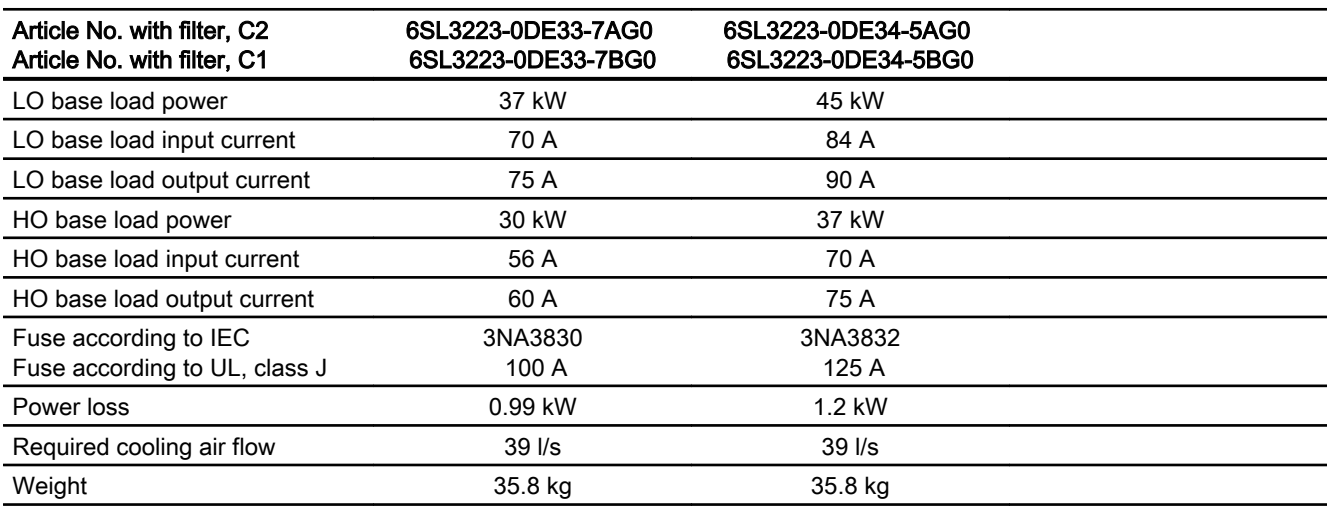

#### Table 10-8 PM230, IP55, Frame size F, 3-ph. AC 380 V … 480 V

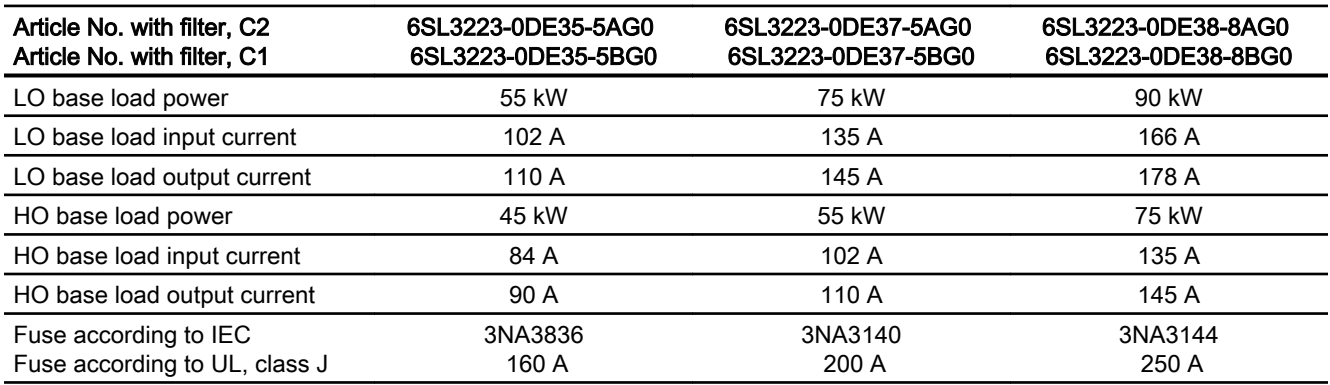

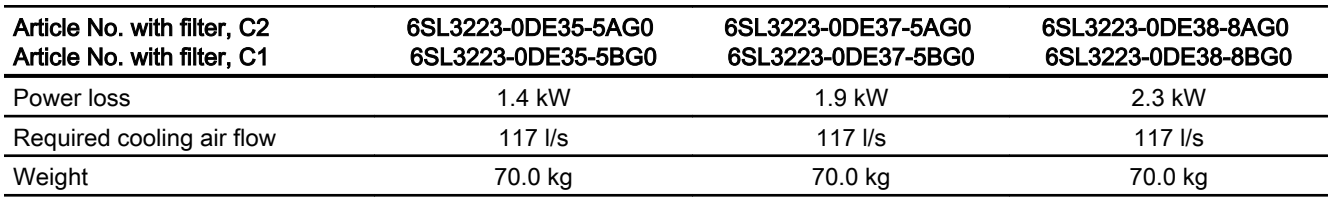

# 10.3.4 General technical data, PM230

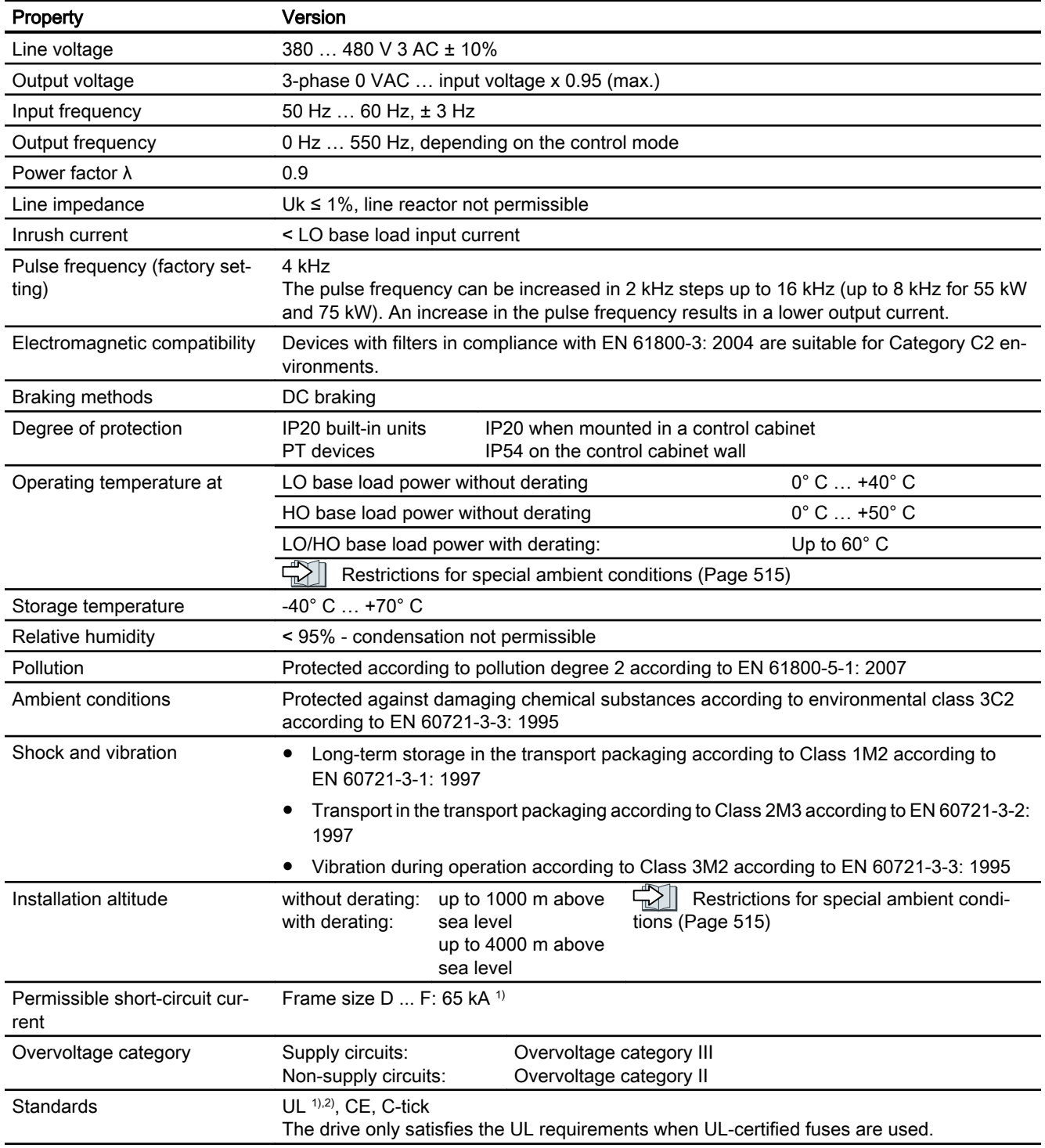

<sup>1)</sup> If fuse-protected with a listed Class J or 3NE1 fuse, rated voltage 600 VAC with the rated current of the specific inverter.

2) UL available soon for frame sizes D … F

# 10.3.5 Detailed technical data, PM230

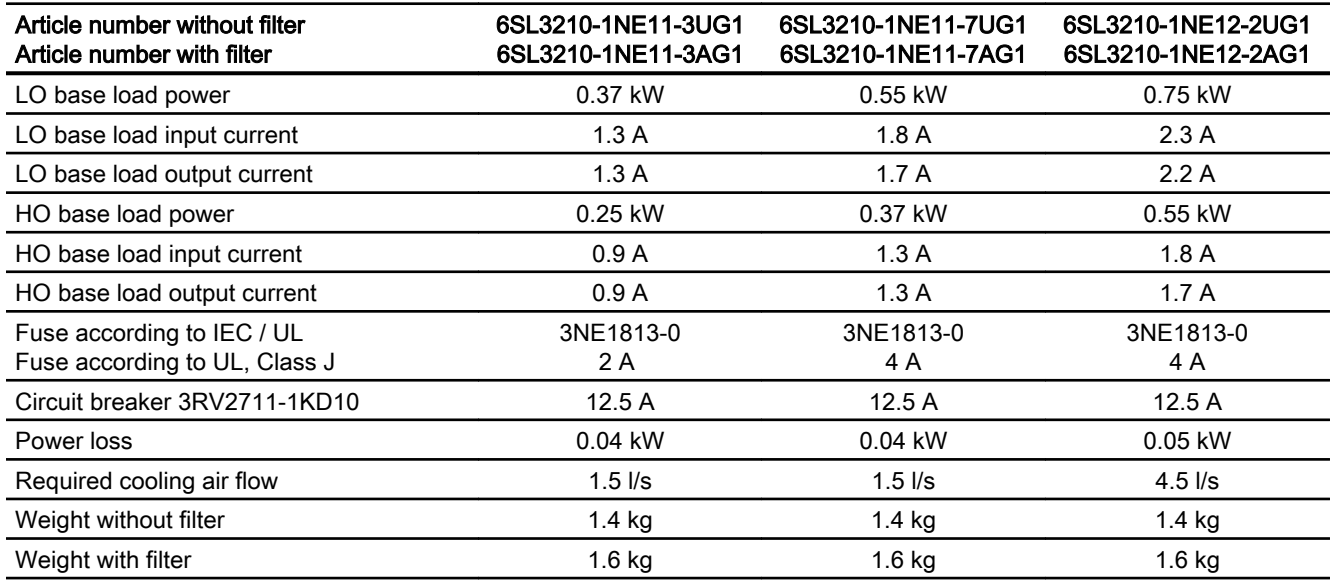

Table 10-9 PM230, IP20, frame size A, 3 AC 380 V … 480 V

Table 10-10 PM230, IP20, frame size A, 3 AC 380 V … 480 V

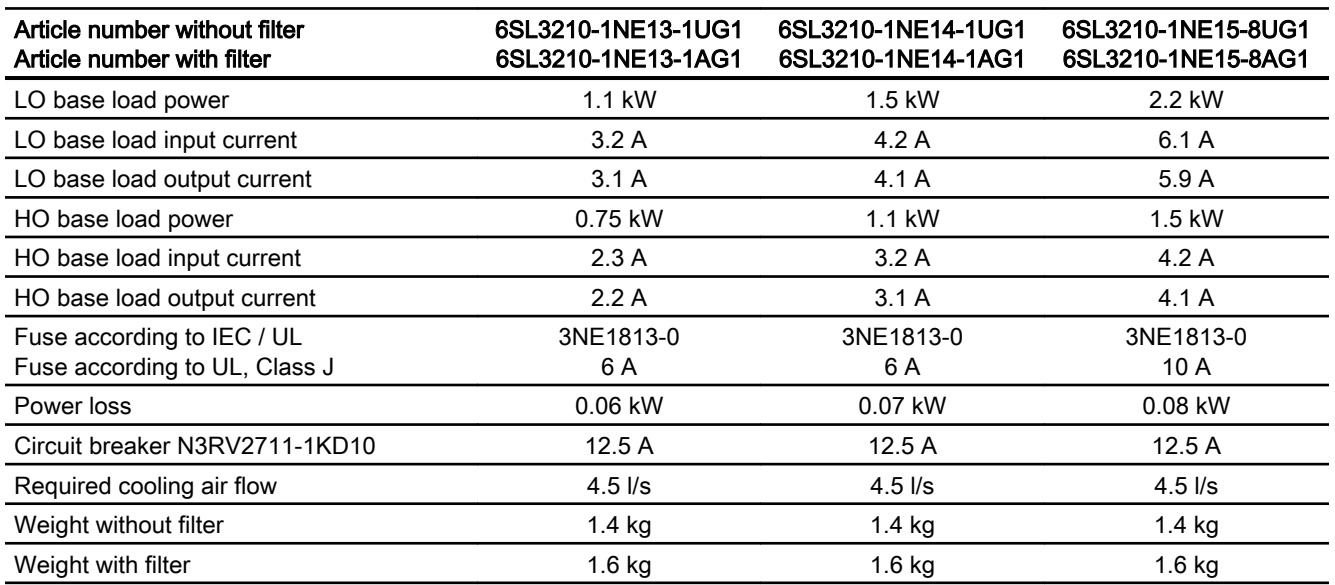

#### Table 10-11 PM230, IP20, frame size A, 3 AC 380 V … 480 V

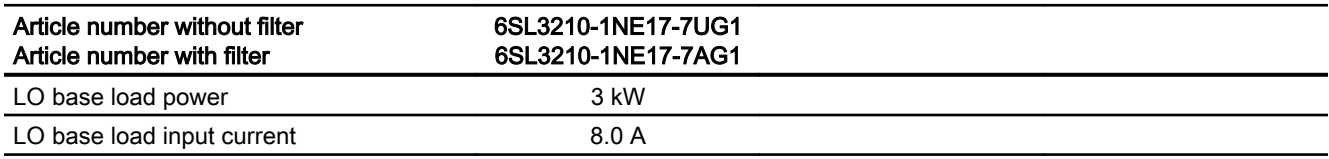

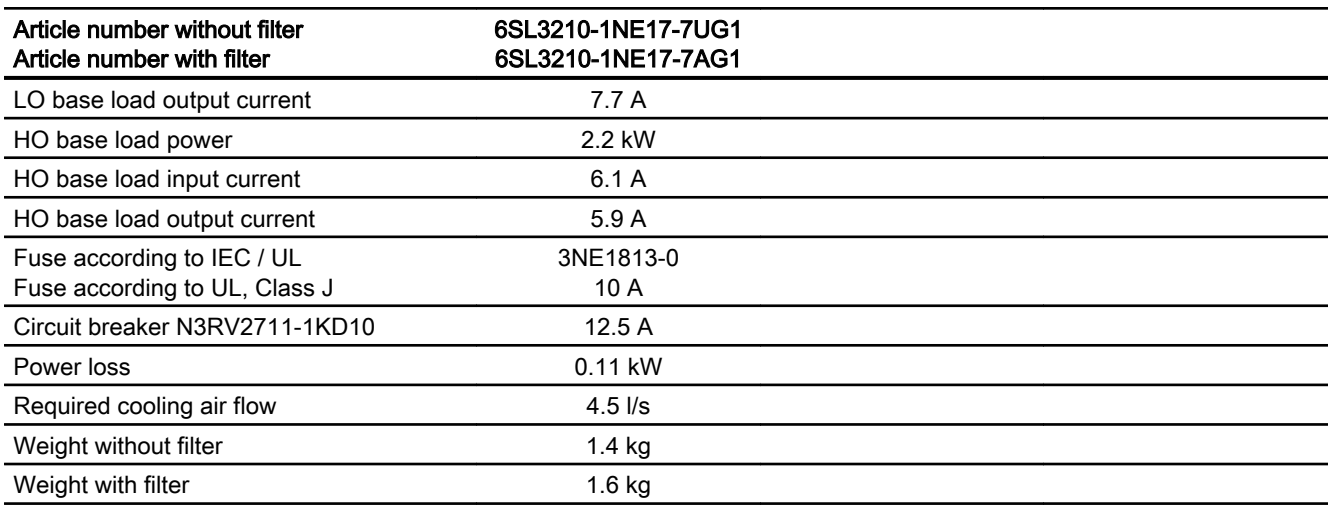

#### Table 10-12 PM230, PT, frame size A, 3 AC 380 V … 480 V

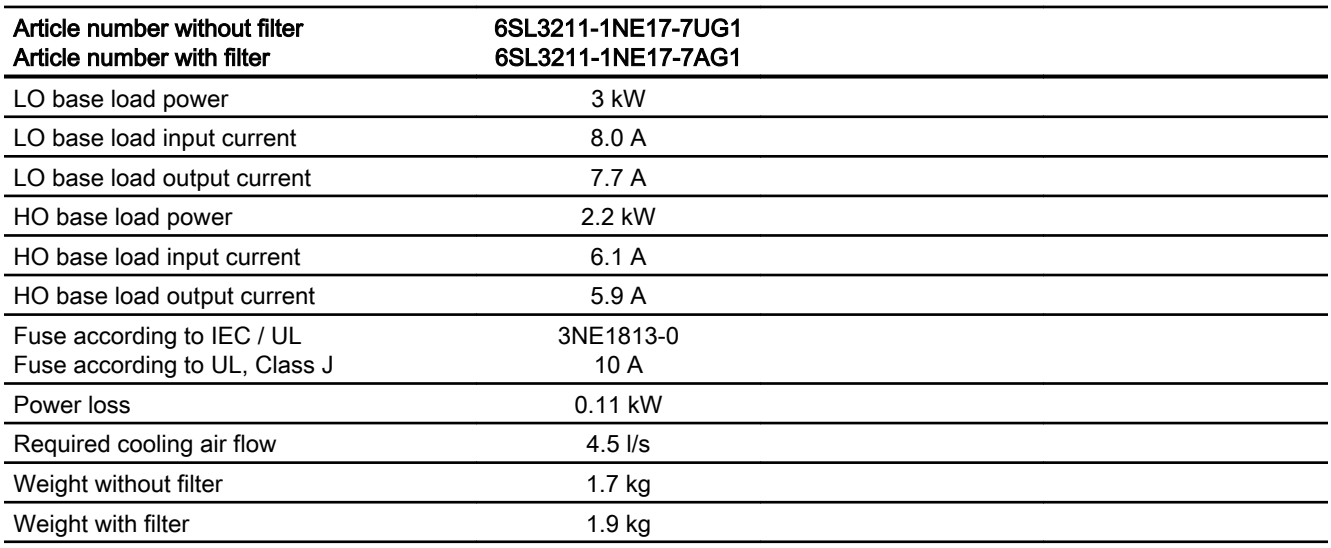

### Table 10-13 PM230, IP20, frame size B, 3-phase 380 … 480 VAC

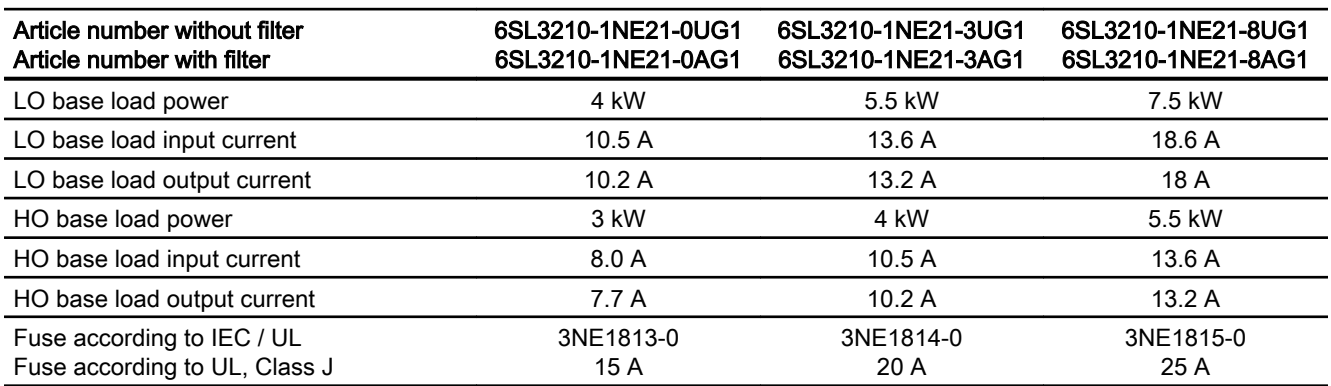

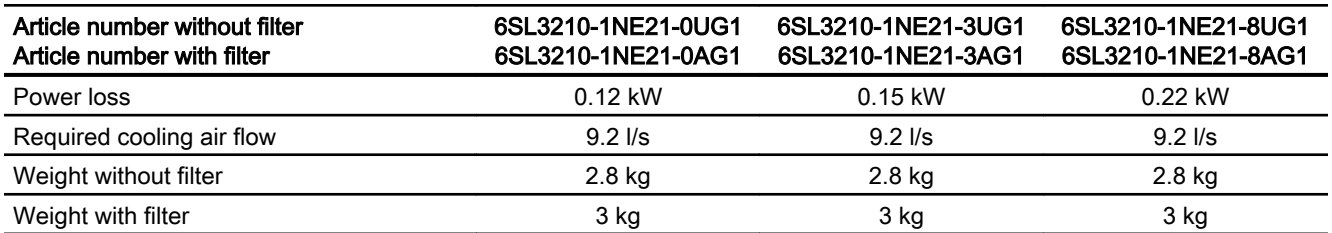

#### Table 10-14 PM230, PT, frame size B, 3 AC 380 V … 480 V

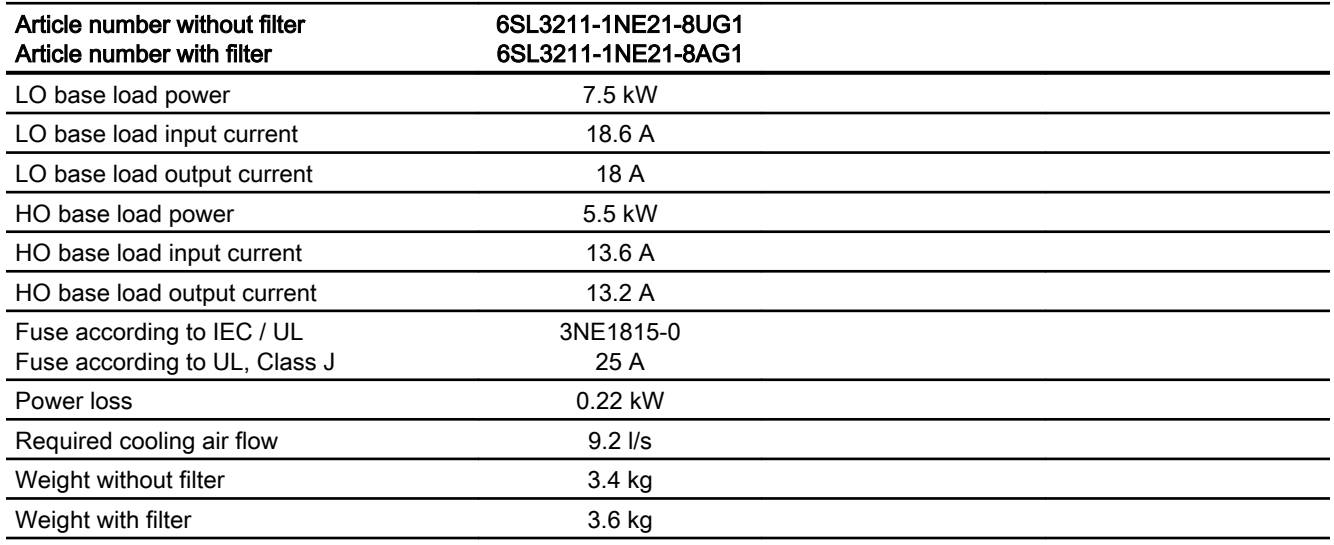

#### Table 10-15 PM230, IP20, frame size C, 3 AC 380 V … 480 V

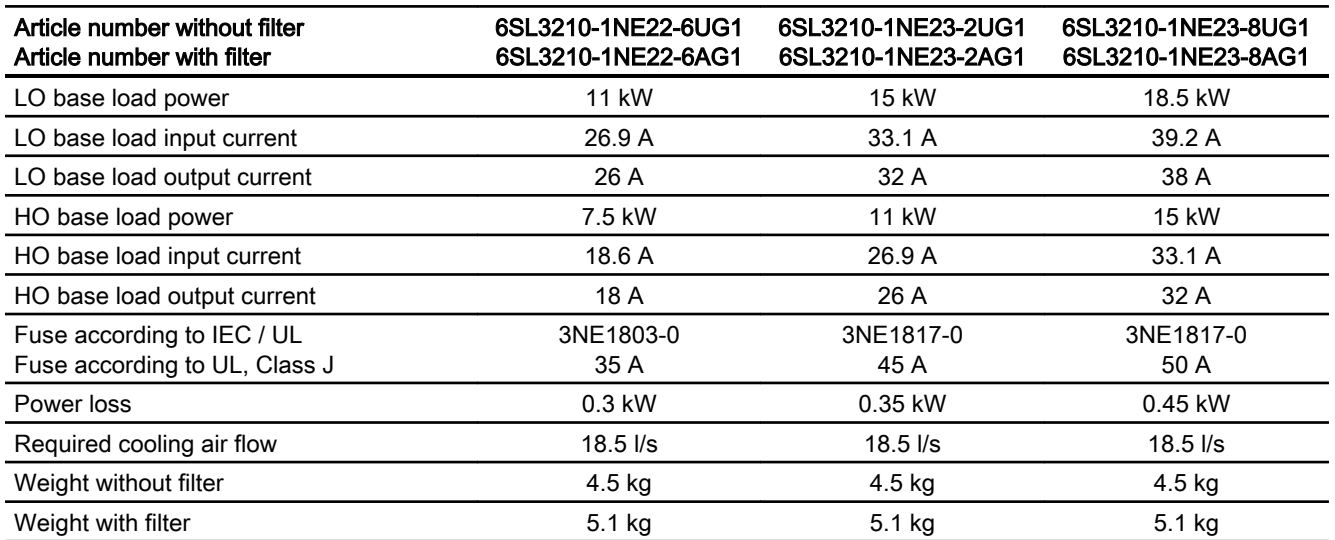

Table 10-16 PM230, PT, frame size C, 3 AC 380 V … 480 V

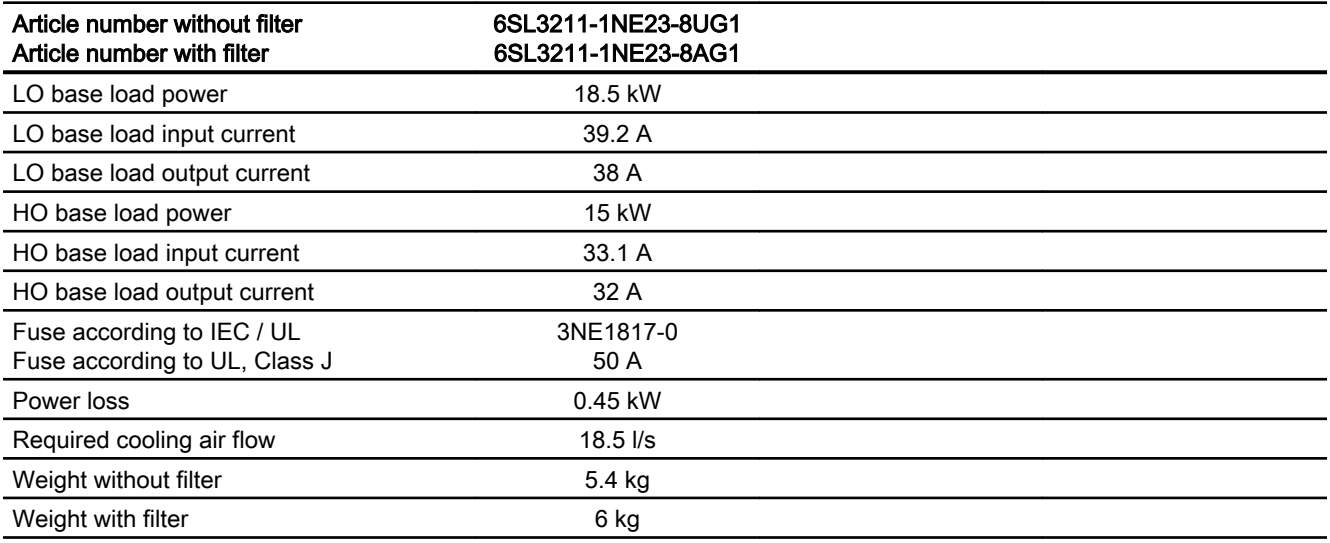

### Table 10-17 PM230, IP20, frame size D, 3 AC 380 V … 480 V

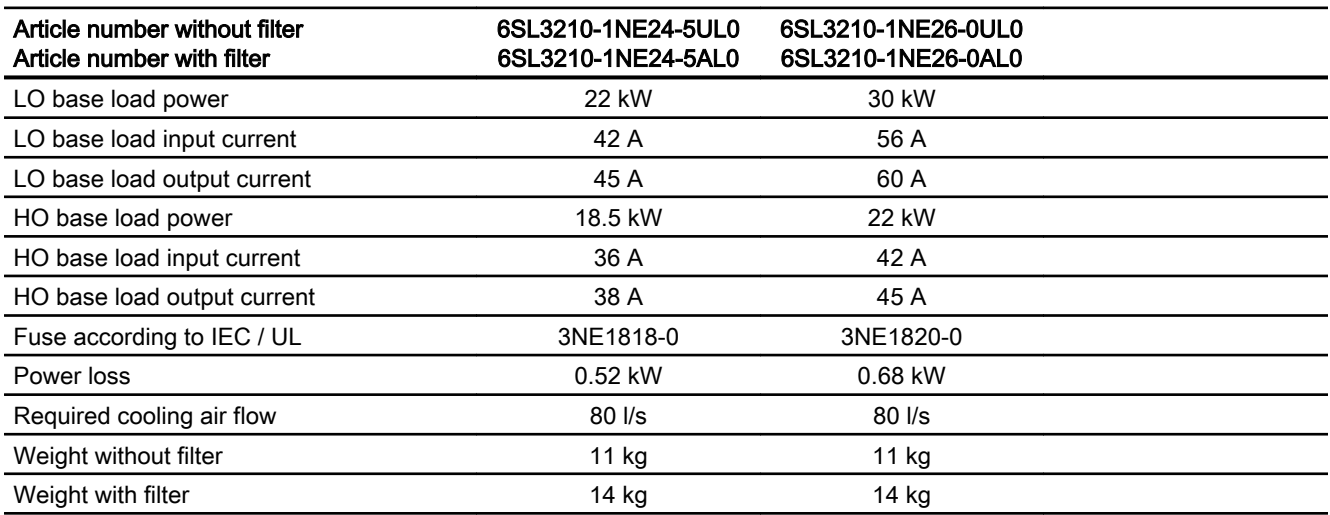

Table 10-18 PM230, IP20, frame size E, 3 AC 380 V … 480 V

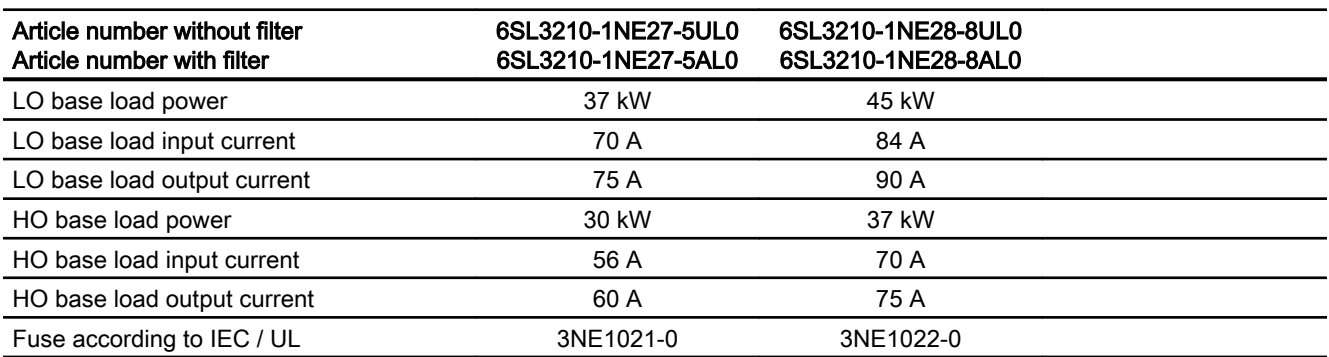

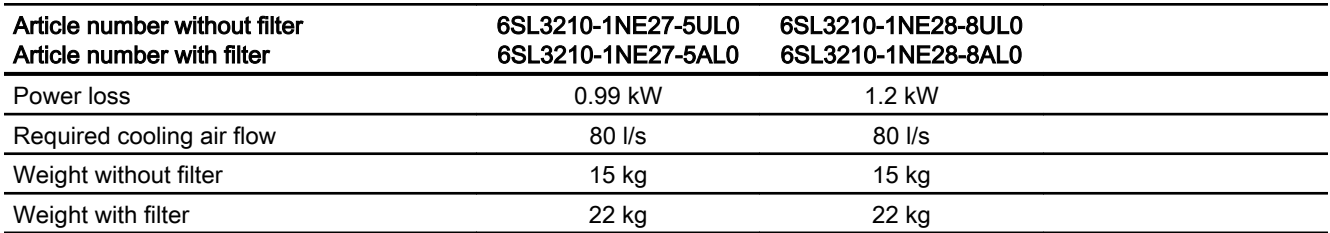

#### Table 10-19 PM230, IP20, frame size F, 3 AC 380 V … 480 V

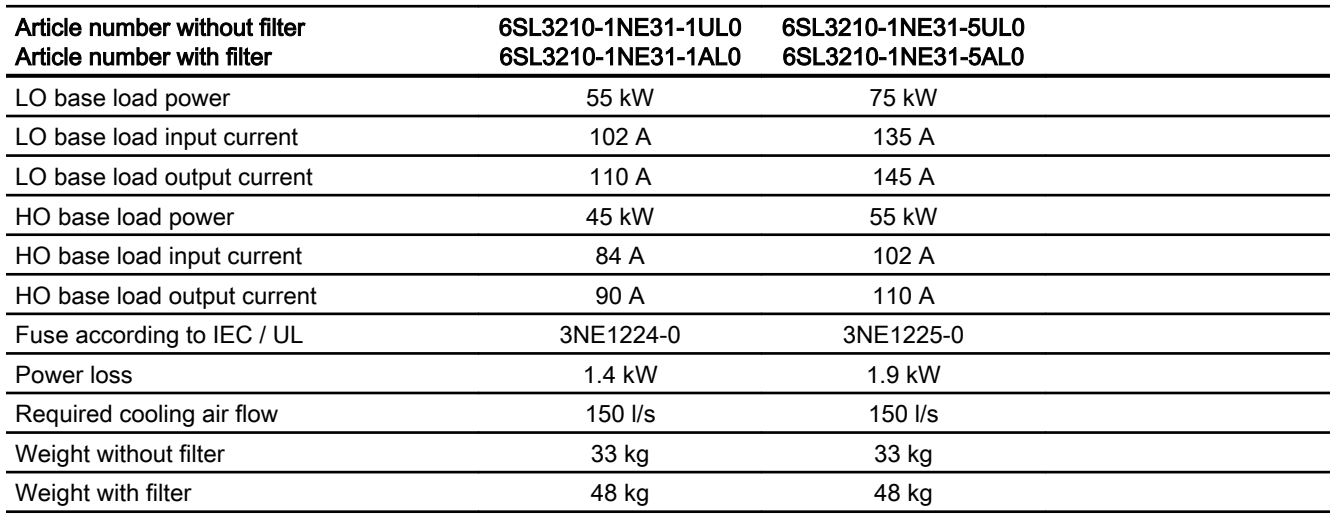

# 10.3.6 Current reduction depending on pulse frequency

Current derating depending on the pulse frequency

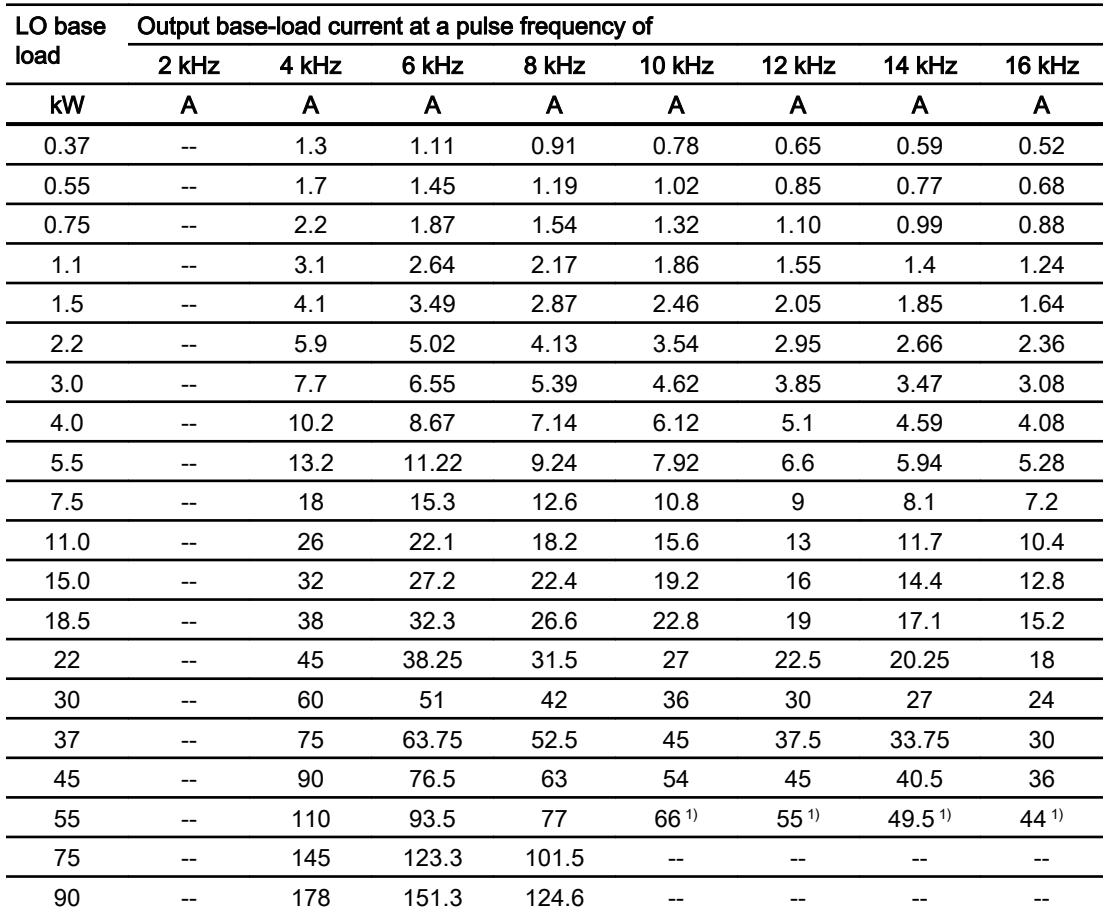

The permissible cable length to the motor also depends on the cable type and the selected pulse frequency.

1) Values apply to IP20 versions only.

# 10.4 Technical Data, PM240P-2 Power Module

### Protective devices for the Power Module

The fuses listed in the following tables are examples of suitable fuses.

Additional components for branch protection are available in the Internet:

**Branch protection and short-circuit strength according to UL and IEC ([https://](https://support.industry.siemens.com/cs/ww/en/view/109479152)** [support.industry.siemens.com/cs/ww/en/view/109479152](https://support.industry.siemens.com/cs/ww/en/view/109479152))

### Typical inverter load cycles

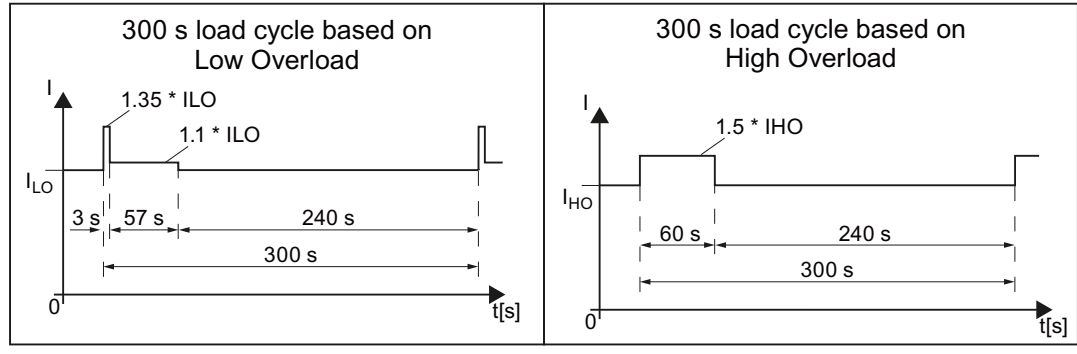

Figure 10-3 "Low Overload" and "High Overload" load cycles

# 10.4.1 Ambient conditions

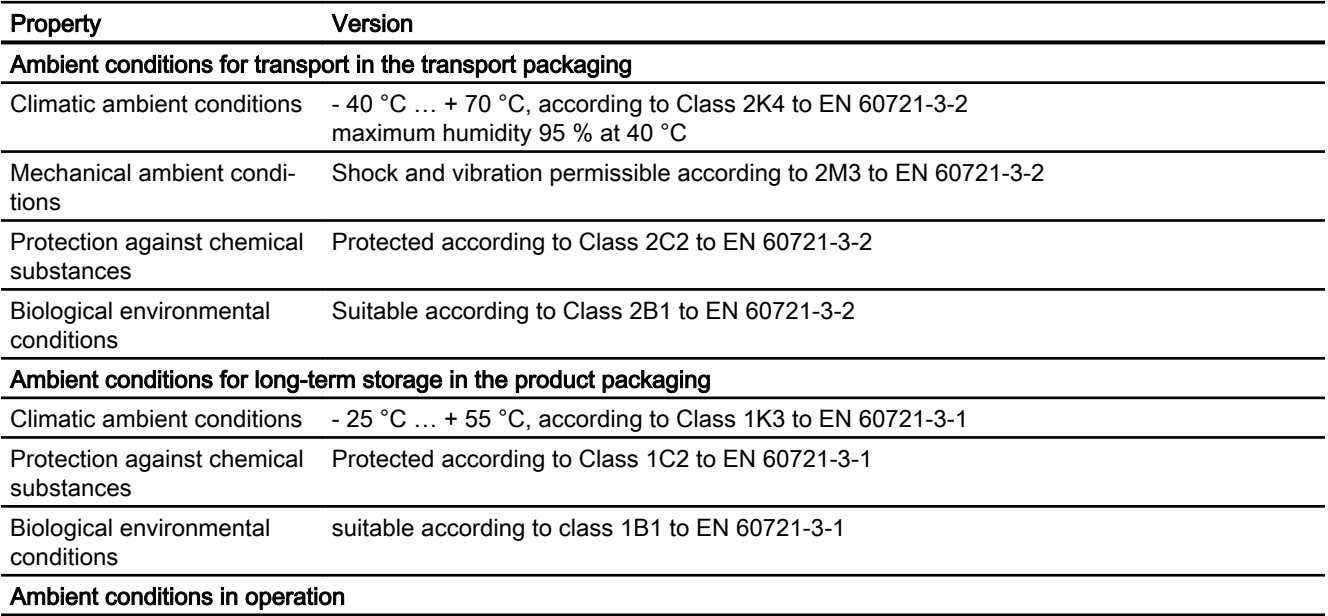

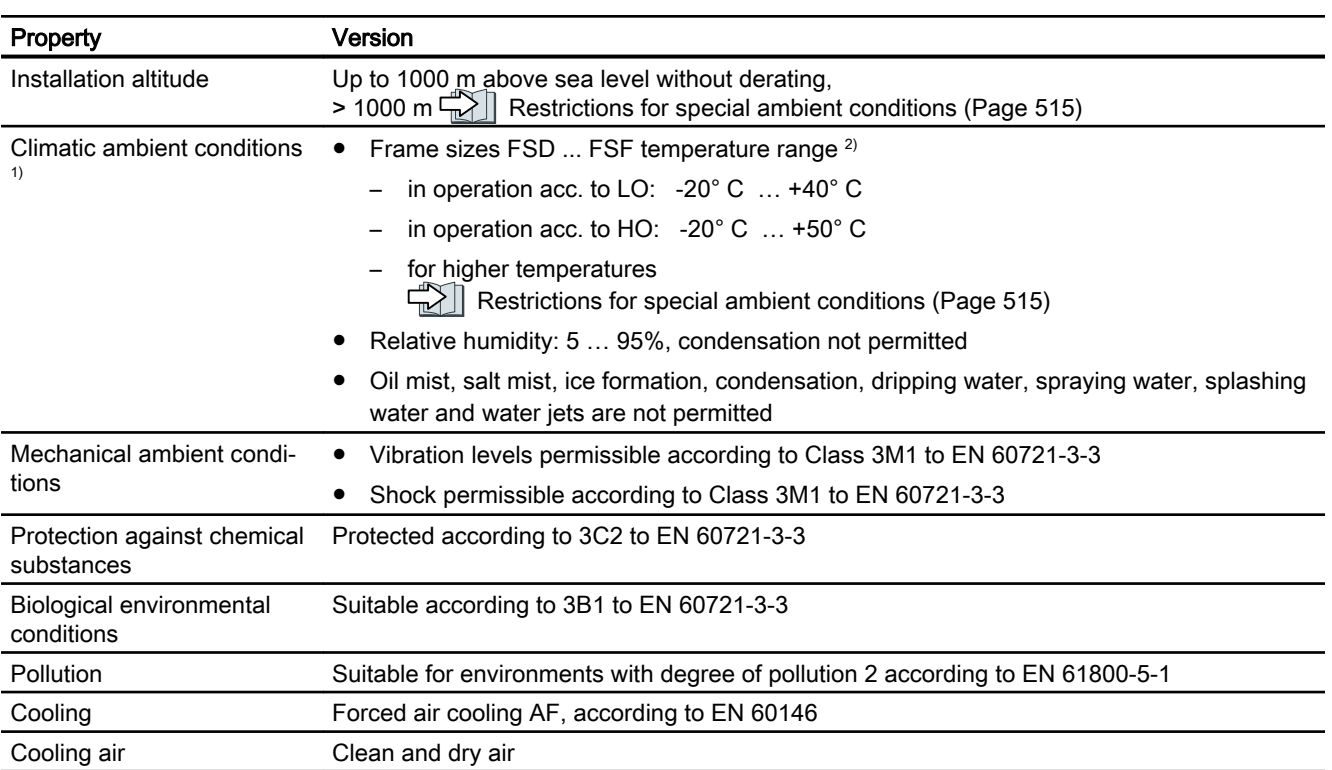

<sup>1)</sup> Increased ruggedness regarding temperature range and relative humidity; therefore better than 3K3 according to EN 60721-3-3

<sup>2)</sup> Observe the permissible ambient temperatures for the Control Unit and possibly the operator panel (IOP-2 or BOP-2).

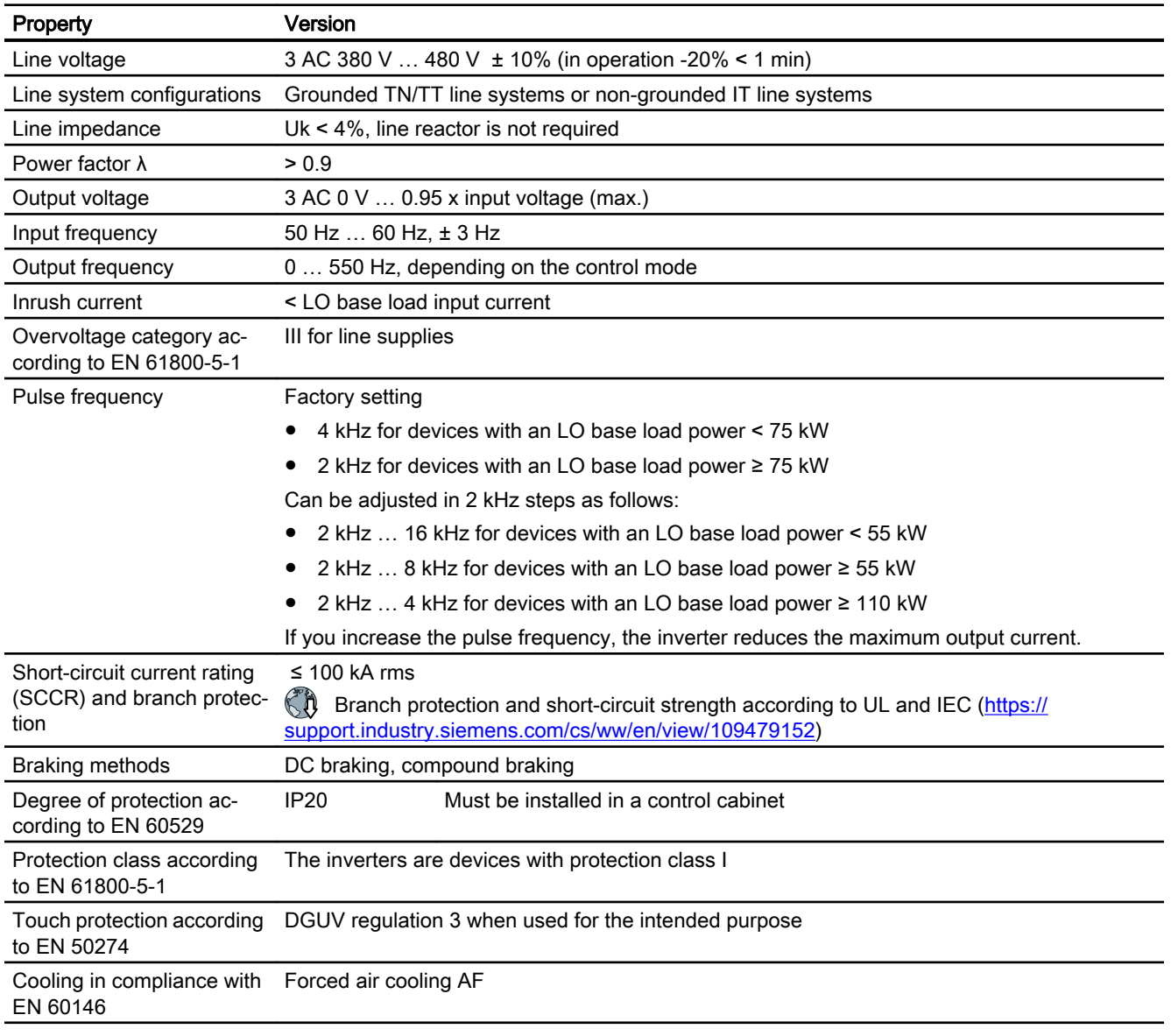

# 10.4.2 General technical data, 400 V inverters

### 10.4.3 Specific technical data, 400 V inverters

The fuses listed in the following tables are examples of suitable fuses.

You can find additional suitable fuses in the Internet:

 $\binom{2}{1}$  Branch protection and short-circuit strength according to UL and IEC [\(https://](https://support.industry.siemens.com/cs/ww/en/view/109479152) [support.industry.siemens.com/cs/ww/en/view/109479152\)](https://support.industry.siemens.com/cs/ww/en/view/109479152)

Table 10-20 PM240P-2, IP20, Frame Size D, 3-ph. AC 380 V … 480 V

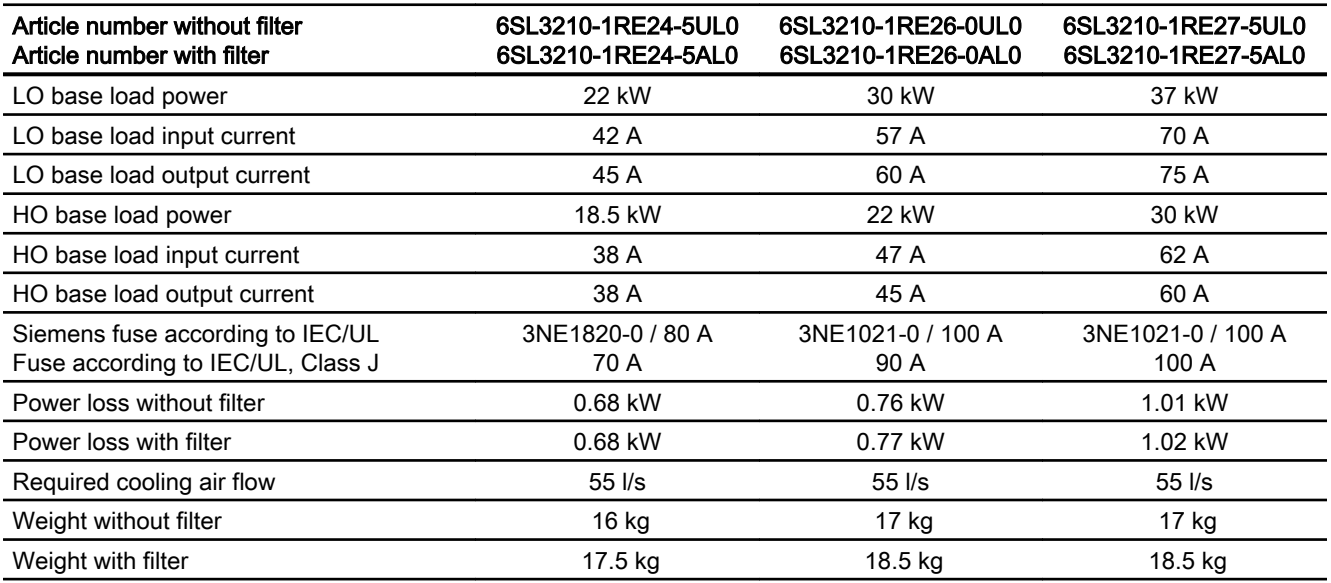

#### Table 10-21 PM240P-2, IP20, Frame Size E, 3-ph. AC 380 V … 480 V

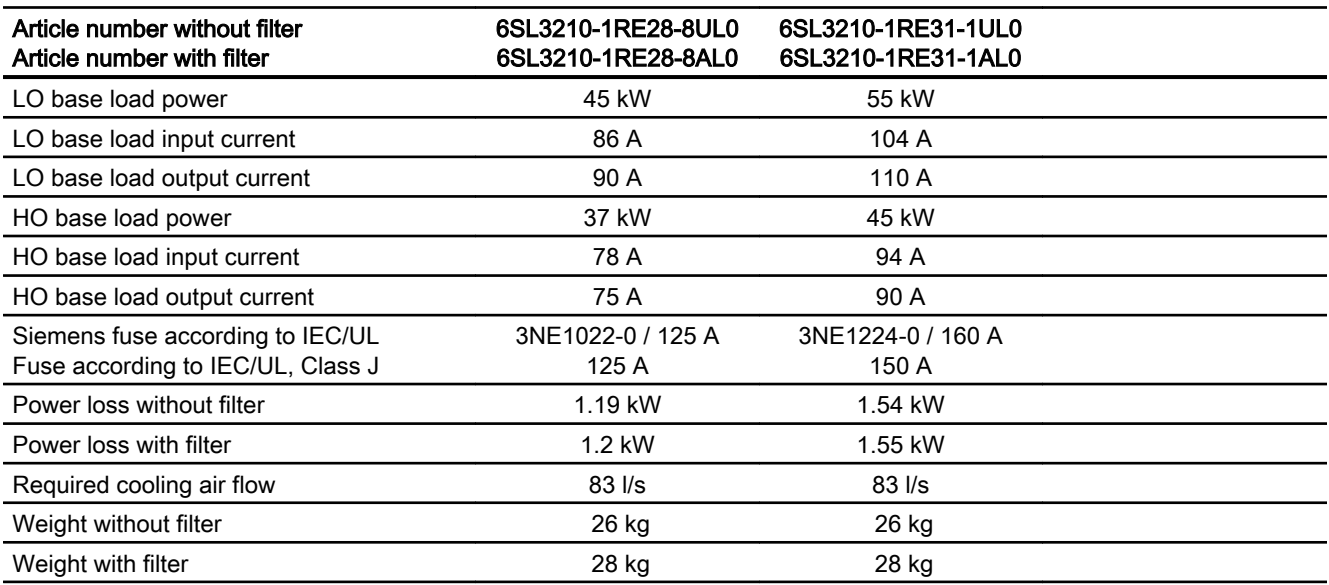

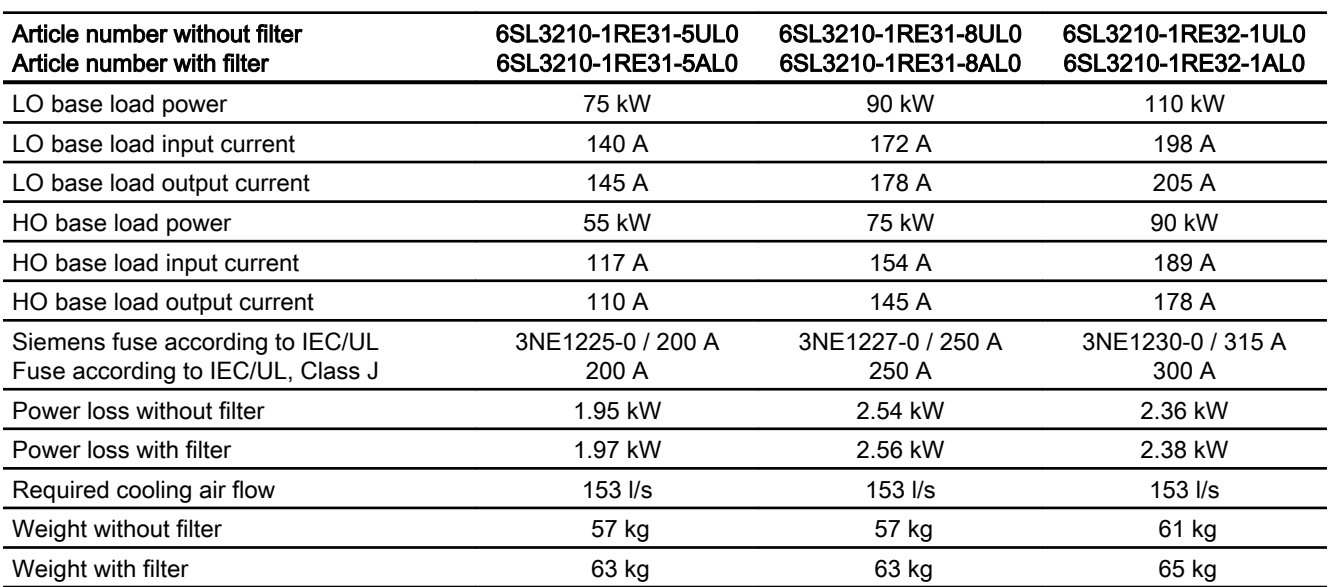

Table 10-22 PM240P-2, IP20, Frame Size F, 3-ph. AC 380 V … 480 V

Table 10-23 PM240P-2, IP20, Frame Size F, 3-ph. AC 380 V … 480 V

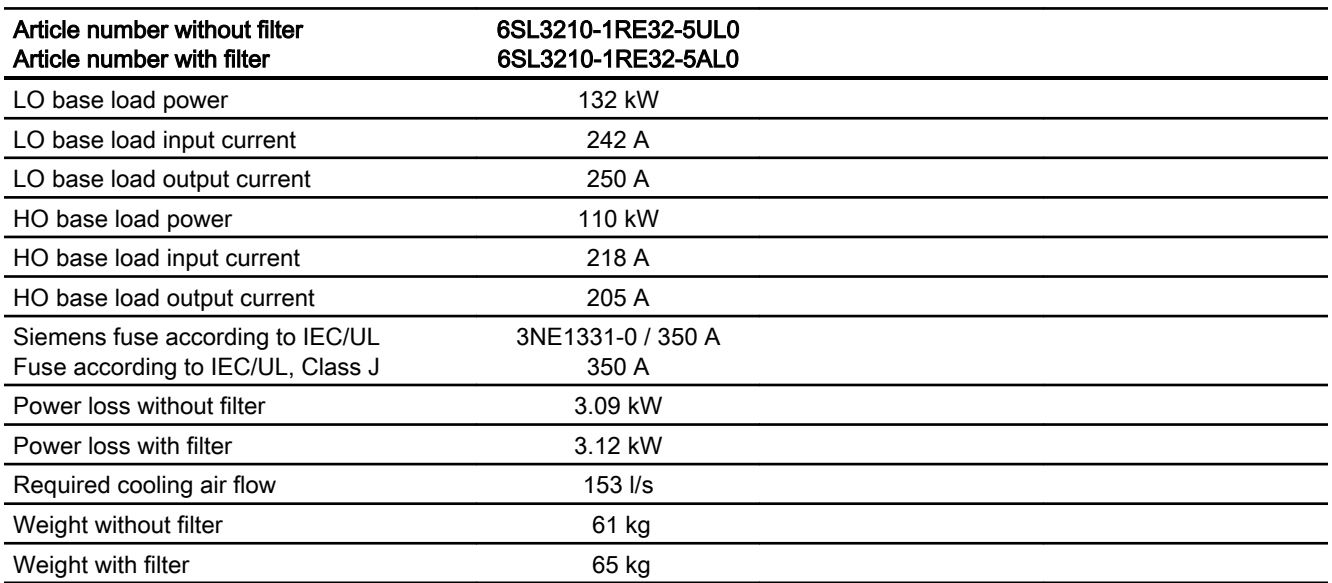

# 10.4.4 Current derating depending on the pulse frequency, 400 V inverters

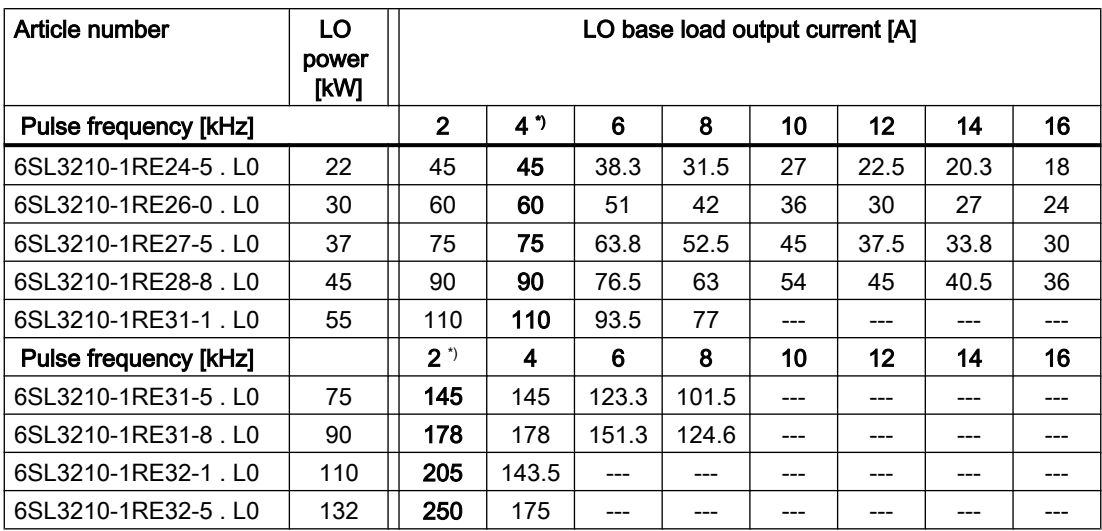

\*) Factory setting

The permissible motor cable length depends on the particular cable type and the pulse frequency that has been selected

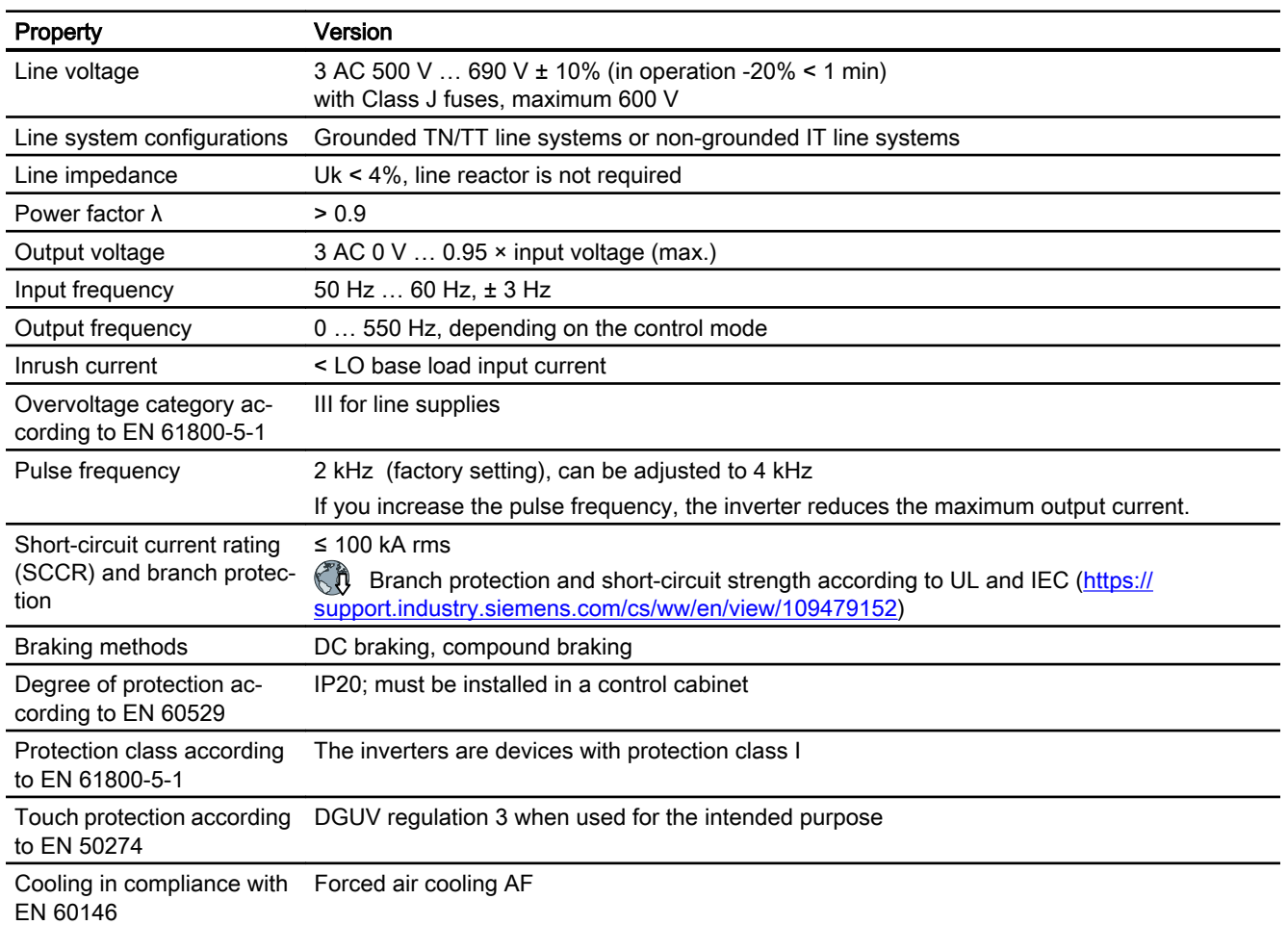

# 10.4.5 General technical data, 690 V inverters

### 10.4.6 Specific technical data, 690 V inverters

The fuses listed in the following tables are examples of suitable fuses.

You can find additional suitable fuses in the Internet:

 $\binom{2}{1}$  Branch protection and short-circuit strength according to UL and IEC [\(https://](https://support.industry.siemens.com/cs/ww/en/view/109479152) [support.industry.siemens.com/cs/ww/en/view/109479152\)](https://support.industry.siemens.com/cs/ww/en/view/109479152)

Table 10-24 PM240P-2, IP20, frame size D, 3 AC 500 V … 690 V

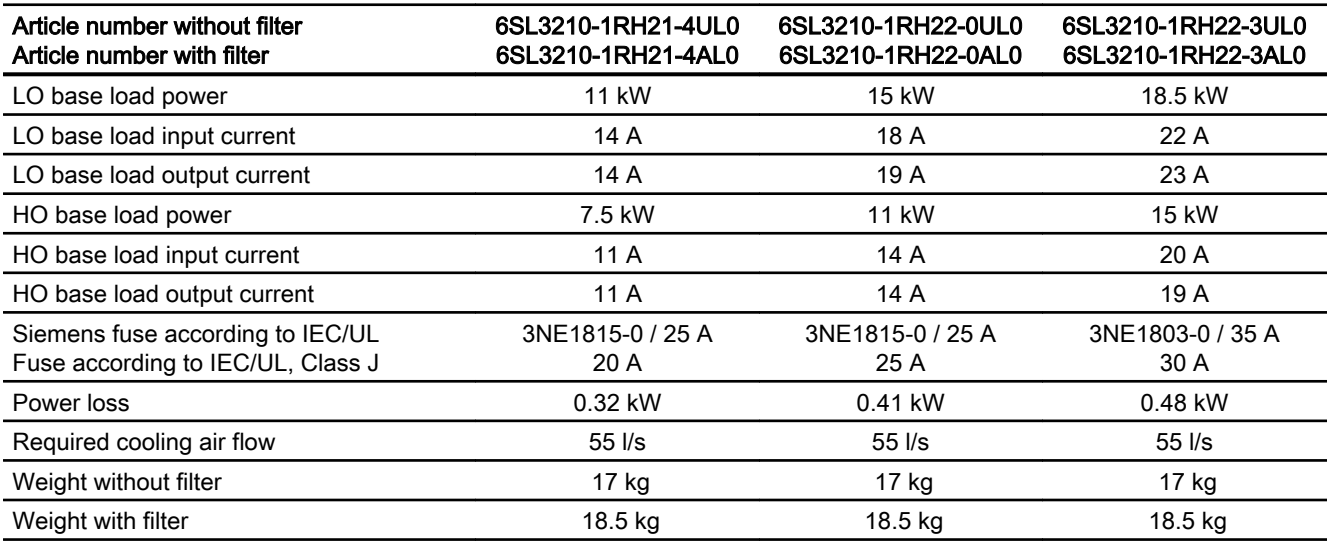

Table 10-25 PM240P-2, IP20, frame size D, 3 AC 500 V … 690 V

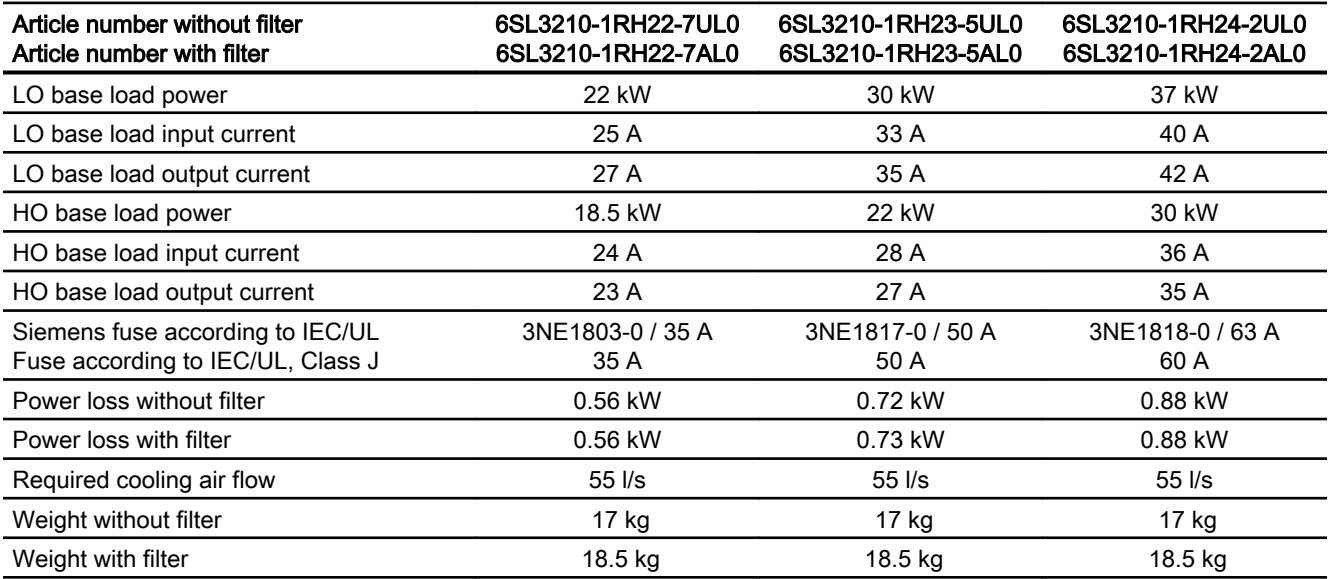
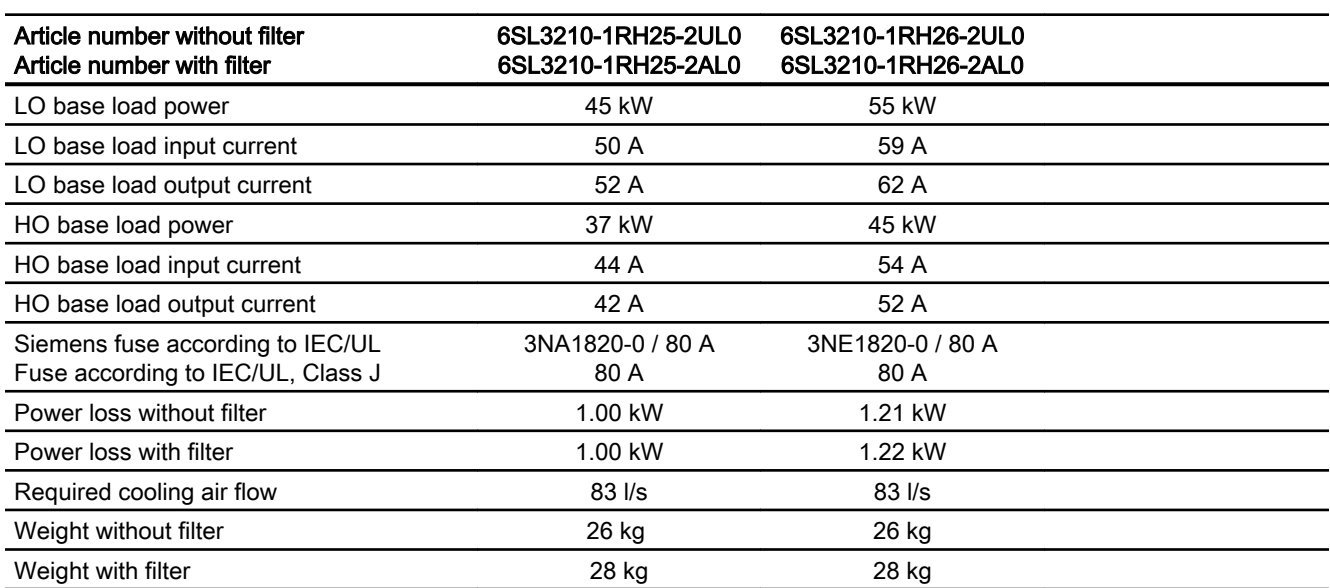

Table 10-26 PM240P-2, IP20, frame sizes E, 3 AC 500 V … 690 V

Table 10-27 PM240-2, IP20, frame size F, 3 AC 500 V … 690 V

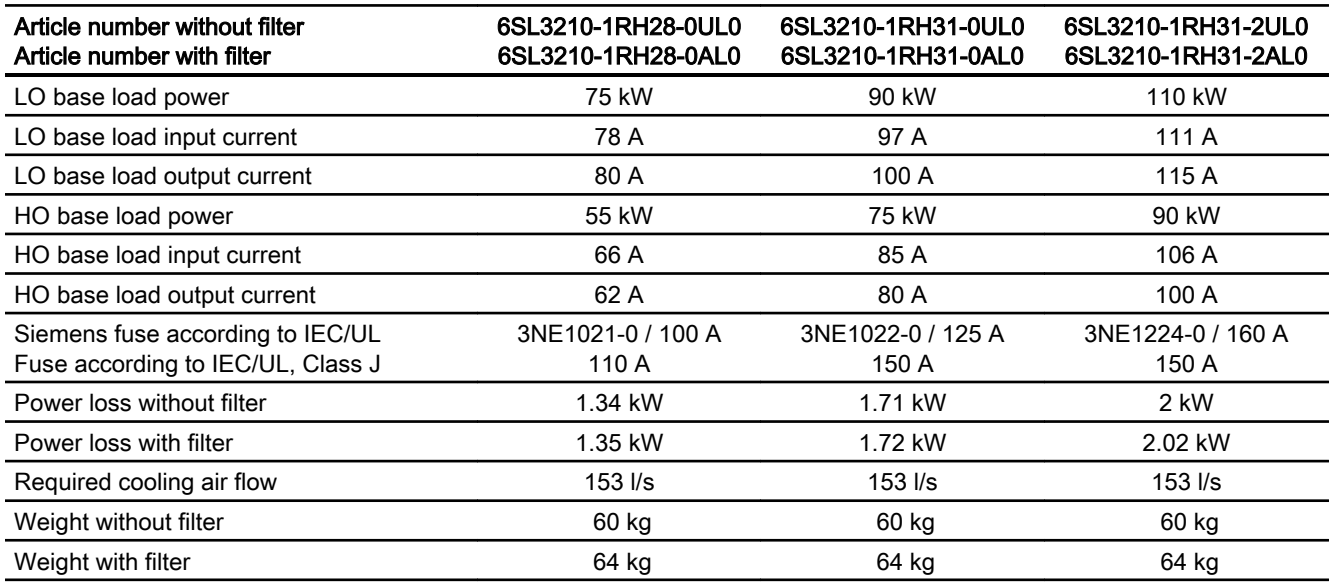

Table 10-28 PM240-2, IP20, frame size F, 3 AC 500 V … 690 V

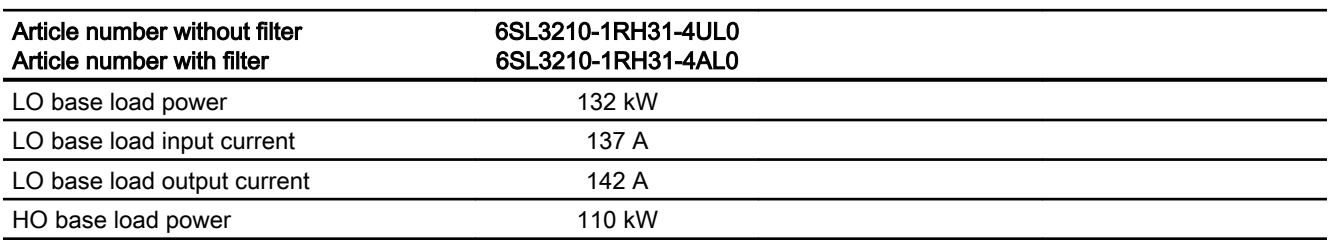

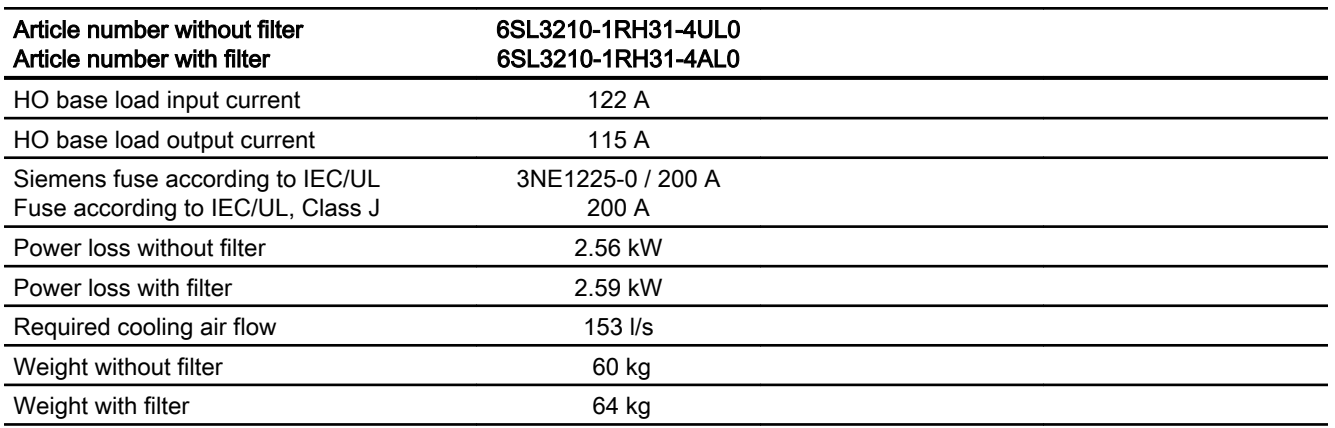

### 10.4.7 Current derating depending on the pulse frequency, 690 V inverters

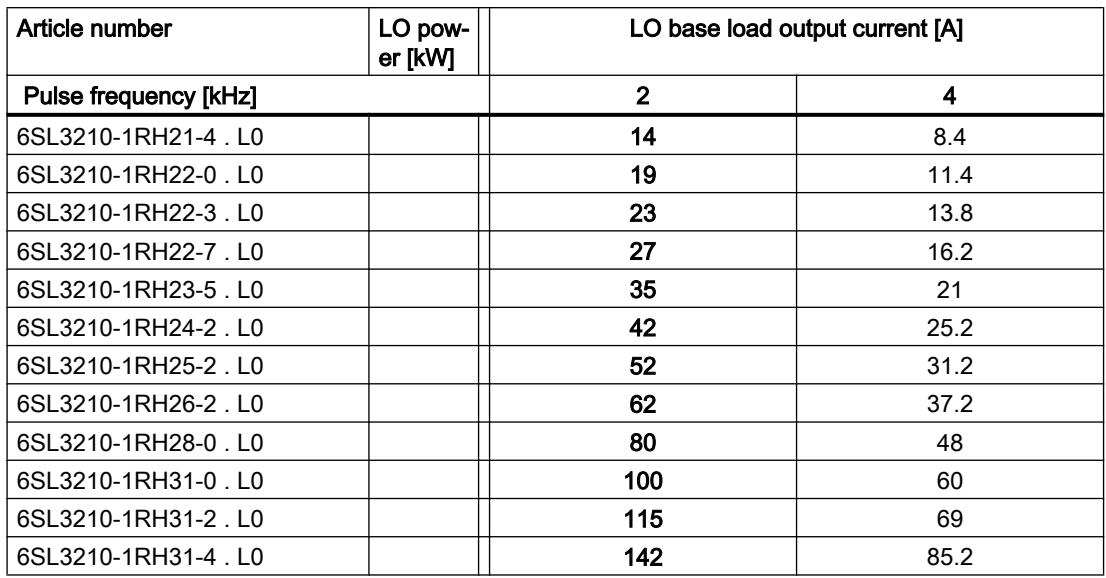

The permissible motor cable length depends on the cable type and the selected pulse frequency.

# 10.5 Technical data, PM330 Power Module

### Permissible inverter overload

The inverters have different load capabilities, "High Overload" and "Low Overload", depending on the expected.

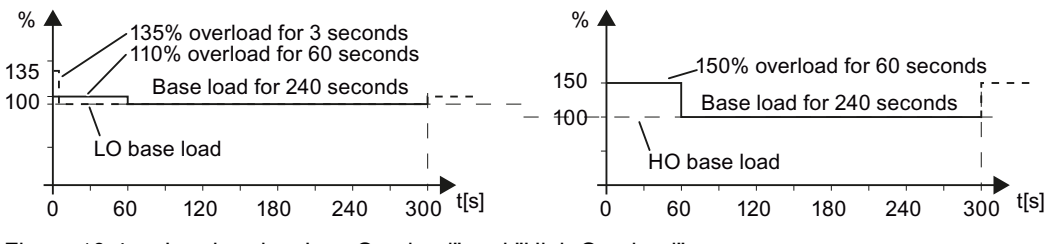

Figure 10-4 Load cycles, Low Overload" and "High Overload"

## 10.5.1 General technical data, PM330

Table 10-29 General technical data

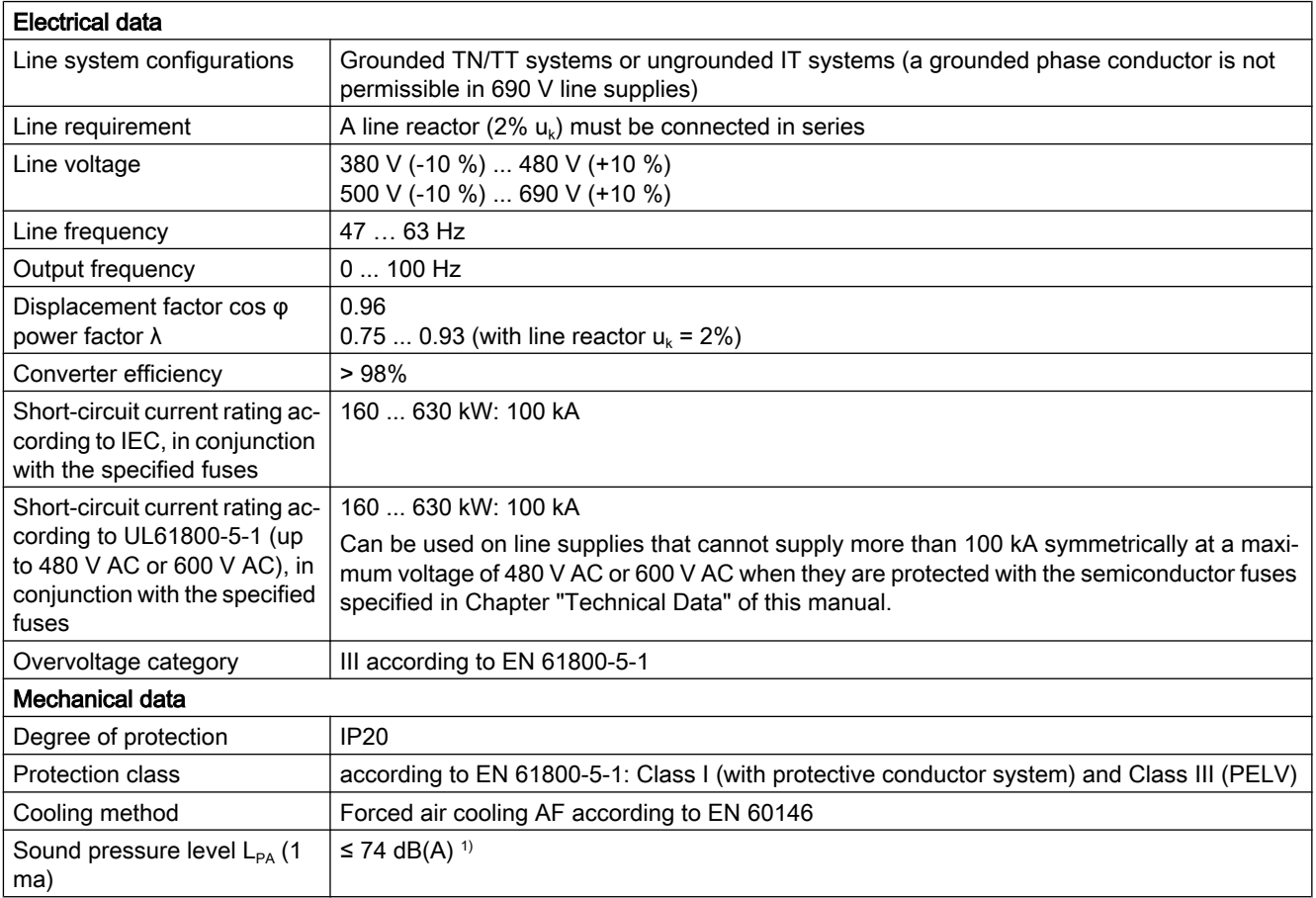

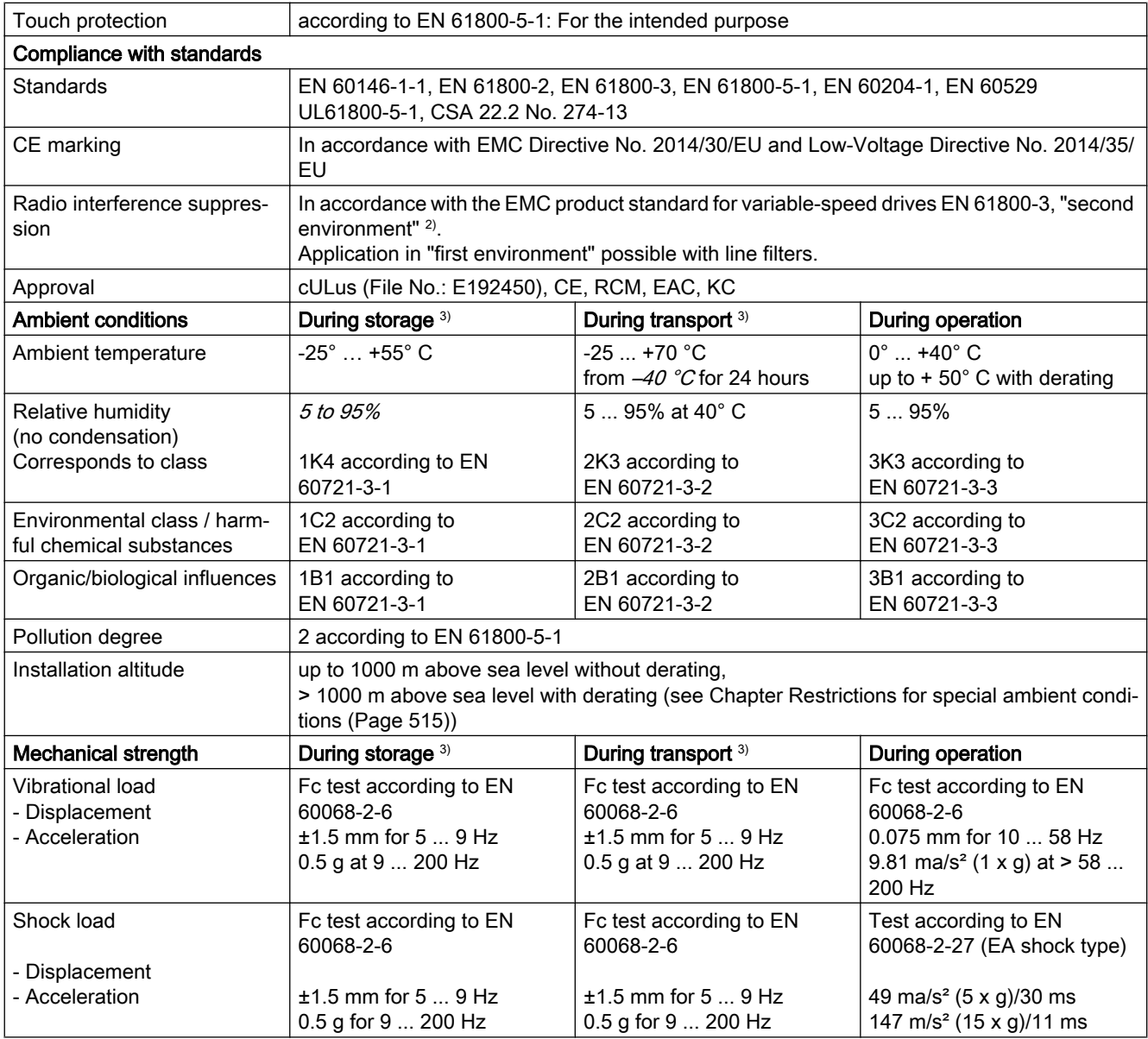

Deviations from the defined classes are shown in *italics*.

<sup>1)</sup> maximum sound pressure level, ascertained in the IP20 cabinet

<sup>2)</sup> Standard construction: Devices installed in the control cabinet with installation in conformance with EMC regulations, line reactor uk = 2%, shielded motor cable (e.g. Protoflex EMC) with max. 100 m cable length,

line harmonics according to EN 61000-2-4: Class 2, THD(U) total = 8% for typical line conditions (RSC > 30 ... 50); THD(I) total: typically  $30...45\%$  ( $15 < RSC < 50$ )

3) in transport packaging

### 10.5.2 Power-dependent technical data, PM330

#### **Note**

#### Recommended connection cross-sections

The recommended connection cross-sections are determined for copper cables at 45 °C ambient temperature and cables with a permitted operating temperature at the conductor of 70 °C (routing type C - factor for bundling 0.75 considered) according to DIN VDE 0298-4/08.03).

#### Protective conductor cross-section (S: Cross-section of the supply connection phase conductor, MS: Cross-section of the external protective conductor):

Minimum cross-sections:

- $\bullet$  S < 16 mm<sup>2</sup>  $\rightarrow$  MS = S
- $\bullet$  16 mm<sup>2</sup>  $\le$  S  $\le$  35 mm<sup>2</sup>  $\rightarrow$  MS = 16 mm<sup>2</sup>
- $\bullet$  S > 35 mm<sup>2</sup>  $\rightarrow$  MS = 0.5  $\times$  S

Recommended cross-sections:

 $•$  MS  $\geq$  S

#### Table 10-30 PM330 frame sizes GX, 3-phase 380 … 480 VAC

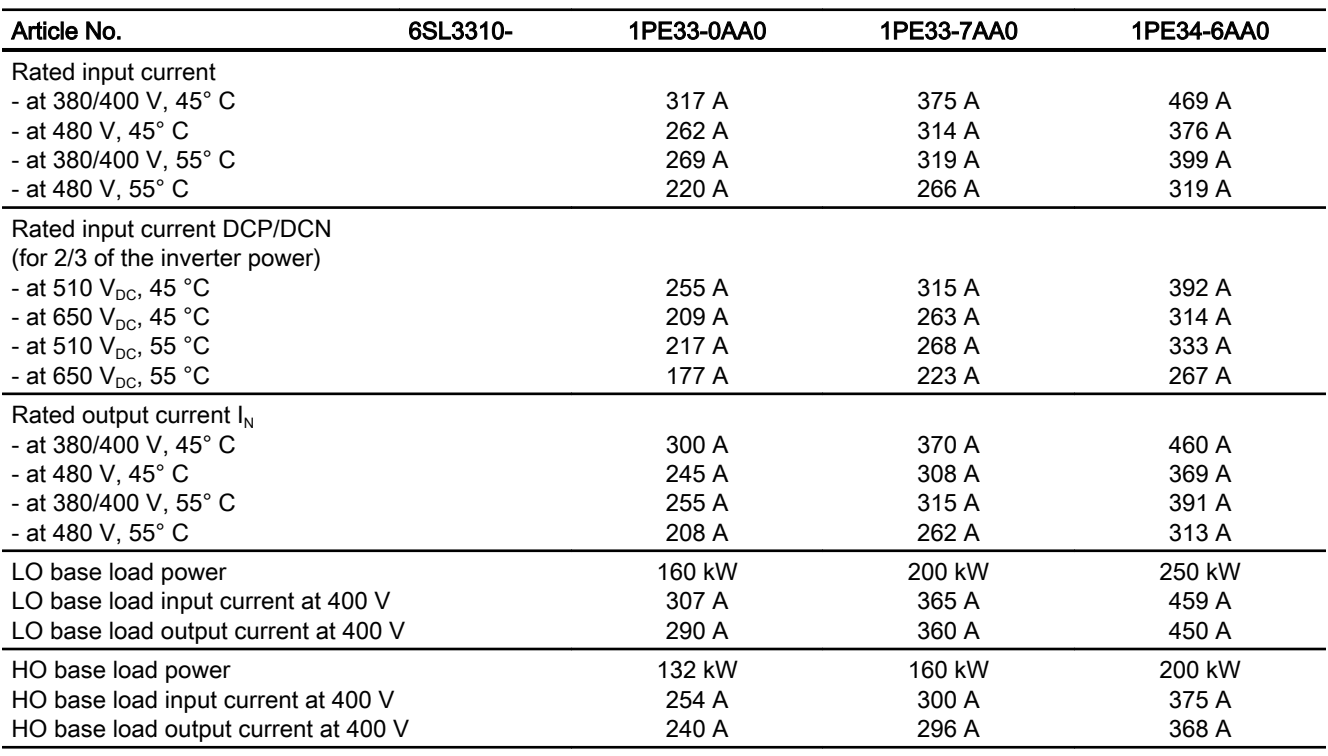

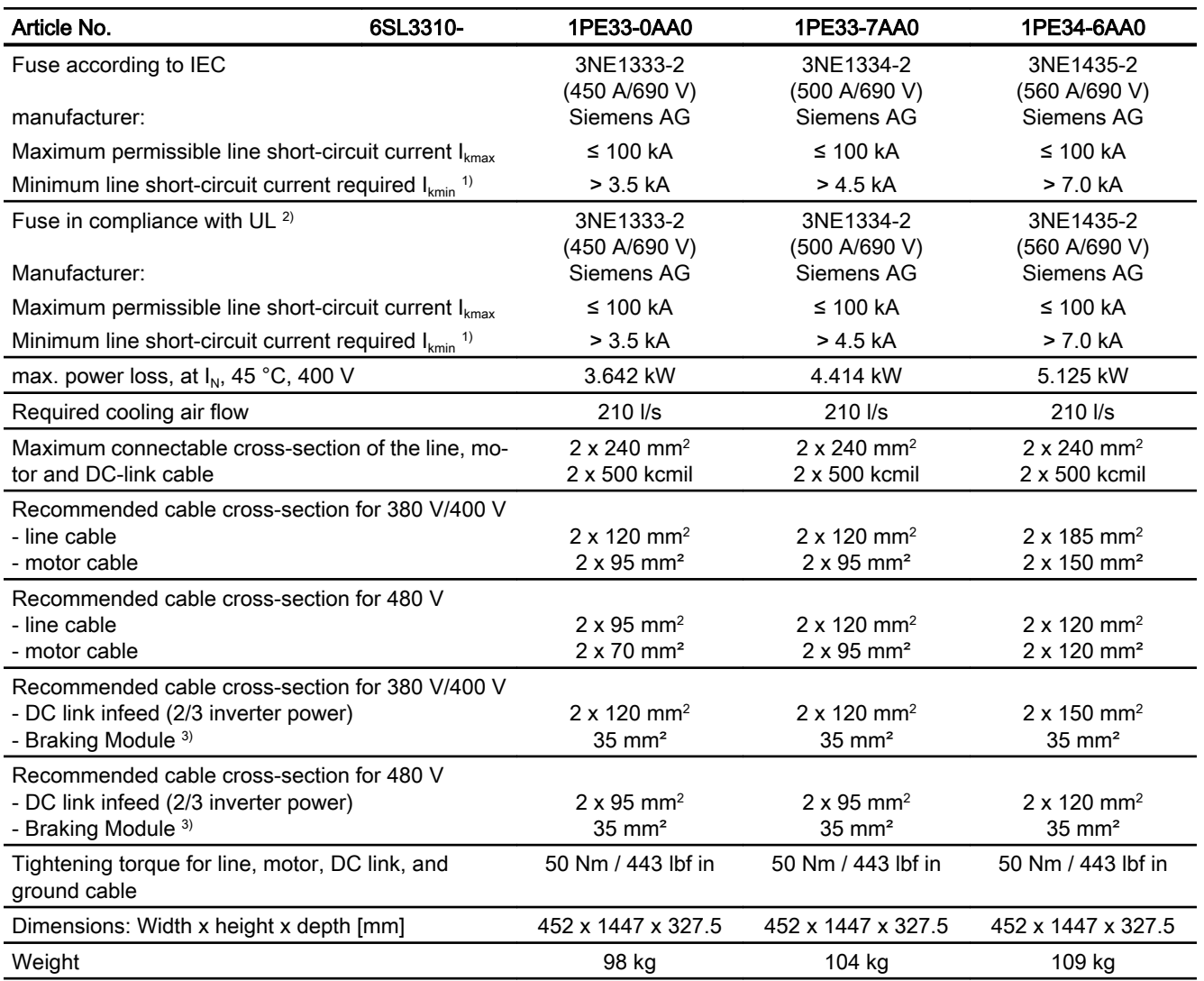

<sup>1)</sup> The line supply must be capable of supplying the minimum short-circuit current so that the fuses trigger and consequential damage is avoided.

Note: If the minimum short-circuit current is not reached, then the tripping time for the fuses increases, and this may result in consequential damage.

<sup>2)</sup> When semiconductor fuses are used, they must be mounted in the same higher construction as the inverter.

<sup>3)</sup> When connecting a Braking Module with rated power 50 kW,  $P_{20}$  power 200 kW.

### Technical data

### 10.5 Technical data, PM330 Power Module

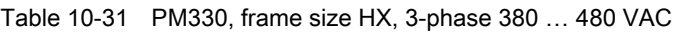

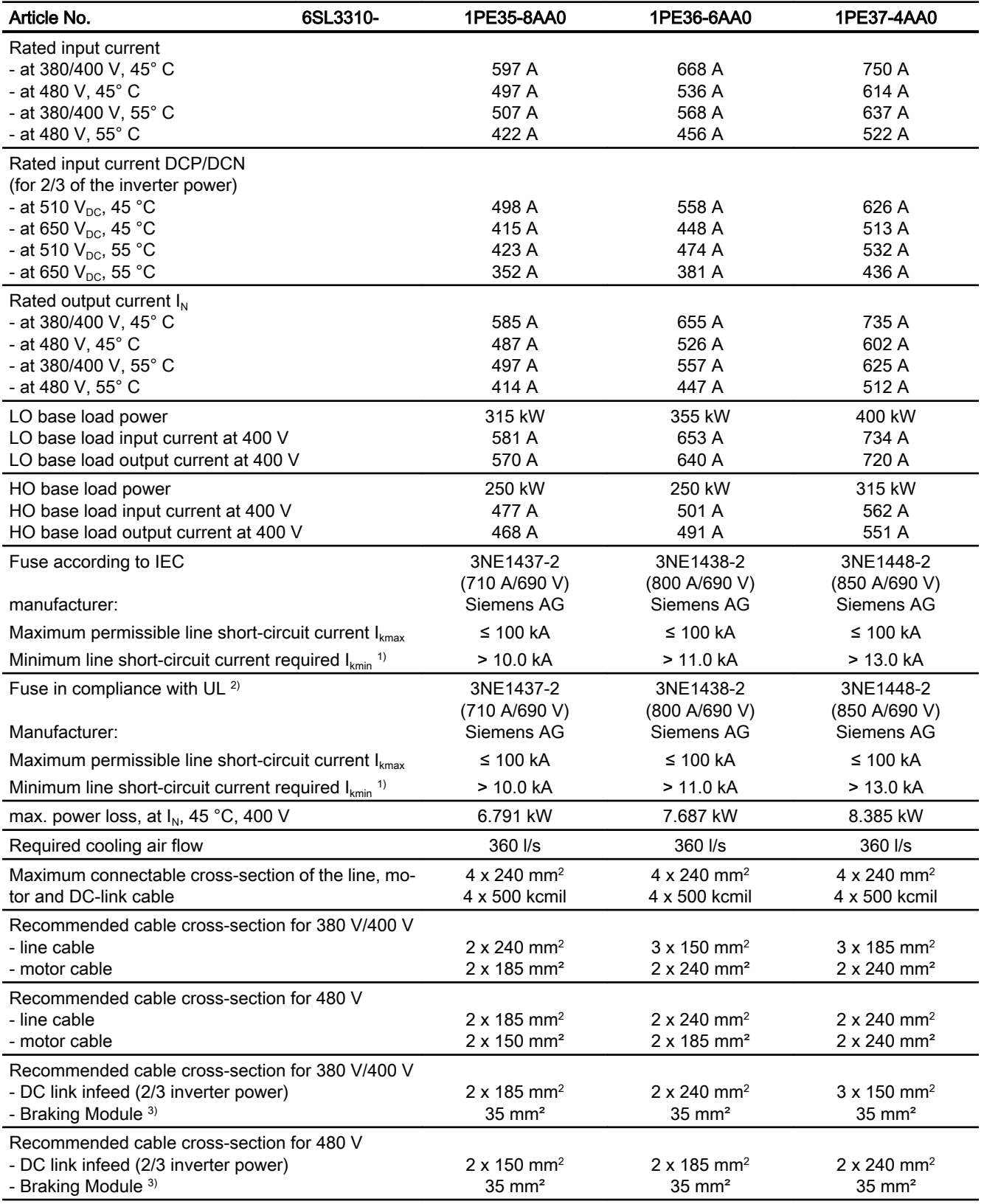

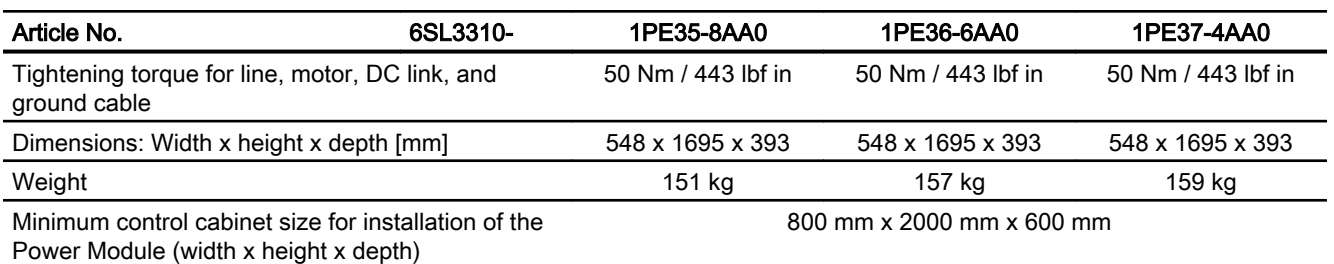

<sup>1)</sup> The line supply must be capable of supplying the minimum short-circuit current so that the fuses trigger and consequential damage is avoided.

Note: If the minimum short-circuit current is not reached, then the tripping time for the fuses increases, and this may result in consequential damage.

<sup>2)</sup> When semiconductor fuses are used, they must be mounted in the same higher construction as the inverter.

<sup>3)</sup> When connecting a Braking Module with rated power 50 kW,  $P_{20}$  power 200 kW.

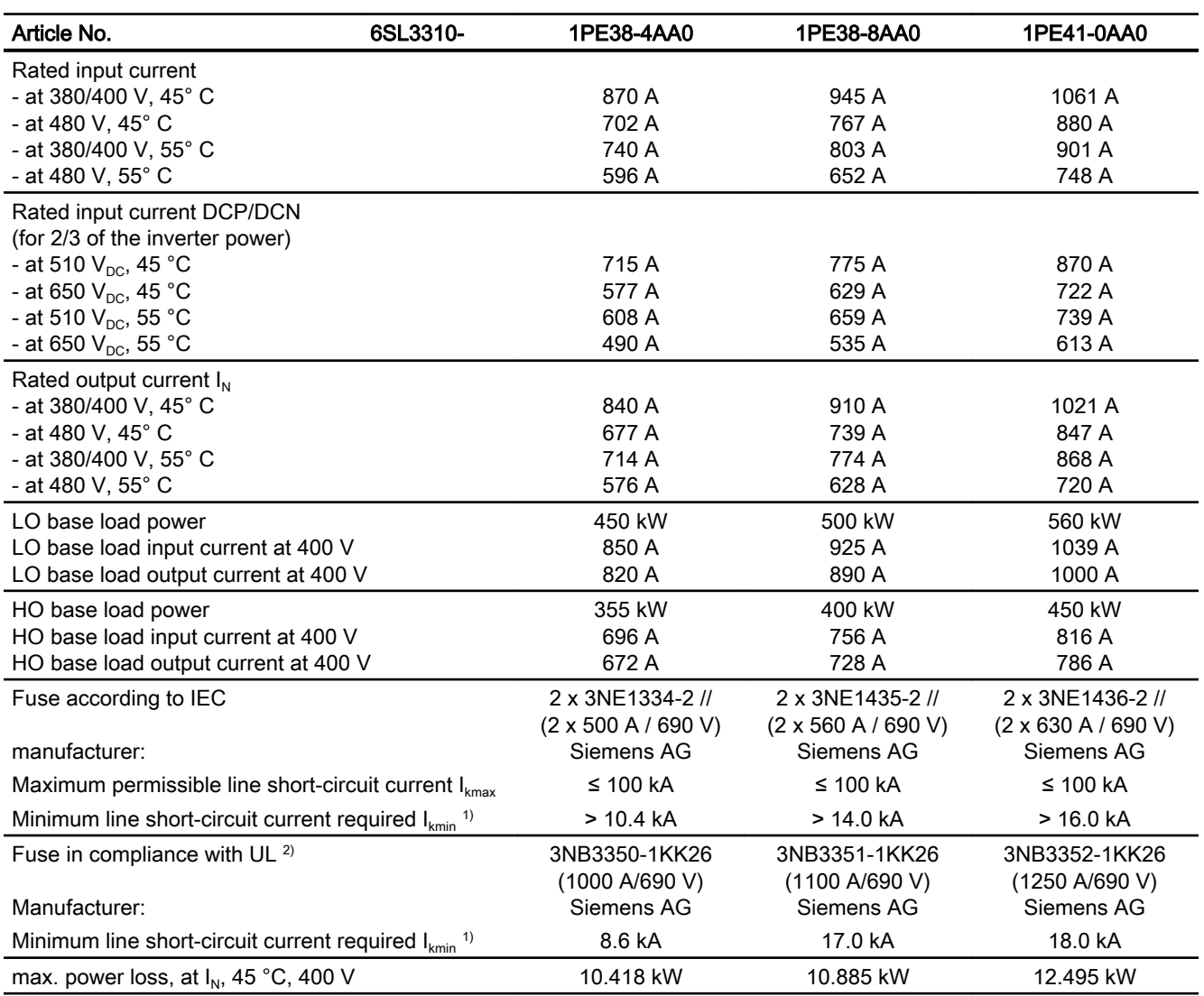

Table 10-32 PM330, frame size JX, 3-phase 380 … 480 VAC

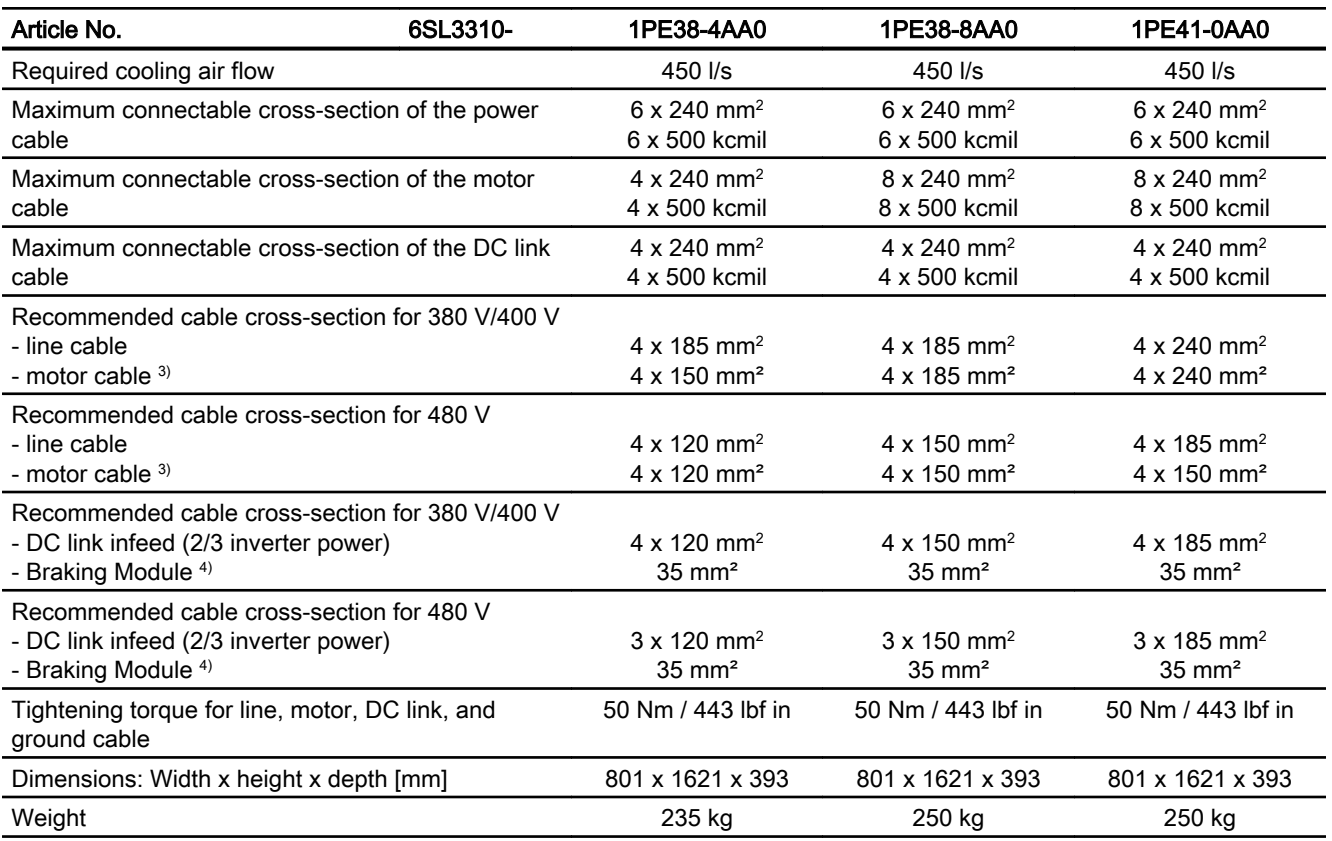

<sup>1)</sup> The line supply must be capable of supplying the minimum short-circuit current so that the fuses trigger and consequential damage is avoided. Note: If the minimum short-circuit current is not reached, then the tripping time for the fuses increases, and this may result

in consequential damage.

<sup>2)</sup> When semiconductor fuses are used, they must be mounted in the same higher construction as the inverter.

<sup>3)</sup> The motor cables must be evenly distributed at both connection chambers.

<sup>4)</sup> For connection of the Braking Module with rated power of 50 kW,  $P_{20}$  power of 200 kW.

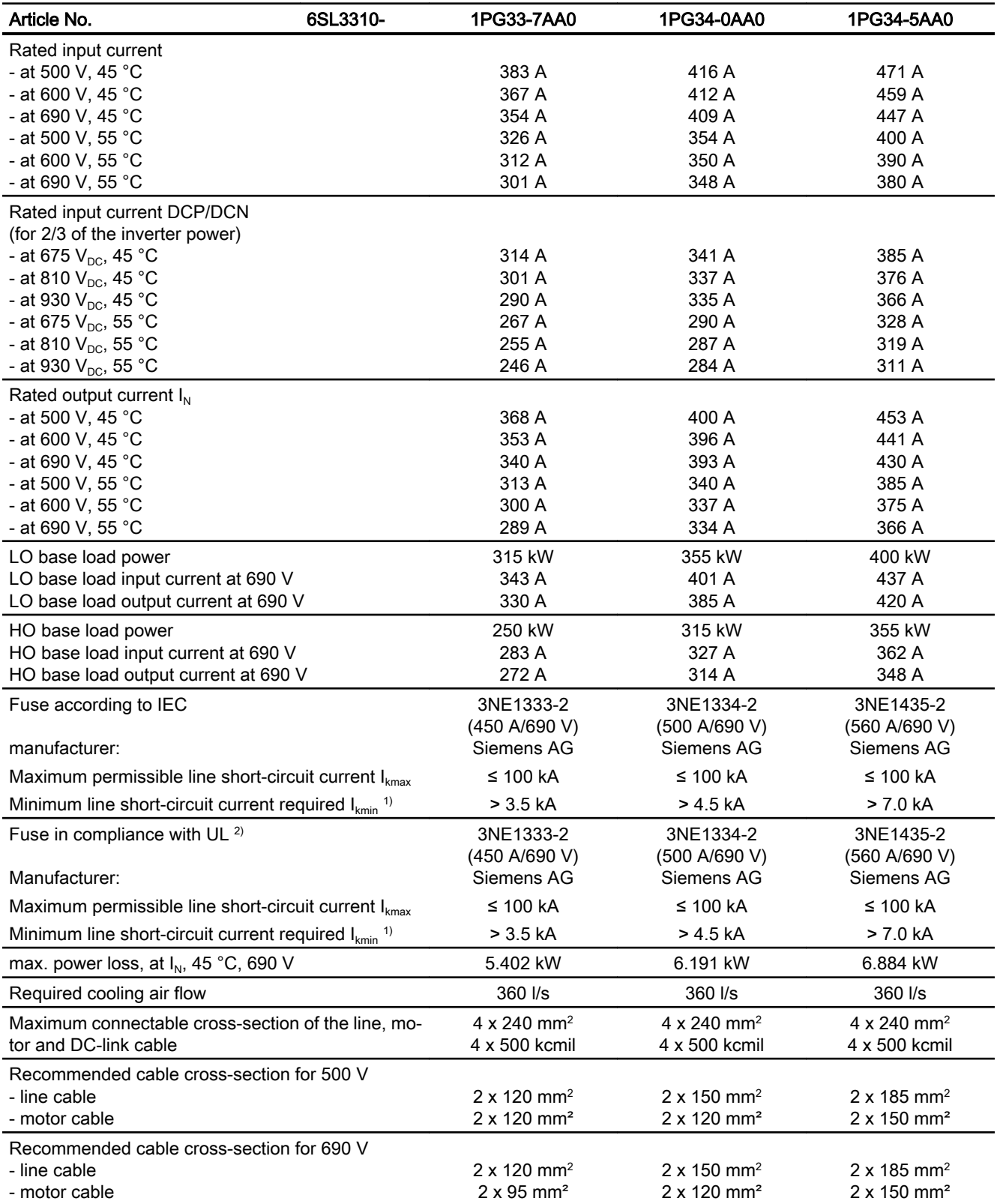

Table 10-33 PM330, frame size HX, 3-phase 500 … 690 VAC, Part 1

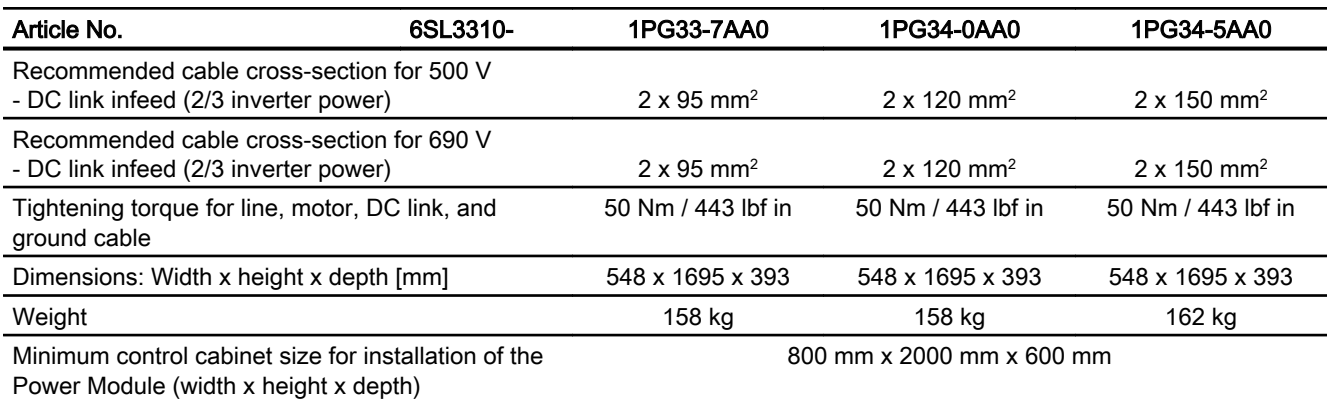

<sup>1)</sup> The line supply must be capable of supplying the minimum short-circuit current so that the fuses trigger and consequential damage is avoided. Note: If the minimum short-circuit current is not reached, then the tripping time for the fuses increases, and this may result in consequential damage.

<sup>2)</sup> When semiconductor fuses are used, they must be mounted in the same higher construction as the inverter.

Table 10-34 PM330, frame size HX, 3-phase 500 … 690 VAC, Part 2

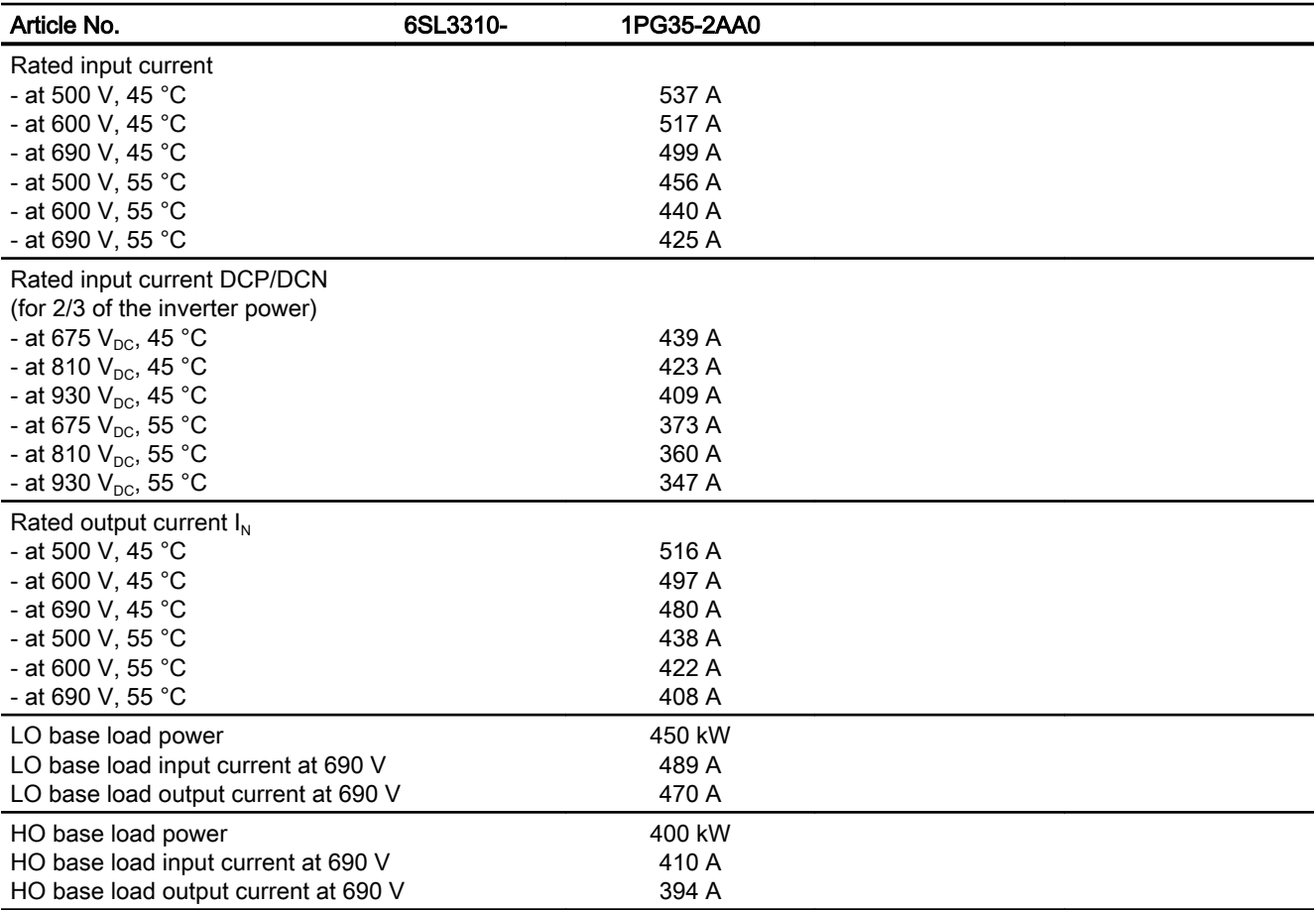

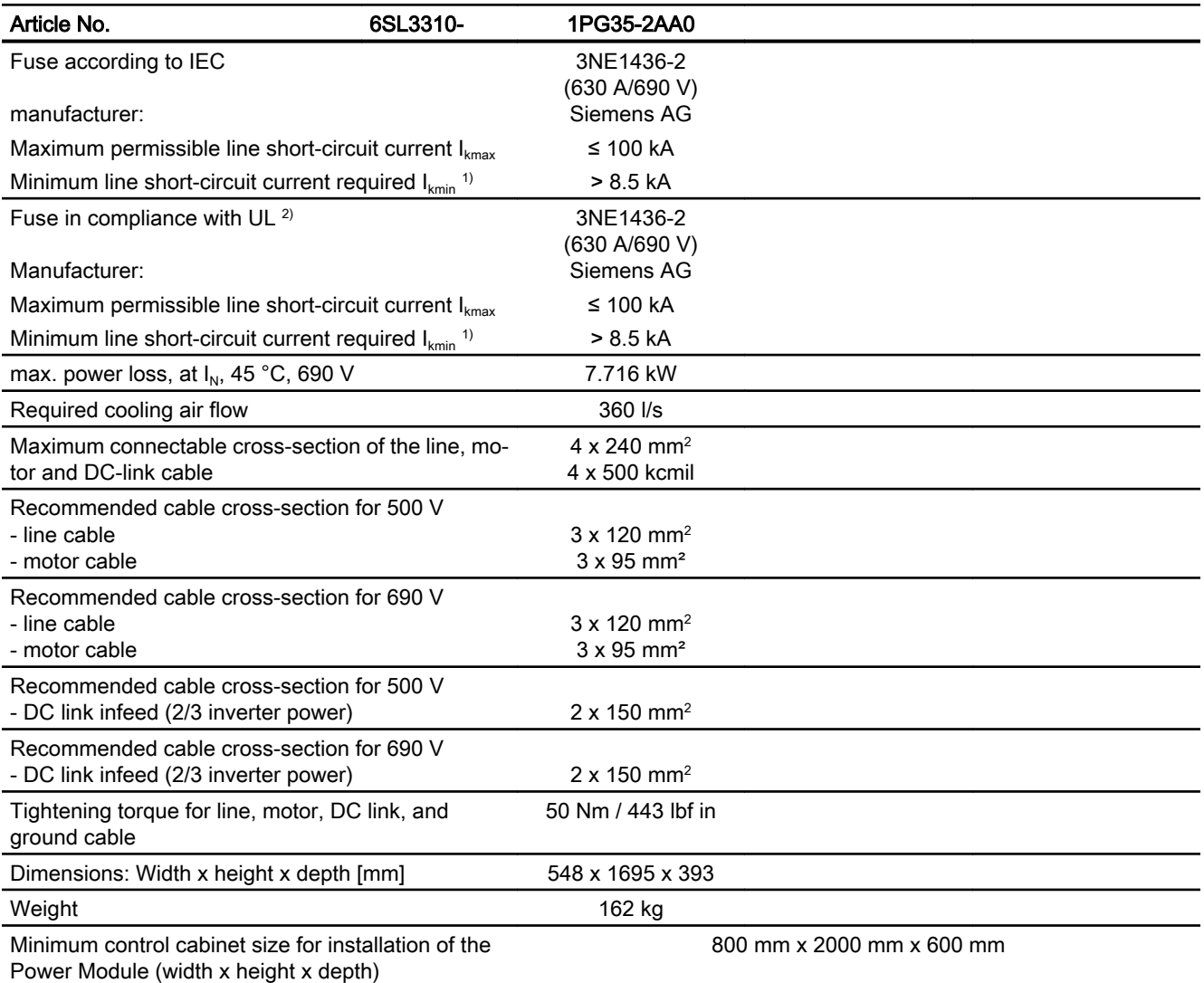

<sup>1)</sup> The line supply must be capable of supplying the minimum short-circuit current so that the fuses trigger and consequential damage is avoided.

Note: If the minimum short-circuit current is not reached, then the tripping time for the fuses increases, and this may result in consequential damage.

<sup>2)</sup> When semiconductor fuses are used, they must be mounted in the same higher construction as the inverter.

Table 10-35 PM330, frame size JX, 3 AC 500 V … 690 V

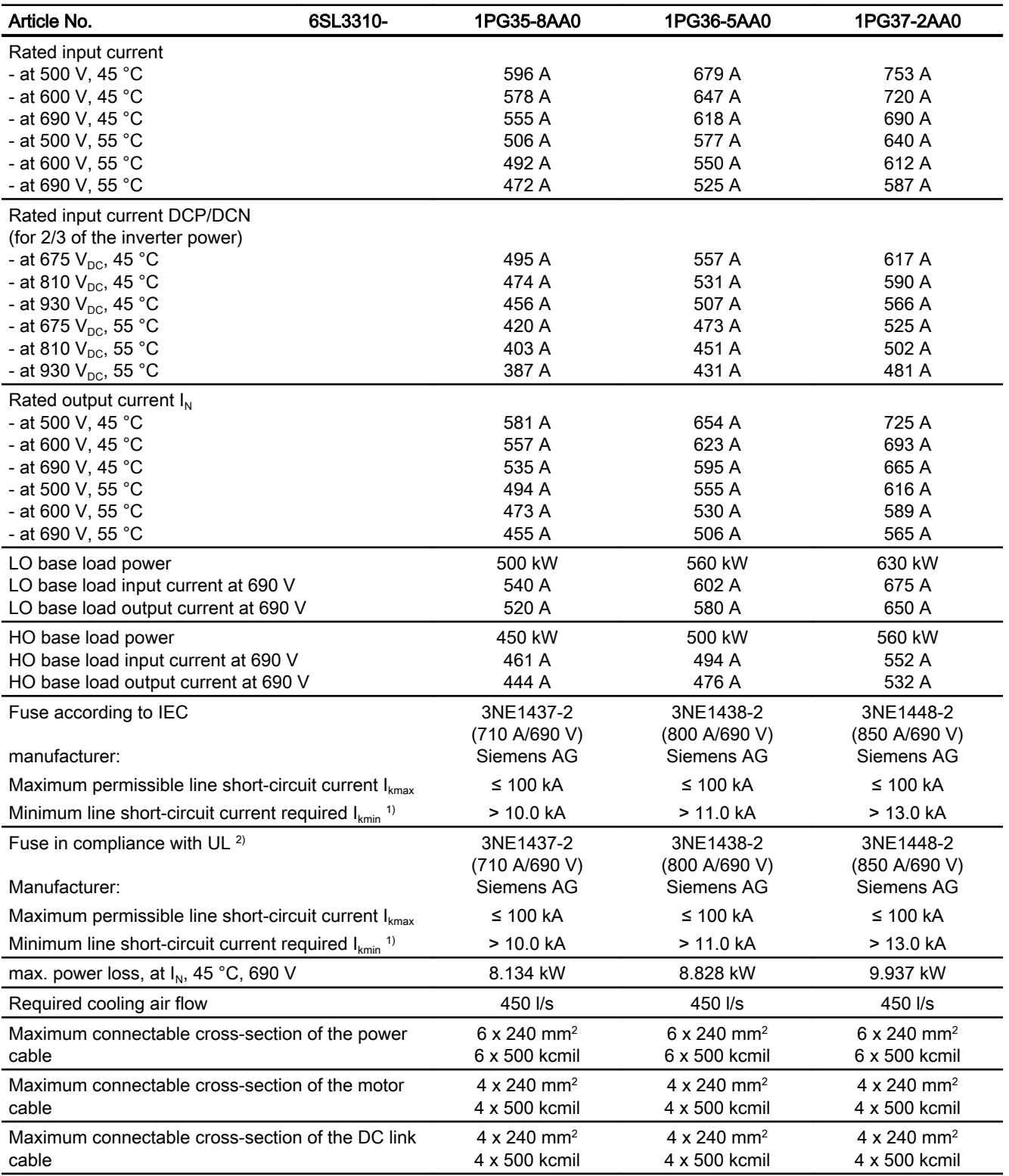

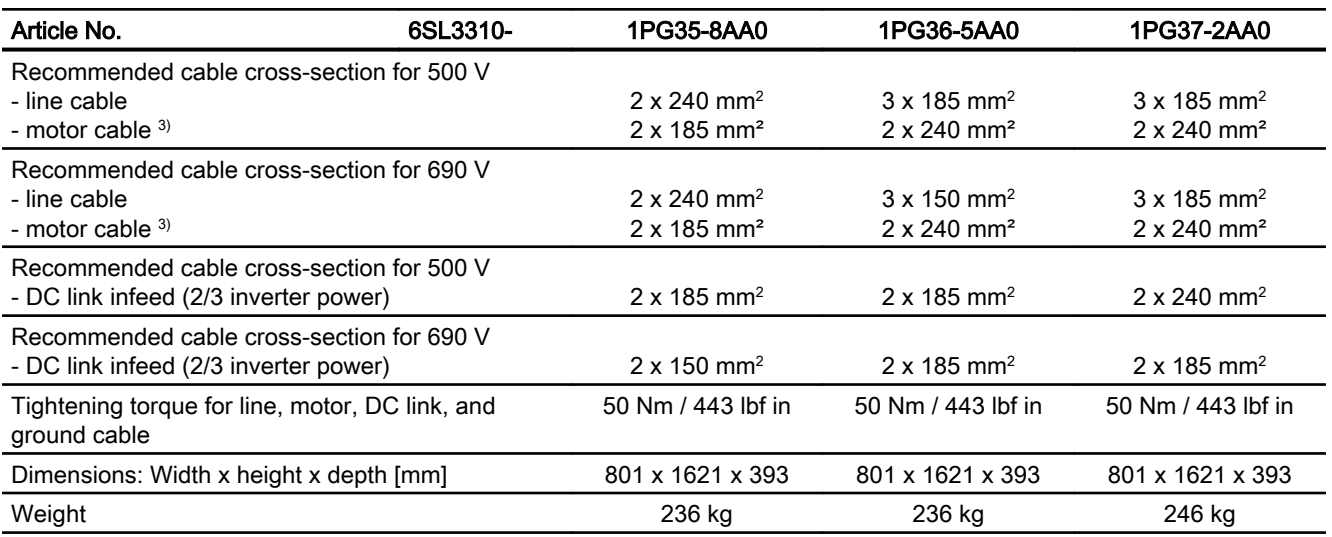

<sup>1)</sup> The line supply must be capable of supplying the minimum short-circuit current so that the fuses trigger and consequential damage is avoided.

Note: If the minimum short-circuit current is not reached, then the tripping time for the fuses increases, and this may result in consequential damage.

<sup>2)</sup> When semiconductor fuses are used, they must be mounted in the same higher construction as the inverter.

<sup>3)</sup> The motor cables must be evenly distributed at both connection chambers.

# 10.6 Technical data, PM240-2 Power Module

### Protective devices for the Power Module

The fuses listed in the following tables are examples of suitable fuses.

Additional components for branch protection are available in the Internet:

**Branch protection and short-circuit strength according to UL and IEC [\(https://](https://support.industry.siemens.com/cs/ww/en/view/109486009)** [support.industry.siemens.com/cs/ww/en/view/109486009\)](https://support.industry.siemens.com/cs/ww/en/view/109486009)

### Typical inverter load cycles

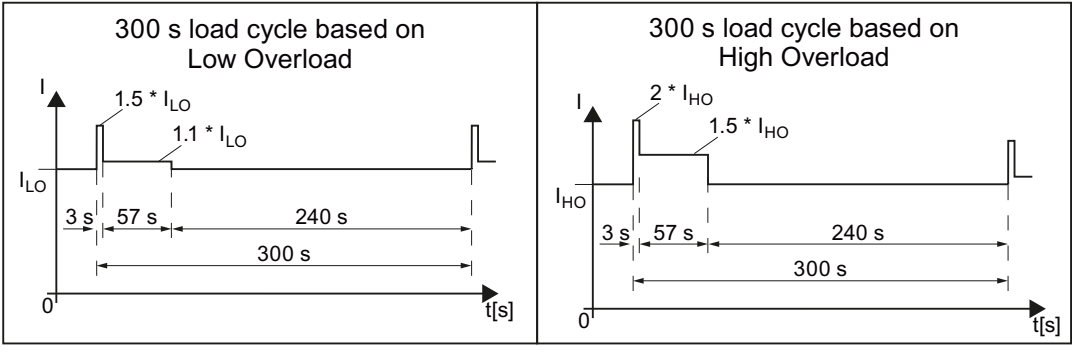

Figure 10-5 "Low Overload" and "High Overload" load cycles

# 10.6.1 Ambient conditions

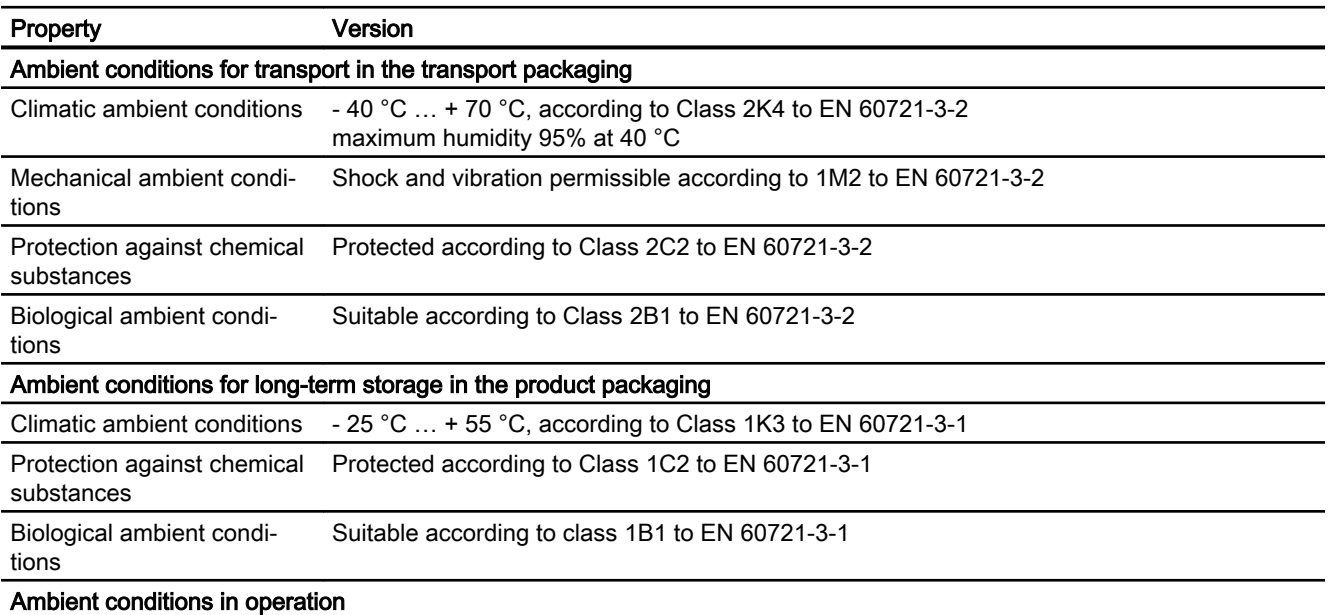

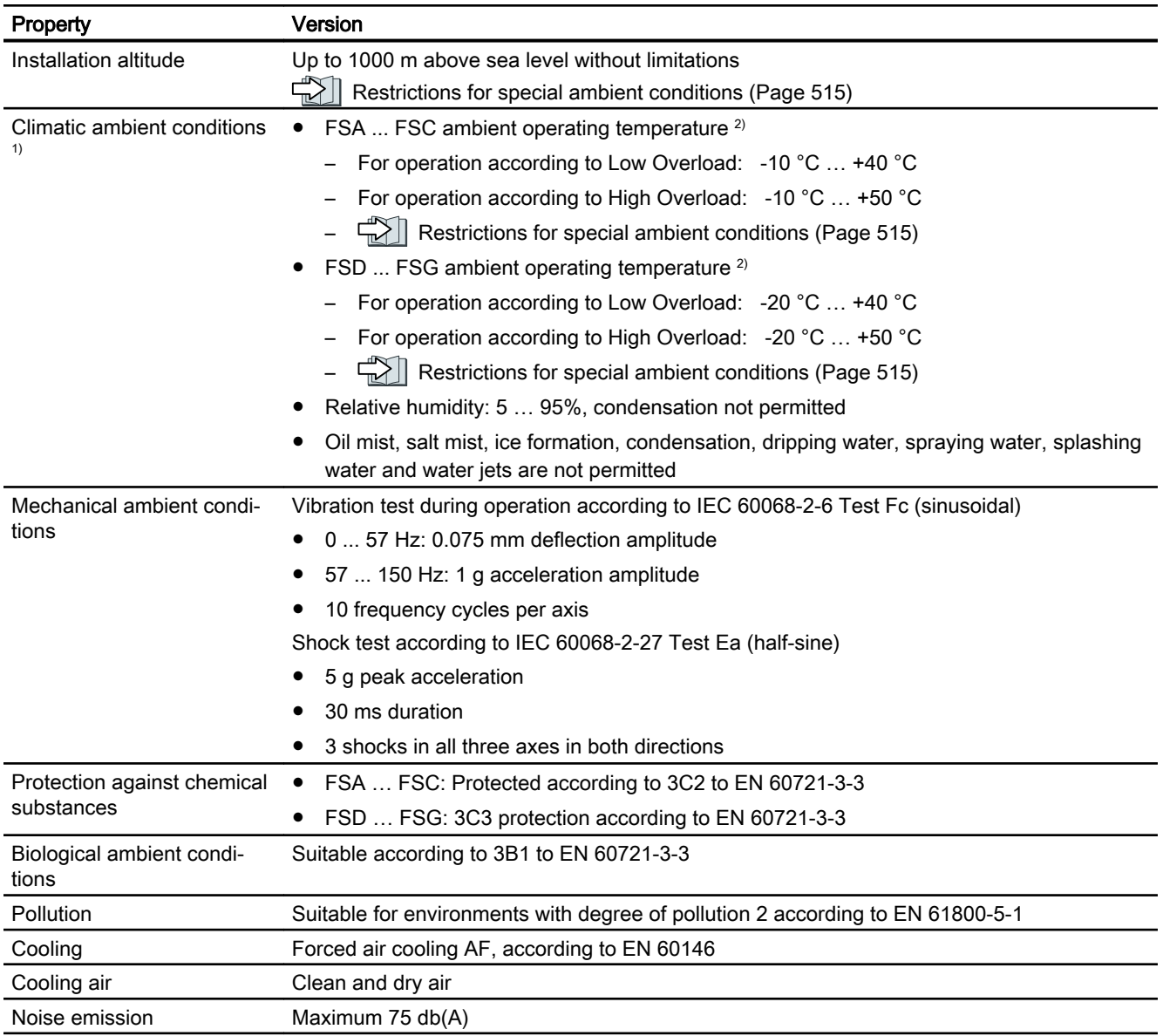

1) Increased ruggedness regarding temperature range and relative humidity; therefore better than 3K3 according to EN 60721-3-3

<sup>2)</sup> Observe the permissible ambient operating temperatures for the Control Unit and the Operator Panel (IOP-2 or BOP-2).

# 10.6.2 General technical data, 200 V inverters

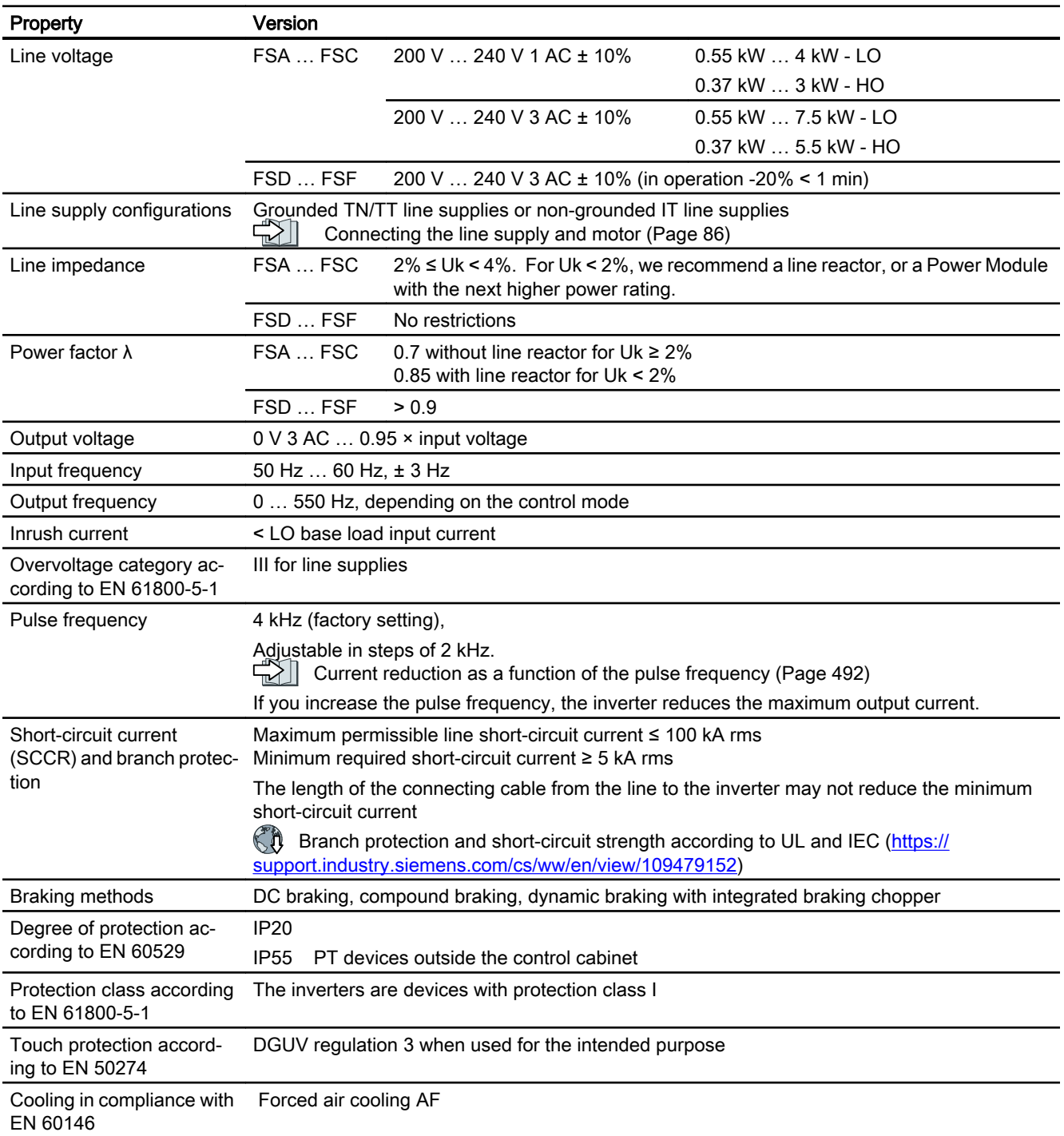

### 10.6.3 Specific technical data, 200 V inverters

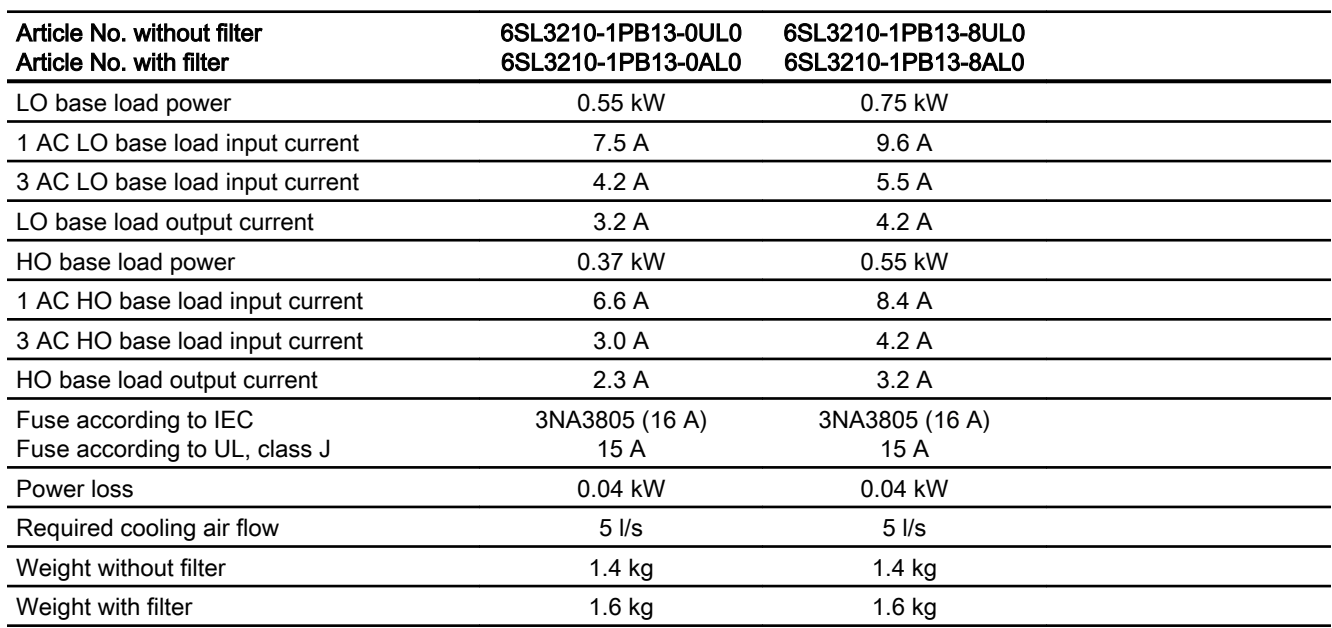

Table 10-36 PM240-2, IP20, frame size A, 200 V … 240 V 1 AC / 3 AC

### Table 10-37 PM240-2, PT, frame size A, 200 V … 240 V 1 AC / 3 AC

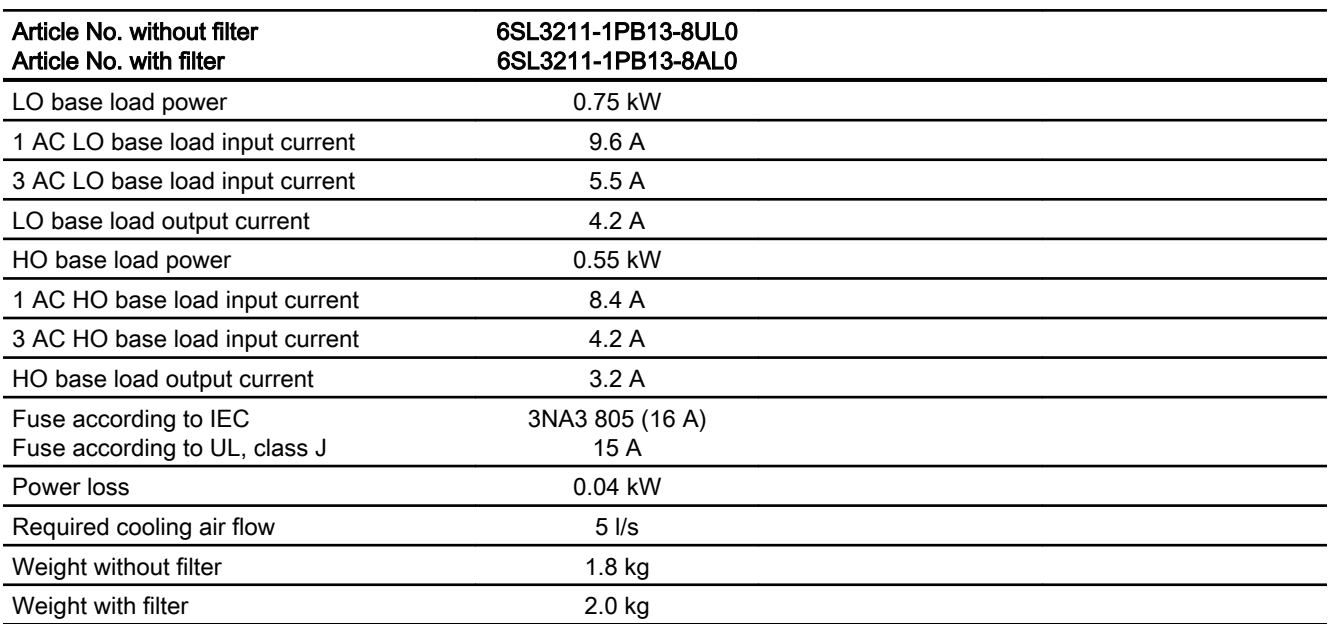

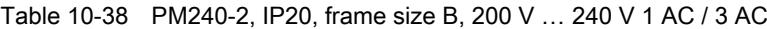

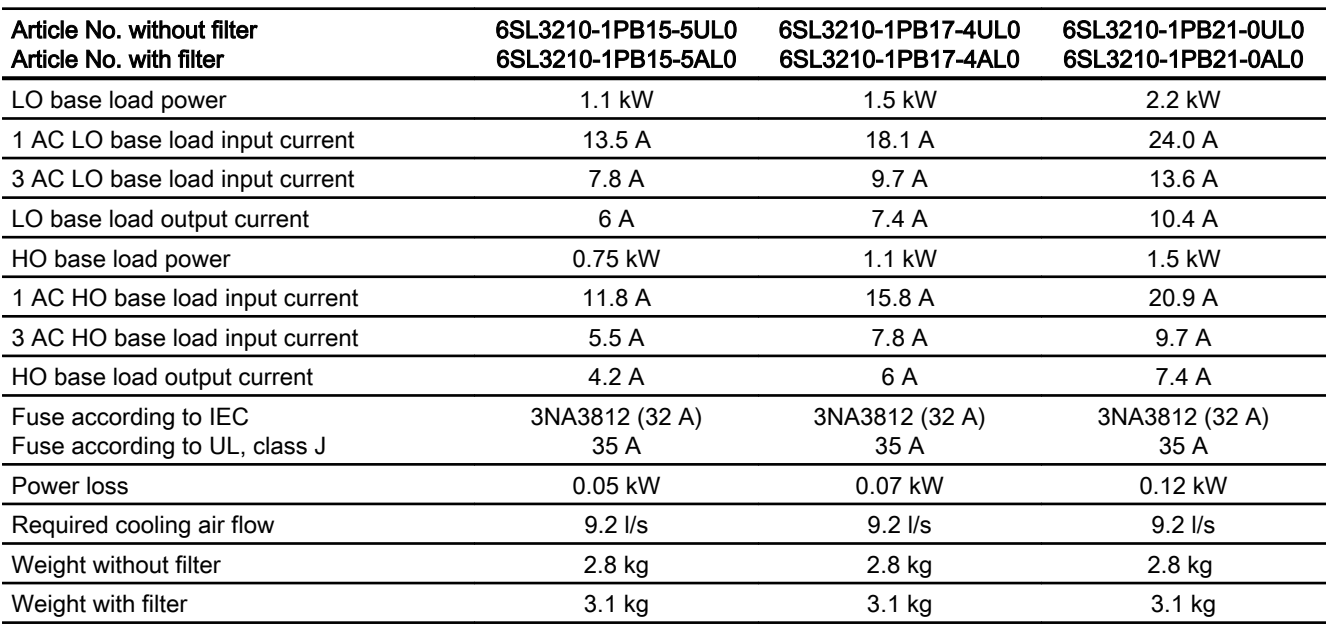

Table 10-39 PM240-2, PT, frame size B, 200 V … 240 V 1 AC / 3 AC

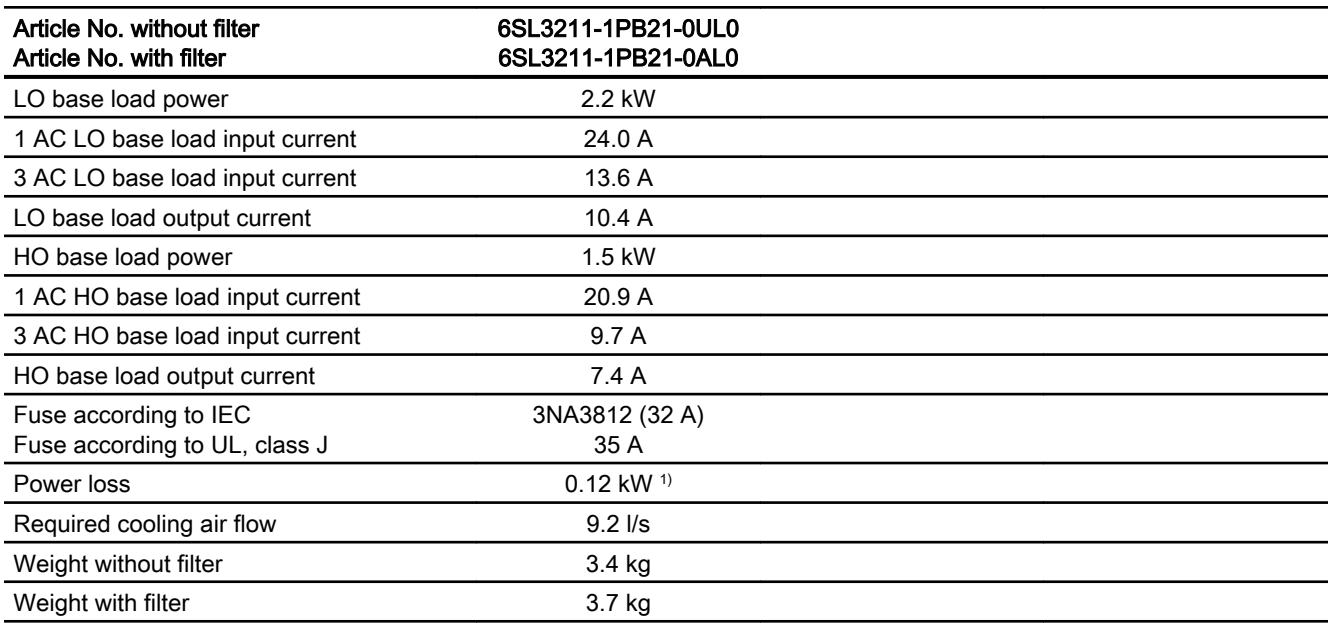

1) approx. 0.08 kW through the heat sink

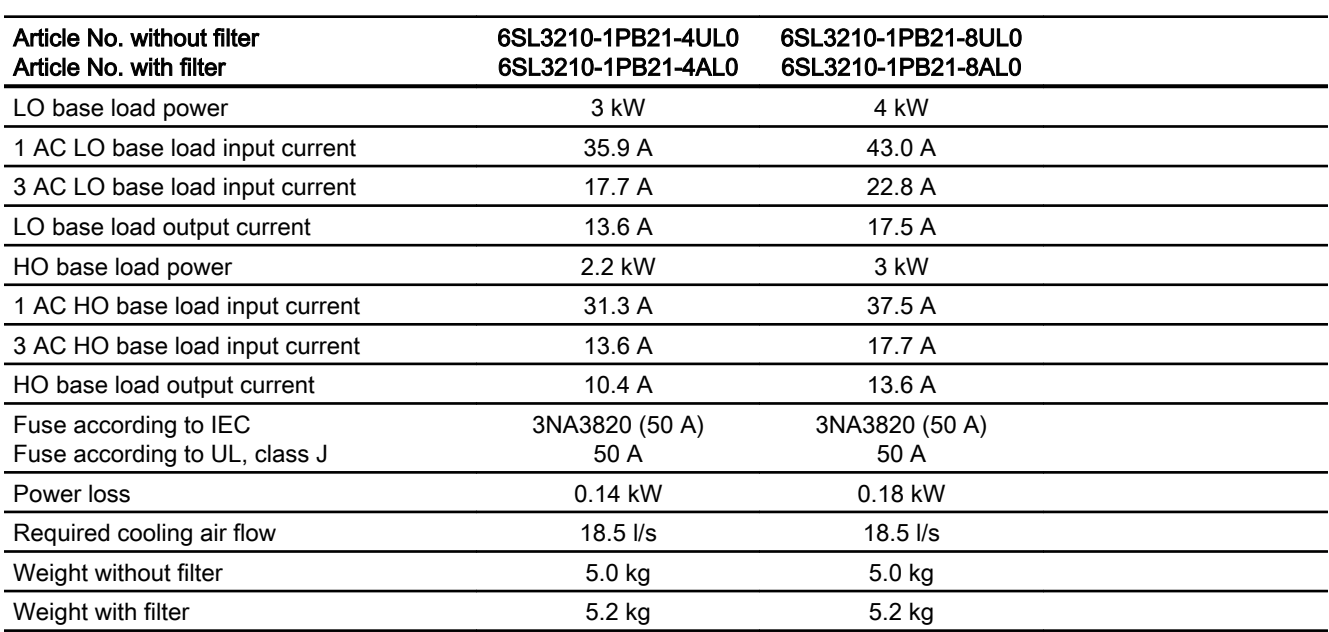

Table 10-40 PM240-2, IP 20, frame size C, 200 V … 240 V 1 AC / 3 AC

#### Table 10-41 PM240-2, PT, frame size C, 200 V … 240 V 1 AC / 3 AC

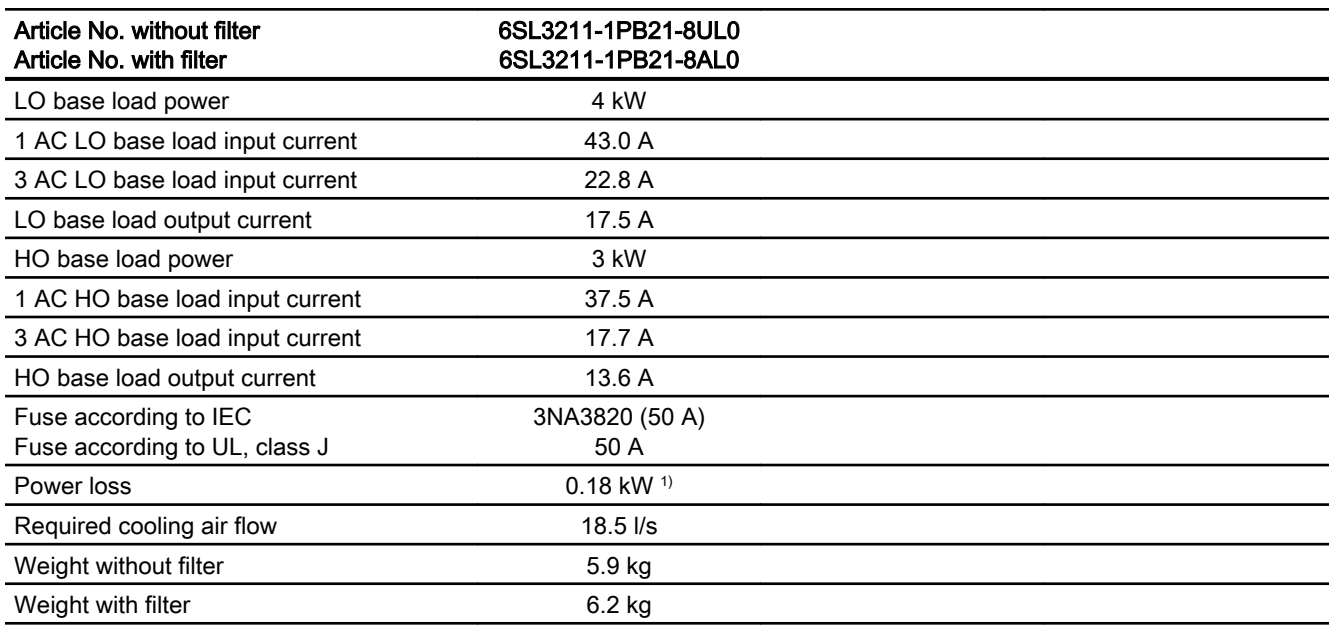

1) approx. 0.09 kW through the heat sink

#### Table 10-42 PM240-2, IP 20, frame size C, 200 V … 240 V 3 AC

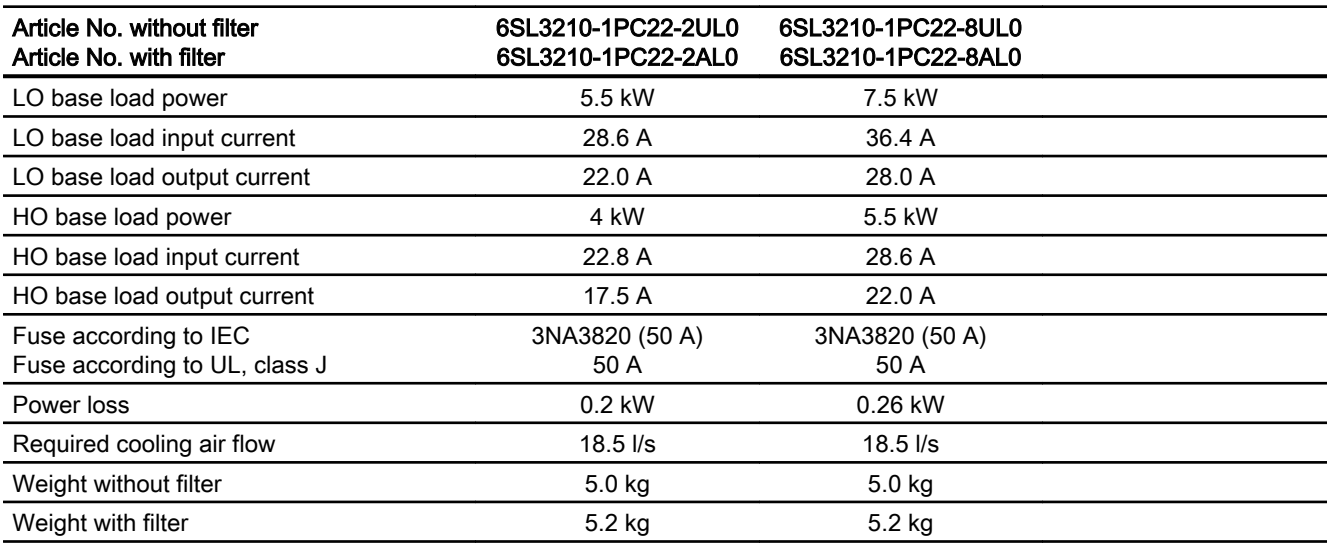

### Table 10-43 PM240-2, PT, frame size C, 200 V … 240 V 3 AC

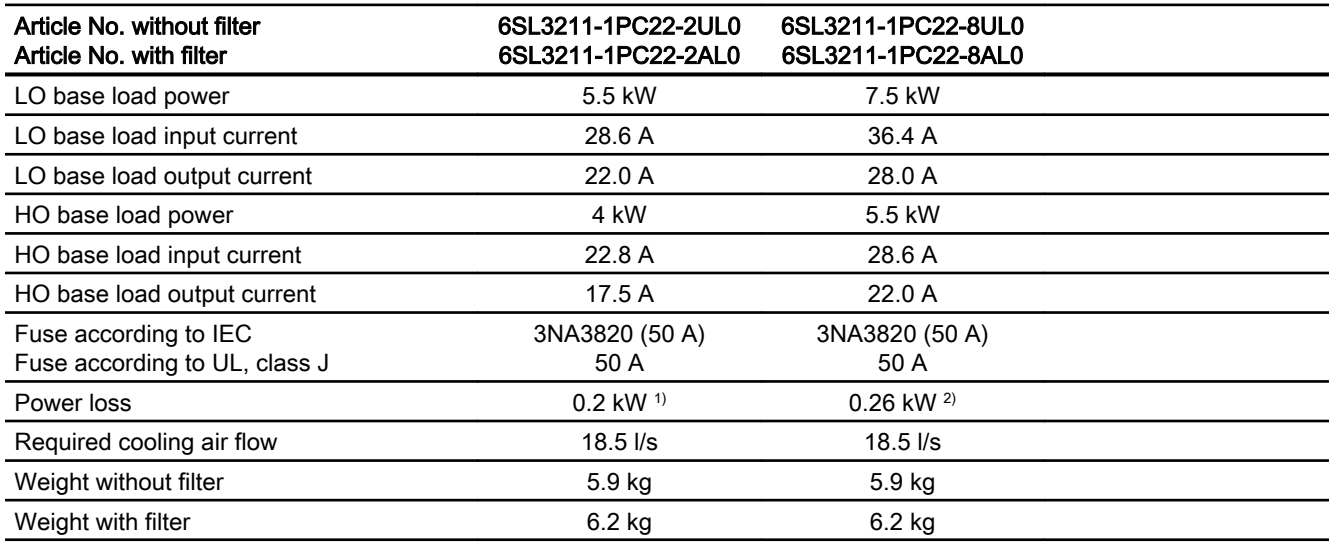

1) approx. 0.2 kW through the heatsink

2) approx. 0.25 kW through the heatsink

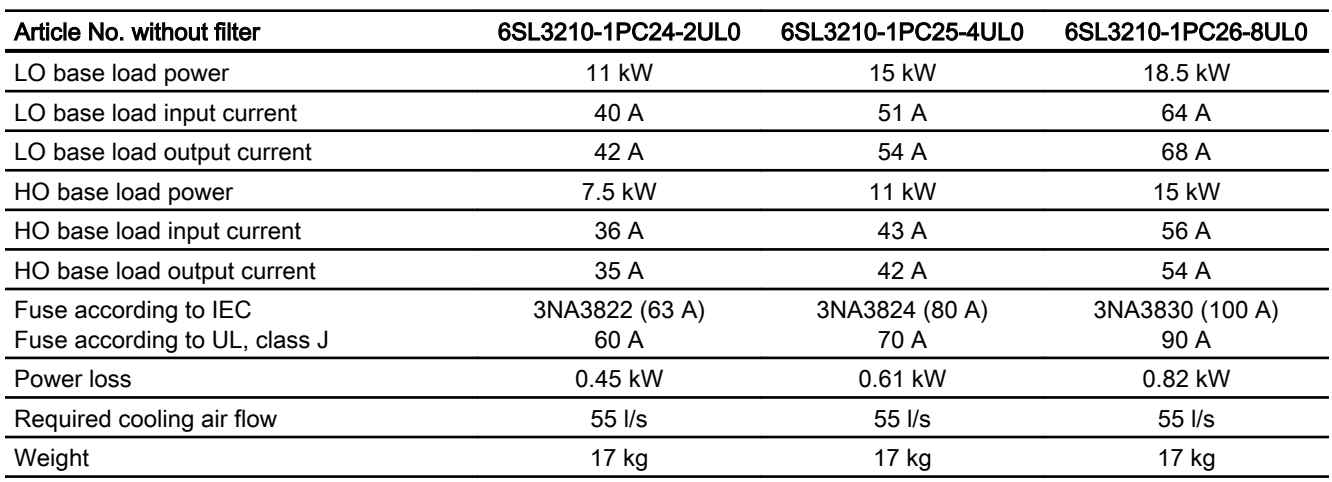

Table 10-44 PM240-2, IP20, frame size D, 200 V … 240 V 3 AC

Table 10-45 PM240-2, PT, frame size D, 200 V … 240 V 3 AC

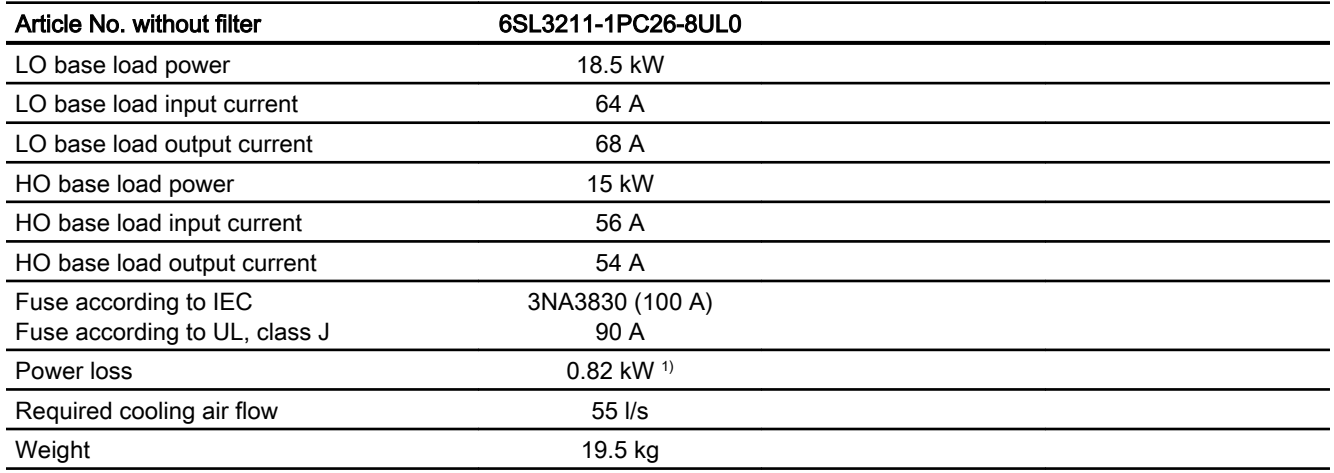

1) approx. 0.72 kW through the heatsink

### Table 10-46 PM240-2, IP20, frame size E, 200 V … 240 V 3 AC

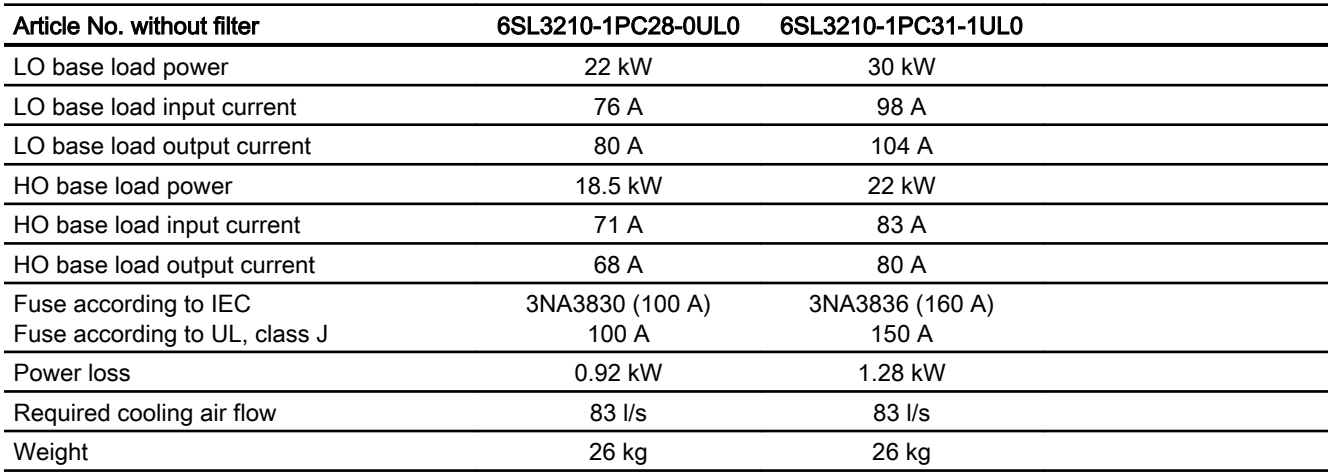

Table 10-47 PM240-2, PT, frame size E, 200 V to 240 V 3 AC

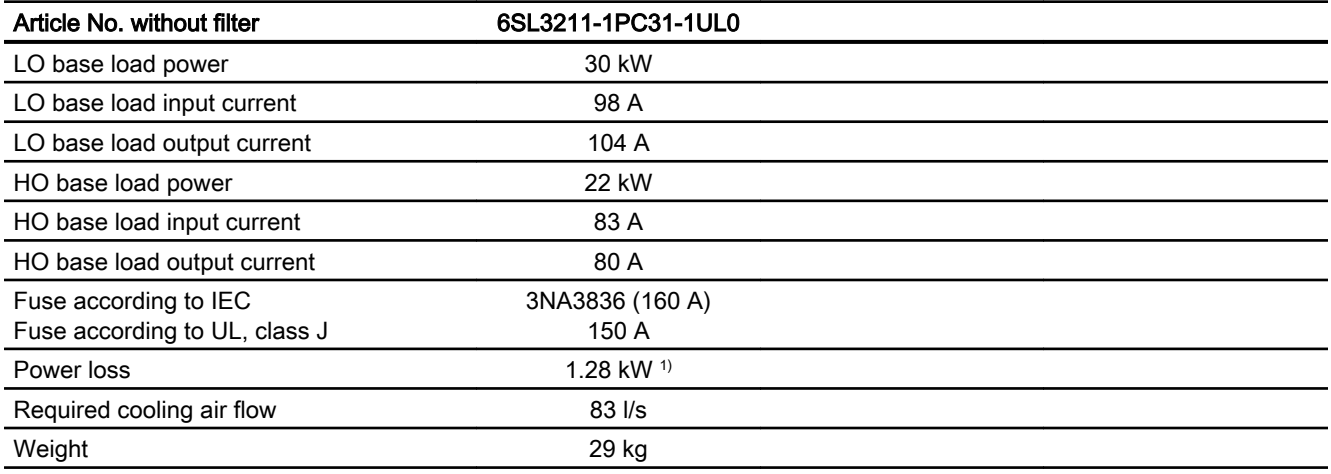

1) approx. 1.1 kW through the heatsink

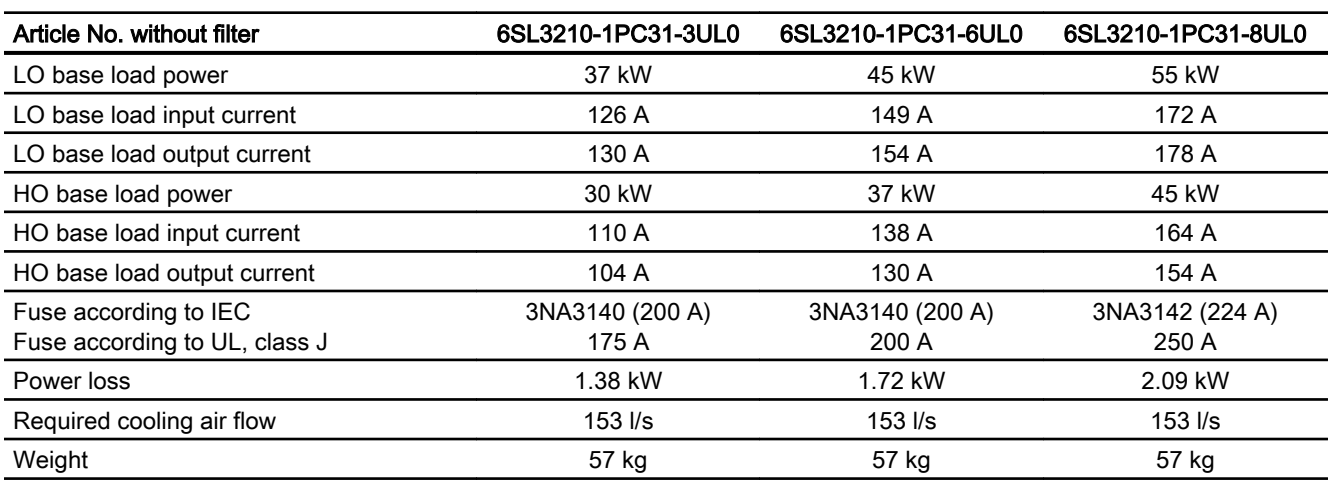

Table 10-48 PM240-2, IP20, frame size F, 200 V … 240 V 3 AC

Table 10-49 PM240-2, PT, frame size F, 200 V to 240 V 3 AC

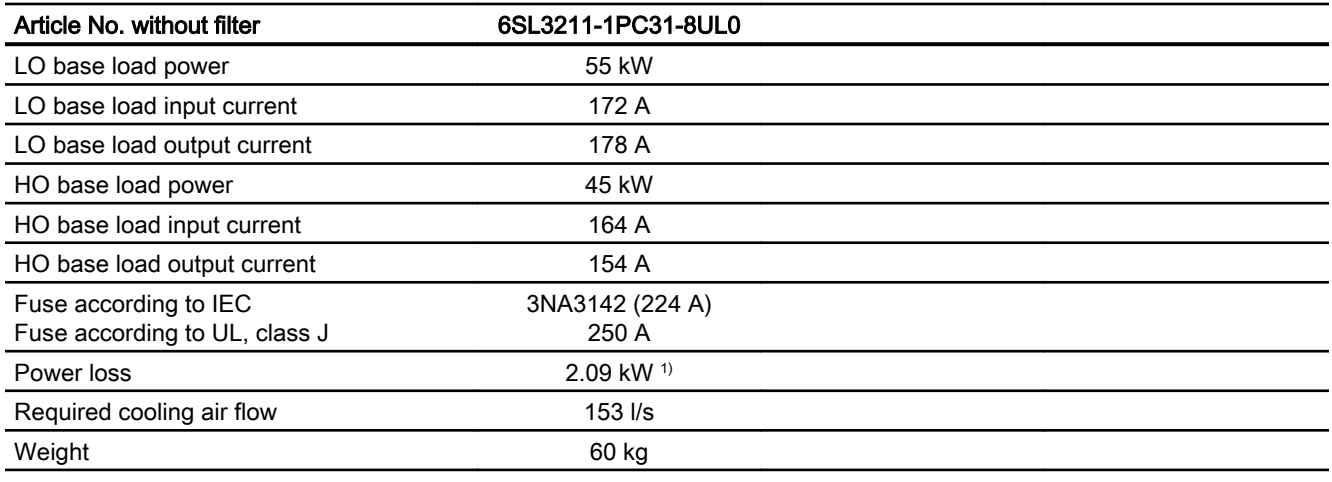

1) approx. 1.9 kW through the heatsink

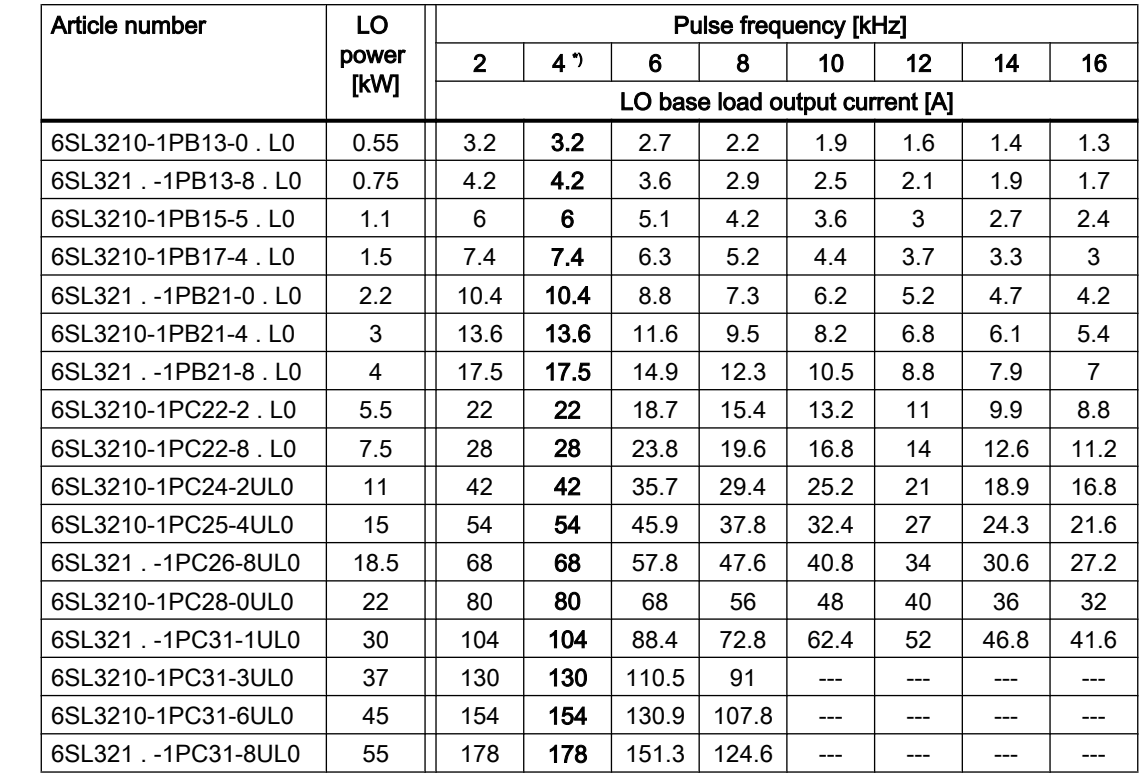

### <span id="page-493-0"></span>10.6.4 Current derating depending on the pulse frequency, 200 V inverters

\*) Factory setting

The permissible motor cable length depends on the particular cable type and the pulse frequency that has been selected

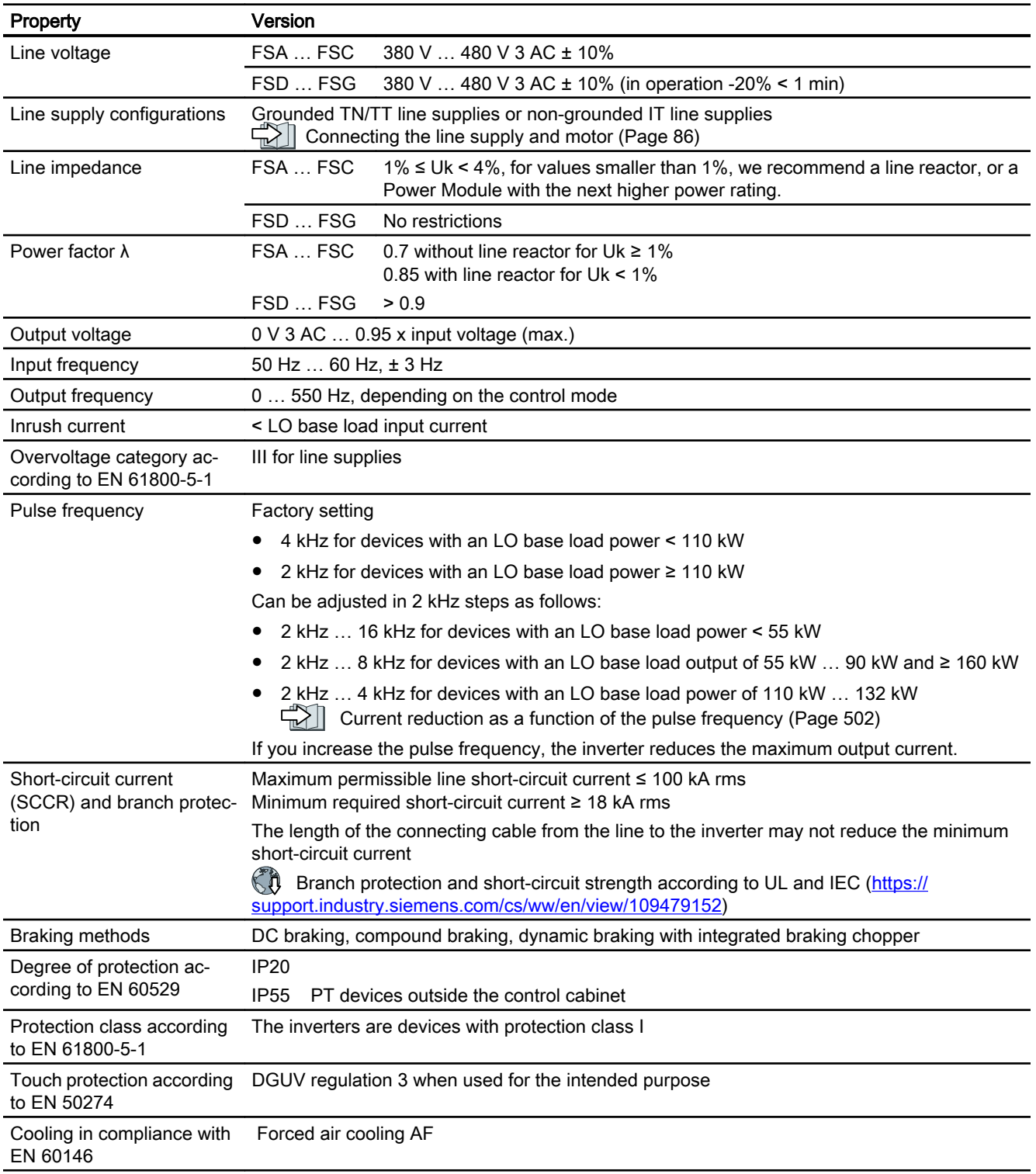

# 10.6.5 General technical data, 400 V inverters

### 10.6.6 Specific technical data, 400 V inverters

Table 10-50 PM240-2, IP20, frame size A, 380 V … 480 V 3 AC

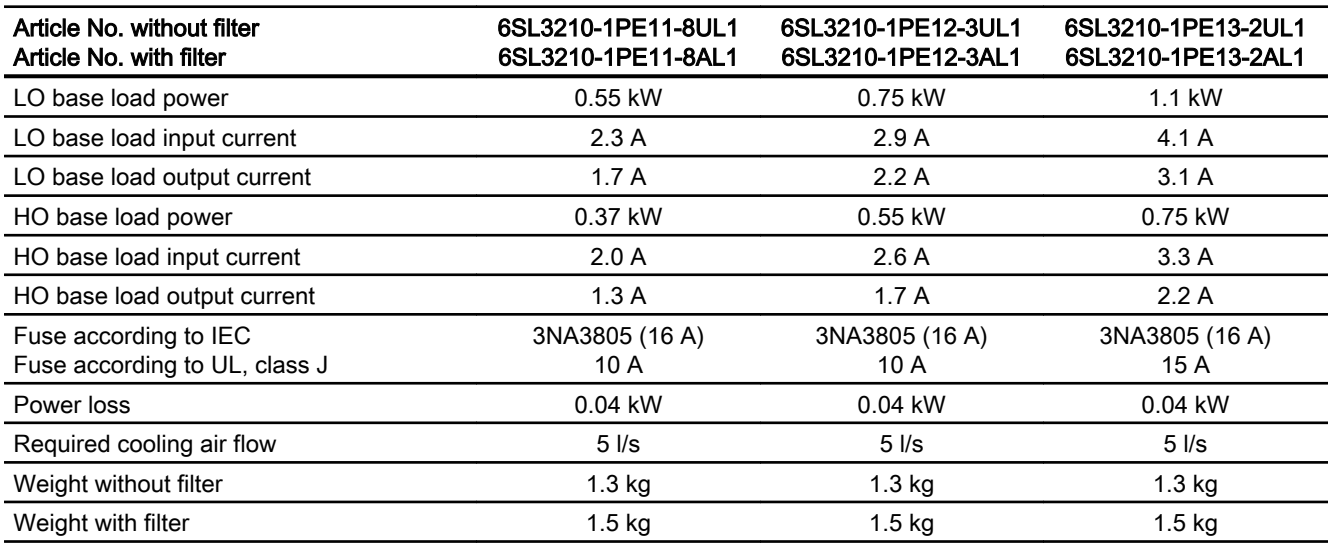

Table 10-51 PM240-2, IP20, frame size A, 380 V … 480 V 3 AC

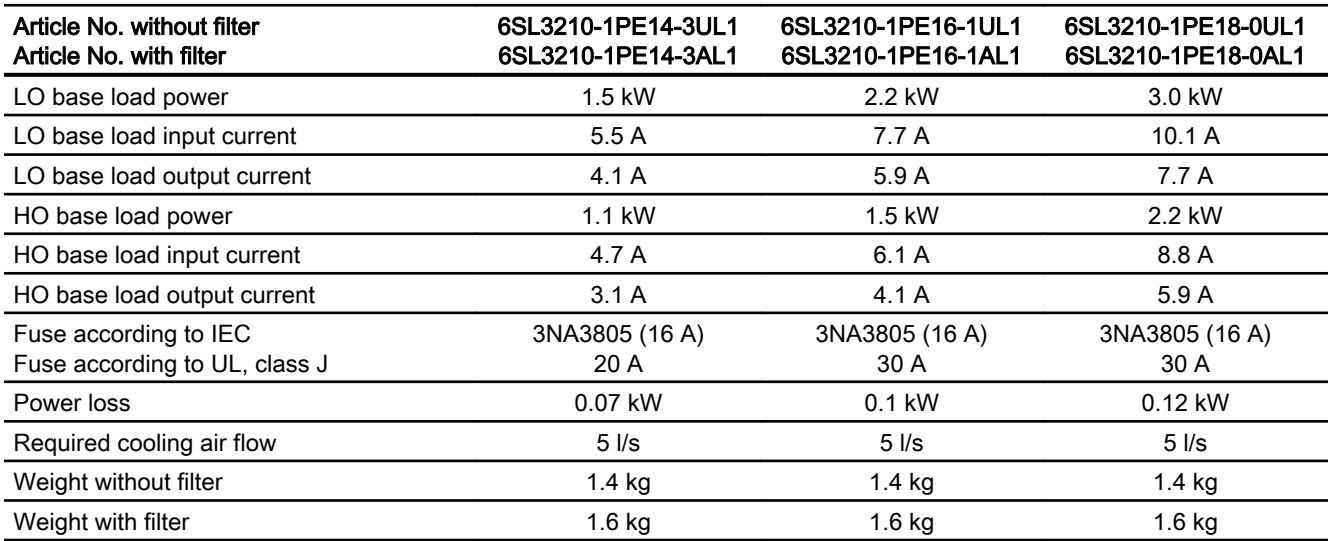

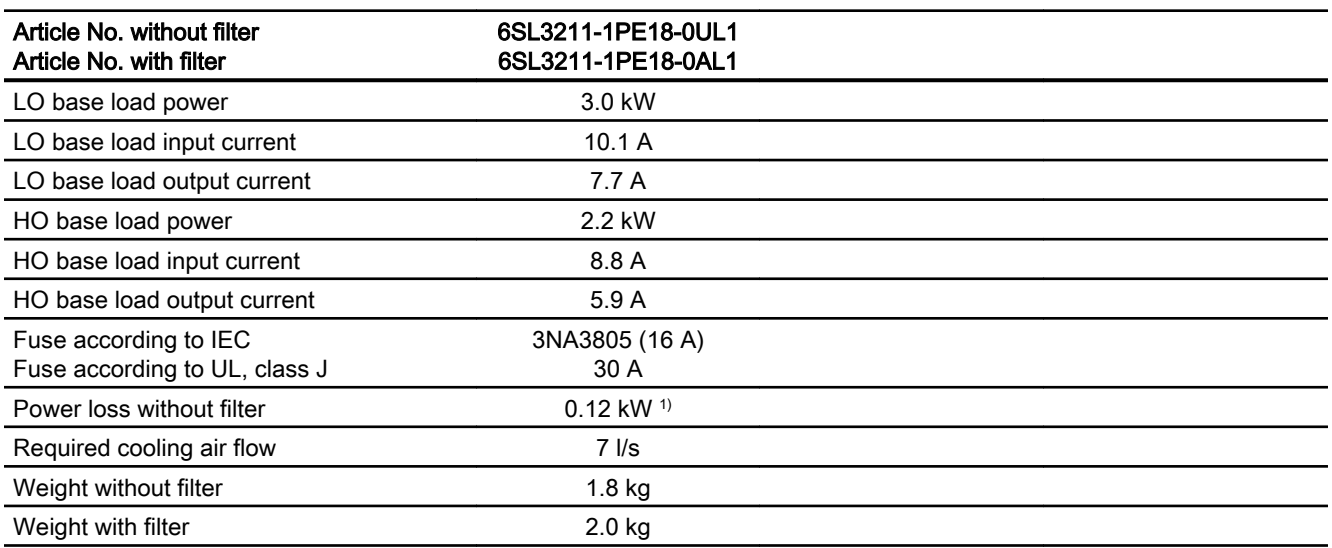

Table 10-52 PM240-2, PT, frame size A, 380 V … 480 V 3 AC

1) approx. 0.1 kW through the heatsink

#### Table 10-53 PM240-2, IP20, frame size B, 380 V … 480 V 3 AC

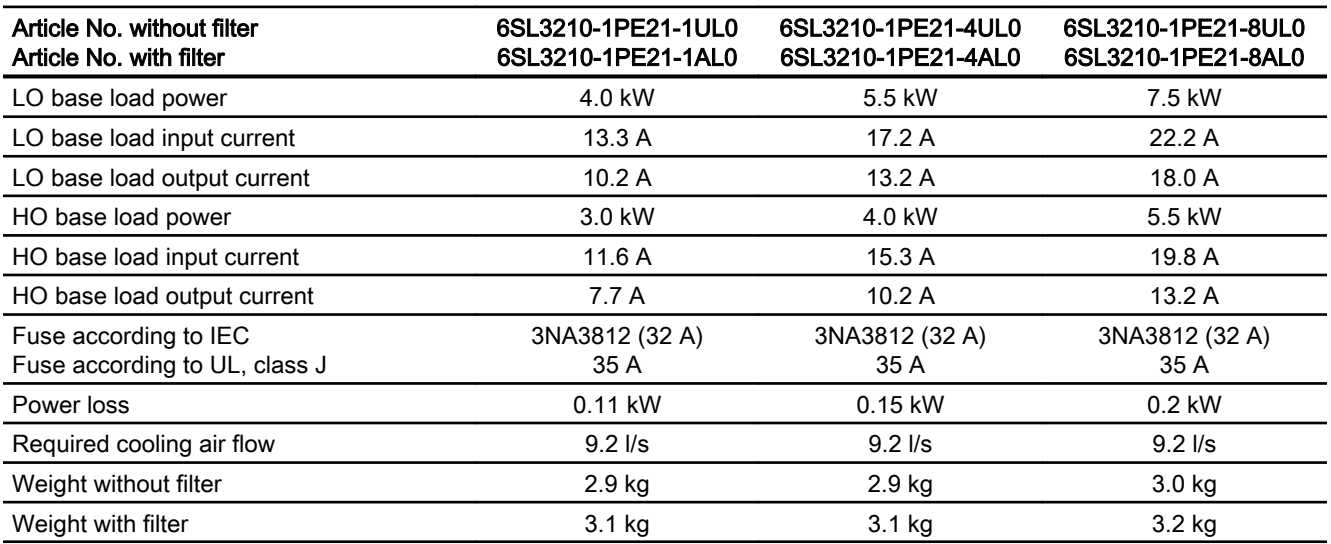

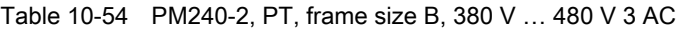

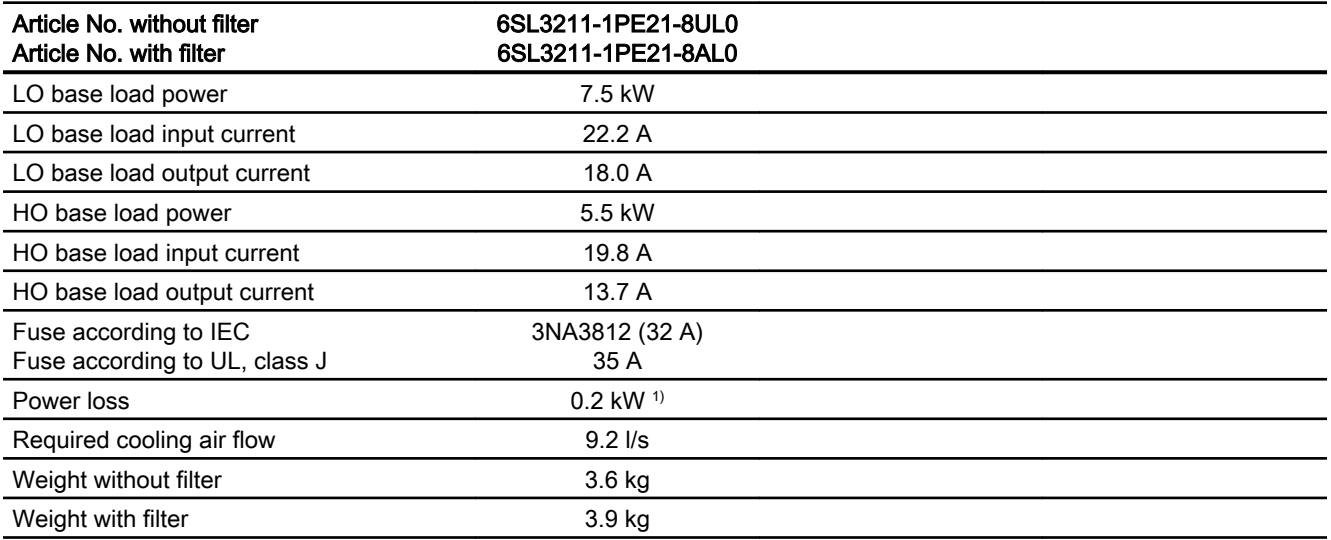

1) approx. 0.16 kW through the heatsink

### Table 10-55 PM240-2, IP20, frame size C, 380 V … 480 V 3 AC

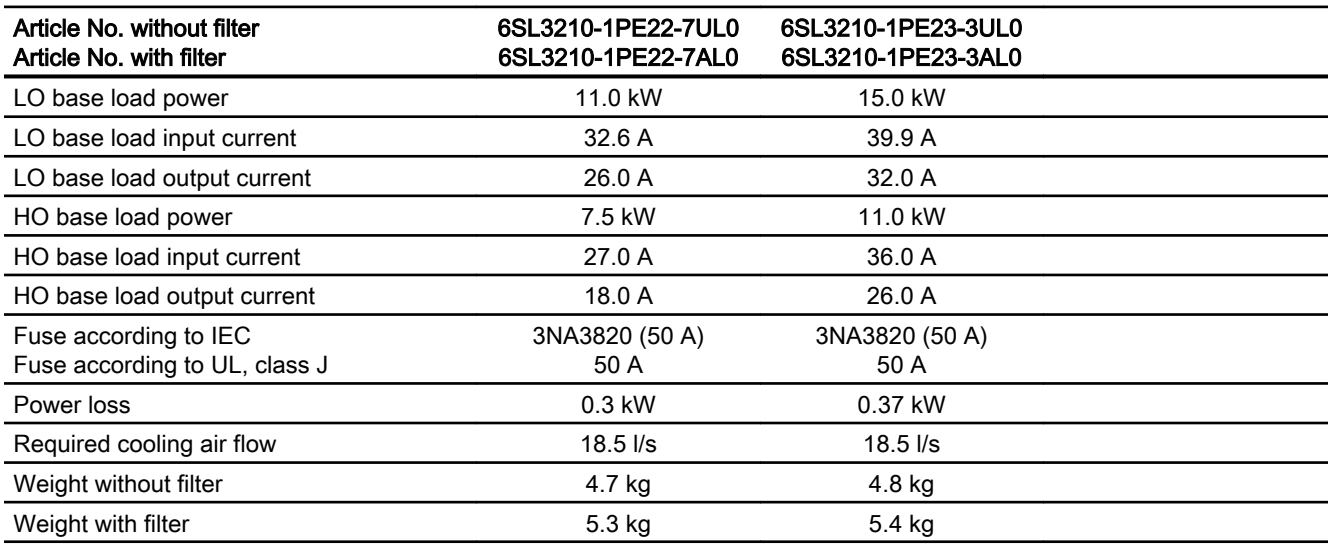

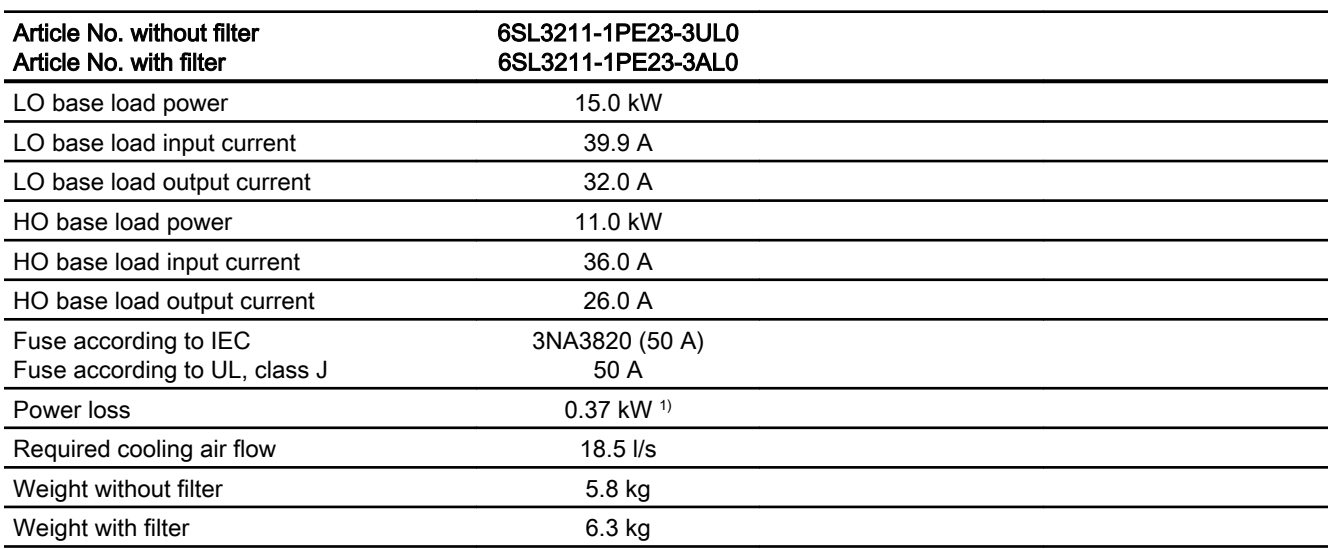

Table 10-56 PM240-2, PT, frame size C, 380 V … 480 V 3 AC

1) approx. 0.3 kW through the heatsink

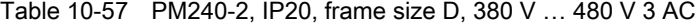

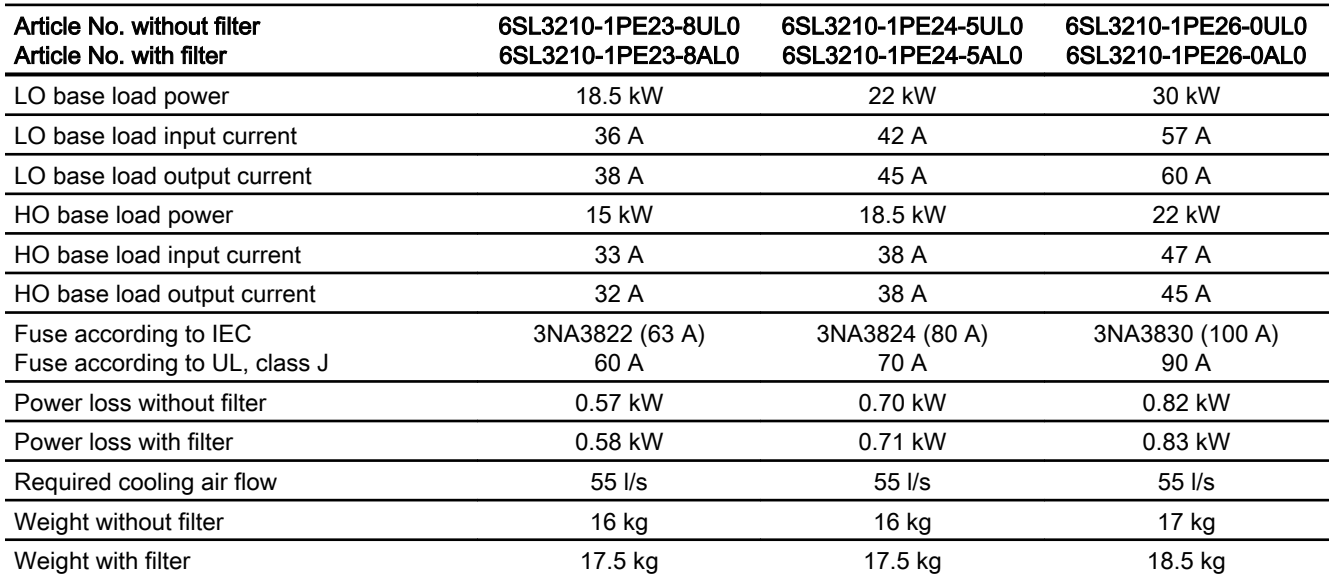

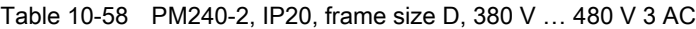

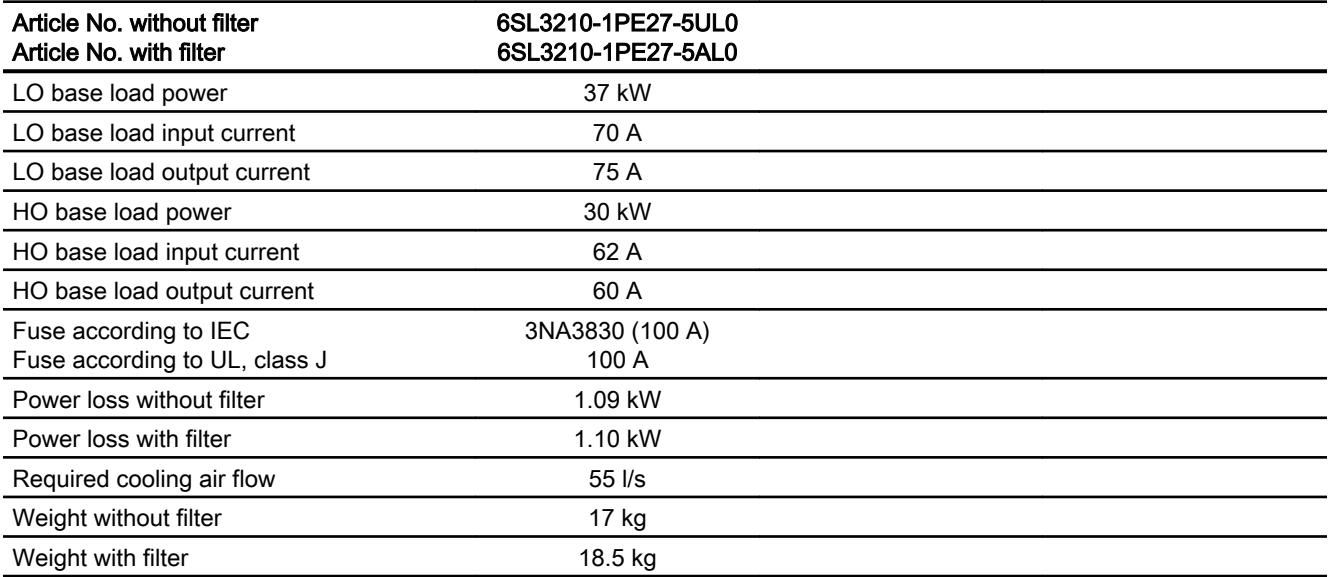

Table 10-59 PM240-2, PT, frame size D, 380 V … 480 V 3 AC

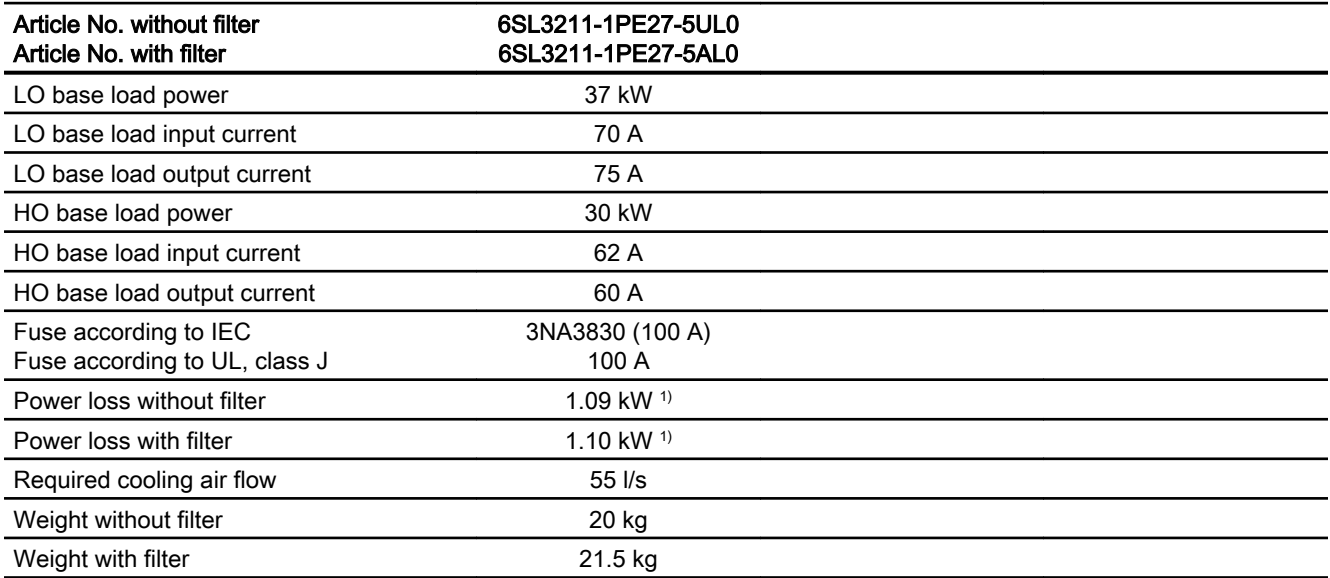

1) Approx. 1 kW through the heatsink

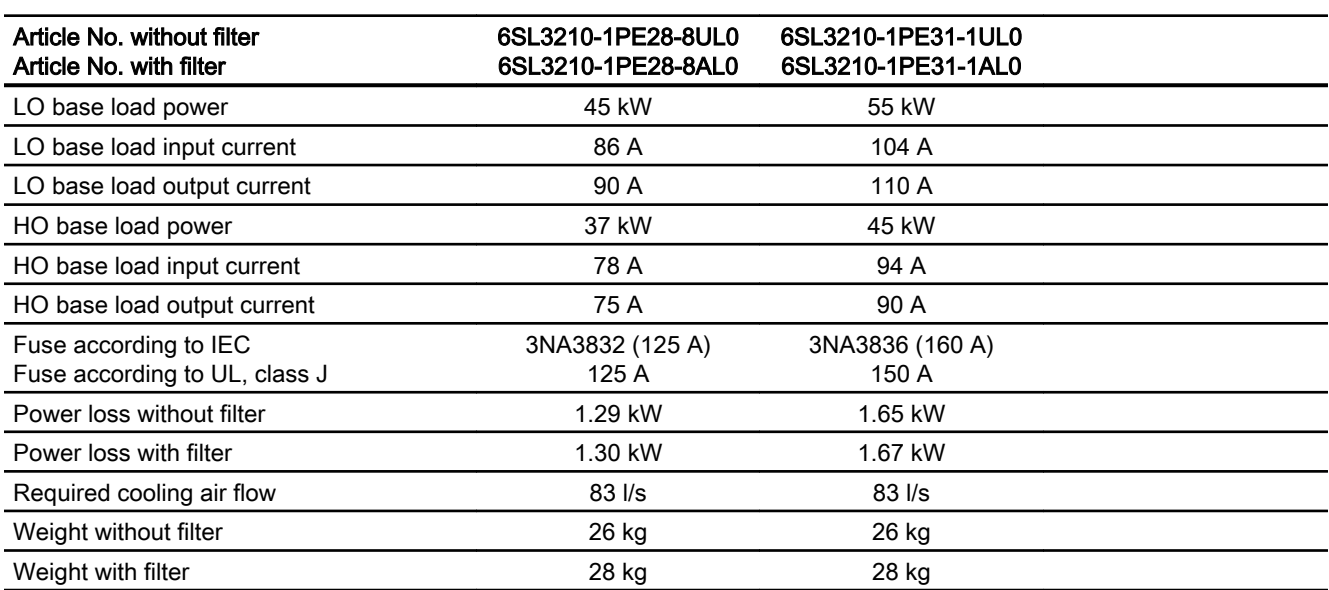

Table 10-60 PM240-2, IP20, frame size E, 380 V … 480 V 3 AC

Table 10-61 PM240-2, PT, frame size E, 380 V … 480 V 3 AC

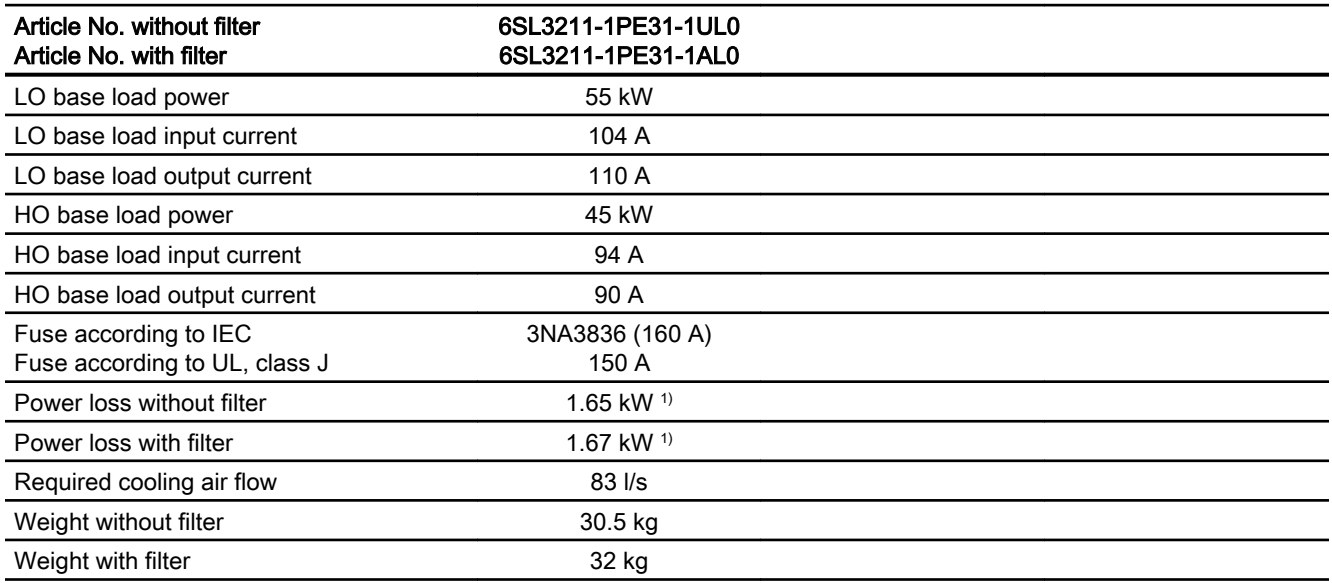

1) Approx. 1.4 kW through the heatsink

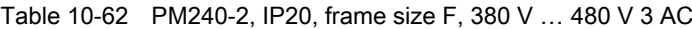

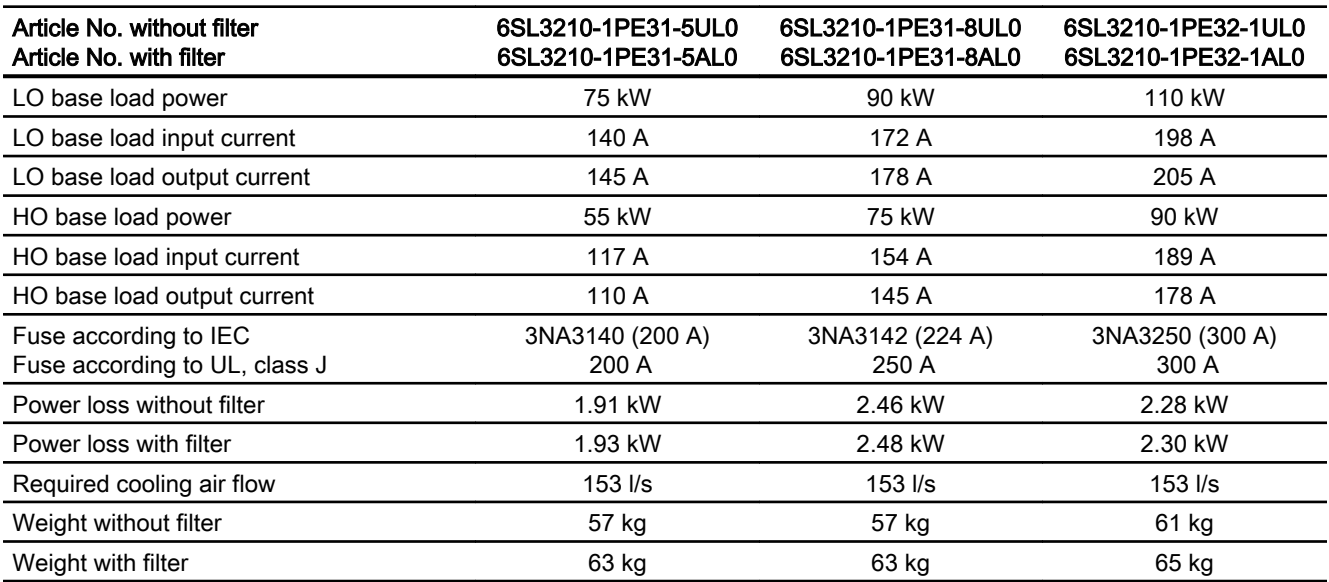

Table 10-63 PM240-2, IP20, frame size F, 380 V … 480 V 3 AC

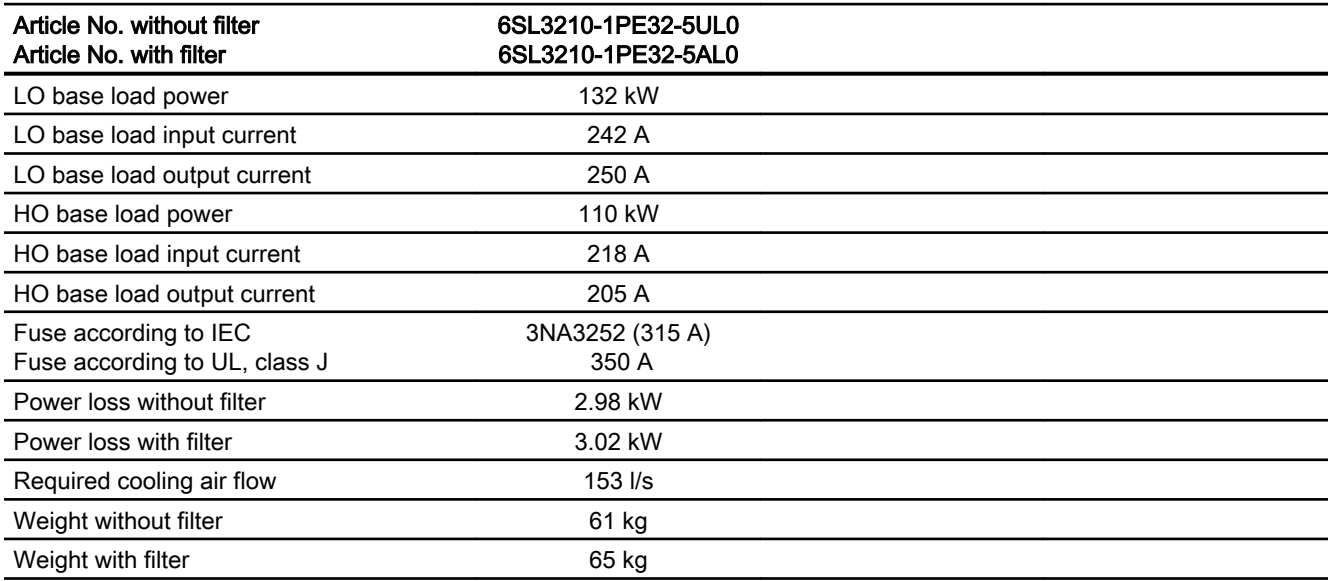

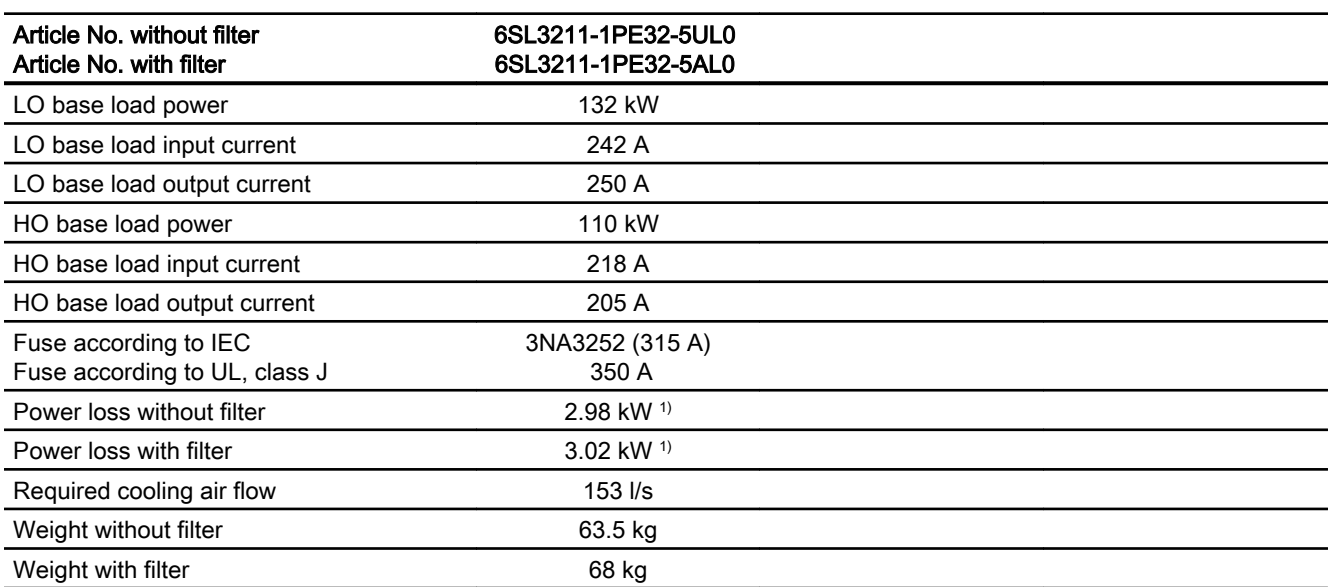

Table 10-64 PM240-2, PT, frame size F, 380 V … 480 V 3 AC

1) Approx. 2.6 kW through the heatsink

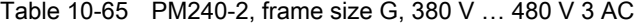

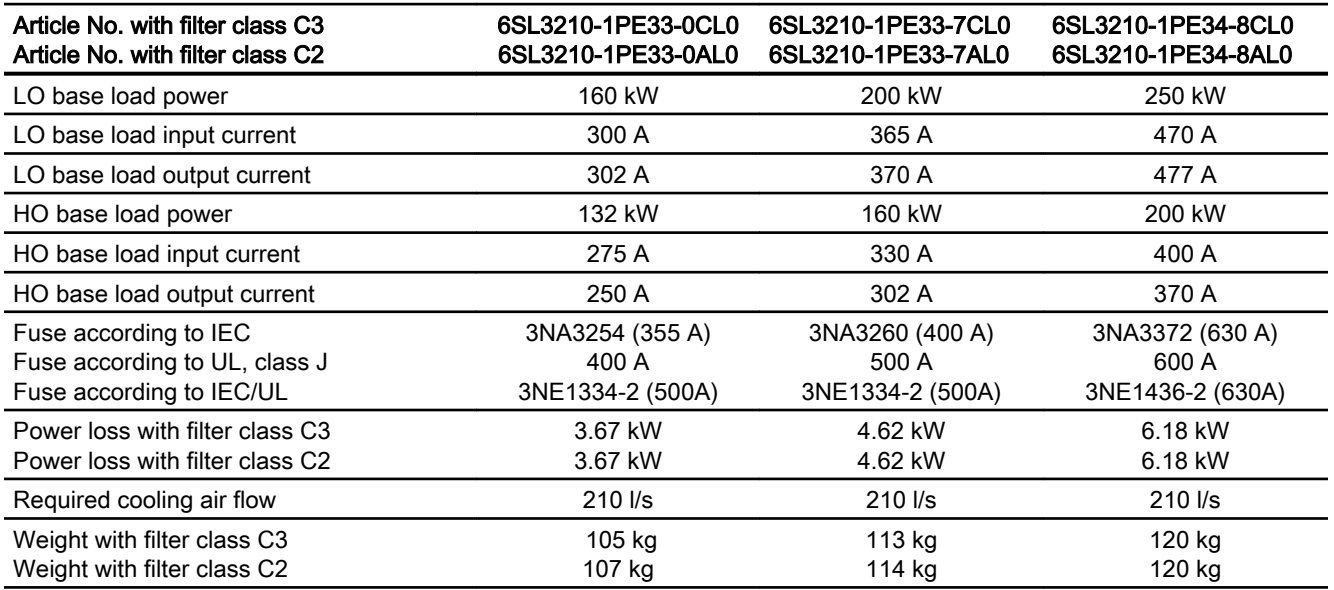

### <span id="page-503-0"></span>10.6.7 Current derating depending on the pulse frequency, 400 V inverters

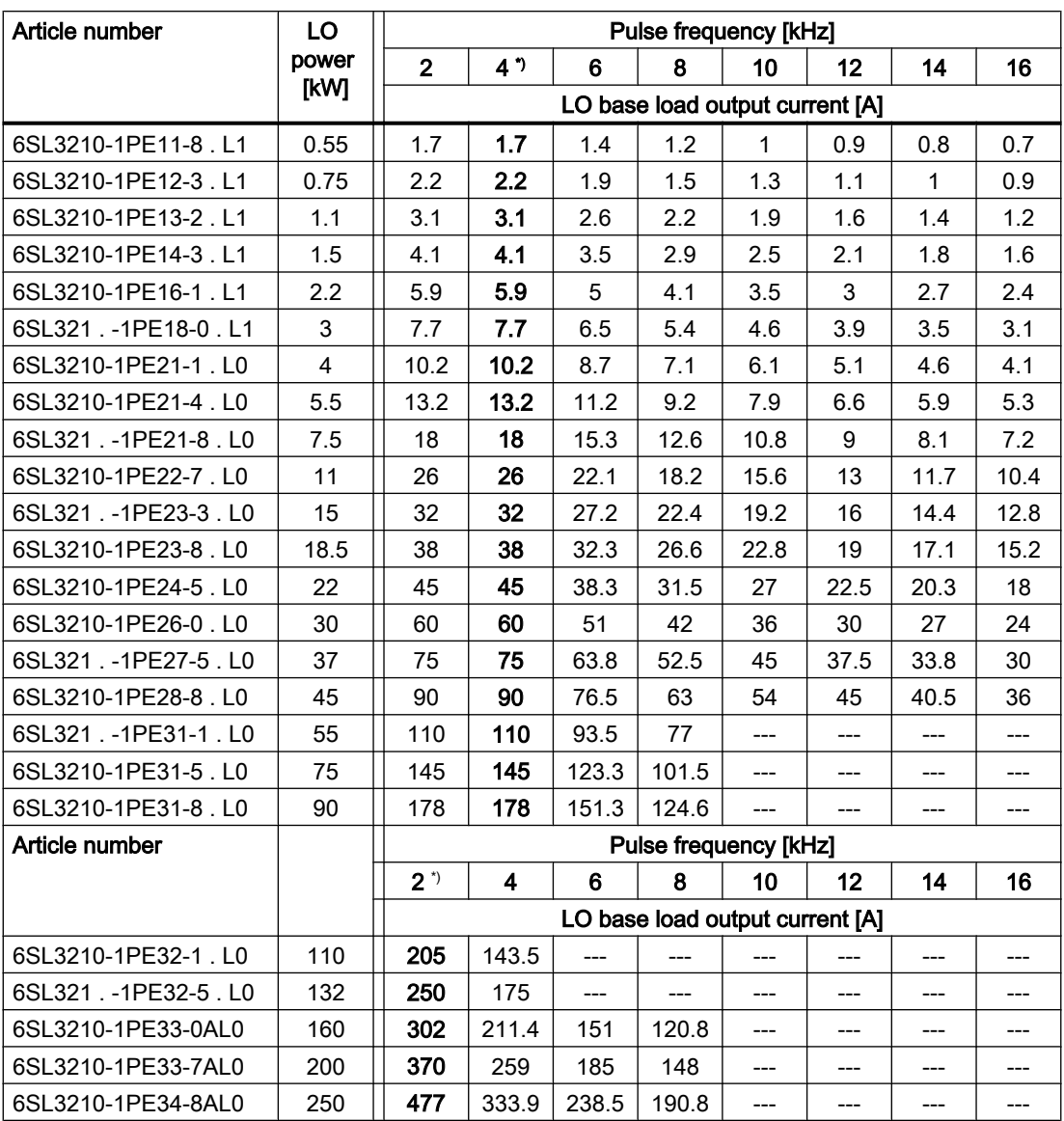

\*) Factory setting

The permissible motor cable length depends on the particular cable type and the pulse frequency that has been selected
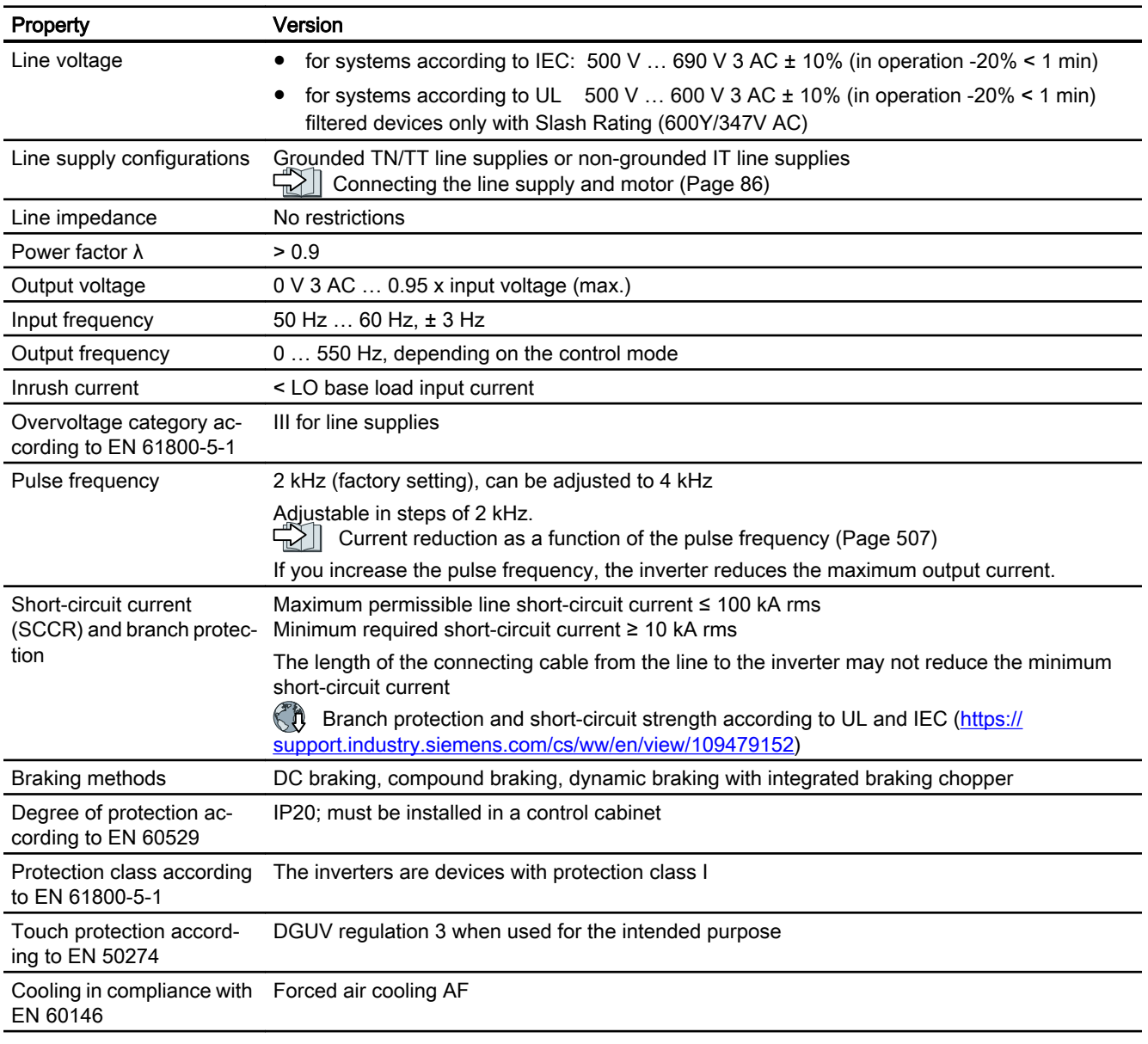

# 10.6.8 General technical data, 690 V inverters

### 10.6.9 Specific technical data, 690 V inverters

Table 10-66 PM240-2, IP20, frame size D, 500 V … 690 V 3 AC

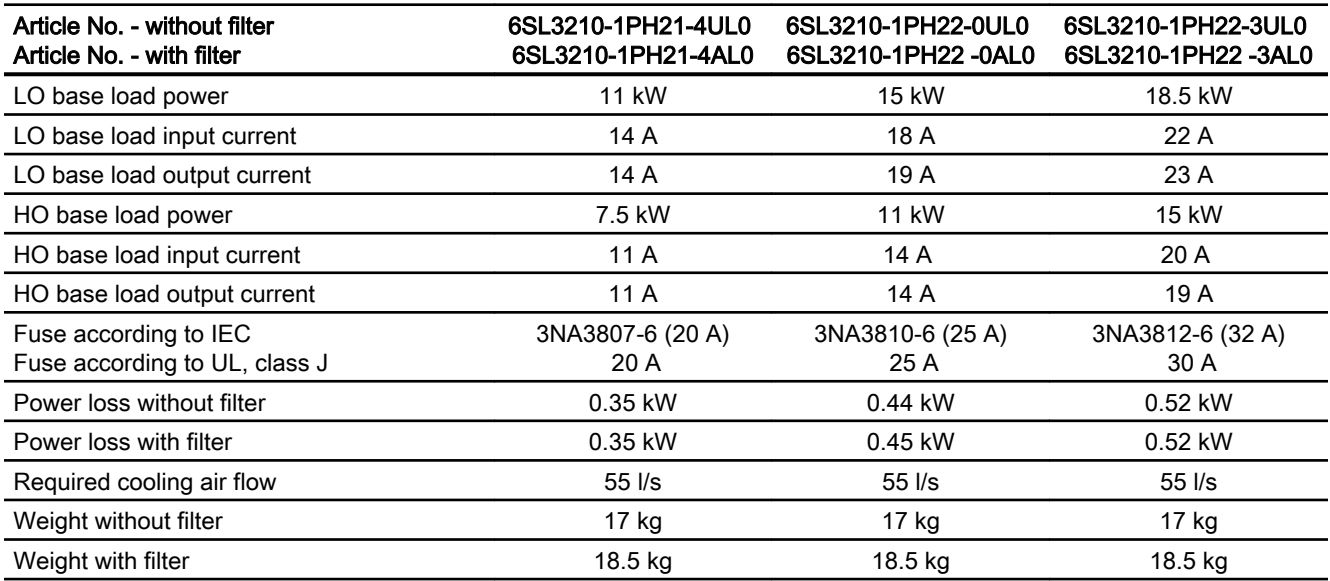

#### Table 10-67 PM240-2, IP20, frame size D, 500 V … 690 V 3 AC

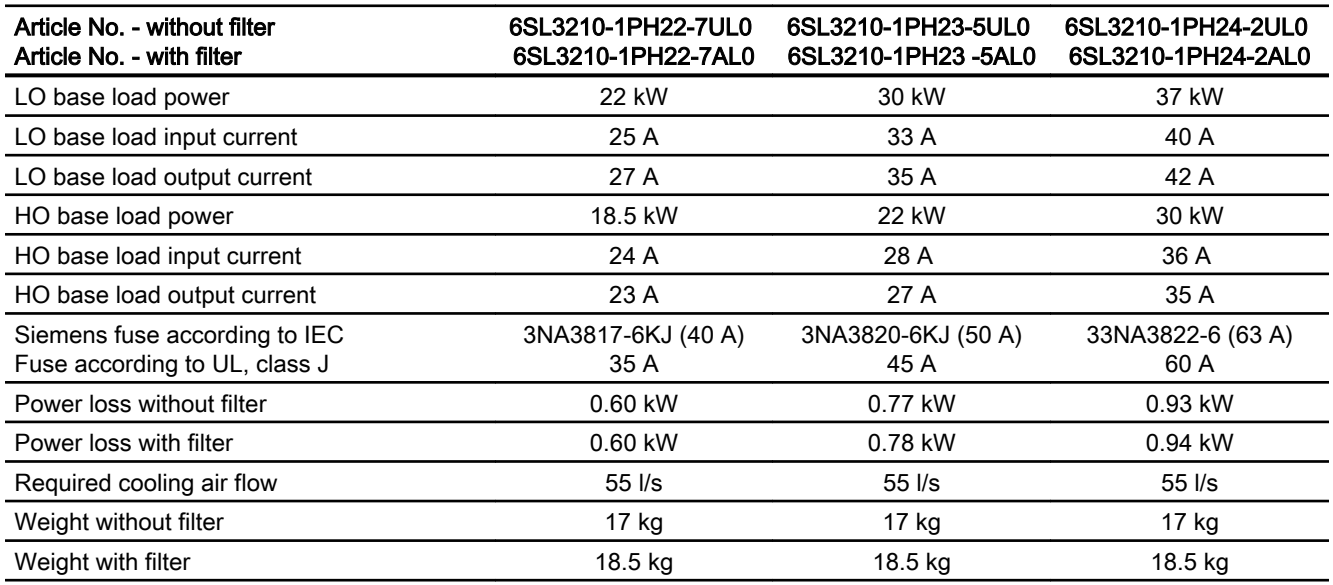

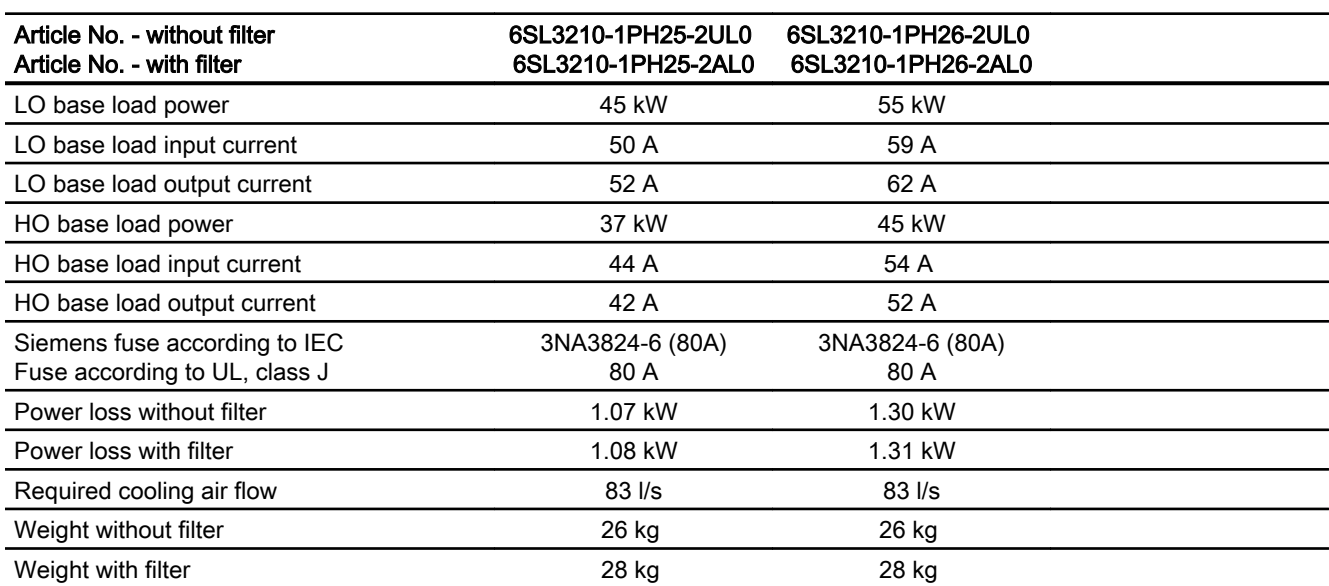

Table 10-68 PM240-2, IP20, frame size E, 500 V … 690 V 3 AC

Table 10-69 PM240-2, IP20, frame size F, 500 V … 690 V 3 AC

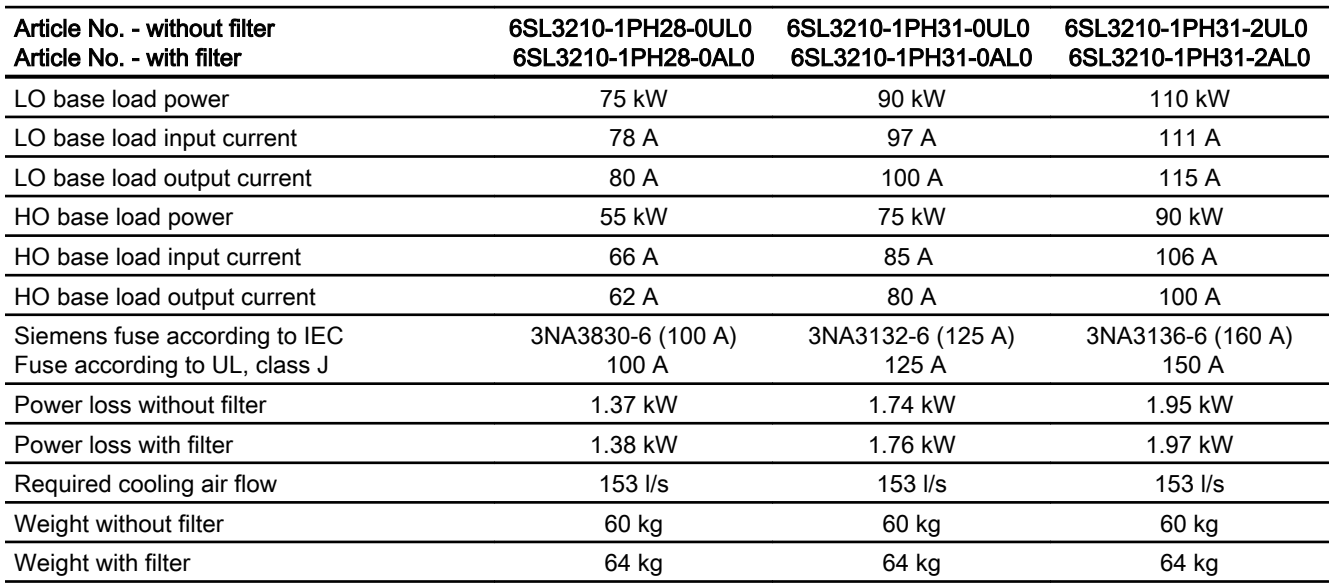

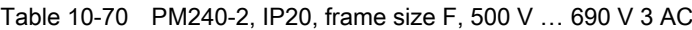

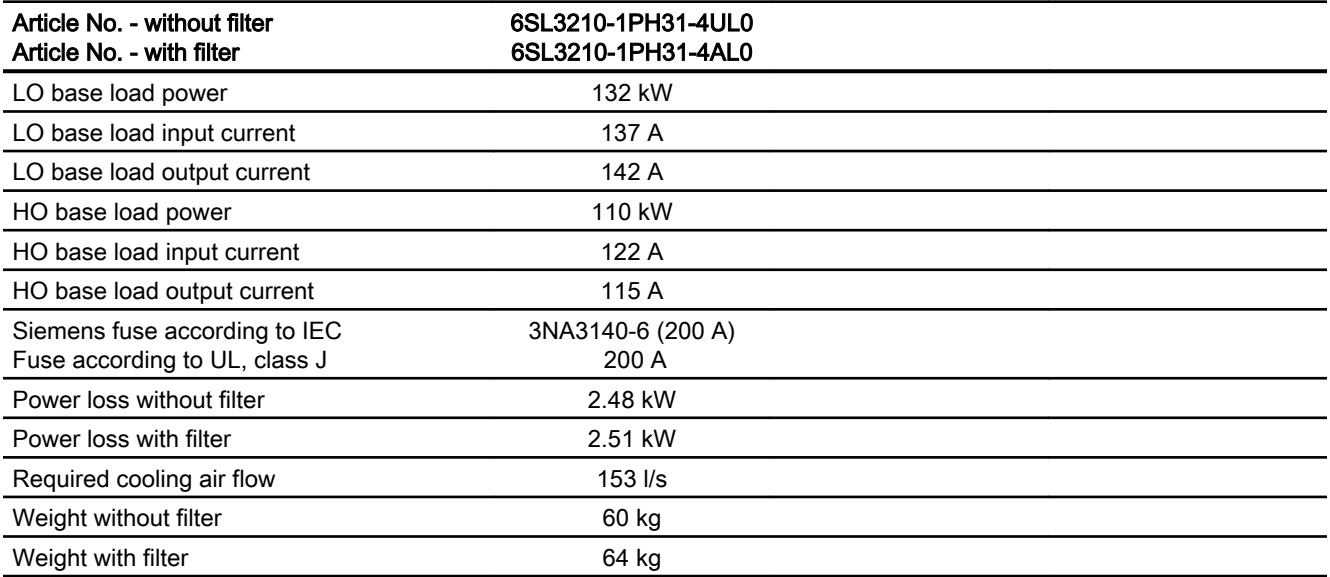

### Table 10-71 PM240-2, frame size G, 500 V … 690 V 3 AC

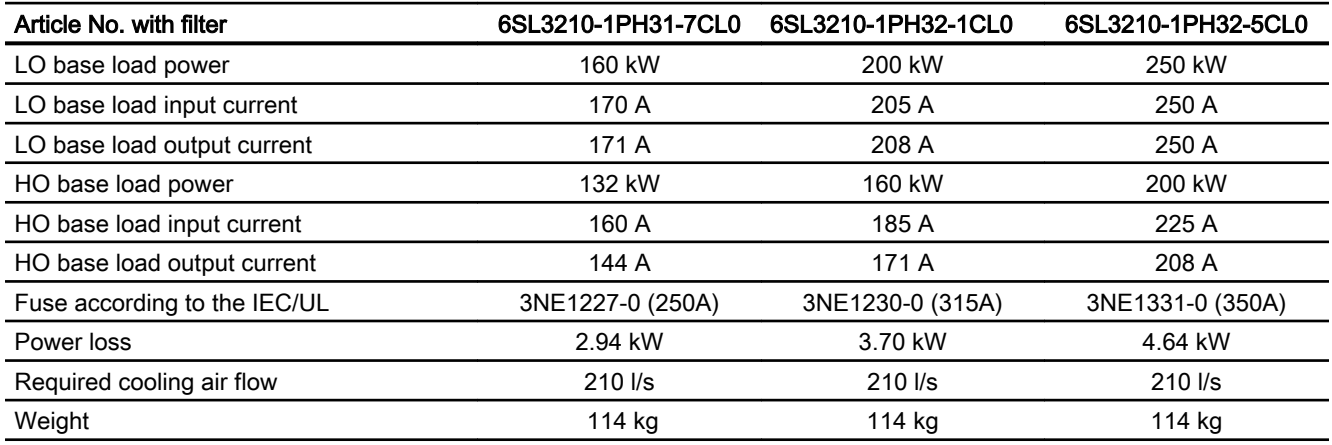

### <span id="page-508-0"></span>10.6.10 Current derating depending on the pulse frequency, 690 V inverters

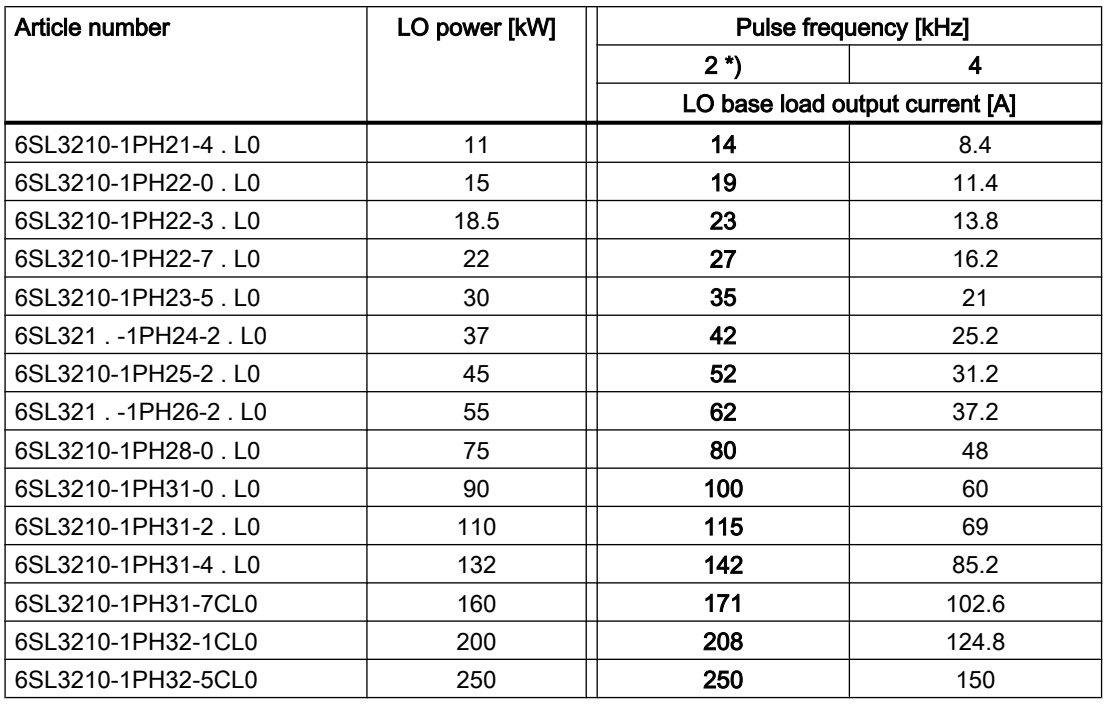

\*) Factory setting

The permissible motor cable length depends on the particular cable type and the pulse frequency that has been selected

# 10.7 Technical data, PM250 Power Module

### Typical inverter load cycles

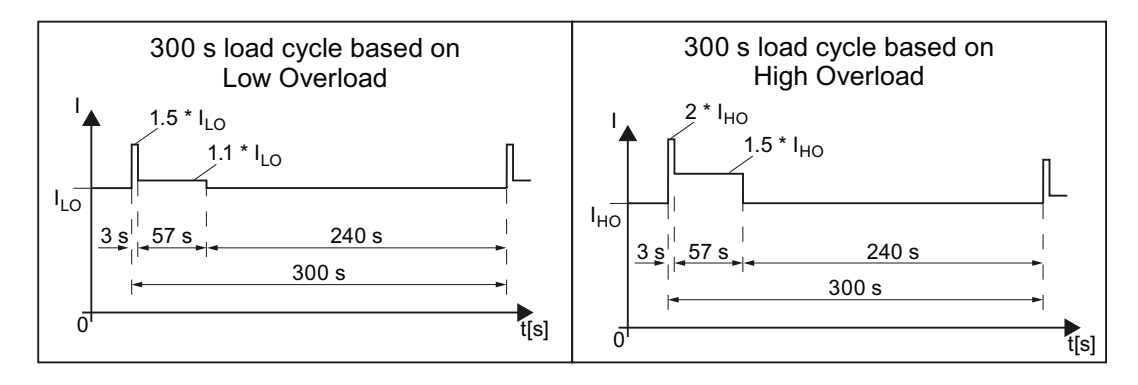

### 10.7.1 Ambient conditions

### Ambient conditions during operation

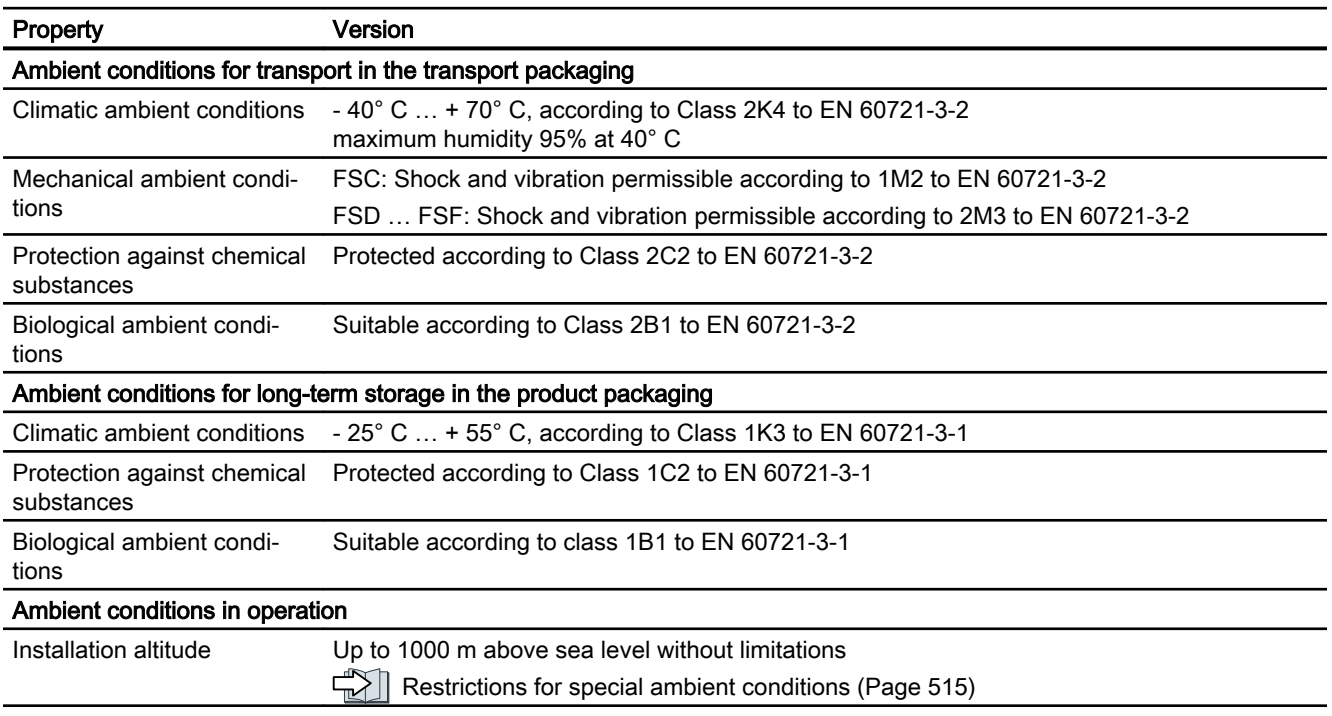

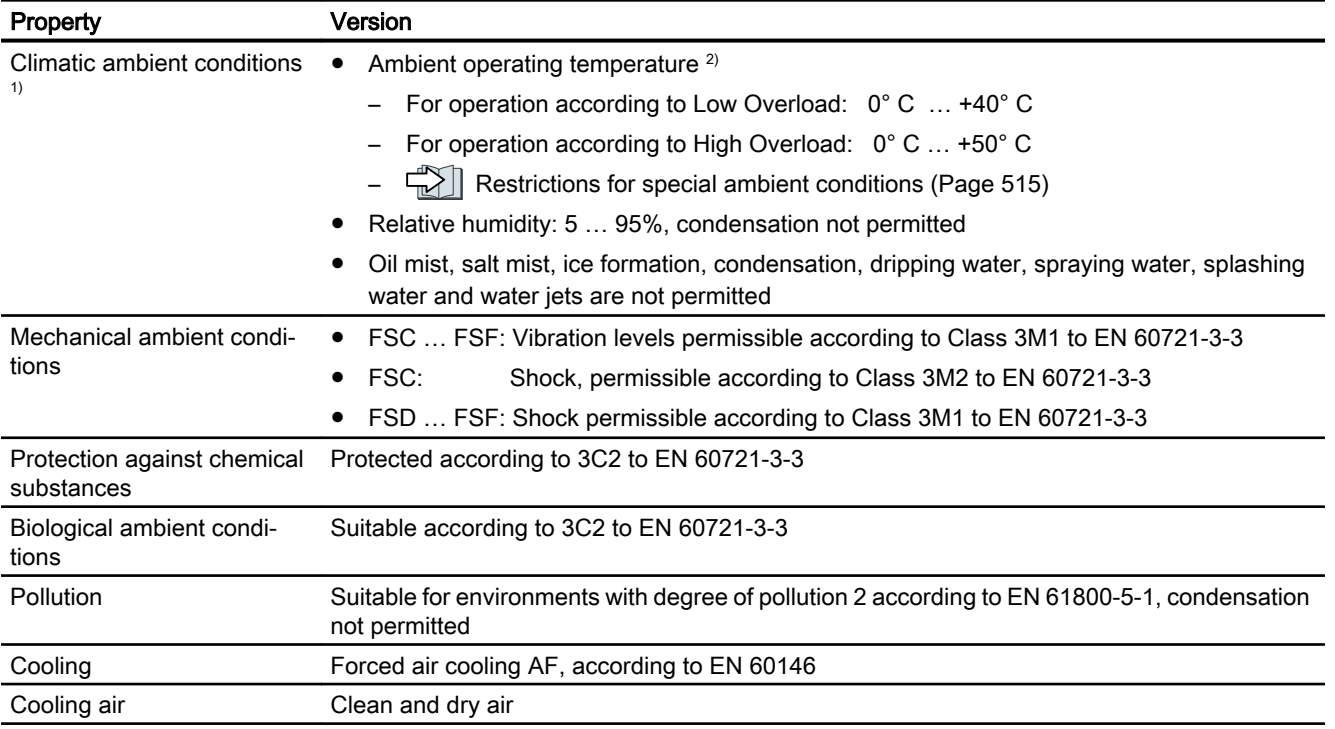

<sup>1)</sup> Increased ruggedness regarding temperature range and relative humidity; therefore better than 3K3 according to EN 60721-3-3

<sup>2)</sup> Observe the permissible ambient temperatures for the Control Unit and possibly the operator panel (IOP-2 or BOP-2).

# 10.7.2 General technical data, PM250

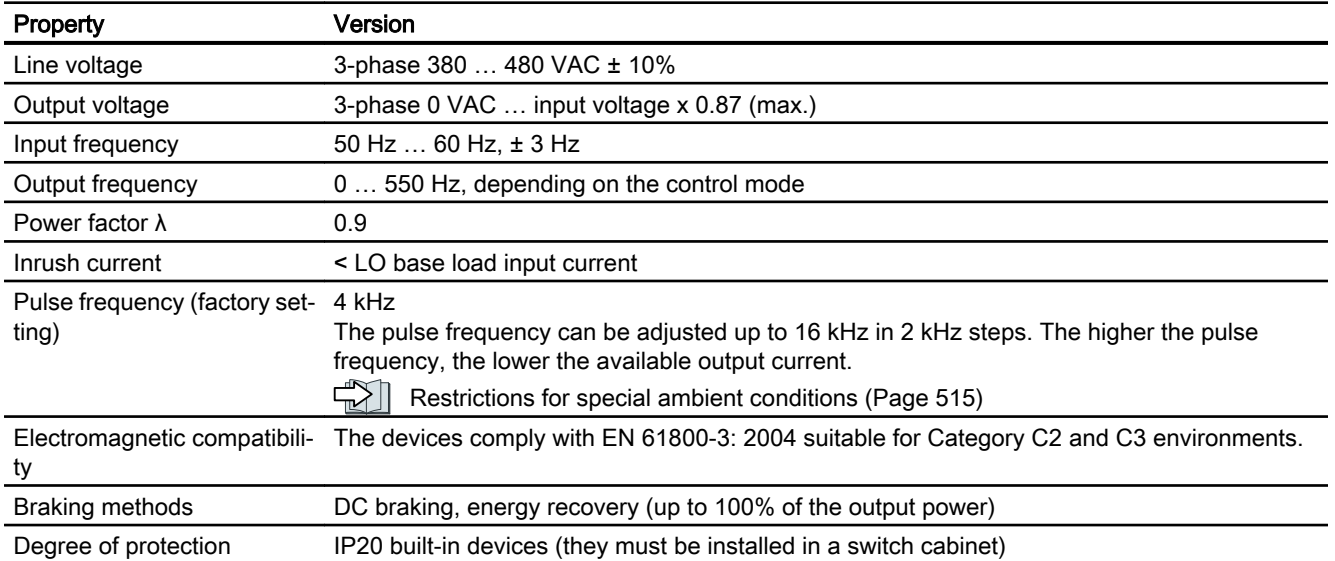

### 10.7.3 Specific technical data, PM250

### **Note**

The values for Low Overload (LO) are identical with those of the rated values.

Table 10-72 PM250, IP20, Frame Size C, 3-ph. AC 380 V … 480 V

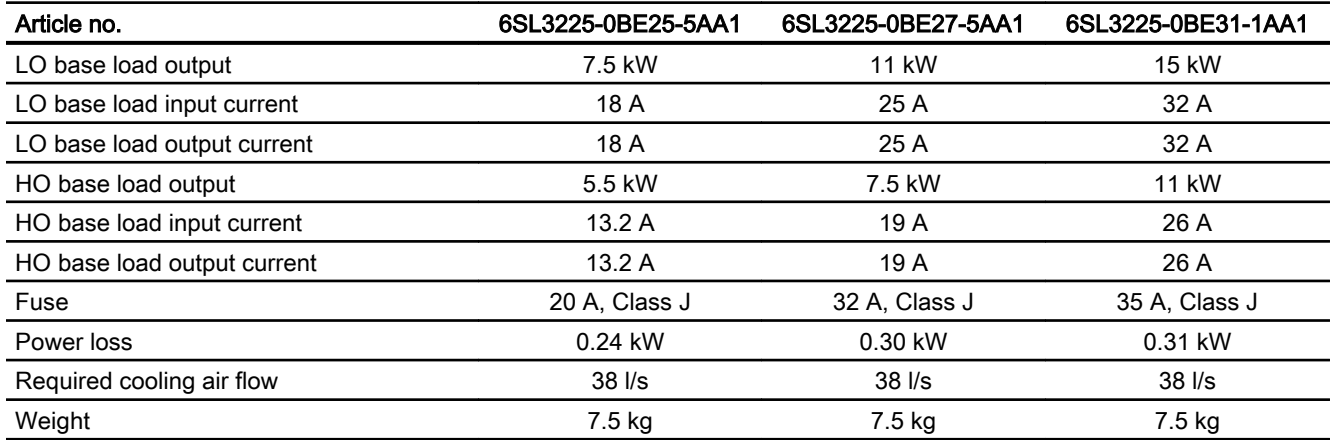

### Table 10-73 PM250, IP20, Frame Size D, 3-ph. AC 380 V … 480 V

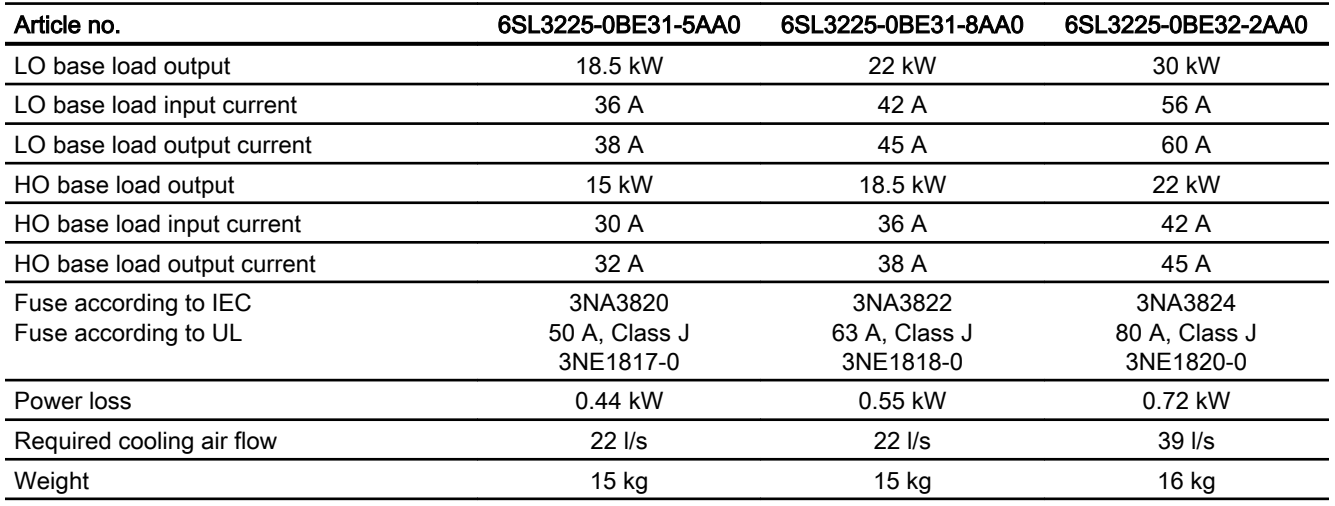

#### Table 10-74 PM250, IP20, Frame Size E, 3-ph. AC 380 V … 480 V

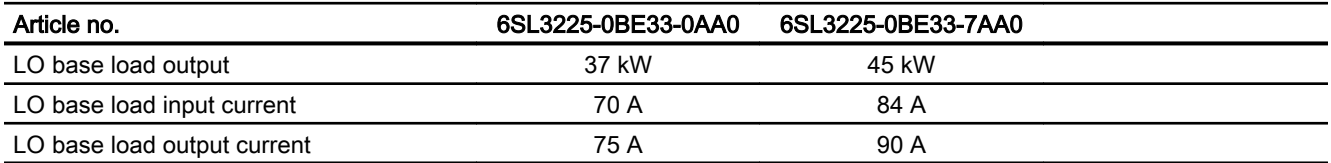

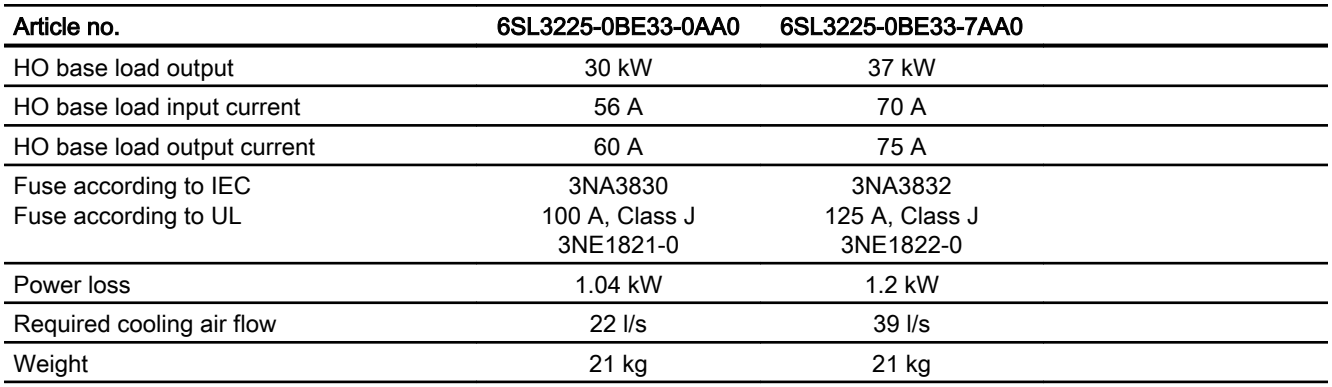

Table 10-75 PM250, IP20, Frame size F, 3-ph. AC 380 V … 480 V

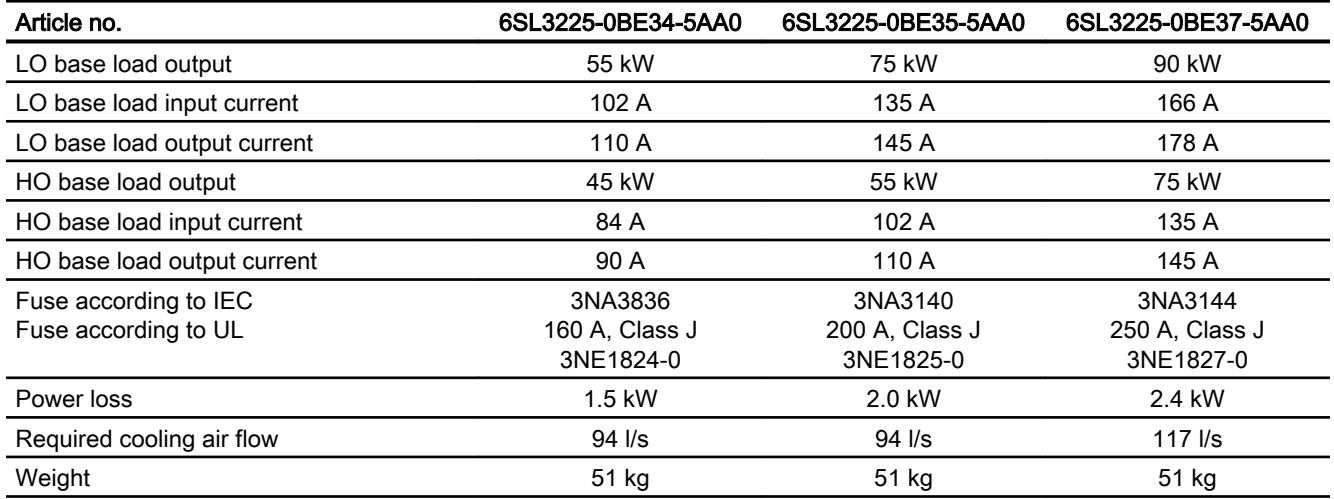

## 10.7.4 Current reduction depending upon pulse frequency

### Relationship between pulse frequency and current reduction

| Rated<br>Power<br>(LO) | <b>Base load</b><br>current<br>(LO) | Base load current (LO) at pulse frequency of |       |        |        |        |        |
|------------------------|-------------------------------------|----------------------------------------------|-------|--------|--------|--------|--------|
|                        | 4 kHz                               | 6 kHz                                        | 8 kHz | 10 kHz | 12 kHz | 14 kHz | 16 kHz |
| kW                     | A                                   | A                                            | A     | A      | Α      | A      | A      |
| 0,55                   | 1,7                                 |                                              |       |        |        |        |        |
| 0,75                   | 2,2                                 |                                              |       |        |        |        |        |
| 1,1                    | 3,1                                 |                                              |       |        |        |        |        |
| 1,5                    | 4,1                                 |                                              |       |        |        |        |        |
| 2,2                    | 5,9                                 |                                              |       |        |        |        |        |
| 3                      | 7,7                                 |                                              |       |        |        |        |        |
| $\overline{4}$         | 10.2                                |                                              |       |        |        |        |        |
| 5,5                    | 13.2                                |                                              |       |        |        |        |        |
| 7.5                    | 18.0                                | 12.5                                         | 11.9  | 10.6   | 9.20   | 7.90   | 6.60   |
| 11                     | 25.0                                | 18.1                                         | 17.1  | 15.2   | 13.3   | 11.4   | 9.50   |
| 15                     | 32.0                                | 24.7                                         | 23.4  | 20.8   | 18.2   | 15.6   | 12.8   |
| 18.5                   | 38.0                                | 32.3                                         | 26.6  | 22.8   | 19.0   | 17.1   | 15.2   |
| 22                     | 45.0                                | 38.3                                         | 31.5  | 27.0   | 22.5   | 20.3   | 18.0   |
| 30                     | 60.0                                | 51.0                                         | 42.0  | 36.0   | 30.0   | 27.0   | 24.0   |
| 37                     | 75.0                                | 63.8                                         | 52.5  | 45.0   | 37.5   | 33.8   | 30.0   |
| 45                     | 90.0                                | 76.5                                         | 63.0  | 54.0   | 45.0   | 40.5   | 36.0   |
| 55                     | 110                                 | 93.5                                         | 77.0  | --     | --     | --     |        |
| 75                     | 145                                 | 123                                          | 102   | --     | --     | --     | $- -$  |
| 90                     | 178                                 | 151                                          | 125   | --     | --     | --     |        |

Table 10-76 Current reduction depending on pulse frequency

10.8 Data regarding the power loss in partial load operation

# 10.8 Data regarding the power loss in partial load operation

You can find data regarding power loss in partial load operation in the Internet:

Partial load operation ([http://support.automation.siemens.com/WW/view/en/94059311\)](http://support.automation.siemens.com/WW/view/en/94059311)

10.9 Restrictions for special ambient conditions

# <span id="page-516-0"></span>10.9 Restrictions for special ambient conditions

### 10.9.1 Permissible line supplies dependent on the installation altitude

### Permissible line supplies dependent on the installation altitude

- For installation altitudes  $\leq$  2000 m above sea level, it is permissible to connect the inverter to any of the line supplies that are specified for it.
- For installation altitudes 2000 m ... 4000 m above sea level, the following applies:
	- Connection to a TN line system with grounded neutral point is permissible.
	- TN systems with grounded line conductor are not permitted.
	- The TN line system with grounded neutral point can also be supplied using an isolation transformer.
	- The phase-to-phase voltage does not have to be reduced.

#### **Note**

#### Using Power Modules connected to TN line supplies with voltages ≥ 600 V for installation altitudes 2000 m … 4000 m

For voltages  $\geq 600$  V, the TN line supply must have a grounded neutral point established using an isolating transformer.

### Current derating as a function of the installation altitude

The permissible inverter output current is reduced above an installation altitude of 1000 m.

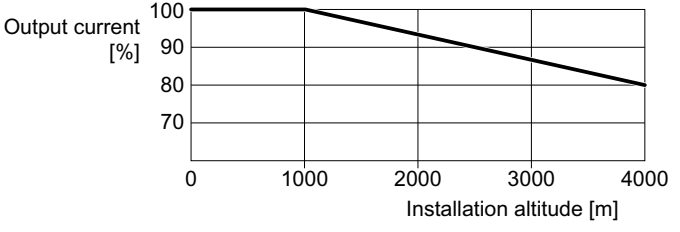

Figure 10-6 Characteristic for PM230 Power Modules, PM250 Power Modules and PM330 Power Modules, HX and JX

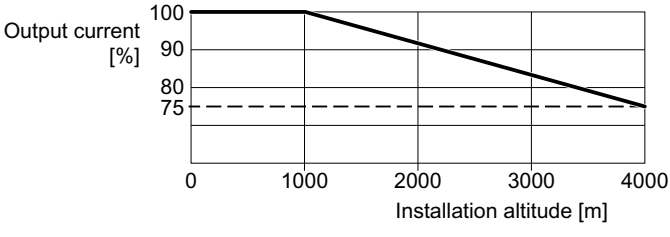

Figure 10-7 Characteristic for the PM330 GX Power Module

10.9 Restrictions for special ambient conditions

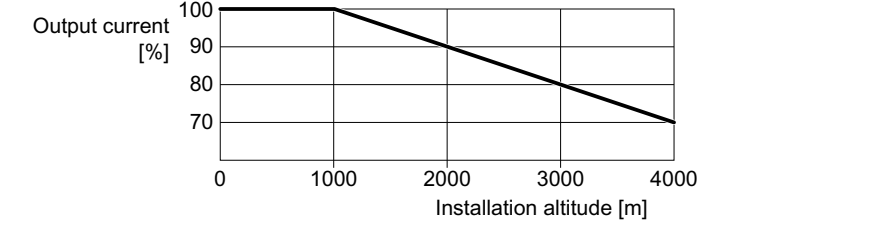

Figure 10-8 Characteristic for PM240-2 Power Modules and PM240P-2 Power Modules

### Current derating depending on the ambient air temperature

The Control Unit and Operator Panel can restrict the maximum permissible operating ambient temperature of the Power Module.

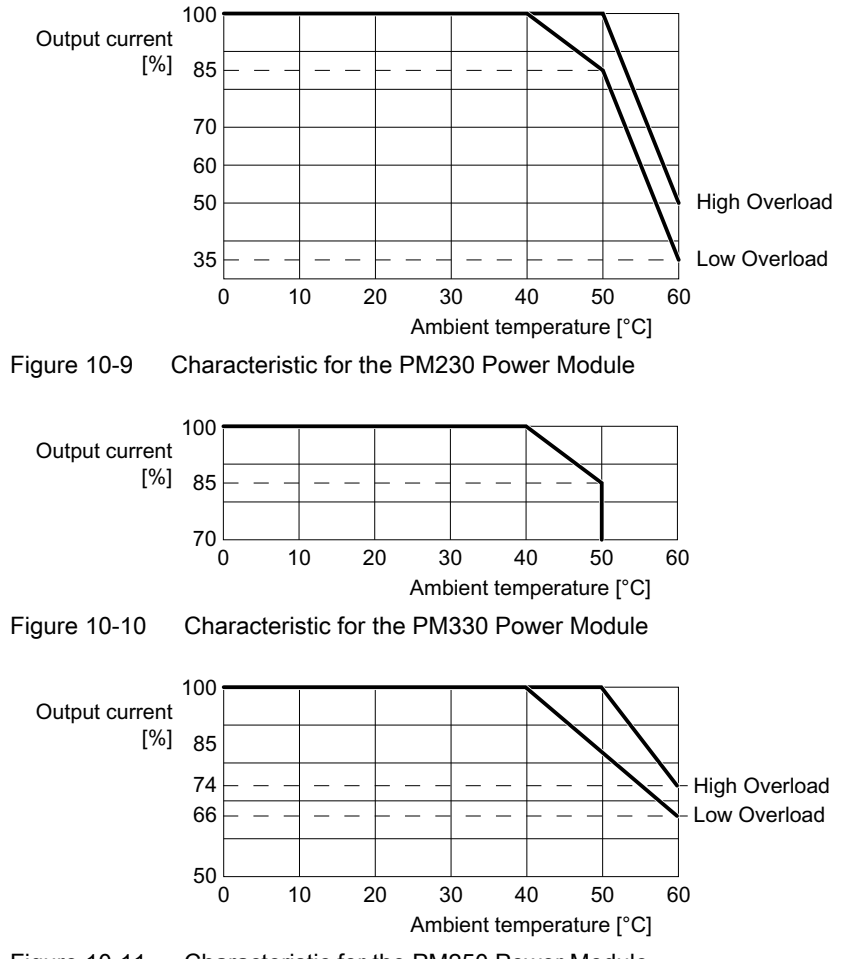

Figure 10-11 Characteristic for the PM250 Power Module

## A.1.1 Firmware version 4.7 SP10

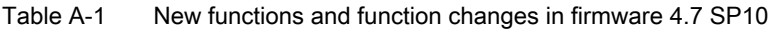

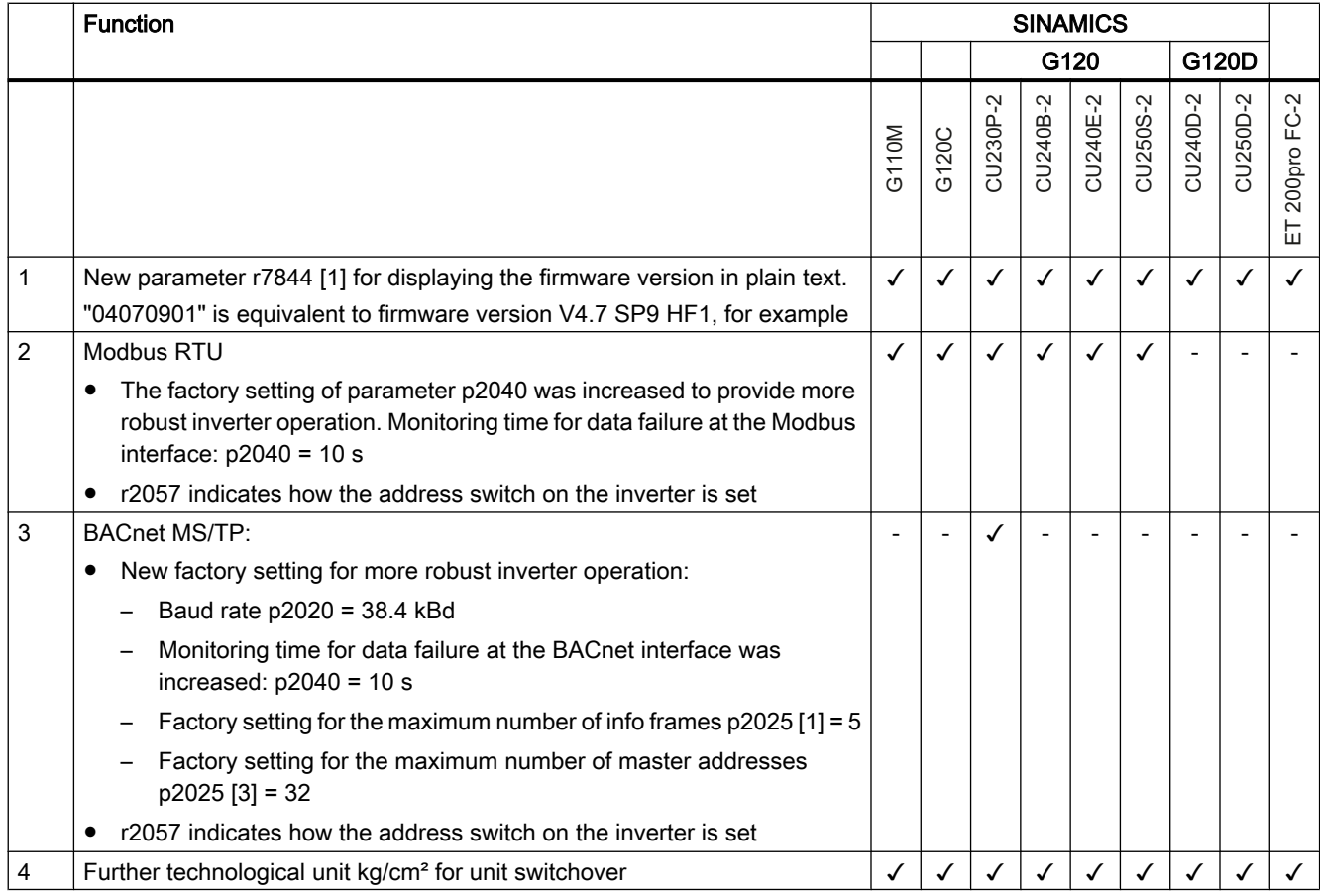

### Appendix

### A.1 New and extended functions

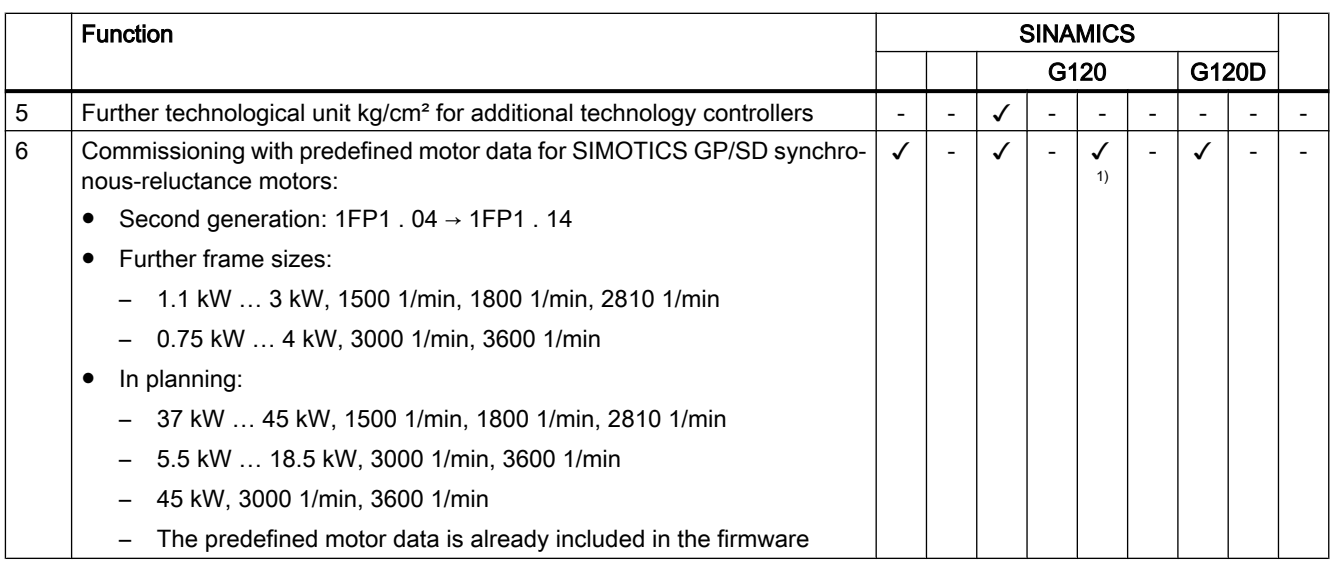

1) Installation with PM240-2 or PM240P-2 Power Modules

# A.1.2 Firmware version 4.7 SP9

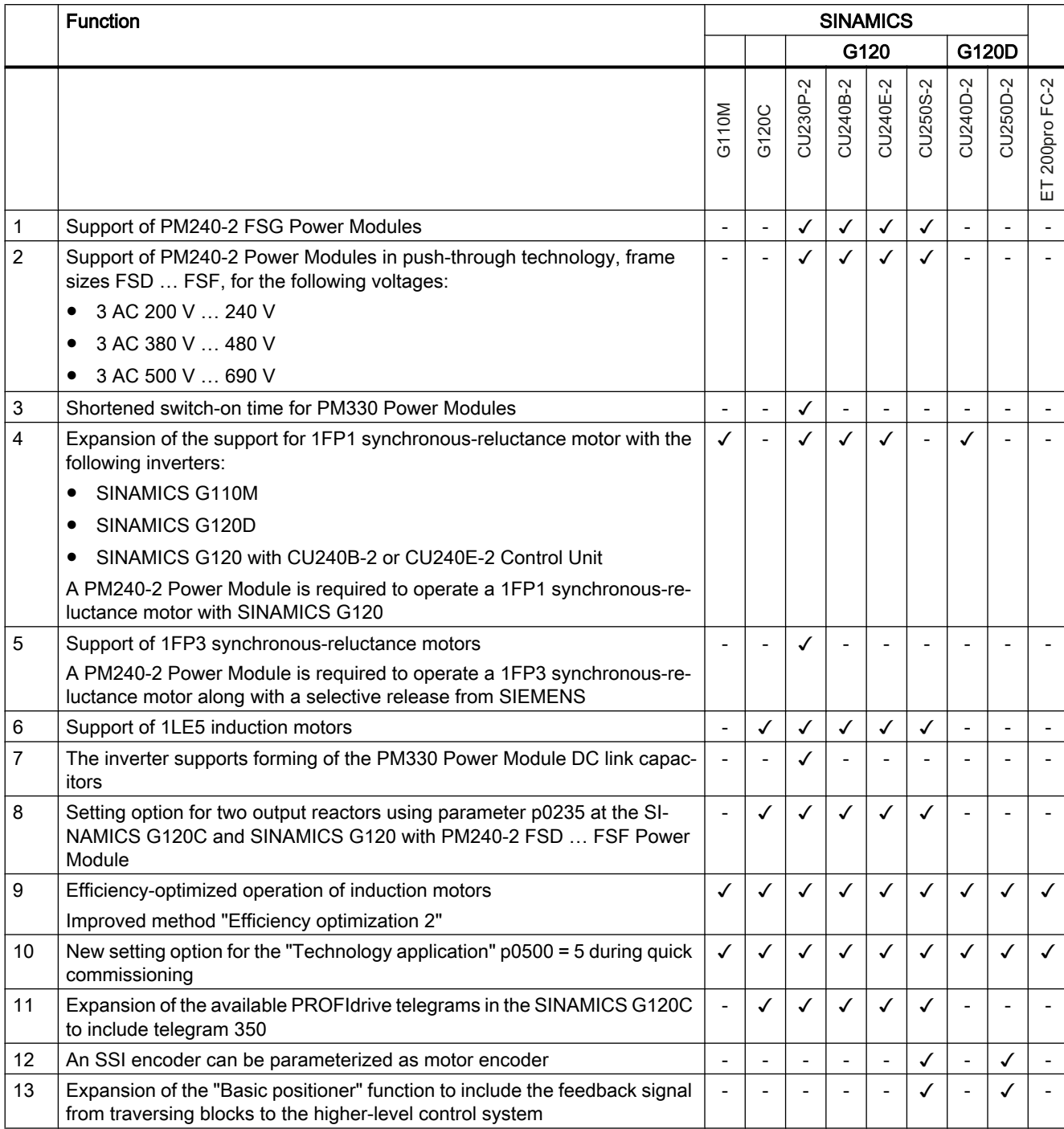

Table A-2 New functions and function changes in firmware 4.7 SP9

### Appendix

#### A.1 New and extended functions

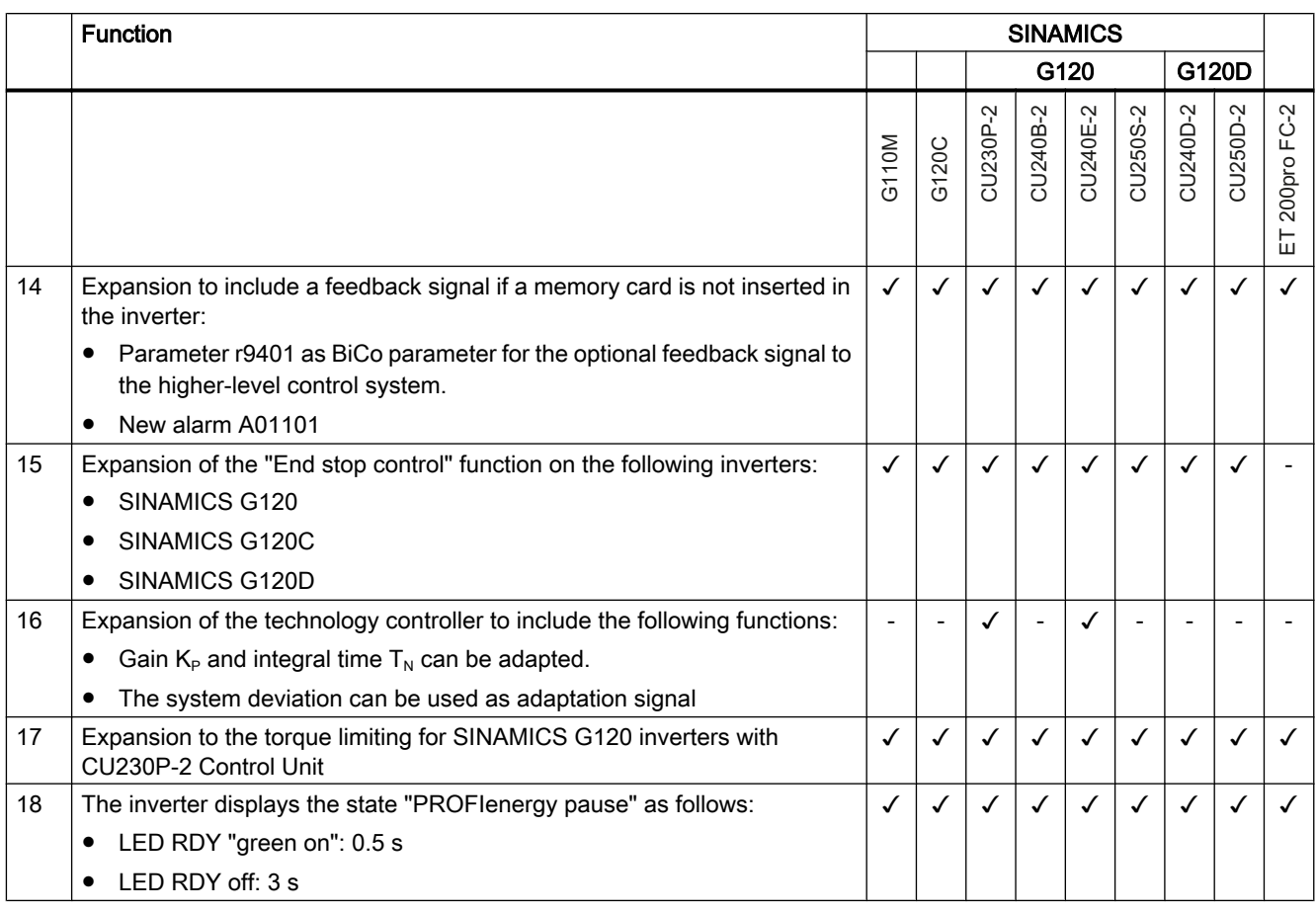

Changes in the current edition (Page [3\)](#page-4-0)

# A.1.3 Firmware version 4.7 SP6

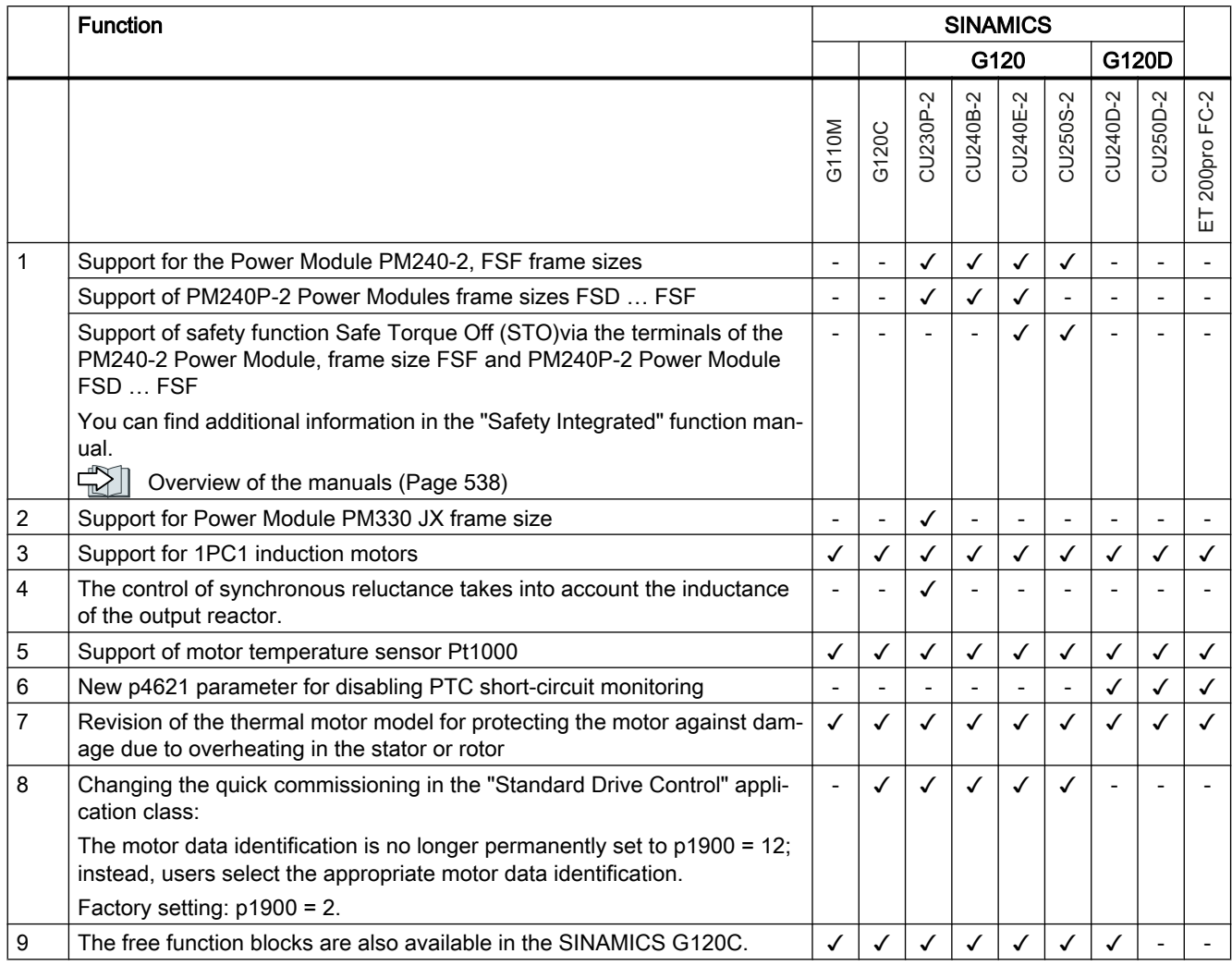

Table A-3 New functions and function changes in firmware 4.7 SP6

[Changes in the current edition](#page-4-0) (Page [3\)](#page-4-0)

# A.1.4 Firmware version 4.7 SP3

Table A-4 New functions and function changes in firmware 4.7 SP3

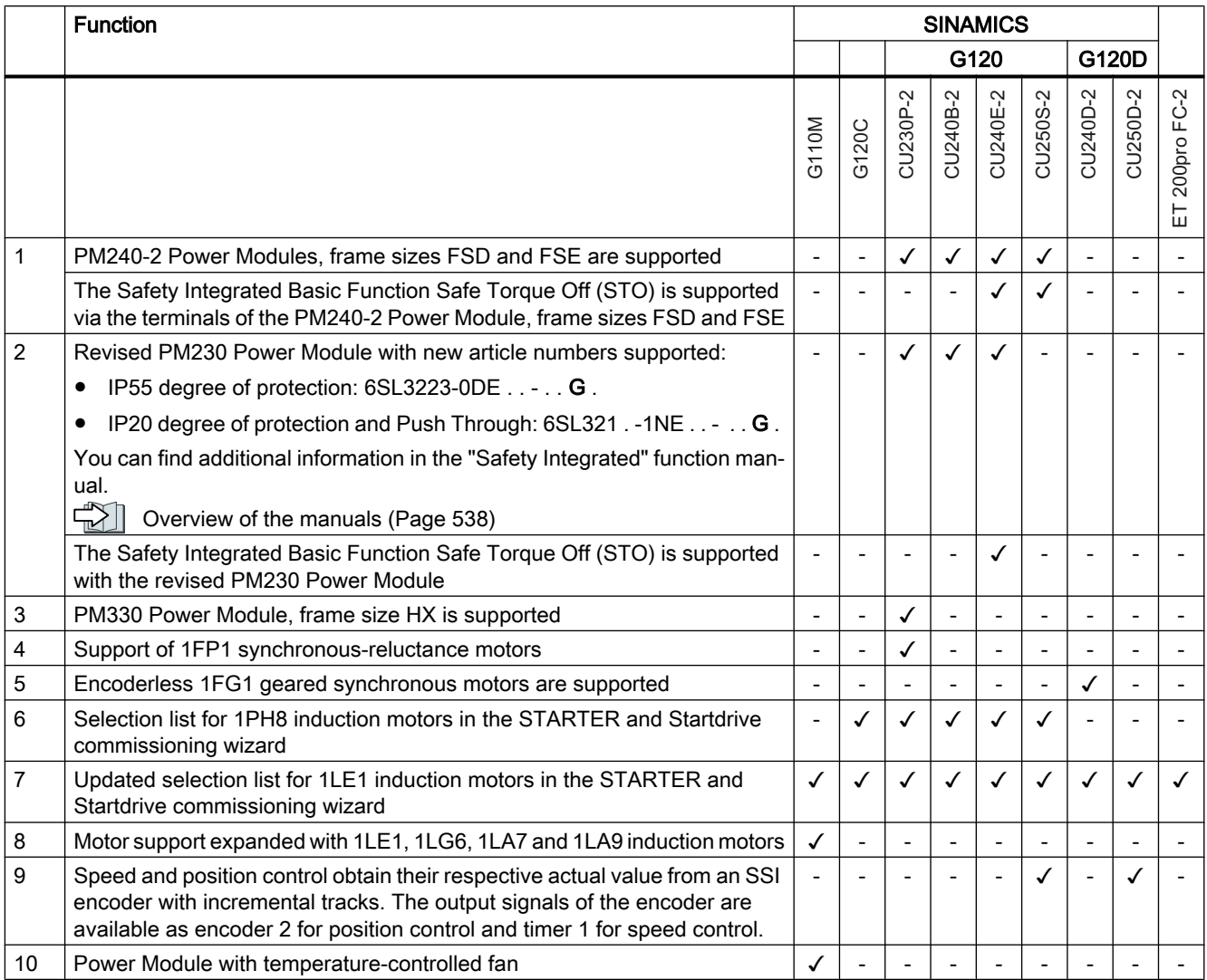

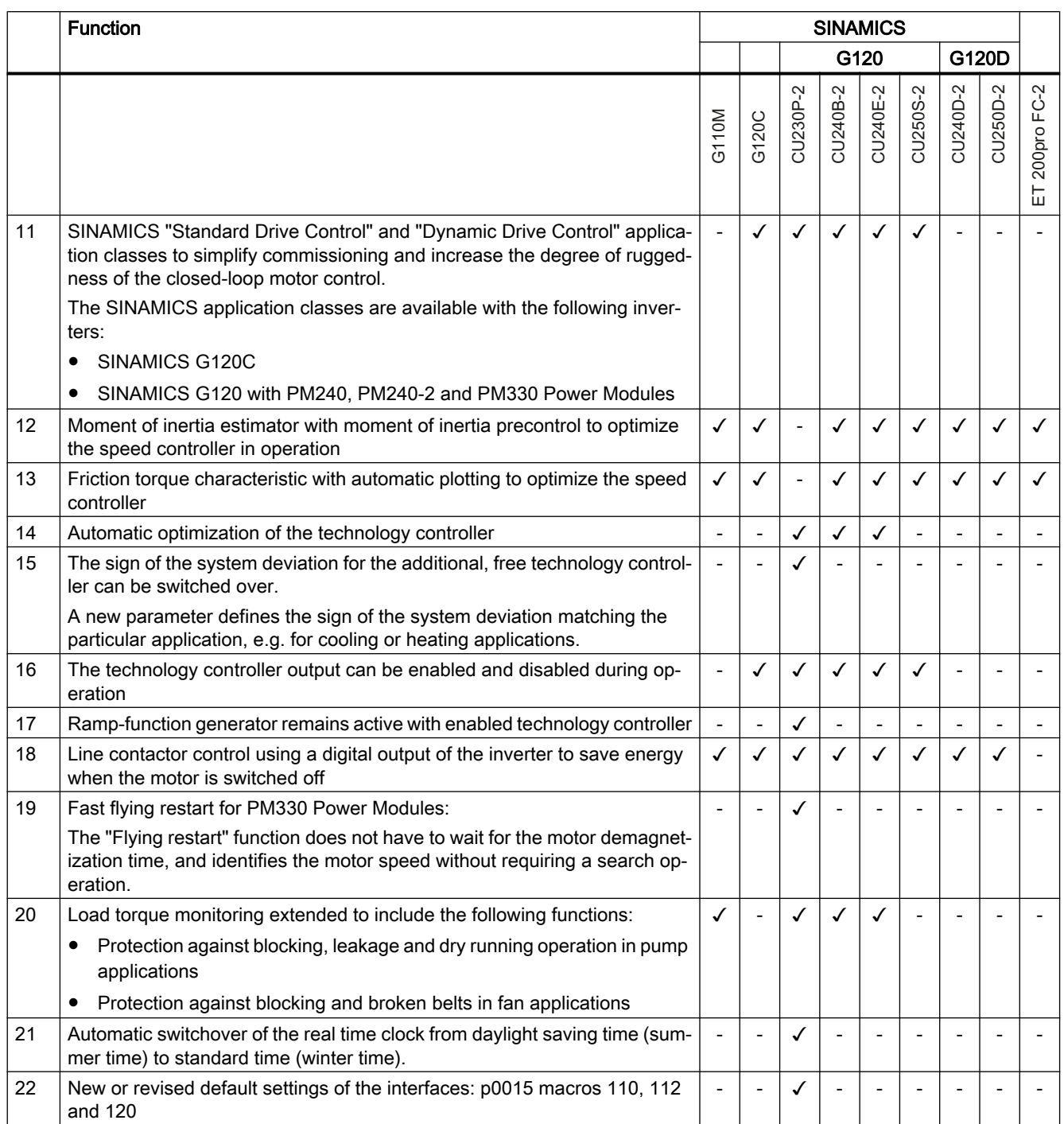

### Appendix

### A.1 New and extended functions

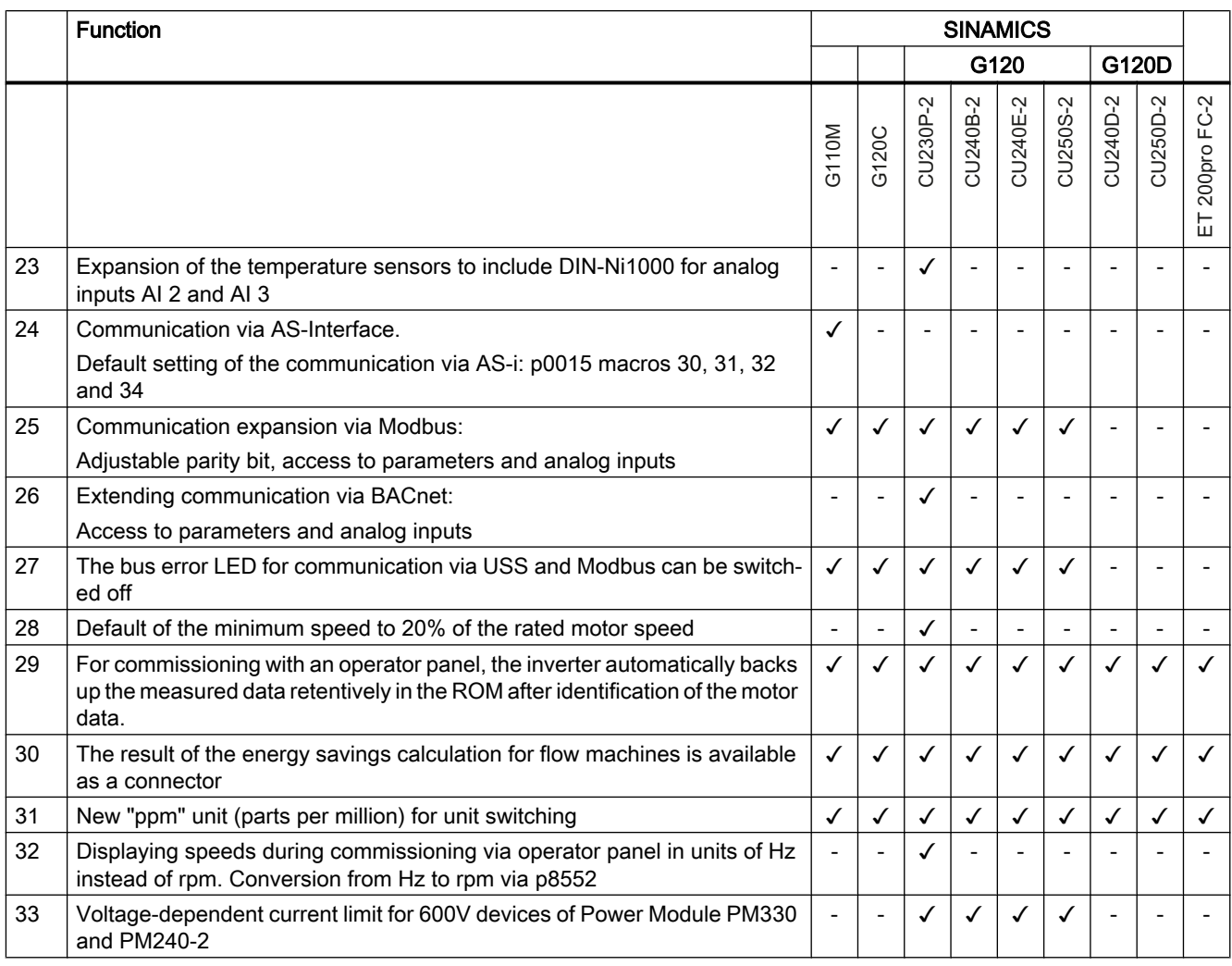

# A.1.5 Firmware version 4.7

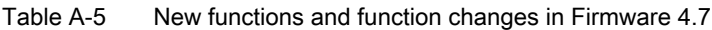

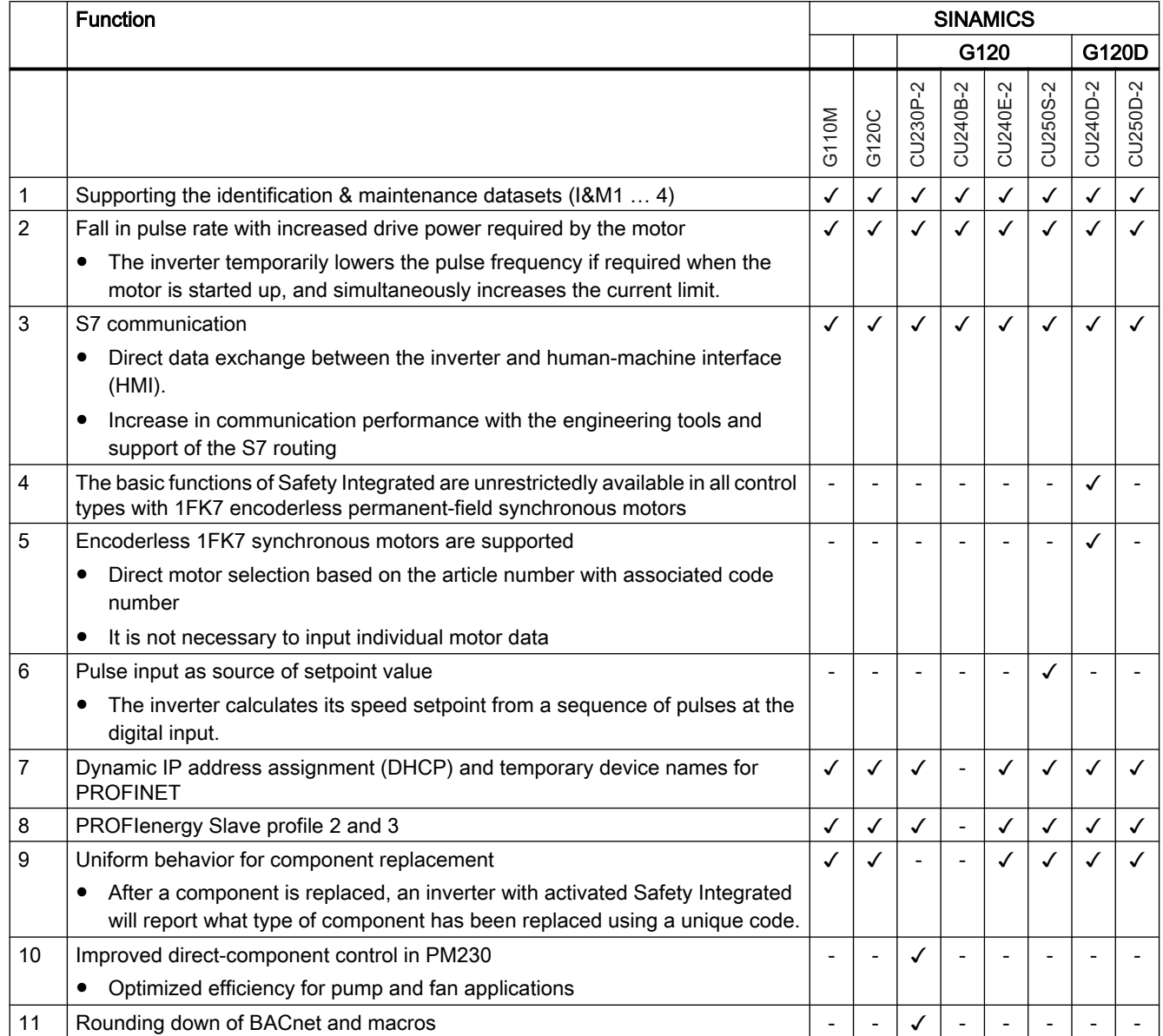

### A.1.6 Firmware version 4.6 SP6

Table A-6 New functions and function changes in firmware 4.6 SP6

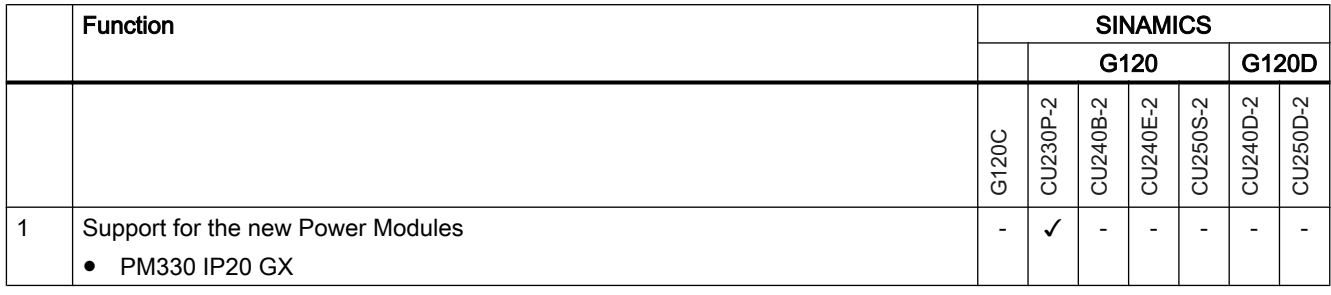

# A.1.7 Firmware version 4.6

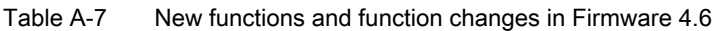

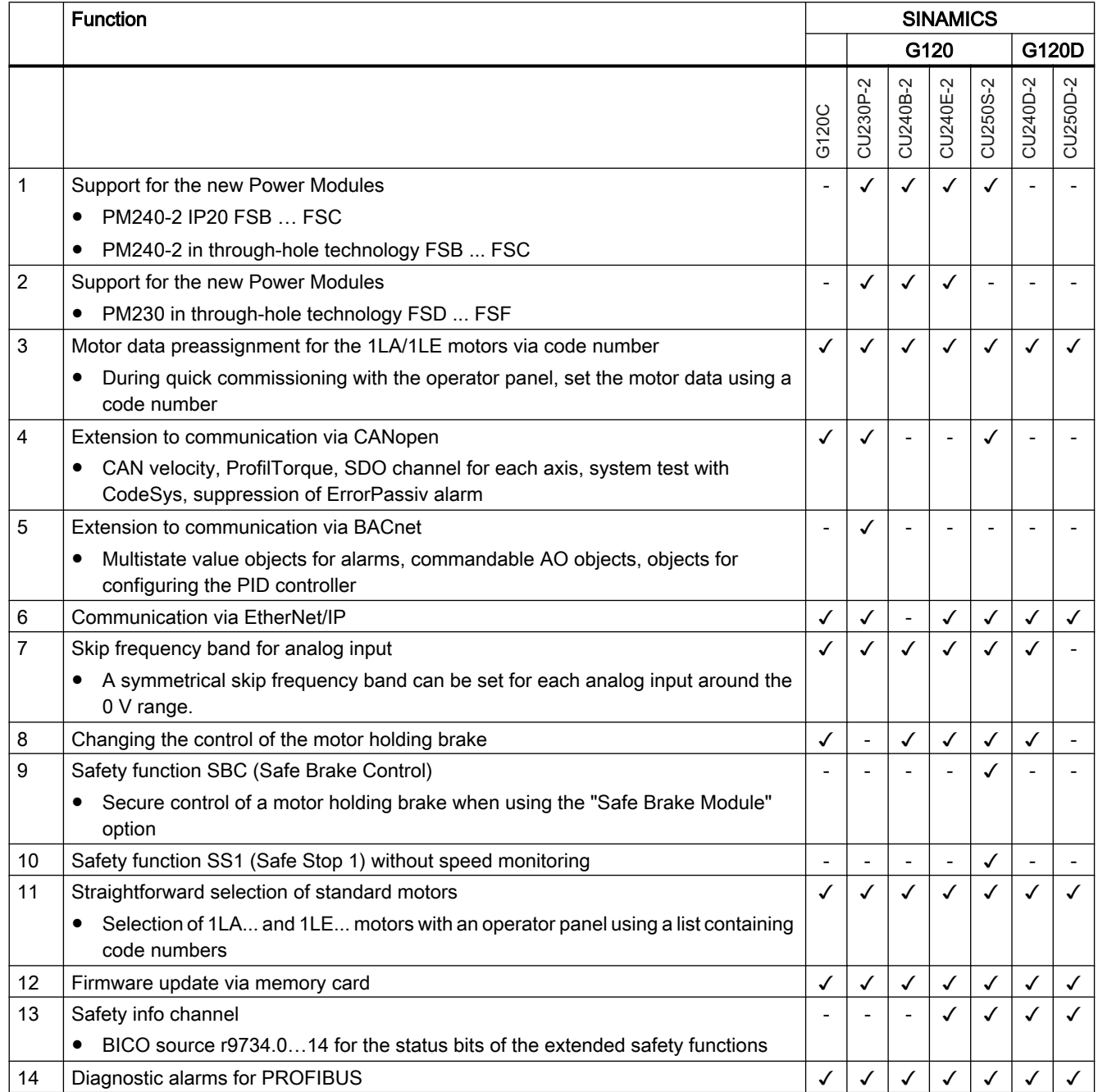

### A.1.8 Firmware version 4.5

Table A-8 New functions and function changes in Firmware 4.5

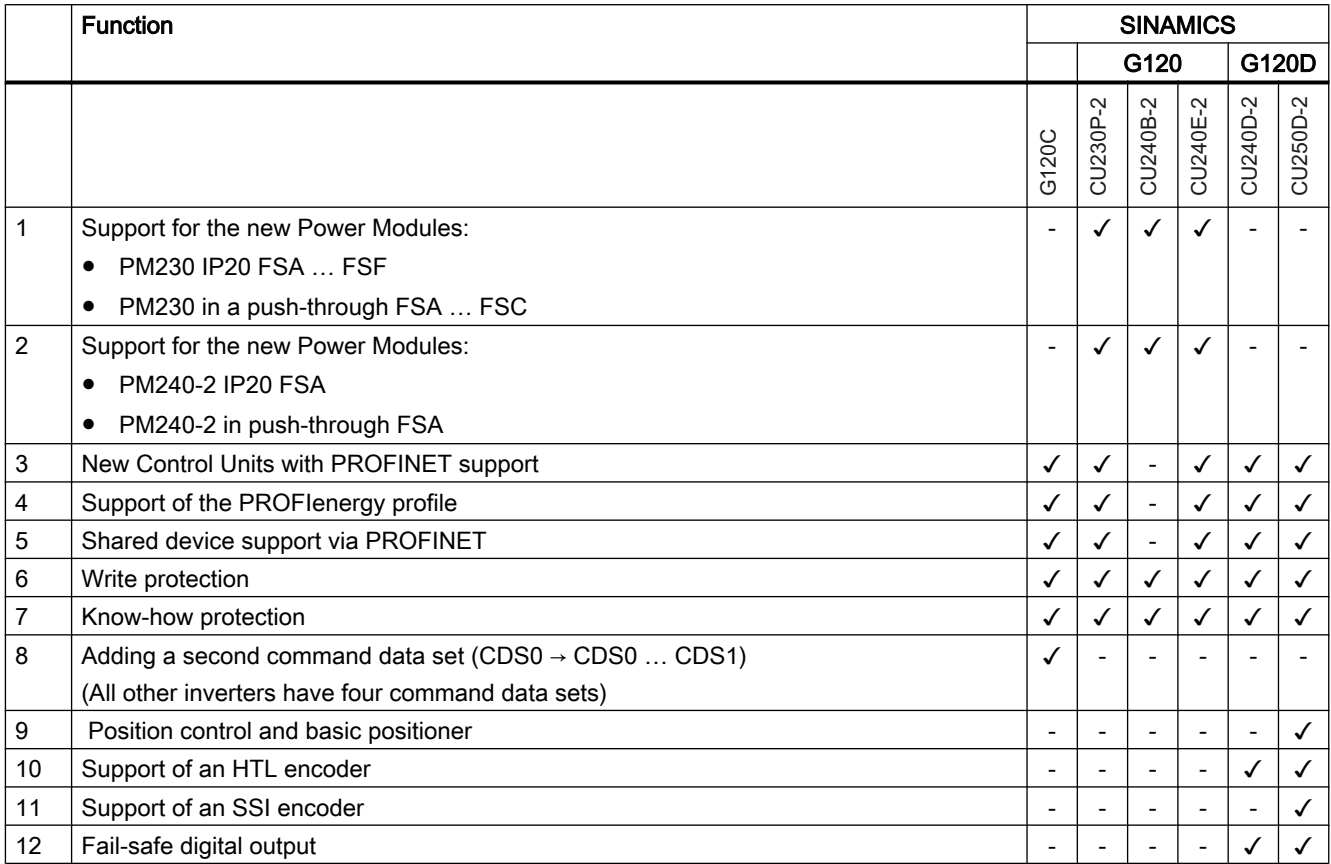

#### **Appendix**

A.2 Handling the BOP 2 operator panel

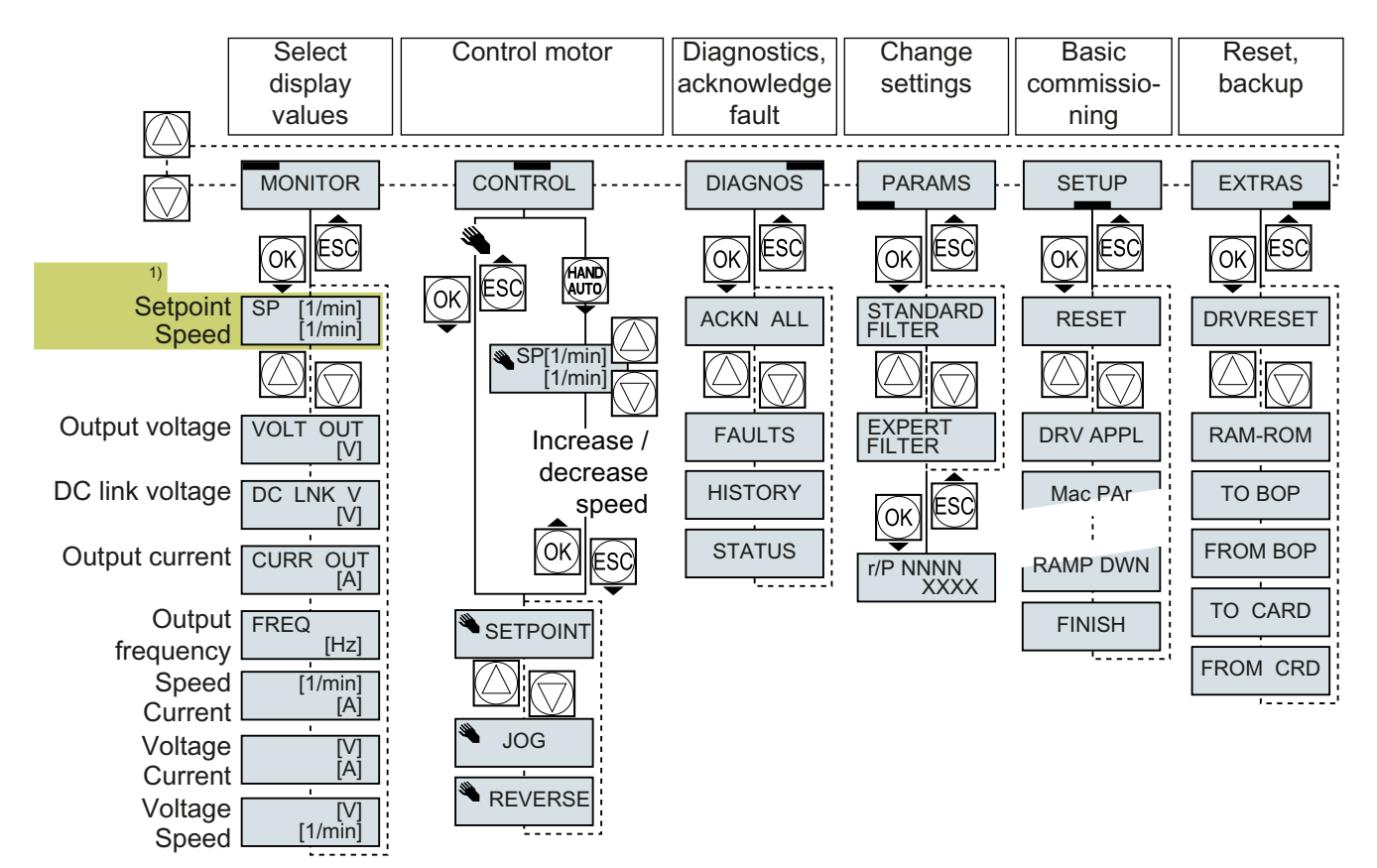

# A.2 Handling the BOP 2 operator panel

<sup>1)</sup> Status display once the power supply for the inverter has been switched on.

Figure A-1 Menu of the BOP-2

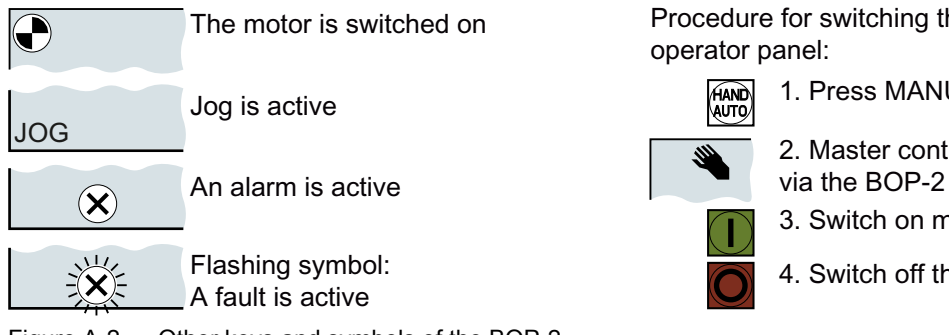

Figure A-2 Other keys and symbols of the BOP-2

Procedure for switching the motor on and off via the operator panel:

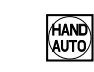

1. Press MANUAL AUTO

2. Master control of the inverter is released

- 3. Switch on motor
- 4. Switch off the motor

A.2 Handling the BOP 2 operator panel

### A.2.1 Changing settings using BOP-2

### Changing settings using BOP-2

You can modify the settings of your inverter by changing the values of the its parameters. The inverter only permits changes to "write" parameters. Write parameters begin with a "P", e.g. P45.

The value of a read-only parameter cannot be changed. Read-only parameters begin with an "r", for example: r2.

The inverter retentively saves all the changes made using the BOP-2 so that they are protected against power failure.

#### Procedure

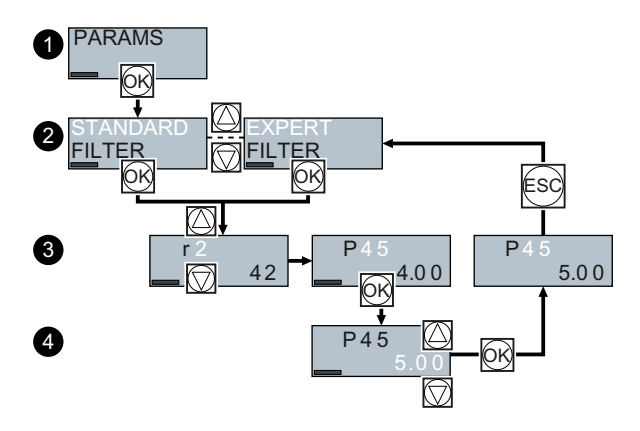

- 1. Select the menu to display and change parameters. Press the OK key.
- 2. Select the parameter filter using the arrow keys. Press the OK key.
	- STANDARD: The inverter only displays the most important parameters.
	- EXPERT: The inverter displays all of the parameters.
- 3. Select the required number of a write parameter using the arrow keys. Press the OK key.
- 4. Select the value of the write parameter using the arrow keys. Accept the value with the OK key.

You have now changed a write parameter using the BOP-2.

❒

A.2 Handling the BOP 2 operator panel

### A.2.2 Changing indexed parameters

### Changing indexed parameters

For indexed parameters, several parameter values are assigned to a parameter number. Each of the parameter values has its own index.

### Procedure

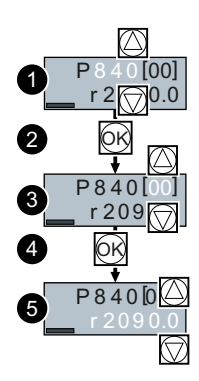

- 1. Select the parameter number.
- 2. Press the OK key.
- 3. Set the parameter index.
- 4. Press the OK key.
- 5. Set the parameter value for the selected index.

You have now changed an indexed parameter. ❒

A.2 Handling the BOP 2 operator panel

### A.2.3 Directly entering the parameter number and value

### Directly select the parameter number

The BOP-2 offers the possibility of setting the parameter number digit by digit.

### **Precondition**

The parameter number is flashing in the BOP-2 display.

### Procedure

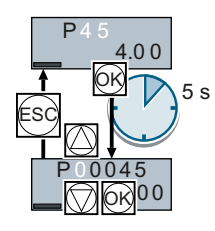

- 1. Press the OK button for longer than five seconds.
- 2. Change the parameter number digit-by-digit. If you press the OK button then the BOP‑2 jumps to the next digit.
- 3. If you have entered all of the digits of the parameter number, press the OK button.

You have now entered the parameter number directly. ❒

### Entering the parameter value directly

The BOP-2 offers the option of setting the parameter value digit by digit.

### **Precondition**

The parameter value flashes in the BOP-2 display.

### Procedure

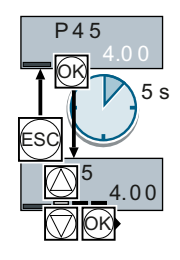

- 1. Press the OK button for longer than five seconds.
- 2. Change the parameter value digit-by-digit. If you press the OK button then the BOP‑2 jumps to the next digit.
- 3. If you have entered all of the digits of the parameter value, press the OK button.

You have now entered the parameter value directly.

❒

### A.2.4 A parameter cannot be changed

### When cannot you change a parameter?

The inverter indicates why it currently does not permit a parameter to be changed:

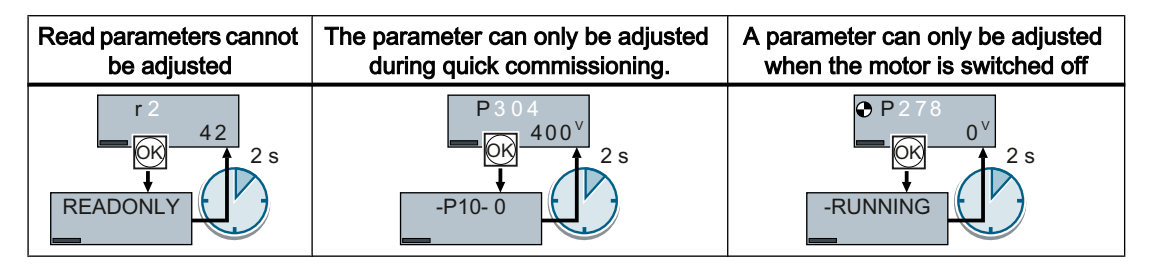

The operating state in which you can change a parameter is provided in the List Manual for each parameter.

A.3 Interconnecting signals in the converter

# A.3 Interconnecting signals in the converter

### A.3.1 Fundamentals

The following functions are implemented in the inverter:

- Open-loop and closed-loop control functions
- Communication functions
- Diagnosis and operating functions

Every function comprises one or several blocks that are interconnected with one another.

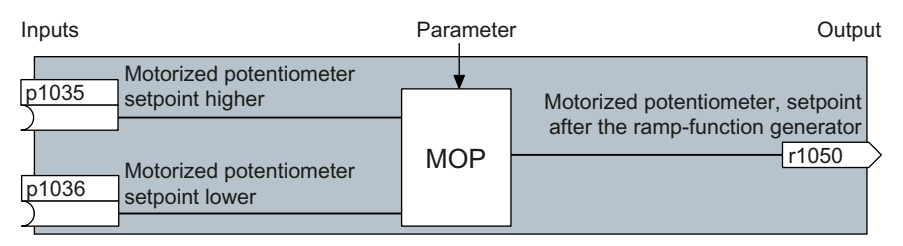

Figure A-3 Example of a block: Motorized potentiometer (MOP)

Most of the blocks can be adapted to specific applications using parameters.

You cannot change the signal interconnection within the block. However, the interconnection between blocks can be changed by interconnecting the inputs of a block with the appropriate outputs of another block.

The signal interconnection of the blocks is realized, contrary to electric circuitry, not using cables, but in the software.

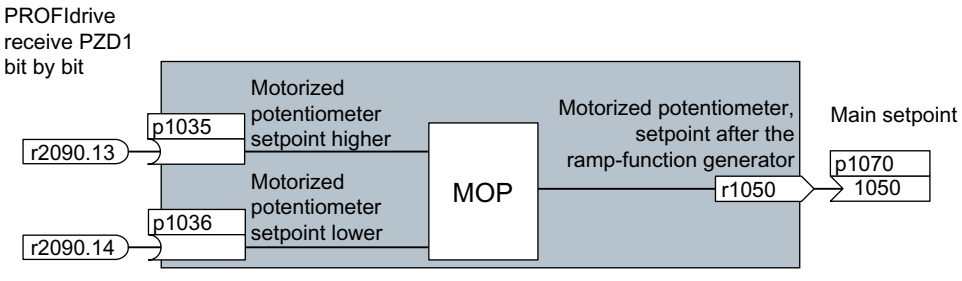

Figure A-4 Example: Signal interconnection of two blocks for digital input 0

### Binectors and connectors

Connectors and binectors are used to exchange signals between the individual blocks:

- Connectors are used to interconnect "analog" signals (e.g. MOP output speed)
- Binectors are used to interconnect digital signals (e.g. "Enable MOP up" command)

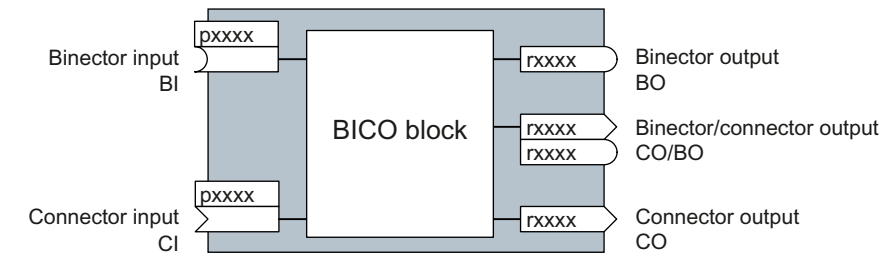

Figure A-5 Symbols for binector and connector inputs and outputs

Binector/connector outputs (CO/BO) are parameters that combine more than one binector output in a single word (e.g. r0052 CO/BO: status word 1). Each bit in the word represents a digital (binary) signal. This summary reduces the number of parameters and simplifies parameter assignment.

Binector or connector outputs (CO, BO or CO/BO) can be used more than once.

### Interconnecting signals

### When must you interconnect signals in the inverter?

If you change the signal interconnection in the inverter, you can adapt the inverter to a wide range of requirements. This does not necessarily have to involve highly complex functions.

Example 1: Assign a different function to a digital input.

Example 2: Switch the speed setpoint from the fixed speed to the analog input.

### Principle when connecting BICO blocks using BICO technology

When interconnecting the signal, the following principle applies: Where does the signal come from?

An interconnection between two BICO blocks consists of a connector or a binector and a BICO parameter. The input of a block must be assigned the output of a different block: In the BICO parameters, enter the parameter numbers of the connector/binector that should supply its output signal to the BICO parameter.

### How much care is required when you change the signal interconnection?

Note which changes you make. A subsequent analysis of the set signal interconnections is possible only by evaluating the parameter list.

We recommend that you use the STARTER and Startdrive commissioning tools for setting the signal interconnections.

A.3 Interconnecting signals in the converter

### Where can you find additional information?

- This manual suffices for assigning a different meaning to the digital inputs.
- The parameter list in the List Manual is sufficient for more complex signal interconnections.
- The function diagrams in the List Manual provide a complete overview of the factory setting for the signal interconnections and the setting options.

### A.3.2 Application example

#### Shift the control logic into the inverter

It is only permissible that a conveyor system starts when two signals are present simultaneously. These could be the following signals, for example:

- The oil pump is running (the required pressure level is not reached, however, until after 5 seconds)
- The protective door is closed

To implement this task, you must insert free function blocks between digital input 0 and the command to switch on the motor (ON/OFF1).

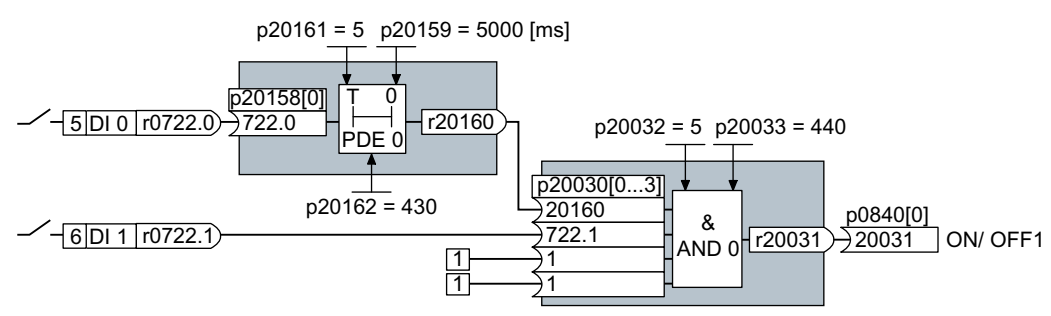

Figure A-6 Signal interconnection for control logic

The signal of digital input 0 (DI 0) is fed through a time block (PDE 0) and is interconnected with the input of a logic block (AND 0). The signal of digital input 1 (DI 1) is interconnected to the second input of the logic block. The logic block output issues the ON/OFF1 command to switch-on the motor.

#### Setting the control logic

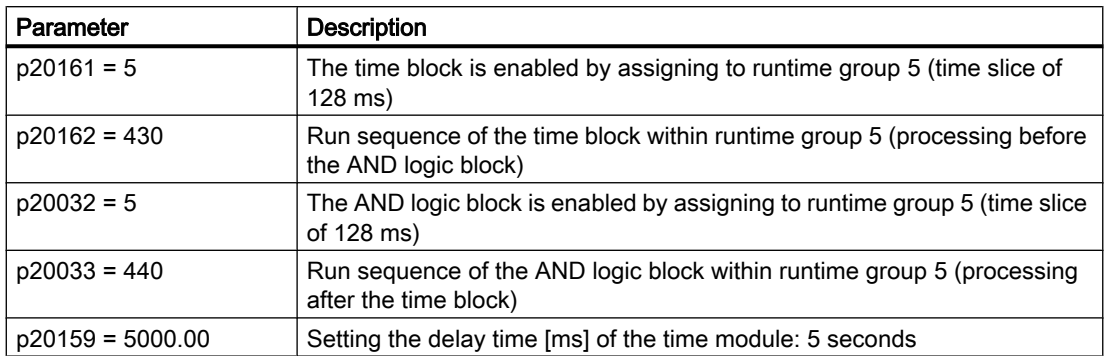

#### A.3 Interconnecting signals in the converter

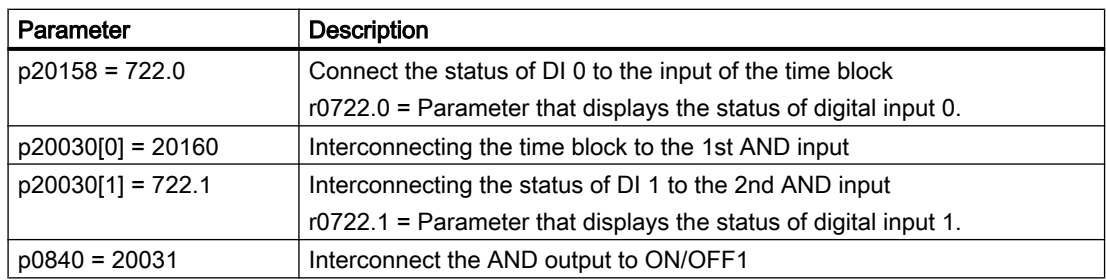

#### Explanation of the application example using the ON/OFF1 command

Parameter p0840[0] is the input of the "ON/OFF1" block of the inverter. Parameter r20031 is the output of the AND block. To interconnect ON/OFF1 with the output of the AND block, set p0840 = 20031.

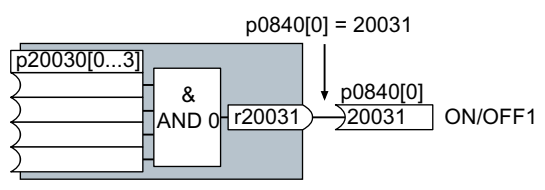

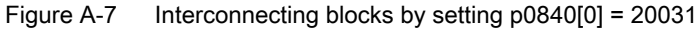

<span id="page-539-0"></span>A.4 Manuals and technical support

# A.4 Manuals and technical support

### A.4.1 Overview of the manuals

#### Manuals with additional information that can be downloaded:

 $\binom{8}{1}$  CU230P-2 operating instructions [\(https://support.industry.siemens.com/cs/ww/en/](https://support.industry.siemens.com/cs/ww/en/view/109751316) [view/109751316\)](https://support.industry.siemens.com/cs/ww/en/view/109751316) Installing, commissioning and maintaining the inverter. Advanced commissioning (this manual)

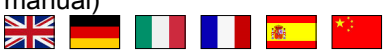

● G120P Cabinet operating instructions ([https://support.industry.siemens.com/cs/ww/](https://support.industry.siemens.com/cs/ww/en/view/109749009) [en/view/109749009](https://support.industry.siemens.com/cs/ww/en/view/109749009))

Installing, commissioning, operating and maintaining inverter cabinet units NK<br>AR **【 】 【 】 【 <mark>森 】</mark>** 

 $\binom{m}{k}$  EMC installation guideline ([http://support.automation.siemens.com/WW/view/en/](http://support.automation.siemens.com/WW/view/en/60612658) [60612658](http://support.automation.siemens.com/WW/view/en/60612658))

EMC-compliant control cabinet design, equipotential bonding and cable routing NK<br>AR **The Second Contract of Second Contract of Second Contract of Second Contract of Second Contract O** 

● CU230P-2 Compact Operating Instructions ([https://support.industry.siemens.com/cs/](https://support.industry.siemens.com/cs/ww/en/view/109744767) [ww/en/view/109744767\)](https://support.industry.siemens.com/cs/ww/en/view/109744767) Commissioning the inverter.

 $\frac{N}{N}$ a na matang <mark>ang pa</mark>

 $\binom{2}{1}$  "Safety Integrated" function manual [\(https://support.industry.siemens.com/cs/ww/ene/](https://support.industry.siemens.com/cs/ww/ene/view/109751320) [view/109751320\)](https://support.industry.siemens.com/cs/ww/ene/view/109751320)

Configuring PROFIsafe. Installing, commissioning and operating failsafe functions of the inverter

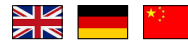

 $\binom{2}{1}$  "Fieldbus" function manual ([https://support.industry.siemens.com/cs/ww/en/view/](https://support.industry.siemens.com/cs/ww/en/view/109751350) [109751350\)](https://support.industry.siemens.com/cs/ww/en/view/109751350)

Configuring fieldbuses.

NK<br>AR

● CU230P-2 List Manual [\(https://support.industry.siemens.com/cs/ww/en/view/](https://support.industry.siemens.com/cs/ww/en/view/109751313) [109751313\)](https://support.industry.siemens.com/cs/ww/en/view/109751313)

Parameter list, alarms and faults. Graphic function diagrams NK<br>25 <u> De Santa de Santa de Santa de Santa de Santa de Santa de Santa de Santa de Santa de Santa de Santa de Santa d</u>

● Power Module Installation Manual ([https://support.industry.siemens.com/cs/ww/en/ps/](https://support.industry.siemens.com/cs/ww/en/ps/13224/man) [13224/man\)](https://support.industry.siemens.com/cs/ww/en/ps/13224/man)

Installing Power Modules, reactors and filters. Technical data, maintenance <u>ম হ</u>

**(1)** PM330 Hardware Installation Manual [\(https://support.industry.siemens.com/cs/ww/en/](https://support.industry.siemens.com/cs/ww/en/view/109748647) [view/109748647\)](https://support.industry.siemens.com/cs/ww/en/view/109748647)

Installing Power Modules, reactors and filters. Technical data, maintenance NK<br>AR
A.4 Manuals and technical support

**《 》BOP-2 operating instructions ([https://support.industry.siemens.com/cs/ww/en/view/](https://support.industry.siemens.com/cs/ww/en/view/109483379)** [109483379\)](https://support.industry.siemens.com/cs/ww/en/view/109483379)

Using the Operator Panel. **NK** n de la provincia de la <mark>co</mark>mpa

**43 Operating instructions IOP-2 ([https://support.industry.siemens.com/cs/ww/en/view/](https://support.industry.siemens.com/cs/ww/en/view/109752613)** [109752613\)](https://support.industry.siemens.com/cs/ww/en/view/109752613)

```
Using the operator panel, door mounting kit for mounting an IOP-2.
NK
         【 】 】 】 】 <mark>森 _</mark>
```
● Accessories manual [\(https://support.industry.siemens.com/cs/ww/en/ps/13225/man](https://support.industry.siemens.com/cs/ww/en/ps/13225/man)) Installation descriptions for inverter components, e.g. line reactors and line filters. The printed installation descriptions are supplied together with the components.

#### Finding the most recent edition of a manual

If there a multiple editions of a manual, select the latest edition:

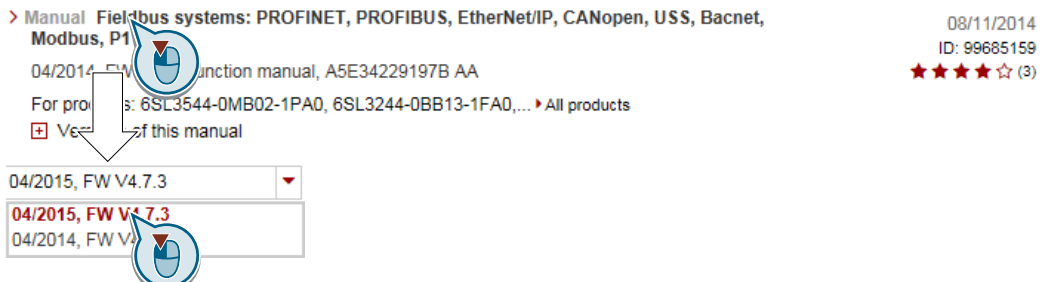

#### Configuring a manual

Further information about the configurability of manuals is available in the Internet:

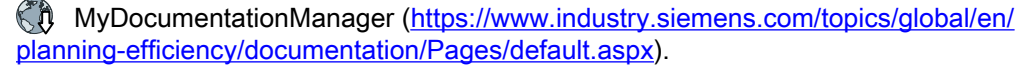

Select "Display and configure" and add the manual to your "mySupport-documentation":

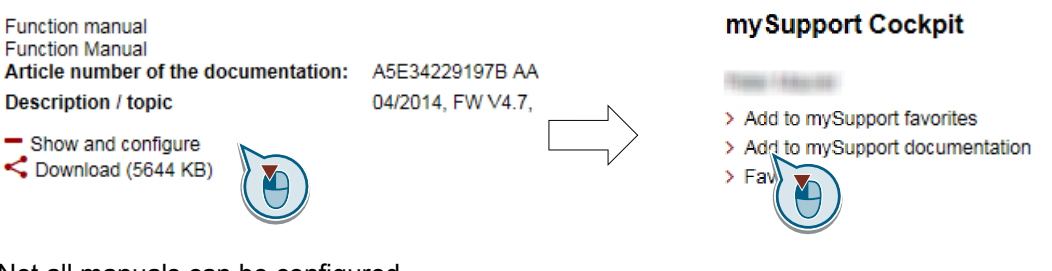

Not all manuals can be configured.

The configured manual can be exported in RTF, PDF or XML format.

<span id="page-541-0"></span>A.4 Manuals and technical support

#### A.4.2 Configuring support

#### Catalog

Ordering data and technical information for SINAMICS G inverters.

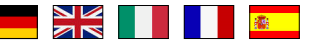

Catalogs for download or online catalog (Industry Mall):

**KR** SINAMICS G120P ([www.siemens.com/sinamics-g120p\)](http://www.siemens.com/sinamics-g120p)

#### SIZER

The configuration tool for SINAMICS, MICROMASTER and DYNAVERT T drives, motor starters, as well as SINUMERIK, SIMOTION controllers and SIMATIC technology

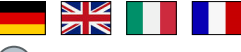

SIZER on DVD:

Article number: 6SL3070-0AA00-0AG0

 Download SIZER [\(http://support.automation.siemens.com/WW/view/en/](http://support.automation.siemens.com/WW/view/en/10804987/130000) [10804987/130000](http://support.automation.siemens.com/WW/view/en/10804987/130000))

#### EMC (electromagnetic compatibility) technical overview

Standards and guidelines, EMC-compliant control cabinet design

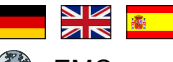

EMC overview (<https://support.industry.siemens.com/cs/ww/en/view/103704610>)

#### EMC Guidelines configuration manual

EMC-compliant control cabinet design, potential equalization and cable routing

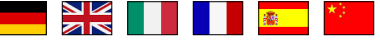

Ch EMC installation guideline ([http://support.automation.siemens.com/WW/view/en/](http://support.automation.siemens.com/WW/view/en/60612658) [60612658](http://support.automation.siemens.com/WW/view/en/60612658))

#### Safety Integrated for novices technical overview

Application examples for SINAMICS G drives with Safety Integrated

 **【图】 【图】 【象】** 

Safety Integrated for novices ([https://support.industry.siemens.com/cs/ww/en/view/](https://support.industry.siemens.com/cs/ww/en/view/80561520) [80561520](https://support.industry.siemens.com/cs/ww/en/view/80561520))

A.4 Manuals and technical support

#### <span id="page-542-0"></span>A.4.3 Product Support

You can find additional information about the product on the Internet:

**CD** Product support ([https://support.industry.siemens.com/cs/ww/en/\)](https://support.industry.siemens.com/cs/ww/en/)

This URL provides the following:

- Up-to-date product information (product announcements)
- FAQs
- Downloads
- The Newsletter contains the latest information on the products you use.
- The Knowledge Manager (Intelligent Search) helps you find the documents you need.
- Users and specialists from around the world share their experience and knowledge in the Forum.
- You can find your local representative for Automation & Drives via our contact database under "Contact & Partner".
- Information about local service, repair, spare parts and much more can be found under "Services".

#### Appendix

A.4 Manuals and technical support

# Index

### 8

87 Hz characteristic, [110](#page-111-0)

### A

Acyclic communication, [238](#page-239-0) Additional technology controller 0, [257](#page-258-0) Alarm, [301](#page-302-0), [401](#page-402-0), [406](#page-407-0) Alarm buffer, [301](#page-302-0), [406](#page-407-0) Alarm code, [406](#page-407-0) Alarm history, [407](#page-408-0) Alarm time, [301,](#page-302-0) [406](#page-407-0) Alarm value, [406](#page-407-0) Ambient temperature, [336](#page-337-0), [337](#page-338-0) Analog input, [118](#page-119-0) Function, [202](#page-203-0), [211](#page-212-0) Analog output, [118](#page-119-0) Function, [202](#page-203-0), [215](#page-216-0) Application example, [145](#page-146-0), [147,](#page-148-0) [204,](#page-205-0) [207](#page-208-0), [210](#page-211-0), [215,](#page-216-0) [238](#page-239-0), [268,](#page-269-0) [271,](#page-272-0) [272](#page-273-0), [536](#page-537-0) Reading and writing parameters cyclically via PROFIBUS, [238](#page-239-0) Arrangement of the mains and motor terminals, [94](#page-95-0) Article number, [30](#page-31-0) Automatic mode, [252](#page-253-0) Automatic restart, [349](#page-350-0)

### B

Base load, [444](#page-445-0) Base load input current, [444](#page-445-0) Base load output current, [444](#page-445-0) Base load power, [444](#page-445-0) BF (Bus Fault), [402](#page-403-0), [403](#page-404-0) BICO block, [534](#page-535-0) Bimetallic switch, [332](#page-333-0) Binectors, [535](#page-536-0) Block, [534](#page-535-0) BOP-2 Menu, [529](#page-530-0) Symbols, [529](#page-530-0) Braking Regenerative, [327](#page-328-0) Braking functions, [318](#page-319-0) Braking method, [318,](#page-319-0) [319](#page-320-0) Braking module, [325](#page-326-0)

Braking resistor, [325](#page-326-0) Bus termination, [114,](#page-115-0) [115](#page-116-0) Bypass, [362](#page-363-0)

# C

Cable resistance, [303](#page-304-0) Cascade control, [295](#page-296-0) Catalog, [540](#page-541-0) CDS (Command Data Set), [252](#page-253-0) Centrifuge, [320](#page-321-0), [323,](#page-324-0) [327](#page-328-0) Characteristic Additional, [307](#page-308-0) Linear, [307](#page-308-0), [308](#page-309-0) parabolic, [307,](#page-308-0) [308](#page-309-0) square-law, [307](#page-308-0), [308](#page-309-0) Clockwise rotation, [216](#page-217-0) Command Data Set, [252](#page-253-0) Commissioning Guidelines, [151](#page-152-0) Communication Acyclic, [238](#page-239-0) Compound braking, [323,](#page-324-0) [324](#page-325-0) Compressor, [37](#page-38-0), [163](#page-164-0), [167,](#page-168-0) [175,](#page-176-0) [183,](#page-184-0) [190](#page-191-0) Configuring support, [540](#page-541-0) Connectors, [535](#page-536-0) Control terminals, [118](#page-119-0) Control Units, [30](#page-31-0) Control word Control word 1, [226](#page-227-0), [240,](#page-241-0) [242,](#page-243-0) [246](#page-247-0) Control word 3, [229](#page-230-0) Control word 3 (STW3), [229](#page-230-0) Controlling the motor, [216](#page-217-0) Conveyor belt, [320](#page-321-0) Conveyor systems, [188](#page-189-0) Counter-clockwise rotation, [216](#page-217-0) Current input, [209](#page-210-0) Current reduction, [458](#page-459-0), [513](#page-514-0) Cyclic communication, [226](#page-227-0)

# D

Data backup, [379](#page-380-0), [384,](#page-385-0) [389,](#page-390-0) [390](#page-391-0) Data set 47 (DS), [238](#page-239-0) Data transfer, [384,](#page-385-0) [389](#page-390-0), [390](#page-391-0) Date, [300](#page-301-0) Daylight saving time, [300](#page-301-0) DC braking, [229](#page-230-0), [320](#page-321-0), [321,](#page-322-0) [322](#page-323-0)

DC-link overvoltage, [338](#page-339-0) DC-link voltage, [338](#page-339-0) Dead band, [211](#page-212-0) Delta connection, [110](#page-111-0) Delta connection (Δ), [153,](#page-154-0) [154](#page-155-0) Derating Installation altitude, [515](#page-516-0) Digital input, [118](#page-119-0), [216](#page-217-0) Function, [202](#page-203-0) Digital output, [118](#page-119-0) Function, [202](#page-203-0), [206](#page-207-0) DIP switch Analog input, [209](#page-210-0) Direct data exchange, [238](#page-239-0) Direction of rotation, [270](#page-271-0) Direction reversal, [216](#page-217-0) Download, [384](#page-385-0), [389](#page-390-0), [390](#page-391-0) Drive control, [195](#page-196-0) Drive Data Set, DDS, [377](#page-378-0) Drive Data Sets, [377](#page-378-0) DTC (Digital Time Clock), [302](#page-303-0) dv/dt filter, [304](#page-305-0) Dynamic braking, [325](#page-326-0)

#### E

EMC, [59](#page-60-0) Energy recovery, [40](#page-41-0) Energy recovery option, [327](#page-328-0) Energy-saving display, [375](#page-376-0) ESM, [356](#page-357-0) Essential service mode, [356](#page-357-0) Extruder, [331](#page-332-0)

#### F

Factory assignment, [118](#page-119-0) Factory settings Restoring the, [193](#page-194-0) Fan, [36](#page-37-0), [37](#page-38-0), [38,](#page-39-0) [163](#page-164-0), [167](#page-168-0), [175,](#page-176-0) [183,](#page-184-0) [188,](#page-189-0) [190](#page-191-0) Fans, [330](#page-331-0) Fault, [301,](#page-302-0) [401](#page-402-0), [409](#page-410-0) Acknowledge, [409](#page-410-0), [410](#page-411-0) Motor, [440](#page-441-0) Fault buffer, [301](#page-302-0), [409](#page-410-0) Fault case, [411](#page-412-0) Fault code, [409](#page-410-0) Fault history, [410](#page-411-0) Fault time, [301,](#page-302-0) [409](#page-410-0) received, [409](#page-410-0) removed, [409](#page-410-0)

Fault value, [409](#page-410-0) FCC, [304](#page-305-0) FFC (Flux Current Control), [307](#page-308-0) Field weakening, [110](#page-111-0) Fieldbus interfaces, [114,](#page-115-0) [115](#page-116-0) Firmware, [30](#page-31-0) Firmware downgrade, [436](#page-437-0) Firmware version, [423,](#page-424-0) [517, 518](#page-518-0), [519](#page-520-0), [520,](#page-521-0) [521,](#page-522-0) [522](#page-523-0), [523](#page-524-0), [524,](#page-525-0) [525,](#page-526-0) [526](#page-527-0), [527](#page-528-0) Flow control, [278](#page-279-0) Flux current control, [304](#page-305-0) Flying restart, [347](#page-348-0) Formatting, [380](#page-381-0) Forming the DC link capacitors, [155](#page-156-0) Free function blocks, [254](#page-255-0) Function Manual, [538](#page-539-0) Functions BOP-2, [529](#page-530-0) Overview, [195](#page-196-0)

# G

Getting Started, [538](#page-539-0) Grinding machine, [320](#page-321-0), [323](#page-324-0)

### H

Hardware Installation Manual, [538](#page-539-0) High Overload, [444](#page-445-0) Hoist drive, [327](#page-328-0) Hoisting gear, [325](#page-326-0) Horizontal conveyors, [323](#page-324-0), [325,](#page-326-0) [331](#page-332-0) Hotline, [541](#page-542-0)

# I

I\_max controller, [328](#page-329-0) I2t monitoring, [329](#page-330-0) Inclined conveyors, [325](#page-326-0) IND (page index), [234](#page-235-0) Industry Mall, [540](#page-541-0) Installation altitude, [515](#page-516-0) Installing, [66](#page-67-0) Interfaces, [114](#page-115-0) Interlock, [536](#page-537-0) Inverter does not respond, [439](#page-440-0) Inverter components, [30,](#page-31-0) [423](#page-424-0)

### J

JOG function, [250](#page-251-0)

## K

Kinetic buffering, [353](#page-354-0) Know-how protection, [380](#page-381-0), [396](#page-397-0) KTY84 sensor, [332](#page-333-0)

# L

LED BF, [402,](#page-403-0) [403](#page-404-0) LNK, [402](#page-403-0) RDY, [402](#page-403-0) LED (light emitting diode), [401](#page-402-0) Level control, [278](#page-279-0) License, [380](#page-381-0) Line and motor connection, frame sizes FSD … FSF, [99,](#page-100-0) [109](#page-110-0) Line dip, [353](#page-354-0) Line filter, [43](#page-44-0) Linear characteristic, [307](#page-308-0), [308](#page-309-0) List Manual, [538](#page-539-0) LNK (PROFINET Link), [402](#page-403-0) Low Overload, [444](#page-445-0)

### M

Manual mode, [252](#page-253-0) Maximum cable length PROFIBUS, [147](#page-148-0) PROFINET, [144](#page-145-0) Maximum current controller, [328](#page-329-0) Maximum speed, [158](#page-159-0), [270](#page-271-0) MELD\_NAMUR (fault word according to the VIK-Namur definition), [231](#page-232-0) Memory cards, [380](#page-381-0) Menu BOP-2, [529](#page-530-0) Operator panel, [529](#page-530-0) Minimum speed, [158,](#page-159-0) [270,](#page-271-0) [273](#page-274-0) MMC (memory card), [380](#page-381-0) MOP (motorized potentiometer), [264](#page-265-0) MotID (motor data identification), [164](#page-165-0), [170](#page-171-0), [172,](#page-173-0) [176](#page-177-0) Motor code, [154](#page-155-0) Motor control, [196](#page-197-0)

Motor data, [153](#page-154-0) Identify, [164,](#page-165-0) [170,](#page-171-0) [172](#page-173-0), [176](#page-177-0), [315](#page-316-0) Measure, [164](#page-165-0), [170](#page-171-0), [172,](#page-173-0) [176](#page-177-0) Motor fault, [440](#page-441-0) Motor standard, [255](#page-256-0) Motor temperature sensor, [118](#page-119-0), [333](#page-334-0) Motorized potentiometer, [264](#page-265-0) Multi-zone control, [291](#page-292-0)

# O

OFF1 command, [216](#page-217-0) OFF3 ramp-down time, [276](#page-277-0) ON command, [216](#page-217-0) Operating instruction, [25](#page-26-0) Operating Instructions, [538](#page-539-0) Operation, [200](#page-201-0) Operator panel BOP-2, [529](#page-530-0) Menu, [529](#page-530-0) Optimizing the closed-loop speed controller, [315](#page-316-0) Output reactor, [303](#page-304-0) Overload, [328](#page-329-0) **Overview** Section, [26](#page-27-0), [27](#page-27-0) Overview of the functions, [195](#page-196-0) Overvoltage, [338](#page-339-0)

### P

Page index, [234](#page-235-0) Parabolic characteristic, [307,](#page-308-0) [308](#page-309-0) Parameter channel, [232](#page-233-0) IND, [234](#page-235-0) Parameter index, [234](#page-235-0) Parameter number, [234,](#page-235-0) [532](#page-533-0) Parameter value, [532](#page-533-0) Partial load operation, [514](#page-515-0) PID controller, [278](#page-279-0) PKW (parameter, ID value), [223](#page-224-0) PLC functionality, [536](#page-537-0) Power failure, [349](#page-350-0) Power Module, [30](#page-31-0) Pressure control, [278](#page-279-0) Procedure, [25](#page-26-0) PROFIBUS, [147](#page-148-0) PROFIdrive, [143](#page-144-0) PROFIenergy, [143](#page-144-0) Protection functions, [197](#page-198-0) Pt1000 sensor, [332](#page-333-0) PTC sensor, [332](#page-333-0)

Pulse cancelation, [227](#page-228-0), [240](#page-241-0), [243,](#page-244-0) [247](#page-248-0) Pulse enable, [227,](#page-228-0) [240,](#page-241-0) [243](#page-244-0), [247](#page-248-0) Pulse frequency, [330](#page-331-0), [331,](#page-332-0) [458,](#page-459-0) [513](#page-514-0) Pump, [36](#page-37-0), [37,](#page-38-0) [38,](#page-39-0) [163,](#page-164-0) [167](#page-168-0), [175](#page-176-0), [183,](#page-184-0) [188,](#page-189-0) [190](#page-191-0) PZD (process data), [223](#page-224-0)

# $\Omega$

Questions, [541](#page-542-0)

### R

Ramp-down time, [275](#page-276-0) Ramp-function generator, [270](#page-271-0) Ramp-up time, [275](#page-276-0) RDY (Ready), [402](#page-403-0) Ready, [200](#page-201-0) Ready for switching on, [200](#page-201-0) Real-time clock, [300](#page-301-0) Regenerative feedback, [327](#page-328-0) Regenerative operation, [318](#page-319-0) Reset Parameter, [193](#page-194-0) Reversing, [270](#page-271-0) Rounding, [276](#page-277-0) Rounding OFF3, [276](#page-277-0) RTC (Real-Time Clock), [300,](#page-301-0) [302](#page-303-0)

# S

S7 communication, [143](#page-144-0) Saw, [320](#page-321-0), [323](#page-324-0) **Scaling** Analog input, [209](#page-210-0) Analog output, [213](#page-214-0) SD (memory card), [380](#page-381-0) Formatting, [380](#page-381-0) MMC, [380](#page-381-0) Sequence control, [200](#page-201-0) Series commissioning, [379](#page-380-0) Setpoint processing, [196,](#page-197-0) [270](#page-271-0) Setpoint source, [196](#page-197-0) Selecting, [260](#page-261-0), [262](#page-263-0), [264](#page-265-0) Settling time, [163,](#page-164-0) [167](#page-168-0), [175](#page-176-0), [183,](#page-184-0) [190](#page-191-0) Short-circuit monitoring, [332,](#page-333-0) [333](#page-334-0) Signal interconnection, [534](#page-535-0) Signal states, [402](#page-403-0) Sine-wave filter, [53,](#page-54-0) [303](#page-304-0) SIZER, [540](#page-541-0) Skip frequency band, [270](#page-271-0) Slip compensation, [304](#page-305-0)

Smart Access, [152](#page-153-0) Speed change with BOP-2, [529](#page-530-0) Limiting, [270](#page-271-0) Speed control, [313](#page-314-0) Square-law characteristic, [307](#page-308-0), [308](#page-309-0) Standard time, [300](#page-301-0) **Standards** EN 61800-3, [31](#page-32-0) Star connection (Y), [110](#page-111-0) Startdrive, [389](#page-390-0) STARTER Download, [152](#page-153-0) Starting behavior Optimization, [309,](#page-310-0) [311](#page-312-0) Starting current, [305](#page-306-0) State overview, [200](#page-201-0) Status word Status word 1, [228](#page-229-0), [241,](#page-242-0) [243,](#page-244-0) [248](#page-249-0) Status word 3, [230](#page-231-0) Storage medium, [379](#page-380-0) STW1 (control word 1), [226,](#page-227-0) [240](#page-241-0), [242](#page-243-0), [246](#page-247-0) Subindex, [234](#page-235-0) Support, [541](#page-542-0) Switch off Motor, [201](#page-202-0) OFF1 command, [201](#page-202-0) OFF2 command, [201](#page-202-0) OFF3 command, [201](#page-202-0) Switch on Motor, [201](#page-202-0) ON command, [201](#page-202-0) Switching on inhibited, [200,](#page-201-0) [227,](#page-228-0) [240](#page-241-0), [243](#page-244-0), [247](#page-248-0) Switching-on a motor with BOP-2, [529](#page-530-0) Symbols, [25](#page-26-0) System runtime, [404](#page-405-0)

# T

Technical data Control Unit, [441, 442](#page-442-0), [443](#page-442-0) General, [470](#page-471-0) Technology controller, [229,](#page-230-0) [257,](#page-258-0) [278](#page-279-0) Telegram Extending, [237](#page-238-0) Temperature calculation, [335](#page-336-0) Temperature monitoring, [329,](#page-330-0) [335](#page-336-0) Temperature sensor, [118](#page-119-0) Temperature switch, [332](#page-333-0) Terminal block, [202](#page-203-0) Terminal strip, [141](#page-142-0) Factory setting, [118](#page-119-0)

Three-wire control, [216](#page-217-0) Time, [300](#page-301-0) Time control, [302](#page-303-0) Time switch, [302](#page-303-0) Torque accuracy, [163](#page-164-0), [167,](#page-168-0) [175,](#page-176-0) [183](#page-184-0), [190](#page-191-0) Two-wire control, [216](#page-217-0) Type plate Control Unit, [30](#page-31-0) Power Module, [30](#page-31-0)

#### U

Unit system, [255](#page-256-0) Unwinders, [327](#page-328-0) Upgrading the firmware, [434](#page-435-0) Upload, [381,](#page-382-0) [389,](#page-390-0) [390](#page-391-0) Use for the intended purpose, [29](#page-30-0) User interfaces, [114](#page-115-0) UTC (Universal Time Coordinated), [301](#page-302-0)

#### V

V/f characteristic, [304](#page-305-0) VDC min controller, [353](#page-354-0) Vector control, [315](#page-316-0) Sensorless, [313](#page-314-0) Version Control Unit, [30](#page-31-0) Power Module, [30](#page-31-0) Vertical conveyors, [325](#page-326-0) Voltage boost, [304](#page-305-0), [305](#page-306-0), [309,](#page-310-0) [311](#page-312-0) Voltage input, [209](#page-210-0)

#### W

Winders, [327](#page-328-0) Wire-break monitoring, [209](#page-210-0), [332,](#page-333-0) [333](#page-334-0) Write protection, [393](#page-394-0)

# Z

Ziegler Nichols, [286](#page-287-0) ZSW1 (status word 1), [228,](#page-229-0) [241,](#page-242-0) [243](#page-244-0), [248](#page-249-0) ZSW3 (status word 3), [230](#page-231-0)

# **Further information**

SINAMICS converters: **www.siemens.com/sinamics**

PROFINET **www.siemens.com/profinet**

Germany Siemens AG Digital Factory Motion Control Postfach 3180 91050 ERLANGEN

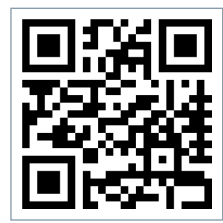

**Scan the QR code for additional information about SINAMICS G120P.**